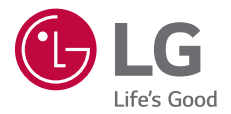

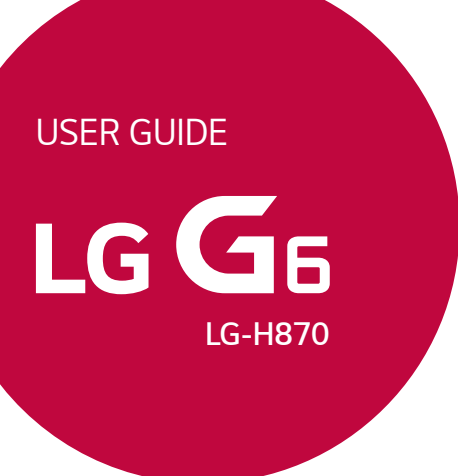

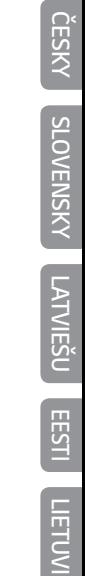

*[POLSKI](#page-1-0)*

*Copyright ©2018 LG Electronics Inc. All rights reserved.*

*MFL69906102 (1.0)*

*www.lg.com*

## <span id="page-1-0"></span>**Instrukcja obsługi — informacje**

Cieszymy się, że wybrali Państwo produkt firmy LG. W celu zapewnienia bezpieczeństwa i właściwego użytkowania przed przystąpieniem do korzystania z tego urządzenia po raz pierwszy należy uważnie zapoznać się z niniejszą instrukcją obsługi.

- Należy zawsze używać oryginalnych akcesoriów firmy LG. Elementy dostarczone w zestawie są przeznaczone wyłącznie do tego urządzenia i mogą nie być kompatybilne z innymi urządzeniami.
- Z uwagi na klawiaturę dotykową to urządzenie nie nadaje się dla osób niedowidzących.
- Opisy są oparte na ustawieniach domyślnych urządzenia.
- Aplikacje zainstalowane domyślnie na urządzeniu mogą być aktualizowane, a wsparcie dla nich może zostać wycofane bez uprzedniego powiadomienia. W razie jakichkolwiek pytań dotyczących aplikacji udostępnianych wraz z urządzeniem należy się skontaktować z centrum serwisowym firmy LG. W przypadku aplikacji zainstalowanych przez użytkownika należy skontaktować się z odpowiednim operatorem sieci komórkowej.
- Modyfikowanie systemu operacyjnego urządzenia lub instalowanie oprogramowania pochodzącego z nieoficjalnych źródeł może spowodować uszkodzenie urządzenia i doprowadzić do zniszczenia lub utraty danych. Takie działania będą stanowiły naruszenie umowy licencyjnej firmy LG i spowodują unieważnienie gwarancji.
- W zależności od obszaru, operatora sieci, wersji oprogramowania lub wersij systemu operacyjnego niektóre treści oraz ilustracje mogą się różnić od posiadanego urządzenia i mogą one ulec zmianie bez uprzedniego powiadomienia.
- Oprogramowanie, pliki audio, tapety, obrazy oraz inne media dostarczane wraz z urządzeniem są udostępniane na podstawie licencji na ograniczony użytek. Ekstrahowanie i użytkowanie tych materiałów w celach komercyjnych lub innych może stanowić naruszenie praw autorskich. Użytkownik ponosi pełną odpowiedzialność za użytkowanie mediów w sposób niezgodny z prawem.
- Z usługami danych, takimi jak obsługa wiadomości czy usługi wysyłania, pobierania, automatycznej synchronizacji i lokalizacji, mogą wiązać się dodatkowe opłaty. Aby uniknąć dodatkowych opłat, należy wybrać plan usług danych dostosowany do własnych potrzeb. W celu uzyskania dodatkowych informacji należy skontaktować się z operatorem sieci komórkowej.
- Niniejsza instrukcja obsługi została napisana w głównych językach dla każdego kraju. Zależnie od używanego języka treść może się trochę różnić.

#### *Oznaczenia stosowane w instrukcji*

**OSTRZEŻENIE**: sytuacje, które mogłyby doprowadzić do odniesienia obrażeń ciała użytkownika i osób trzecich.

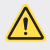

**PRZESTROGA**: sytuacje, które mogłyby doprowadzić do odniesienia lekkich obrażeń ciała lub uszkodzenia urządzenia.

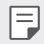

**UWAGA**: powiadomienia lub dodatkowe informacje.

# **Spis treści**

[Wskazówki dotyczące bezpieczeństwa i prawidłowego użytkowania](#page-5-0)

# 

#### *[Funkcje niestandardowe](#page-13-0)*

- [Funkcje nagrywania filmów](#page-14-0)
- [Funkcje aplikacji Galeria](#page-19-0)
- [Funkcje nagrywania dźwięku](#page-27-0)
- [Rozpoznawanie linii papilarnych](#page-29-0)
- [Rozpoznawanie twarzy](#page-32-0)
- [Wielozadaniowość](#page-36-0)
- [Always-on display](#page-37-0)
- [Quick Help](#page-38-0)
- [Uwagi dotyczące wodoodporności](#page-38-0)
- [Ekran dotykowy](#page-52-0)
- [Ekran główny](#page-55-0)
- [Blokada ekranu](#page-64-0)
- [Szyfrowanie karty pamięci](#page-68-0)
- [Wykonywanie zrzutów](#page-69-0)
- [Wprowadzanie tekstu](#page-69-0)
- [Udostępnianie treści](#page-75-0)
- Nie przeszkadzać

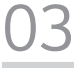

#### *Przydatne aplikacje*

- Instalowanie i odinstalowywanie aplikacji
- Kosz na aplikacje
- Skróty aplikacji
- Telefon
- Wiadomości
- Aparat
- [Galeria](#page-108-0)
- [Kontakty](#page-112-0)
- [Funkcja QuickMemo+](#page-114-0)
- [Zegar](#page-116-0)
- [Kalendarz](#page-117-0)
- [Zadania](#page-118-0)

# 

#### *[Funkcje podstawowe](#page-41-0)*

- [Komponenty produktu i akcesoria](#page-42-0)
- [Budowa urządzenia](#page-43-0)
- [Włączanie lub wyłączanie zasilania](#page-46-0)
- [Wkładanie karty SIM](#page-47-0)
- [Wkładanie karty pamięci](#page-49-0)
- [Wyjmowanie karty pamięci](#page-50-0)
- [Bateria](#page-50-0)
- [Muzyka](#page-119-0)
- [Kalkulator](#page-120-0)
- [LG Health](#page-120-0)
- [E-mail](#page-122-0)
- [Radio FM](#page-123-0)
- [Menedżer plików](#page-123-0)
- [Smart Doctor](#page-124-0)
- [LG Mobile Switch](#page-124-0)
- [LG Friends Manager](#page-124-0)
- [Pobrane](#page-125-0)
- [SmartWorld](#page-125-0)
- [RemoteCall Service](#page-126-0)
- [Wiadomości sieciowe](#page-126-0)
- [Facebook](#page-126-0)
- [Instagram](#page-127-0)
- *[Evernote](#page-127-0)*
- *[Chrome](#page-127-0)*
- [Aplikacje Google](#page-127-0)

# 

#### **[Ustawienia](#page-130-0)**

- [Ustawienia](#page-131-0)
- Sieć
- [Dźwięki](#page-144-0)
- [Wyświetlacz](#page-145-0)
- [Ogólne](#page-146-0)

# 

#### *[Dodatek](#page-156-0)*

- [Ustawienia języka dla urządzenia](#page-157-0)  *[LG](#page-157-0)*
- *[LG Bridge](#page-157-0)*
- [Aktualizacja oprogramowania](#page-158-0)  [telefonu.](#page-158-0)
- [Wskazówki dotyczące](#page-160-0)  [przeciwdziałania kradzieżom](#page-160-0)
- [Informacja dotycząca](#page-161-0)  [oprogramowania open source](#page-161-0)
- [Informacje prawne \(nr identyfikacyjny](#page-161-0)  [normy, etykieta elektroniczna itp.\)](#page-161-0)
- [Znaki towarowe](#page-161-0)
- [OŚWIADCZENIE O ZGODNOŚCI](#page-162-0)
- [Aby uzyskać informacje na temat](#page-162-0)  [zgodności produktu, należy](#page-162-0)  [skontaktować się z biurem](#page-162-0)
- [Łączność Wi-Fi \(WLAN\)](#page-162-0)
- [Informacje dodatkowe](#page-163-0)
- [Często zadawane pytania](#page-167-0)

## <span id="page-5-0"></span>**Wskazówki dotyczące bezpieczeństwa i prawidłowego użytkowania**

Prosimy zapoznać się z poniższymi wskazówkami. Ich nieprzestrzeganie może stanowić zagrożenie lub być niezgodne z prawem.

Urządzenie jest wyposażone w fabrycznie zainstalowane oprogramowanie zapisujące dziennik błędów. Urządzenie gromadzi jedynie dane dotyczące błędów, takie jak siła sygnału, pozycja identyfikatora sieciowego w przypadku nagłego przerwania połączenia oraz uruchomione aplikacje. Dziennik służy wyłącznie do określania przyczyn ewentualnych błędów. Dzienniki są szyfrowane i w razie potrzeby dostęp do nich mogą uzyskać wyłącznie pracownicy autoryzowanych centrów serwisowych firmy LG.

## **Narażenie na wpływ fal radiowych**

Informacje dotyczące oddziaływania fal radiowych oraz współczynnika SAR (ang. Specific Absorption Rate).

To urządzenie zostało zaprojektowane w sposób zapewniający zgodność z odpowiednimi wymaganiami bezpieczeństwa związanymi z oddziaływaniem fal radiowych. Wymagania te oparto na wskazaniach naukowych, określających marginesy bezpieczeństwa zapewniające ochronę wszystkich osób, bez względu na ich wiek i stan zdrowia.

- We wskazaniach związanych z oddziaływaniem fal radiowych posłużono się jednostką pomiaru znaną jako współczynnik SAR (ang. Specific Absorption Rate). Testy mierzące wartość SAR są przeprowadzane z użyciem standardowych metod, gdy urządzenie emituje najwyższą udokumentowaną dla niego moc promieniowania we wszystkich wykorzystywanych zakresach częstotliwości.
- Mimo iż poszczególne modele urządzeń LG mogą różnić się wartością współczynnika SAR, wszystkie zaprojektowano tak, aby spełniały odpowiednie wytyczne dotyczące oddziaływania fal radiowych.
- Graniczna wartość współczynnika SAR zalecana przez organizację International Commission on Non-Ionizing Radiation Protection (ICNIRP) to 2 W/kg (wartość uśredniona dla 10 g masy ciała).
- Najwyższa wartość współczynnika SAR uzyskana podczas badań tego modelu wynosi 0,393 W/kg (10 g) dla urządzenia trzymanego przy uchu oraz 1,120 W/kg (10 g) dla urządzenia noszonego blisko ciała.

• To urządzenie jest zgodne z wytycznymi dotyczącymi narażenia na wpływ fal radiowych pod warunkiem użytkowania w normalnej pozycji przy uchu lub co najmniej 5 mm od ciała. Etui, zaczepy do paska i uchwyty używane do noszenia telefonu nie powinny zawierać elementów metalowych, a ponadto powinny zapewniać odległość telefonu od ciała równą co najmniej 5 mm. W celu wysłania plików danych lub wiadomości urządzenie wymaga odpowiedniej jakości połączenia z siecią. W niektórych przypadkach przesyłanie plików danych lub wiadomości może być opóźnione aż do momentu uzyskania takiego połączenia. Aż do zakończenia transmisji należy zapewnić odległość od ciała podaną w powyższych instrukcjach.

#### **Informacje FCC w sprawie narażenia na wpływ fal radiowych**

W sierpniu 1996 r. amerykańska Federalna Komisja ds. Łączności (FCC) wydała raport i rozporządzenie FCC 96-326, w którym wprowadzono zaktualizowaną normę bezpieczeństwa dotyczącą narażenia człowieka na wpływ energii elektromagnetycznej częstotliwości radiowej emitowanej przez nadajniki podlegające uregulowaniom FCC. Wytyczne te są spójne z normą bezpieczeństwa wyznaczoną zarówno na mocy międzynarodowych, jak i amerykańskich uregulowań. Konstrukcja tego urządzenia jest zgodna z wytycznymi FCC oraz wymienionymi normami międzynarodowymi.

#### **Oświadczenie dotyczące części 15.19**

To urządzenie jest zgodne ze standardami wytyczonymi w części 15 regulacji komisji FCC. Jego działanie spełnia następujące dwa warunki:

- (1) urządzenie nie może być źródłem jakichkolwiek szkodliwych zakłóceń;
- (2) urządzenie musi pracować w warunkach występowania zakłóceń, łącznie z zakłóceniami wywołującymi niepożądane działanie.

#### **Oświadczenie dotyczące części 15.21**

Wszelkie zmiany lub modyfikacje dokonane bez wyraźnego zezwolenia producenta mogą spowodować unieważnienie pozwolenia na użytkowanie tego urządzenia.

## **Działanie blisko ciała**

Urządzenie zostało przetestowane pod kątem działania blisko ciała, przy zachowaniu odległości 1 cm (0,39 cala) pomiędzy ciałem użytkownika a tylną ścianką urządzenia. W celu zapewnienia zgodności z wymaganiami komisji FCC dotyczącymi narażenia na wpływ fal radiowych konieczne jest zachowanie minimalnej odległości 1 cm (0,39 cala) pomiędzy ciałem użytkownika a tylną ścianką urządzenia.

Nie należy używać zaczepów do paska, uchwytów ani podobnych akcesoriów zawierających metalowe części. Należy unikać korzystania z akcesoriów noszonych blisko ciała, które nie utrzymują odległości co najmniej 1 cm (0,39 cala) pomiędzy ciałem użytkownika a tylną ścianką urządzenia, a także nie zostały przetestowane pod kątem działania blisko ciała. Taki akcesoria mogą być niezgodne z przepisami FCC dotyczącymi narażenia na wpływ fal radiowych.

#### **Oświadczenie dotyczące części 15.105**

Urządzenie zostało przetestowane i uzyskało certyfikat zgodności z ograniczeniami urządzenia cyfrowego klasy B, zgodnie z częścią 15 przepisów FCC. Ograniczenia te są stosowane w celu zapewnienia odpowiedniej ochrony przed szkodliwymi zakłóceniami w budynkach mieszkalnych. To urządzenie wytwarza, wykorzystuje i może emitować fale radiowe, które – w przypadku niewłaściwej instalacji lub użytkowania w sposób niezgodny z instrukcją – mogą powodować zakłócenia w łączności radiowej. Mimo to nie można zagwarantować zupełnego braku zakłóceń w przypadku konkretnej instalacji. Jeśli urządzenie będzie powodować szkodliwe zakłócenia w odbiorze telewizyjnym, co można sprawdzić przez włączenie i wyłączenie urządzenia, użytkownik powinien postarać się zneutralizować zakłócenia, wykonując przynajmniej jedną z następujących czynności:

- Zmienić ustawienie lub położenie anteny odbiorczej.
- Zwiększyć odległość pomiędzy urządzeniem a odbiornikiem.
- Podłączyć urządzenie do gniazda sieciowego będącego częścią obwodu, do którego nie jest podłączony odbiornik.
- Zasięgnąć porady sprzedawcy lub doświadczonego technika.

#### **Czyszczenie i konserwacja produktu**

- Należy używać wyłącznie akcesoriów dołączonych do zestawu i autoryzowanych przez firmę LG. Gwarancja produktu firmy LG nie obejmuje szkód ani błędów powstałych w wyniku używania akcesoriów innych firm.
- Niektóre treści i ilustracje mogą różnić się od tych w urządzeniu użytkownika i mogą zostać zmienione bez wcześniejszego powiadomienia.
- Nie rozkładaj telefonu na części. Jeśli wymagana jest naprawa, oddaj telefon do specjalistycznego punktu serwisowego.
- Naprawy gwarancyjne mogą obejmować wymianę części na nowe lub naprawione oferujące parametry i funkcje odpowiadające wymienianym częściom. Decyzja o wyborze konkretnego rozwiązania należy do firmy LG.
- Zachowaj odpowiednią odległość pomiędzy telefonem a urządzeniami elektrycznymi, takimi jak telewizory, odbiorniki radiowe i komputery.
- Zachowaj odpowiednią odległość pomiędzy telefonem a źródłami ciepła, takimi jak kaloryfery czy kuchenki.
- Nie upuszczaj telefonu.
- Nie narażaj urządzenia na mechaniczne wibracje lub wstrząsy.
- Wyłączaj urządzenie w miejscach, w których nakazują to specjalne przepisy. Urządzenia nie wolno na przykład używać w szpitalach, gdyż może ono zakłócać pracę wrażliwego na promieniowanie radiowe sprzętu medycznego.
- W trakcie ładowania nie należy dotykać urządzenia mokrymi rękoma. Może to spowodować porażenie prądem elektrycznym lub poważne uszkodzenie urządzenia.
- Nie ładuj telefonu w pobliżu materiałów łatwopalnych, ponieważ telefon może się rozgrzać i spowodować zagrożenie pożarem.
- Zewnętrzną część urządzenia należy czyścić suchą szmatką (nie należy korzystać z rozpuszczalników, takich jak benzen, rozcieńczalnik czy alkohol).
- Wyłączaj urządzenie w miejscach, w których nakazują to specjalne przepisy.
- Urządzenia nie wolno na przykład używać w szpitalach, gdyż może ono zakłócać pracę wrażliwego na promieniowanie radiowe sprzętu medycznego.
- Nie narażaj urządzenia na nadmierne działanie dymu lub kurzu.
- Nie przechowuj urządzenia w pobliżu kart kredytowych lub innych kart z paskiem magnetycznym, gdyż może ono uszkodzić informacje zapisane na paskach magnetycznych.
- Nie dotykaj ekranu ostrym przedmiotem. Może to spowodować uszkodzenie urządzenia.
- Unikaj kontaktu urządzenia z cieczami lub wilgocią.
- Ostrożnie korzystaj z akcesoriów, takich jak słuchawki. Nie dotykaj anteny bez potrzeby.
- W przypadku wyszczerbienia lub pęknięcia wyświetlacza nie należy korzystać z urządzenia, dotykać wyświetlacza ani próbować usunąć go lub naprawić. Uszkodzenia szklanego wyświetlacza powstałe w wyniku nieprawidłowego użytkowania nie są objęte gwarancją.
- Jest to urządzenie elektroniczne, które wytwarza ciepło w trakcie normalnego używania. Przy braku odpowiedniej wentylacji bardzo długi, bezpośredni kontakt ze skórą może spowodować podrażnienie lub lekkie oparzenia skóry. W związku z tym, dotykając urządzenia w czasie jego pracy lub tuż po, należy zachować ostrożność.
- Jeśli do wnętrza urządzenia dostanie się płyn, należy natychmiast odłączyć je od zasilania i pozostawić do całkowitego wyschnięcia. Nie należy przyspieszać procesu suszenia urządzenia za pomocą zewnętrznych źródeł ciepła takich, jak piekarnik, kuchenka mikrofalowa lub suszarka do włosów.
- Płyn, który dostał się do wnętrza urządzenia, zmienia kolor etykiety produktu w środku urządzenia. Uszkodzenia urządzenia będące skutkiem narażenia go na kontakt z wodą nie podlegają gwarancji.

#### **Prawidłowe korzystanie z urządzenia**

#### **Urządzenia elektroniczne**

W przypadku wszystkich urządzeń mogą występować zakłócenia, które negatywnie wpływają na ich wydajność.

- Nie używaj urządzenia w pobliżu sprzętu medycznego bez zgody personelu placówki. Skontaktuj się z lekarzem w celu uzyskania informacji, czy korzystanie z urządzenia nie spowoduje zakłóceń pracy Twojego urządzenia medycznego.
- Producenci rozruszników serca radzą, by pozostawić przynajmniej 15 cm odstępu między rozrusznikiem serca i innymi urządzeniami, aby uniknąć potencjalnych zakłóceń.
- Urządzenie może emitować jasne lub błyskające światło.
- Urządzenia mogą zakłócać pracę niektórych aparatów słuchowych.
- Telefony komórkowe mogą powodować niewielkie zakłócenia pracy odbiorników telewizyjnych i radiowych, komputerów itp.
- Z urządzenia należy korzystać w temperaturze od 0 °C do 40 °C (o ile jest to możliwe). Wystawianie urządzenia na skrajnie wysokie lub niskie temperatury grozi jego uszkodzeniem, nieprawidłowym działaniem, a nawet wybuchem.

#### **Bezpieczeństwo na drodze**

Zapoznaj się z lokalnymi przepisami dotyczącymi korzystania z urządzeń podczas kierowania pojazdem.

- Podczas prowadzenia pojazdu nie trzymaj tabletu w ręce.
- Należy skupić się na prowadzeniu pojazdu.
- Jeśli wymagają tego warunki panujące na drodze, przed wykonywaniem lub odebraniem połączenia należy zjechać na pobocze i zaparkować pojazd.
- Fale radiowe mogą negatywnie wpływać na pracę niektórych systemów elektronicznych w pojeździe, np. odtwarzaczy samochodowych i systemów bezpieczeństwa.
- Jeśli pojazd jest wyposażony w poduszkę powietrzną, nie należy jej blokować przez zainstalowane na stałe lub przenośnie urządzenia bezprzewodowe. Może to spowodować awarię poduszki powietrznej, a tym samym poważne obrażenia ciała wywołane nieprawidłowym działaniem.
- Słuchając muzyki na zewnątrz pomieszczeń, ustawiaj głośność na umiarkowanym poziomie, aby słyszeć dźwięki z otoczenia. Jest to szczególnie istotne w pobliżu dróg.

## **Zapobieganie uszkodzeniu słuchu**

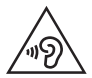

Aby zapobiec ryzyku uszkodzenia słuchu, nie należy ustawiać wysokiego poziomu głośności przez długi okres czasu.

Uszkodzenie słuchu może nastąpić w wyniku długotrwałego oddziaływania dźwięku o znacznym natężeniu. Dlatego też zaleca się, aby podczas włączania lub wyłączania telefonu nie trzymać go przy uchu. Ponadto zaleca się ustawienie głośności rozmów i muzyki na umiarkowanym poziomie.

• Podczas korzystania ze słuchawek należy zmniejszyć głośność, jeśli nie słyszy się osób rozmawiających w pobliżu lub jeśli osoba siedząca obok słyszy muzykę ze słuchawek.

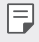

• Nadmierne natężenie dźwięku w słuchawkach dousznych oraz nagłownych może spowodować uszkodzenie słuchu.

## **Szklane elementy**

Niektóre elementy urządzenia są wykonane ze szkła. Szkło może ulec stłuczeniu w przypadku upuszczenia urządzenia na twardą powierzchnię lub uderzenia go ze znaczną siłą. W takim wypadku nie dotykaj go ani nie próbuj go samodzielnie usunąć. Nie należy korzystać z urządzenia do momentu wymiany szklanego elementu przez autoryzowane centrum serwisowe.

## **Miejsca robót strzelniczych**

Nie korzystaj z urządzenia podczas wykonywania prac z użyciem materiałów wybuchowych. Stosuj się do ograniczeń i postępuj zgodnie z wszelkimi przepisami.

## **Miejsca zagrożone wybuchem**

- Nie korzystaj z urządzenia na stacjach benzynowych.
- Nie korzystaj z urządzenia w pobliżu zbiorników paliwa lub substancji chemicznych.
- Nie przewoź ani nie przechowuj łatwopalnych gazów, cieczy ani materiałów wybuchowych w schowku samochodowym, w którym znajduje się urządzenie lub akcesoria.

## **W samolocie**

Urządzenia bezprzewodowe mogą powodować zakłócenia w samolocie.

- Przed wejściem na pokład samolotu należy wyłączyć urządzenie.
- Nie wolno korzystać z urządzenie na pokładzie samolotu bez zgody załogi.

## *Dzieci*

Przechowuj urządzenie w bezpiecznym miejscu, niedostępnym dla małych dzieci. Telefon zawiera drobne części, które w przypadku włożenia do ust stwarzają niebezpieczeństwo połknięcia.

#### **Połączenia alarmowe**

Funkcja połączeń alarmowych może nie być dostępna w niektórych sieciach telefonii komórkowej. Z tego względu w przypadku konieczności wezwania pomocy nie należy polegać wyłącznie na urządzeniu. Szczegółowe informacje można uzyskać u lokalnego operatora sieci.

#### **Informacje o baterii**

- Bateria nie musi być całkowicie rozładowana przed rozpoczęciem ładowania. W przeciwieństwie do innych baterii nie istnieje efekt pamięci, który mógłby spowodować mniejszą wydajność baterii.
- Używaj wyłącznie baterii i ładowarek firmy LG. Ładowarki firmy LG zostały zaprojektowane tak, aby maksymalnie wydłużyć czas eksploatacji baterii.
- Nie rozkładaj baterii na części ani nie wywołuj zwarcia.
- Utrzymuj metalowe styki baterii w czystości.
- Baterię należy wymienić, jeśli nie działa w sposób zadowalający. Baterię można ładować wielokrotnie, zanim konieczna będzie jej wymiana.
- Jeśli bateria nie była używana przez dłuższy czas, naładuj ją, aby maksymalnie zwiększyć jej przydatność.
- Nie przechowuj ładowarki w miejscach nasłonecznionych ani nie korzystaj z niej w warunkach wysokiej wilgotności, np. w łazience.
- Nie należy zostawiać urządzenia w gorących ani zimnych miejscach, ponieważ może to spowodować spadek żywotności baterii.
- W przypadku wymiany baterii na baterię nieprawidłowego typu występuje ryzyko eksplozji. Zużyte baterie należy zutylizować zgodnie z instrukcją.
- Należy zawsze odłączać ładowarkę od gniazdka zasilania po naładowaniu baterii urządzenia, aby uniknąć niepotrzebnego zużywania energii przez ładowarkę.
- Rzeczywisty czas pracy baterii zależy od konfiguracji sieci, ustawień urządzenia, sposobu korzystania z urządzenia, baterii i warunków otoczenia.
- Aby uniknąć zarysowania, trzymaj baterię z dala od ostrych przedmiotów i zwierząt. Zarysowanie baterii grozi pożarem.
- Pobór mocy (tryb gotowości sieciowej): 0,5 W

W razie konieczności wymiany baterii zanieś telefon do lokalnego punktu serwisowego LG Electronics lub sprzedawcy w celu uzyskania pomocy.

## **Ochrona informacji osobistych**

- Informacje osobiste należy chronić, aby nie wyciekły i nie zostały niewłaściwie użyte.
- Należy zawsze tworzyć kopię zapasową ważnych danych podczas korzystania z urządzenia. Firma LG nie odpowiada za jakąkolwiek utratę danych.
- Przed utylizacją urządzenia należy stworzyć kopię zapasową danych oraz zresetować urządzenie, aby wrażliwe dane nie zostały niewłaściwie użyte.
- Podczas pobierania aplikacji należy uważnie przeczytać informacje wyświetlone na ekranie potwierdzania.
- Należy rozważnie używać aplikacji, które mają dostęp do wielu funkcji lub do informacji osobistych.
- Należy regularnie sprawdzać konta osobiste. Jeśli zauważysz, że Twoje informacje osobiste są niewłaściwie używane, poproś usługodawcę, aby usunął lub zmienił informacje osobiste.
- Jeśli urządzenie zostanie skradzione lub zgubione, zmień hasło do konta, aby chronić informacje osobiste.
- Nie należy używać aplikacji z nieznanych źródeł.

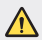

#### **Informacje na temat wymiany baterii**

- Bateria litowo-jonowa jest częścią niebezpieczną i może spowodować obrażenia ciała.
- Wymiana baterii przez niewykwalifikowane osoby może spowodować uszkodzenie urządzenia.
- Nie wymieniaj baterii samodzielnie. Bateria może ulec uszkodzeniu. Takie uszkodzenie może prowadzić do przegrzania i spowodować obrażenia. Baterię należy wymieniać w autoryzowanym serwisie. Bateria powinna zostać poddana recyklingowi. Nie wolno jej utylizować razem ze zwykłymi odpadami.
- Jeśli ten produkt ma wbudowaną baterię, której konsument nie powinien usuwać samodzielnie, LG zaleca, aby usunięcie baterii (w celu jej wymiany lub recyklingu po zakończeniu cyklu życia produktu) zlecić osobie wykwalifikowanej. Aby uniknąć uszkodzenia produktu i ewentualnego niebezpieczeństwa, użytkownik nie powinien próbować usuwać baterii. Zamiast tego, powinien skontaktować się z LG Service Helpline lub innym niezależnym dostawcą usług w celu uzyskania porady.
- Proces usuwania baterii z urządzenia obejmuje zdjęcie obudowy z urządzenia, odłączenie przewodów i styków elektrycznych oraz ostrożne usunięcie ogniw baterii za pomocą specjalistycznych narzędzi. Jeśli potrzebujesz instrukcji bezpiecznego usuwania baterii przeznaczonej dla wykwalifikowanych pracowników, odwiedź stronę http://www.lge.com/global/sustainability/environment/take-back-recycling.

<span id="page-13-0"></span>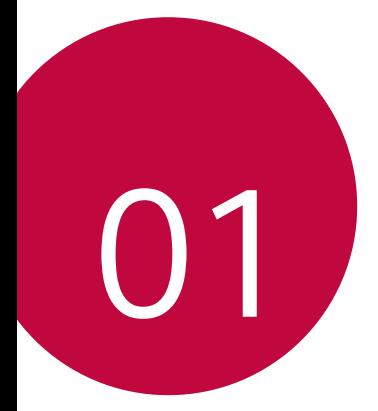

# **Funkcje niestandardowe**

# <span id="page-14-0"></span>**Funkcje nagrywania filmów**

#### **Aparat szerokokątny**

Pozwala wykonywać zdjęcia lub nagrywać filmy o zakresie szerszym niż pole widzenia za pomocą szerokokątnego obiektywu przedniego i tylnego aparatu.

Aby przełączyć się między standardowym a szerokim kątem, dotknąć przycisku  $\bigcap$  >  $\bigcirc$ , a następnie dotknąć przycisku  $\bigotimes / \bigotimes$  lub  $\bigwedge$  /  $\bigotimes$ .

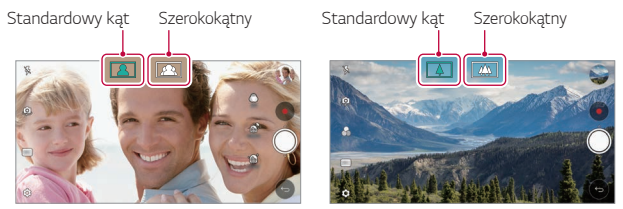

*Przedni aparat Tylny aparat*

冃 • Aby uzyskać więcej szczegółów, patrz [Uruchamianie aparatu](#page-88-0)*.*

## **Dopasuj zdjęcie**

Użytkownik może powiązać ze sobą dwa zdjęcia lub filmy, a następnie zapisać je jako jeden element.

- 1 Dotknąć przycisku  $O$  >  $\bullet$ , a następnie dotknąć przycisków TRYB >  $\Box$ .
- 2 Aby wykonać zdjęcie, dotknąć przycisku (O). Aby nagrać film, dotknąć przycisku *.*
	- [1]: Jednoczesne nagrywanie dwóch dzielonych ekranów.
	- $\cdot$   $\Box$ <sub>2</sub> : Oddzielne nagrywanie dwóch dzielonych ekranów.
	- $\bigodot$ : Importowanie wcześniejszych zdjęć, filmów lub obrazów w celu utworzenia dopasowanego zdjęcia.
	- $\mathcal{F}_{\bullet}$ : Obracanie zaimportowanych zdjęć lub obrazów.
	- $\cdot$  ( $\Rightarrow$ ): Zmiana kolejności zaimportowanych zdjęć lub obrazów.
- 3 Dotknąć przycisku , aby zapisać (w razie potrzeby).

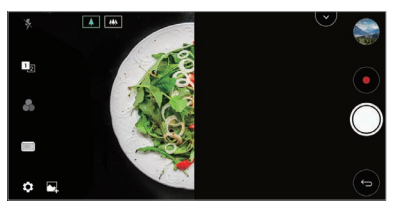

## **Migawka**

Można wykonać zdjęcie lub nagrać film i natychmiast wyświetlić je w trybie podglądu.

- 1 Dotknąć przycisku  $\bigcap$  >  $\circ$ , a następnie dotknąć przycisków **TRYB** >  $\Box$
- 2 Dotknąć przycisku (O), aby wykonać zdjęcie. Aby nagrać film, dotknąć przycisku *.*

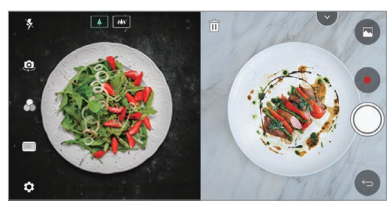

## **Zdjęcie z przewodnikiem**

Użytkownik może użyć obrazu jako przewodnika do robienia zdjęć z tą samą kompozycją. Za przewodnik może posłużyć dowolne zdjęcie w aplikacji Galeria.

- 1 Dotknąć przycisku > ●, a następnie dotknąć przycisków **TRYB** > □.
- *2* Umieścić odpowiedni obiekt na półprzezroczystym obrazie z przewodnikiem, a następnie dotknąć przycisku *.*
	- Suwak służy do sterowania przezroczystością tła.

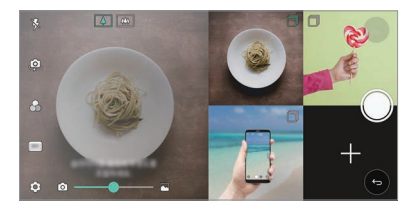

## **Zdjęcie z siatką**

Użytkownik może robić zdjęcia lub nagrywać filmy dla serii 4 różnych scen i zapisać je jako jedną treść.

Serię zdjęć lub 3-sekundowych filmów można zapisać jako pojedynczy plik.

- 1 Dotknąć przycisku ( ) > ●, a następnie dotknąć przycisków TRYB > <del>| | |</del>.
- 2 Dotknąć przycisku (O), aby wykonać zdjęcie. Aby nagrać film, dotknąć przycisku *.*
- 3 Dotknąć przycisku , aby zapisać.

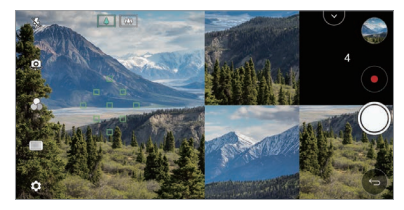

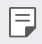

• Dotknąć wcześniej zrobionego zdjęcia/nagranego filmu, aby ponownie zrobić zdjęcie/nagrać film.

## **Tracking focus podczas korzystania z aparatu**

Podczas wykonywania zdjęć lub nagrywania filmów można śledzić obiekt i utrzymywać jego ostrość.

- 1 Dotknąć przycisków  $\bigcap$  >  $\bullet$ , a następnie dotknąć przycisków  $\tilde{\otimes}$ > **Śledzenie ostrości***.*
- *2* Przed nagrywaniem filmu lub wykonywaniem zdjęcia lekko dotknąć ekranu, aby wybrać obiekt do śledzenia.

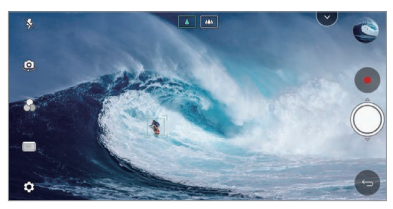

#### *3* Wykonać zdjęcie lub rozpocząć nagrywanie filmu.

- 冃
- Aby uzyskać więcej szczegółów, patrz [Uruchamianie aparatu](#page-88-0)*.*
- Aby skorzystać z tej funkcji, należy wybrać standardowy aparat ( $\boxed{\overline{4}}$ ) do wykonywania zdjęć lub nagrywania filmów.
- Ta funkcja jest niedostępna w przypadku korzystania z przedniego aparatu lub aparatu szerokokątnego.
- Ta funkcja jest niedostępna w następujących przypadkach:
	- Ograniczenie rozmiaru filmów: ustawiono rozdzielczość UHD 16:9.
	- Ograniczenie KL/S: ustawiono wartość 60 KL/S.

#### **Stabilne nagrywanie**

Funkcia Stabilne nagrywanie pozwala zminimalizować efekty rozmycia obrazu podczas nagrywania filmów.

Dotknąć przycisków () > o, a następnie dotknąć przycisków  $\circled{c}$  > Stabilne **nagrywanie***.*

- Aby uzyskać więcej szczegółów, patrz [Uruchamianie aparatu](#page-88-0)*.* 冃
	- Ta funkcja jest dostępna wyłącznie w określonych trybach.

#### **Nagrywanie filmów z dźwiękiem Hi-Fi**

Użytkownik może nagrywać wysokiej jakości filmy z dźwiękiem Hi-Fi.

Dotknąć przycisków ( o ) > o , a następnie dotknąć przycisków **TRYB > Ręczny** (■ $()$  > ۞ > Hi-Fi.

- Aby uzyskać więcej szczegółów, patrz [Uruchamianie aparatu](#page-88-0)*.* 冃
	- Filmy Hi-Fi można odtwarzać wyłącznie w aplikacjach obsługujących funkcję Hi-Fi.

#### <span id="page-19-0"></span>*Rolka aparatu*

Wykonane zdjęcia i nagrane filmy można przeglądać na ekranie podglądu aparatu.

Dotknąć przycisków () > ●, a następnie dotknąć przycisków  $\circ$  > Rolka *aparatu.*

- Po wykonaniu zdjęć lub nagraniu filmów miniatury zapisanych obrazów można przeglądać z boku ekranu.
- Zdjęcia lub filmy można przeglądać, przewijając listy miniatur w górę lub w dół.
- Dotknąć miniatury, aby wyświetlić zdjęcie lub film na ekranie aparatu.
- Ponownie dotknąć miniatury, aby powrócić do wyszukiwarki obrazów aparatu.

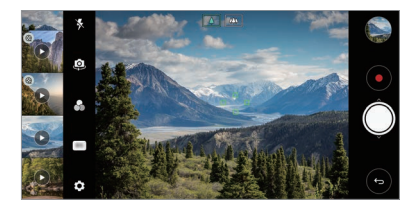

- Ta funkcja nie jest obsługiwana w przypadku wykonywania zdjęć lub 冃 nagrywania filmów z użyciem proporcji obrazu 18:9.
	- Ta funkcja jest dostępna wyłącznie w trybie Auto aparatu.

# **Funkcje aplikacji Galeria**

## **Pływający przycisk**

Użytkownik może użyć pływającego przycisku w dolnej części ekranu aplikacji Galeria w orientacji poziomej.

• Po przeciągnięciu przycisku @ w górę zwolnić go po ustawieniu na przycisku  $\bullet$ , aby powrócić na ekran główny.

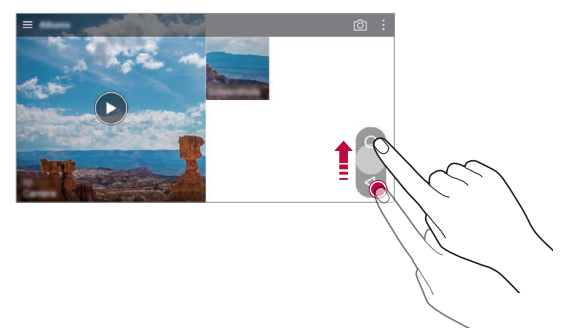

• Przycisk  $\bigcirc$  można przeciągać w lewo lub w prawo, aby dowolnie zmieniać położenie pływającego przycisku.

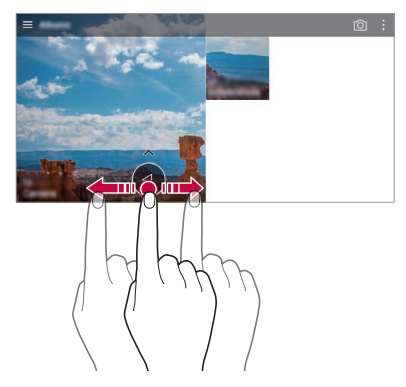

## **Powiązana treść**

W aplikacji Galeria można edytować i personalizować powiązaną treść.

- *1* Podczas przeglądania obrazu w trybie podglądu dotknąć przycisku *.*
- *2* Gdy pojawi się ikona związana z datą lub lokalizacją wykonania zdjęcia, dotknąć ekranu.

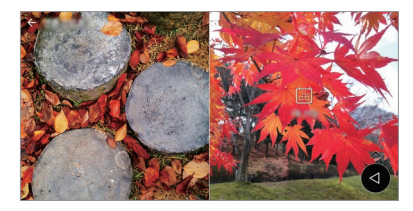

• Można wyświetlać zdjęcia związane z wybraną datą lub lokalizacją.

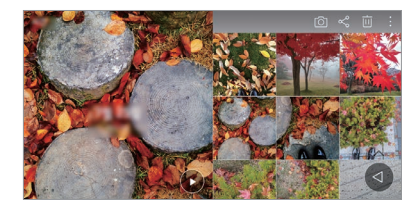

• Dotknąć przycisku: "aby przejść do dodatkowych opcji.

#### *Tworzenie pliku GIF*

Tworzenie pliku GIF w aplikacji Galeria.

- 1 Podczas przeglądania albumu dotknąć przycisków  $\cdot$  > Utwórz plik GIF.
- *2* Wybrać odpowiednie zdjęcia i filmy, aby utworzyć plik GIF, a następnie dotknąć przycisku **DALEJ***.*
	- Użytkownik może dodawać więcej obrazów i regulować szybkość odtwarzania plików GIF, proporcje ekranu i kolejność plików.

#### *3* Dotknąć przycisku *ZAPISZ.*

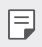

• Aby utworzyć plik GIF, można użyć maksymalnie 100 obrazów.

#### **Tworzenie kolażu**

Tworzenie kolażu z powiązanych treści.

- 1 Podczas przeglądania albumu dotknąć przycisków  $\cdot$  > Stwórz kolaż.
- *2* Wybrać odpowiednie obrazy, które zostaną dodane do kolażu, a następnie dotknąć przycisku **DALEJ***.*
	- Wybrać odpowiedni układ u dołu ekranu.
- *3* Dotknąć przycisku **TWÓRZ***.*

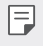

• Aby utworzyć kolaż, można użyć maksymalnie 9 obrazów.

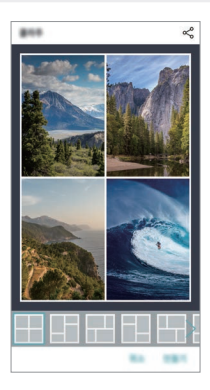

#### **Tworzenie filmu z powiązanej treści**

Użytkownik może zebrać powiązane treści, aby utworzyć klip wideo po dotknięciu przycisku na filmie, wyświetlając datę lub lokalizację.

Wybrać motyw i podkład muzyczny, dostosować wygląd napisów i kolejność lub dodać datę i swój podpis, a następnie dotknąć przycisku *ZAPISZ.*

- $\frac{1}{2}$ : Wybór motywu filmowego.
	- Aby pobrać motyw, dotknąć przycisku *.*
- $\Box$ : Dodawanie podkładu muzycznego lub regulacja czasu odtwarzania.
	- Aby wybrać plik podkładu muzycznego, dotknąć przycisku *.*
	- Aby pobrać plik podkładu muzycznego, dotknąć przycisku *.*
	- Aby dostosować głośność podkładu muzycznego i oryginalnego filmu, dotknąć przycisku *.*
- A : Wybór kroju czcionki.
	- Aby pobrać czcionkę, dotknąć przycisku *.*
- $\cdot$   $\overline{\sim}$ : Zmiana kolejności plików do odtworzenia jako film.
	- Aby dodać pliki, dotknąć przycisku *.*

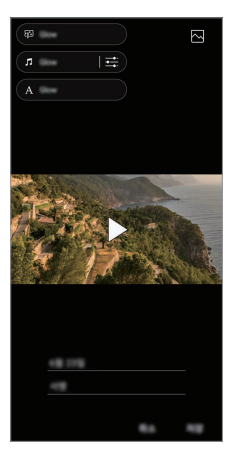

• Pobrać aplikację VASSET ze sklepu Google Play, aby dodawać motywy 冃 filmowe, podkłady muzyczne lub kroje czcionek. W przypadku korzystania z transmisji danych w sieci komórkowej bez połączenia Wi-Fi użytkowanie danych może wiązać się z opłatami.

#### **Tworzenie filmu**

Użytkownik może utworzyć nowy film, łącząc ze sobą obrazy i filmy.

- 1 Dotknąć przycisków O>**M**, a następnie dotknąć przycisków  $\cdot$  > Utwórz **film***.*
- *2* Wybrać obrazy lub filmy na potrzeby tworzonego filmu, a następnie dotknąć przycisku **DALEJ***.*
- *3* Edytować wybrane obrazy i filmy, a następnie dotknąć przycisku *ZAPISZ.*

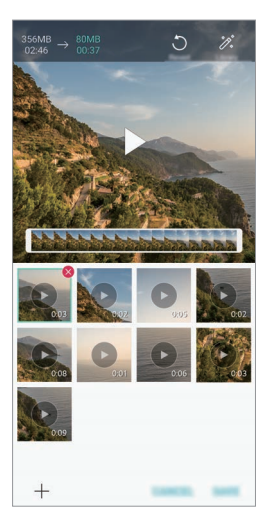

#### **Usuwanie plików**

Użytkownik może wybrać obrazy lub filmy, które zostaną usunięte z filmu, dotykając przycisku **X** w prawym górnym rogu jego miniatury.

#### **Dodawanie plików**

Użytkownik może wybrać obrazy lub filmy, które zostaną dodane, po dotknięciu przycisku + u dołu ekranu. Można też wybrać wcześniej dodane obrazy lub filmy.

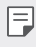

• Dotknąć pliku i przytrzymać go, a następnie dotknąć innego pliku na potrzeby wielokrotnego wyboru.

#### **Zmiana kolejności plików**

Aby zmienić kolejność obrazów i filmów, dotknąć pliku, który ma być przesunięty, i przytrzymać go, a następnie przeciągnąć w odpowiednią lokalizację.

#### **Dodawanie efektów do plików**

Dotknąć przycisku  $\mathcal{X}$ , aby dodać motyw lub podkład muzyczny, zmienić czcionkę.

#### **Resetowanie zmian wprowadzonych w filmach**

Użytkownik może zresetować zmiany wprowadzone w filmie (np. czas odtwarzania), naciskając przycisk *.*

## **Podgląd pliku**

Przed zapisaniem nowego filmu można go przejrzeć, naciskając przycisk *.*  Po upływie czasu odtwarzania automatycznie odtworzony zostanie następny plik.

- 冃
- Aby utworzyć film, można użyć maksymalnie 50 obrazów i filmów.
- Czas odtwarzania obrazu domyślnie wynosi 3 sekundy; tego ustawienia nie można zmieniać. Filmy można przycinać do minimalnej długości wynoszącej 1 sekundę.
- Ta funkcja może nie obsługiwać niektórych formatów obrazów lub filmów.

## *Tworzenie pliku GIF*

Można łatwo utworzyć plik GIF z użyciem nagranego filmu.

- *1* Podczas oglądania filmu w wybranym punkcie początkowym dotknąć przycisku *(GIF)*.
- *2* Wybrać długość tworzonego pliku GIF.
	- Plik GIF zostanie utworzony tak, że będzie zaczynał się od bieżącego punktu i skończy się po wybranym czasie.
	- W przypadku filmów krótszych niż 5 sekund dla pozostałego czasu automatycznie zostaną utworzone obrazy GIF.
	- Z tej funkcji można korzystać wyłącznie w celach związanych ze swobodą ∧ twórczą. Użycie tej funkcji, wiążące się z naruszeniem praw innych podmiotów, takich jak prawo autorskie, lub zniesławieniem lub obraźliwym stwierdzeniem, może stanowić podstawę do wszczęcia postępowania cywilnego, karnego lub administracyjnego i/lub wymierzenia kar na mocy stosownych przepisów. Nie wolno kopiować, powielać, rozpowszechniać, ani w żaden inny niezgodny z prawem sposób wykorzystywać jakichkolwiek materiałów podlegających prawu autorskiemu bez zgody prawowitego właściciela lub właściciela praw autorskich. W najszerszym zakresie dopuszczalnym przez prawo firma LG Electronics zrzeka się odpowiedzialności za wszelkie gwarancje wyrażone lub domniemane, a także powiązane z nimi zobowiązania.

# <span id="page-27-0"></span>**Funkcje nagrywania dźwięku**

Funkcja Nagrywanie dźwięku HD pozwala na ręczne konfigurowanie ustawień dźwięku, dając możliwość nagrywania dźwięku z użyciem parametrów dopasowanych do otoczenia.

#### **Tryby nagrywania**

Użytkownik może utworzyć plik audio o wysokiej jakości, wybierając i konfigurując dowolny tryb dźwięku odpowiednio do otoczenia nagrywania.

Dotknąć opcji **Niezbędne Nagrywanie dźwięku HD** *.*

#### **Normalny**

Nagrywanie dźwięku bez dodatkowych ustawień.

#### *Koncert*

Nagrywanie dźwięku podczas koncertu lub innego wydarzenia muzycznego.

#### **Niestandardowy**

Ręczna konfiguracja wybranych ustawień nagrywania dźwięku.

#### **Tryb Studio**

Tryb Studio pozwala na odtwarzanie pliku audio lub muzyki i jednoczesne nagrywanie głosu, tworzenie akordu przez wielokrotne nagrywanie głosu, a także nagrywanie własnych komentarzy na ścieżce pierwotnego pliku audio.

- *1* Dotknąć przycisków **Niezbędne Nagrywanie dźwięku HD Niestandardowe***.*
- *2* Dotknąć *.*
- *3* Wybrać plik audio, który zostanie użyty jako podkład muzyczny.
- 4 Dotknąć przycisku , aby nagrać głos.
- 5 Dotknąć przycisku **∩**, aby zapisać nagrany plik.

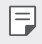

• Podkład muzyczny można odtwarzać wyłącznie przez słuchawki. Przed użyciem tej funkcji należy się upewnić, że podłączono słuchawki.

#### **Inne przydatne funkcje aplikacji Nagrywanie dźwięku HD**

#### **GAIN**

Dostosowanie czułości dźwięku nagrywanego z użyciem mikrofonu.

Ustawienie wyższej wartości GAIN spowoduje zwiększenie czułości podczas nagrywania dźwięku.

#### **LCF**

Filtrowanie wszelkich dźwięków niskotonowych, takich jak odgłos pracy klimatyzatora.

Ustawienie wyższej wartości LCF (filtra wycinającego niskie tony) spowoduje lepsze filtrowanie dźwięków o wysokiej częstotliwości.

#### *LMT*

Zapobieganie obcinaniu częstotliwości nagranego dźwięku. Ustawienie wyższej wartości LMT (limitera) spowoduje, że większa liczba dźwięków o niskiej częstotliwości nie będzie obcinana.

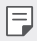

• Aby zmienić dodatkowe ustawienia, należy dotknąć przycisku **Ustawienia**, a następnie dostosować typ pliku, głębię, częstotliwość próbkowania i inne ustawienia.

- Po wybraniu trybu spośród pozycji Koncert i Ustawienia użytkownika, wyświetli się ikona  $\mathbb{Q}_{\hat{\bm{\alpha}}}$ . Dotknąć ikony  $\mathbb{Q}_{\hat{\bm{\alpha}}}$ , a następnie wybrać mikrofon.
- Podłączona słuchawka umożliwia monitorowanie jakości dźwięku podczas jego nagrywania. Podczas nagrywania dźwięku w trybie Studio funkcja monitorowania dźwięku nie jest obsługiwana. Słyszalny będzie wyłącznie podkład muzyczny.

## <span id="page-29-0"></span>**Rozpoznawanie linii papilarnych**

## **Przegląd funkcji rozpoznawania linii papilarnych**

Przed skorzystaniem z funkcji rozpoznawania odcisku palca należy zarejestrować swój odcisk palca w urządzeniu.

Z funkcji rozpoznawania odcisku palca można skorzystać w następujących przypadkach:

- odblokowanie ekranu,
- wyświetlanie zablokowanych treści w aplikacji Galeria lub QuickMemo+,
- potwierdzanie zakupu przez zalogowanie się do aplikacji lub potwierdzanie swojej tożsamości za pomocą odcisku palca.
- F
- Za pomocą odcisku palca można zidentyfikować użytkownika. Czytnik linii papilarnych może rozpoznawać bardzo podobne odciski palców różnych użytkowników jako jeden i ten sam odcisk.
- Jeśli urządzenie nie rozpoznaje odcisku palca użytkownika lub jeśli użytkownik zapomni ustawień blokady ekranu, należy odnieść urządzenie do najbliższego Centrum obsługi klienta LG, zabierając ze sobą dokument tożsamości.

#### **Środki ostrożności podczas korzystania z rozpoznawania linii papilarnych**

Dokładność funkcji rozpoznawania odcisku palca może się pogorszyć z wielu przyczyn. Aby zapewnić jak najwyższą dokładność rozpoznawania, przed przystąpieniem do korzystania z urządzenia należy zwrócić uwagę na opisane poniżej kwestie.

- Przycisk zasilania/blokowania urządzenia jest wyposażony w czytnik linii papilarnych. Należy się upewnić, że przycisk zasilania/blokowania nie został uszkodzony przez metalowy przedmiot, na przykład monetę lub klucz.
- Jeśli na przycisku zasilania/blokowania lub na palcu użytkownika znajduje się woda, pył lub inne substancje obce, funkcja rejestrowania lub rozpoznawania odcisku palca może nie działać prawidłowo. Przed rozpoznawaniem odcisku palca należy go umyć i wysuszyć.
- Linie papilarne mogą nie być właściwie rozpoznawane, jeśli na powierzchni palca jest blizna lub jego powierzchnia nie jest gładka z powodu kontaktu z wodą.
- Jeśli użytkownik zegnie palec lub dotknie czujnika jedynie czubkiem palca, jego linie papilarne mogą nie zostać rozpoznane. Umieścić palec na przycisku zasilania/blokowania w taki sposób, aby przykrywał całą jego powierzchnię.
- Podczas każdej rejestracji skanować wyłącznie jeden palec. Skanowanie więcej niż jednego palca może utrudniać rejestrację odcisku palca i rozpoznawanie linii papilarnych.
- W suchym środowisku urządzenie może wytwarzać ładunek elektrostatyczny. Jeśli otaczające powietrze jest suche, należy unikać skanowania linii papilarnych; przed przystąpieniem do skanowania można ewentualnie dotknąć metalowego przedmiotu, np. monety lub klucza, aby rozładować ładunek elektrostatyczny.

## **Rejestrowanie odcisków palców**

Odcisk palca można zarejestrować i zapisać na urządzeniu, aby móc korzystać z funkcji identyfikacji linii papilarnych.

- *1* Dotknąć opcji **Ustawienia Ogólne Ekran blokady i zabezpieczenia Odciski palców***.*
	- W celu skorzystania z tej funkcji należy ustawić ekran blokady. 冃
		- Jeśli nie aktywowano ekranu blokady, należy skonfigurować ekran blokady, postępując zgodnie z instrukcjami wyświetlanymi na ekranie. Aby uzyskać więcej szczegółów, patrz [Ustawianie blokady ekranu:](#page-65-0)*.*
- *2* Zlokalizować przycisk zasilania/blokowania z tyłu urządzenia i delikatnie umieścić na nim palec, aby zarejestrować odcisk palca.
	- 冃 • Delikatnie nacisnąć przycisk zasilania/blokowania tak, aby czujnik rozpoznał linie papilarne użytkownika. W przypadku naciśnięcia przycisku zasilania/ blokowania zbyt mocno może uruchomić się funkcja blokady ekranu lub ekran może się wyłączyć.
		- Upewnić się, że opuszka palca pokrywa całą powierzchnię czytnika na klawiszu zasilania/blokowania.

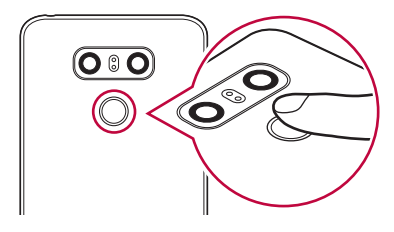

- *3* Wykonać instrukcje wyświetlane na ekranie.
	- Powtórzyć skanowanie odcisku palca, przesuwając stopniowo palec, tak aby cały jego odcisk został zarejestrowany.
- *4* Po zarejestrowaniu linii papilarnych dotknij przycisku *OK.*
	- Dotknij przycisku **DODAJ WIĘCEJ**, aby zarejestrować odcisk innego palca. W przypadku zarejestrowania odcisku tylko jednego palca, który będzie znajdował się akurat w nieodpowiednim stanie, funkcja rozpoznawania odcisku palca może nie działać prawidłowo. Aby zapobiec tego typu sytuacji, należy zarejestrować odciski kilku palców.

## **Zarządzanie odciskami palców**

Zarejestrowane odciski palców można edytować lub usuwać.

- *1* Dotknąć opcji **Ustawienia Ogólne Ekran blokady i zabezpieczenia Odciski palców***.*
- *2* Odblokować zgodnie z określoną metodą blokowania.
- *3* Na liście odcisków palców dotknąć odcisk, aby zmienić jego nazwę. Aby go usunąć, dotknąć ikony *iii*.

#### <span id="page-32-0"></span>**Odblokowanie ekranu za pomocą odcisku palca**

Za pomocą odcisku palca można odblokować ekran lub wyświetlać zablokowane treści. Aktywacja wybranej funkcji:

- *1* Dotknąć opcji **Ustawienia Ogólne Ekran blokady i zabezpieczenia Odciski palców***.*
- *2* Odblokować zgodnie z określoną metodą blokowania.
- *3* Na ekranie ustawień odcisku palca aktywować wybraną funkcję:
	- *Blokada ekranu*: odblokowanie ekranu za pomocą odcisku palca.
	- **Zablokowanie zawartości**: odblokowanie treści za pomocą odcisku palca. W tym celu upewnić się, że blokada treści jest ustawiona.

## **Rozpoznawanie twarzy**

#### **Przegląd funkcji Rozpoznawanie twarzy**

Zapisany obraz twarzy można wykorzystać do odblokowania ekranu.

- 冃 • Funkcja ta może nie zapewniać tego samego poziomu bezpieczeństwa co inne funkcje blokowania ekranu, tj. kod Knock Code, Wzór, Kod PIN lub Hasło.
	- W przypadku twarzy o podobnych rysach lub użycia zdjęcia twarzy użytkownika ekran może zostać odblokowany.
	- Obrazy twarzy są bezpiecznie przechowywane w pamięci urządzenia.
	- Jeśli funkcja rozpoznawania twarzy zostanie ustawiona jako metoda odblokowywania ekranu, po włączeniu zasilania konieczne będzie wprowadzenie kodu Knock Code, Wzór, Kod PIN lub Hasło użytego na potrzeby rejestracji obrazu twarzy, a bezpośrednie użycie funkcji rozpoznawania twarzy nie będzie możliwe. W związku z tym należy zapamiętać ustawienia blokady ekranu.
	- Jeśli urządzenie nie rozpoznaje twarzy użytkownika lub jeśli użytkownik zapomni ustawień blokady ekranu, należy odnieść urządzenie do najbliższego Centrum obsługi klienta LG, zabierając ze sobą dokument tożsamości.
	- W celu oszczędzania energii funkcja Rozpoznawanie twarzy nie będzie działać, gdy poziom naładowania baterii nie przekracza 5%.

#### **Środki ostrożności podczas korzystania z funkcji**  *Rozpoznawanie twarzy*

Dokładność funkcji Rozpoznawanie twarzy może być niższa w poniższych przypadkach. Aby zwiększyć dokładność rozpoznawania, przed przystąpieniem do korzystania z urządzenia należy zwrócić uwagę na opisane poniżej kwestie.

- Sprawdzić, czy twarz nie jest zasłonięta kapeluszem, czapką, okularami lub maską lub czy wygląd twarzy nie jest zmieniony przez intensywny makijaż lub obecność zarostu.
- Sprawdzić, czy na przedniej powierzchni obiektywu aparatu nie znajdują się odciski palców lub zabrudzenia lub wykrywanie twarzy nie będzie utrudnione ze względu na zbyt dużą lub zbyt małą ilość światła.

#### **Rejestrowanie obrazu twarzy**

Aby korzystać z funkcji Rozpoznawanie twarzy, należy zarejestrować obraz twarzy w urządzeniu.

- *1* Dotknąć opcji **Ustawienia Ogólne Ekran blokady i zabezpieczenia** *Rozpoznawanie twarzy.*
	- Aby używać tej funkcji, należy ustawić blokadę ekranu z użyciem kodu Knock 冃 Code, Wzór, Kod PIN lub Hasło.
		- Jeśli nie ustawiono blokady ekranu, zarejestrować dane, postępując zgodnie z instrukcjami wyświetlanymi na ekranie. Aby uzyskać więcej szczegółów, patrz [Ustawianie blokady ekranu:](#page-65-0)*.*
- *2* Ustawić urządzenie przed sobą, na wysokości oczu.
- *3* Zarejestrować obraz twarzy, postępując według instrukcji wyświetlanych na ekranie.
	- Oświetlenie w pomieszczeniu, w którym przeprowadza się rejestrację, nie powinno być zbyt jasne ani zbyt ciemne.
	- Ustawić twarz tak, aby cała znajdowała się wewnątrz wskaźników wyświetlanych na ekranie, a następnie poprawić szczegóły położenia, przesuwając urządzenie powoli w górę, w dół, w lewo lub w prawo.
- *4* Po zarejestrowaniu obrazu twarzy dotknąć *OK.*

## **Odblokowanie ekranu za pomocą funkcji**  *rozpoznawania twarzy*

Oprócz kodu Knock Code, Wzór, Kod PIN lub Hasło do odblokowania ekranu można użyć zapisanego obrazu twarzy.

- *1* Dotknąć opcji **Ustawienia Ogólne Ekran blokady i zabezpieczenia Wybierz ekran blokady***.*
- *2* Odblokować ekran zgodnie z określoną metodą.
- 3 Dotknąć przełącznika Zezwól na Rozpoznawanie twarzy (b. aby umożliwić odblokowanie ekranu przy użyciu funkcji rozpoznawania twarzy.

#### **Poprawianie działania funkcji Rozpoznawanie twarzy**

Aby poprawić działanie funkcji Rozpoznawanie twarzy, można dodawać obrazy twarzy zapisane w różnych warunkach.

- *1* Dotknąć opcji **Ustawienia Ogólne Ekran blokady i zabezpieczenia** *Rozpoznawanie twarzy.*
- *2* Odblokować ekran zgodnie z określoną metodą.
- *3* Wybrać **Ulepsz rozpoznawanie twarzy***.*
- *4* Zarejestrować obraz twarzy, postępując według instrukcji wyświetlanych na ekranie.
- *5* Po zarejestrowaniu obrazu twarzy dotknąć *OK.*

#### **Usuwanie obrazu twarzy**

Jeśli funkcja Rozpoznawanie twarzy nie działa poprawnie, zarejestrowany obraz twarzy można usunąć i zarejestrować go od nowa.

- *1* Dotknąć opcji **Ustawienia Ogólne Ekran blokady i zabezpieczenia** *Rozpoznawanie twarzy.*
- *2* Odblokować ekran zgodnie z określoną metodą.
- *3* Wybrać opcję **Usuń kształt twarzy**, aby usunąć obraz twarzy.

#### **Odblokowanie ekranu za pomocą funkcji rozpoznawania twarzy, gdy ekran jest wyłączony**

Gdy ekran jest wyłączony, unieść urządzenie i spojrzeć na przednią część ekranu. Urządzenie rozpozna twarz użytkownika, a ekran zostanie odblokowany.

Aby wyłączyć tę funkcję, należy wykonać poniższe czynności.

- *1* Dotknąć opcji **Ustawienia Ogólne Ekran blokady i zabezpieczenia** *Rozpoznawanie twarzy.*
- *2* Odblokować ekran zgodnie z określoną metodą.
- *3* Przeciągnąć przełącznik **Zezwól na rozpoznawanie twarzy przy**  wyłączonym ekranie **odc**, aby wyłączyć tę funkcję.
	- Funkcja Rozpoznawanie twarzy jest dostępna wyłącznie po zablokowaniu ekranu.

#### **Odblokowanie ekranu za pomocą funkcji Rozpoznawanie twarzy i przeciągania**

Gdy ekran jest wyłączony, ekran można odblokować, używając funkcji Rozpoznawanie twarzy i przeciągając palcem po ekranie.

- *1* Dotknąć opcji **Ustawienia Ogólne Ekran blokady i zabezpieczenia** *Rozpoznawanie twarzy.*
- *2* Odblokować ekran zgodnie z określoną metodą.
- *3* Przeciągnąć przełącznik **Przeciągnij, aby odblokować po rozpoznaniu**  *twarzy* , aby włączyć tę funkcję.

#### **Zwiększanie bezpieczeństwa funkcji Rozpoznawanie twarzy**

Użytkownik może zapobiec odblokowaniu urządzenia z użyciem zdjęć, obrazów lub nagrań wideo.

- *1* Dotknąć opcji **Ustawienia Ogólne Ekran blokady i zabezpieczenia** *Rozpoznawanie twarzy.*
- *2* Odblokować ekran zgodnie z określoną metodą.
- *3* Przeciągnąć przełącznik *Zaawansowane rozpoznawanie twarzy* , aby włączyć tę funkcję.

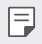

• Włączenie tej funkcji może zmniejszyć szybkość działania funkcji Rozpoznawanie twarzy.
# **Wielozadaniowość**

### **Wiele okien**

Podzielenie ekranu na wiele okien umożliwia jednoczesne korzystanie z dwóch aplikacji.

- 1 Dotknąć przycisku **□** znajdującego się wśród domowych przycisków dotykowych.
	- Wyświetlą się ostatnio używane aplikacje.
- 2 Dotknąć przycisku u góry odpowiedniej aplikacji, aby użyć funkcji Tryb Wiele okien.
	- Wybrana aplikacja wyświetli się w górnej połowie ekranu.

Można też

- 1 Dotknąć przycisku **i** i przytrzymać go podczas korzystania z aplikacji.
	- Ostatnio używane aplikacje wyświetlą się na podzielonym ekranie.
- 2 Dotknąć przycisku u góry odpowiedniej aplikacji, aby użyć funkcji Tryb Wiele okien.
	- Wybrana aplikacja wyświetli się w górnej połowie ekranu.

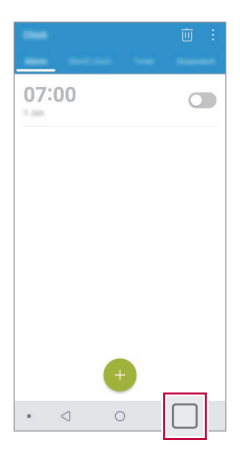

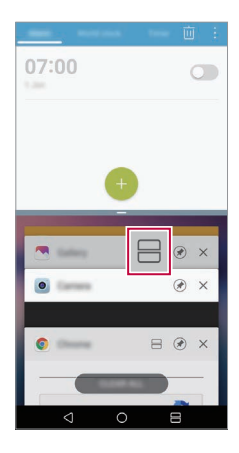

- Aby wyłączyć funkcie Tryb Wiele okien, dotknąć przycisku $\implies$ i przytrzymać go na przycisku dotykowym ekranu głównego.
	- Aby dostosować rozmiar podzielonego ekranu, przeciągnąć przycisk pośrodku ekranu.
	- Funkcji Tryb Wiele okien nie obsługują niektóre aplikacje LG. Odpowiednie aplikacje można pobrać ze sklepu Google Play.

### *Ostatnie ekrany*

冃

Widok Ostatnie ekrany zawiera podgląd ostatnio używanych aplikacji. Aby wyświetlić listę ostatnio używanych aplikacji, należy dotknąć przycisku  $\Box$ na ekranie głównym, a następnie dotknąć okno wyświetlonej aplikacji.

• Aby uruchomić aplikację w Wiele okien, należy dotknąć jej ikony i przytrzymać ją, a następnie przeciągnąć w kierunku górnej krawędzi  $ekr$ anu. Można również dotknąć przycisku $\implies$ nad aplikacją.

# **Always-on display**

Gdy główny ekran jest wyłączony, można wyświetlić datę, godzinę lub podpis.

- *1* Dotknąć przycisków **Ustawienia Wyświetlacz Zawsze włączony wyświetlacz***.*
- *2* Dotknąć przycisku **Zawartość** i wybrać element, który zostanie wyświetlony.
	- Po wybraniu funkcji Podpis napisać zdanie.
	- Aby ustawić okres czasu, przez jaki funkcja Always-on display wyświetlacz nie będzie włączana, dotknąć przycisku **Przedział czasu***.*
	- Aby zwiększyć jasność na potrzeby funkcji Always-on display wyświetlacz, dotknąć przycisku **Jaśniejszy wyświetlacz***.*

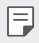

• Używanie funkcji Always-on display przyspiesza wyczerpywanie się baterii. Wyłączyć tę funkcję, aby oszczędzać baterię.

# **Quick Help**

Użytkownik może wyświetlać informacje systemu pomocy dotyczące głównych funkcji urządzenia, często zadawane pytania lub instrukcję obsługi. Informacje systemu pomocy można przeszukiwać, używając słów kluczowych. W celu szybkiego rozwiązania problemów można indywidualnie skonsultować się ze specjalistą.

- 1 Dotknij **○>** Quick Help.
- *2* Wyszukać informacje systemu pomocy, wprowadzając słowa kluczowe w polu wyszukiwania.

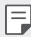

• Ta funkcja jest aktualizowana okresowo z wykorzystaniem opinii użytkowników.

- Dostępne pozycje menu mogą się różnić w zależności od obszaru lub operatora sieci.
- Szczegółowe informacje dotyczące funkcji urządzenia zawiera instrukcja obsługi w trybie online, do której dostęp można uzyskać za pomocą aplikacji Quick Help*.*

# **Uwagi dotyczące wodoodporności**

To urządzenie jest odporne na wodę i pył zgodnie z wymogami klasy ochrony IP68.

Urządzenie zostało poddane testom w kontrolowanym środowisku i udowodniono, że jest odporne na wodę i kurz w pewnych okolicznościach (spełnia wymogi klasyfikacji IP68 określone przez międzynarodową normę IEC 60529 – Stopnie ochrony zapewniane przez obudowy [Kod IP]; warunki testu: 15-35 ºC, 86-106 kPa, 1,5 metra przez 30 minut). Z urządzenia nie należy korzystać w warunkach innych niż warunki testowe. Wyniki mogą się różnić w praktyce.

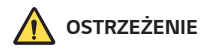

W warunkach innych niż warunki testowe firmy LGE pod kątem stopnia ochrony IP68 (jak określono w niniejszym podręczniku) wskaźnik uszkodzenia przez ciecz znajdujący się wewnątrz produktu zmienia swoją barwę. Uwaga: jakiekolwiek szkody powstałe wskutek takich przyczyn wyłączają możliwość korzystania z bezpłatnych usług naprawy świadczonych w ramach gwarancji.

Należy unikać umieszczania urządzenia w środowisku zawierającym nadmierną ilość pyłu i wilgoci. Nie wolno używać urządzenia w warunkach wymienionych poniżej.

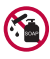

Nie wolno zanurzać urządzenia w ciekłych substancjach chemicznych innych niż woda (roztwór mydlany itd.).

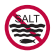

Nie wolno zanurzać produktu w wodzie słonej, na przykład w wodzie morskiej.

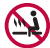

Nie wolno zanurzać produktu w gorących źródłach.

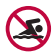

Nie wolno pływać z tym produktem.

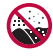

Nie wolno umieszczać produktu bezpośrednio w piasku (na przykład na plaży) ani w błocie.

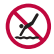

Produktu nie należy zanurzać w wodzie na głębokość większą niż około 1,5 metra.

Produktu na należy trzymać pod powierzchnią wody dłużej niż 30 minut.

- Jeśli produkt ulegnie zamoczeniu, należy przetrzeć mikrofon, głośnik i gniazdo stereo za pomocą suchej ściereczki przed ponownym użyciem.
- Jeśli produkt lub dłonie staną się wilgotne, należy osuszyć je dokładnie przed przystąpieniem do obsługi produktu.
- Nie wolno używać produktu w miejscach, w których mógłby zostać spryskany wodą pod wysokim ciśnieniem (np. przy kranie lub słuchawce prysznica), ani zanurzać go w wodzie na dłuższy czas, ponieważ nie został on zaprojektowany jako odporny na wodę pod wysokim ciśnieniem.
- To urządzenie nie jest odporne na wstrząsy. Nie należy upuszczać urządzenia ani narażać go na wstrząsy. Grozi to uszkodzeniem lub zniekształceniem jednostki głównej, co może powodować przeciekanie *wody.*
- Funkcje produktu, które zapewniają mu odporność na wodę i kurz, mogą utracić swoją skuteczność w wyniku upuszczenia lub uderzenia.
- Jeśli produkt zamoczy się, należy wysuszyć go dokładnie za pomocą czystej, miękkiej szmatki.
- Ekran dotykowy i inne funkcje mogą nie działać poprawnie, jeśli urządzenie jest mokre.
- Produkt jest wodoodporny tylko wtedy, gdy taca karty SIM / karty pamięci jest prawidłowo włożona.
- Nie należy otwierać ani zamykać tacy karty SIM / karty pamięci, gdy produkt jest mokry lub zanurzony w wodzie. Narażenie otwartej tacy na działanie wody lub wilgoci może spowodować uszkodzenie produktu.
- Taca karty SIM / karty pamięci zawiera gumowe [zabezpieczenie], które zapobiega wniknięciu pyłu, wody lub wilgoci do wnętrza produktu. Nie należy manipulować przy gumowym [zabezpieczeniu], ponieważ może to doprowadzić do wniknięcia pyłu, wody lub wilgoci do wnętrza produktu i spowodować jego uszkodzenie.

∕∿

• Nieprzestrzeganie dostarczonych instrukcji może spowodować unieważnienie ograniczonej gwarancji urządzenia.

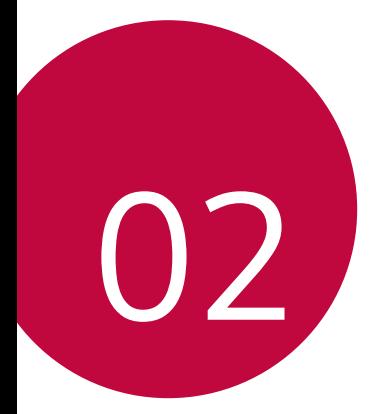

# **Funkcje podstawowe**

# **Komponenty produktu i akcesoria**

Do urządzenia dołączono poniższe elementy.

- Urządzenie
- Zestaw słuchawkowy
	-
- Kabel USB
- Ładowarka
- Przewodnik szybkiego rozpoczęcia pracy
- Igła do wysuwania

冃

- Elementy opisane powyżej mogą być opcjonalne.
- Obiekty dostarczone razem z tym urządzeniem oraz inne dostępne akcesoria mogą się różnić w zależności od obszaru czy operatora sieci.
- Zawsze używać oryginalnych akcesoriów firmy LG Electronics. Korzystanie z akcesoriów innych producentów może niekorzystnie wpływać na wykonywanie połączeń za pomocą urządzenia lub powodować nieprawidłowe działanie. Może ono nie zostać objęte naprawami serwisowymi firmy LG.
- Niektóre części urządzenia są wykonane z hartowanego szkła. Po upuszczeniu urządzenia na twardą powierzchnię lub poddaniu go silnemu uderzeniu hartowane szkło może ulec uszkodzeniu. Wówczas należy natychmiast zaprzestać korzystania z urządzenia i skontaktować się z centrum obsługi klienta firmy LG.
- Jeśli brakuje któregoś z tych elementów, należy skontaktować się ze sprzedawcą, u którego zakupiono urządzenie.
	- Aby zakupić dodatkowe elementy, należy skontaktować się z centrum obsługi klienta firmy LG.
	- Niektóre elementy wchodzące w skład zestawu produktu mogą ulec zmianie bez powiadomienia.
	- Wygląd i parametry urządzenia mogą ulec zmianie bez powiadomienia.
	- Parametry urządzenia mogą się różnić w zależności od obszaru lub operatora *sieci.*
	- Przed użyciem funkcji rozpoznawania odcisku palca zdjąć folię ochronną z czytnika linii papilarnych.

# **Budowa urządzenia**

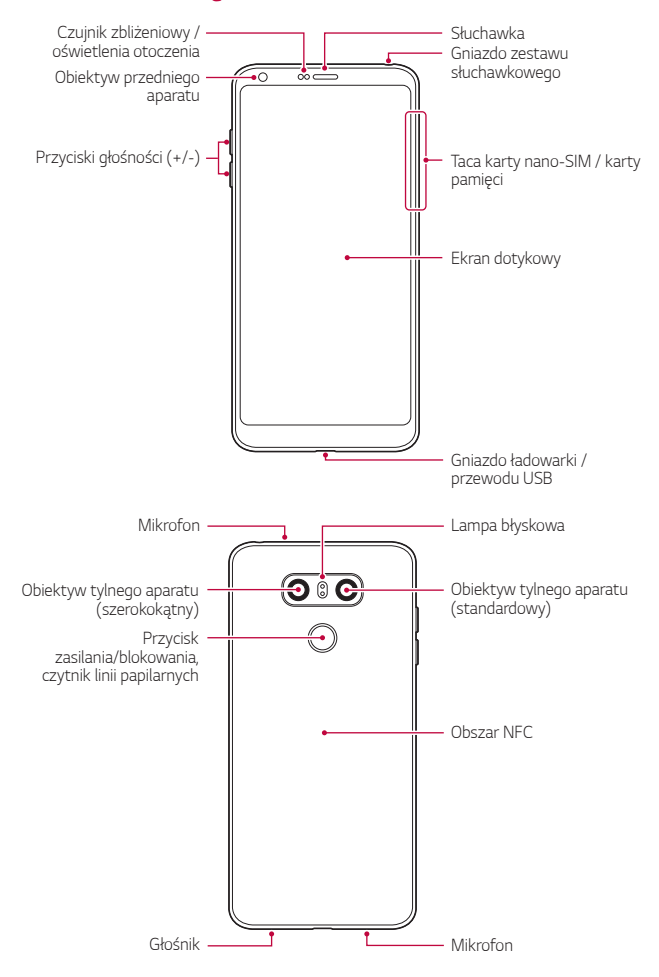

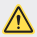

#### **NIE próbuj zdejmować tylnej pokrywy.**

Urządzenie jest wyposażone w baterię zamontowaną na stałe. Nie próbuj zdejmować tylnej pokrywy. Może to spowodować poważne uszkodzenie baterii i urządzenia, prowadzące do przegrzania, zapłonu lub obrażeń ciała.

- Czujnik zbliżeniowy / oświetlenia otoczenia
	- Czujnik zbliżeniowy: W trakcie połączenia czujnik zbliżeniowy wyłącza ekran oraz funkcje dotykowe, gdy urządzenie znajdzie się blisko ciała. Po odsunięciu urządzenia na określoną odległość ekran i funkcje dotykowe zostaną z powrotem włączone.
	- Czujnik oświetlenia otoczenia: czujnik oświetlenia otoczenia analizuje natężenie światła w otoczeniu, gdy włączony jest tryb automatycznego sterowania jasnością.
- Przyciski głośności
	- Pozwalają dostosować głośność dzwonków, połączeń lub powiadomień.
	- Podczas korzystania z aplikacji Aparat, aby wykonać zdjęcie, należy delikatnie nacisnąć przycisk głośności. Naciśnięcie i przytrzymanie przycisku głośności pozwala na wykonanie ciągłej serii zdjęć.
	- Gdy ekran jest zablokowany lub wyłączony, dwukrotne naciśnięcie przycisku przyciszania (-) uruchamia aplikację Kamera. Dwukrotne naciśnięcie przycisku zwiększania głośności (+) uruchamia aplikację Capture+*.*
- Przycisk zasilania/blokowania (czytnik linii papilarnych)
	- Krótkie naciśnięcie przycisku pozwala włączyć lub wyłączyć ekran.
	- Naciśnięcie i przytrzymanie przycisku umożliwia wybranie opcji sterowania zasilaniem.
	- Włączyć funkcję rozpoznawania odcisku palca w celu ułatwienia odblokowania ekranu. Aby uzyskać więcej szczegółów, patrz [Przegląd](#page-29-0)  [funkcji rozpoznawania linii papilarnych](#page-29-0)*.*

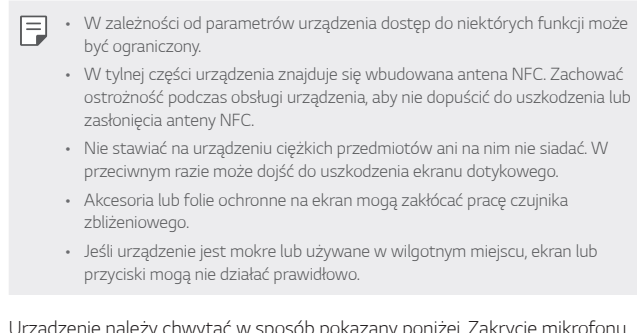

Urządzenie należy chwytać w sposób pokazany poniżej. Zakrycie mikrofonu ręką, palcem lub futerałem ochronnym może być przyczyną pogorszenia jakości dźwięku połączenia.

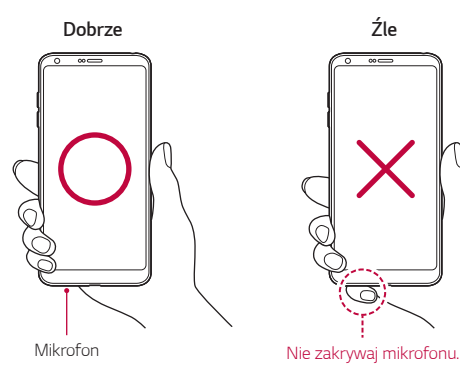

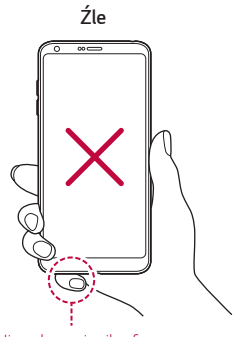

# **Włączanie lub wyłączanie zasilania**

#### **Włączanie zasilania**

Gdy zasilanie jest wyłączone, nacisnąć i przytrzymać przycisk zasilania/ blokowania.

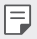

• Przy pierwszym włączeniu urządzenia przeprowadzana jest konfiguracja początkowa. Czas pierwszego uruchomienia w przypadku smartfonu może być dłuższy niż zazwyczaj.

### **Wyłączanie zasilania**

Nacisnąć i przytrzymać przycisk zasilania/blokowania, a następnie wybrać opcję Wyłącz.

#### **Ponowne uruchomienie urządzenia**

Gdy urządzenie nie działa prawidłowo lub nie odpowiada, zrestartować je zgodnie z poniższymi instrukcjami.

- *1* Jednocześnie nacisnąć i przytrzymać przycisk zasilania/blokowania oraz przyciszania (-) do momentu wyłączenia zasilania.
- *2* Gdy rozpocznie się ponowne uruchomienie, zwolnij przycisk.

### **Opcje sterowania zasilaniem**

Nacisnąć i przytrzymać przycisk zasilania/blokowania, a następnie wybrać opcję.

- **Wyłącz**: Wyłączanie urządzenia.
- **Uruchom ponownie**: ponowne uruchomienie urządzenia.
- Włacz tryb samolotowy: zablokowanie funkcji telekomunikacyjnych, w tym wykonywania połączeń, wysyłania wiadomości i przeglądania Internetu. Inne funkcje będą nadal dostępne.

# **Wkładanie karty SIM**

Aby rozpocząć użytkowanie urządzenia, należy włożyć kartę SIM (ang. Subscriber Identity Module) dostarczaną przez dostawcę usług.

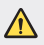

• Zachować ostrożność, korzystając z igły do wysuwania, ponieważ jest ostra.

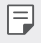

• W celu zapewnienia odporności na wodę i pył należy prawidłowo włożyć tacę karty pamięci.

*1* Włożyć igłę do wysuwania karty do otworu tacki na karty.

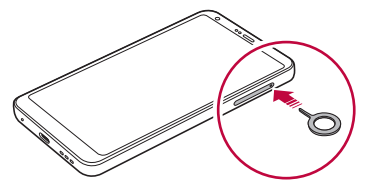

*2* Wyjąć tackę na karty.

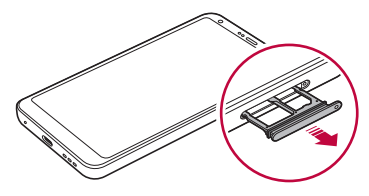

*3* Umieścić kartę SIM na oprawce na kartę, tak aby pozłacane styki były skierowane w dół.

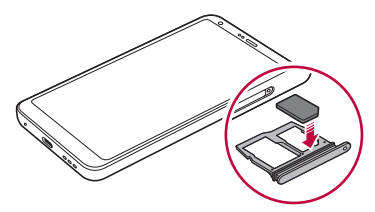

*4* Umieścić tackę na karty z powrotem w szczelinie.

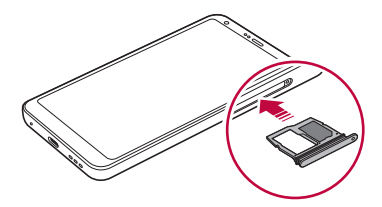

- To urządzenie obsługuje wyłącznie karty Nano-SIM.
	- W celu zapewnienia bezproblemowej pracy zaleca się stosowanie w urządzeniu właściwego typu kart SIM. Należy zawsze używać fabrycznie nowej karty SIM dostarczonej przez operatora.
	- Włożenie mokrej tacy karty pamięci do urządzenia może spowodować uszkodzenie urządzenia. Zawsze należy się upewnić, że taca karty jest sucha.

#### **Środki ostrożności podczas korzystania z karty SIM**

- Nie wolno zgubić karty SIM. Firma LG nie ponosi odpowiedzialności za uszkodzenia ani inne problemy spowodowane utratą lub przekazaniem karty SIM.
- Podczas wkładania lub wyjmowania karty SIM należy uważać, aby jej nie uszkodzić.

冃

# **Wkładanie karty pamięci**

Włożyć kartę pamięci do urządzenia.

Urządzenie obsługuje karty pamięci microSD o pojemności do 2 TB. Niektóre karty pamięci mogą nie być kompatybilne z urządzeniem, w zależności od producenta karty pamięci i jej typu.

- *1* Włożyć igłę do wysuwania karty do otworu oprawki na karty.
- *2* Wyjąć tackę na karty.
- *3* Umieścić kartę pamięci na oprawce na kartę, tak aby pozłacane styki były skierowane w dół.

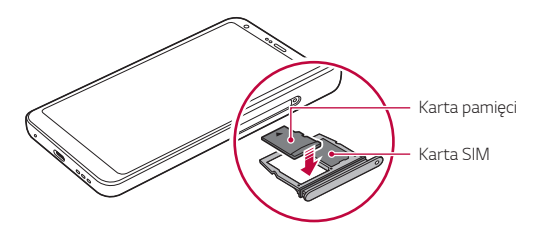

- *4* Umieścić oprawkę na karty z powrotem w szczelinie.
	- Niektóre karty pamięci mogą nie być w pełni kompatybilne z urządzeniem. Użycie niekompatybilnej karty pamięci może spowodować uszkodzenie urządzenia lub karty pamięci bądź uszkodzenie danych zapisanych na tej karcie.
	- Częste zapisywanie i usuwanie danych może skrócić okres użytkowania karty F. pamięci.

# **Wyjmowanie karty pamięci**

Ze względów bezpieczeństwa przed wyjęciem karty pamięci należy ją odłączyć.

- *1* Dotknąć opcji **Ustawienia Ogólne Przechowywanie** *.*
- *2* Włożyć igłę do wysuwania karty do otworu oprawki na karty.
- *3* Wyciągnij oprawkę na kartę i wyjmij kartę pamięci.
	- Nie wolno wyjmować karty pamięci podczas przesyłania, odczytywania Ą i zapisywania danych przez urządzenie. W przeciwnym razie może dojść do utraty lub uszkodzenia danych bądź uszkodzenia karty pamięci lub urządzenia. Firma LG nie ponosi żadnej odpowiedzialności za straty, w tym za utratę danych, spowodowane nieprawidłowym używaniem kart pamięci.

# **Bateria**

#### **Ładowanie baterii**

Przed przystąpieniem do korzystania z urządzenia należy całkowicie naładować baterię.

Ładuj urządzenie za pomocą kabla USB typu C.

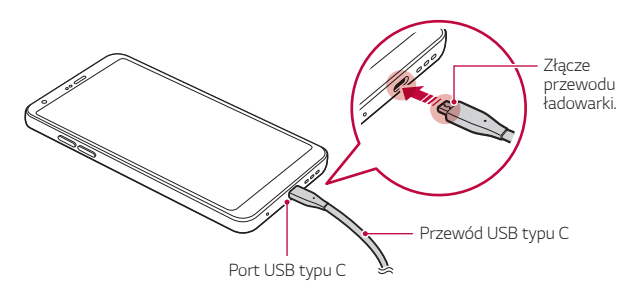

- Nie ładować, jeśli urządzenie lub przewód ładowarki są mokre bądź wilgotne. Może to doprowadzić do pożaru, porażenia elektrycznego, obrażeń ciała lub zniszczenia urządzenia.
	- Używać kabla USB dostarczonego z urządzeniem.

∕∿

冃

- Korzystać wyłącznie z ładowarki i przewodu do ładowania zatwierdzonych przez firmę LG. Ładowanie baterii za pomocą ładowarki innego producenta może spowodować wybuch baterii lub uszkodzenie urządzenia.
- Urządzenie jest wyposażone w wewnętrzny akumulator. Dla bezpieczeństwa nie wolno wyjmować wbudowanego akumulatora.
- Korzystanie z urządzenia podczas ładowania może spowodować porażenie prądem. Aby skorzystać z urządzenia, należy przerwać jego ładowanie.
- Po naładowaniu urządzenia odłączyć ładowarkę od gniazdka sieciowego. To pozwoli zapobiec niepotrzebnemu poborowi prądu.
	- Do produktu dołączono adapter do ładowania obsługujący funkcję szybkiego ładowania.
	- Funkcja szybkiego ładowania może nie działać, jeśli użyto adaptera do szybkiego ładowania innego niż oryginalny adapter dostarczony z produktem.
	- Innym sposobem naładowania baterii jest podłączenie urządzenia do komputera lub laptopa za pomocą kabla USB. W takim przypadku ładowanie może trwać dłużej niż po podłączeniu adaptera do gniazda ściennego.
	- Nie wolno ładować baterii za pośrednictwem rozdzielacza USB, który nie zapewnia podtrzymania napięcia znamionowego. Ładowanie może się nie powieść lub zostać przerwane w sposób niezamierzony.

#### **Środki ostrożności podczas korzystania z urządzenia**

- Upewnić się, że używany jest dostarczony kabel USB; do urządzenia nie wolno podłączać kabli ani ładowarek innych producentów. Ograniczona gwarancja udzielana przez firmę LG nie obejmuje użycia akcesoriów innych producentów.
- Nieprzestrzeganie instrukcji zawartych w niniejszej instrukcji i nieprawidłowe użytkowanie może doprowadzić do uszkodzenia urządzenia.

### **Prawidłowe korzystanie z baterii**

Czas pracy baterii może się skracać w przypadku ciągłego i jednoczesnego uruchamiania wielu aplikacji oraz funkcji.

Aby wydłużyć czas pracy baterii, należy anulować operacje wykonywane w tle.

Aby zminimalizować zużycie baterii, należy się stosować do poniższych wskazówek:

- Wyłączać komunikację **Bluetooth***®* lub sieć Wi-Fi, gdy funkcje te nie są używane.
- Ustawić jak najkrótszy limit czasu wygaszania ekranu.
- Zminimalizować jasność ekranu.
- Ustawić blokadę ekranu, gdy urządzenie nie jest używane.
- Sprawdzać poziom baterii podczas korzystania z wszelkich pobranych aplikacii.

# **Ekran dotykowy**

Ta część pozwala zapoznać się ze sposobem sterowania urządzeniem przy użyciu gestów na ekranie dotykowym.

#### **Dotknięcie**

Lekkie dotknięcie palcem pozwala wybrać lub uruchomić aplikację bądź opcję.

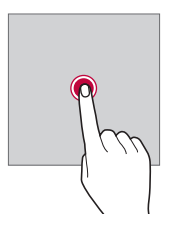

#### **Dotknięcie i przytrzymanie**

Dotknąć i przytrzymać przez kilka sekund, aby wyświetlić menu z dostępnymi opcjami.

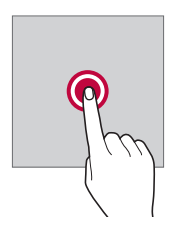

#### **Dwukrotne dotknięcie**

Szybkie dwukrotne dotknięcie pozwala powiększyć lub zmniejszyć stronę internetową lub mapę.

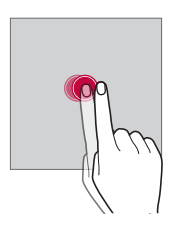

#### **Przeciąganie**

Dotknąć elementu, takiego jak aplikacja albo widżet, i przytrzymać go, a następnie kontrolowanym ruchem przesunąć palec w inne miejsce. Za pomocą tego gestu można zmieniać położenie elementów.

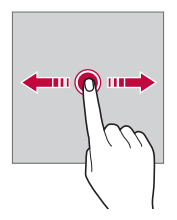

### **Przeciągnięcie**

Dotknąć ekranu palcem i od razu szybko go przesunąć. Ten gest umożliwia przewijanie list, stron internetowych, zdjęć, ekranów itp.

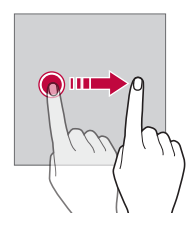

#### *Zsuwanie i rozsuwanie*

Zsunięcie dwóch palców pozwala zmniejszyć widok, na przykład zdjęcia lub mapy. Aby powiększyć widok, należy rozsunąć palce.

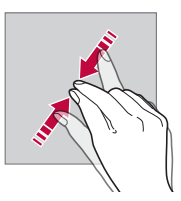

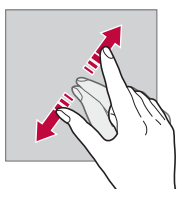

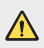

• Nie wolno narażać ekranu dotykowego na nadmierne uderzenia. Mogłoby to spowodować uszkodzenie czujnika dotykowego.

- Korzystanie z urządzenia w pobliżu materiałów magnetycznych, metalowych lub przewodzących może doprowadzić do awarii ekranu dotykowego.
- W przypadku korzystania z urządzenia przy bardzo jasnym świetle, na przykład w bezpośrednim słońcu, w zależności od pozycji ekran może być niewidoczny. Z urządzenia należy korzystać w miejscach zacienionych lub takich, w których oświetlenie otoczenia nie jest zbyt jasne, ale na tyle jasne, aby umożliwiało czytanie książek.
- Nie naciskać ekranu zbyt mocno.

冃

- Delikatnie dotknąć opuszką palca żądanej opcji.
- Sterowanie może nie działać właściwie, gdy użytkownik ma założoną rękawiczkę lub dotyka ekranu końcem paznokcia.
- Sterowanie dotykowe może nie działać właściwie, gdy ekran jest wilgotny lub mokry.
- Ekran dotykowy może nie działać właściwie, jeśli na urządzeniu będzie znajdowała się folia ochronna lub zostaną do niego zamocowane akcesoria kupione w innym sklepie.
- Wyświetlanie obrazów statycznych przez dłuższy okres czasu może skutkować wystąpieniem zjawiska kontrastu następczego lub wypalania ekranu. Gdy urządzenie nie jest używane, należy wyłączać ekran lub unikać wyświetlania tego samego obrazu przez długi czas.

# **Ekran główny**

### **Przegląd funkcji ekranu głównego**

Ekran główny stanowi punkt wyjścia, z którego można uzyskać dostęp do różnych funkcji i aplikacji na urządzeniu. Należy dotknąć przycisku $\bigcap$ na dowolnym ekranie, aby przejść bezpośrednio do ekranu głównego.

Użytkownik może zarządzać wszystkimi aplikacjami i widżetami na ekranie głównym. Wystarczy przesunąć ekran w lewo lub prawo, aby wyświetlić wszystkie zainstalowane aplikacje.

### **Układ ekranu głównego**

Na ekranie głównym można wyświetlać wszystkie aplikacje oraz zarządzać widżetami i folderami.

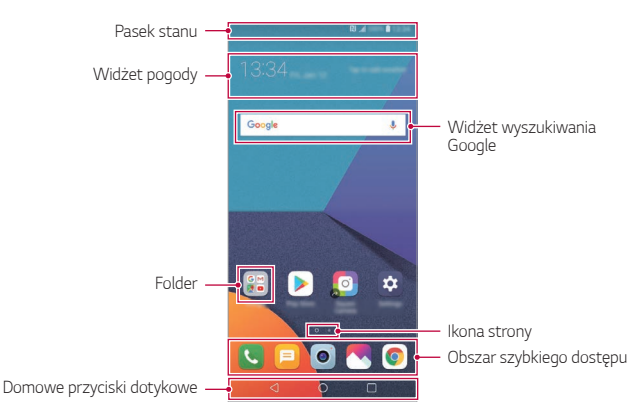

- Ekran główny może się różnić w zależności od polityki producenta, ustawień użytkownika, wersji oprogramowania lub operatora sieci.
- *Pasek stanu*: zawiera ikony stanu oraz informację o godzinie i poziomie naładowania baterii.
- **Widżet pogody**: wyświetlanie informacji dotyczących pogody i godziny dla określonego obszaru.
- **Widżet wyszukiwania Google**: wyszukiwanie Google po wprowadzeniu mówionych lub wpisywanych słów kluczowych.
- *Folder*: tworzenie folderów pozwala sortować aplikacje zgodnie z preferencjami użytkownika.
- *Ikona strony*: wyświetlanie łącznej liczby kanw ekranu głównego. Dotknąć ikony strony, aby przejść na wybraną stronę. Zostanie podświetlona ikona odnosząca się do aktywnej kanwy.
- **Obszar szybkiego dostępu**: pozwala zadokować najważniejsze aplikacje u dołu ekranu, tak aby były dostępne na każdej kanwie ekranu głównego.

冃

- **Przyciski dotykowe ekranu głównego**
	- $\sim$  : powrót do poprzedniego ekranu. Zamknięcie klawiatury lub wyskakujących okien.
	- $\cdot$   $\bigcap$ : dotknięcie tego przycisku pozwala przejść do ekranu głównego. Naciśnięcie i przytrzymanie powoduje uruchomienie wyszukiwania *Google.*
	- $\Box$ : dotknięcie powoduje wyświetlenie listy ostatnio używanych aplikacji lub uruchomienie aplikacji z listy. Aby usunąć wszystkie ostatnio używane aplikacje, dotknąć przycisku **USUŃ WSZYSTKO**. Aby jednocześnie użyć dwóch aplikacji z wykorzystaniem trybu Wiele okien, podczas używania aplikacji dotknąć przycisku i go przytrzymać.

### **Edytowanie przycisków dotykowych ekranu głównego**

Można zmieniać układ przycisków na ekranie dotykowym lub przypisywać do ich obszaru często używane funkcje.

Dotknąć opcji **Ustawienia Wyświetlacz Domowe przyciski**  *dotykowe* **Kombinacja przycisków** i dostosować ustawienia.

• Dostępnych jest kilka funkcji, takich jak QSlide, Powiadomienie czy Capture+.

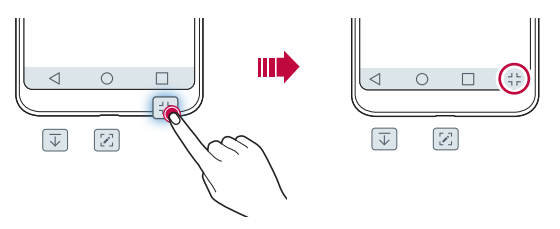

#### *Ikony stanu*

W przypadku powiadomienia o nieprzeczytanej wiadomości, zdarzeniu w kalendarzu lub alarmie na pasku stanu wyświetla się stosowna ikona powiadomienia. Stan urządzenia można sprawdzić, przeglądając ikony powiadomień wyświetlane na pasku stanu.

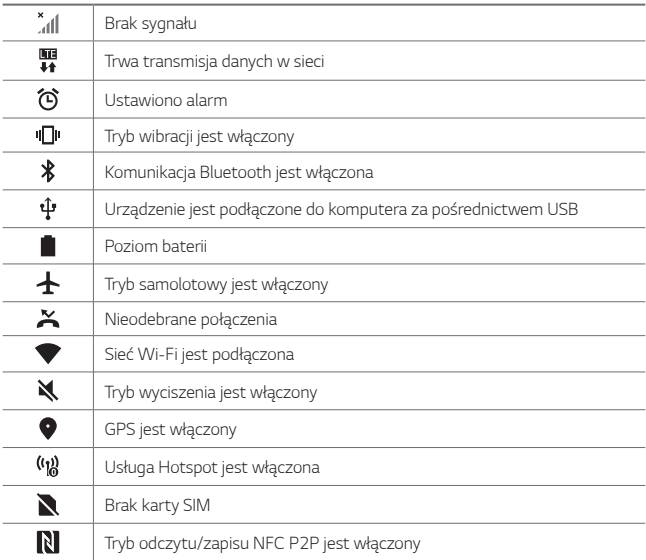

• W zależności od stanu urządzenia niektóre z przedstawionych ikon mogą wyglądać inaczej lub w ogóle się nie wyświetlać. Należy odnosić się do ikon zgodnych z rzeczywistym środowiskiem użytkowym urządzenia oraz obszarem, a także z warunkami dostawcy usług.

• Wyświetlane ikony mogą się różnić w zależności od obszaru i operatora sieci komórkowej.

同

### **Panel powiadomień**

Panel powiadomień można otworzyć, przeciągając pasek stanu w dół na ekranie głównym.

- Aby otworzyć listę ikon szybkiego dostępu, należy przeciągnąć panel powiadomień w dół lub dotknąć ikony *.*
- Aby przestawić, dodać lub usunąć ikony, należy dotknąć opcji **EDYCJA***.*
- Dotknięcie i przytrzymanie ikony spowoduje wyświetlenie ekranu ustawień odpowiedniej funkcji.

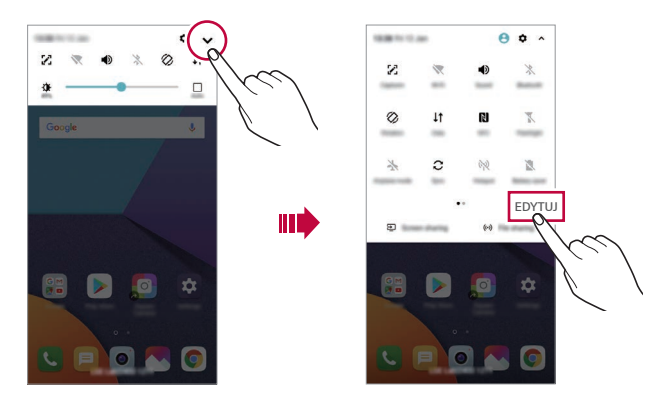

• Z panelu powiadomień można korzystać nawet przy włączonej blokadzie 同 ekranu. Gdy ekran jest zablokowany, przeciągnąć panel powiadomień, aby uzyskać szybki dostęp do dowolnych funkcji.

### **Przełączanie orientacji ekranu**

Można ustawić automatyczne przełączanie orientacji ekranu zgodnie z orientacją urządzenia.

Na liście ikon szybkiego dostępu w panelu powiadomień dotknąć opcji **Obrót***.*

Można też dotknąć **Ustawienia Wyświetlacz** i aktywować funkcję **Autoobracanie ekranu***.*

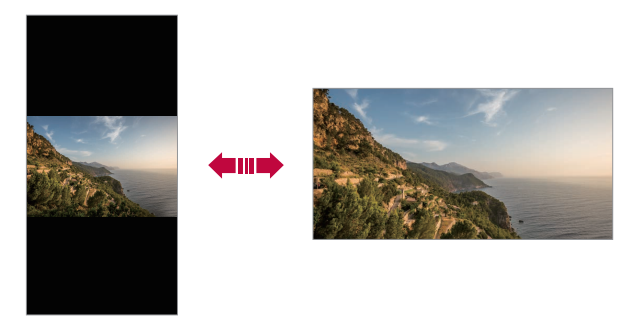

### **Edytowanie ekranu głównego**

Na ekranie głównym dotknąć i przytrzymać pustą przestrzeń, a następnie wybrać żądaną czynność z poniższych.

- Aby zmienić układ kanw ekranu głównego, należy dotknąć i przytrzymać kanwy, a następnie przeciągnąć je do innego położenia.
- Aby dodać widżet do ekranu głównego, należy dotknąć i przytrzymać pustą przestrzeń w obrębie ekranu głównego, a następnie wybrać opcję **Widżety***.*
- Aby zmienić motyw, należy dotknąć i przytrzymać pustą przestrzeń w obrębie ekranu głównego, a następnie wybrać opcję *Motyw.* Można też dotknąć opcji **Ustawienia Wyświetlacz** *Motyw*, a następnie wybrać motyw, który zostanie zastosowany do urządzenia.
- Aby skonfigurować ustawienia ekranu głównego, należy dotknąć i przytrzymać pustą przestrzeń w obrębie ekranu głównego, a następnie wybrać opcję **Ustawienia Ekranu głównego**. Aby uzyskać więcej szczegółów, patrz [Ustawienia ekranu głównego](#page-63-0)*.*
- Aby wyświetlić lub ponownie zainstalować odinstalowane aplikacje, należy dotknąć i przytrzymać pustą przestrzeń w obrębie ekranu głównego, a następnie wybrać opcję *Kosz na aplikacje*. Aby uzyskać więcej szczegółów, patrz [Kosz na aplikacje](#page-81-0)*.*
- Aby zmienić domyślny ekran, należy dotknąć i przytrzymać pustą przestrzeń w obrębie ekranu głównego, przejść do wybranego ekranu, dotknąć przycisku , a następnie jeszcze raz ekranu.

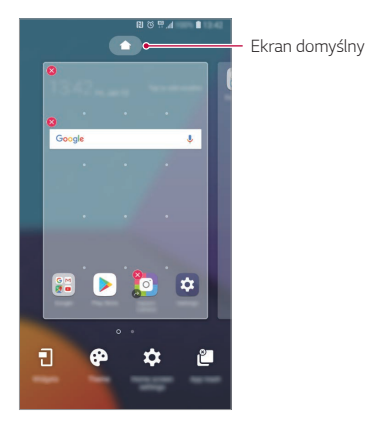

### **Wyświetlanie tła**

Na ekranie głównym można wyświetlić sam obraz tła, ukrywając aplikacje i widżety.

Wystarczy rozsunąć dwa palce na ekranie głównym.

• Aby powrócić do pierwotnego ekranu zawierającego aplikacje i widżety, należy zsunąć dwa palce na ekranie głównym lub dotknąć przycisku *.*

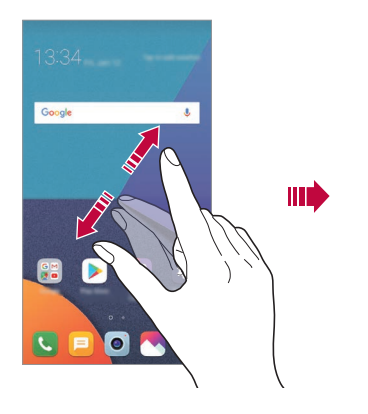

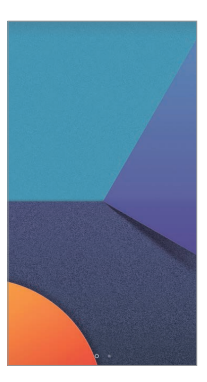

### **Zmiana położenia aplikacji na ekranie głównym**

Na ekranie głównym dotknąć i przytrzymać aplikację, a następnie przeciągnąć ją w inne miejsce.

- Aby zadokować często używane aplikacje u dołu ekranu głównego, należy dotknąć i przytrzymać aplikację, a następnie przeciągnąć ją do obszaru szybkiego dostępu u dołu.
- Aby usunąć ikonę z obszaru szybkiego dostępu, należy przeciągnąć ją na ekran główny.

### **Korzystanie z folderów na ekranie głównym**

#### **Tworzenie folderów**

Na ekranie głównym dotknąć i przytrzymąć aplikacie, a następnie przeciągnąć ją nad inną aplikację.

• Utworzony zostanie nowy folder z dodanymi do niego aplikacjami.

#### **Edytowanie folderów**

Na ekranie głównym dotknąć folderu i wykonać jedną z poniższych czynności.

- Aby zmienić nazwę i kolor folderu, należy dotknąć nazwy folderu.
- Aby dodać aplikacje, dotknąć aplikacji i przytrzymać ją, a następnie przeciągnąć nad folder i zwolnić.
- Aby usunąć aplikację z folderu, należy dotknąć i przytrzymać daną aplikację, a następnie przeciągnąć ją poza folder. Jeśli usunięta aplikacja jest jedyna aplikacją, która znajdowała się w folderze, ten folder zostanie automatycznie usunięty.
- $\cdot$  Aplikacje można też dodawać i usuwać przez dotknięcie przycisku  $+$  w folderze.
	- Koloru folderu nie można zmienić, korzystając z pobranego motywu.

### <span id="page-63-0"></span>**Ustawienia ekranu głównego**

Ustawienia ekranu głównego można dostosowywać.

- *1* Dotknąć **Ustawienia Wyświetlacz Ekran główny***.*
- *2* Dostosowanie ustawień:

冃

- **Wybierz ekran główny**: wybór trybu ekranu głównego.
- *Tapeta*: zmiana tapety tła ekranu głównego.
- **Ruch tapety**: Poruszanie tapety przy poruszaniu telefonu. Nie dotyczy tapet animowanych ani wieloekranowych.
- **Efekt ekranu**: wybór efektu, który będzie stosowany podczas przełączania kanw ekranu głównego.
- **Kształty ikon**: wybór między ikonami o ostrych lub zaokrąglonych rogach.
- **Posortuj aplikacje według**: ustawienie sposobu zapisywania aplikacji na ekranie głównym
- *Siatka*: zmiana trybu rozmieszczenia aplikacji dla ekranu głównego.
- **Ukryj aplikacje**: wybór aplikacji do ukrycia na ekranie głównym.
- **Zezwalaj na zapętlanie ekranu głównego**: włączenie niekończącego się przewijania ekranu głównego (powrót w pętli do pierwszego ekranu po wyświetleniu ostatniego).
- **Smart Bulletin**: wykorzystanie ekranu głównego do wyświetlania informacji dostosowanych do potrzeb użytkownika.
- *Szukaj*: wyszukiwanie przez przeciąganie w dół na ekranie głównym

# **Blokada ekranu**

#### *Blokowanie ekranu*

Naciśnięcie przycisku zasilania/blokowania powoduje wyłączenie ekranu urządzenia i jego zablokowanie. To samo dzieje się, gdy urządzenie pozostaje bezczynne przez określony czas.

Jeśli nie ustawiono blokady ekranu, naciśnięcie przycisku zasilania/blokowania spowoduje natychmiastowe wyświetlenie ekranu głównego.

Dla bezpieczeństwa i ochrony przed dostępem osób niepożądanych zaleca się ustawienie blokady ekranu.

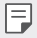

• Blokada ekranu zapobiega niezamierzonemu wykonywaniu gestów dotykowych na ekranie urządzenia i redukuje zużycie baterii. Zaleca się włączenie blokady ekranu podczas nieużywania urządzenia.

### **Ustawianie blokady ekranu:**

Dostępnych jest kilka opcji konfiguracji ustawień blokady ekranu.

- *1* Dotknąć opcji **Ustawienia Ogólne Ekran blokady i zabezpieczenia Wybierz ekran blokady**, a następnie wybrać preferowaną metodę.
- *2* Dostosowanie ustawień:
	- *Brak*: wyłączenie funkcji blokady ekranu.
	- **Przeciągnij**: odblokowywanie ekranu za pomocą przeciągnięcia.
	- **Knock Code**: odblokowywanie ekranu za pomocą dotykania ekranu *zgodnie ze wzorem.*
	- **Wzór**: odblokowywanie ekranu poprzez narysowanie wzoru.
	- **Kod PIN**: odblokowywanie ekranu poprzez wprowadzenie hasła numerycznego.
	- **Hasło**: odblokowywanie ekranu poprzez wprowadzenie hasła alfanumerycznego.
	- **Odciski palców**: odblokowanie ekranu za pomocą odcisku palca.
	- **Zezwól na Rozpoznawanie twarzy**: odblokowywanie ekranu, zezwalając urządzeniu na rozpoznawanie twarzy.

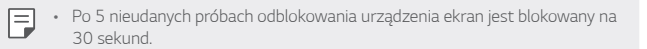

### **Ustawienia Zabezpiecz uruchomienie**

W przypadku wybrania funkcji Knock Code, Wzór, Kod PIN lub Hasło jako metody blokowania ekranu urządzenie można skonfigurować tak, aby było blokowane po każdym włączeniu, co pozwoli odpowiednio zabezpieczyć dane.

- Dopóki urządzenie nie zostanie odblokowane, nie będzie można korzystać z żadnych jego funkcji, z wyjątkiem połączeń alarmowych.
- W przypadku utraty hasła odszyfrowywania nie będzie można przywrócić zaszyfrowanych danych i informacji osobistych.

### **Środki ostrożności podczas korzystania z funkcji bezpiecznego uruchamiania**

- W przypadku utraty hasła odszyfrowywania nie będzie można przywrócić zaszyfrowanych danych i informacji osobistych.
- Trzymać hasła odblokowywania blokady ekranu oddzielnie.
- Po przekroczeniu określonej liczby prób wprowadzenia prawidłowych haseł blokady ekranu urządzenie automatycznie zresetuje się, a zaszyfrowane dane i dane osobiste zostaną automatycznie usunięte bez możliwości ich przywrócenia.
- Należy uważać, aby nie przekroczyć określonej liczby prób wprowadzenia prawidłowych haseł blokad ekranu.
- Po włączeniu urządzenia tuż po jego zresetowaniu rozpocznie się też szyfrowanie. W przypadku samowolnego zatrzymania szyfrowania dane mogą zostać uszkodzone. Poczekać do momentu zakończenia resetowania.

### **KnockON**

Ekran można włączać lub wyłączać poprzez jego dwukrotne dotknięcie.

- 冃 • Ta opcja jest dostępna tylko na ekranie głównym skonfigurowanym przez firmę LG. Może ona nie działać prawidłowo w przypadku niestandardowych narzędzi uruchamiania lub na ekranie głównym zainstalowanym przez użytkownika.
	- Ekranu należy dotykać opuszką palca. Nie używać paznokcia.
	- Aby skorzystać z funkcji KnockON, należy się upewnić, że czujnik zbliżeniowy/ oświetlenia nie jest zasłonięty naklejką ani zabrudzony.

#### **Włączanie ekranu**

Dotknąć dwukrotnie środka ekranu.

• Dotknięcie u góry lub u dołu ekranu może obniżyć wskaźnik rozpoznawania.

#### **Wyłączanie ekranu**

Dotknąć dwukrotnie pustej przestrzeni na ekranie głównym i zablokować ekran.

Można też dwukrotnie dotknąć pustej przestrzeni na pasku stanu.

# **Mechanizm Knock Code (kod dotykowy)**

Ekran można odblokowywać również poprzez utworzenie własnego kodu dotknięć ekranu. Gdy ekran jest zablokowany, dostęp do ekranu głównego można uzyskać, dotykając ekran w określonej kolejności.

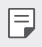

- Numeru Knock Code można używać razem z funkcją KnockON.
- Dotykając ekranu, zawsze używać opuszki palca.

#### **Tworzenie kodu dotykowego**

- *1* Dotknąć opcji **Ustawienia Ogólne Ekran blokady i zabezpieczenia Wybierz ekran blokady Knock Code***.*
- *2* Aby utworzyć kod dotykowy, należy dotknąć kwadratów zgodnie z wybranym wzorem, a następnie dotknąć przycisku **DALEJ***.*
- *3* W celu weryfikacji ponownie wprowadzić kod dotykowy, a następnie dotknąć przycisku **POTWIERDŹ***.*

#### **Odblokowanie ekranu za pomocą kodu dotykowego**

Ekran można odblokować, wprowadzając utworzony wcześniej kod dotykowy. Numer Knock Code można też wprowadzić na ekranie dotykowym, gdy ten jest wyłączony.

• Kod dotykowy można wprowadzić również wówczas, gdy włączony jest ekran blokady.

# **Szyfrowanie karty pamięci**

Istnieje możliwość szyfrowania i ochrony danych zapisanych na karcie pamięci. Dane zaszyfrowane na karcie pamięci będą niedostępne z poziomu innych urządzeń.

- *1* Stuknij **Ustawienia Ogólne Ekran blokady i zabezpieczenia Szyfrowanie i dane uwierzytelniania Szyfruj kartę SD***.*
- *2* Zapoznać się z wyświetlonym na ekranie przeglądem szyfrowania karty pamięci i dotknąć opcji **DALEJ**, aby kontynuować.
- *3* Wybrać opcję i dotknąć przycisku **SZYFROWANIE***.*
	- **Szyfrowanie nowego pliku**: szyfrowanie wyłącznie tych danych, które zostaną zapisane na karcie pamięci po włączeniu szyfrowania.
	- **Pełne szyfrowanie**: szyfrowanie wszystkich danych obecnie zapisanych na karcie pamięci.
	- **Wyklucz pliki multimedialne**: szyfrowanie wszystkich plików, z wyjątkiem plików multimedialnych, takich jak muzyka, zdjęcia i filmy.

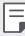

- Aby zaszyfrować kartę pamięci, należy ustawić blokadę ekranu z użyciem kodu PIN lub hasła.
- Po rozpoczęciu szyfrowania karty pamięci niektóre funkcje są niedostępne.
- Wyłączenie urządzenia przed ukończeniem procesu szyfrowania spowoduje jego niepowodzenie, a niektóre dane mogą zostać uszkodzone. Dlatego przed rozpoczęciem szyfrowania należy się upewnić, że poziom baterii jest wystarczający.
- Zaszyfrowane pliki będą dostępne wyłącznie z poziomu urządzenia, na którym zostały zaszyfrowane.
- Zaszyfrowanej karty pamięci nie można używać na innym urządzeniu firmy LG. Aby użyć zaszyfrowanej karty pamięci na innym urządzeniu mobilnym, należy ją sformatować.
- Szyfrowanie karty pamięci można włączyć, nawet jeśli w urządzeniu nie ma włożonej żadnej karty pamięci. Wówczas każda karta pamięci włożona po zaszyfrowaniu będzie szyfrowana automatycznie.

# **Wykonywanie zrzutów**

Użytkownik może wykonywać zrzuty oglądanego w danej chwili ekranu.

### **Za pomocą skrótu**

Jednocześnie nacisnąć i przytrzymać przycisk zasilania/blokowania oraz przyciszania (-) przez co najmniej dwie sekundy.

• Zrzuty można przeglądać w folderze **Screenshots** dostępnym w aplikacji *Galeria.*

#### **Za pomocą aplikacji Capture+**

Na ekranie, z którego ma być wykonany zrzut, przeciągnąć pasek stanu w dół, a następnie dotknąć opcji *.*

- Gdy ekran jest wyłączony lub zablokowany, można przejść do aplikacji 冃 **Capture+**, naciskając dwukrotnie przycisk zwiększania głośności (+). Aby użyć tej funkcji, należy dotknąć opcji **Ustawienia Ogólne** i włączyć opcję **Klawisz skrótu***.*
	- Aby uzyskać szczegółowe informacje, patrz [Dodawanie notatek na zrzucie](#page-115-0)  [ekranu](#page-115-0)*.*

# **Wprowadzanie tekstu**

## **Korzystanie z klawiatury Smart**

Klawiatura Smart umożliwia wprowadzanie i edytowanie tekstu.

Klawiatura Smart pozwala wyświetlać tekst w miarę pisania bez konieczności przechodzenia między ekranem a klawiaturą konwencjonalną. Dzięki temu można w prosty sposób wyszukiwać i korygować błędy podczas pisania.

#### *Przesuwanie kursora*

W przypadku klawiatury Smart można przesunąć kursor dokładnie w wybrane położenie. Podczas wpisywania tekstu należy dotknąć i przytrzymać pasek przestrzenny, a następnie przeciągnąć palcem w lewo lub w prawo.

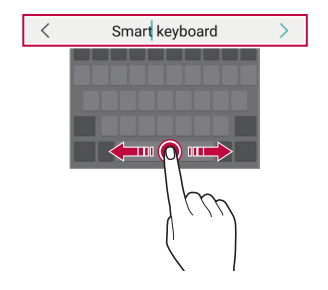

Æ • Ta opcja jest dostępna tylko na klawiaturze QWERTY.

#### **Podpowiadanie słów**

Klawiatura Smart automatycznie analizuje wzorce użytkowania i podpowiada często używane słowa w miarę pisania. Im dłużej korzysta się z urządzenia, tym bardziej precyzyjne będą podpowiedzi.

Wystarczy wprowadzić tekst i dotknąć podpowiadanego słowa lub delikatnie przeciągnąć lewą lub prawą stronę klawiatury w górę.

• Wybrane słowo zostanie wprowadzone automatycznie. Nie ma potrzeby ręcznego wpisywania każdej litery słowa.

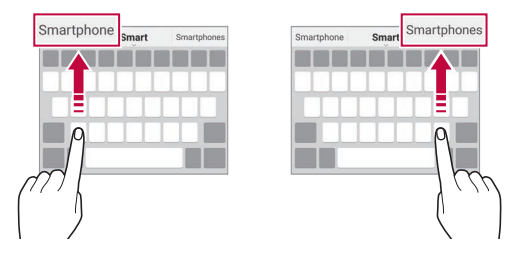

### **Zmiana układu klawiatury QWERTY**

W dolnym wierszu klawiatury można dodawać, usuwać lub zmieniać układ klawiszy.

*1* Dotknąć opcji **Ustawienia Ogólne Język i wprowadzanie** *Klawiatura ekranowa Klawiatura LG* **Wysokość i układ klawiatury Układ QWERTY***.*

Można też dotknąć ikony na klawiaturze, a następnie **Wysokość i układ klawiatury Układ QWERTY***.*

*2* Dotknąć przycisku w dolnym wierszu, a następnie przeciągnąć go do innego położenia.

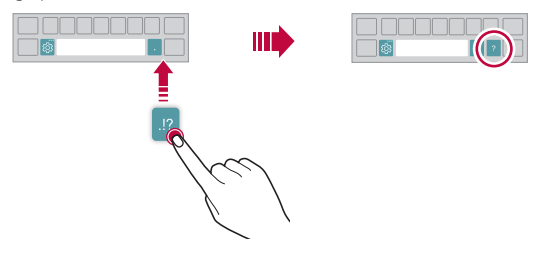

- Ta opcja jest dostępna w przypadku klawiatur QWERTY, QWERTZ i AZERTY.
- W przypadku niektórych języków funkcja ta może nie być obsługiwana.

冃
#### **Dostosowywanie wysokości klawiatury.**

Wysokość klawiatury można dostosować, aby zmaksymalizować wygodę dla rąk w trakcie pisania.

*1* Dotknąć opcji **Ustawienia Ogólne Język i wprowadzanie** *Klawiatura ekranowa Klawiatura LG* **Wysokość i układ klawiatury Wysokość klawiatury***.*

Można też dotknąć ikony na klawiaturze, a następnie **Wysokość i układ klawiatury Wysokość klawiatury***.*

*2* Dostosować wysokość klawiatury.

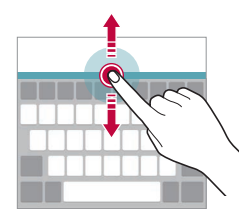

#### **Wybór trybu poziomego klawiatury**

Istnieje kilka możliwości wyboru trybu poziomego klawiatury.

*1* Dotknąć opcji **Ustawienia Ogólne Język i wprowadzanie** *Klawiatura ekranowa Klawiatura LG* **Wysokość i układ klawiatury Typ klawiatury w trybie poziomym***.*

Można też dotknąć ikony na klawiaturze, a następnie **Wysokość i układ klawiatury Typ klawiatury w trybie krajobrazowym***.*

*2* Wybrać tryb klawiatury.

#### *Dzielenie klawiatury*

Klawiaturę można podzielić na pół, umieszczając części po przeciwnych stronach ekranu, gdy ten jest ustawiony w orientacji poziomej.

Aby rozdzielić klawiaturę, obrócić urządzenie poziomo i rozłożyć ją na boki, przytrzymując klawiaturę dwoma palcami. Aby połączyć klawiaturę, zamknąć ją, ściskając palce.

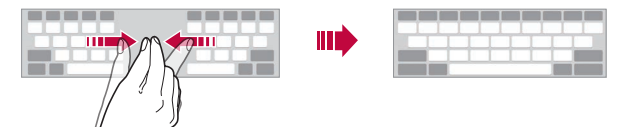

### **Jednoręczny tryb obsługi**

Klawiaturę można przenieść na jedną stronę ekranu, tak aby można z niej było korzystać przy użyciu jednej ręki.

*1* Dotknąć opcji **Ustawienia Ogólne Język i wprowadzanie** *Klawiatura ekranowa Klawiatura LG* **Wysokość i układ klawiatury Obsługa jedną ręką***.*

Można też dotknąć ikony na klawiaturze, a następnie **Wysokość i układ klawiatury Obsługa z użyciem jednej ręki***.*

*2* Nacisnąć strzałkę wyświetlaną obok klawiatury, aby ją przenieść w żądanym kierunku.

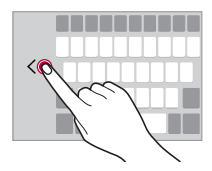

#### **Dodawanie języków do klawiatury**

Można udostępnić dodatkowe języki do wprowadzania za pomocą klawiatury.

- *1* Dotknąć opcji **Ustawienia Ogólne Język i wprowadzanie** *Klawiatura ekranowa Klawiatura LG* **Wybierz języki***.*
- *2* Wybrać język, który zostanie udostępniony.

#### *Kopiowanie i wklejanie*

Można wyciąć lub skopiować tekst z aplikacji, a następnie wkleić go to tej samej aplikacji. Można też uruchomić inne aplikacje i wkleić do nich tekst.

- *1* Dotknąć i przytrzymać początek lub koniec tekstu do skopiowania lub wycięcia.
- 2 Przeciągnąć znaczniki / b, aby wskazać obszar do kopiowania lub wycięcia.
- *3* Wybrać opcję **WYTNIJ** lub **KOPIUJ***.*
	- Wycięty lub skopiowany tekst zostanie automatycznie dodany do schowka.
- *4* Dotknąć i przytrzymać okno wprowadzania tekstu, a następnie wybrać opcję **WKLEJ***.*

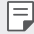

冃

• Jeśli nie skopiowano ani nie wycięto żadnego elementu, opcja **WKLEJ** będzie niewidoczna.

#### **Wprowadzanie tekstu głosowo**

Na klawiaturze nacisnąć i przytrzymać ikonę  $\ddot{\mathcal{B}}$ , a następnie wybrać opcję  $\mathbf{0}$ .

- Aby zapewnić jak najlepsze rozpoznawanie poleceń głosowych, należy mówić wyraźnie.
	- Głosowe wprowadzanie tekstu wymaga podłączenia urządzenia do sieci.
	- Aby wybrać język funkcji rozpoznawania poleceń głosowych, należy dotknąć  $\blacktriangleright$  **Jezyki** na ekranie rozpoznawania poleceń głosowych.
	- Funkcja ta może nie być obsługiwania lub obsługiwane języki mogą się różnić w zależności od obszaru.

#### **Schowek**

Skopiowany lub wycięty obraz lub tekst jest automatycznie zapisywany do schowka i można go wkleić w dowolnym miejscu i czasie.

1 Na klawiaturze nacisnąć i przytrzymać ikonę <sub>i</sub> godana następnie wybrać opcję<br>**13 maja** *.*

Można też dotknąć i przytrzymać okno wprowadzania tekstu, a nastennie wybrać opcję **SCHOWEK***.*

- *2* Wybrać i wkleić element ze schowka.
	- W schowku można zapisać maksymalnie 20 elementów.
	- Dotknięcie  $\triangle$  pozwala zablokować zapisane elementy, aby nie były usuwane nawet po osiągnięciu maksymalnej liczby elementów. Maksymalnie można zablokować dziesięć elementów. Aby usunąć zablokowane elementy, należy je najpierw odblokować.
	- Aby usunąć elementy zapisane w schowku, należy dotknąć przycisku *.*
	- 冃 • Niektóre pobrane aplikacje mogą nie obsługiwać schowka.

## **Udostępnianie treści**

#### **Odtwarzanie treści za pomocą innego urządzenia**

Zapisane w urządzeniu zdjęcia, filmy lub utwory muzyczne można odtwarzać na telewizorze.

- *1* Podłączyć telewizor i urządzenie do tej samej sieci Wi-Fi.
- *2* W trakcie przeglądania pozycji w aplikacji *Galeria* lub *Muzyka* należy dotknąć ikony  $\div$  > **Odtwórz na innym urządzeniu**.
- *3* Wybrać telewizor, z którym ma być nawiązane połączenie.

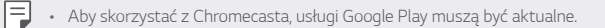

#### **Wyświetlanie treści zapisanych na pobliskich urządzeniach**

Aplikacje Galeria lub Muzyka pozwalają wyświetlać materiały zapisane na różnych urządzeniach, np. komputerze, urządzeniach NAS lub mobilnych.

#### **Podłączanie urządzeń**

Do tej samej sieci bezprzewodowej należy podłączyć wybrane urządzenie oraz inne urządzenie obsługujące funkcję DLNA.

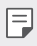

• Funkcja udostępniania plików (DLNA) musi być włączona w tym urządzeniu oraz urządzeniu docelowym.

#### **Wyszukiwanie pobliskich urządzeń**

Aby wyświetlić listę urządzeń, które obsługują funkcję DLNA i są podłączone do tej same sieci, należy przejść do menu **Urządzenia w pobliżu** w każdej z aplikacji.

Z materiałów znajdujących się na pobliskich urządzeniach można korzystać tak, jakby były zapisane na posiadanym urządzeniu.

#### **Wysyłanie lub odbieranie plików**

Pliki zapisane na posiadanym urządzeniu i innym urządzeniu LG, tablecie lub komputerze są współdzielone.

#### **Przesyłanie plików**

W aplikacji *Galeria*, **Menedżer plików** lub *Muzyka* należy dotknąć ikony **Udostepnij** lub ikony «, a następnie wybrać pozycie z listy udostępnionych urządzeń.

#### **Otrzymywanie plików**

Przesunąć pasek stanu pobierania do dołu i dotknąć ikony $\vee$ , a następnie dotknąć opcji **Udostępnianie pliku***.*

Jeśli urządzenie nie obsługuje funkcji udostępniania plików, należy dotknąć *opcji* **Ustawienia Sieć Udostępnianie Pliku SmartShare Beam**  $\bigcap$ . *.*

- 冃
	- Urządzenie musi być podłączone do tej samej sieci bezprzewodowej, co urządzenie, do którego będą wysyłane pliki.
		- Funkcja udostępniania plików musi być włączona w tym urządzeniu oraz urządzeniu docelowym.

#### **Przesyłanie plików na komputer**

Pliki o dużym rozmiarze na komputer można szybko przesyłać do komputera.

- *1* Zainstalować program LG Bridge na komputerze.
- *2* Uruchomić program LG Bridge na komputerze, a następnie zalogować się na koncie LG.
- *3* Dotknąć opcji **Ustawienia Sieć** *LG AirDrive*, a następnie zalogować się przy użyciu konta LG.
- *4* Wybrać komputer z listy udostępnionych urządzeń w aplikacji *Galeria*, **Menedżer plików** *i Muzyka.*
	- 冃
- Program LG Bridge można pobrać z witryny firmy LG Electronics *(www.lg.com).*
- W przypadku transmisji plików z urządzenia do komputera, gdy nie uruchomiono programu LG Bridge, pliki będą przechowywane przez 7 dni w pamięci tymczasowej.

Pliki przechowywane w pamięci tymczasowej zostaną automatycznie zapisane na komputerze po uruchomieniu programu LG Bridge w ciągu 7 dni.

### **Wyświetlanie zawartości z chmury**

Użytkownik może bezpośrednio wyświetlać treści zapisane na swoim koncie w chmurze bez konieczności pobierania ich na urządzenie.

- *1* W aplikacji *Galeria*, *Muzyka* lub **Menedżer plików** wybrać **Chmura***.*
- *2* Wybrać konto w chmurze i się na nie zalogować.
- *3* Zapisać lub odtworzyć zawartość w chmurze.

## **Nie przeszkadzać**

Aby przez określony czas telefon nie przeszkadzał, można ograniczyć lub wyciszyć powiadomienia.

- *1* Dotknąć opcji **Ustawienia Dźwięk Nie przeszkadzać***.*
- *2* Dotknąć opcji **Tryb** i wybrać żądany tryb:
	- *Tylko priorytet*: odbieranie powiadomień dźwiękowych lub wibracyjnych dla wybranych aplikacji. Nawet jeśli tryb Tylko priorytet jest włączony, mogą uruchamiać się alarmy.
	- **Wycisz wszystko**: wyłączenie zarówno dźwięku, jak i wibracji.

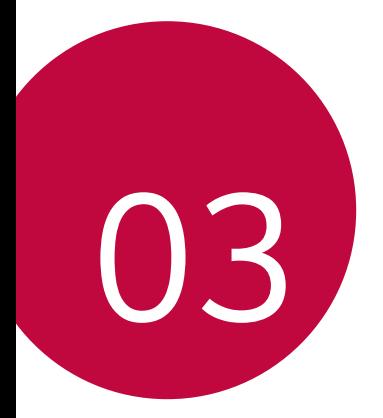

# **Przydatne aplikacje**

## **Instalowanie i odinstalowywanie aplikacji**

#### *Instalowanie aplikacji*

冃

Aby wyszukiwać i pobierać aplikacje, należy przejść do sklepu z aplikacjami.

- Można skorzystać ze sklepu SmartWorld, Sklep Play lub sklepu z aplikacjami udostępnianego przez operatora sieci.
	- Niektóre sklepy z aplikacjami mogą wymagać utworzenia konta i zalogowania się.
		- Niektóre aplikacje mogą się wiązać z naliczaniem opłat.
		- W przypadku korzystania z transmisji danych w sieci komórkowej użytkowanie danych może wiązać się z opłatami, w zależności od posiadanego planu taryfowego.
		- W przypadku niektórych operatorów sieci lub obszarów funkcja SmartWorld może nie być obsługiwana.

### *Odinstalowywanie aplikacji*

Nieużywane aplikacje należy odinstalować z urządzenia.

#### **Odinstalowywanie za pomocą gestu dotknięcia i przytrzymania**

Na ekranie głównym dotknąć aplikacji przeznaczonej do odinstalowania i przytrzymać ją, a następnie przeciągnąć nad opcję **Usuń** u góry ekranu.

• Jeśli aplikacje odinstalowano w ciągu ostatnich 24 godzin, można zainstalować je ponownie. Aby uzyskać więcej szczegółów, patrz [Kosz na](#page-81-0)  ap[likacje](#page-81-0)*.*

#### **Odinstalowywanie za pomocą menu ustawień**

Dotknąć opcji **Ustawienia Ogólne Aplikacje i powiadomienia**, wybrać aplikację, a następnie dotknąć opcji *Odinstaluj.*

#### **Odinstalowywanie aplikacji z poziomu sklepu z aplikacjami**

Aby odinstalować aplikację, należy przejść do sklepu z aplikacjami, z którego aplikacja została pobrana, a następnie ją odinstalować.

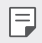

• Niektóre aplikacje nie mogą być odinstalowywane przez użytkowników.

#### *Instalowanie i odinstalowywanie aplikacji podczas*  **konfiguracji**

Po pierwszym włączeniu urządzenia można pobrać zalecane aplikacje. Można przejść do następnego kroku bez instalacji.

## <span id="page-81-0"></span>**Kosz na aplikacje**

Odinstalowane aplikacje można wyświetlić na ekranie głównym. Można także zainstalować ponownie aplikacje, które odinstalowano w ciągu ostatnich 24 *godzin.*

- *1* Dotknąć opcji **Zarządzanie** *Kosz na aplikacje.* Można też dotknąć i przytrzymać pustą przestrzeń w obrębie ekranu głównego, a następnie dotknąć przycisku *Kosz na aplikacje.*
- *2* Aktywacja wybranej funkcji:
	- **Przywróć**: ponowna instalacja wybranej aplikacji.
	- $\overline{\mathfrak{m}}$ : trwałe usuwanie odinstalowanych aplikacji z urządzenia.
	- 冃 • Odinstalowane aplikacje są automatycznie usuwane z urządzenia po upływie 24 godzin od momentu ich odinstalowania. Aby ponownie zainstalować odinstalowane aplikacje, należy pobrać je ponownie ze sklepu z aplikacjami.
		- Funkcja ta jest włączona jedynie w przypadku domyślnego ekranu głównego. W przypadku odinstalowania aplikacji na ekranie EasyHome lub w innym menu uruchamiania aplikacje są natychmiast trwale usuwane z urządzenia.

## **Skróty aplikacji**

Na ekranie głównym dotknąć i przytrzymać ikonę aplikacji, taką jak Połączenie, Wiadomość, Aparat, Galeria i Ustawienia, aby wyświetlić menu szybkiego dostępu. Skróty aplikacji umożliwiają łatwiejsze korzystanie z aplikacji.

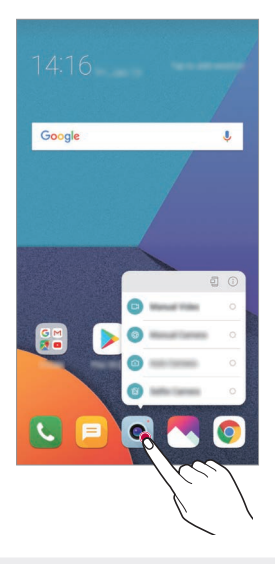

冃 • Ta funkcja jest dostępna wyłącznie w niektórych aplikacjach.

## **Telefon**

#### **Połączenie głosowe**

Połączenie można wykonać przy użyciu jednej z dostępnych metod, takich jak ręczne wprowadzenie numeru telefonu bądź wykonanie połączenia z listy kontaktów lub listy ostatnich połączeń.

#### **Nawiązywanie połączenia za pomocą klawiatury**

- *1* Dotknąć **Wybierz numer***.*
- *2* Nawiązać połączenie przy użyciu jednej z wybranych metod:
	- Wprowadzić numer telefonu i dotknąć przycisku *.*
	- Dotknąć i przytrzymać numer szybkiego wybierania.
	- Wyszukać kontakt, dotykając pierwszej litery jego nazwy na liście kontaktów, a następnie dotknąć przycisku *.*
	- Aby wprowadzić znak "+" podczas wykonywania połączenia 冃 międzynarodowego, należy dotknąć i przytrzymać cyfrę 0.
		- Aby dowiedzieć się więcej o tym, jak dodać numery telefonu do listy szybkiego wybierania, patrz [Dodawanie kontaktów](#page-112-0)*.*

#### **Nawiązywanie połączenia z poziomu listy kontaktów**

- *1* Dotknąć *Kontakty.*
- *2* Wybrać kontakt z listy kontaktów i dotknąć przycisku *.*

#### **Odbieranie połączenia**

Aby odebrać połączenie, należy przeciągnąć przycisk **odata** ekranie połączenia przychodzącego.

- Po podłączeniu stereofonicznego zestawu słuchawkowego można wykonywać połączenia za pomocą przycisku połączenia/zakańczania tego zestawu.
- Aby móc zakańczać połączenie bez wyłączania ekranu, należy dotknąć *opcji* **Ustawienia** *Sieci* **Ustawienia połączeń Odbierz i zakończ połączenia**, a następnie włączyć funkcję **Rozłącz za pośrednictwem**  *Przycisku zasilania.*

### **Odrzucanie połączenia**

Aby odrzucić połączenie przychodzące, należy przeciągnąć przycisk **odzy** w poprzek ekranu połączenia przychodzącego.

- Aby wysłać wiadomość o odrzuceniu, należy przeciągnąć opcję wiadomości o odrzuceniu w poprzek ekranu.
- Aby dodać lub zmienić wiadomość o odrzuceniu, należy dotknać opcji $\bigcap$ **Ustawienia** *Sieci* **Ustawienia połączeń Zablokuj połączenie i odrzuć z wiadomością Odrzuć z wiadomością***.*
- Podczas przychodzącego połączenia należy nacisnąć przycisk zwiększania głośności (+), przyciszania (-) lub zasilania/blokowania, aby wyłączyć dzwonek lub wibrację bądź wstrzymać połączenie.

#### **Sprawdzanie połączenia przychodzącego podczas**  *korzystania z aplikacji*

Gdy podczas korzystania z aplikacji pojawi się przychodzące połączenie, można wyświetlić wyskakujące powiadomienie w górnej części ekranu. Z poziomu ekranu wyskakującego powiadomienia można odebrać połączenie, odrzucić połączenie lub wysłać wiadomość.

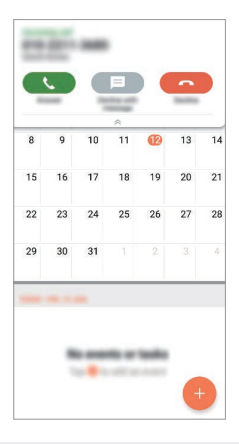

• Dotknąć opcji **Ustawienia** *Sieci* **Ustawienia połączeń Więcej** 冃 **Pokaż połączenia głosowe w trakcie działania aplikacji**, a następnie wybrać odpowiedni sposób wyświetlania połączenia przychodzącego podczas korzystania z aplikacji.

#### **Wyświetlanie nieodebranych połączeń**

W przypadku nieodebranego połączenia na pasku stanu u góry ekranu będzie widoczna ikona *.*

Aby wyświetlić szczegóły dotyczące nieodebranych połączeń, należy przeciągnąć pasek stanu w dół. Można też dotknąć *Rejestry*  **połączeń***.*

#### **Funkcje dostępne w trakcie połączenia**

W trakcie połączenia można korzystać z różnych funkcji, dotykając przycisków na ekranie:

- *Kontakty*: wyświetlanie listy kontaktów w trakcie rozmowy.
- **Zakończ poł.**: zakończenie połączenia.
- *Dial pad*: wyświetlanie lub ukrywanie klawiatury numerycznej.
- **Głośnik**: włączanie funkcji zestawu głośnomówiącego.
- **Wycisz**: wyciszenie głosu, tak aby rozmówca nie słyszał głosu użytkownika.
- **Bluetooth**: przełączenie rozmowy na sparowane i połączone urządzenie Bluetooth.
- • dostęp do dodatkowych opcji połączeń.

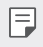

冃

• Dostępne elementy ustawień mogą się różnić w zależności od obszaru lub operatora sieci.

#### **Nawiązywanie połączenia z dwoma różnymi rozmówcami**

W trakcie połączenia można wykonać połączenie do innego kontaktu.

- 1 Po nawiązaniu połączenia dotknąć  **> Dodaj połączenie**.
- *2* Wprowadzić numer telefonu i dotknąć przycisku *.*
	- Jednocześnie na ekranie zostaną wyświetlone dwa połączenia, a pierwsze połączenie zostanie wstrzymane.
- *3* Aby rozpocząć połączenie konferencyjne, należy dotknąć przycisku *Scal*  **połącz.**
	- Za każde połączenie może być naliczana opłata. Aby uzyskać więcej informacji, należy zwrócić się do operatora sieci komórkowej.

### **Wyświetlanie rejestrów połączeń**

Aby wyświetlić rejestry ostatnich połączeń, należy dotknąć ( O > Rejestry **połączeń**. Następnie można użyć jednej z poniższych funkcji:

- Wybrać kontakt, aby wyświetlić szczegółowe rejestry połączeń. Aby wykonać połączenie do wybranego kontaktu, należy dotknąć przycisku *.*
- Aby usunąć rejestry połączeń, dotknąć przycisku  $\cdot$  > Usuń.
- Wyświetlany czas trwania połączenia może się różnić od czasu wskazanego 冃 na bilingu. Aby uzyskać więcej informacji, należy zwrócić się do operatora sieci komórkowej.

#### **Konfigurowanie opcji połączeń**

Różne opcje połączeń można konfigurować.

- *1* Dotknąć **Wybierz numer** lub **Rejestry połączeń***.*
- *2* Dotknąć **Ustawienia połączeń**, a następnie skonfigurować opcje połączeń zgodnie ze swoimi preferencjami.

## **Wiadomości**

### **Wysyłanie wiadomości**

Użytkownik może tworzyć i wysyłać wiadomości do kontaktów za pomocą aplikacji do wysyłania wiadomości.

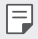

• Wysyłanie wiadomości za granicę może się wiązać z naliczeniem dodatkowych opłat. Aby uzyskać więcej informacji, należy zwrócić się do operatora sieci komórkowej.

- *1* Dotknąć *.*
- *2* Dotknąć *.*
- *3* Wskazać odbiorcę i utworzyć wiadomość.
	- Aby dołączyć pliki, należy dotknąć przycisku *.*
	- Aby uzyskać dostęp do opcjonalnych pozycji menu, należy dotknąć przycisku *.*
- *4* Dotknąć przycisku **Wyślij**, aby wysłać wiadomość.

#### **Odczytywanie wiadomości**

Można wyświetlić wymieniane wiadomości posortowane według kontaktów.

- 1 Dotknać  $\bigcap$   $\Box$
- *2* Wybrać kontakt z listy wiadomości.

#### **Konfigurowanie ustawień wiadomości**

Ustawienia wiadomości można zmieniać według własnych preferencji.

- 1 Dotknąć  $\bigcirc$  **.**
- 2 Na liście wiadomości dotknąć  $\div$  > Ustawienia.

## *Aparat*

#### **Uruchamianie aparatu**

Aby uchwycić wszystkie cenne momenty, użytkownik może wykonywać zdiecia lub nagrywać filmy.

Dotknąć ( ) > o<sup>1</sup>.

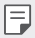

- Przed wykonaniem zdjęcia lub nagraniem filmu przetrzeć obiektyw aparatu miękką szmatką.
- Należy uważać, aby nie poplamić obiektywu aparatu palcami ani inną substancia obcą.
- Ilustracje przedstawione w niniejszej instrukcji obsługi mogą się różnić od rzeczywistego wyglądu urządzenia.
- Zdjęcia i filmy można wyświetlać lub edytować w aplikacji Galeria. Aby uzyskać więcej szczegółów, patrz [Przegląd funkcji aplikacji Galeria](#page-108-0)*.*

#### **Zmiana trybu aparatu**

Można wybrać tryb aparatu, który odpowiada otoczeniu tak, aby wykonanie zdjęcia lub nagranie filmu było łatwe i wygodne.

Dotknąć opcji **TRYB**, a następnie wybrać żądany tryb.

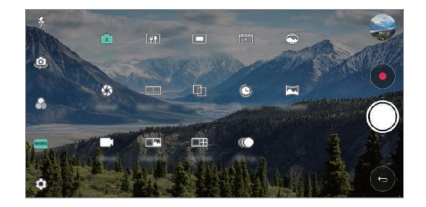

#### **Tryb automatyczny**

Można wykonywać zdjęcia lub nagrywać filmy, wybierając różne tryby i opcje aparatu.

- *1* Dotknąć przycisków , następnie dotknąć przycisków **TRYB** *Auto (* <sup>A</sup> *).*
- 2 Aby wykonać zdjęcie, dotknąć przycisku (O). Aby nagrać film, dotknąć przycisku *.*

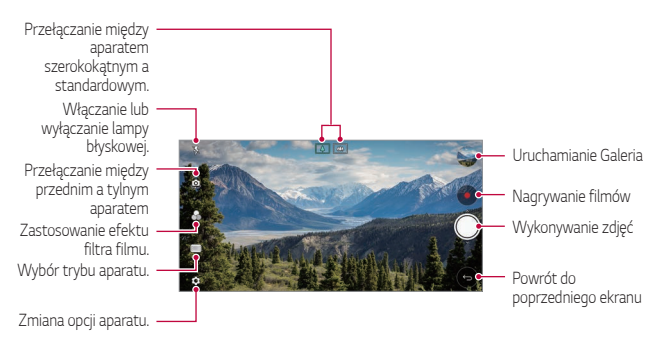

#### **Wykonywanie zdjęcia**

- *1* Wybrać tryb aparatu i dotknąć obiektu na ekranie, aby go śledzić.
- 2 Dotknąć przycisku (O), aby wykonać zdjęcie.
	- Aby wykonać zdjęcie, można też nacisnąć przycisk przyciszania (-) lub zwiększania głośności (+).

• Gdy ekran jest wyłączony lub zablokowany, aparat można uruchomić, naciskając dwukrotnie przycisk przyciszania (-). Dotknąć opcji $\left( \ \right)$ > **Ustawienia Ogólne Klawisz skrótu***.*

#### **Nagrywanie filmu**

- *1* Wybrać tryb aparatu i dotknąć obiektu na ekranie, aby go śledzić.
- *2* Dotknąć *.*
	- Aby wykonać zdjęcie podczas nagrywania filmu, dotknąć przycisku *.*
	- Aby wstrzymać nagrywanie filmu, należy dotknąć przycisku | |. Aby wznowić nagrywanie filmu, należy dotknąć przycisku *.*
- *3* Aby zakończyć nagrywanie filmu, należy dotknąć przycisku *.*

#### <span id="page-90-0"></span>*Dostosowanie opcji aparatu*

Różne opcje aparatu można dostosowywać zgodnie z własnymi preferencjami. Wystarczy dotknąć przycisku (@ na ekranie.

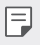

• Dostępne opcje mogą się różnić w zależności od wybranego aparatu (przedniego lub tylnego) oraz wybranego trybu aparatu.

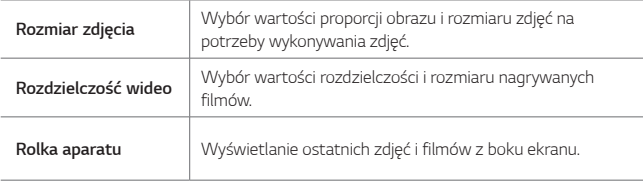

冃

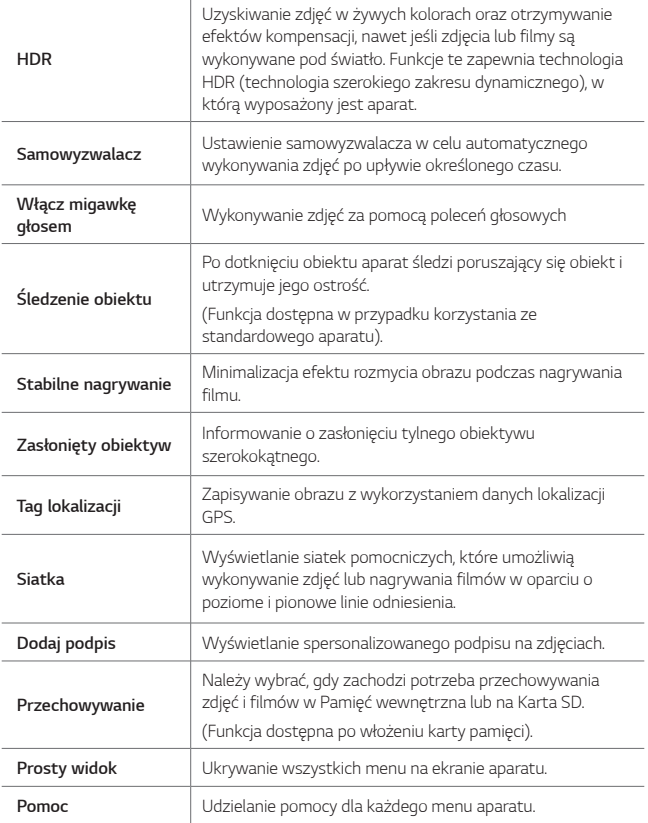

**Dodatkowe opcje przedniego aparatu**

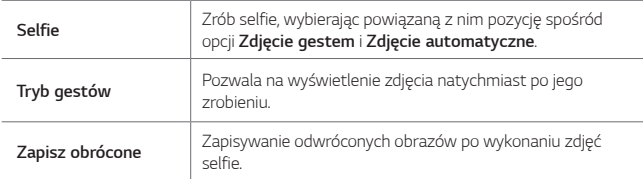

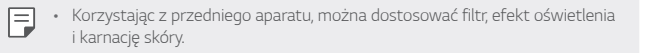

#### **Różne tryby aparatu**

#### **Jedzenie**

Użytkownik może zrobić zdjęcie lub nagrać film, regulując suwak koloru i balans bieli.

- 1 Dotknąć przycisku  $\bigcap$  >  $\circ$ , a następnie dotknąć przycisków **TRYB** >  $\Psi$ **?**
- *2* Aby wykonać zdjęcie, dotknąć przycisku *.*
	- Przesunąć suwak koloru na ekranie, aby dostosować balans bieli i wybrać najlepszy kolor.
	- Jeśli suwak nie jest wyświetlany, dotknąć przycisku **102** aby dostosować balans bieli.

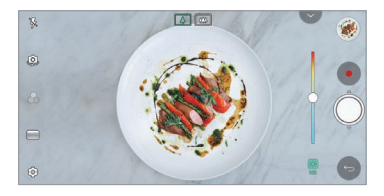

#### **Krótki film**

Użytkownik może nagrywać krótkie klipy i montować je w 60-sekundowy film.

- 1 Dotknąć przycisku ( ) > ●, a następnie dotknąć przycisków TRYB > <sup>[224</sup>].
- *2* Dotknąć *.*
	- Jednokrotne dotknięcie ikony pozwoli nagrać 3-sekundowy film. Aby utworzyć dłuższy film (o maksymalnej długości 1 minuty), należy dotknąć i przytrzymać ikonę.

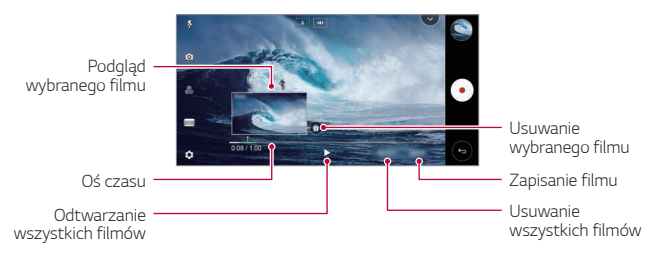

*3* Dotknąć przycisku *ZAPISZ.*

#### *Poklatkowo*

Można tworzyć sekwencje klatek w określonych odstępach czasu, aby nagrywać zachodzące powoli zmiany, np. ruchy chmur lub ciał niebieskich, ruch *drogowy itd.*

- 1 Dotknąć przycisku  **> ●** a następnie dotknąć przycisków **TRYB >**
- 2 Dotknąć przycisku · i nagrać film.
- *3* Aby zakończyć nagrywanie filmu, należy dotknąć przycisku *.*

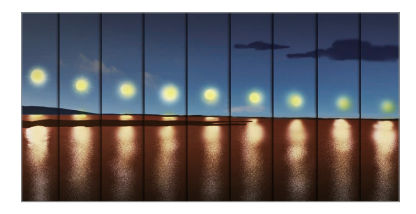

#### **Zwolnione tempo**

冃

Użytkownik może stworzyć zabawny film, zmieniając tempo poruszania się nagranych obiektów. Funkcja ta pozwala nagrać film w szybszym tempie, a następnie otworzyć go w standardowym tempie, dzięki czemu ruchy wydają się zwolnione.

- 1 Dotknąć przycisku ○> ●, a następnie dotknąć przycisków **TRYB** > <sub>●</sub>.
- 2 Dotknąć przycisku · i nagrać film.
- *3* Aby zakończyć nagrywanie filmu, należy dotknąć przycisku *.*

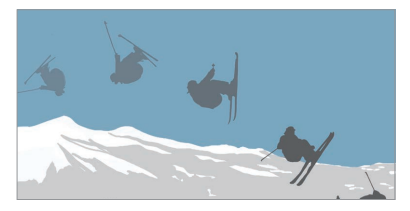

#### *Popout*

Użytkownik może wykonywać zdjęcia lub nagrywać filmy zarówno za pomocą standardowego, jak i szerokokątnego obiektywu aparatu podwójnego z tyłu urządzenia, aby uchwycić sceny tak, jakby znajdowały się w ramce. Obrazy pokazane na małym przednim ekranie zostały uchwycone za pomocą aparatu standardowego, natomiast sceny znajdujące się na dużym ekranie w tle zostały uchwycone za pomocą aparatu szerokokątnego. Zmiana kształtu przedniego ekranu lub zastosowanie różnych efektów pozwala na wykonanie niezwykłego zdjęcia lub filmu.

- 1 Dotknąć przycisku ( o > ●, a następnie dotknąć przycisków TRYB > ■.
- 2 Dotknąć przycisku v i wybrać pożądany układ.
- *3* Wybrać żądany efekt:
	- **Rybie oko**: zastosowanie efektu obiektywu wypukłego na obszarze uchwyconym za pomocą aparatu szerokokątnego.
	- **Czerń i biel**: zastosowanie skali szarości na obszarze uchwyconym za pomocą aparatu szerokokątnego.
	- **Winieta**: przyciemnienie krawędzi obszaru uchwyconego za pomocą aparatu szerokokątnego.
	- **Rozmycie soczewkowe**: rozmycie obszaru uchwyconego za pomocą aparatu szerokokątnego.
- 4 Dotknąć przycisku (O), aby wykonać zdjęcie. Aby nagrać film, dotknąć przycisku *.*

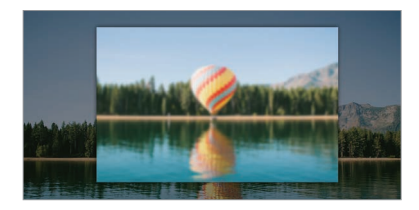

#### **Panorama 360**

Zdjęcie panoramiczne 360° można utworzyć, przesuwając aparat w jednym kierunku.

- 1 Dotknąć przycisku ∩ > ●, a następnie dotknąć przycisków **TRYB** > <del>△</del>.
- 2 Dotknać przycisku  $\bigcirc$  a nastepnie przesuwać aparat powoli w jednym kierunku.
	- Przesuwać urządzenie zgodnie z kierunkiem strzałki widocznej we wskazówkach.
	- Zdjęcie panoramiczne 360 zostanie automatycznie zapisane w aplikacji Galeria.
	- Dotknąć przycisku i przeciągnąć ekran w górę i w dół w aplikacji Galeria, aby wyświetlić zdjęcie panoramiczne 360 pod różnymi kątami.
- *3* Aby zatrzymać wykonywanie zdjęcia panoramicznego 360, dotknąć przycisku *.*

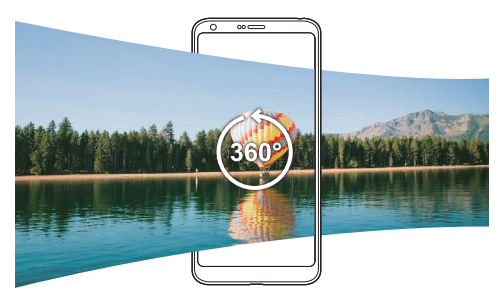

#### **Panorama**

Można utworzyć zdjęcie panoramiczne, przesuwając aparat w jednym kierunku w celu wykonania i połączenia serii zdjęć, co pozwala uzyskać widok szerokokątny.

- 1 Dotknąć przycisku ( ) >  $\bullet$ , a następnie dotknąć przycisków TRYB >  $\Box$
- 2 Dotknąć przycisku (O), a następnie przesuwać aparat powoli w jednym kierunku.
	- Przesuwać urządzenie zgodnie z kierunkiem strzałki widocznej we wskazówkach.

Przydatne aplikacje *96*

*3* Aby zatrzymać wykonywanie zdjęcia panoramicznego, dotknąć przycisku *.*

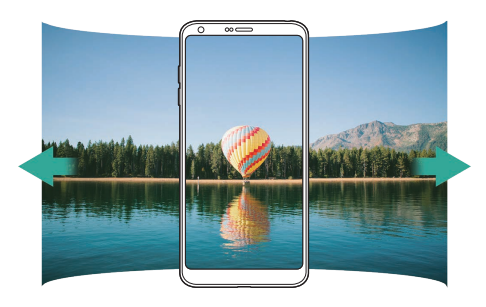

#### **Zdjęcia seryjne**

Można wykonać ciągłą serię zdjęć w celu utworzenia ruchomych obrazów.

W trybie automatycznym dotknąć przycisku *.*

- Przytrzymanie przycisku spowoduje wykonanie zdjęć z dużą prędkością *.*
- 冃 • Po ustawieniu opcji pamięci wewnętrznej na potrzeby przechowywania można wykonać do 100 zdjęć. Po ustawieniu opcji karty SD na potrzeby przechowywania można wykonać serię do 30 zdjęć.
	- Ta funkcja jest dostępna wyłącznie w określonych trybach.

#### *Prosty widok*

W trybie Auto dotknąć przycisku  $\overline{\mathbb{Q}}$  > Prosty widok, aby ukryć menu na ekranie aparatu. Dotknąć przycisku +, aby je wyświetlić.

### **Tryb Ręczny**

Można tworzyć zdjęcia, które będą wyglądały na profesjonalne, dzięki zastosowaniu różnych funkcji zaawansowanych. Funkcja pozwala dostosować balans bieli, ogniskowanie, jasność, czułość, czas naświetlania oraz inne opcje.

- *1* Dotknąć przycisku , następnie dotknąć przycisków **TRYB Ręczny** *( ).*
- *2* Dostosowanie ustawień aparatu:

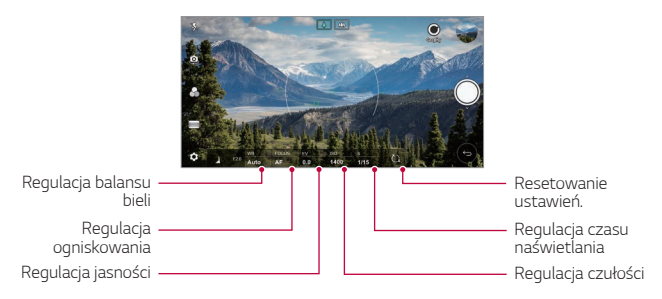

3 Dotknąć przycisku (O), aby wykonać zdjęcie.

#### *Dostosowanie opcji aparatu*

Różne opcje aparatu można dostosowywać zgodnie z własnymi preferencjami. Wystarczy dotknąć przycisku (%) na ekranie.

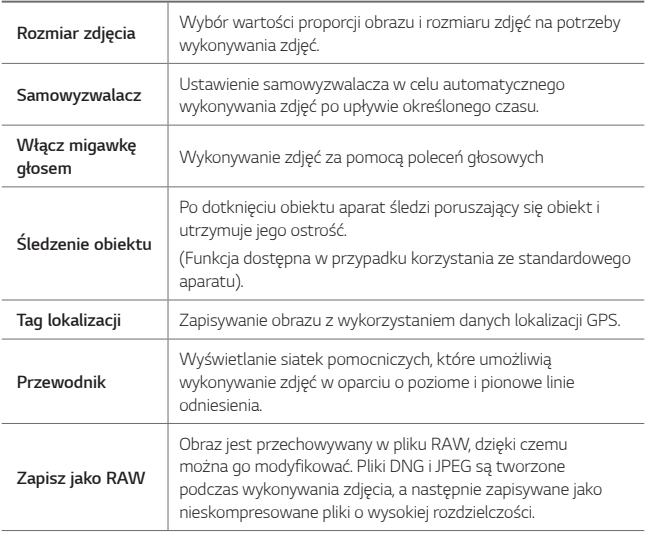

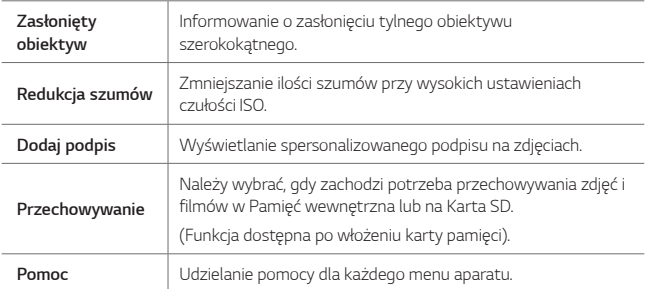

### **Tryb Ręczny (filmy)**

Użytkownik może nagrać film, korzystając z różnych funkcji, takich jak elementy sterujące balansem bieli, ostrością, jasnością, czułością ISO, prędkością migawki oraz innymi.

- *1* Dotknąć przycisku , następnie dotknąć przycisków **TRYB Ręczny** *( ).*
- *2* Dostosowanie ustawień aparatu.

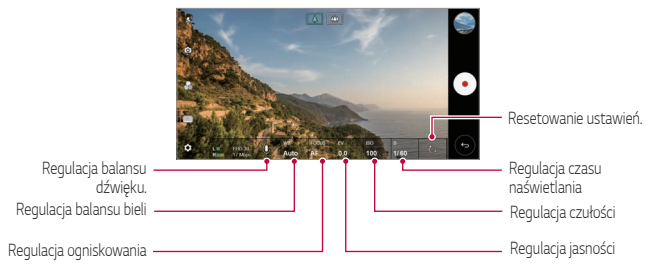

3 Dotknąć przycisku ·, aby nagrać film.

#### *Dostosowanie opcji aparatu*

Różne opcje aparatu można dostosowywać zgodnie z własnymi preferencjami. Wystarczy dotknąć przycisku @ na ekranie.

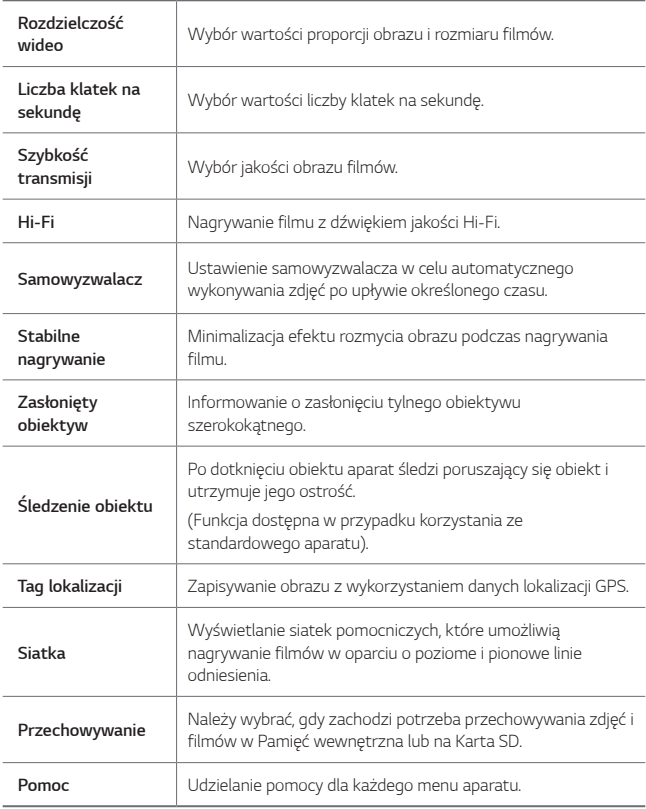

#### **Inne przydatne funkcje aplikacji Aparat**

#### **Blokada funkcji automatycznego poziomu ekspozycji/ automatycznego dostosowania ostrości**

Funkcja umożliwia zablokowanie aktualnego poziom ekspozycji i położenia ostrości przez dotknięcie ekranu i przytrzymanie go w trybie Auto. Aby wyłączyć tę funkcję, należy dotknąć pustej przestrzeni na ekranie.

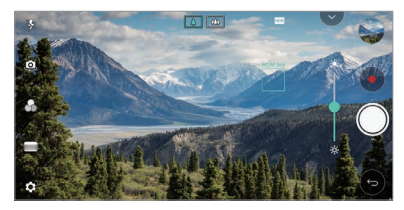

冃

Ta funkcja jest dostępna wyłącznie w określonych trybach.

#### **Focus peaking**

Użytkownik może regulować ostrość na obiekcie przy użyciu funkcji Maksymalna ostrość.

Do funkcji Maksymalna ostrość można przejść, dotykając przycisku Ręczna ostrość (MF). Po włączeniu funkcji Maksymalna ostrość obiekt, na którym regulowana jest ostrość, wyświetli się na zielono. Przesuwać kółko przełączania w górę i w dół, aby regulować ostrość w odpowiednim obszarze, a następnie zrobić zdjęcie.

- 冃
- Ta funkcja jest dostępna wyłącznie w trybie Ręczny aparatu i Ręczny (filmy).
- Wyłączyć tę funkcję, ponownie dotykając przycisku **Maksymalna ostrość***.*
- Ta funkcja nie jest dostępna w przypadku korzystania z aparatu szerokokatnego.

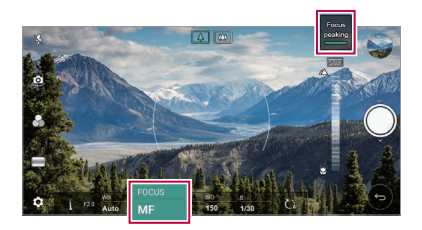

#### **Przełączanie między aparatami**

Funkcja umożliwia przełączanie między przednim a tylnym aparatem odpowiednio do otoczenia.

Na ekranie aparatu dotknąć przycisku (D) lub przeciągnąć ekran w dowolnym kierunku, aby przełączać między przednim aparatem a tylnymi aparatami.

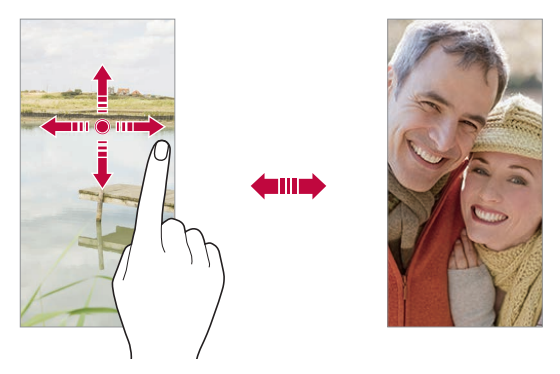

• Do wykonywania autoportretów należy użyć przedniego aparatu. Aby uzyskać więcej szczegółów, patrz [Selfie](#page-103-0)*.*

冃

#### **Przybliżanie lub oddalanie**

Ekran aparatu można przybliżać lub oddalać podczas robienia zdjęcia lub nagrywania filmu.

- Aby przybliżać lub oddalać widok, należy zsuwać lub rozsuwać palce na ekranie aparatu, a następnie skorzystać z wyświetlonego suwaka +/-.
- Można też przeciągać przycisk  $\bigcirc$  w górę lub w dół. Ta funkcja jest dostępna wyłącznie w trybie Auto i Ręczny aparatu.

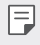

• Funkcja zoom jest niedostępna w przypadku korzystania z przedniego aparatu w trybie selfie.

### <span id="page-103-0"></span>**Selfie**

Korzystając z przedniego aparatu, można wyświetlać swoją twarz na ekranie i wykonać autoportret.

#### **Zdjęcia gestem dłoni**

Autoportrety można wykonywać za pomocą gestów.

Umieścić otwartą dłoń przed aparatem, a następnie zacisnąć pięść.

Można też zacisnąć pięść, po czym otworzyć ją w kierunku przedniego aparatu.

• Po upływie trzech sekund zostanie zrobione zdjęcie.

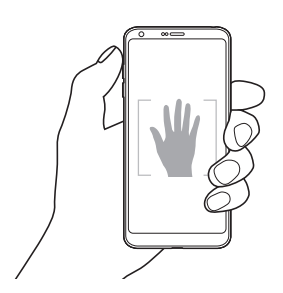

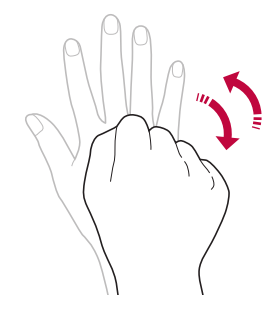

- Aby skorzystać z tej funkcji, należy przełączyć się w tryb przedniego aparatu, a następnie dotknąć opcji **Selfie Zdjęcia gestem dłoni***.*
	- Należy się upewnić, że dłoń i pięść znajdują się w obrębie linii odniesienia, tak aby aparat mógł je wykryć.
	- Ta funkcja może być niedostępna w przypadku korzystania z niektórych funkcji aparatu.

#### **Zdjęcie automatyczne**

冃

Funkcja rozpoznawania twarzy umożliwia łatwe i wygodne wykonywanie autoportretów. Można ustawić urządzenie tak, aby przedni aparat rozpoznawał twarz użytkownika i automatycznie wykonywał autoportret, kiedy użytkownik patrzy na ekran.

• Kiedy przedni aparat rozpoznaje twarz użytkownika, wyświetla się biała ramka pomocnicza. Gdy obiekt znajdujący się w ramce pomocniczej przestaje się poruszać, kolor ramki pomocniczej zmienia się na niebieski, po czym aparat wykonuje zdjęcie.

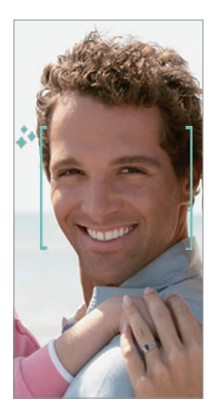

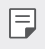

• Dotknąć opcji **Selfie Zdjęcie automatyczne**, aby włączyć funkcję Zdjęcie automatyczne.

#### **Zdjęcie seryjne**

Zdjęcia selfie można wykonywać w odstępach czasu.

Podczas używania przedniego aparatu można umieścić przed aparatem otwartą dłoń, a następnie szybko dwukrotnie zacisnąć pięść.

• Po upływie czasu opóźnienia samowyzwalacza wynoszącego trzy sekundy wykonane zostaną cztery zdjęcia w regularnych odstępach czasu.

#### **Tryb gestów**

Po wykonaniu autoportretu za pomocą przedniego aparatu można od razu wyświetlić podgląd autoportretu, zbliżając ekran do twarzy.

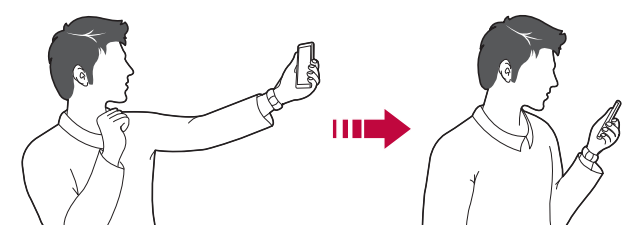

- Dotknąć opcji  $\overline{\text{Q}}$ ) > Tryb gestów, aby włączyć funkcję Tryb gestów.
	- Po każdym wykonaniu zdjęcia wyświetlany jest tylko jeden podgląd.
	- Obrócenie urządzenia, gdy ekran podglądu jest aktywny, spowoduje przełączenie na tryb aparatu.

#### **Zapisz obrócone**

冃

Przed wykonaniem zdjęcia przy pomocy przedniego aparatu dotknąć przycisku  $\oslash$ **Zapisz obrócone**. Obraz zostanie obrócony poziomo.

• Korzystając z przedniego aparatu, w opcjach aparatu można zmienić 冃 sposób wykonywania zdjęć selfie. Aby uzyskać więcej szczegółów, patrz [Dostosowanie opcji aparatu](#page-90-0)*.*

#### *Podpis*

Można utworzyć spersonalizowane zdjęcie za pomocą podpisu.

- 1 Dotknąć przycisków  $O$  >  $\bullet$ , a następnie przycisków  $\oslash$  > Dodaj podpis.
- *2* Wprowadzić podpis i dotknąć przycisku **DODAJ***.*

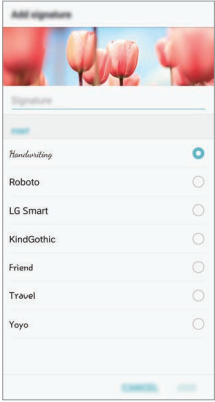

#### **Szybkie udostępnianie**

Natychmiast po wykonaniu zdjęcia lub nagraniu filmu można je udostępnić wybranej aplikacji.

- 1 Dotknij przycisku  $\bigcap$  o, a następnie wykonać zdjęcie lub nagrać film.
- *2* Dotknąć ikony aplikacji, która pojawia się na ekranie, aby je udostępnić z użyciem tej aplikacji.

Można też przesunąć ikonę w przeciwnym kierunku, aby sprawdzić, jakich innych aplikacji można użyć do udostępnienia wykonanych zdjęć lub nagranych filmów.

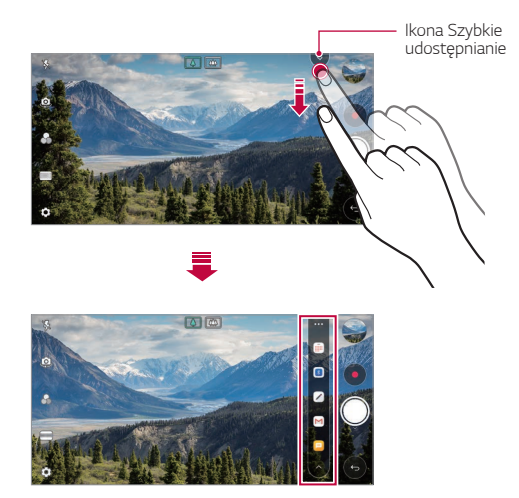

- Po dotknięciu ikony Szybkie udostępnianie mogą się wyświetlać różne 冃 aplikacje w zależności od typu i częstotliwości użytkowania aplikacji zainstalowanej na urządzeniu.
	- Ta funkcja jest dostępna wyłącznie w określonych trybach.
# **Galeria**

### **Przegląd funkcji aplikacji Galeria**

Ta aplikacja pozwala przeglądać zdjęcia i filmy zapisane w urządzeniu oraz nimi zarządzać.

*1* Dotknąć *.*

冃

- Zapisane zdjęcia i filmy są wyświetlane w odpowiednim folderze.
- *2* Dotknij folderu i wybierz plik.
	- Wyświetlić wybrany plik w trybie pełnoekranowym.
	- Podczas przeglądania zdjęcia przesunąć palcem w lewo lub w prawo, aby wyświetlić poprzednie lub następne zdjęcie.
	- Podczas oglądania filmu przesunąć palcem w lewo lub w prawo, aby przewinąć film do tyłu lub do przodu.
		- W zależności od zainstalowanego oprogramowania niektóre formaty plików mogą być nieobsługiwane.
			- Niektóre pliki mogą się nie otwierać z powodu kodowania.
			- Pliki o rozmiarze przekraczającym limit mogą powodować błąd.

# **Wyświetlanie zdjęć**

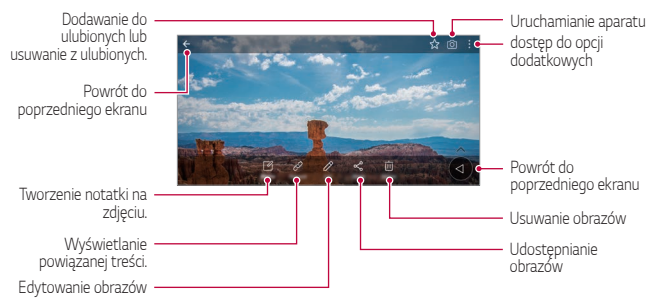

• Aby wyświetlić pozycje menu, należy delikatnie dotknąć ekranu. Aby ukryć pozycje menu, należy ponownie dotknąć ekranu.

F

### **Pływający przycisk**

Podczas wyświetlania aplikacji Galeria w orientacji poziomej można używać pływającego przycisku. Aby uzyskać więcej szczegółów, patrz [Pływający](#page-19-0)  [przyc](#page-19-0)isk*.*

#### **Tworzenie notatki na zdjęciu**

- *1* Na ekranie wyświetlanego zdjęcia dotknąć przycisku *.*
- *2* Utworzyć notatkę na zdjęciu i dotknąć przycisku *ZAPISZ.*
	- Notatka zostanie dodana do zdjęcia.

• Niektóre zdjęcia nie obsługują funkcji zdjęcia z notatką.

#### **Powiązana treść**

F

W aplikacji Galeria można edytować powiązane zdjęcia. Aby uzyskać więcej szczegółów, patrz [Powiązana treść](#page-21-0)*.*

### **Edytowanie zdjęć.**

- *1* Na ekranie wyświetlanego zdjęcia dotknąć przycisku *.*
- *2* Zastosować różne efekty i narzędzia, aby edytować zdjęcie.
- *3* Dotknąć przycisku *ZAPISZ*, aby zapisać zmiany.
	- Plik źródłowy zostanie zastąpiony plikiem z wprowadzonymi zmianami.
	- Aby zapisać zmienione zdjęcie jako inny plik, należy dotknąć  $\frac{2}{3}$  > Zapisz **kopię***.*

### **Odtwarzanie filmu**

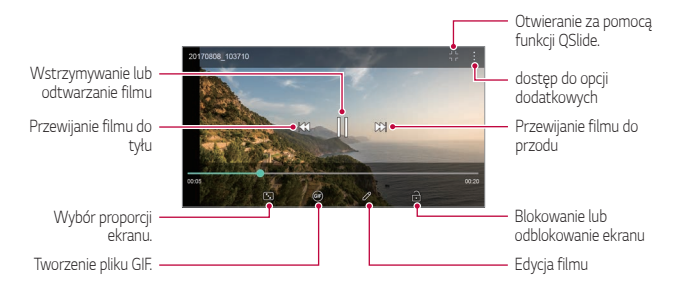

- Aby dostosować głośność dźwięku, należy przeciągnąć prawą stronę ekranu filmu w górę lub w dół.
	- Aby dostosować jasność ekranu, należy przeciągnąć lewą stronę ekranu w górę lub dół.

#### **Edytowanie filmów**

冃

- *1* Na ekranie wyświetlanego filmu dotknąć przycisku *.*
- *2* Zastosować różne efekty i narzędzia edycji, aby edytować film.

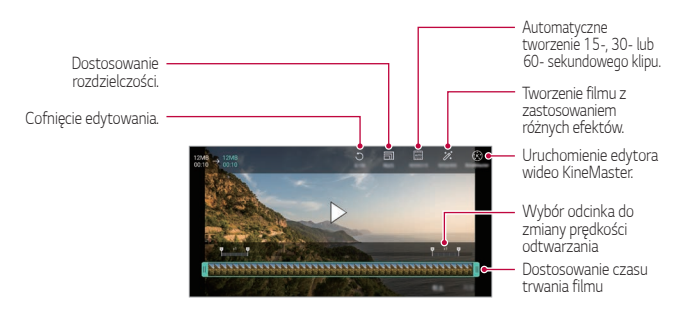

*3* Dotknąć przycisku *ZAPISZ*, aby zapisać zmiany.

### **Tworzenie filmu**

Użytkownik może utworzyć nowy film, łącząc ze sobą obrazy i filmy. Aby uzyskać więcej szczegółów, patrz [Tworzenie filmu](#page-24-0)*.*

#### *Tworzenie pliku GIF*

Można łatwo utworzyć plik GIF z użyciem nagranego filmu. Aby uzyskać więcej szczegółów, patrz [Tworzenie pliku GIF](#page-26-0)*.*

### **Usuwanie plików**

Pliki można usunąć przy użyciu jednej z następujących opcji:

- Dotknąć i przytrzymać plik na liście plików, a następnie dotknąć przycisku **Usuń***.*
- Dotknąć przycisku  $\overline{m}$  z poziomu listy plików i usunąć wybrane pliki.
- Usunięte pliki są automatycznie przenoszone do *Kosza* i w ciągu 7 dni można je przywrócić do Galerii.
- Aby całkowicie usunąć pliki, dotknąć przycisku  $\overline{x}$ . Nie można odzyskać plików, które zostały usunięte w ten sposób.

# **Udostępnianie plików**

Pliki można udostępnić przy użyciu jednej z następujących opcji:

- Podczas oglądania zdjęcia dotknąć opcji  $\ll$  aby udostępnić plik przy użyciu wybranej metody.
- Podczas oglądania filmu dotknąć opcji > **Udostępnij**, aby udostępnić plik przy użyciu wybranej metody.
- Z poziomu listy plików dotknąć opcji $\ll_{\alpha}^{\infty}$  aby wybrać pliki i udostępnić je przy użyciu żądanej metody.

# **Kontakty**

### *Aplikacja Kontakty*

Za pomocą tej aplikacji można zapisywać kontakty i nimi zarządzać. Dotknąć opcji **Niezbędne** *Kontakty.*

### **Dodawanie kontaktów**

#### **Dodawanie nowych kontaktów**

- *1* Na ekranie listy kontaktów dotknąć przycisku *.*
- *2* Wprowadzić dane szczegółowe kontaktu i dotknąć przycisku *ZAPISZ.*

#### **Importowanie kontaktów**

Kontakty można zaimportować z innego urządzenia pamięci.

- *1* Na ekranie listy kontaktów dotknąć opcji **Zarządzaj kontaktami Importuj***.*
- *2* Wybrać lokalizację źródłową i docelową kontaktu do zaimportowania, a następnie dotknąć przycisku *OK.*
- *3* Wybrać kontakty i dotknąć przycisku **IMPORTUJ***.*

#### **Dodawanie kontaktów do listy szybkiego wybierania**

- 1 Na ekranie listy kontaktów dotknąć  $\cdot$  > Szybkie wybieranie.
- *2* Na ekranie numerów szybkiego wybierania dotknąć opcji *Dodaj kontakt.*
- *3* Wybrać kontakt.

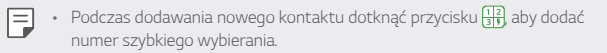

### **Wyszukiwanie kontaktów**

Kontakty można wyszukiwać przy użyciu jednej z następujących metod:

- Dotknąć przycisku  $Q$  w górnej części listy kontaktów, a następnie wprowadzić informacje dotyczące kontaktu lub numer telefonu.
- Przewinąć listę kontaktów w górę lub w dół.
- Z poziomu spisu na ekranie listy kontaktów dotknąć początkowej litery nazwy kontaktu.
- Dotknąć przycisku $Q$  w górnej części listy kontaktów, a następnie 冃 wprowadzić informacje dotyczące kontaktu lub numer telefonu, aby wyświetlić wszystkie szczegółowe informacje dotyczące wyszukiwania w rejestrach połączeń, kontaktach i grupach.

## **Lista kontaktów**

#### **Edytowanie kontaktów**

- *1* Na ekranie listy kontaktów wybrać kontakt.
- 2 Na ekranie danych szczegółowych kontaktu dotknąć  $\varnothing$  i wprowadzić zmiany w danych.
- *3* Dotknąć przycisku *ZAPISZ*, aby zapisać zmiany.

#### **Usuwanie kontaktów**

Kontakty można usunąć przy użyciu jednej z następujących opcji:

- Na ekranie listy kontaktów dotknąć i przytrzymać kontakt do usunięcia, a następnie dotknąć przycisku **Usuń kontakt***.*
- Na ekranie listy kontaktów dotknąć przycisku  $\cdot$  > Usuń.

### **Dodawanie ulubionych**

Często używane kontakty można zarejestrować jako ulubione.

- *1* Na ekranie listy kontaktów wybrać kontakt.
- *2* Na ekranie danych szczegółowych kontaktu dotknąć przycisku *.*

### **Tworzenie grup**

- *1* Na liście grupy kontaktów dotknąć przycisku *.*
- *2* Wprowadzić nazwę nowej grupy.
- *3* Dotknąć opcji **Dodaj członków**, wybrać kontakty, a następnie dotknąć przycisku **DODAJ***.*
- *4* Dotknąć przycisku *ZAPISZ*, aby zapisać nową grupę.

# **Funkcja QuickMemo+**

### **Przegląd funkcji QuickMemo+**

Ten zaawansowany notatnik pozwala tworzyć kreatywne notatki z wykorzystaniem różnorodnych opcji, takich jak zarządzanie obrazem i zrzuty ekranu, których tradycyjny notatnik nie obsługuje.

### *Tworzenie notatki*

- *1* Dotknąć opcji **Niezbędne QuickMemo+***.*
- 2 Dotknij przycisku <sup>+</sup>, aby stworzyć notatkę.
	- < /> : zapisywanie notatki.
	- $\leftarrow$ : Cofanie poprzedniego edytowania.
	- $\rightarrow$ : Ponowne wykonanie ostatnio usuniętych edytowań.
	- $\cdot$   $\top$ : wpisanie notatki za pomocą klawiatury.
	- $\cdot$  / : reczne wpisywanie notatek.
	- $\cdot \diamondsuit$ : wymazywanie notatek zapisanych ręcznie.
	- $\cdot$   $\odot$ : przybliżanie lub oddalanie, obracanie lub usuwanie części ręcznie napisanej notatki.
	- : dostęp do opcji dodatkowych
- 3 Dotknij przycisku </a>, aby zapisać notatkę.

### **Dodawanie notatek na zdjęciu**

- *1* Dotknąć opcji **Niezbędne QuickMemo+***.*
- *2* Dotknij przycisku , aby zrobić zdjęcie, a następnie dotknąć przycisku *OK.*
	- Zdjęcie zostanie automatycznie dołączone w notatniku.
- 3 Dotknąć przycisku  $\top$  lub  $\mathcal{P}$ , aby utworzyć notatki na zdjęciu.
	- Ręcznie napisać notatki na zdjęciu.
	- Wprowadzić tekst pod zdjęciem.
- 4 Dotknij przycisku </a>, aby zapisać notatkę.

#### *Dodawanie notatek na zrzucie ekranu*

- *1* Na ekranie, który chce przechwycić użytkownik, przeciągnąć pasek stanu w dół, a następnie dotknąć przycisku *.*
	- Zrzut ekranu pojawi się jako temat tła w notatniku. U góry ekranu pojawią się narzędzia do tworzenia notatek.
- *2* Przyciąć obraz (w razie konieczności), a następnie dowolnie napisać notatki.
	- Ręcznie napisać notatki na zdjęciu.
- 3 Dotknij przycisku V i zapisać notatki w żądanej lokalizacji.
	- Zapisane notatki można wyświetlać w aplikacji **QuickMemo+** lub *Galeria.*
	- Aby notatki były zawsze zapisywane w tej samej lokalizacji, należy zaznaczyć pole wyboru **Używaj domyślnie dla tej czynności.** i wybrać aplikację.
	- Przy użyciu funkcji Przechwytywanie przewijanego ekranu można 冃 przechwycić cały ekran.
		- Podczas korzystania z aplikacji, takiej jak Wiadomości i Chrome, przesunąć panel powiadomień w dół, a następnie dotknąć opcji **Capture+** *Rozszerzone*, a przechwycić cały oglądany w danej chwili ekran jako jeden plik.
		- Ta funkcja jest dostępna wyłącznie w niektórych aplikacjach obsługujących funkcję przechwytywania przewijanego ekranu.

# **Zegar**

### **Alarm**

冃

Ta aplikacja pozwala ustawić alarm, który zostanie uruchomiony o określonej *godzinie.*

- *1* Dotknąć opcji **Niezbędne Zegar Alarm***.*
- 2 Dotknąć przycisku +, aby dodać nowy alarm.
- *3* Skonfigurować ustawienia alarmu i dotknąć opcji *ZAPISZ.*
	- Wybranie uprzednio ustawionego alarmu pozwala go edytować.
	- Aby usunąć alarm, należy dotknąć przycisku  $\overline{III}$  u góry ekranu. Można również dotknąć i przytrzymać alarm.

### **Zegar światowy**

Ta aplikacja pozwala wyświetlić aktualną godzinę w miastach na całym świecie.

- *1* Dotknąć opcji **Niezbędne Zegar Zegar światowy***.*
- 2 Dotknąć opcji + i dodać miasto.

### **Samowyzwalacz**

Ta aplikacja pozwala ustawić na minutniku uruchomienie alarmu po upływie określonego czasu.

- *1* Dotknąć opcji **Niezbędne Zegar Samowyzwalacz***.*
- *2* Ustawić czas i dotknąć przycisku *Start.*
	- Aby wstrzymać odliczanie na minutniku, dotknąć opcji *Pauza*. Aby wznowić odliczanie na minutniku, dotknąć opcji **Wznów***.*
- *3* Aby zatrzymać alarm minutnika, dotknąć opcji **Zatrzymaj***.*

### *Stoper*

Stoper pozwala rejestrować upływ czasu.

- *1* Dotknąć opcji **Niezbędne Zegar** *Stoper.*
- *2* Dotknąć opcji *Start*, aby wyzerować stoper.
	- Aby rozpocząć odliczanie czasu, dotknąć opcji **Międzyczas***.*
- *3* Dotknąć opcji *Pauza*, aby wstrzymać stoper.
	- Aby wznowić odliczanie stopera, dotknąć opcji **Wznów***.*
	- Aby usunąć wszystkie wyniki i ponownie uruchomić stoper, należy dotknąć opcji *Resetuj.*

# **Kalendarz**

### **Przegląd aplikacji Kalendarz**

Za pomocą kalendarza można zarządzać zdarzeniami i zadaniami.

### **Dodawanie zdarzeń**

- *1* Dotknąć opcji **Niezbędne** *Kalendarz.*
- *2* Wybrać datę i dotknąć przycisku *.*
- *3* Wprowadzić dane szczegółowe wydarzenia i dotknąć przycisku *ZAPISZ.*

# **Synchronizacja wydarzeń**

Dotknąć przycisku  $\cdot$  > Kalendarze do synchronizacji i wybrać kalendarz do zsynchronizowania.

冃 • Jeśli wydarzenia użytkownika zostały zapisane na koncie Google w urządzeniu, zostaną także automatycznie zsynchronizowane z kalendarzem Google. Użytkownik może następnie zsynchronizować z kalendarzem Google inne narzędzia tak, aby mieć dostęp do tych samych wydarzeń i zarządzać nimi w tych urządzeniach.

### **Notes wydarzeń**

W notesie wydarzeń można tworzyć wydarzenia.

Dotknąć opcji  $\boxdot$  aby otworzyć notes wydarzeń i przeciągnąć zawartość do kalendarza.

- $\cdot$   $\circ$  : zarządzanie obrazami, tekstem, notatkami i tymczasowo zapisanymi wydarzeniami. Opcja ta pozwala również udostępniać tekst, obrazy i notatki z innej aplikacji i zapisywać je w notesie. Dotknięcie opcji **POCKET** podczas tworzenia wydarzenia spowoduje jego tymczasowe zapisanie w *notesie.*
- $\cdot$  ( $\overline{f}$ ) : dodawanie konta Facebook w celu wyświetlania informacji o wydarzeniach na Facebooku. Niektóre urządzenia mogą nie obsługiwać funkcji informacji o wydarzeniach na Facebooku.
- $\cdot$   $\circledcirc$  : wyświetlanie informacii turystycznych na temat naibliższego obszaru, takich jak restauracje i inne przydatne placówki, aby zaplanować wydarzenie.
- $\cdot$   $\circ$  : zarządzanie zadaniami bez terminu wykonania, np. wydarzeniami.

# **Zadania**

Na urządzeniu można rejestrować zadania, aby móc w prosty sposób zarządzać harmonogramami.

- *1* Dotknąć opcji **Niezbędne** *Zadania.*
- 2 Dotknąć opcji <sup>+</sup> i dodać zadanie.
- *3* Wprowadzić dane szczegółowe zadania i dotknąć przycisku *ZAPISZ.*

# **Muzyka**

Można odtwarzać utwory i zarządzać utworami lub albumami muzycznymi.

- *1* Dotknąć opcji **Niezbędne** *Muzyka.*
- *2* Wybrać kategorię.
- *3* Wybrać plik muzyczny.

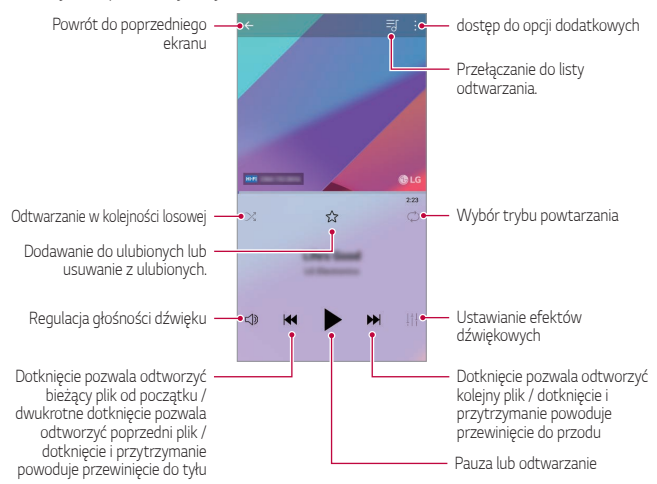

- W zależności od zainstalowanego oprogramowania niektóre formaty plików mogą być nieobsługiwane.
- Pliki o rozmiarze przekraczającym limit mogą powodować błąd.
- Pliki muzyczne mogą być chronione na mocy prawa autorskiego lub zabezpieczone przez posiadaczy międzynarodowych praw autorskich. Przed skopiowaniem pliku muzycznego konieczne może być uzyskanie prawnego zezwolenia. Przed pobraniem lub skopiowaniem pliku muzycznego, należy najpierw sprawdzić prawa autorskie obowiązujące w danym kraju.
- Ten model urządzenia obsługuje odtwarzanie plików audio Hi-Fi. Pliki audio Hi-Fi są oznaczone ikoną Hi-Fi.

冃

# **Kalkulator**

Można skorzystać z jednego z dwóch typów kalkulatorów: kalkulatora prostego i naukowego.

- *1* Dotknąć opcji **Niezbędne** *Kalkulator.*
- *2* Wykonać obliczenie za pomocą klawiatury numerycznej.
	- Aby skorzystać z kalkulatora naukowego, należy przesunąć zielony suwak znajdujący się po prawej stronie ekranu w lewo.
	- Aby ponownie rozpocząć obliczanie, dotknąć i przytrzymać przycisk **DEL***.*

# **LG Health**

## **Przegląd aplikacji LG Health**

Dzięki możliwości zapisywania danych dotyczących aktywności fizycznej użytkownik może dbać o swoje zdrowie oraz zachowywać dobre nawyki *sportowe.*

### **LG Health — rozpoczęcie pracy**

Aplikację LG Health można skonfigurować przy pierwszym uruchomieniu lub po jej zresetowaniu.

- *1* Dotknąć opcji **Niezbędne LG Health***.*
- *2* Wykonać instrukcje wyświetlane na ekranie w celu przeprowadzenia konfiguracii.

### **Korzystanie z aplikacji LG Health**

W aplikacji LG Health można wyświetlać główne informacje na jej temat oraz zarządzać ilością aktywności fizycznej i informacjami na temat zdrowia.

- *1* Dotknąć opcji **Niezbędne LG Health***.*
- *2* Dostępne są poniższe opcje.

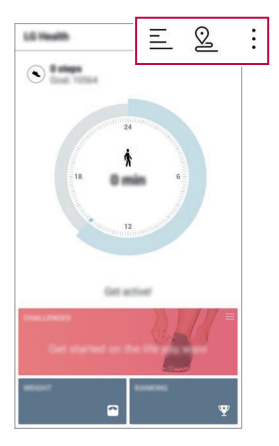

- $\cdot \equiv$ : wyświetlanie dziennika aktywności w określonym dniu.
- $\Omega$ : rozpoczęcie śledzenia aktywności. Trasa i ilość aktywności fizycznej jest rejestrowana dla poszczególnych typów wykonywanej aktywności.
- • ustawienie dziennych celów treningowych, np. liczby kalorii i kroków, lub zmiana poszczególnych ustawień aplikacji LG Health.
- 冃 • Informacje dotyczące zdrowia udostępniane przez aplikację LG Health są podawane dla wygody użytkownika i nie wolno ich wykorzystywać do zapobiegania chorobom, leczenia, diagnostyki ani w żadnych innych celach *medycznych.*
	- Aplikacja LG Health może się różnić w zależności od kraju i operatora sieci lub może być niedostępna. Funkcje aplikacji LG Health oraz aplikacje, które można do niej dodać, mogą się różnić w zależności od kraju. Wynika to z różnic w przepisach prawnych.

# **E-mail**

### **Funkcja E-mail**

Na urządzeniu można zarejestrować konto e-mail, aby następnie móc na nim sprawdzać i wysyłać wiadomości e-mail.

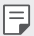

• W przypadku korzystania z transmisji danych w sieci komórkowej użytkowanie danych może wiązać się z opłatami, w zależności od posiadanego planu taryfowego. Aby uzyskać więcej informacji, należy zwrócić się do operatora sieci komórkowej.

### **Rejestrowanie kont e-mail**

Przy pierwszym użyciu aplikacji e-mail należy zarejestrować konto e-mail.

- *1* Dotknąć opcji **Niezbędne E-mail***.*
- *2* Wybrać operatora poczty e-mail.
- *3* Wprowadzić adres e-mail oraz hasło i dotknąć przycisku **DALEJ**, aby zarejestrować konto.
	- Aby ręcznie zarejestrować konto e-mail, dotknąć opcji **KONFIGURACJA RĘCZNA** (w razie potrzeby).

### **Zarządzanie kontami e-mail**

Aby wyświetlić lub edytować ustawienia konta e-mail, należy dotknąć: > **Ustawienia***.*

- Aby dodać konto, dotknąć opcji *Dodaj konto.*
- Aby usunąć konto, dotknąć  $\div$  > Usuń konto.

#### **Otwieranie innego konta e-mail**

Jeśli zarejestrowano kilka kont e-mail, wówczas w celu wyświetlenia innego konta należy dotknąć opcji i wybrać inne konto z listy kont.

### **Sprawdzanie poczty e-mail**

- 1 Dotknąć przycisku i wybrać skrzynkę pocztową.
- *2* Wybrać wiadomość e-mail z listy wiadomości e-mail.
	- Wiadomość e-mail zostanie wyświetlona.

### **Wysyłanie wiadomości e-mail**

- *1* Dotknąć *.*
- *2* Wprowadzić adres e-mail odbiorcy.
- *3* Wprowadzić temat oraz treść wiadomości.
	- Aby dołączyć pliki, należy dotknąć przycisku *.*
	- Aby uzyskać dostęp do opcjonalnych pozycji menu, należy dotknąć przycisku *.*
- 4 Dotknąć przycisku >, aby wysłać e-mail.

# **Radio FM**

Ta aplikacja pozwala słuchać radia FM.

Dotknąć opcji **Niezbędne** *Radio FM.*

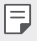

- Aby skorzystać z tej aplikacji, należy najpierw podłączyć słuchawki do urządzenia. Słuchawki pełnią funkcję anteny radiowej.
- W niektórych obszarach funkcja ta może nie być obsługiwana.

# **Menedżer plików**

Ta aplikacja pozwala wyświetlać pliki zapisane w urządzeniu lub w chmurze oraz nimi zarządzać.

- *1* Dotknąć opcji **Zarządzanie Menedżer plików***.*
- 2 Dotknąć przycisku in wybrać pożądane miejsce zapisu.

# **Smart Doctor**

Usługa Smart Doctor pozwala diagnozować stan urządzenia i umożliwia jego optymalizację.

Dotknąć opcji **Zarządzanie Smart Doctor***.*

# **LG Mobile Switch**

Funkcja LG Mobile Switch umożliwia łatwe przesyłanie danych z używanego urządzenia do nowego urządzenia.

- *1* Dotknąć opcji **Zarządzanie LG Mobile Switch***.* Można też dotknąć opcji **Ustawienia Ogólne** *Kopia zapasowa* **LG Mobile Switch***.*
- *2* Postępować zgodnie z instrukcjami wyświetlanymi na ekranie, aby wybrać odpowiednią metodę przesyłania.
	- 冃 • Dla danych zapisanych na koncie Google kopia zapasowa nie będzie tworzona. Podczas synchronizacji konta Google aplikacje Google, kontakty Google, kalendarz Google, dane aplikacji Google oraz aplikacje pobrane ze sklepu Google Play zostaną automatycznie zapisane w aplikacji Dysk.
		- Przed przystąpieniem do przesyłania danych należy maksymalnie naładować baterię, aby uniknąć niezamierzonego wyłączenia urządzenia w trakcie procesu.

# **LG Friends Manager**

Funkcja umożliwia połączenie się z urządzeniami LG Friends i łatwe zarządzanie nimi.

Dotknąć opcji **Zarządzanie LG Friends Manager***.*

# **Pobrane**

Ta aplikacja pozwala wyświetlać, usuwać i udostępniać pliki pobrane za pośrednictwem Internetu lub aplikacji.

Dotknąć opcji **Zarządzanie Pobrane***.*

# **SmartWorld**

Za pomocą tej aplikacji można pobierać różne gry, treści audio, aplikacje i czcionki udostępniane przez firmę LG Electronics. Pozwala ona dostosować urządzenie zgodnie z własnymi preferencjami, z zastosowaniem motywów ekranu głównego i czcionek.

- W przypadku korzystania z transmisji danych w sieci komórkowej 冃 użytkowanie danych może wiązać się z opłatami, w zależności od posiadanego planu taryfowego.
	- W przypadku niektórych obszarów lub operatorów sieci ta funkcja może nie być obsługiwana.
- *1* Dotknąć opcji **Usługi SmartWorld***.*
- 2 Dotknąć przycisku  $\frac{1}{2}$  > Konto LG, a następnie się zalogować.
- *3* Wybrać i pobrać żądane elementy zawartości.

#### **Pobieranie aplikacji SmartWorld**

Jeśli nie zainstalowano aplikacji SmartWorld, należy wykonać poniższe kroki, aby ją pobrać.

- *1* Dotknąć opcji **Ustawienia Ogólne Centrum aktualizacji** *Aktualizacje aplikacji.*
- *2* Wybrać z listy aplikację **SmartWorld** i dotknąć przycisku **Pobierz***.*

# **RemoteCall Service**

Usługa ta polega na zdalnym diagnozowaniu urządzenia w celu rozwiązania problemów. Najpierw należy zadzwonić do centrum obsługi klienta firmy LG w następujący sposób:

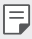

- Aby móc użyć tej funkcji, należy najpierw wyrazić zgodę na korzystanie z tej funkcji.
- W przypadku korzystania z transmisji danych w sieci komórkowej użytkowanie danych może wiązać się z opłatami, w zależności od posiadanego planu taryfowego.
- *1* Dotknąć opcji **Usługi Usługa RemoteCall***.*
- *2* Wykonać połączenie do centrum obsługi klienta firmy LG.
- *3* Po nawiązaniu połączenia wykonać instrukcje serwisanta, aby wprowadzić sześciocyfrowy numer dostępowy.
	- Wówczas urządzenie zostanie zdalnie połączone i rozpocznie się usługa pomocy zdalnej.

# **Wiadomości sieciowe**

Ta aplikacja pozwala przeglądać w czasie rzeczywistym komunikaty tekstowe o zdarzeniach kryzysowych, takich jak tajfuny, powodzie i trzęsienia ziemi. Dotknąć opcji **Usługi Wiadomości sieciowe***.*

# **Facebook**

Za pomocą usługi sieci społecznościowej można aktualizować, przeglądać i udostępniać wpisy, zdjęcia i filmy osobom z listy kontaktów sieciowych.

Dotknąć opcji *Zalecane* **Facebook***.*

# **Instagram**

Usługi sieci społecznościowej można używać do robienia i udostępniania zdjęć oraz filmów. Zrobione zdjęcia i nagrane filmy można uatrakcyjniać przez zastosowanie efektów filtrów.

Dotknąć opcji *Zalecane* **Instagram***.*

# **Evernote**

Aplikacja **Evernote** pozwala zapisywać i gromadzić ważne informacje, a następnie współdzielić je z innymi urządzeniami, które ją obsługują.

Dotknąć opcji *Zalecane* **Evernote***.*

# **Chrome**

Po zalogowaniu się do przeglądarki Chrome można zaimportować otwarte karty, zakładki oraz dane z paska adresów z komputera do urządzenia.

# **Aplikacje Google**

Z aplikacji Google można korzystać po ustawieniu konta Google. Okno rejestracji konta Google wyświetli się automatycznie przy pierwszym użyciu aplikacji Google. Jeśli użytkownik nie posiada konta Google, będzie mógł je utworzyć z poziomu urządzenia. Szczegółowe informacje na temat korzystania z aplikacji zawiera Pomoc do danej aplikacji.

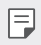

• W zależności od obszaru lub operatora sieci niektóre aplikacje mogą nie działać.

### **Dokumenty**

Aplikacja umożliwia tworzenie dokumentów lub edytowanie dokumentów utworzonych online lub za pomocą innego urządzenia. Pozwala na współdzielenie i edytowanie dokumentów z innymi użytkownikami.

## *Dysk*

Aplikacja ta pozwala przesyłać, zapisywać, otwierać, udostępniać i organizować pliki z poziomu urządzenia. Pliki dostępne z poziomu aplikacji można otwierać w dowolnej lokalizacji, w tym w środowiskach online i offline.

### *Duo*

Pozwala nawiązać połączenie wideo z rodziną, przyjaciółmi i wszystkimi osobami korzystającymi z aplikacji.

### **Gmail**

Aplikacja pozwalająca zarejestrować konto e-mail Google na urządzeniu w celu sprawdzania lub wysyłania wiadomości e-mail.

### **Google**

Wprowadzając lub dyktując słowa kluczowe, można przeszukiwać strony internetowe, zdjęcia, aktualności i inne zasoby za pomocą funkcji wyszukiwania Google.

### *Mapy*

Aplikacja pozwalająca wyszukać lokalizację użytkownika lub innego miejsca na mapie. Umożliwia wyświetlanie informacji geograficznych.

### **Zdjęcia**

Aplikacja służy do wyświetlania lub udostępniania zdjęć bądź albumów zapisanych w urządzeniu.

### **Filmy i TV Play**

Aplikacja ta pozwala wypożyczać lub kupować filmy za pomocą konta Google. Wystarczy zakupić treść, aby można ją było odtwarzać w dowolnym miejscu.

### *Play Music*

Aplikacia umożliwiająca zakup plików muzycznych ze sklepu Google Play. Pozwala odtwarzać pliki muzyczne zapisane w urządzeniu.

### *Arkusze*

Aplikacja umożliwia tworzenie arkuszy kalkulacyjnych lub edytowanie dokumentów utworzonych online lub za pomocą innego urządzenia. Pozwala na współdzielenie i edytowanie arkuszy kalkulacyjnych z innymi użytkownikami.

#### *Prezentacje*

Aplikacja umożliwia tworzenie materiałów prezentacyjnych lub edytowanie materiałów prezentacyjnych online lub za pomocą innego urządzenia. Pozwala na współdzielenie i edytowanie materiałów prezentacyjnych z innymi użytkownikami.

### **YouTube**

Aplikacja pozwalająca wyszukiwać i odtwarzać filmy. Umożliwia ona przesyłanie filmów do serwisu YouTube, aby udostępniać je ludziom na całym świecie.

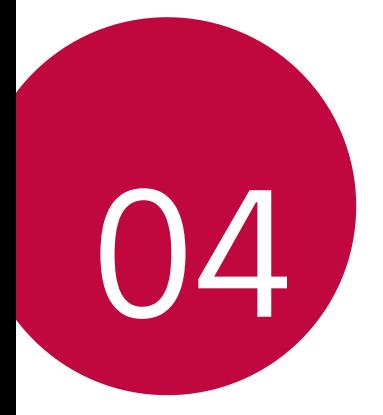

# **Ustawienia**

# **Ustawienia**

Użytkownik może dopasować ustawienia urządzenia zgodnie ze swoimi preferencjami.

Dotknąć **Ustawienia***.*

- Aby przejść do pozycji ustawień, należy dotknąć przycisku $\operatorname{Q}$  i wprowadzić słowo kluczowe w polu wyszukiwania.
	- Aby zmienić tryb wyświetlania, należy dotknąć przycisku •. W niniejszej instrukcji obsługi przyjęto, że użytkownik korzysta z widoku Widok zakładki.

# **Sieć**

冃

### **Wi-Fi**

Za pośrednictwem sieci Wi-Fi można połączyć się z pobliskimi urządzeniami.

### **Łączenie z siecią Wi-Fi**

- *1* Na ekranie ustawień dotknąć **Sieć Wi-Fi***.*
- 2 Dotknąć przycisku , aby ją aktywować.
	- Automatycznie wyświetlą się dostępne sieci Wi-Fi.
- *3* Wybrać sieć.
	- Konieczne może być wprowadzenie hasła do sieci Wi-Fi.
	- Urządzenie pomija tę procedurę w przypadku sieci Wi-Fi, z którymi wcześniej nawiązywano już połączenie. Aby urządzenie nie łączyło się automatycznie z określoną siecią Wi-Fi, należy dotknąć sieci, a następnie dotknąć opcji **Zapomnij sieć***.*

#### **Ustawienia sieci Wi-Fi**

Na ekranie ustawień dotknąć **Sieć Wi-Fi***.*

• **Przełącz na dane komórkowe**: Jeśli funkcja transmisji danych jest włączona, ale urządzenie nie może połączyć się z Internetem za pomocą połączenia Wi-Fi, urządzenie automatycznie połączy się z Internetem za pomocą transmisji danych.

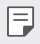

• Ta funkcja jest uzależniona od operatora sieci.

• : dostosowywanie ustawień sieci Wi-Fi.

### **Wi-Fi Direct**

Ta funkcja pozwala na łączenie się z innymi urządzeniami obsługującymi technologię Wi-Fi Direct w celu bezpośredniego udostępniania danych. Nie ma potrzeby korzystania z punktu dostępowego. Za pomocą funkcji Wi-Fi Direct można połączyć się z więcej niż dwoma urządzeniami.

- *1* Na ekranie ustawień dotknąć **Sieć Wi-Fi Zaawansowane Wi-Fi Wi-Fi Direct***.*
	- Automatycznie wyświetlą się pobliskie urządzenia obsługujące technologi Wi-Fi Direct.
- *2* Wybrać urządzenie.
	- Gdy inne urządzenie zaakceptuje żądanie połączenia, takie połączenie zostanie ustanowione.

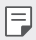

• Korzystanie z usługi Wi-Fi Direct może skracać czas pracy baterii.

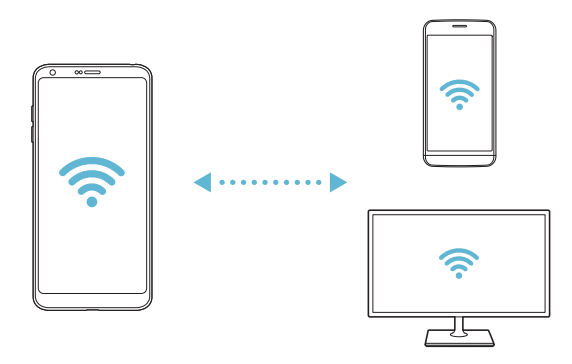

### **Bluetooth**

Ta funkcja pozwala na łączenie się z pobliskimi urządzeniami obsługującymi technologię Bluetooth w celu wymiany danych. Umożliwia ona połączenie urządzenia ze słuchawką Bluetooth i klawiaturą. To znacznie ułatwia sterowanie urządzeniem.

#### **Parowanie z innym urządzeniem**

- *1* Na ekranie ustawień dotknąć **Sieć Bluetooth***.*
- 2 Dotknąć przycisku , aby ją aktywować.
	- Automatycznie wyświetlą się dostępne urządzenia.
	- Aby odświeżyć listę urządzeń, dotknąć *.*

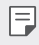

• Na liście wyświetlane są wyłącznie urządzenia ustawione jako widoczne.

- *3* Wybrać urządzenie z listy.
- *4* Wykonać instrukcje wyświetlane na ekranie w celu przeprowadzenia uwierzytelniania.

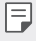

• Ten krok będzie pominięty w przypadku urządzeń, do których uprzednio uzyskano już dostęp.

### **Wysyłanie danych za pośrednictwem Bluetooth**

- *1* Wybrać plik.
	- Można wysyłać pliki multimedialne lub kontakty.
- 2 Dotknąć  $\ll$  > Bluetooth.
- *3* Wybrać urządzenie, do którego ma być wysłany plik.
	- Plik zostanie wysłany natychmiast po zaakceptowaniu go przez urządzenie docelowe.
	- 冃

• Proces udostępniania plików może się różnić w zależności od pliku.

### **Dane komórkowe**

Użytkownik może włączać i wyłączać transmisję danych w sieci telefonii komórkowej. Można również zarządzać korzystaniem z takiej usługi.

#### **Włączanie transmisji danych w sieci komórkowej**

- *1* Na ekranie ustawień dotknąć **Sieć Transmisja danych***.*
- 2 Dotknąć przycisku , aby ją aktywować.

#### **Dostosowywanie ustawień transmisji danych w sieci komórkowej**

- *1* Na ekranie ustawień dotknąć **Sieć Transmisja danych***.*
- *2* Dostosowanie ustawień:
	- **Dane komórkowe**: ustawianie transmisji danych w sieci telefonii komórkowej.
	- **Ogranicz wykorzystanie danych w sieci**: ustawienie limitu transmisji danych w sieci komórkowej, aby zablokować transmisję po wyczerpaniu limitu.
	- • idostosowywanie ustawień transmisii danych w sieci komórkowei

### **Ustawienia połączeń**

Użytkownik może dostosować ustawienia połączeń, na przykład opcje połączeń głosowych lub międzynarodowych.

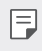

• W przypadku niektórych operatorów sieci lub obszarów niektóre funkcje mogą nie być obsługiwane.

- *1* Na ekranie ustawień dotknąć **Sieć Połączenie***.*
- *2* Dostosować ustawienia.

## **Tethering**

#### **Tethering przez USB**

Urządzenie można podłączyć do innego urządzenia za pośrednictwem kabla USB w celu współdzielenia usługi transmisji danych w sieci komórkowej.

- *1* Połączyć urządzenie z innymi urządzeniami za pośrednictwem kabla USB.
- *2* Na ekranie ustawień dotknąć opcji **Sieć Powiązanie Tethering przez**  USB, a następnie dotknąć przycisku , aby aktywować funkcję.
	- Ta usługa korzysta z transmisji danych w sieci komórkowej i może się wiązać 冃 z opłatami za korzystanie z danych, w zależności od posiadanego planu taryfowego. Aby uzyskać więcej informacji, należy zwrócić się do operatora sieci komórkowej.
		- W przypadku podłączania urządzenia do komputera ze strony *www.lg.com* należy pobrać sterownik USB i zainstalować go na komputerze.
		- Nie można wysyłać ani odbierać plików między urządzeniem a komputerem, gdy funkcja udostępniania połączenia internetowego przez USB jest włączona. Aby wysyłać lub odbierać pliki, należy wyłączyć funkcję udostępniania połączenia internetowego przez USB.
		- Funkcję udostępniania połączenia internetowego obsługują systemy operacyjne Windows XP lub nowsze bądź Linux.

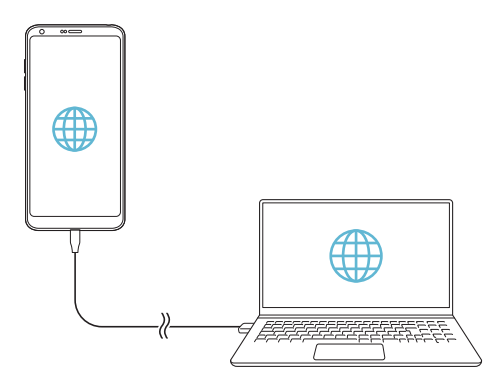

#### **Hotspot Wi-Fi**

Urządzenie można skonfigurować tak, aby pełniło funkcje routera bezprzewodowego, by inne urządzenia mogły łączyć się z Internetem, korzystając z usługi transmisji danych w sieci komórkowej urządzenia.

- *1* Na ekranie ustawień dotknąć opcji **Sieć Powiązanie Punkt dostępowy**  Wi-Fi, a następnie dotknąć przycisku , aby aktywować funkcję.
- *2* Dotknąć przycisku **Ustaw punkt dostępu Wi-Fi** i wprowadzić Nazwa Wi-Fi (SSID) oraz hasło.
- *3* Włączyć Wi-Fi na innym urządzeniu i wybrać nazwę sieci urządzenia z listy sieci Wi-Fi.
- *4* Wprowadzić hasło do sieci.
	- Ta usługa korzysta z transmisji danych w sieci komórkowej i może się wiązać 冃 z opłatami za korzystanie z danych, w zależności od posiadanego planu taryfowego. Aby uzyskać więcej informacji, należy zwrócić się do operatora sieci komórkowej.
		- Więcej informacji można uzyskać na stronie internetowej: http://www.android.com/tether#wifi

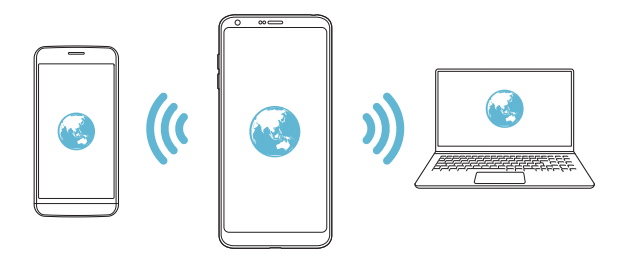

**Timer wyłączający hotspot Wi-Fi**

Gdy hotspot Wi-Fi nie był używany przez określony czas, zostanie automatycznie odłączony. Można ustawić czas automatycznego odłączenia.

#### **Tethering przez Bluetooth**

Urządzenie połączone za pośrednictwem komunikacji Bluetooth może łączyć się z Internetem, korzystając z usługi transmisji danych w sieci telefonii komórkowej tego urządzenia.

- *1* Na ekranie ustawień dotknąć opcji **Sieć Powiązanie Tethering przez Bluetooth**, a następnie dotknąć przycisku **(aby aktywować funkcje**,
- *2* Włączyć komunikację Bluetooth na obydwu urządzeniach i je sparować.
	- 冃
- Ta usługa korzysta z transmisji danych w sieci komórkowej i może się wiązać z opłatami za korzystanie z danych, w zależności od posiadanego planu taryfowego. Aby uzyskać więcej informacji, należy zwrócić się do operatora sieci komórkowej.
- Więcej informacji można uzyskać na stronie internetowej: http://www.android.com/tether#Bluetooth\_tethering

### **Pomoc**

Użytkownik może wyświetlić pomoc dotyczącą udostępniania oraz hotspotów. Na ekranie ustawień dotknąć **Sieć Powiązanie Pomoc***.*

### **Udost. ekranu**

Użytkownik może wyświetlić ekran lub odtworzyć dźwięk ze swojego urządzenia na innym urządzeniu, które obsługuje funkcję Miracast, np. na *telewizorze.*

- *1* Na ekranie ustawień dotknąć **Sieć Udostępnianie ekranu***.*
- 2 Dotknąć przycisku , aby ją aktywować.
- *3* Wybrać urządzenie z listy pobliskich urządzeń.
	- Jeśli żądanego urządzenia nie ma na liście, dotknąć przycisku **SZUKAJ**, aby odświeżyć listę.
	- Po nawiązaniu połączenia z urządzeniem wyświetli ono ekran tego urządzenia.

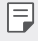

• Udostępnianie ekranu wyłączy się automatycznie, jeśli w pobliżu nie będzie żadnego urządzenia zgodnego pod względem udostępniania.

### **NFC**

Urządzenia można używać jako biletu lub karty kredytowej. Można również udostępniać dane innym urządzeniom.

- *1* Na ekranie ustawień dotknąć **Sieć NFC***.*
- 2 Dotknąć przycisku , aby ją aktywować.
	- Aby umożliwić przesyłanie danych, należy przyłożyć to urządzenie do innego urządzenia, które obsługuje funkcję NFC.
	- 冃
- W zależności od typu urządzenia antena NFC może się znajdować w różnych miejscach. Aby uzyskać więcej szczegółów na temat obszaru anteny NFC, patrz [Budowa urządzenia](#page-43-0)*.*

### **Android Beam**

Użytkownik może udostępniać pliki, przykładając tył tego urządzenia do innego urządzenia. Może także udostępniać pliki muzyczne, filmy lub kontakty, a także otwierać strony internetowe lub uruchamiać aplikacje z innego urządzenia.

- *1* Na ekranie ustawień dotknąć **Sieć Android Beam***.*
- *2* Przyłożyć to urządzenie tyłem do innego urządzenia.

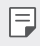

• W zależności od typu urządzenia antena NFC może się znajdować w różnych mieiscach.

### **Panel udostępniania**

Treści z aplikacji Galeria, Muzyka i Menedżer plików można udostępniać pobliskim urządzeniom. Treści można również udostępniać osobom korzystającym z aplikacji obsługujących Google Direct Share.

- *1* Na ekranie ustawień dotknąć **Sieć Panel udostępniania***.*
- 2 Dotknąć przycisku , by wyłączyć każdą z opcji.

### **Udostępnianie Pliku**

Funkcja ta pozwala na przesyłanie i odbieranie plików między tym urządzeniem a innymi urządzeniami lub tabletami firmy LG.

- *1* Na ekranie ustawień dotknąć **Sieć Udostępnianie plików***.*
- *2* Dostosowanie ustawień:
	- **G6**: zmiana nazwy urządzenia.
	- *Zapisz w*: ustawienie folderu docelowego do zapisywania plików przesłanych z innych urządzeń.
	- **Udostępnianie Pliku**: zezwolenie na odbiór plików wysłanych z innych urządzeń.
	- **SmartShare Beam**: współdzielenie plików z innymi urządzeniami za pomocą usługi SmartShare Beam.
	- **Pomoc**: wyświetlanie pomocy na temat udostępniania plików.

### **Serwer multimediów**

Treści multimedialne zapisane w urządzeniu można udostępniać pobliskim urządzeniom obsługującym technologię DLNA.

- *1* Na ekranie ustawień dotknąć **Sieć Serwer multimediów***.*
- *2* Dostosowanie ustawień:
	- **Udostępnianie treści**: udostępnianie treści zapisanych w urządzeniu pobliskim urządzeniom.
	- **G6**: ustawienie nazwy urządzenia.
	- **Udostępniane treści**: wybranie typu treści multimedialnych współdzielonych z innymi urządzeniami.
	- **Autoryzowane urządzenia**: wyświetlanie liczby urządzeń, którym zezwolono na dostęp do treści zapisanych w tym urządzeniu.
	- **Niedozwolone urządzenia**: wyświetlanie liczby urządzeń, którym nie zezwolono na dostęp do treści zapisanych w tym urządzeniu.

### *LG AirDrive*

Usługa ta umożliwia zarządzanie plikami zapisanymi w urządzeniu z poziomu komputera poprzez konto LG. Połączenie USB nie jest wówczas konieczne.

- *1* Na ekranie ustawień dotknąć **Sieć** *LG AirDrive.*
- *2* Przy użyciu jednego konta LG zalogować się do aplikacji LG Bridge na komputerze oraz do aplikacji *LG AirDrive* na urządzeniu.
	- Oprogramowanie LG Bridge można pobrać ze strony internetowej *www.lg.com.*
- *3* Przystąpić do zarządzania plikami zapisanymi na urządzeniu z poziomu komputera.

### *MirrorLink*

Użytkownik może podłączyć urządzenie do samochodu za pomocą kabla USB, aby korzystać z aplikacji MirrorLink zainstalowanej w urządzeniu za pomocą systemu audionawigacyjnego lub jednostki głównej samochodu.

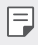

- Ta aplikacja jest dostępna tylko w samochodach obsługujących technologię MirrorLink.
	- Aplikację MirrorLink można pobrać ze sklepu lub rynku aplikacji.
- *1* Na ekranie ustawień dotknąć **Sieć** *MirrorLink.*
- *2* Podłączyć urządzenie do pojazdu za pośrednictwem portu USB i włączyć funkcję **Użyj MirrorLink***.*
	- Jeśli urządzenie jest podłączone do innego urządzenia, które obsługuje funkcję automatycznego połączenia aplikacji MirrorLink, funkcja **Użyj**  *MirrorLink* zostanie automatycznie uruchomiona w urządzeniu.

### *Drukowanie*

Urządzenie można podłączyć do drukarki Bluetooth w celu wydrukowania zdjęć lub dokumentów zapisanych w urządzeniu.

*1* Na ekranie ustawień dotknąć **Sieć** *Drukowanie.*

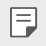

F

- Jeżeli żądana drukarka nie znajduje się na liście, zainstaluj sterownik drukarki ze sklepu z aplikacjami.
- 2 Dotknąć przycisku , aby ją aktywować.
- *3* Na ekranie z listą drukarek wybrać drukarkę.
	- Aby dodać drukarkę, należy dotknąć > Dodaj drukarkę.
	- Aby wyszukać nazwę drukarki, należy dotknąć > Szukaj.
	- Na ekranie z listą drukarek dotknąć  $\cdot$  > Ustawienia.
- 4 Wybrać plik i dotknąć  $\div$  > Drukuj.
	- Dokument zostanie wydrukowany.
	- Jeśli użytkownik nie posiada konta Google, może je utworzyć, dotykając opcji **DODAJ KONTO***.*

### **Tryb samolotowy**

Ten tryb pozwala wyłączyć funkcje połączeń i transmisji danych w sieci komórkowej. Po włączeniu tego trybu funkcje niezwiązane z transmisją danych, takie jak gry i odtwarzanie muzyki, pozostaną dostępne.

- *1* Na ekranie ustawień dotknąć **Sieć Tryb samolotowy***.*
- *2* Na ekranie z potwierdzeniem dotknąć opcji **WŁĄCZ***.*

### **Sieci komórkowe**

Ustawienia sieci komórkowych można dostosowywać.

- *1* Na ekranie ustawień dotknąć **Sieć Sieci komórkowe***.*
- *2* Dostosowanie ustawień:
	- **Dane komórkowe**: włączanie lub wyłączanie transmisji danych w sieci komórkowej.
	- **Dane w roamingu**: przeglądanie internetu, korzystanie z poczty e-mail, komunikatów multimedialnych oraz innych usług danych za granicą.
	- **Tryb sieci**: wybór typu sieci.
	- **Punkty dostępowe**: wyświetlanie lub zmiana punktu dostępowego używanego do korzystania z usług transmisji danych w sieci komórkowej. Aby zmienić punkt dostępowy, należy wybrać wariant z listy punktów dostępowych.
	- *Operatorzy sieci*: wyszukiwanie operatorów sieci i automatyczne łączenie z siecią.

# **VPN**

Ta usługa pozwala łączyć się z bezpieczną siecią wirtualną, taką jak intranet. Pozwala ona również zarządzać połączonymi prywatnymi sieciami wirtualnymi.

#### **Dodawanie sieci VPN**

- *1* Na ekranie ustawień dotknąć **Sieć VPN***.*
- $2$  Dotknąć $+$ .
	- Ta funkcja jest dostępna wyłącznie po włączeniu blokady ekranu. Jeśli blokada 冃 ekranu jest wyłączona, wyświetli się ekran powiadomień. Dotknąć opcji **ZMIEŃ** z poziomu ekranu powiadomień, by włączyć blokadę ekranu. Aby uzyskać więcej szczegółów, patrz [Ustawianie blokady ekranu:](#page-65-0)*.*
- *3* Wprowadzić dane szczegółowe sieci VPN i dotknąć przycisku *ZAPISZ.*

### **Konfigurowanie ustawień sieci VPN**

- *1* Wybrać sieć VPN z listy **VPNS***.*
- *2* Wprowadzić dane konta użytkownika sieci VPN i dotknąć opcji **POŁĄCZ***.*
	- Aby zapisać dane konta, należy zaznaczyć pole wyboru *Zapisz*  **informacje o koncie***.*
## **Dźwięki**

Użytkownik może dostosować ustawienia powiadomień, wibracji oraz dźwięków.

Na ekranie ustawień dotknąć opcji **Dźwięk** i dostosować poniższe ustawienia:

- **Profile dźwiękowe**: zmiana trybu dźwięku między opcjami **Dźwięk**, *Tylko*  **wibracja** lub **Cichy***.*
- **Głośność**: dostosowanie głośności dźwięki dla różnych pozycji.
- *Dzwonek*: wybór dzwonka dla połączeń przychodzących. Dodawanie lub usuwanie dzwonków.
- *Dzwonek kontaktu*: tworzenie dzwonka dla połączenia przychodzącego od określonego kontaktu.
- **Dzwonek z wibracjami**: ustawienie jednoczesnego odtwarzania dzwonka i wibracji
- **Dźwięk powiadomień**: wybór dzwonka dla powiadomienia. Ustawienie muzyki zapisanej w urządzeniu jako dzwonka powiadomienia.
- **Nie przeszkadzać**: ustawienie czasu, zakresu oraz typu aplikacji do odbierania komunikatów z powiadomieniami. Odbieranie komunikatów z powiadomieniami tylko w określone dni tygodnia.
- **Siła wibracji**: regulacja intensywności wibracji.
- **Typ wibracji**: wybór typu wibracji podczas odbierania połączeń.
- **Wibracja przy dotknięciu**: ustawienie wibracji podczas dotykania określonych elementów na ekranie.
- **Dźwięk wybierania numeru**: wybór efektu dźwiękowego klawiatury numerycznej.
- **Dźwięk klawiatury LG**: wybór efektu dźwiękowego klawiatury LG.
- **Dźwięk dotknięcia**: wybór efektu dźwiękowego dotknięcia.
- **Dźwięk blokady ekranu**: wybór efektu dźwiękowego zablokowania i odblokowania ekranu.

## **Wyświetlacz**

Ta opcja pozwala dostosować ustawienia szczegółowe poszczególnych typów ekranów.

Na ekranie ustawień dotknąć opcji **Wyświetlacz** i dostosować poniższe ustawienia:

- **Ekran główny**: dostosowywanie ustawień ekranu głównego. Aby uzyskać więcej szczegółów, patrz [Ustawienia ekranu głównego](#page-63-0)*.*
- *Motyw*: wybieranie motywu ekranu, który ma być zastosowany do urządzenia.
- **Czcionka**: zmiana rozmiaru, pogrubienia lub rodzaju czcionki.
- **Domowe przyciski dotykowe** zmiana układu przycisków dotykowych an ekranie głównym lub zmiana kolorów ich tła.
- *Always-on display*: informacje, które będą wyświetlane zawsze, nawet po wyłączeniu ekranu. Są to na przykład data, godzina i powiadomienia. Aby uzyskać więcej informacji, patrz [Always-on display](#page-37-0)*.*
- *Skalowanie aplikacji*: dostosowywanie rozmiaru ekranu aplikacji.

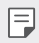

#### **Proporcja obrazu**

- To urządzenie korzysta z proporcji obrazu 18:9.
	- Niektóre pobrane aplikacje mogą nie obsługiwać proporcji obrazu 18:9. Wówczas należy wybrać proporcję ekranu najbardziej optymalną dla aplikacji. Aby uzyskać więcej informacji, można też skontaktować się z dostawca aplikacji.
	- Aby wybrać proporcje obrazu dla indywidualnych aplikacji, dotknąć  $\bigcirc$ **Ustawienia Ekran** *Skalowanie aplikacji*. Wybierz żądane proporcje obrazu: **Zgodność (16:9)**, **Standardowe (16.7:9)** *i* **Pełny ekran (18:9)***.*
- **Rozmiar ekranu**: ustawianie elementów na ekranie do łatwo widocznego rozmiaru. Niektóre elementy mogą zmienić położenie.
- **Tryb czytania**: ustawienie urządzenia w celu zmniejszenia ilości światła niebieskiego na ekranie, aby ograniczyć przemęczenie oczu.
- **Jasność ekranu**: zmiana jasności ekranu urządzenia za pomocą suwaka. Aby jasność ekranu była dostosowywana automatycznie do natężenia światła w otoczeniu, należy dotknąć przełącznika *Auto.*
- *Auto*: ustawienie urządzenia tak, aby jasność ekranu była automatycznie dopasowywania do intensywności oświetlenia otoczenia.
- **Autoobracanie ekranu**: automatyczne obracanie ekranu zgodnie z orientacją urządzenia.
- **Wygaszanie ekranu**: automatyczne wyłączanie ekranu, gdy urządzenie pozostaje bezczynne przez określony czas.
- **Wygaszacz ekranu**: wyświetlanie wygaszacza ekranu, gdy urządzenie jest podłączone do uchwytu lub ładowarki. Wybór typu wygaszacza ekranu do wyświetlenia.
- **Widok mini**: Zmniejszanie rozmiaru ekranu, tak aby móc korzystać z urządzenia przy użyciu jednej ręki. W tym celu należy przeciągnąć przycisk dotykowy Ekran główny w lewo lub w prawo.

## **Ogólne**

#### **Blokada ekranu i zabezpieczenia**

Użytkownik może dostosować ustawienia blokady ekranu i zabezpieczeń.

- **Google Play Protect**: regularne skanowanie urządzenia w poszukiwaniu potencjalnie szkodliwych kodów i aplikacji.
- **Znajdź moje urządzenie**: zdalne śledzenie lokalizacji urządzenia. W przypadku utraty urządzenia możesz również zabezpieczyć swoje dane.
- **Aktualizacja zabezpieczeń**: sprawdzanie dostępności aktualizacji oprogramowania i konfiguracja ustawień automatycznej instalacji.
- **Wybierz blokadę ekranu**: wybór metody blokowania ekranu. Aby uzyskać więcej szczegółów, patrz [Ustawianie blokady ekranu:](#page-65-0)*.*
- **Spersonalizuj ekran blokady**: zmiana informacji wyświetlanych na ekranie blokady.
- **Ustawienia blokady bezpieczeństwa**: zmiana ustawień blokady bezpieczeństwa.
- **Odciski palców**: odblokowywanie ekranu lub treści na podstawie odcisku palca. Więcej informacji zawiera punkt [Przegląd funkcji rozpoznawania linii](#page-29-0)  pap[ilarnych](#page-29-0)*.*
- *Rozpoznawanie twarzy*: Umożliwia odblokowanie ekranu po rozpoznaniu twarzy. Więcej informacji zawiera punkt [Przegląd funkcji Rozpoznawanie](#page-32-0)  [twarzy](#page-32-0)*.*
- **Zablokowanie zawartości**: Umożliwia wybranie typu blokady (hasło lub wzór) dla plików QuickMemo+ i Galerii.
- *Lokalizacja*: Ta opcja pozwala dostosować sposób wykorzystania informacji o lokalizacji przez poszczególne aplikacje.
- **Szyfrowanie i informacje uwierzytelniające logowanie**: konfiguracja ustawień szyfrowania karty SD i informacji uwierzytelniających logowanie.
	- **Zaszyfruj kartę SD**: szyfrowanie karty pamięci w celu uniemożliwienia jej użycia na innym urządzeniu. Aby uzyskać więcej szczegółów, patrz [Szyfrowanie karty pamięci](#page-68-0)*.*
	- **Zabezpiecz rozruch**: blokuje urządzenie podczas uruchamiania. Aby uzyskać więcej szczegółów, patrz [Ustawienia Zabezpiecz uruchomienie](#page-65-1)*.*
	- **Ochrona informacji uwierzytelniających logowanie**: pokazuje typ pamięci, na której zapisany będzie certyfikat zabezpieczeń.
	- **Zaufane informacje uwierzytelniające logowanie**: pokazuje istniejące w systemie certyfikaty urzędu certyfikacji — macierzyste i zainstalowane przez użytkownika.
	- **Informacje uwierzytelniające logowanie użytkownika**: pokazuje i umożliwia zmianę zapisanych w urządzeniu danych certyfikatów zabezpieczeń.
	- **Zainstaluj z pamięci masowej**: instalacja certyfikatu zabezpieczeń z pamięci masowej.
	- **Usuń informacje uwierzytelniające logowanie**: usuwanie zainstalowanych przez użytkownika certyfikatów zabezpieczeń i powiązanych informacji uwierzytelniających logowanie.
- **Ustaw blokadę SIM**: blokowanie lub odblokowywanie karty USIM, bądź zmiana hasła (kodu PIN).
- **Uczyń hasła widocznymi**: Włącz tę opcję, aby przez chwilę zobaczyć każdy ze znaków w czasie wpisywania hasła, aby sprawdzić, co jest wpisywane.
- **Administratorzy urządzenia**: udostępnienie uprawnień do ograniczenia kontroli lub użytkowania urządzenia do określonych aplikacji.
- **Trust agents**: wyświetlanie i używanie agentów zaufania zainstalowanych na urządzeniu.
- **Przypięcie ekranu**: utwierdzanie ekranu aplikacji, tak aby możliwe było korzystanie wyłącznie z aktywnej w danym momencie aplikacji.
- **Dostęp do korzystania**: wyświetlanie szczegółowych danych na temat użytkowania aplikacji na urządzeniu.

#### **Aplikacje i powiadomienia**

Możesz przejrzeć listę zainstalowanych aplikacji i skonfigurować ustawienia powiadomień, zezwoleń aplikacji i inne.

- *1* Na ekranie ustawień dotknąć **Ogólne Aplikacje i powiadomienia***.*
- *2* Dostosować ustawienia.

#### *Bateria*

Ta opcja pozwala wyświetlać aktualne informacje na temat baterii lub włączać tryb oszczędzania energii.

- *1* Na ekranie ustawień dotknąć **Ogólne** *Bateria.*
- *2* Dostosowanie ustawień:
	- **Zużycie baterii**: wyświetlanie szczegółowych informacji na temat użycia baterii. Więcej szczegółowych informacji można wyświetlić, wybierając określoną pozycję.
	- **Procent zużycia baterii na pasku stanu**: wyświetlanie pozostałego poziomu energii baterii w formie wartości procentowej na pasku stanu.
	- **Oszczędzanie energii**: redukowanie poboru energii z baterii poprzez ograniczenie niektórych ustawień urządzenia, takich jak jasność wyświetlacza czy szybkość pracy systemu i natężenie wibracji.
	- **Nie uwzględniono w oszczędzeniu energii**: Wybór aplikacji, które zostaną użyte bez żadnych ograniczeń użytkowych, gdy urządzenie działa w trybie oszczędzania energii lub optymalizacji baterii.

#### **Przechowywanie**

Ta opcja umożliwia wyświetlanie pamięci wewnętrznej urządzenia lub przestrzeni pamięci na karcie pamięci oraz zarządzanie tymi pamięciami.

*1* Na ekranie ustawień dotknąć opcji **Ogólne Przechowywanie***.*

- *2* Dostosowanie ustawień:
	- **Pamięć wewnętrzna**: wyświetlanie całkowitej przestrzeni pamięci oraz wolnej przestrzeni w pamięci wewnętrznej urządzenia. Wyświetlanie listy używanych aplikacji oraz ilości pamięci zajmowanej przez poszczególne aplikacje.
	- *Karta SD*: wyświetlanie całkowitej przestrzeni pamięci oraz wolnej przestrzeni na karcie pamięci. Ta opcja jest wyświetlana tylko wtedy, gdy karta pamięci jest włożona. Aby odłączyć kartę pamięci, należy dotknąć przycisku  $\triangle$ .

#### **Użytkownicy i konta**

Można dodać użytkowników w celu udostępniania urządzenia i zarejestrowania konta chmury.

- *1* Na ekranie ustawień dotknąć **Ogólne Użytkownicy i konta***.*
- *2* Dostosować ustawienia.

#### **Ułatwienia dostępu**

Ta opcja pozwala zarządzać wtyczkami dostępności zainstalowanymi na urządzeniu.

- *1* Na ekranie ustawień dotknąć **Ogólne Ułatwienia dostępu***.*
- *2* Dostosowanie ustawień:
	- **Wizja** *TalkBack*: ustawianie głosowych powiadomień o czynnościach lub stanie ekranu.
	- **Wizja Powiadomienia wiadomości/połączeń głosowych**: ustawienie urządzenia do odczytywania informacji o osobie wykonującej połączenie lub treści wiadomości za pomocą głosu.
	- **Wizja Czcionka**: służy do zmienia rozmiaru czcionki, pogrubienia lub kroju.
- **Wizja Rozmiar wyświetlacza**: ustawianie elementów na ekranie do łatwo widocznego rozmiaru. Niektóre elementy mogą zmienić położenie.
- **Wizja Zoom dotykowy**: powiększanie lub zmniejszanie poprzez trzykrotne dotknięcie ekranu.
- **Wizja Zbliżanie okna**: przybliżanie lub oddalanie w obrębie okna oraz odwracanie koloru.
- **Wizja Duży wskaźnik myszy**: powiększenie wskaźnika myszy.
- **Wizja Ekran wysokokontrastowy**: zmiana koloru tła na czarny w celu zwiększenia kontrastu wyświetlania.
- **Wizja Odwrócenie kolorów ekranu**: zwiększanie kontrastu kolorów wyświetlacza na potrzeby osób niedowidzących.
- **Wizja Dostosowanie kolorów ekranu**: regulacja koloru wyświetlacza.
- **Wizja Skala szarości**: przełączanie ekranu do trybu skali szarości.
- **Wizja Rozłącz za pośrednictwem Przycisku zasilania**: zakańczanie połączenia poprzez naciśnięcie przycisku zasilania/blokowania.
- **Słuchanie Napisy**: włączanie usługi napisów podczas odtwarzania filmów na potrzeby osób niedosłyszących.
- **Słuchanie Alarmowanie fleszem**: ustawienie sygnalizowania połączeń przychodzących, powiadomień i alarmów migającym światłem.
- **Słuchanie Wycisz wszystkie dźwięki**: wyciszenie wszystkich dźwięków i zmniejszenie głośności odbiornika.
- **Słuchanie Kanał audio**: wybór typu dźwięków.
- **Słuchanie Balans dźwięku**: regulacja bilansu wyjściowego dźwięków. Zmiana bilansu za pomocą suwaka.
- **Ruch & widzenie Touch assistant**: włączanie panelu dotykowego ułatwiającego korzystanie z przycisków i gestów.
- **Ruch & widzenie Wprowadzanie dotykowe**: wprowadzanie tekstu po dotknięciu i przytrzymaniu ekranu lub zmienianie tekstu po dotknieciu ekranu.
- **Ruch & widzenie Klawiatura sprzętowa**: dostosowywanie ustawień klawiatury.
- **Ruch & widzenie Automatyczne kliknięcie**: automatyczne kliknięcie, gdy kursor pozostaje nieruchomy.
- **Ruch & widzenie Dotknij i przytrzymaj, aby wyświetlić połączenia***:*  odbieranie lub odrzucanie połączeń poprzez dotknięcie i przytrzymanie przycisku połączenia zamiast jego przeciągania.
- **Ruch & widzenie Wygaszanie ekranu**: automatyczne wyłączanie ekranu, gdy urządzenie pozostaje bezczynne przez określony czas.
- **Ruch & widzenie Obszary sterowania dotykiem**: ograniczenie obszaru dotykowego, tak aby za pomocą gestów dotykowych można było sterować jedynie określoną częścią ekranu.
- **Skrót do funkcji ułatwiania dostępu**: szybki dostęp do często używanej funkcji poprzez trzykrotne dotknięcie przycisku *.*
- **Autoobracanie ekranu**: automatyczna zmiana orientacji ekranu zgodnie z pozycją urządzenia.
- **Wybierz, aby mówić**: Umożliwia dotykanie elementów, aby usłyszeć czytaną reakcję.
- **Switch Access**: tworzenie kombinacji przycisków do sterowania urządzeniem.

#### **Google**

Ustawień Google można używać do zarządzania aplikacjami Google oraz ustawieniami konta.

Na ekranie ustawień dotknąć **Ogólne Google***.*

#### **Smart Doctor**

Usługa Smart Doctor pozwala diagnozować stan urządzenia i umożliwia jego optymalizację.

Na ekranie ustawień dotknąć **Ogólne Smart Doctor***.*

#### *Gry*

Użytkownik może skonfigurować ustawienia narzędzi gier, grafiki i funkcji oszczędzania baterii.

- **Narzedzia gier**: Dotknąć przycisku (Dalaby uruchomić tę funkcję. Można ją uruchomić, dotykając ikony narzędzi gier u dołu ekranu podczas grania *w gry.*
- **Grafika w grze**: Dostosowanie grafiki w grze.

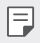

• Po zmianie rozdzielczości w niektórych grach funkcja wyświetlacza ekranu może nie działać prawidłowo.

• *Przerwa*: Zmniejszanie jasności ekranu i wydajności za każdym razem, gdy pozostawiono uruchomioną grę na czas dłuższy niż 5 minut.

#### **Smart settings**

Ustawienia urządzenia można zmieniać automatycznie zgodnie z wzorcem użytkowania i lokalizacją.

- *1* Na ekranie ustawień dotknąć **Ogólne Smart settings***.*
- *2* Włączyć pozycje, dla których ustawienia mają być zmieniane automatycznie.

#### **Klawisze skrótów**

Za pomocą przycisków regulacji głośności można bezpośrednio uruchamiać aplikacje, gdy ekran jest wyłączony lub zablokowany.

- *1* Na ekranie ustawień dotknąć opcji **Ogólne Klawisze skrótów***.*
- 2 Dotknąć przycisku , aby ją aktywować.
	- Gdy ekran jest zablokowany lub wyłączony, dwukrotne naciśnięcie przycisku zwiększania głośności (+) uruchamia funkcję **Capture+***.*  Dwukrotne naciśnięcie przycisku przyciszania (-) uruchamia aplikację **Kamera***.*

#### **[KnockON](#page-66-0)**

Ta opcja umożliwia włączanie i wyłączanie ekranu poprzez jego dwukrotne dotknięcie.

Aby uzyskać więcej szczegółów, patrz [KnockON](#page-66-0)*.*

#### **Centrum aktualizacji**

Ta funkcja umożliwia sprawdzenie i zainstalowanie najnowszych wersji aplikacji lub oprogramowania od firmy LG.

- *1* Na ekranie ustawień dotknąć **Ogólne Centrum aktualizacji***.*
- *2* Dostosowanie ustawień:
	- *Aktualizacja aplikacji*: sprawdzanie dostępności aktualizacji aplikacji. Jeśli jakaś aktualizacja jest dostępna, możesz ją zainstalować.
	- **Aktualizacja oprogramowania**: sprawdzanie dostępności aktualizacji oprogramowania. Jeśli jakaś aktualizacja jest dostępna, możesz ją zainstalować.

#### **Język i wprowadzanie**

Ta opcja pozwala dostosować ustawienia języka i klawiatury urządzenia.

- *1* Na ekranie ustawień dotknąć **Ogólne Język i wprowadzanie danych***.*
- *2* Dostosowanie ustawień:
	- **Język**: wybór języka dla urządzenia.
	- **Klawiatura, której używasz**: wyświetlanie aktualnie używanej klawiatury. Wybór klawiatury używanej podczas wprowadzania tekstu.
	- *Klawiatura ekranowa*: zmiana ustawień klawiatury LG lub funkcji rozpoznawania głosu usługi Google Voice.
	- **Klawiatura fizyczna**: włączenie tej opcji umożliwia korzystanie z fizycznej klawiatury. Możesz tu również sprawdzić skróty klawiaturowe.
	- **Usługa autouzupełniania**: po włączeniu tej opcji dane zapisane na koncie użytkownika, takie jak hasło, adres czy numer karty kredytowej, można wprowadzać jednym dotknięciem. Możesz tu także wyłączyć tę opcję, użyć funkcji autouzupełniania Google lub dodać nowe konto usługi.
	- **Przetwarzanie tekstu na mowę**: konfiguracja ustawień syntezy mowy.
- **Prędkość kursora**: dostosowanie szybkości kursora myszy lub urządzenia optycznego.
- **Odwróć przycisku myszy**: wycofanie przypisania głównych czynności związanych z bezpośrednią manipulacją do prawego przycisku myszy.

#### *Data i czas*

Ta opcja pozwala dostosować ustawienia daty i godziny urządzenia.

- *1* Na ekranie ustawień dotknąć **Ogólne** *Data i czas.*
- *2* Dostosować ustawienia.

#### **Pamięć**

Ta opcja pozwala wyświetlić średnie zużycie pamięci w określonym odcinku czasu oraz ilość pamięci zajmowaną przez daną aplikację.

- *1* Na ekranie ustawień dotknąć **Ogólne Pamięć***.*
- 2 Dotknąć przycisku , aby ustawić przedział czasowy do pobierania danych.

#### **Tworzenie kopii zapasowych**

Ta opcja umożliwia tworzenie kopii zapasowych danych zapisanych na tym urządzeniu na innym urządzeniu lub koncie.

- *1* Na ekranie ustawień dotknąć **Ogólne Tworzenie kopii zapasowych***.*
- *2* Dostosowanie ustawień:
	- **LG Mobile Switch**: Umożliwia przenoszenie danych ze starego urządzenia LG na nowe Aby uzyskać więcej szczegółów, patrz *[LG](#page-124-0)*  [Mobile Switch](#page-124-0)*.*
	- *Kopia zapasowa i przywracanie*: tworzenie kopii zapasowej danych urządzenia lub przywracanie danych do urządzenia z kopii zapasowej.
	- Zresetowanie urządzenia może spowodować usunięcie plików kopii  $\mathbf{\Lambda}$ zapasowych zapisanych w pamięci. Należy skopiować i przechowywać ważne pliki kopii zapasowych na komputerze.
		- **Kopia zapasowa Google**: zmiana ustawień tworzenia kopii zapasowej na dysku Google. Możesz tu również sprawdzić obecnie używane konto kopii zapasowej lub dodać nowe konto kopii zapasowej.

#### *Resetowanie*

Istnieje możliwość zresetowania urządzenia wraz z ustawieniami sieci i aplikacji.

- *1* Na ekranie ustawień dotknąć **Ogólne** *Resetowanie.*
- *2* Dostosowanie ustawień:
	- **Przywrócenie ustawień sieci do domyślnych**: resetowanie ustawień Wi-Fi, Bluetooth oraz innych sieci.
	- **Zresetuj preferencje aplikacji**: resetowanie ustawień aplikacji. Dane zapisane w aplikacji nie zostaną usunięte.
	- **Ustawienia fabryczne**: resetowanie wszystkich ustawień urządzenia i usunięcie danych.
- 冃

• Zresetowanie urządzenia spowoduje usunięcie wszystkich zapisanych na nim danych. Konieczne będzie ponowne wprowadzenie nazwy urządzenia, konta Google oraz innych informacji początkowych.

#### **Informacje o telefonie**

Ta opcja pozwala wyświetlić informacje na temat urządzenia, takie jak jego nazwa, stan, dane oprogramowania oraz informacje prawne.

Na ekranie ustawień dotknąć **Ogólne Informacje o telefonie** i wyświetlić informacie.

#### **Przepisy i bezpieczeństwo**

W tej części zawarte są informacje prawne oraz powiązane informacje dotyczące posiadanego urządzenia.

Na ekranie ustawień dotknąć **Ogólne Przepisy i bezpieczeństwo***.*

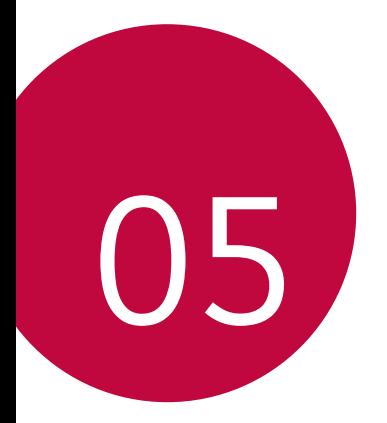

## **Dodatek**

## **Ustawienia języka dla urządzenia LG**

Wybrać język dla urządzenia.

- Dotknąć opcji **Ustawienia Ogólne Język i klawiatura Język DODAJ JĘZYK**, a następnie wybrać język.
	- Dotknąć ikony in przytrzymać ją, a następnie przesunąć na górę listy języków, aby ustawić język jako język domyślny.

## **LG Bridge**

 $\mathsf{E}$ 

#### **Przegląd aplikacji LG Bridge**

Aplikacja LG Bridge umożliwia wygodne zarządzanie zdjęciami, muzyką, filmami oraz dokumentami zapisanymi w smartfonie LG z poziomu komputera. Użytkownik może tworzyć kopie zapasowe kontaktów, zdjęć i innych plików na komputerze lub aktualizować oprogramowanie urządzenia.

- Szczegółowe informacje zawiera punkt Aplikacja LG Bridge.
	- Obsługiwane funkcje mogą różnić się w zależności od urządzenia.
	- Sterownik urządzenia USB firmy LG jest niezbędny, aby podłączyć smartfon firmy LG do komputera. Napęd instalowany jest podczas instalacji aplikacji *LG Bridge.*

#### **Funkcje aplikacji LG Bridge**

- Zarządzanie plikami w urządzeniu z poziomu komputera za pomocą połączenia Wi-Fi lub usługi transmisji danych.
- Tworzenie kopii zapasowych danych z urządzenia na komputerze lub przesyłanie danych z komputera do urządzenia za pomocą kabla USB.
- Aktualizacja oprogramowania urządzenia z poziomu komputera za pomocą kabla USB.

#### **Instalacja aplikacji LG Bridge na komputerze**

- *1* Na komputerze wejść na stronę *www.lg.com.*
- *2* Wybrać swój region i kliknąć przycisk *.*
- *3* W wyszukiwarce wpisać nazwę urządzenia.
- *4* Kliknąć kolejno pozycje **Wsparcie Manuals & Downloads***.*
- *5* W menu Oprogramowanie i Oprogramowanie wbudowane kliknąć opcję **PC Sync** i pobrać plik instalacyjny.
	- Kliknąć przycisk **Szczegóły**, aby wyświetlić minimalne wymagania instalacyjne dla aplikacji LG Bridge.

## **Aktualizacja oprogramowania telefonu.**

#### **Aktualizacja oprogramowania telefonu komórkowego**  *LG z Internetu*

Więcej informacji na temat korzystania z tej funkcji można znaleźć na stronie *internetowej* http://www.lg.com/common/index.jsp, wybierając swój kraj oraz język.

Ta funkcja pozwala wygodnie aktualizować oprogramowanie wbudowane telefonu do nowszej wersji za pośrednictwem Internetu, bez konieczności odwiedzania centrum serwisowego. Funkcja będzie dostępna, tylko jeśli firma LG opracuje nowszą wersję oprogramowania wbudowanego i udostępni ją dla urządzenia.

Podczas aktualizacji oprogramowania telefonu należy poświęcić temu procesowi pełną uwagę. Przed wykonaniem każdej czynności należy uważnie przeczytać wyświetlane instrukcje i uwagi. Odłączenie kabla USB podczas aktualizacji może być przyczyną poważnego uszkodzenia telefonu komórkowego.

- 冃
- Firma LG zastrzega sobie prawo do udostępniania aktualizacji oprogramowania wewnętrznego wyłącznie dla wybranych według własnego uznania modeli urządzeń i nie gwarantuje dostępności nowszych wersji oprogramowania dla wszystkich modeli telefonów.

#### **Aktualizacja oprogramowania telefonu komórkowego LG za pomocą funkcji Over-the-Air (OTA)**

Ta funkcja pozwala wygodnie aktualizować telefon przy użyciu funkcji OTA bez potrzeby ustanawiania połączenia za pomocą kabla USB. Funkcja będzie dostępna, tylko jeśli firma LG opracuje nowszą wersję oprogramowania wbudowanego i udostępni ją dla urządzenia.

Aby zaktualizować oprogramowanie telefonu, należy wybrać kolejno opcje

**Ustawienia Ogólne Informacje o telefonie Centrum aktualizacji Aktualizacja oprogramowania** *Szukaj aktualizacji.*

- 冃
- Dane osobiste użytkownika zapisane w pamięci wewnętrznej telefonu w tym dane konta Google i innych kont, dane i ustawienia systemu i aplikacji, wszelkie pobrane aplikacje i licencje DRM — mogą zostać utracone podczas aktualizacji oprogramowania telefonu. Z tego względu firma LG zaleca wykonanie kopii zapasowej danych użytkownika przed przystąpieniem do aktualizacji oprogramowania telefonu. Firma LG nie odpowiada za utratę danych użytkownika.
- Ta funkcja jest uzależniona od obszaru lub operatora sieci.

## **Wskazówki dotyczące przeciwdziałania kradzieżom**

Urządzenie warto skonfigurować tak, aby inne osoby nie mogły go użyć po przywróceniu ustawień fabrycznych bez zezwolenia użytkownika. Skonfigurować urządzenie tak, aby na przykład w razie jego zgubienia, kradzieży czy wyczyszczenia mogła z niego skorzystać wyłącznie osoba dysponująca informacjami o koncie Google użytkownika lub blokadzie ekranu.

Aby zabezpieczyć urządzenie, wystarczy wykonać następujące czynności:

- Ustawić blokadę ekranu: jeśli urządzenie zostanie zagubione lub skradzione, ale jego ekran jest zablokowany, skasowanie jego danych za pomocą menu Ustawienia nie będzie możliwe bez uprzedniego odblokowania ekranu.
- Dodać konto Google do urządzenia: jeśli urządzenie zostanie wyczyszczone, ale skonfigurowano na nim konto Google, wówczas nie będzie można ukończyć procesu konfiguracji, dopóki dane konta Google nie zostaną ponownie wprowadzone.

Jeśli po zabezpieczeniu urządzenia konieczne będzie przywrócenie ustawień fabrycznych, wówczas trzeba będzie odblokować ekran lub wprowadzić hasło do konta Google. Dzięki temu przywrócenie ustawień będzie mógł wykonać wyłącznie użytkownik lub osoba zaufana.

• Przed przystąpieniem do przywracania ustawień fabrycznych należy 冃 pamiętać o odnotowaniu nazwy i hasła konta Google dodanego do urządzenia. Jeśli w trakcie procesu konfiguracji nie będzie można podać danych konta, wówczas po przywróceniu ustawień fabrycznych w ogóle nie będzie się dało korzystać z urządzenia.

## **Informacja dotycząca oprogramowania open source**

Zawarty w tym produkcie kod źródłowy podlegający licencjom GPL, LGPL, MPL i innym licencjom open source można pobrać ze strony internetowej http://opensource.lge.com*.*

Oprócz kodu źródłowego ze strony można pobrać warunki wszystkich wymienionych licencji, zastrzeżenia gwarancyjne i informacje o prawach autorskich.

Firma LG Electronics oferuje także dostarczenie kodu źródłowego typu otwartego na CD-ROM za kwotę pokrywającą koszty takiej dystrybucji (jak koszty nośnika, transportu i przechowania) po przesłaniu prośby na adres opensource@lge.com*.*

Ta oferta jest ważna przez okres trzech lat po ostatniej dostawie tego produktu. Oferta ta jest ważna dla każdego, kto otrzymał tę informację.

## **Informacje prawne (nr identyfikacyjny normy, etykieta elektroniczna itp.)**

Aby uzyskać informacje na temat przepisów, przejdź do menu **Ustawienia Ogólne Przepisy i bezpieczeństwo***.*

## **Znaki towarowe**

- Copyright ©2018 LG Electronics, Inc. Wszelkie prawa zastrzeżone. Nazwa LG i logo LG to zastrzeżone znaki towarowe firmy LG Group i jej jednostek powiązanych.
- Google™, Google Maps™, Gmail™, YouTube™, Duo™ i Google Play™ są znakami towarowymi firmy Google, Inc.
- Bluetooth® to zastrzeżony znak towarowy firmy Bluetooth SIG, Inc.
- Wi-Fi® i logo Wi-Fi są zastrzeżonymi znakami towarowymi firmy Wi-Fi Alliance.
- Wszystkie pozostałe znaki towarowe należą do odpowiednich właścicieli.

## **OŚWIADCZENIE O ZGODNOŚCI**

Firma **LG Electronics** niniejszym oświadcza, że produkt *LG-H870* spełnia wszystkie niezbędne wymagania oraz inne stosowne wytyczne dyrektywy **2014/53/EU***.*

Kopię Oświadczenia o zgodności można znaleźć pod adresem http://www.lg.com/global/declaration

## **Aby uzyskać informacje na temat zgodności produktu, należy skontaktować się z biurem**

LG Electronics European Shared Service Center B.V. Krijgsman 1, 1186 DM Amstelveen, The Netherlands

## **Łączność Wi-Fi (WLAN)**

Pasmo 5150–5350 MHz może być używane wyłącznie wewnątrz budynków.

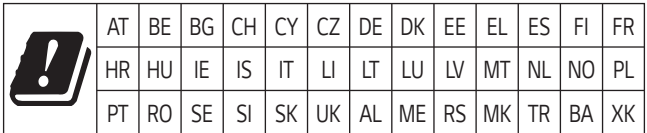

**UWAGA**: Pamiętaj, że telefon LG-H870 często wykorzystuje połączenia danych. Wykup u swojego Operatora stosowny pakiet danych, by uniknąć dodatkowych opłat za połączenia.

## **Informacje dodatkowe**

#### **TT DOLBY AUDIO" DOLBY AUDIO**

Wyprodukowane na mocy licencji firmy Dolby Laboratories. Dolby, Dolby Audio i symbol złożony z podwójnego D są znakami towarowymi firmy Dolby Laboratories.

#### **TT DOLBY VISION DOLBY VISION**

Dolby, Dolby Vision i symbol złożony z podwójnego D są znakami towarowymi firmy Dolby Laboratories. Wyprodukowane na mocy licencji firmy Dolby Laboratories. Poufne niepublikowane materiały. Copyright © 2013–2015 Dolby Laboratories. Wszelkie prawa zastrzeżone.

Technologia Dolby Vision obsługuje 4 tryby w celu zapewnienia najlepszych wrażeń.

- *Kinowy*: najwierniej oddaje atmosferę panującą w kinie, najlepiej sprawdza się w ciemnych otoczeniach.
- **Jasny**: zapewnia najlepszą jakość wideo w jaśniejszych otoczeniach.
- *Standardowy*: wyważenie między oszczędzaniem energii a jakością wideo.
- **Jaskrawy**: poprawa jasności i barw w celu zapewnienia wyraźnego obrazu.

#### **Części wykonane z hartowanego szkła**

Trwałość części wykonanych z hartowanego szkła zastosowanych w tym urządzeniu jest ograniczona, przez co z biegiem czasu mogą one ulegać zużyciu.

- Po upuszczeniu urządzenia na twardą powierzchnię lub poddaniu go silnemu uderzeniu hartowane szkło może ulec uszkodzeniu. Wówczas należy natychmiast zaprzestać korzystania z urządzenia i skontaktować się z centrum obsługi klienta firmy LG.
- W celu ochrony urządzenia przed uszkodzeniem można zakupić dostępne w sprzedaży futerały ochronne.

Należy pamiętać, że te futerały ochronne nie podlegają serwisowi gwarancyjnemu zapewnianemu przez firmę LG Electronics, w związku z czym nie można zagwarantować bezpieczeństwa.

#### **Proporcja obrazu**

To urządzenie korzysta z proporcji obrazu 18:9.

• Niektóre pobrane aplikacje mogą nie obsługiwać proporcji obrazu 18:9. Wówczas należy wybrać proporcję ekranu najbardziej optymalną dla aplikacji. Aby uzyskać więcej informacji, można też skontaktować się z dostawcą aplikacji.

#### **Pytania ogólne**

< Infolinia LG Electronics Polska >

#### **801-54-54-54**

(koszt połączenia wg cennika usług powszechnych operatora.)

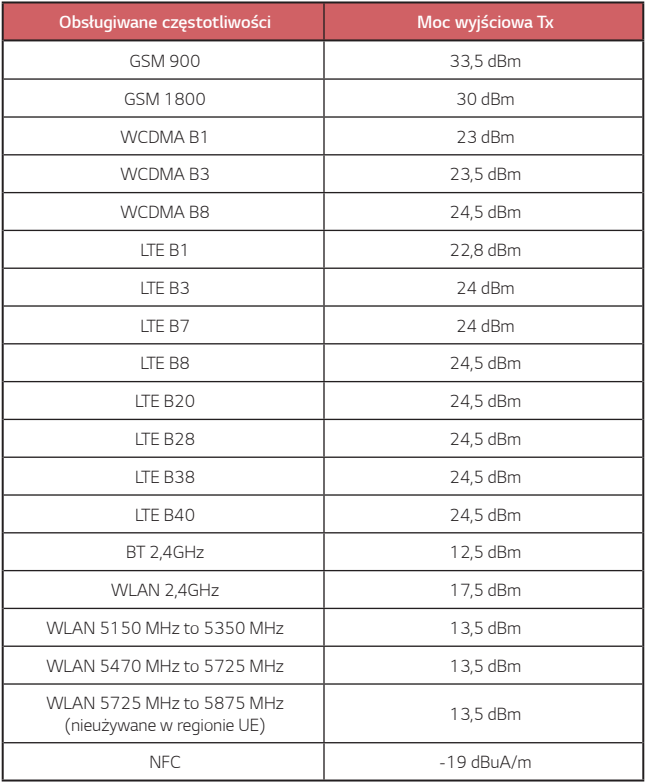

#### **Utylizacja starego urządzenia**

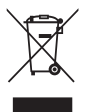

- 1. Symbol przekreślonego pojemnika na odpady na kółkach oznacza, że produkty elektryczne lub elektroniczne (WEEE) należy zutylizować poza obiegiem odpadów komunalnych.
- 2. Stare produkty elektroniczne mogą zawierać niebezpieczne substancje. Właściwa utylizacja starego urządzenia pozwoli uniknąć potencjalnych negatywnych skutków dla środowiska i zdrowia. Stare urządzenie może zawierać części wielokrotnego użytku, które mogą zostać wykorzystane do naprawy innych produktów lub inne wartościowe materiały, które można przetworzyć, aby oszczędzać zasoby naturalne.
- 3. Możesz zanieść urządzenie do sklepu, w którym zostało kupione lub skontaktować się z lokalnym urzędem gospodarki odpadami, aby uzyskać informacje o najbliższym punkcie zbiórki WEEE. Aby uzyskać aktualne informacje z zakresu gospodarki odpadami obowiązującej w Twoim kraju, odwiedź stronę http://www.lg.com/global/sustainability/environment/take-back-recycling/global-network-europe (plik PDF : "For more information about how to recycle LG products in your country".)

#### **Postępowanie ze zużytymi bateriami/akumulatorami**

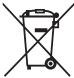

- 1. Jeśli w skład baterii wchodzi powyżej 0,0005% rtęci, 0,002% kadmu lub 0,004% ołowiu, symbol ten może występować wraz z oznaczeniami symboli chemicznych rtęci (Hg), kadmu (Cd) lub ołowiu (Pb).
- 2. Zabrania się wyrzucania zużytych baterii/akumulatorów razem ze zwykłymi odpadami komunalnymi. Powinny one zostać przekazane do punktów zbiórki odpadów wyznaczonych przez władze lokalne.
- 3. Odpowiednie postępowanie ze zużytymi bateriami/akumulatorami zapobiega potencjalnym negatywnym konsekwencjom dla środowiska naturalnego i zdrowia ludzi i zwierząt.
- 4. Szczegółowe informacje dotyczące sposobu postępowania ze zużytymi bateriami/ akumulatorami można uzyskać we właściwym urzędzie miejskim, przedsiębiorstwie utylizacji odpadów lub sklepie, w którym został nabyty produkt.

## **Często zadawane pytania**

Ten rozdział zawiera informacje o niektórych problemach, które mogą wystąpić podczas użytkowania telefonu. W przypadku niektórych problemów konieczne jest skontaktowanie się z dostawcą usług, jednak większość z nich można w łatwy sposób rozwiązać samodzielnie.

#### **Błąd karty SIM**

Upewnić się, że karta SIM jest włożona prawidłowo.

#### **Brak połączenia z siecią lub połączenie z siecią przerwane**

Słaby sygnał. Podejdź z urządzeniem do okna lub wyjdź na otwartą przestrzeń. Użytkownik znajduje się poza zasięgiem sieci. Przejdź w inne miejsce i sprawdź zasięg.

#### **Połączenia są niedostępne**

Brak autoryzacji dla nowej sieci.

Upewnij się, że nie ustawiono blokowania połączeń przychodzących.

Upewnij się, że nie ustawiono blokowania połączeń wychodzących dla numeru, który wybierasz.

#### **Nie można włączyć urządzenia**

Jeśli bateria jest całkowicie rozładowana, urządzenie się nie włączy. Przed ponownym włączeniem urządzenia całkowicie naładuj baterię.

#### **Błąd ładowania**

Urządzenie powinno być ładowane w normalnej temperaturze. Sprawdź ładowarkę i połączenie ładowarki z urządzeniem. Należy używać wyłącznie akcesoriów dołączonych do zestawu i autoryzowanych przez firmę LG.

#### **Bateria wyczerpuje się szybciej niż na początku jej użytkowania**

Żywotność baterii może się skrócić po wystawieniu urządzenia lub samej baterii na działanie bardzo niskich lub bardzo wysokich temperatur.

Zużycie baterii wzrasta w przypadku używania niektórych funkcji lub aplikacji, takich jak GPS, gry czy Internet.

Bateria ulega zużyciu i z czasem jej czas pracy staje się krótszy.

#### **Wyświetlanie komunikatów o błędach w momencie uruchamiania aparatu**

Naładuj akumulator.

Zwolnij miejsce w pamięci, przenosząc pliki do komputera lub usuwając pliki z urządzenia.

ponowne uruchomienie urządzenia.

Jeśli po zastosowaniu się do tych wskazówek problemy nie ustąpią, skontaktuj się z centrum serwisowym firmy LG Electronics.

#### **Słaba jakość zdjęcia**

Jakość zdjęć może się różnić w zależności od otoczenia oraz używanych technik fotografowania.

Jakość zdjęć i klipów wideo jest lepsza w przypadku stosowania standardowego widoku zamiast widoku szerokokątnego.

Jeśli zdjęcie jest robione w ciemnym miejscu, nocą lub w pomieszczeniu, obraz może być nieostry lub mogą występować na nim szumy.

W przypadku problemów zresetuj opcje.

#### **Ekran dotykowy reaguje wolno lub nieprawidłowo**

Jeśli na urządzeniu zamocowane są akcesoria lub folia ochronna, ekran dotykowy może działać nieprawidłowo.

W przypadku dotykania ekranu w rękawiczkach, brudnymi rękami, ostro zakończonymi przedmiotami lub opuszkami palców ekran dotykowy może działać nieprawidłowo.

Wilgotne otoczenie oraz kontakt z wodą mogą zakłócić działanie ekranu dotykowego.

Aby usunąć ewentualne tymczasowe błędy oprogramowania, zresetuj urządzenie.

Jeśli ekran dotykowy jest podrapany lub uszkodzony, odwiedź centrum serwisowe firmy LG Electronics.

#### **Urządzenie się zawiesza**

**Ponownie uruchom urządzenie**

• Jeśli urządzenie zawiesza się, konieczne może być zamknięcie aplikacji lub wyłączenie urządzenia, a następnie ponowne jego włączenie.

#### **Uruchom urządzenie**

- W przypadku zawieszenia się ekranu lub jeśli przyciski, ekran dotykowy lub urządzenie nie odpowiadają, konieczne może być przeprowadzenie miękkiego resetu w celu zresetowania urządzenia.
- Aby wykonać miękki reset urządzenia, wystarczy nacisnąć i przytrzymać klawisze zmniejszania głośności i zasilania do momentu ponownego uruchomienia urządzenia.

#### **Zresetuj urządzenie**

- Jeśli powyższe metody nie rozwiązują problemu, należy przeprowadzić resetowanie do stanu fabrycznego.
- Na ekranie ustawień dotknij opcji **Ogólne** *Kopia zapasowa i resetowanie* **Ustawienia fabryczne***.*
- Ta metoda spowoduje zresetowanie wszystkich ustawień urządzenia i usunięcie danych. Pamiętaj, aby przed przeprowadzeniem resetowania do stanu fabrycznego wykonać kopie zapasowe wszystkich ważnych danych przechowywanych w urządzeniu.
- Jeśli w urządzeniu zostało zarejestrowane konto Google, po zresetowaniu urządzenia należy zalogować się do tego samego konta *Google.*

#### **Nie znaleziono urządzenia Bluetooth**

Upewnij się, że funkcja komunikacji bezprzewodowej Bluetooth jest włączona w Twoim urządzeniu.

Upewnij się, że funkcja komunikacji bezprzewodowej Bluetooth jest włączona w urządzeniu, z którym chcesz się połączyć.

Upewnij się, że odległość między Twoim urządzeniem oraz drugim urządzeniem Bluetooth nie przekracza maksymalnego zasięgu Bluetooth (10 m).

Jeśli wskazówki przedstawione powyżej nie rozwiązują problemu, skontaktuj się z centrum serwisowym firmy LG Electronics.

#### **Nie można nawiązać połączenia pomiędzy urządzeniem i komputerem**

Upewnij się, że używany kabel USB jest zgodny z Twoim urządzeniem.

Upewnij się, że na komputerze zainstalowano właściwy sterownik i że jest on zaktualizowany.

#### **Pobrana aplikacja powoduje wiele problemów**

Aplikacja jest wadliwa.

Usuń i ponownie zainstaluj aplikację.

## **Informace o uživatelské příručce**

Děkujeme, že jste si vybrali tento produkt LG. Pro zajištění bezpečnosti a správnosti používání si před prvním použitím tohoto zařízení pečlivě pročtěte uživatelskou příručku.

- Vždy používejte značkové příslušenství LG. Dodávané součásti jsou určeny pouze pro toto zařízení a s ostatními zařízeními nemusí být kompatibilní.
- Pro osoby s poškozením zraku není vhodné ovládání zařízení prostřednictvím dotykové klávesnice.
- Popis vychází z výchozího nastavení zařízení.
- Pro výchozí aplikace zařízení lze instalovat aktualizace a podpora těchto aplikací může být bez předchozího upozornění pozastavena. V případě dotazů týkajících se aplikací, které jsou součástí telefonu, se obraťte na centrum služeb společnosti LG. V případě aplikací nainstalovaných uživatelem se obraťte na příslušného poskytovatele služeb.
- Úpravy operačního systému zařízení a instalace softwaru z neoficiálních zdrojů může zařízení poškodit a způsobit poškození či ztrátu dat. Takové jednání představuje porušení licenční smlouvy společnosti LG a zakládá neplatnost záruky.
- V závislosti na oblasti, poskytovateli služeb, verzi softwaru nebo operačního systému se mohou některé položky obsahu či ilustrace lišit a podléhají změnám bez předchozího upozornění.
- Software, zvuk, tapety, obrázky a další média dodávaná se zařízením mají omezenou licenci. Případné vyjmutí těchto materiálů a jejich použití pro komerční nebo jiné účely může představovat porušení autorských práv. Jako uživatelé nesete plnou odpovědnost za nezákonné používání médií.
- Datové služby, jako například odesílání zpráv, nahrávání, stahování, automatická synchronizace a polohové služby, mohou podléhat zpoplatnění. Chcete-li se vyhnout poplatkům, zvolte vhodný datový plán. Další podrobnosti získáte od poskytovatele služeb.
- Tato uživatelská příručka je pro každou zemi napsána v hlavních jazycích. Obsah v jednotlivých jazycích se může částečně lišit.

## **Instruktážní poznámky**

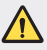

*VAROVÁNÍ*: Situace, při kterých může dojít k poranění uživatele a třetích stran.

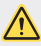

**UPOZORNĚNÍ**: Situace, při kterých může dojít k menším zraněním a poškozením zařízení.

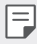

*POZNÁMKA*: Poznámky a doplňující informace.

## **Obsah**

[Návod pro bezpečné a efektivní použití](#page-175-0)

# 

#### **[Zákaznické funkce](#page-184-0)**

- [Funkce nahrávání videa](#page-185-0)
- [Funkce galerie](#page-190-0)
- [Funkce záznamu zvuku](#page-198-0)
- [Rozeznávání otisků prstů](#page-200-0)
- [Rozpoznávání obličeje](#page-203-0)
- [Funkce multitaskingu](#page-207-0)
- [Always-on display:](#page-208-0)
- [Quick Help](#page-209-0)
- [Poznámky ohledně odolnosti](#page-209-0)  [proti vodě](#page-209-0)
- [Vkládání paměťové karty](#page-220-0)
- [Vyjmutí paměťové karty](#page-221-0)
- [Baterie](#page-221-0)
- [Dotyková obrazovka](#page-223-0)
- [Domovská obrazovka](#page-226-0)
- [Zámek obrazovky](#page-235-0)
- [Šifrování paměťové karty](#page-239-0)
- [Pořízení snímků obrazovky](#page-240-0)
- [Zadávání textu](#page-240-0)
- Sdílení obsahu
- Nerušit

# 

#### **Užitečné aplikace**

- Instalace a odinstalace aplikací
- Koš aplikací
- Zástupci aplikací
- Telefon
- Posílání zpráv
- Fotoaparát
- [Galerie](#page-279-0)
- [Kontakty](#page-283-0)
- [QuickMemo+](#page-285-0)

#### **[Základní funkce](#page-212-0)**

- [Součásti a příslušenství](#page-213-0)  [produktu](#page-213-0)
- [Přehled součástí](#page-214-0)
- [Zapnutí nebo vypnutí napájení](#page-217-0)
- [Instalace SIM karty](#page-218-0)
- [Kalendář](#page-288-0)
- [Úkoly](#page-289-0)
- [Hudba](#page-290-0)
- [Kalkulačka](#page-291-0)
- [LG Health](#page-291-0)
- [E-mail](#page-293-0)
- [FM rádio](#page-294-0)
- [Správce souborů](#page-294-0)
- [Smart Doctor](#page-295-0)
- [LG Mobile Switch](#page-295-0)
- [LG Friends Manager](#page-295-0)
- [Stahování](#page-295-0)
- [SmartWorld](#page-296-0)
- [RemoteCall Service](#page-297-0)
- [Informační služba](#page-297-0)
- [Facebook](#page-297-0)
- [Instagram](#page-298-0)
- [Evernote](#page-298-0)
- [Chrome](#page-298-0)
- [Google apps](#page-298-0)

# 

### **[Nastavení](#page-301-0)**

- [Nastavení](#page-302-0)
- Síť
- [Zvuk](#page-315-0)
- [Displej](#page-316-0)

#### Obsah *4*

#### [Obecné](#page-317-0)

# 

#### **[Příloha](#page-327-0)**

- [Nastavení jazyka LG](#page-328-0)
- [LG Bridge](#page-328-0)
- [Aktualizace softwaru telefonu](#page-329-0)
- [Pokyny proti krádeži](#page-331-0)
- [Oznámení o softwaru open](#page-332-0)  [source](#page-332-0)
- [Informácie o platných](#page-332-0)  [predpisoch \(identifikační číslo](#page-332-0)  [předpisu, elektronický štítek atd.\)](#page-332-0)
- [Ochranné známky](#page-332-0)
- [PROHLÁŠENÍ O SHODĚ](#page-333-0)
- [Ohledně shody tohoto produktu](#page-333-0)  [s požadavky kontaktujte](#page-333-0)  [kancelář](#page-333-0)
- [Wi-Fi \(WLAN\)](#page-333-0)
- [Další informace](#page-334-0)
- [Často kladené dotazy](#page-338-0)

## <span id="page-175-0"></span>**Návod pro bezpečné a efektivní použití**

Přečtěte si tyto jednoduché pokyny. Jejich nedodržení může být nebezpečné nebo nezákonné.

Pro případ, že se vyskytne chyba, je do vašeho zařízení vestavěn softwarový nástroj, který shromáždí záznam o chybě. Tento nástroj sbírá pouze data týkající se chyby, jako je například síla signálu, pozice ID buňky v případě náhlého ukončení hovoru, a nahrané aplikace. áznam je použit pouze jako pomůcka k určení příčiny chyby. Tyto záznamy jsou zakódovány a přístup k nim lze získat pouze v autorizovaném centru oprav LG v případě, že vrátíte své zařízení k opravě.

#### **Vystavení energii rádiové frekvence**

Informace o vystavení rádiovým vlnám a specifické míře pohlcení (SAR – Specific Absorption Rate).

Toto zařízení bylo navrženo tak, aby vyhovovalo příslušným bezpečnostním požadavkům ohledně vystavení rádiovým vlnám. Uvedené požadavky jsou založeny na odborných směrnicích, jež zahrnují bezpečnostní rezervy, které zaručují bezpečí všem lidem bez ohledu na věk a zdraví.

- Ve směrnicích o vystavení rádiovému záření se používá jednotka měření známá jako specifická míra pohlcení nebo SAR. Testy SAR jsou prováděny pomocí standardizovaných metod tak, že zařízení vysílá se svým nejvyšším ověřeným výkonem ve všech používaných frekvenčních pásmech.
- I když mohou existovat rozdíly mezi úrovněmi SAR jednotlivých modelů zařízení LG, jsou všechny modely navrženy tak, aby splnily příslušné směrnice pro vystavení rádiovým vlnám.
- Limit SAR doporučený mezinárodní komisí pro ochranu před neionizujícím zářením (ICNIRP) je 2 W/kg v průměru na 10 g tkáně.
- Nejvyšší hodnota SAR tohoto modelu, testovaného pro použití u ucha, je 0,393 W/kg (10 g) a při nošení na těle je 1,120 W/kg (10 g).

• Toto zařízení splňuje požadavky směrnic týkajících se vyzařování vysokofrekvenční energie tehdy, když se používá v normální provozní poloze u ucha, nebo když se nachází alespoň 5 mm od těla. Pokud je zařízení umístěno v obalu, na sponě na opasek nebo v držáku na těle, nesmí takový doplněk obsahovat kovové součásti a měl by být umístěn alespoň 5 mm od těla. Za účelem přenášení datových souborů nebo zpráv vyžaduje toto zařízení kvalitní připojení k síti. V některých případech může být přenos datových souborů nebo zpráv pozdržen až do dosažení takového připojení. Zajistěte, aby byly dodrženy výše uvedené hodnoty vzdálenosti zařízení od těla, až do doby, kdy bude přenos dokončen.

#### **Informace o vystavení osob vysokofrekvenční energii od komise FCC**

V srpnu 1996 přijala komise FCC (Federal Communications Commission) ve Spojených státech v rámci zprávy a nařízení FCC 96-326 aktualizovanou bezpečnostní normu pro vystavení člověka působení vysokofrekvenční (VF) elektromagnetické energie, kterou vydávají vysílače regulované komisí FCC. Tato pravidla jsou v souladu s dříve zavedenými mezinárodními bezpečnostními normami i normami Spojených států. Provedení tohoto zařízení je v souladu s pravidly FCC a těmito mezinárodními normami.

#### **Prohlášení k článku 15.19**

Toto zařízení vyhovuje podmínkám článku 15 směrnic FCC. Provozování je podmíněno následujícími dvěma podmínkami:

- (1) Toto zařízení nemůže způsobit škodlivé rušení a
- (2) toto zařízení musí odolat jakémukoli přijatému rušení, včetně rušení způsobeného nechtěným použitím.

#### **Prohlášení k článku 15.21**

Změny nebo úpravy, které nejsou výslovně povoleny výrobcem, mohou vést ke zrušení oprávnění uživatele používat tento přístroj.

## **Činnosti během nošení na těle**

Toto zařízení bylo testováno při typických činnostech během nošení na těle, přičemž zadní část zařízení byla vzdálena 1 cm (0,39 palců) od těla uživatele. Zařízení vyhovuje požadavkům FCC pro vystavení vysokofrekvenční energii, pokud je dodržována minimální vzdálenost 1 cm (0,39 palců) mezi tělem uživatele a zadní částí zařízení.

Nesmějí se používat žádné spony na pásky, pouzdra a podobné doplňky, které obsahují kovové součásti. Doplňky nošené na těle, u kterých nemůže být zachována vzdálenost 0,39 palce (1 cm) mezi tělem uživatele a zadní částí zařízení a které nebyly testovány při typických činnostech během nošení na těle, nemusí splňovat omezení FCC pro vystavení VF energii a neměly by se používat.

#### **Prohlášení k článku 15.105**

Toto zařízení bylo testováno a shledáno vyhovujícím omezením pro digitální zařízení třídy B podle podmínek článku 15 směrnic FCC. Tato omezení slouží pro zajištění přiměřené ochrany proti škodlivému rušení při instalaci v domácnostech. Toto zařízení vytváří, používá a může vyzařovat radiofrekvenční energii a v případě, že není nainstalováno a používáno v souladu s pokyny, může způsobit nežádoucí rušení rádiové komunikace. Nelze nicméně zaručit, že k tomuto rušení nedojde i v případě, že byla instalace provedena správným způsobem. Pokud zařízení způsobuje škodlivé rušení televizního příjmu, které lze zjistit vypnutím a zapnutím zařízení, doporučuje se uživateli odstranit toto rušení použitím jednoho nebo několika následujících postupů:

- Změnit orientaci nebo umístění přijímací antény.
- Zvětšit prostor mezi zařízením a přijímačem.
- Připojit zařízení do zásuvky v jiném obvodu, než je připojen přijímač.
- Požádat o pomoc prodejce nebo zkušeného rádiového či televizního technika.

#### **Péče o výrobek a jeho údržba**

- Používejte pouze příslušenství, které je součástí balení a je schválené společností LG. Společnost LG neposkytuje žádnou záruku na poškození nebo poruchu, které jsou způsobeny příslušenstvím jiných výrobců.
- Určitý obsah a některá vyobrazení vašeho zařízení se mohou bez předchozího upozornění změnit.
- Tento přístroj nerozebírejte. V případě nutnosti opravy jej odneste kvalifikovanému servisnímu technikovi.
- Opravy v rámci záruky mohou, dle rozhodnutí společnosti LG, zahrnovat výměnu dílů nebo desek, které jsou buďto nové nebo opravené, za předpokladu, že mají stejnou funkčnost jako nahrazené části.
- Udržujte mimo dosah elektrických zařízení jako například televizorů, rádií a osobních počítačů.
- Přístroj je nutné udržovat mimo dosah zdrojů tepla, jako jsou radiátory nebo vařiče.
- Zabezpečte přístroj před pádem.
- Nevystavujte přístroj mechanickým vibracím nebo otřesům.
- Vypínejte zařízení na všech místech, kde to vyžadují speciální předpisy. Nepoužívejte například zařízení v nemocnicích, může ovlivnit citlivé lékařské přístroje.
- Když se zařízení nabíjí, nedotýkejte se jej mokrýma rukama. Mohlo by dojít k zasažení elektrickým proudem nebo k vážnému poškození zařízení.
- Nenabíjejte přístroj v blízkosti hořlavého materiálu, protože se může zahřát, a hrozilo by tak nebezpečí vzniku požáru.
- K čistění krytů telefonu používejte suchý měkký hadřík (nepoužívejte rozpouštědla, jako je benzen, ředidlo či alkohol).
- Nenabíjejte zařízení ležící na měkké podložce.
- Zařízení je nutno nabíjet na dobře větraném místě.
- Nevystavujte přístroj nadměrnému kouři nebo prachu.
- Nenoste zařízení společně s kreditními kartami nebo jízdenkami. Může ovlivnit informace na magnetických proužcích.
- Nedotýkejte se displeje ostrým předmětem. Může dojít k poškození zařízení.
- Nevystavujte zařízení působení kapalin ani vlhkosti.
- Příslušenství, jako jsou sluchátka, používejte opatrně. Nedotýkejte se zbytečně antény.
- Rozbité, odštípnuté nebo prasklé sklo nepoužívejte, nedotýkejte se jej, ani se je nepokoušejte vyjmout či opravit. Na poškození skleněného displeje z důvodu hrubého nebo nesprávného zacházení se nevztahuje záruka.
- Toto je elektronické zařízení, které při běžném provozu vytváří teplo. Extrémně dlouhý, přímý kontakt s kůží, bez možnosti přiměřeného větrání, může způsobit nepohodlí nebo mírné popáleniny. Z tohoto důvodu zacházejte se zařízením během používání a ihned po použití opatrně.
- Dostane-li se zařízení do styku s vodou, okamžitě jej odpojte a zcela vysušte. Nepokoušejte se proces sušení urychlit pomocí externího tepelného zdroje, jako jsou například kamna, mikrovlnná trouba či vysoušeč vlasů.
- Tekutina v navlhlém zařízení změní barvu štítku produktu uvnitř zařízení. Na zařízení poškozené v důsledku styku s tekutinou se nevztahuje záruka.

#### **Efektivní používání zařízení**

#### **Elektronická zařízení**

Všechna zařízení mohou být rušena, což může ovlivnit výkon.

- Zařízení nikdy nepoužívejte bez povolení v blízkosti lékařských zařízení. Poraďte se svým lékařem, zda používání zařízení nemůže narušovat činnost vašeho lékařského přístroje.
- Výrobci kardiostimulátorů doporučují udržovat mezi kardiostimulátorem a dalšími zařízeními vzdálenost alespoň 15 cm, aby nedošlo k případnému rušení kardiostimulátoru.
- Toto zařízení může vydávat jasné nebo blikající světlo.
- Některá naslouchátka mohou být zařízeními rušena.
- Menší rušení může ovlivnit televizory, rádia, počítače atd.
- Pokud je to možné, používejte zařízení při teplotách mezi 0 ºC a 40 ºC. Pokud zařízení vystavíte působení extrémně nízkých nebo vysokých teplot, může dojít k jeho poškození, chybné funkci nebo dokonce výbuchu.
## **Bezpečnost na silnici**

Dodržujte zákony a předpisy týkající se používání zařízení při řízení v dané oblasti.

- Během řízení nedržte přenosné zařízení v ruce.
- Věnujte plnou pozornost řízení.
- Pokud to jízdní podmínky vyžadují, před voláním zastavte a zaparkujte.
- Vysokofrekvenční energie může ovlivnit elektronické systémy vozidla, například autorádio nebo bezpečnostní vybavení.
- Pokud je vozidlo vybaveno airbagem, neumisťujte na něj žádné překážky v podobě nainstalovaného nebo přenosného bezdrátového zařízení. Může dojít k selhání airbagu nebo vážnému zranění z důvodu nesprávného fungování.
- Při poslechu hudby ve venkovních prostorách zajistěte, aby byla hlasitost nastavena na rozumnou úroveň a vy si byli vědomi svého okolí. To je zvláště důležité v blízkosti silnic.

## **Zabraňte poškození sluchu**

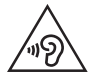

Abyste zamezili možnému poškození sluchu, neposlouchejte příliš hlasitý zvuk dlouhou dobu.

K poškození sluchu dochází při dlouhodobém vystavení hlasitému zvuku. Doporučujeme proto nezapínat telefon v blízkosti ucha. Doporučujeme rovněž udržovat rozumnou hlasitost při poslechu hudby i při hovorech.

- Pokud při použití sluchátek neslyšíte osoby hovořící blízko vás, nebo pokud osoba sedící vedle vás slyší, co posloucháte, snižte hlasitost.
- 冃

• Nadměrný hluk a tlak sluchátek mohou způsobit ztrátu sluchu.

## **Skleněné části**

Některé součásti zařízení jsou vyrobeny ze skla. Při upuštění zařízení na tvrdý povrch nebo silném nárazu se toto sklo může rozbít. Pokud dojde k rozbití skla, nedotýkejte se ho a nepokoušejte se ho odstranit. Dokud sklo nevymění poskytovatel autorizovaného servisu, zařízení nepoužívejte.

## **Oblast, kde se odstřeluje**

Nepoužívejte zařízení na místech, kde probíhají odstřelovací práce. Dodržujte omezení a postupujte v souladu se všemi nařízeními a předpisy.

## **Prostředí s nebezpečím výbuchu**

- Zařízení nepoužívejte v místě tankování paliv.
- Nepoužívejte telefon v blízkosti paliv nebo chemikálií.
- Nepřevážejte a neuchovávejte hořlavé plyny, tekutiny nebo explozivní materiály v přihrádce automobilu, ve které je zařízení nebo příslušenství.

## **V letadle**

V letadle mohou bezdrátová zařízení způsobovat rušení.

- Před nastoupením do letadla zařízení vypněte.
- Ani na zemi jej nepoužívejte bez svolení posádky.

## **Děti**

Zařízení uchovávejte na bezpečném místě mimo dosah malých dětí. Obsahuje malé součásti, u kterých při uvolnění hrozí riziko zadušení či polknutí.

## **Tísňová volání**

V některých mobilních sítích nemusí být tísňové volání dostupné. Proto byste se u tísňových volání neměli spoléhat pouze na své zařízení. Zkontrolujte možnosti u místního poskytovatele služeb.

## **Informace a péče o baterii**

- Před nabitím není nutné baterii zcela vybít. Na rozdíl od jiných systémů baterií nedochází k paměťovému efektu, který by mohl snížit výkon baterie.
- Používejte pouze baterie a nabíječky společnosti LG. Nabíječky LG jsou navrženy tak, aby maximalizovaly životnost baterie.
- Baterie nerozebírejte ani nezkratujte.
- Dbejte na čistotu kovových kontaktů baterie.
- Jakmile baterie přestane zajišťovat přijatelný výkon, vyměňte ji. Životnost baterie může být až několik set nabíjecích cyklů.
- Nabijte baterii v případě, že jste ji dlouhou dobu nepoužívali. Zajistíte tak maximální výkon.
- Nevystavujte nabíječku baterií přímému slunci ani ji nepoužívejte v prostředí s vysokou vlhkostí, jako je koupelna.
- Neponechávejte baterii v místech s velmi vysokou nebo nízkou teplotou. Může to snížit výkon baterie.
- Nebezpečí výbuchu v případě výměny baterie za nesprávný typ baterie. Proveďte likvidaci použitých baterií podle pokynů.
- Po úplném nabití zařízení vždy odpojte nabíječku ze zásuvky, zabráníte tak nechtěnému odběru energie.
- Skutečná životnost baterie je závislá na konfiguraci sítě, nastavení produktu, používání vzorů, baterii a podmínkách prostředí.
- Dbejte, aby baterie nepřišla do kontaktu s žádnými ostrými předměty, např. zvířecími zuby, nehty apod. Mohlo by dojít k požáru.
- Spotřeba (pohotovostní režim v síti) : 0,5 W

## **Zabezpečení osobních údajů**

- Zajistěte ochranu osobních údajů a zabraňte únikům dat nebo zneužití citlivých informací.
- Při používání zařízení vždy zálohujte důležitá data. Společnost LG nenese zodpovědnost za žádnou ztrátu dat.
- Chcete-li předejít zneužití citlivých informací ze zařízení, které chcete zlikvidovat, ověřte si, že jsou všechna data zálohována a zařízení resetujte.
- Při stahování aplikací si pečlivě pročítejte obrazovku oprávnění.
- Buďte opatrní při používání aplikací, které využívají přístupu k mnoha funkcím nebo vašim osobním údajům.
- Pravidelně si kontrolujte své osobní účty. Pokud si všimnete jakékoliv známky zneužití svých osobních údajů, obraťte se na poskytovatele služeb, aby smazal nebo změnil informace o vašem účtu.
- Pokud dojde ke zcizení nebo ke ztrátě zařízení, zabezpečte své osobní údaje změnou hesla účtu.
- Nepoužívejte aplikace z neznámých zdrojů.

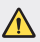

#### **Upozornění k výměně baterie**

- Baterie Li-ion je nebezpečná součást, která může způsobit zranění.
- Výměna baterie nekvalifikovaným odborníkem může způsobit poškození vašeho zařízení.
- Nevyměňujte baterii sami. Baterie se může poškodit, v důsledku toho může dojít k přehřátí a zranění. Výměnu baterie musí provádět pracovník autorizovaného servisu. Baterii je nutné recyklovat nebo likvidovat odděleně od běžného domovního odpadu.
- V případě, že tento výrobek obsahuje v produktu integrovanou baterii, kterou koncový uživatel nemůže snadno odstranit, je doporučeno společností LG, aby buď při výměně, nebo za účelem recyklace na konci životnosti tohoto produktu, bylo vyjmutí baterie ponecháno pouze kvalifikovaným odborníkům. Aby nedošlo k poškození výrobku, nebo kvůli vlastní bezpečnosti by se uživatelé neměli pokoušet vyjmout baterii, ale naopak se obrátit o radu na servisní linku LG, nebo na jiné nezávislé poskytovatele služeb.
- Vyjmutí baterie bude zahrnovat rozebrání krytu produktu, odpojení elektrických kabelů/kontaktů a pečlivé vyjmutí baterie pomocí specializovaných nástrojů. Potřebujeteli pokyny pro kvalifikované odborníky o tom, jak bezpečně vyjmout baterii, navštivte prosím webové stránky http://www.lge.com/global/sustainability/environment/take-back-recycling.

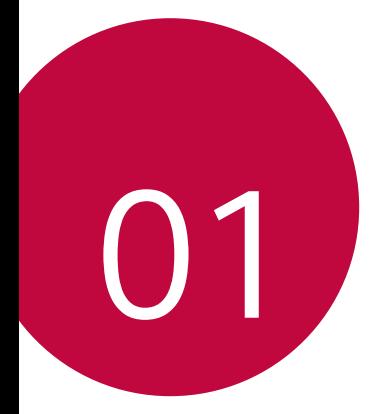

# **Zákaznické funkce**

## **Funkce nahrávání videa**

## **Širokoúhlý objektiv**

Pomocí funkce širokoúhlého objektivu na předním a zadním fotoaparátu můžete při pořizování fotografií a natáčení videí zachytit širší oblast, než je vaše skutečné zorné pole.

Klepněte na  $\bigcap$   $\circ$  a poté můžete klepnutím na  $\boxed{8}$  /  $\boxed{4}$  nebo  $\boxed{4}$  / přepínat mezi standardním a širokoúhlým objektivem.

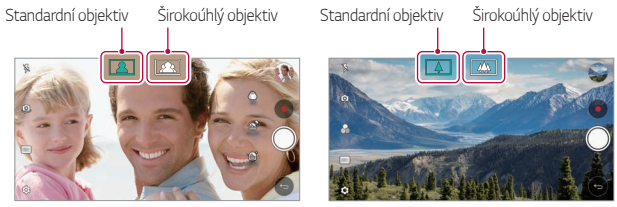

Přední fotoaparát **Zadní Fotoaparát** 

冃 • Podrobnější informace naleznete v části [Spuštění fotoaparátu](#page-259-0).

## **Porovnat snímky**

Spojte dohromady dvě fotografie nebo videa a poté je uložte jako jednu jednotku obsahu.

- $1$  Klepněte na  $0$  >  $\bullet$  a pak klepněte **REŽIM** >  $\boxed{1}$ .
- 2 Klepnutím na O pořídíte fotografii. Klepnutím na  $\bullet$  nahrajete video.
	- [h]: Současné nahrávání dvou rozdělených obrazovek.
	- [1]: Nahrávání dvou rozdělených obrazovek samostatně.
	- $\blacksquare$ : Import dříve pořízených fotografií, videí a obrázků pro vytvoření porovnávajícího snímku.
	- $\mathcal{F}_{\mathbf{N}}$ : Otočení importovaných fotografií nebo obrázků.
	- $\cdot$   $\Rightarrow$ : Změna pořadí importovaných fotografií nebo obrázků.
- 3 Uložte klepnutím na (eli to třeba).

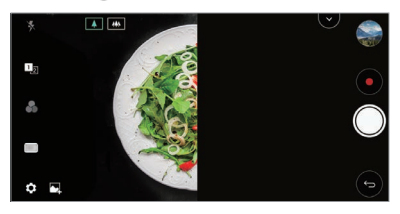

## **Rychlý snímek**

Můžete pořídit fotografii nebo nahrát video a okamžitě si zobrazit jejich náhled.

- 1 Klepněte na  $O$  >  $\bullet$  a pak klepněte **REŽIM** >  $\Box$
- 2 Klepnutím na O pořídíte fotografii. Klepnutím na  $\bullet$  nahrajete video.

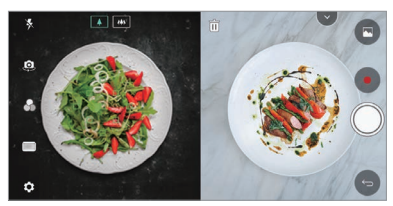

## **Vodítka**

Můžete použít určitý obrázek jako předlohu pro pořizování fotografií se stejnou kompozicí. Jakékoli fotografie v Galerii lze použít jako předlohu.

- $1$  Klepněte na  $\bigcap$  >  $\bullet$  a pak klepněte **REŽIM** >  $\Box$
- *2* Vložte požadovaný objekt na průhledný obrázek předlohy a pak klepněte na O.
	- Pomocí posuvníku upravte průhlednost pozadí.

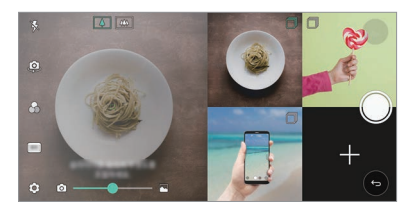

## **Mřížka**

冃

Fotografie a videa můžete pořizovat pro 4 různé scény v řadě a uložit je jako samostatný obsah.

Fotografie a 3s videa pořizujte v sekvenci a poté je uložte do jediného souboru.

- $1$  Klepněte na  $\bigcap$  >  $\bullet$  a pak klepněte **REŽIM** >  $\Box$ **H**.
- <sup>2</sup> Klepnutím na  $\bigcirc$  pořídíte fotografii. Klepnutím na  $\bullet$  nahrajete video.
- 3 Fotografie nebo videa uložíte klepnutím na .

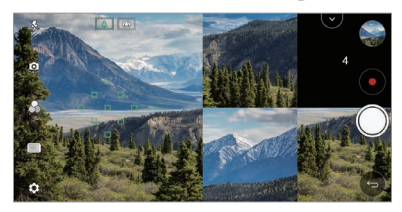

• Klepnutím na dříve pořízenou fotografii nebo video je pořídíte znovu.

## **Sledování ohniska při používání fotoaparátu**

Během pořizování fotografií nebo nahrávání videí můžete sledovat a udržet zaostření objektu.

- 1 Klepněte na  $\bigcirc$  >  $\bullet$  a pak klepněte na  $\circled{3}$  > **Sledování zaostření**.
- *2* Před nahráním videa nebo pořízením fotografie lehkým klepnutím na obrazovku zvolte objekt, který se má zaostřit.

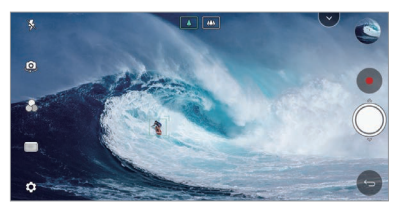

#### *3* Pořiďte fotografii nebo začněte nahrávat video.

- Podrobnější informace naleznete v části [Spuštění fotoaparátu](#page-259-0).
	- Chcete-li použít tuto funkci, zvolte pro pořizování snímků nebo videí standardní fotoaparát  $(\sqrt{4})$ .
	- Tato funkce není k dispozici, pokud používáte přední fotoaparát nebo širokoúhlý objektiv.
	- Tato funkce není k dispozici v následujících případech:
		- Omezení týkající se velikosti videa: Rozlišení je nastavené jako UHD 16:9.
		- Omezení FPS: FPS je nastaveno na 60 snímků/s.

## **Stabilní záznam**

冃

Můžete použít funkci Stabilní záznam, která minimalizuje pohybové rozostření při nahrávání videa.

Klepněte na  $\bigcap$  >  $\bullet$  a pak klepněte na  $\tilde{\otimes}$  > Plynulé nahrávání.

- Podrobnější informace naleznete v části [Spuštění fotoaparátu](#page-259-0). 冃
	- Tato funkce je k dispozici pouze v určitých režimech.

### **Nahrávání hi-fi videa**

Můžete nahrát video ve vysoké kvalitě se zvukem v Hi-Fi kvalitě.

 $K$ lepněte na  $\bigcap$  >  $\bigcirc$  a pak klepněte na  $RE\check{Z}$ IM > Manuální ( $\bigcirc$  ) >  $\bigcirc$  > **Hi-Fi**.

- Podrobnější informace naleznete v části [Spuštění fotoaparátu](#page-259-0). F
	- Hi-fi videa lze přehrávat pouze v aplikacích, které podporují formát hi-fi.

## **Fotoaparát**

Fotografie a videa, které jste fotoaparátem pořídili, si můžete prohlížet na obrazovce náhledu.

Klepněte na ○> ● a pak klepněte na 83> **Fotoaparát**.

- Když pořizujete fotografie nebo nahráváte videa, můžete si na boku obrazovky prohlížet miniatury uložených obrázků.
- Fotografie a videa si můžete prohlížet procházením seznamu miniatur nahoru a dolů.
- Klepněte na miniaturu zobrazíte na obrazovce fotoaparátu fotografii nebo video.
- Dalším klepnutím na miniaturu se vrátíte na seznam.

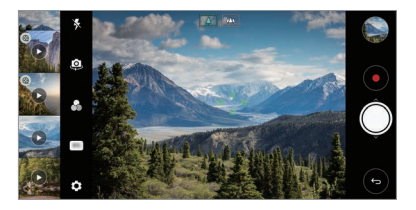

- Tato funkce není podporována, když pořizujete fotografii nebo video v poměru stran 18:9.
	- Tato funkce je k dispozici pouze v režimu Auto fotoaparát.

## **Funkce galerie**

## **Plovoucí tlačítko**

冃

V režimu na šířku můžete použít plovoucí tlačítko v dolní části obrazovky aplikace Galerie.

• Chcete-li se vrátit na domovskou obrazovku, přetáhnete tlačítko nahoru až k tlačítku a poté je uvolněte.

- Přetažením tlačítka doleva nebo doprava můžete podle potřeby
	- ÆШ

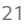

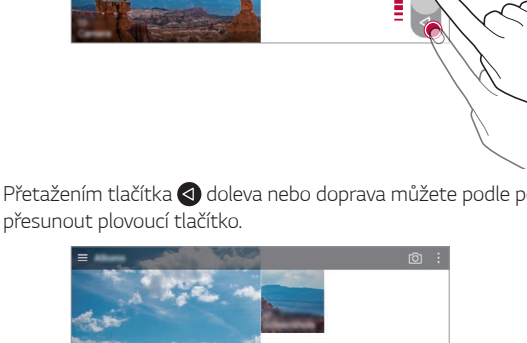

## **Související obsah**

V galerii můžete upravovat a přizpůsobovat související obsah.

- *1* Při prohlížení náhledu obrázku klepněte na .
- *2* Když se zobrazí ikona vztahující se k datu nebo místu pořízení fotografie, klepněte na obrazovku.

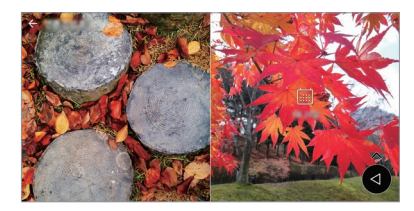

• Můžete zobrazit fotografie vztahující se k požadovanému datu nebo místu.

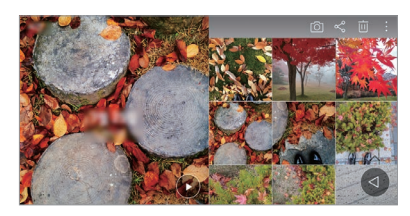

• Klepnutím na položku : získáte přístup k dalším možnostem.

### **Vytvoření souboru GIF**

Soubor GIF můžete vytvořit v Galerii.

- 1 Při prohlížení alba klepněte na  $\div$  > Vytvořit GIF.
- *2* Vyberte požadované fotografie a videa pro vytvoření souboru GIF a pak klepněte na *DALŠÍ*.
	- Můžete přidat více obrázků a nastavit rychlost přehrávání souboru GIF, poměr stran obrazovky a pořadí souborů.

#### *3* Klepněte na **ULOŽIT**.

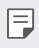

• K vytvoření souboru GIF lze použít maximálně 100 obrázků.

## **Vytvoření koláže**

Z přidruženého obsahu můžete vytvořit koláž.

- 1 Při prohlížení alba klepněte na  $\div$  > Vytvořit koláž.
- *2* Vyberte požadované obrázky, které chcete přidat do koláže, a pak klepněte na *DALŠÍ*.
	- V dolní části obrazovky vyberte požadované rozložení.
- *3* Klepněte na **VYTVOŘIT**.

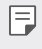

• K vytvoření koláže lze použít maximálně 9 obrázků.

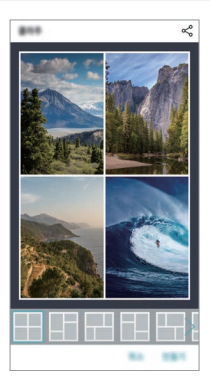

## **Vytvoření videa ze souvisejícího obsahu**

Shromážděním souvisejícího obsahu můžete vytvořit videoklip tím, že u videa zobrazujícího datum nebo místo klepnete na  $\left(\widehat{\bullet}\right)$ .

Vyberte motiv a hudební doprovod, upravte efekty titulků a pořadí, případně přidejte datum a svůj podpis a pak klepněte na **ULOŽIT**.

- $\frac{1}{20}$ : Výběr motivu videa.
	- Motiv stáhnete klepnutím na  $\downarrow$ .
- ·  $\Box$ : Přidání hudebního doprovodu nebo nastavení doby přehrávání.
	- Chcete-li vybrat soubor hudebního doprovodu, klepněte na  $+$ .
	- Chcete-li stáhnout soubor hudebního doprovodu, klepněte na  $\downarrow$ .
	- Chcete-li nastavit hlasitost hudebního doprovodu a původního videa, klepněte na <del>-</del>
- $\cdot$   $\overline{A}$  : Výběr řezu písma.
	- Klepnutím na  $\downarrow$  stáhnete písmo.
- $\overline{\wedge}$ : Změna pořadí souborů, které chcete přehrát jako video.
	- Chcete-li přidat soubory, klepněte na  $+$ .

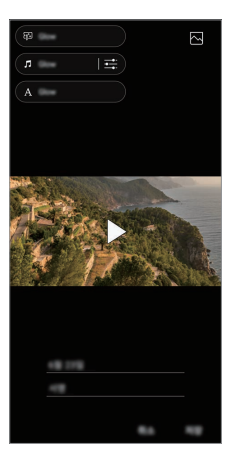

• Chcete-li přidat motivy videa, hudební doprovod nebo řezy písma, 冃 stáhněte si z Obchodu Play aplikaci VASSET. Používáte-li mobilní data bez připojení k Wi-Fi, mohou být tato data zpoplatněna.

## **Vytvoření filmu**

Spojením obrázků a videí můžete vytvořit nový film.

- 1 Klepněte na ∩ > **v**a poté na **i** > **Vytvořit Filmy**.
- *2* Vyberte obrázky nebo videa pro váš film a klepněte na *DALŠÍ*.
- *3* Upravte vybrané obrázky a videa a klepněte na **ULOŽIT**.

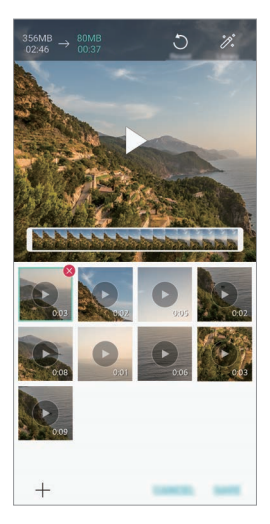

## **Odstranění souborů**

Obrázky nebo videa, které chcete odstranit ze svého videa, můžete vybrat klepnutím na  $\times$  v pravém horním rohu miniatury.

## **Přidávání souborů**

Obrázky nebo videa, které chcete přidat, můžete přidat po klepnutí na v dolní části obrazovky. Dále můžete vybrat obrázky nebo videa, které jste již dříve přidali.

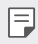

 $\boxed{\equiv}$  • Podržte soubor a poté klepněte na jiný soubor pro vícenásobný výběr.

## **Změna uspořádání souborů**

Chcete-li změnit uspořádání obrázků a videí, klepněte na soubor, který chcete přesunout, podržte jej a poté je přetáhněte na požadované místo.

## **Přidávání efektů souboru**

Klepnutím na  $\mathcal X$  můžete přidat motiv nebo hudební doprovod a změnit písmo.

## **Resetování úprav filmu**

Klepnutím na nůžete resetovat úpravy provedené ve filmu (například dobu přehrávání).

### **Zobrazení náhledu souboru**

Dříve než své nové video uložíte, zkontrolujte je klepnutím na . Po uplynutí doby přehrávání se automaticky přehraje další soubor.

- K vytvoření videa lze použít maximálně 50 obrázků a videí.
	- Doba přehrávání u daného obrázku je ve výchozím nastavení 3 s a nelze ji změnit. Videa lze zkrátit maximálně na 1 s.
	- Tato funkce nemusí podporovat některé formáty obrázků a videí.

冃

## **Vytvoření souboru GIF**

Z nahraného videa můžete snadno vytvořit soubor GIF.

- Při přehrávání videa klepněte v požadovaném počátečním bodu na @P.
- *2* Vyberte délku souboru GIF, který chcete vytvořit.
	- Soubor GIF bude vytvořen od aktuálního času po zvolenou dobu.
	- U videí kratších než 5 sekund se snímky GIF automaticky vytvoří z celého videa.
	- Tuto funkci lze použít pouze k tvůrčím účelům. Používání této funkce,  $\sqrt{N}$ které zahrnuje porušování práv jiné osoby, například autorského práva, nebo je v rozporu s prohlášeními ohledně urážlivého a hanlivého obsahu, může vést k občanskoprávní, trestní či správní odpovědnosti nebo sankcím podle příslušných právních předpisů. Bez souhlasu oprávněného vlastníka nebo nositele autorských práv nesmíte kopírovat, reprodukovat, rozšiřovat nebo jinak protiprávně používat jakékoli materiály chráněné autorským právem. Společnost LG Electronics se v nejširším rozsahu povoleném platnými právními předpisy zříká všech výslovných i předpokládaných záruk a povinností, které jsou s nimi spojeny.

## **Funkce záznamu zvuku**

Aplikace HD Audio Rekordér umožňuje ručně nakonfigurovat nastavení zvuku tak, abyste mohli nahrávat zvuk podle svého prostředí.

## **Režimy nahrávání**

Zvukový soubor s vysokým rozlišením nahrajete tak, že zvolíte a nakonfigurujete požadovaný zvukový režim, který odpovídá nahrávacímu prostředí.

Klepněte na **Nejdůležitější HD Audio Rekordér** .

#### **Normální**

Nahrávat zvuk můžete bez dalšího nastavení.

#### **Koncert**

Zvuk můžete nahrávat na koncertech a dalších hudebních akcích.

#### **Vlastní**

Pro nahrávání zvuku můžete ručně nakonfigurovat požadovaná nastavení.

## **Režim Studio**

V režimu Studio můžete přehrávat zvukový soubor nebo hudbu a zároveň nahrávat svůj hlas, vytvořit akord opakovaným nahráním svého hlasu a zaznamenat své komentáře přes původní zvukový soubor hovořící nebo přednášející osoby.

- *1* Klepněte na **Nejdůležitější HD Audio Rekordér Vlastní**.
- *2* Klepněte na položku .
- *3* Vyberte zvukový soubor, který se má použít jako hudební doprovod.
- 4 Pro záznam zvuku klepněte na **O**.
- 5 Klepnutím na položku **∩** nahraný soubor uložíte.

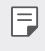

• Hudební doprovod lze přehrávat pouze přes sluchátka. Před použitím této funkce si musíte nasadit sluchátka.

## **Další užitečné funkce při používání aplikace HD Audio Rekordér**

### *ZESÍLENÍ*

U zvuku nahrávaného mikrofonem můžete upravit citlivost.

Čím vyšší je hodnota ZESÍLENÍ, tím vyšší bude citlivost nahrávaného zvuku.

#### **LCF**

Hluboké zvuky, jako je hučení klimatizace, můžete odfiltrovat.

Čím vyšší je hodnota LCF (Low Cut Filter), tím lépe je filtrován hluk s vysokou frekvencí.

#### *LMT*

Tato funkce předcházet připojování nahrávaného zvuku. Čím vyšší je hodnota LMT (Limiter), tím více zvuků s nízkou frekvencí nebude připojeno.

- 冃
- Chcete-li změnit další nastavení, klepněte na > Settings a upravte typ souboru, bitovou hloubku, vzorkovací frekvenci a další nastavení.
- Po výběru režimu Koncert a Vlastní se zobrazí  $\mathbb{Q}_{\pmb{\alpha}}$ . Klepněte na  $\mathbb{Q}_{\pmb{\alpha}}$  a pak zvolte mikrofon, který chcete použít.
- Při nahrávání videa můžete s připojenými sluchátky ledovat kvalitu zvuku. Při nahrávání zvuku v režimu Studio není sledování kvality zvuku podporováno. Uslyšíte pouze hudební doprovod.

## **Rozeznávání otisků prstů**

## <span id="page-200-0"></span>**Přehled funkce rozeznávání otisku prstu**

Před použitím funkce rozpoznávání otisků prstů musíte v telefonu zaregistrovat svůj otisk prstu.

Funkci rozeznávání otisku prstu můžete použít v těchto případech:

- Odemykání obrazovky
- Zobrazení zamknutého obsahu v aplikaci Galerie nebo QuickMemo+
- Potvrďte nákup přihlášením do aplikace nebo se identifikujte pomocí otisku prstu.
- 冃
- Telefon může používat k identifikaci uživatele váš otisk prstu. Velmi podobné otisky dvou různých uživatelů může snímač otisků prstů vyhodnotit jako jeden otisk.
- Pokud zařízení nemůže rozpoznat váš otisk prstu nebo jste zapomněli hodnotu určenou pro registraci, navštivte se svým zařízením nebo ID kartou nejbližší centrum zákaznických služeb LG.

### **Opatření pro rozeznávání otisku prstu**

Přesnost rozpoznávání otisků prstů může být z několika důvodů snížena. Chcete-li dosáhnout maximální přesnosti rozpoznávání, zkontrolujte před zahájením práce s telefonem následující.

- Tlačítko Vypínač/Zámek je vybaveno snímačem otisku prstu. Zajistěte, aby nedošlo k poškození tlačítka Power/Lock kovovým předmětem, například mincí nebo klíčem.
- Pokud na tlačítku Vypínač/Zámek nebo na vašem prstu ulpí voda, prach či další cizí látky, nemusí registrace a rozpoznání otisku prstu fungovat. Dříve, než zahájíte rozeznávání otisku, si svůj prst očistěte a osušte.
- Máte-li na prstu jizvu, nebo je prst mokrý a hladký, nemusí být otisk prstu správně rozpoznán.
- Pokud prst ohnete nebo přiložíte pouze jeho špičku, nemusí být otisk rozeznán. Prst musí překrývat celý povrch tlačítka Power/Lock.
- Při registraci nasnímejte pouze jeden prst. Nasnímání více prstů může ovlivnit registraci a rozpoznání otisku.
- Je-li okolní vzduch suchý, může zařízení produkovat statickou elektřinu. V takovém případě neprovádějte snímání otisků ani se před snímáním nedotýkejte telefonu žádnými kovovými předměty, jako jsou mince nebo klíče, za účelem odstranění statické elektřiny.

## **Registrace otisku prstů**

Do zařízení můžete zaregistrovat a uložit otisk prstu a používat identifikaci prostřednictvím otisku prstu.

*1* Klepněte na **Nastavení Obecné Zamykací obrazovka a zabezpečení Otisky prstů**.

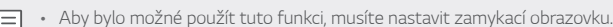

- Pokud zámek obrazovky není aktivní, nakonfigurujte zamykací obrazovku pomocí následujících pokynů na obrazovce. Podrobnější informace naleznete v části [Nastavení zámku obrazovky](#page-236-0).
- *2* Na zadní straně zařízení najděte tlačítko Vypínač/Zámek, na které jemně přiložte svůj prst a zaregistrujte otisk.
	- $\boxminus$
- Jemně stiskněte tlačítko Vypínač/Zámek tak, aby mohl snímač rozeznat váš otisk. Pokud toto tlačítko stisknete příliš silně, nemusí se funkce zámku obrazovky spustit nebo může obrazovka zůstat vypnutá.
- Ujistěte se, že špička vašeho prostu překrývá celý povrch snímače tlačítka Power/Lock.

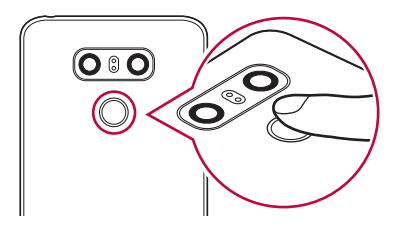

- *3* Postupujte podle pokynů na obrazovce.
	- Snímání opakujte postupným posouváním prstu, dokud nedojde k registraci otisku prstu.
- *4* Po dokončení registrace otisku klepněte na *OK*.
	- Chcete-li zaregistrovat další otisk, klepněte na **PŘIDAT DALŠÍ**. Pokud registrujete pouze jeden otisk a odpovídající prst není v požadovaném stavu, nemusí rozeznání otisku rovněž fungovat. Preventivním řešením pro tyto situace je registrace více otisků.

## **Správa otisků prstů**

Zaregistrované otisky můžete upravovat a odstraňovat.

- *1* Klepněte na **Nastavení Obecné Zamykací obrazovka a zabezpečení Otisky prstů**.
- *2* Obrazovku odemykejte podle předepsané metody.
- *3* Chcete-li otisk přejmenovat, klepněte na něj v seznamu otisků prstů. Chcete-li otisk odstranit, klepněte na položku  $\overline{\text{m}}$ .

## **Odemykání obrazovky pomocí otisku prstu**

Pomocí otisku můžete odemknout nebo zobrazit zamčený obsah. Aktivace požadované funkce:

- *1* Klepněte na **Nastavení Obecné Zamykací obrazovka a zabezpečení Otisky prstů**.
- *2* Obrazovku odemykejte podle předepsané metody.
- *3* Na obrazovce nastavení otisků prstů aktivujte požadovanou funkci:
	- **Zámek obrazovky**: Odemknutí obrazovky pomocí otisku prstu.
	- **Uzamčení obsahu**: Odemknutí obsahu pomocí otisku prstu. Nejprve se přesvědčte, že je nastaven zámek obsahu.

## **Rozpoznávání obličeje**

## **Přehled funkce rozpoznávání obličeje**

Zámek obrazovky můžete odemknout pomocí uložených dat obličeje.

- Tato funkce nemusí být tak bezpečná jako jiné způsoby zamknutí obrazovky, například pomocí kódu Knock Code, Gesto, PIN nebo Heslo.
	- K odemknutí obrazovky může dojít i podobným obličejem nebo fotografií vašeho obličeje.
	- Rozpoznaná data obličeje jsou bezpečně uložena ve vašem zařízení.
	- Pokud se pro zámek obrazovky použije rozpoznávání obličeje, musíte zadat kód Knock Code, Gesto, PIN nebo Heslo, které jste použili pro rozpoznávání obličeje, aniž by byla tato funkce přímo použita po zapnutí zařízení. Danou hodnotu nesmíte zapomenout.
	- Pokud zařízení nemůže rozpoznat váš obličej nebo jste zapomněli hodnotu určenou pro registraci, navštivte se svým zařízením nebo ID kartou nejbližší centrum zákaznických služeb LG.
	- Za účelem úspory energie nebude funkce rozpoznávání obličeje k dispozici, pokud je stav nabití baterie nižší než 5 %.

冃

## **Opatření pro rozpoznávání obličeje**

Přesnost rozpoznávání obličeje se může snížit v následujících případech. Chcete-li zvýšit přesnost rozpoznávání, před používáním zařízení zkontrolujte:

- Když váš obličej zakrývá čepice, brýle nebo maska nebo když se značně liší od původní fotografie v důsledku toho, že máte na sobě silnou vrstvu makeupu nebo jste si nechali narůst vousy.
- Když jsou na předním objektivu otisky prstů nebo cizorodé látky nebo když vaše zařízení nemůže rozpoznat obličej v důsledku příliš jasného nebo nedostatečného světla.

## **Registrace dat obličeje**

Než začnete funkci rozpoznávání obličeje používat, zaznamenejte si do zařízení data svého obličeje.

- *1* Klepněte na **Nastavení Obecné Zamykací obrazovka a zabezpečení Rozpoznávání tváře**.
	- Chcete-li tuto funkci používat, musí být zámek obrazovky nastaven 冃 pomocí kódu Knock Code, sekvence, PIN kódu nebo hesla.
		- Pokud zámek obrazovky není nastaven, zaznamenejte data podle následujících pokynů na obrazovce. Podrobnější informace naleznete v části [Nastavení zámku obrazovky](#page-236-0).
- *2* Podržte zařízení v úrovni očí.
- *3* Podle pokynů na obrazovce zaznamenejte svůj obličej.
	- Obličej registrujte v místnosti, kde není ani příliš vysoká, ani příliš nízká intenzita osvětlení.
	- Zaměřte celý obličej do rámečku na obrazovce a jeho polohu upravte mírným posunem nahoru, dolů, doleva nebo doprava.
- *4* Po dokončení registrace obličeje klepněte na *OK*.

## **Odemykání obrazovky pomocí vašeho obličeje**

Obrazovku můžete kromě kódu Knock Code, sekvence, PIN kódu nebo hesla odemknout i svým obličejem.

- *1* Klepněte na **Nastavení Obecné Zamykací obrazovka a zabezpečení Zvolit zámek obrazovky**.
- *2* Obrazovku odemykejte podle předepsané metody.
- *3* Chcete-li umožnit odemknutí obrazovky pomocí rozpoznání obličeje, klepněte na **Povolit Skenování obličeje** .

### **Zdokonalení funkce rozpoznávání obličeje**

Chcete-li funkci rozpoznávání obličeje zdokonalit, můžete přidat data obličeje v různých podmínkách.

- *1* Klepněte na **Nastavení Obecné Zamykací obrazovka a zabezpečení Rozpoznávání tváře**.
- *2* Obrazovku odemykejte podle předepsané metody.
- *3* Vyberte možnost **Vylepšit rozpoznání obličeje**.
- *4* Podle pokynů na obrazovce zaregistrujte svůj obličej.
- *5* Po dokončení registrace obličeje klepněte na *OK*.

### **Odstranění dat obličeje**

Pokud rozpoznávání obličeje nefunguje správně, můžete zaregistrovaná data obličeje odstranit a zaregistrovat je znovu.

- *1* Klepněte na **Nastavení Obecné Zamykací obrazovka a zabezpečení Rozpoznávání tváře**.
- *2* Obrazovku odemykejte podle předepsané metody.
- *3* Chcete-li odstranit data obličeje, vyberte možnost **Vymazat obličej**.

## **Odemknutí obrazovky obličejem, když je obrazovka vypnutá**

Zvedněte zařízení s vypnutou obrazovkou před obličej a sledujte přední stranu obrazovky. Nyní může zařízení rozpoznat váš obličej a odemknout obrazovku.

Funkci se deaktivuje podle níže uvedených pokynů.

- *1* Klepněte na **Nastavení Obecné Zamykací obrazovka a zabezpečení Rozpoznávání tváře**.
- *2* Obrazovku odemykejte podle předepsané metody.
- *3* Funkci lze deaktivovat přepínačem **Povolit skenování obličeje, když**  je obrazovka vypnutá **.** 
	- Funkce rozpoznávání obličeje je k dispozici pouze tehdy, je-li obrazovka zamknutá.

## **Odemykání obrazovky rozpoznáním obličeje a přejetím prstu po obrazovce**

Je-li obrazovka vypnutá, můžete ji odemknout na základě rozpoznání obličeje a poté přejetím prstu po obrazovce.

- *1* Klepněte na **Nastavení Obecné Zamykací obrazovka a zabezpečení Rozpoznávání tváře**.
- *2* Obrazovku odemykejte podle předepsané metody.
- *3* Tuto funkci lze aktivovat přepínačem **o skenování obličeje potvrdit odemknutí posunutím prstu po obrazovce** .

## **Vylepšení funkce rozpoznávání obličeje**

Své zařízení můžete nastavit tak, aby je nebylo možné odemknout pomocí fotografií, obrázků ani videí.

- *1* Klepněte na **Nastavení Obecné Zamykací obrazovka a zabezpečení Rozpoznávání tváře**.
- *2* Obrazovku odemykejte podle předepsané metody.
- *3* Funkci lze aktivovat přepínačem **Pokročilé Skenování obličeje** .

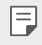

• Po aktivaci této funkce může dojít ke snížení rychlosti rozpoznávání obličeje.

## **Funkce multitaskingu**

## **Více oken**

Rozdělením obrazovky do více oken můžete pracovat se dvěma aplikacemi současně.

- 1 Mezi domovskými dotykovými tlačítky klepněte na ...
	- Zobrazí se naposledy použité aplikace.
- *2* Chcete-li používat funkci Více oken, klepněte v horní části požadované aplikace na $\boxminus$ .
	- Vybraná aplikace se zobrazí v horní polovině obrazovky.

Další možný postup:

- *1* Během používání aplikace podržte .
	- Na rozdělené obrazovce se zobrazí naposledy použité aplikace.
- *2* Chcete-li používat funkci Více oken, klepněte v horní části požadované aplikace na $\boxminus$ .
	- Vybraná aplikace se zobrazí v horní polovině obrazovky.

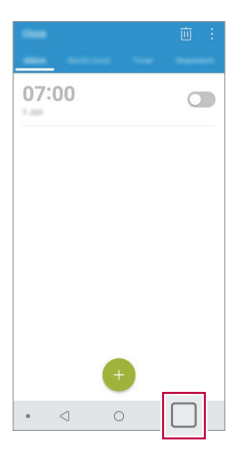

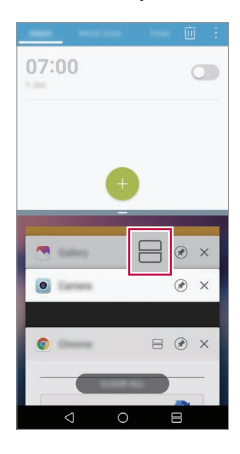

- Chcete-li deaktivovat funkci Více oken, podržte tlačítko $\boxminus$ na domovském dotykovém tlačítku.
	- Chcete-li upravit velikost rozdělené obrazovky, přetáhněte uprostřed obrazovky položku -.
	- Funkci Více oken nepodporují některé aplikace LG a aplikace stažené z Obchodu Play.

## **Poslední obrazovky**

冃

V části Poslední obrazovky můžete zobrazit náhled nedávno použitých aplikací.

Chcete-li zobrazit seznam naposledy použitých aplikací, klepněte na domovské obrazovce na  $\Box$  a poté klepněte na zobrazenou aplikaci.

• Chcete-li určitou aplikaci spustit s funkcí Více oken, klepněte a podržte ji a přetáhněte ji do horní části obrazovky. Dále můžete klepnout na $\boxminus$ v horní části každé aplikace.

## **Always-on display:**

I když je hlavní obrazovka vypnutá, můžete si zobrazit datum, čas nebo podpis.

- *1* Klepněte na **Nastavení Displej Always-on display**.
- *2* Klepněte na **Obsah** a zvolte položku, kterou chcete zobrazit.
	- Po výběru možnosti Podpis napište požadovanou větu.
	- Chcete-li nastavit dobu, po kterou se nemá aktivovat funkce Always-on display, klepněte na **Denní prodleva**.
	- Chcete-li zvýšit jas u funkce Always-on display, klepněte na **Jasnější displej**.
- 冃
- Pokud používáte funkci Always-On display, může dojít k rychlejšímu vybití baterie. Vypnutím této funkce ušetříte energii baterie.

## **Quick Help**

冃

Můžete zobrazit nápovědu k hlavním funkcím telefonu, často kladené dotazy nebo uživatelskou příručku. Informace v nápovědě vyhledávejte pomocí klíčových slov. Svůj problém můžete rychle vyřešit také díky konzultaci s odborníkem v relaci jeden na jednoho.

- 1 Klepněte na  **> Quick Help**.
- *2* Informace v nápovědě můžete vyhledávat zadáním klíčových slov do vyhledávacího pole.
	- Tato funkce se na základě zpětné vazby uživatelů pravidelně aktualizuje.
		- Podle oblasti a poskytovatele služeb se dostupné položky nabídky mohou lišit.
		- Uživatelskou příručku si můžete přečíst na internetu přes aplikaci Quick Help, kde se dozvíte podrobné informace o funkcích telefonu.

## **Poznámky ohledně odolnosti proti vodě**

Tento produkt je odolný proti vodě a prachu v souladu se stupněm ochrany krytí IP68.

Váš produkt byl testován v kontrolovaném prostředí a bylo prokázáno, že je odolný proti vodě a prachu (splňuje požadavky klasifikace IP68 definované v mezinárodní normě IEC 60529 – Stupně ochrany krytem – IP KÓD; testovací podmínky: 15-35 ºC, 86-106 kPa, 1,5 metru, 30 minut). Nevystavujte zařízení podmínkám, které se liší od testovacích podmínek. Výsledky se mohou při skutečném použití lišit.

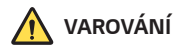

V podmínkách, které se liší od podmínek společnosti LGE pro testování IP68 (jak jsou popsány v tomto návodu), změní indikátor poškození kapalinou barvu. Upozorňujeme, že v případě takto způsobeného poškození nebudete mít nárok na bezplatné opravy poskytované v rámci záruky.

Nevystavujte produkt příliš prašnému či vlhkému prostředí. Nepoužívejte produkt v následujících prostředích.

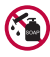

Neponořujte produkt do žádných tekutých chemikálií (mýdla apod.) kromě vody.

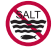

Neponořujte produkt do slané vody, včetně mořské.

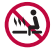

Neponořujte produkt do horkého pramene.

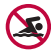

Nepoužívejte produkt při plavání.

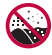

Nepokládejte produkt přímo na písek (například na pláži) nebo do bláta.

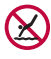

Neponořujte produkt do vody hlubší než přibližně 1,5 metru. Neponořujte produkt do vody na delší dobu než 30 minut.

- Pokud se produkt namočí, je před použitím třeba otřít mikrofon, reproduktor a stereofonní konektor suchým hadříkem.
- Pokud se produkt namočí nebo máte mokré ruce, před manipulací s produktem je osušte.
- Nepoužívejte produkt na místech, kde může dojít k jeho postříkání vodou pod vysokým tlakem (například v blízkosti kohoutku nebo sprchové hlavice) a neponořujte jej do vody na dlouhou dobu – produkt není navržen tak, aby odolal vysokému tlaku vody.
- Tento produkt není odolný vůči nárazům. Nevystavujte produkt pádům ani nárazům. Mohlo by dojít k jeho poškození nebo k deformaci hlavní jednotky a v důsledku toho by ztratila schopnost nepropouštět vodu.

Zákaznické funkce *40*

- Voděodolné a prachuvzdorné vlastnosti produktu mohou být pádem nebo nárazem poškozeny.
- Pokud se produkt namočí, důkladně jej osušte čistým, měkkým hadříkem.
- Dotyková obrazovka a další funkce nemusí správně fungovat, pokud je zařízení používáno mokré.
- Produkt je voděodolný pouze v případě, že je přihrádka pro kartu SIM / Paměťovou kartu správně zasunuta v zařízení.
- Neotvírejte ani nezavírejte přihrádku pro kartu SIM / Paměťovou kartu, když je produkt mokrý nebo ponořený do vody. Vystavení otevřené přihrádky působení vody nebo vlhkosti může poškodit produkt.
- Přihrádka pro kartu SIM / Paměťovou kartu má gumové těsnění, které brání vniknutí prachu, vody nebo vlhkosti dovnitř produktu. Neničte gumové těsnění, může to vést k vniknutí prachu, vody nebo vlhkosti dovnitř produktu a jeho poškození.

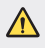

• Nedodržení uvedených pokynů může mít za následek zrušení platnosti omezené záruky na produkt.

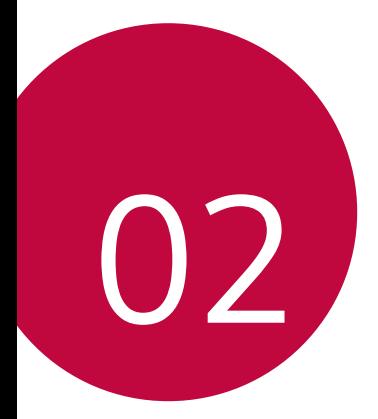

# **Základní funkce**

## **Součásti a příslušenství produktu**

Součástí vašeho telefonu je následující příslušenství.

- Zařízení
- Stereo sluchátka
- Kabel USB
- Nabíječka
- Stručná příručka
- Špendlík pro vysunutí
- Výše popsané položky mohou být volitelné.
	- Položky dodávané se zařízením a veškerá dostupná příslušenství se mohou lišit v závislosti na oblasti nebo poskytovateli služeb.
	- Vždy používejte značkové příslušenství LG Electronics. Používání příslušenství jiných výrobců může ovlivnit funkci hovorů a způsobit selhání zařízení. Na tyto případy se nemusí vztahovat záruční oprava společnosti LG.
	- Některé součásti zařízení jsou vyrobeny z tvrzeného skla. Pokud telefon upustíte na tvrdý povrch nebo jej vystavíte tvrdému nárazu, může se tvrzené sklo poškodit. V takovém případě telefon ihned vypněte a kontaktujte středisko služeb zákazníkům společnosti LG.
- 冃 • Pokud chybí některé další základní položky, kontaktujte prodejce, od kterého jste zařízení zakoupili.
	- Chcete-li zakoupit další položky, kontaktujte středisko služeb zákazníkům společnosti LG.
	- Některé položky v balení produktu mohou být bez předchozího upozornění změněny.
	- Vzhled a specifikace zařízení mohou být bez předchozího upozornění změněny.
	- V závislosti na oblasti a poskytovateli služeb se mohou specifikace zařízení lišit.
	- Než začnete používat funkci rozeznávání otisku prstu, odstraňte ze snímače otisku prstů ochrannou fólii.

## **Přehled součástí**

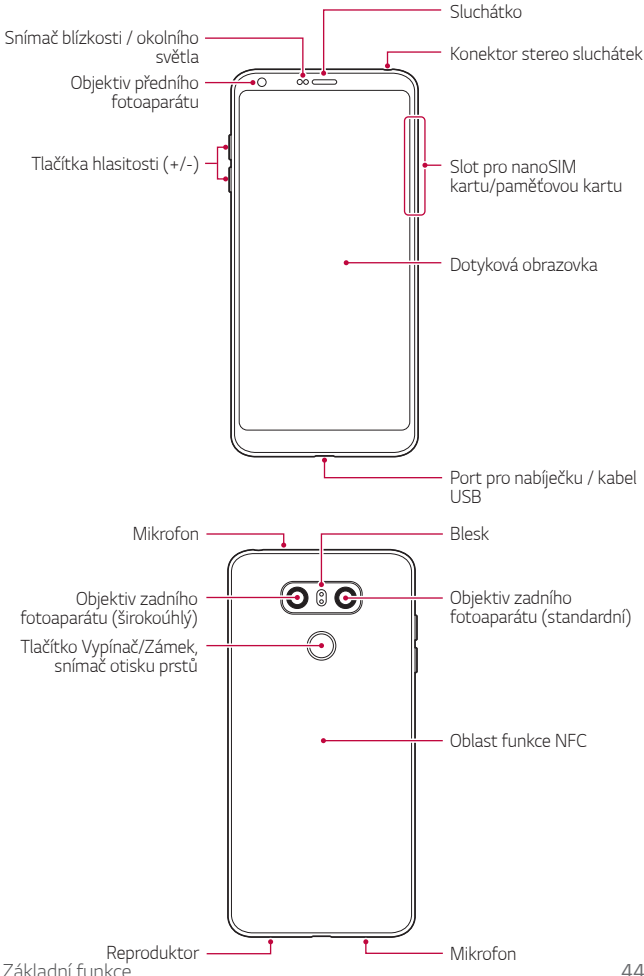

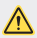

#### **Nesnažte se odstranit zadní kryt.**

Toto zařízení obsahuje nevyjímatelnou baterii. Nesnažte se sundat zadní kryt. Pokud tak učiníte, může dojít k vážnému poškození baterie nebo zařízení, což může mít za následek přehřátí, požár nebo zranění.

- Snímač blízkosti / okolního světla
	- Snímač blízkosti: V průběhu hovoru, když se zařízení nachází v bezprostřední blízkosti lidského těla, vypíná snímač blízkosti obrazovku a deaktivuje dotykovou funkci. Když se zařízení dostane do určité vzdálenosti, obrazovku znovu zapne a aktivuje dotykovou funkci.
	- Snímač okolního světla: Snímač okolního světla analyzuje intenzitu okolního světla, když je zapnutý režim automatického řízení jasu.
- Tlačítka hlasitosti
	- Nastavení hlasitosti vyzvánění, hovorů a oznámení.
	- Když používáte fotoaparát, jemným stisknutím tlačítka hlasitosti pořídíte fotografii. Stisknutím a podržením tlačítka hlasitosti pořídíte souvislou řadu fotografií.
	- Dvojitým stisknutím tlačítka snížení hlasitosti (-) na vypnuté nebo zamčené obrazovce spustíte aplikaci Fotoaparát. Dvojitým stisknutím tlačítka zvýšení hlasitosti (+) spustíte aplikaci Capture+.
- Tlačítko Vypínač/Zámek (snímač otisků prstů)
	- Krátkým stisknutím tohoto tlačítka zapnete nebo vypnete obrazovku.
	- Stisknutím a podržením tlačítka vyberete možnost správy napájení.
	- Zapněte funkci rozpoznávání otisků prstů, abyste zjednodušili proces odemykání obrazovky. Podrobnější informace naleznete v části [Přehled funkce rozeznávání otisku prstu](#page-200-0).
- S ohledem na specifikace zařízení nemusí být některé funkce dostupné. 冃
	- V zadní části telefonu se nachází integrovaná anténa NFC. Při manipulaci s telefonem dávejte pozor, abyste anténu NFC nepoškodili nebo nezakrývali.
	- Na zařízení nepokládejte těžké předměty a nesedejte na ně. V opačném případě může dojít k poškození dotykové obrazovky.
	- Ochranná fólie na obrazovku a další příslušenství může rušit funkci snímače blízkosti.
	- Je-li telefon mokrý nebo ho používáte ve vlhkém prostředí, může dojít ke snížení funkčnosti dotykové obrazovky a tlačítek.

Zařízení držte tak, jak je uvedeno na obrázku. Pokud při používání zařízení zakryjete rukou, prstem nebo ochranným krytem otvor mikrofonu, nemusí vás druhá strana během hovoru dobře slyšet.

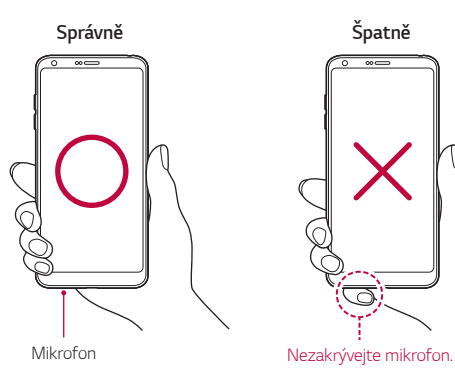

## **Zapnutí nebo vypnutí napájení**

## **Zapnutí napájení**

Když je telefon vypnutý, stiskněte a podržte tlačítko Vypínač/Zámek.

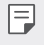

• Při prvním zapnutí zařízení probíhá konfigurace. Doba prvního spuštění chytrého telefonu může být delší než obvykle.

## **Vypnutí napájení**

Stiskněte a podržte tlačítko Vypínač/Zámek a vyberte možnost Vypnout.

### **Restart zařízení**

Pokud zařízení nefunguje správně nebo nereaguje, restartujte jej podle následujících pokynů.

- *1* Současně podržte tlačítko Vypínač/Zámek a tlačítko snížení hlasitosti (-), dokud se nevypne napájení.
- *2* Po restartování zařízení tlačítko uvolněte.

## **Možnosti ovládání napájení**

Stiskněte a podržte tlačítko Vypínač/Zámek a vyberte požadovanou možnost.

- **Vypnout**: Vypnutí zařízení.
- **Vypnout a restartovat**: Restart zařízení.
- **Zapnout Režim v letadle**: Blokování telekomunikačních funkcí včetně volání, odesílání zpráv a prohlížení Internetu. Ostatní funkce zůstanou i nadále k dispozici.

## **Instalace SIM karty**

Abyste mohli s telefonem začít pracovat, vložte SIM kartu (Subscriber Identity Module) dodanou vaším poskytovatelem služby.

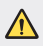

• Se špendlíkem pro vysouvání zacházejte opatrně, protože má ostrý hrot.

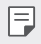

• Aby vodotěsné a prachuvzdorné vlastnosti fungovaly účinně, musí být slot pro kartu vložen správně.

*1* Do otvoru v přihrádce pro kartu zasuňte nástroj pro vysunutí přihrádky.

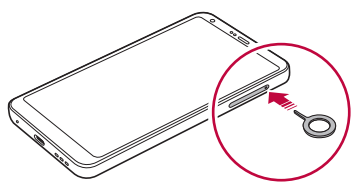

*2* Vytáhněte šuplík na karty.

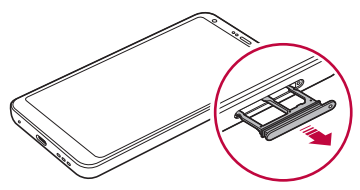

*3* Do šuplíku vložte SIM kartu zlatými kontakty směrem dolů.

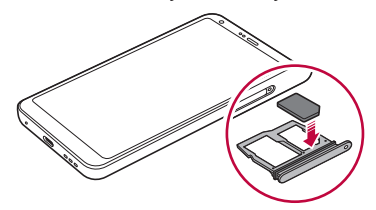

*4* Zasuňte přihrádku pro kartu zpět do slotu.

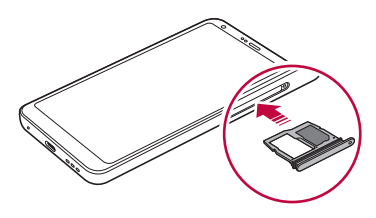

- Tento telefon podporuje pouze nanoSIM karty.
	- Pro zajištění bezproblémového provozu doporučujeme používat telefon se správným typem SIM karty. Vždy používejte SIM karty dodané operátorem.
	- Pokud vložíte do telefonu mokrý slot pro kartu, může dojít k poškození telefonu. Vždy se ujistěte, že je slot pro kartu suchý.

冃

### **Opatření pro používání SIM karty**

- Dejte pozor, abyste svou SIM kartu neztratili. Společnost LG není odpovědná za poškození a další problémy způsobené ztrátou nebo převodem SIM karty.
- Dejte pozor, abyste SIM kartu při vkládání a vysouvání nepoškodili.

## **Vkládání paměťové karty**

Vložte SIM kartu do svého telefonu.

Telefon podporuje microSD karty o kapacitě až 2 TB. Některé paměťové karty nemusí být v závislosti na jejich výrobci a typu s vaším telefonem kompatibilní.

- *1* Do otvoru v šuplíku na karty zasuňte otevírací špendlík.
- *2* Vytáhněte šuplík na karty.
- *3* Do šuplíku vložte paměťovou kartu zlatými kontakty směrem dolů.

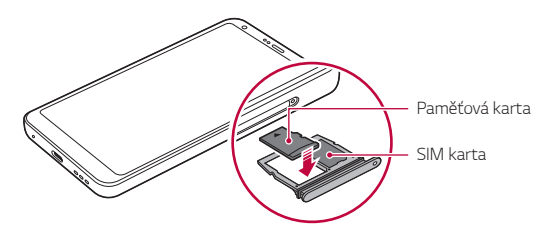

*4* Zasuňte šuplík zpět do slotu.

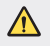

• Některé paměťové karty nemusí být se zařízením zcela kompatibilní. V případě použití nekompatibilní karty může dojít k poškození zařízení, paměťové karty nebo dat uložených na kartě.

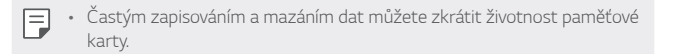

## **Vyjmutí paměťové karty**

Z důvodu bezpečnosti je třeba paměťovou kartu před vyjmutím nejprve odpojit.

- *1* Klepněte na **Nastavení Obecné Úložiště** .
- *2* Do otvoru v šuplíku na karty zasuňte otevírací špendlík.
- *3* Vytáhněte šuplík na karty a vyjměte paměťovou kartu.
	- Paměťovou kartu nevyndávejte ve chvíli, kdy zařízené přesouvá nebo ∕∿ načítá informace. Mohlo by dojít ke ztrátě či poškození dat, případně k poškození paměťové karty nebo zařízení. Společnost LG není odpovědná za ztráty způsobené nesprávným používáním paměťových karet, včetně ztráty dat.

## **Baterie**

#### **Nabíjení baterie**

Před použitím zařízení baterii zcela nabijte. Nabijte zařízení pomocí kabelu USB typu C.

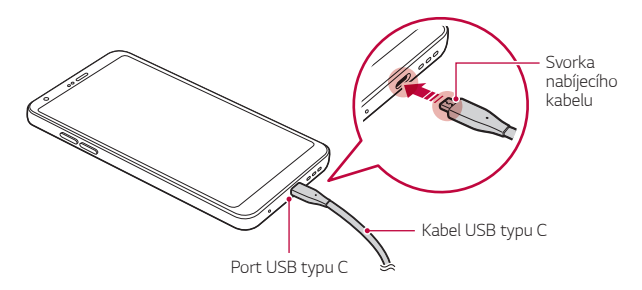

- Nenabíjejte, pokud je zařízení nebo nabíjecí kabel mokré či vlhké. Mohlo by dojít k požáru, úrazu elektrickým proudem, zranění nebo k poškození zařízení.
	- Používejte USB kabel dodaný s telefonem.

⚠

冃

- Používejte pouze nabíječku a nabíjecí kabel schválený společností LG. Nabíjení baterie nabíječkou od jiného výrobce může způsobit explozi baterie a poškození zařízení.
- Telefon má vnitřní dobíjecí baterii. V zájmu vlastní bezpečnosti zabudovanou baterii nevyjímejte.
- Při používání zařízení během nabíjení může dojít k úrazu elektrickým proudem. Chcete-li telefon používat, odpojte nabíječku.
- Po úplném nabití zařízení vytáhněte nabíječku z elektrické zásuvky. Tím zabráníte zbytečné spotřebě energie.
	- S produktem je dodaný nabíjecí adaptér, který podporuje rychlé nabíjení.
	- Pokud místo originálního adaptéru dodaného s telefonem použijete jiný adaptér rychlého nabíjení, nemusí funkce rychlého nabíjení fungovat.
	- Další možností nabíjení zařízení je zapojení nabíjecího kabelu do stolního počítače nebo notebooku. V tomto případě může nabíjení trvat déle než v případě zapojení adaptéru do zásuvky.
	- Nenabíjejte baterii prostřednictví USB rozbočovače, který nedokáže udržet předepsané napětí. Nabíjení může selhat nebo se neočekávané ukončit.

#### **Opatření při používání telefonu**

- Používejte pouze dodaný USB kabel; nepoužívejte s telefonem USB kabely nebo nabíječky jiných výrobců. Omezená záruka společnosti LG se nevztahuje na používání příslušenství třetích stran.
- V případě nedodržení pokynů v této příručce a nesprávného používání může dojít k poškození telefonu.

## **Efektivní používání baterie**

Necháváte-li trvale a současně spuštěný větší počet aplikací a funkcí, může docházet ke zkracování životnosti baterie.

Zrušením operací na pozadí prodloužíte životnost baterie.

Chcete-li minimalizovat spotřebu baterie, dodržujte následující tipy:

- Pokud nepoužíváte funkce **Bluetooth**® nebo Wi-Fi, vypněte je.
- Nastavte co nejnižší časový limit obrazovky.
- Nastavte minimální jas obrazovky.
- Nastavte uzamčení obrazovky, není-li zařízení právě používáno.
- Během používání stažených aplikací kontrolujte stav baterie.

## **Dotyková obrazovka**

Naučte se ovládat zařízení pomocí gest na dotykové obrazovce.

#### **Klepání**

Lehkým klepnutím konečkem prstu vyberte nebo spustíte požadovanou aplikaci nebo možnost.

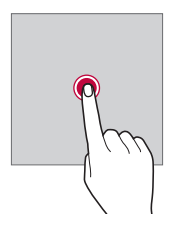

### **Klepnutí a podržení**

Stiskněte a několik sekund podržte, abyste zobrazili nabídku s dostupnými možnostmi.

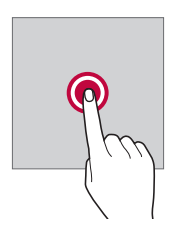

#### **Dvojité klepnutí**

Dvojitým klepnutím přiblížíte nebo oddálíte webovou stránku či mapu.

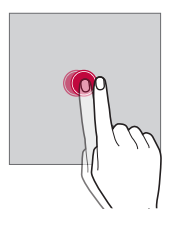

#### **Přetažení**

Stiskněte a podržte položku, například aplikaci nebo widget, potom prst kontrolovaným pohybem posuňte na jiné místo. Toto gesto můžete použít k přesunutí položky.

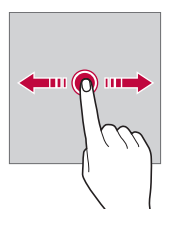

#### **Přetahování**

Stiskněte prstem obrazovku a rychle jej bez zastavení posuňte. Toto gesto lze používat k procházení seznamu, webové stránky, fotografií, obrazovek atd.

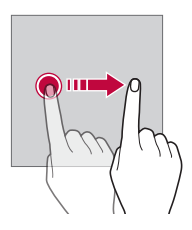

#### **Stahování a roztahování**

Stažením dvou prstů oddálíte například fotografii nebo mapu. Pro přiblížení prsty roztáhněte.

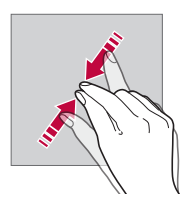

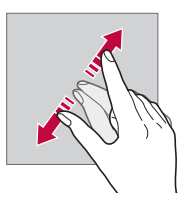

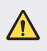

• Nevystavujte dotykovou obrazovku nadměrným otřesům a nárazům. Mohlo by dojít k poškození dotykového snímače.

- Při používání zařízení v blízkosti magnetických, kovových a vodivých materiálů může docházet k poruchám dotykové obrazovky.
- Při používání zařízení na jasném světle, například na přímém slunečním světle, může být obrazovka v závislosti na poloze špatně viditelná. Zařízení používejte na stinném místě nebo na místě, kde není osvětlení příliš jasné, ale zároveň dostatečné pro čtení knih.
- Netlačte na obrazovku nadměrnou silou.

冃

- Jemně konečkem prstu klepněte na požadovanou možnost.
- Pokud při poklepání máte na ruce rukavici nebo poklepete špičkou nehtu, nemusí dotykové ovládání správně fungovat.
- Dotykové ovládání nemusí správně fungovat, když je obrazovka vlhká nebo mokrá.
- Dotykové ovládání nemusí správně fungovat, je-li na telefonu nalepena ochranná fólie nebo je k němu připojeno příslušenství zakoupené v obchodě jiného výrobce.
- Zobrazení statického obrazu může vést ke vzniku následných obrazů nebo "vypálení" na obrazovce. Když telefon nepoužíváte, obrazovku vypněte nebo nezobrazujte stejný obrázek po dlouhou dobu.

## **Domovská obrazovka**

## **Přehled domovské obrazovky**

Domovská obrazovka je výchozím bodem pro přístup k různým funkcím a aplikacím ve vašem zařízení. Klepnutím na  $\bigcap$  přeidete přímo na domovskou stránku.

Na domovské obrazovce můžete spravovat všechny aplikace a widgety. Potáhnutím obrazovky doleva nebo doprava si můžete rychle prohlédnout všechny nainstalované aplikace.

### **Rozvržení domovské obrazovky**

Na domovské obrazovce si můžete prohlédnout všechny aplikace a uspořádat widgety či složky.

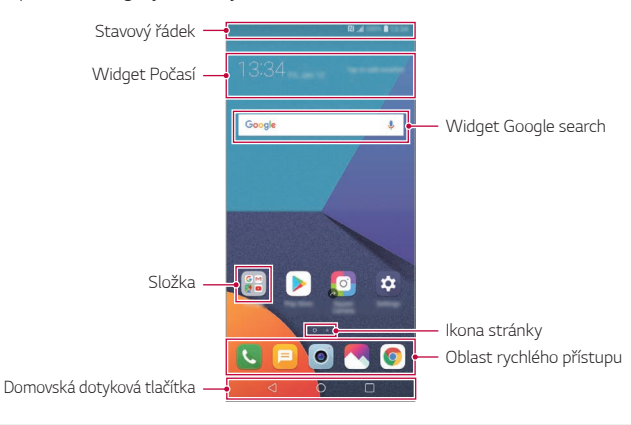

- Domovská obrazovka se může lišit v závislosti na zásadách výrobce, uživatelských nastaveních, verzi softwaru nebo poskytovateli služeb.
- **Stavový řádek**: Slouží k zobrazení stavových ikon, času a stavu baterie.
- **Widget Počasí**: Zobrazte informace o počasí a datu pro určenou oblast.
- **Widget Google search**: Proveďte vyhledávání pomocí Google zadáním mluvených nebo psaných klíčových slov.
- **Složka**: Vytváření složek pro seskupování aplikací podle vašich předvoleb.
- **Ikona stránky**: Zobrazte celkový počet pozadí (pláten) domovské obrazovky. Klepnutím na ikonu požadované stránky se přesunete na vybranou stránku. Ikona odpovídající aktuálnímu pozadí bude zvýrazněna.
- **Oblast rychlého přístupu**: Slouží k uchycení aplikací ve spodní části obrazovky tak, aby byly přístupné z panelu domovské obrazovky.

F

- **Domovská dotyková tlačítka**
	- < : Návrat na předchozí obrazovku. Zavření klávesnice a vyskakovacích oken.
	- $\cdot$   $\bigcap$ : Klepnutím přeidete na domovskou stránku. Klepnutím a podržením spustíte aplikaci Google search.
	- $\lceil \cdot \rceil$ : Klepnutím zobrazíte seznam nedávno použitých aplikací nebo spustíte aplikaci ze seznamu. Chcete-li smazat všechny nedávno používané aplikace, klepněte na **SMAZAT VŠE**. Chcete-li pomocí funkce Více oken používat současně dvě aplikace, stiskněte a podržte toto tlačítko během používání nějaké aplikace.

## **Úprava domovských dotykových tlačítek**

Můžete upravovat domovská dotyková tlačítka nebo jejich oblastem přiřadit často používané funkce.

Klepněte na položku **Nastavení Zobrazení Domovská dotyková tlačítka Kombinace tlačítek** a přizpůsobte nastavení.

• K dispozici jsou některé funkce, včetně QSlide, Oznámení a Capture+.

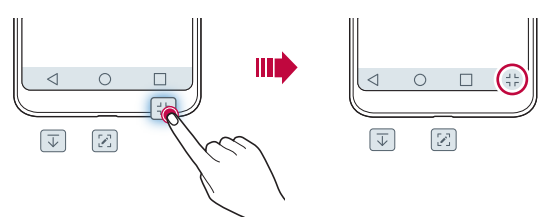

#### **Stavové ikony**

V případě oznámení nepřečtené zprávy, události kalendáře nebo alarmu se na stavovém řádku zobrazí ikona příslušného oznámení. Zobrazením ikony oznámení na stavovém řádku zkontrolujte stav zařízení.

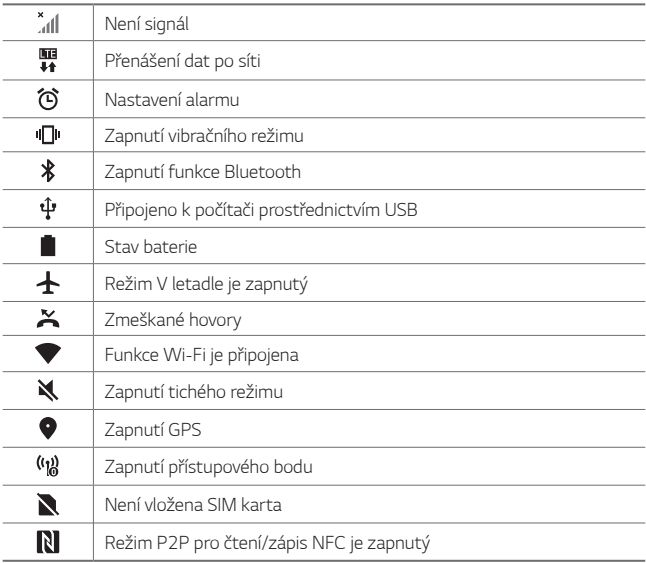

- 冃
- Některé z těchto ikon se v závislosti na stavu zařízení mohou zobrazovat jinak nebo vůbec. Ikony se zobrazují podle aktuálního prostředí a oblasti, ve kterém telefon používáte, a podle svého poskytovatele služby.
- V závislosti na oblasti a poskytovateli služeb se mohou zobrazené ikony lišit.

## **Panel oznámení**

Panel oznámení otevřete stažením stavového řádku směrem dolů na hlavní obrazovce.

- Chcete-li otevřít seznam ikon rychlého přístupu, stáhněte panel oznámení dolů nebo klepněte na v.
- Chcete-li změnit přidat nebo odstranit ikony, případně změnit jejich uspořádání, klepněte na *UPRAVIT*.
- Po klepnutí a podržení ikony se zobrazí obrazovka nastavení příslušné funkce.

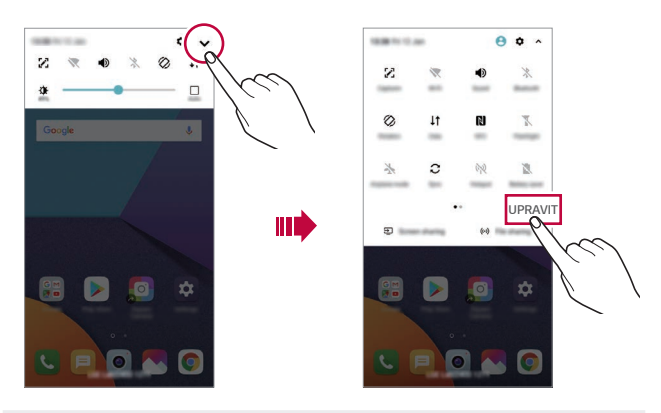

• Panel oznámení můžete používat i na zamknuté obrazovce. Chcete-li 冃 rychle přistupovat k požadovaným funkcím, přetáhněte panel oznámení, když je zamknutá obrazovka.

## **Změna orientace obrazovky**

Můžete nastavit automatickou změnu orientace obrazovky podle fyzické orientace telefonu.

Na panelu oznámení klepněte na položku **Otáčení** v seznamu ikon rychlého přístupu.

Nebo klepněte na položku **Nastavení Displej** a aktivujte funkci **Automatické otočení obrazovky**.

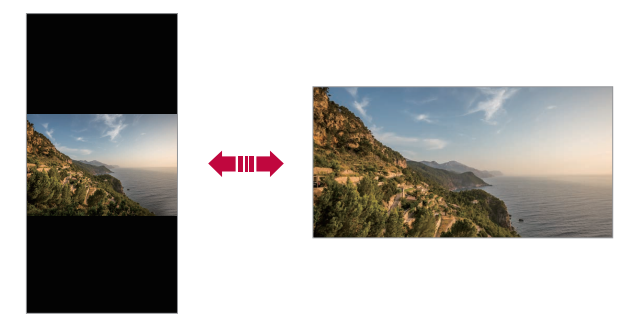

## **Úprava domovské obrazovky**

Na domovské obrazovce stiskněte a podržte prázdné místo a z následujících možností vyberte požadovanou akci.

- Chcete-li změnit uspořádání panelů na obrazovce, klepněte a podržte panel a přetáhněte jej na jiné místo.
- Chcete-li přidat widget na domovskou obrazovku, stiskněte a podržte prázdné místo na domovské obrazovce a vyberte možnost **Widgety**.
- Chcete-li změnit motiv, stiskněte a podržte prázdné místo na domovské obrazovce a vyberte možnost **Téma**.

Můžete také klepnout na možnost **Nastavení Displej Motiv** a vybrat motiv, který se má v zařízení použít.

- Chcete-li nakonfigurovat nastavení domovské obrazovky, stiskněte a podržte prázdné místo na domovské obrazovce a vyberte možnost **Nastavení domovské obrazovky**. Podrobnější informace naleznete v části [Nastavení výchozí obrazovky](#page-234-0).
- Chcete-li zobrazit nebo znovu nainstalovat odinstalované aplikace, stiskněte a podržte prázdné místo na domovské obrazovce a vyberte možnost **Koš aplikací**. Podrobnější informace naleznete v části [Koš](#page-252-0)  ap[likací](#page-252-0).
- Chcete-li změnit výchozí obrazovku, stiskněte a podržte prázdnou oblast na domovské obrazovce, přesuňte se na požadovanou obrazovku, klepněte na  $\spadesuit$  a poté na obrazovku klepněte znovu.

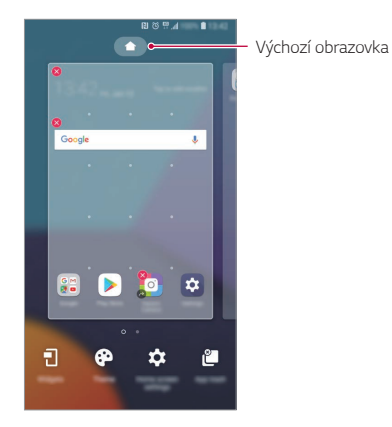

## **Zobrazení motivu pozadí**

Zobrazit obrázek pozadí lze pouze po skrytí aplikací a widgetů na domovské obrazovce.

Na domovské stránce od sebe roztáhněte dva prsty.

• Chcete-li se vrátit na původní obrazovku, na které jsou aplikace a widgety, stáhněte prsty na domovské obrazovce k sobě nebo klepněte  $na < 1$ .

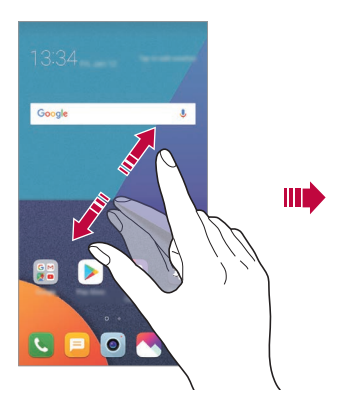

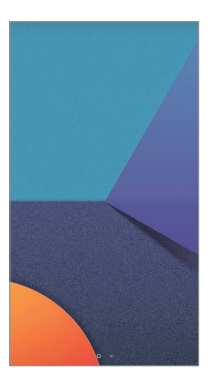

#### **Přesouvání aplikací na domovské obrazovce**

Na domovské obrazovce klepněte a podržte aplikaci a přetáhněte ji na jiné místo.

- Chcete-li udržet často používané aplikace ve spodní části domovské obrazovky, klepněte a podržte aplikaci a potom ji přetáhněte do oblasti rychlého přístupu ve spodní části obrazovky.
- Chcete-li z oblasti rychlého přístupu odebrat určitou ikonu, přetáhněte ji na domovskou obrazovku.

## **Použití složek na domovské obrazovce**

#### **Vytváření složek**

Na domovské obrazovce klepněte a podržte aplikaci a přetáhněte ji na jinou aplikaci.

• Vytvoří se nová složka a daná aplikace se do ní přidá.

## **Úprava složek**

Na domovské stránce klepněte na složku a proveďte jeden z následujících kroků.

- Chcete-li upravit název a barvu složky, klepněte na název složky.
- Pro přidání aplikace aplikaci stiskněte a podržte, přesuňte ji na složku a prst uvolněte.
- Chcete-li aplikaci odebrat ze složky, klepněte a podržte složku a přetáhněte ji ven ze složky. Je-li odinstalovaná aplikace jedinou aplikací, která ve složce byla, složka se automaticky odinstaluje.
- Aplikace můžete také přidávat a odebírat klepnutím na  $+$  ve složce.
- ا≕ا • Barvu složky nelze změnit, pokud používáte stažený motiv.

## <span id="page-234-0"></span>**Nastavení výchozí obrazovky**

Nastavení domovské obrazovky lze přizpůsobit.

- *1* Klepněte na **Nastavení Displej Domovská obrazovka**.
- *2* Přizpůsobte si následující nastavení:
	- **Vyberte domov**: Výběr režimu domovské obrazovky.
	- **Tapeta**: Změňte tapetu pozadí domovské obrazovky.
	- **Pohyb tapety**: Tato funkce umožňuje pohybovat tapetou při pohybu telefonu. Netýká se živých a víceobrazovkových tapet.
	- **Efekt obrazovky**: Výběr efektu při přepnutí panelu na domovské obrazovce.
- **Tvary ikon**: Zvolte, zda mají mít ikony hranaté nebo zaoblené rohy.
- **Seřadit aplikace podle**: Nastavení rozvržení aplikací na domovské obrazovce
- **Mřížka**: Změna režimu uspořádání aplikací na domovské obrazovce.
- **Skrýt aplikace**: Vyberte aplikace, které chcete na domovské obrazovce skrýt.
- **Povolit smyčkování Domovské obrazovky**: Aktivujte funkci, abyste umožnili nepřetržité rolování domovské obrazovky (po poslední obrazovce přeskočení na první).
- **Smart Bulletin**: Použití domovské obrazovky pro zobrazení informací přizpůsobených vašim potřebám.
- **Vyhledávání**: Vyhledávejte přetažením dolů na domovské obrazovce.

## **Zámek obrazovky**

## **Přehled zámku obrazovky**

Po stisknutí tlačítka Vypínač/Zámek se obrazovka vašeho zařízení sama vypne a zamkne. To stejné se stane, když je zařízení po určitou dobu nečinné.

Stisknete-li tlačítko Vypínač/Zámek, když není nastaven zámek obrazovky, zobrazí se okamžitě domovská stránka.

Nastavením zámku obrazovky zajistíte zabezpečení a zamezíte nežádoucímu přístupu k zařízení.

• Zámek obrazovky brání nechtěnému vstupu na dotykové obrazovce a 冃 snižuje spotřebu baterie. Pokud zařízení nepoužíváte, doporučujeme aktivovat zámek obrazovky.

## **Nastavení zámku obrazovky**

Pro konfiguraci nastavení zámku obrazovky je k dispozici několik možností.

- *1* Klepněte na **Nastavení Obecné Zamykací obrazovka a zabezpečení Zvolit zámek obrazovky** a poté zvolte požadovanou metodu.
- *2* Přizpůsobte si následující nastavení:
	- **Žádné**: Deaktivace funkce zámku obrazovky.
	- **Posunutí**: Odemkněte obrazovku potažením prstu po obrazovce.
	- **Knock Code**: Poklepáním ve správné sekvenci odemkněte obrazovku.
	- **Gesto**: Odemknutí obrazovky nekreslením obrazce.
	- *PIN*: Odemknutí obrazovky zadáním číselného kódu.
	- **Heslo**: Odemknutí obrazovky zadáním alfanumerického hesla.
	- **Otisky prstů**: Odemknutí obrazovky pomocí otisku prstu.
	- **Povolit Skenování obličeje**: Odemknutí obrazovky rozpoznáním obličeje.
	- Pokud se pětkrát neúspěšně pokusíte odemknout zařízení, obrazovka se 同 na 30 sekund zablokuje.

## **Nastavení Zabezpečit spuštění**

Pokud jako metodu zámku obrazovky vyberete Knock Code, Gesto, PIN nebo Heslo, v zájmu zabezpečení svých dat můžete zařízení nakonfigurovat tak, aby se zapínalo zamčené.

- Je-li zařízení zamknuté, nebudete moci používat žádné funkce s výjimkou tísňového volání.
- Pokud své dešifrovací heslo zapomenete, nebudete moci obnovit zašifrovaná data ani osobní údaje.

## **Opatření pro funkci bezpečného spuštění**

- Pokud své dešifrovací heslo zapomenete, nebudete moci obnovit zašifrovaná data ani osobní údaje.
- Hesla zámku obrazovky je třeba uchovávat samostatně.
- Pokud počet nesprávných pokusů o zadání hesla zámku obrazovky přesáhne stanovený limit, zařízení se automaticky samo resetuje a dojde ke smazání zašifrovaných dat a vašich osobních údajů, které nebude možné obnovit.
- Počet nesprávných pokusů o zadání hesla zámku nesmí přesáhnout stanovený limit.
- Pokud zapnete zařízení ihned po jeho resetování, spustí se také šifrování. Zastavíte-li svévolně šifrování, může dojít k poškození dat. Počkejte, až bude resetování dokončeno.

### **Zapnout obrazovku**

Možnost zapnutí a vypnutí obrazovky dvojitým poklepáním na obrazovku.

- Tato možnost je k dispozici pouze na domovské obrazovce společnosti 冃 LG. Na vlastním spouštěči nebo na domovské obrazovce nainstalované uživatelem nemusí funkce správně fungovat.
	- Při klepání na obrazovku používejte špičku prstu. Nepoužívejte nehet.
	- Chcete-li používat funkci KnockON, přesvědčte se, že na snímači blízkosti/světla není nálepka nebo jiné cizí předměty či látky.

### **Zapnutí obrazovky**

Dvakrát klepněte do středu obrazovky.

• Při klepnutí v horní části obrazovky se může prodloužit reakční čas.

#### **Vypnutí obrazovky**

Dvakrát klepněte na prázdné místo na domovské obrazovce a zamykací obrazovce.

Dále můžete dvakrát klepnout na prázdné místo na stavovém řádku.

## **Knock Code**

Obrazovku můžete odemknout pomocí vlastního kódu Knock Code. Když je obrazovka zamčená, můžete otevřít domovskou obrazovku přímo tak, že na ni poklepete stanovenou sekvenci.

- 同
- Společně s funkcí KnockOn lze používat kód Knock Code.
- Pro klepání na obrazovku používejte špičku prstu.

#### **Vytvoření kódu Knock Code**

- *1* Klepněte na **Nastavení Obecné Zamykací obrazovka a zabezpečení Zvolit zámek obrazovky Kód poklepání**.
- *2* Poklepáním na čtverce v libovolné sekvenci vytvořte kód Knock Code a klepněte na *DALŠÍ*.
- *3* Zadejte kód Knock Code znovu pro ověření a klepněte na *POTVRDIT*.

#### **Odemykání obrazovky pomocí kódu Knock Code**

Odemkněte obrazovku pomocí vytvořeného kódu Knock Code.

Na vypnutou dotykovou obrazovku můžete také poklepáním zadat kód Knock Code.

• Kód Knock Code lze zadat i na zapnutou obrazovku.

## **Šifrování paměťové karty**

Data uložená na paměťové kartě lze šifrovat a chránit. Zašifrovaná data na paměťové kartě nejsou přístupná z jiného zařízení.

- *1* Klepněte na **Nastavení Obecné Zamykací obrazovka a zabezpečení Šifrování a pověření Šifrovat SD kartu**.
- *2* Přečtete si přehled šifrování paměťové karty na obrazovce a pokračujte klepnutím na **POKRAČOVAT**.
- *3* Vyberte požadovanou možnost a klepněte na **ŠIFROVAT NYNÍ**.
	- **Šifrování nového souboru**: Šifrování jen dat uložených po šifrování na paměťové kartě
	- **Úplné šifrování**: Šifrování všech dat momentálně uložených na paměťové kartě.
	- **Vyloučit multimediální soubory**: Šifrování všech souborů kromě mediálních souborů, jako jsou hudební soubory, fotografie a videa.
	- 冃
- Chcete-li šifrovat paměťovou kartu, přesvědčte se, že je nastaven zámek obrazovky prostřednictvím PIN kódu nebo hesla.
- Jakmile se šifrování paměťové karty spustí, nebudou některé funkce k dispozici.
- Pokud během šifrování zařízení vypnete, šifrování selže a může dojít k poškození dat. Proto je nutné před zahájením šifrování zkontrolovat, zda je baterie dostatečně nabitá.
- Zašifrované soubory jsou přístupné pouze ze zařízení, ve kterém byly zašifrovány.
- Zašifrovanou paměťovou kartu nelze použít v jiném zařízení LG. Chceteli zašifrovanou paměťovou kartu použít v jiném mobilním zařízení, je nutné ji naformátovat.
- Šifrování paměťové karty lze aktivovat i v případě, že do zařízení není žádná paměťová karta vložena. Všechny paměťové karty nainstalované po zašifrování jsou automaticky zašifrovány.

## **Pořízení snímků obrazovky**

Z aktuální obrazovky, kterou si prohlížíte, můžete pořizovat snímky.

#### **Prostřednictvím zástupce**

Současně stiskněte a podržte tlačítko Power/Lock a tlačítko snížení hlasitosti (-) alespoň na dvě sekundy.

• Snímky obrazovky můžete zobrazit ve složce **Screenshots** v části **Galerie**.

#### **Prostřednictvím aplikace Capture+**

Na obrazovce, na které chcete pořídit snímek obrazovky, stáhněte stavový řádek a klepněte na položku ...

- Když je obrazovka vypnutá nebo zamčená, můžete dvojitým stisknutím 同。 tlačítka zvýšení hlasitosti (+) otevřít funkci **Capture+**. Chcete-li tuto funkci použít, klepněte na **Nastavení Obecné** a zapněte funkci **Klávesové zkratky**.
	- Více podrobností naleznete v části [Psaní poznámek na snímky](#page-286-0)  [obrazovky](#page-286-0).

## **Zadávání textu**

#### **Používání klávesnice Smart**

K zadání a úpravě textu slouží klávesnice Smart.

Pomocí klávesnice Smart můžete zobrazit text během psaní, aniž byste museli přecházet mezi obrazovkou a tradiční klávesnicí. Díky tomu můžete během psaní snadno hledat a opravovat chyby.

#### **Pohyb kurzoru**

Díky klávesnici Smart můžete pohybovat kurzorem na konkrétní požadované místo. Při psaní textu stiskněte a podržte mezerník a pak přetáhněte doleva nebo doprava.

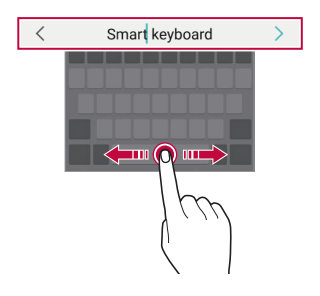

冃 • Tato možnost je k dispozici pouze u klávesnic QWERTY.

#### **Návrhy slov**

Klávesnice Smart automaticky analyzuje vaše návyky při používání a během psaní navrhuje často používaná slova. Čím déle zařízení používáte, tím přesnější návrhy jsou.

Zadejte text a klepněte na navrhované slovo nebo jemně potáhněte levou nebo pravou část obrazovky nahoru.

• Vybrané slovo je automaticky zadáno. Není nutné ručně psát každé písmeno slova.

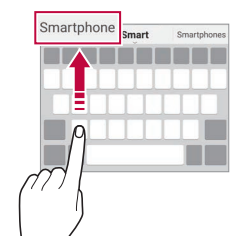

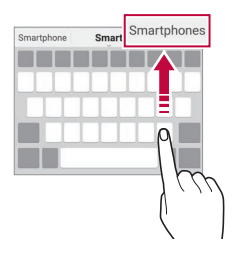

## **Změna rozvržení klávesnice QWERTY**

Ve spodní řadě klávesnice můžete přidávat, odstraňovat a měnit rozvržení kláves.

*1* Klepněte na **Nastavení Obecné Jazyk a zadávání Klávesnice na obrazovce Klávesnice LG Výška klávesnice a rozložení Rozložení klávesnice QWERTY**.

Nebo klepněte na na klávesnici a potom klepněte na **Výška klávesnice a rozložení Rozvržení QWERTY**.

*2* Klepněte na klávesu ve spodní řadě a přetáhněte ji na jiné místo.

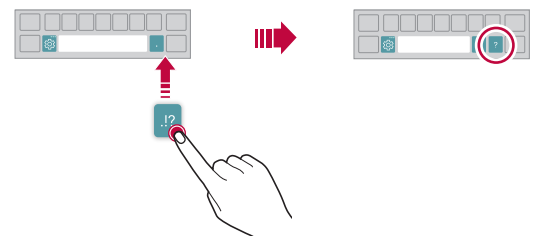

- Tato možnost je k dispozici u klávesnic QWERTY, QWERTZ a AZERTY. F
	- Tato funkce nemusí být v některých jazycích podporována.

## **Přizpůsobení výšky klávesnice**

Výšku klávesnice lze přizpůsobit tak, aby poskytovala ruce při psaní co největší pohodlí.

*1* Klepněte na **Nastavení Obecné Jazyk a zadávání Klávesnice na obrazovce Klávesnice LG Výška klávesnice a rozložení Výška klávesnice**.

Nebo klepněte na na klávesnici a potom klepněte na **Výška klávesnice a rozložení Výška klávesnice**.

*2* Přizpůsobte výšku klávesnice.

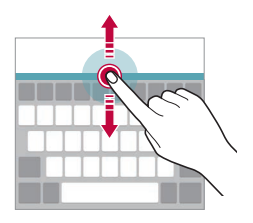

## **Výběr režimu klávesnice na šířku**

Z možností rozvržení klávesnice můžete vybrat režim na šířku.

- *1* Klepněte na položku **Nastavení Obecné Jazyk a klávesnice Klávesnice na obrazovce Klávesnice LG Výška klávesnice a rozložení Druh klávesnice na šířku**. Nebo klepněte na na klávesnici a potom klepněte na **Výška klávesnice a rozložení Druh klávesnice na šířku**.
- *2* Zvolte režim klávesnice.

## **Rozdělení klávesnice**

V režimu na šířku lze klávesnici rozdělit napůl a každou část umístit na okraje obrazovky.

Chcete-li rozdělit klávesnici, otočte zařízení do vodorovné polohy, podržte dva prsty na klávesnici a poté je roztáhněte do stran. Chcete-li připojit klávesnici, zavřete ji spojením dvou prstů k sobě.

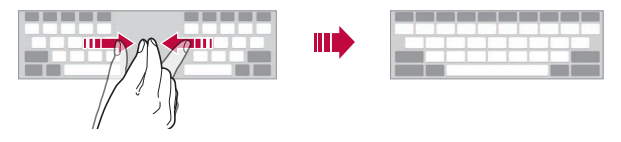

#### **Režim ovládání jednou rukou**

Klávesnici můžete přesunout k jedné straně obrazovky a ovládat ji jednou rukou.

*1* Klepněte na položku **Nastavení Obecné Jazyk a klávesnice Klávesnice na obrazovce LG klávesnice Výška a rozložení klávesnice Jednoruční ovládání**.

Nebo klepněte na na klávesnici a potom klepněte na **Výška klávesnice a rozložení Jednoruční ovládání**.

*2* Přemístěte klávesnici v požadovaném směru stisknutím šipky vedle klávesnice.

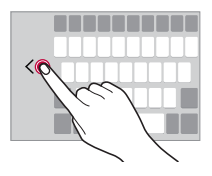

## **Přidávání jazyků do klávesnice**

Pro používání klávesnice můžete zpřístupnit další jazyky.

- *1* Klepněte na **Nastavení Obecné Jazyk a zadávání Klávesnice na obrazovce Klávesnice LG Zvolit jazyk**.
- *2* Vyberte jazyky, které chcete zpřístupnit.

### **Kopírování a vkládání**

Text z určité aplikace je možné vyjmout nebo kopírovat a poté vložit do stejné aplikace. Nebo můžete spustit další aplikace a tento text do nich vložit.

- *1* Klepněte a podržte text, který chcete kopírovat nebo vyjmout.
- 2 Přetáhněte / a určete oblast, kterou chcete kopírovat nebo vyjmout.
- *3* Vyberte možnost *VYJMOUT* nebo *KOPÍROVAT*.
	- Vyjmutý nebo zkopírovaný text se automaticky vloží do schránky.
- *4* Klepněte a podržte okno pro zadání textu a vyberte možnost **VLOŽIT**.

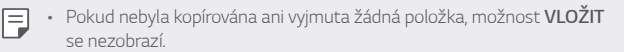

## **Hlasové zadávání textu**

Na klávesnici klepněte a podržte @ a vyberte možnost .

- Aby bylo rozpoznávání hlasových příkazů co nejefektivnější, hovořte 冃 srozumitelně.
	- Chcete-li zadávat text prostřednictvím hlasu, přesvědčte se, že je vaše zařízení připojeno k síti.
	- Pro výběr jazyka rozpoznávání hlasu klepněte na obrazovce rozpoznávání hlasu na položku **Jazyky**.
	- V závislosti na oblasti služby nemusí být tato funkce podporována nebo se mohou lišit podporované jazyky.

### **CLIPTRAY**

Kopírovaný nebo vyjmutý obrázek či text se automaticky ukládá do schránky a lze jej kdykoli kamkoli vložit.

- 1 Na klávesnici klepněte a podržte « i a vyberte možnost Nebo klepněte a podržte okno pro zadání textu a vyberte možnost **CLIPTRAY**.
- *2* Vyberte a vložte položku ze schránky.
	- Do schránky lze uložit maximálně 20 položek.
	- Klepnutím na položku  $\beta$  uložené položky zamknete, aby nedošlo k jejich odstranění, i když došlo k překročení maximálního množství. Zamknout lze maximálně deset položek. Chcete-li zamčené položky odstranit, je třeba je nejprve odemknout.
	- · Klepnutím na položku jij odstraníte položky uložené do schránky.
	- 冃 • Některé stažené aplikace nemusí podporovat funkci Clip Tray.

## **Sdílení obsahu**

## **Přehrávání obsahu z jiného zařízení**

Fotografie, videa a skladby uložené ve vašem zařízení můžete přehrávat prostřednictvím televizoru.

- *1* Televizor a zařízení připojte ke stejné síti Wi-Fi.
- *2* Při prohlížení položek v aplikaci **Galerie** nebo **Hudba** klepněte na **Přehrát na jiném zařízení**.
- *3* Vyberte televizor, ke kterému se chcete připojit.

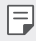

• Chcete-li používat aplikaci Chromecast, musí být aktualizovány služby Google Play.

### **Prohlížení obsahu z okolních zařízení**

Obsah si můžete prohlížet z různých zařízení, například z počítače, serveru NAS nebo mobilního zařízení prostřednictvím aplikací Galerie nebo Hudba.

#### **Připojení zařízení**

Připojte své zařízení a další zařízení, které podporuje funkci DLNA, ke stejné bezdrátové síti.

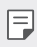

• Přesvědčte se, že je ve vašem i připojeném zařízení aktivována funkce File sharing (DLNA).

### **Vyhledávání okolních zařízení**

Po výběru nabídky **Zařízení v blízkosti** v jednotlivých aplikacích si můžete zobrazit seznam zařízení DLNA ve stejné síti.

Obsah z okolních zařízení můžete používat stejně, jako byste jej používali ve svém zařízení.

## **Odesílání a přijímání souborů**

Mezi svým zařízením a jiným zařízením LG nebo tabletem či počítačem můžete sdílet soubory.

#### **Odesílání souborů**

V aplikaci Galerie, Správce souborů nebo Hudba klepněte na  $\frac{1}{2}$  > Sdílet nebo na «, a pak v seznamu sdílení souborů vyberte zařízení.

### **Přijímání souborů**

Stáhněte stavový řádek dolů a klepněte na položku v, potom klepněte na položku **Sdílení souborů**.

Pokud vaše zařízení nepodporuje funkci sdílení souborů, klepněte na  $\bigcap$ **Nastavení Síť Sdílení souborů SmartShare Beam** .

- Ujistěte se, že je vaše zařízení připojeno ke stejné bezdrátové síti jako 冃 cílové zařízení pro přenos souborů.
	- Přesvědčte se, že je na vašem telefonu i cílovém zařízení aktivovaná funkce Sdílení souboru.

#### **Odesílání souborů do počítače**

Do svého počítače můžete rychle odesílat velké soubory.

- *1* Nainstalujte aplikaci LG Bridge do počítače.
- *2* Spusťte aplikaci LG Bridge v počítači a přihlaste se pomocí svého účtu  $LG$
- *3* Klepněte na **Nastavení Síť LG AirDrive** a poté se přihlaste pomocí svého LG účtu.
- *4* V seznamu sdílení v aplikaci **Galerie**, **Správce souborů** a **Hudba** vyberte počítač.
	- F
- Aplikaci LG Bridge si můžete stáhnout z webu LG Electronics *(*www.lg.com).
- Pokud přesouváte soubory z telefonu do počítače a není spuštěna aplikace LG Bridge, budou tyto soubory uloženy 7 dní v dočasném úložišti.

Pokud aplikaci LG Bridge spustíte do 7 dnů, budou dočasně uložené soubory automaticky uloženy do počítače.

## **Zobrazení obsahu z cloudu**

Můžete si přímo prohlížet obsah uložený ve vašem cloudovém účtu, aniž by bylo nutné jej stahovat do vašeho zařízení.

- *1* V aplikaci **Galerie**, **Hudba** nebo **Správce souborů** vyberte možnost **Cloud**.
- *2* Vyberte cloudový účet a přihlaste se.
- *3* Ukládejte a přehrávejte obsah v cloudu.

## **Nerušit**

Nechcete-li být po určitou dobu rušeni, můžete omezit nebo ztišit oznámení.

- *1* Klepněte na **Nastavení** *Zvuk* **Nerušit**.
- *2* Klepněte na **Režim** a vyberte požadovaný režim:
	- **Pouze důležité**: Pro vybrané aplikace můžete přijímat zvuková nebo vibrační oznámení. I když je funkce Pouze důležité zapnutá, budíky budou stále aktivní.
	- **Naprosté ticho**: Vypnutí zvuku i vibrací.

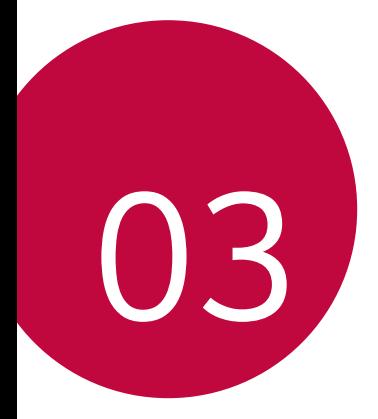

# **Užitečné aplikace**

## **Instalace a odinstalace aplikací**

### **Instalace aplikací**

冃

Chcete-li vyhledávat a stahovat aplikace, otevřete obchod s aplikacemi.

- Můžete použít obchod SmartWorld, Obchod Play nebo obchod s aplikacemi vašeho poskytovatele služeb.
	- Některé obchody s aplikacemi vyžadují vytvoření účtu a přihlášení.
		- Některé obchody mohou účtovat poplatky.
		- Používáte-li mobilní data, mohou být tato data v závislosti na cenovém plánu zpoplatněna.
		- V závislosti na poskytovateli služeb nebo oblasti služby nemusí být funkce SmartWorld podporována.

## **Odinstalace aplikací**

Aplikace, které již nepoužíváte, ze zařízení odinstalujte.

#### **Odinstalace klepnutím a podržením**

Na domovské obrazovce klepněte a podržte aplikaci, kterou chcete odinstalovat, a potom ji přetáhněte na **Smazat** v horní části obrazovky.

• Pokud nebyly aplikace odinstalovány během posledních 24 hodin, můžete je přeinstalovat. Podrobnější informace naleznete v části [Koš](#page-252-0)  ap[likací](#page-252-0).

#### **Odinstalace pomocí nabídky nastavení**

Klepněte na **Nastavení Obecné Aplikace a oznámení**, zvolte aplikai a pak klepněte na **Odinstalovat**.
#### **Odinstalace aplikací prostřednictvím obchodu s aplikacemi**

Chcete-li odinstalovat aplikaci, otevřete obchod s aplikacemi, ze kterého jste danou aplikaci stáhli, a odinstalujte ji.

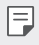

• Některé aplikace nemůže uživatel sám odinstalovat.

#### **Instalace a odinstalování aplikací během nastavení**

Pokud zařízení zapínáte poprvé, můžete si stáhnout doporučené aplikace. Můžete přejít na další krok bez instalace.

# **Koš aplikací**

Odinstalované aplikace můžete vidět na domovské obrazovce. Dále lze přeinstalovat aplikace, které byly odinstalovány během posledních 24 hodin.

- *1* Klepněte na **Správa Koš aplikací**. Můžete také stisknout a podržet prázdnou oblast domovské obrazovky a poté klepnout na **Koš aplikací**.
- *2* Aktivace požadované funkce:
	- **Obnovit**: Přeinstalace vybrané aplikace.
	- $\overline{m}$ : Trvalé odebrání odinstalovaných aplikací ze zařízení.
	- 冃 • Odinstalované aplikace jsou automaticky do 24 hodin po odinstalování odebrány ze zařízení. Pokud je chcete přeinstalovat, musíte si je znovu stáhnout z obchodu s aplikacemi.
		- Tato funkce je aktivována pouze na výchozí domovské obrazovce. Pokud provádíte odinstalaci aplikací a současně používáte obrazovku EasyHome nebo jiný spouštěcí program, budou aplikace ihned trvale odebrány ze zařízení.

# **Zástupci aplikací**

Chcete-li zobrazit nabídku pro rychlý přístup, podržte na domovské obrazovce ikonu některé z aplikací, například Hovory, Zprávy, Fotoaparát, Galerie a Nastavení. Zástupci usnadňují používání aplikací.

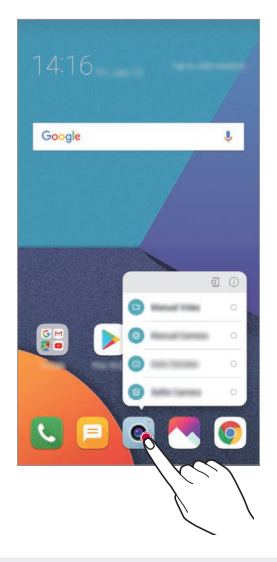

冃 • Tato funkce je k dispozici pouze u některých aplikací.

# **Telefon**

# **Hlasový hovor**

Hlasový hovor můžete uskutečnit prostřednictvím některého z dostupných způsobů, například ručním zadáním telefonního čísla a výběrem kontaktu ze seznamu kontaktů nebo ze seznamu posledních hovorů.

#### **Uskutečnění hovoru prostřednictvím klávesnice**

- *1* Klepněte na položku **Vytočit**.
- *2* Uskutečnění hovoru prostřednictvím požadované metody:
	- Zadejte telefonní číslo a klepněte na položku .
	- Klepněte a podržte číslici rychlé volby.
	- Klepnutím na počáteční písmeno jména kontaktu v seznamu kontaktů vyhledejte kontakt a potom klepněte na .
	- $\Xi$  Chcete-li při mezinárodním hovoru zadat "+", klepněte a podržte číslici 0.
		- V části [Přidání kontaktů](#page-283-0) najdete podrobné informace o přidání telefonních čísel do seznamu rychlých voleb.

#### **Uskutečnění hovoru prostřednictvím seznamu kontaktů**

- 1 Klepněte na ∩ > k > Kontakty.
- *2* Vyberte kontakt ze seznamu a klepněte na položku .

# **Přijetí hovoru**

Chcete-li přijmout hovor, přetáhněte na obrazovce příchozího hovoru ikonu **Q** 

- Jsou-li připojena stereo sluchátka, můžete hovory přijímat pomocí tlačítka pro přijetí/ukončení hovoru zabudovaného do sluchátek.
- Chcete-li hovory ukončovat bez vypnutí obrazovky, klepněte na položku **Nastavení Síť Nastavení hovorů Přijmout a ukončit hovor** a aktivujte funkci **Ukončit hovory vypínacím tlačítkem**.

# **Odmítnutí hovoru**

Chcete-li příchozí hovor odmítnout, přetáhněte na obrazovce příchozího hovoru ikonu .

- Chcete-li odeslat zprávu o odmítnutí hovoru, přetáhněte danou zprávu o odmítnutí **přes obrazovku**.
- Chcete-li přidat nebo upravit zprávu o odmítnutí hovoru, klepněte na položku **Nastavení Síť Nastavení hovorů Blokovat hovor a odmítnout zprávou Odmítnout pomocí zprávy**.
- Máte-li příchozí hovor, můžete stisknutím tlačítka zvýšení hlasitosti (+), snížení hlasitosti (-) nebo tlačítka Vypínač/Zámek ztišit vyzvánění nebo zrušit vibrace, případně daný hovor podržet.

# **Ovládání příchozího hovoru během používání aplikace**

Pokud používáte nějakou aplikaci a máte příchozí hovor, může se v horní části obrazovky zobrazit vyskakovací oznámení. Hovor můžete přijmout nebo odmítnout nebo z vyskakovacího okna zaslat zprávu.

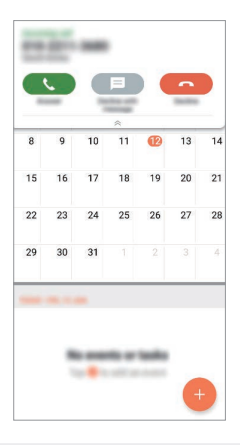

• Klepněte na **Nastavení Síť Nastavení hovorů Více Při**  冃 **používání zobrazovat příchozí hovor** a vyberte požadovaný způsob, jak se mají zobrazovat příchozí hovory při používání určité aplikace.

# **Zobrazení zmeškaných hovorů**

V případě zmeškaného hovoru se na stavovém řádku v horní části obrazovky zobrazí $\mathbf{x}$ .

Chcete-li zobrazit podrobnosti zmeškaného hovoru, stáhněte stavový řádek směrem dolů. Nebo klepněte na položku **Záznamy hovorů**.

### **Funkce dostupné během hovoru**

V průběhu hovoru můžete po klepnutí na tlačítka na obrazovce používat různé funkce:

- **Kontakty**: Zobrazení seznamu kontaktů během hovoru.
- **Ukončit hovor**: Ukončení hovoru.
- **Dial pad**: Zobrazení nebo skrytí číselné klávesnice.
- **Hlasitě**: Zapnutí funkce hlasitého poslechu.
- **Ztlumit**: Ztlumení hlasu tak, aby jej druhá strana neslyšela.
- **Bluetooth**: Přepnutí hovoru do spárovaného a připojeného zařízení Bluetooth.
- $\cdot$  : Přístup k dalším možnostem hovoru.

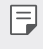

• Podle oblasti a poskytovatele služeb se dostupné položky nastavení mohou lišit.

# **Uskutečnění hovoru mezi třemi účastníky**

V průběhu hovoru můžete uskutečnit hovor s dalším kontaktem.

- 1 Během hovoru klepněte na položku  $\div$  > Přidat hovor.
- *2* Zadejte telefonní číslo a klepněte na položku .
	- Na obrazovce se současně zobrazí dva hovory, přičemž první hovor je podržen.
- *3* Chcete-li zahájit konferenční hovor, klepněte na položku **Spojit hovory**.
- 冃
- Každý hovor může být zpoplatněn. Další informace získáte od svého poskytovatele služeb.

# **Zobrazení záznamů hovoru**

Chcete-li zobrazit záznamy hovoru, klepněte na položku $\bigcap$  k > **Záznamy hovorů**. Potom můžete použít následující funkce:

- Chcete-li zobrazit podrobné záznamy hovoru, vyberte požadovaný kontakt. Chcete-li s vybraným kontaktem uskutečnit hovor, klepněte na položku  $\mathbb{Q}_n$ .
- Chcete-li smazat záznam hovorů, klepněte na  $\div$  > Smazat.

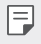

• Zobrazená délka hovoru se může od poplatku za hovor lišit. Další informace získáte od svého poskytovatele služeb.

# **Konfigurace možností hovorů**

Můžete nakonfigurovat různé možnosti hovorů.

- *1* Klepněte na položku **Vytočit** nebo **Záznamy hovorů**.
- 2 Klepněte na položku  $\cdot$  > Nastavení hovorů a nakonfigurujte možnosti podle svých preferencí.

# **Posílání zpráv**

# **Odesílání zprávy**

V aplikaci Zprávy můžete vytvářet zprávy a odesílat je kontaktům.

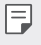

- Odesílání zpráv do zahraničí podléhá dalšímu zpoplatnění. Další informace získáte od svého poskytovatele služeb.
- 1 Klepněte na položku () > <mark>□</mark>
- 2 Klepněte na položku .
- *3* Určete příjemce a vytvořte zprávu.
	- Chcete-li připojit soubory, klepněte na položku  $\equiv$ .
	- Chcete-li otevřít nabídku volitelných položek, klepněte na položku Φ. .
- *4* Klepnutím na **Odeslat** zprávu odešlete.

# **Čtení zpráv**

Odeslané a přijaté zprávy můžete uspořádat podle kontaktu.

- 1 Klepněte na položku $\bigcirc$  =
- *2* Vyberte kontakt ze seznamu zpráv.

# **Konfigurace nastavení zpráv**

Nastavení odesílání zpráv můžete podle potřeby změnit.

- 1 Klepněte na položku  $\bigcap$  >  $\blacksquare$
- 2 V seznamu zpráv klepněte na položku  $\cdot$  > **Nastavení**.

# **Fotoaparát**

# **Spuštění fotoaparátu**

Pořízením fotografie nebo nahráním videa si můžete uchovat památné okamžiky.

Klepněte na položku $\bigcap$  >  $\bullet$ .

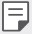

- Před pořízením fotografie nebo videa otřete objektiv fotoaparátu měkkým hadříkem.
- Dávejte pozor, abyste neznečistili objektiv fotoaparátu prsty nebo jinou cizorodou látkou.
- Obrázky obsažené v této příručce se mohou od skutečného zařízení lišit.
- V aplikaci Galerie můžete zobrazovat a upravovat fotografie a videa. Podrobnější informace naleznete v části [Přehled aplikace galerie](#page-279-0).

# **Změna režimu fotoaparátu**

Volbou příslušného režimu, který odpovídá vašemu prostředí, můžete snadno a pohodlně pořizovat snímky nebo nahrávat videa.

Klepněte na **REŽIM** a vyberte požadovaný režim.

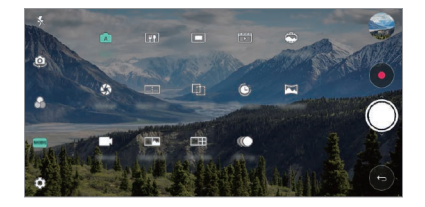

# **Automatický režim**

Pro záznam fotografií a videí můžete volit z různých režimů a možností fotoaparátu.

- 1 Klepněte na > a poté na **REŽIM** > Auto ( $\lceil A \rceil$ ).
- 2 Klepnutím na  $\bigcirc$  pořídíte fotografii. Klepnutím na  $\bullet$  nahrajete video.

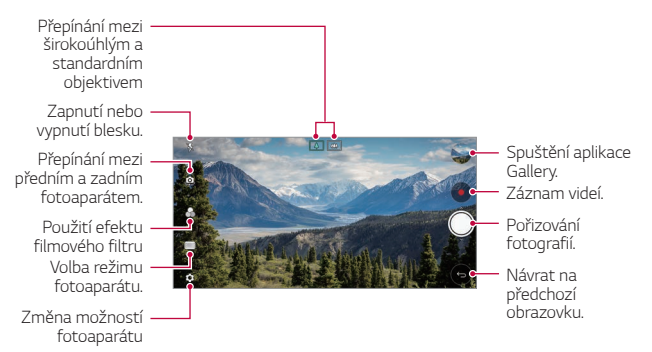

### **Pořízení fotografie**

- *1* Vyberte režim fotoaparátu a klepnutím na objekt zaostřete.
- 2 Klepnutím na O pořídíte fotografii.
	- Pořídit fotografii také můžete stisknutím tlačítka zvýšení hlasitosti (+) nebo snížení hlasitosti (-).
- 冃
- Když je obrazovka vypnutá nebo zamčená, můžete fotoaparát spustit dvojitým stisknutím tlačítka snížení hlasitosti (-). Klepněte na položku **Nastavení Obecné Klávesové zkratky**.

#### **Záznam videa**

- *1* Vyberte režim fotoaparátu a klepnutím na objekt zaostřete.
- 2 Klepněte na položku .
	- Chcete-li během nahrávání videa pořídit fotografii, klepněte na  $\overline{O}$ .
	- Chcete-li pozastavit nahrávání videa, klepněte na | |. Chcete-li obnovit nahrávání videa, klepněte na .
- 3 Klepnutím na **□** ukončíte nahrávání videa.

#### <span id="page-261-0"></span>**Přizpůsobení možností fotoaparátu**

Řadu možností fotoaparátu lze přizpůsobit tak, aby odpovídaly vašim představám.

Na obrazovce klepněte na &

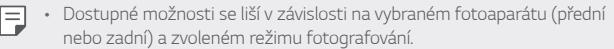

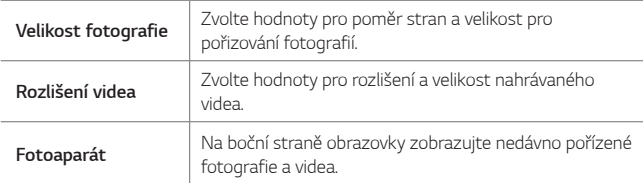

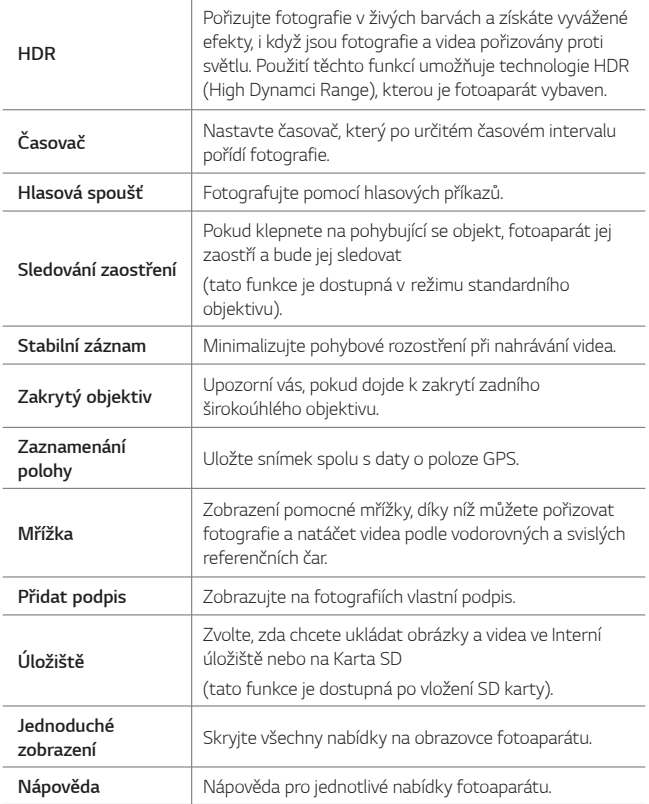

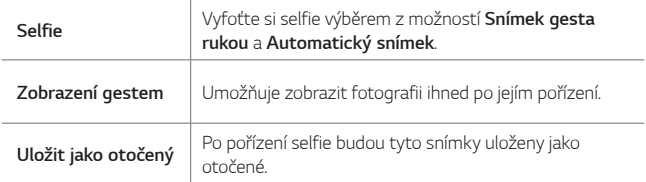

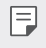

Při používání předního fotoaparátu můžete upravit filtr, světelné efekty a tón.

### **Různé režimy fotoaparátu**

**Jídlo**

Fotografii nebo video můžete pořídit nastavením posuvníku barev a vyvážením bílé.

- $1$  Klepněte na  $0$  >  $\bullet$  a pak klepněte na **REŽIM** >  $\Psi$ .
- 2 Klepnutím na O pořídíte fotografii.
	- Pomocí barevného posuvníku na obrazovce můžete upravit vyvážení bílé a vybrat nejvhodnější barvu.
	- · Pokud není posuvník zobrazen, klepněte na  $\mathbb{S}$ a upravte vyvážení bílé.

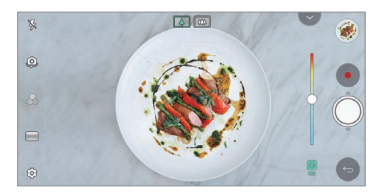

#### **Klip**

Můžete natáčet krátké videoklipy a vytvořit z nich 60sekundový film.

- 1 Klepněte na  $\bigcap$  >  $\bullet$  a pak klepněte na **REŽIM** >  $\bigcap$
- 2 Klepněte na položku ·
	- Jedním klepnutím na ikonu nahrajete třísekundový videoklip. Klepnutím a podržením ikony vytvořte delší videoklip (maximální délka: jedna minuta).

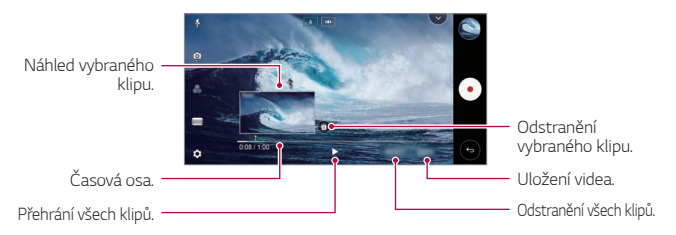

#### *3* Klepněte na **ULOŽIT**.

#### **Časosběr**

Pořízením sekvence snímků v nastavených intervalech můžete během natáčení zaznamenat pomalé změny objektu, například pohyb mraků, pohyb oblohy, doprava apod.

- 1 Klepněte na  $O$  >  $\bullet$  a pak klepněte na **REŽIM** >  $\bullet$
- 2 Klepněte na položku · a zaznamenejte video.
- 3 Klepnutím na **□** ukončíte nahrávání videa.

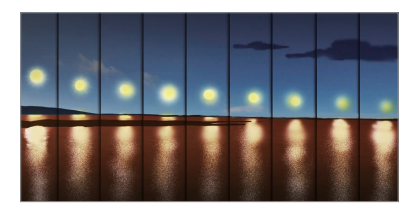

#### **Pomalý pohyb**

冃

Změnou rychlosti pohybujících se objektů ve videu můžete vytvořit zábavné video. Tato funkce umožňuje natáčet video vyšší rychlostí a poté je přehrát standardní rychlostí, takže výsledné video vypadá jako zpomalené.

- $1$  Klepněte na  $\bigcirc$  >  $\bullet$  a pak klepněte na **REŽIM** >  $\bigcirc$ .
- 2 Klepněte na položku · a zaznamenejte video.
- 3 Klepnutím na **□** ukončíte nahrávání videa.

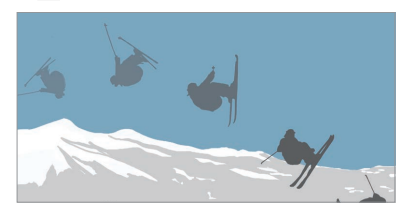

#### **Lupa**

Fotografovat nebo nahrávat video je možné pomocí standardního i širokoúhlého objektivu duálního fotoaparátu na zadní straně telefonu, který umožňuje zaznamenávat záběry tak, jakoby byly v rámečku. Záběry zobrazené na malé přední obrazovce se pořizují standardním fotoaparátem a záběry zobrazené na velké zadní obrazovce se pořizují širokoúhlým objektivem. Změnou tvaru přední obrazovky nebo použitím různých efektů můžete pořizovat zajímavé fotografie či videa.

- 1 Klepněte na  $\bigcap$  >  $\bigcirc$  a pak klepněte na **REŽIM** >  $\blacksquare$
- 2 Klepněte na v a vyberte požadované rozvržení.
- *3* Vyberte požadovaný efekt:
	- **Rybí oko**: Použití efektu konvexní spojky na oblast zachycenou širokoúhlým fotoaparátem.
	- **Černobíle**: Použití stupňů šedi na oblast zachycenou širokoúhlým objektivem.
	- **Medailonek**: Ztmavení okrajů oblasti zachycené širokoúhlým fotoaparátem.
	- **Rozostření objektivu**: Rozmazání okrajů oblasti zachycené širokoúhlým fotoaparátem.
- 4 Klepnutím na **O** pořídíte fotografii. Klepnutím na **o** nahrajete video.

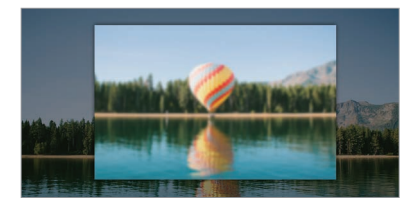

#### **360 Panorama**

Pohybem fotoaparátu v jednom směru můžete vytvořit 360° panoramatickou fotografii.

- $1$  Klepněte na  $0$  >  $\bullet$  a pak klepněte na **REŽIM** >  $\bullet$
- 2 Klepněte na položku  $\bigcirc$  a potom pomalu pohybujte fotoaparátem jedním směrem.
	- Pohybujte zařízením ve směru šipky.
	- 360° panoramatická fotografie se automaticky uloží do Galerie.
	- Klepněte na a přetažením obrazovky nahoru nebo dolů z Galerie si můžete prohlížet 360° panoramatickou fotografii z různých úhlů.
- *3* Pro zastavení 360° panoramatického snímku klepněte na .

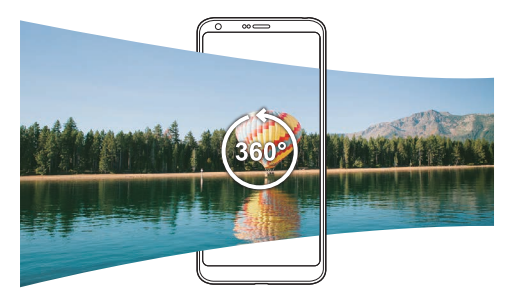

#### **Panorama**

Pohybem fotoaparátu jedním směrem a napojením průběžných snímků můžete vytvořit panoramatickou fotografii.

- $1$  Klepněte na  $0$  >  $\bullet$  a pak klepněte na **REŽIM** >  $\bullet$
- 2 Klepněte na položku  $\bigcirc$  a potom pomalu pohybujte fotoaparátem jedním směrem.
	- Pohybujte zařízením ve směru šipky.
- *3* Pro zastavení panoramatického snímku klepněte na .

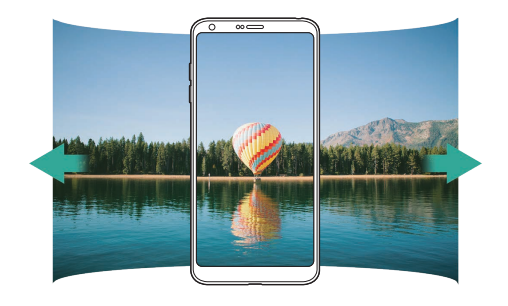

### **Série snímků**

Můžete zaznamenat sekvenci fotografií a vytvořit pohyblivé obrázky.

V Automaticky režimu klepněte a podržte  $\bigcirc$ .

- Pokud podržíte (O, bude sekvence fotografií pořízena vysokou rychlostí.
- 冃
- Pokud je úložiště nastaveno jako vnitřní úložiště, můžete pořídit až 100 fotografií. Pokud je úložiště nastaveno jako SD karta, můžete pořídit až 30 fotografií v řadě.
- Tato funkce je k dispozici pouze v určitých režimech.

#### **Jednoduché zobrazení**

V automatickém režimu klepněte na **Jednoduché zobrazení**, abyste skryli nabídky na obrazovce fotoaparátu. Klepnutím na  $\blacksquare$  je zobrazíte.

# **Režim Ruční fotoaparát**

Pomocí různých pokročilých funkcí můžete vytvářet profesionálně působící fotografie. Můžete nastavit vyvážení bílé, zaostření, jas, ISO, rychlost závěrky a další.

- $K$ lepněte na  $\bigcap$  >  $\bullet$  a poté na **REŽIM** > **Manuální** ( $\bigcirc$ ).
- *2* Přizpůsobte si následující nastavení fotoaparátu:

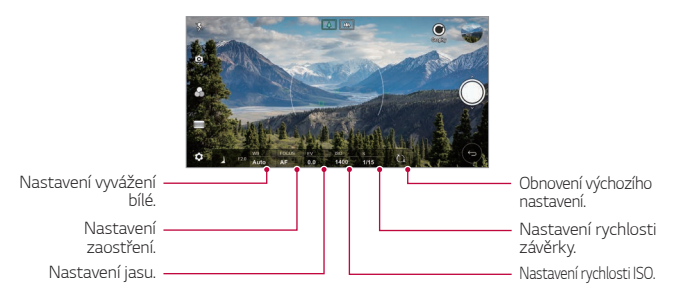

3 Klepnutím na O pořídíte fotografii.

### **Přizpůsobení možností fotoaparátu**

Řadu možností fotoaparátu lze přizpůsobit tak, aby odpovídaly vašim představám.

Na obrazovce klepněte na ද්රි:

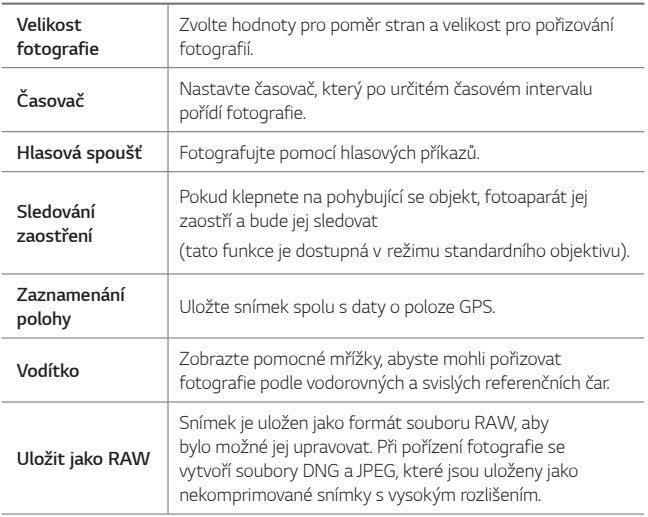

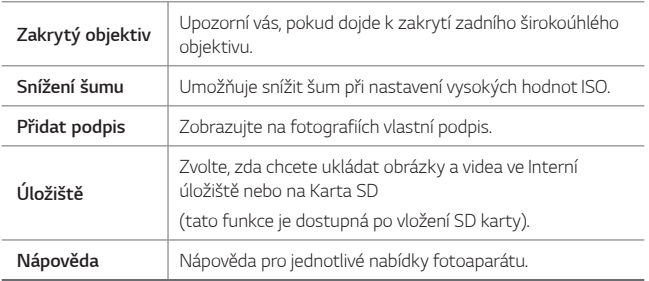

# **Režim Manuální video**

Video můžete nahrát pomocí různých funkcí, jako jsou ovládací prvky pro vyvážení bílé, zaostření, jas, ISO, rychlost závěrky a další.

- **Klepněte na ∩ > ⊙ a poté na <b>REŽIM** > **Manuální** (■1).
- *2* Přizpůsobte si nastavení fotoaparátu.

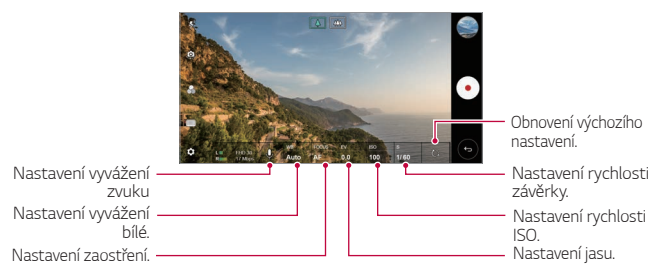

3 Klepnutím na položku · spustíte nahrávání videa.

### **Přizpůsobení možností fotoaparátu**

Řadu možností fotoaparátu lze přizpůsobit tak, aby odpovídaly vašim představám.

Na obrazovce klepněte na ද්යූ

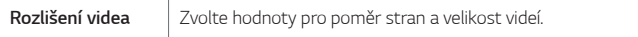

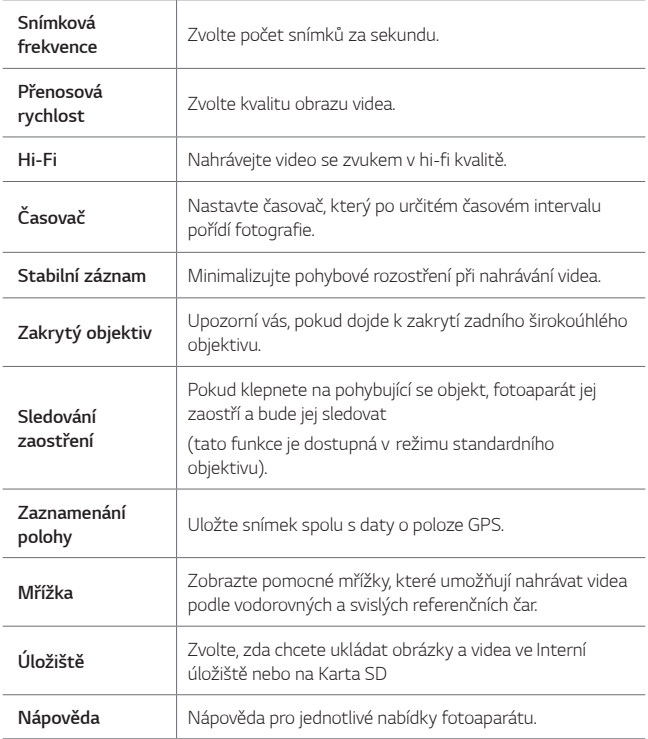

# **Další užitečné funkce v aplikaci Fotoaparát**

#### **Zámek automatické expozice/automatického ostření**

Podržením obrazovky v automatickém režimu můžete zafixovat aktuální stupeň expozice a pozici ohniska. Chcete-li tuto funkci vypnout, klepněte na prázdné místo na obrazovce.

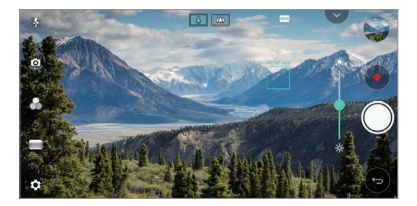

冃 • Tato funkce je k dispozici pouze v určitých režimech.

#### **Focus peaking**

F

Pomocí funkce Zaostření obrysů můžete nastavit zaostření na daný objekt.

Funkci Zaostření obrysů spustíte klepnutím na tlačítko Ruční ostření (MF). Je-li aktivována funkce Zaostření obrysů, zobrazí se zaostřený objekt zeleně. Posunutím přepínacího kolečka nahoru nebo dolů zaostříte požadovanou oblast a poté můžete pořídit fotografii.

- Tato funkce je k dispozici pouze v režimu Ruční fotoaparát a Manuální video.
	- Tuto funkci deaktivujte dalším klepnutím na tlačítko **Zaostření obrysů**.
- Tato funkce není k dispozici při použití širokoúhlého fotoaparátu.

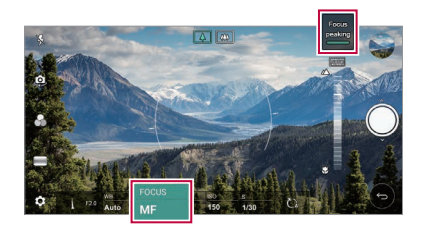

# **Přepínání mezi fotoaparáty**

Mezi předním a zadním fotoaparátem můžete přepínat podle prostředí, ve kterém se nacházíte.

Na obrazovce fotoaparátu klepněte na <a> jakémkoli směru můžete přepínat mezi předním a zadním fotoaparátem.

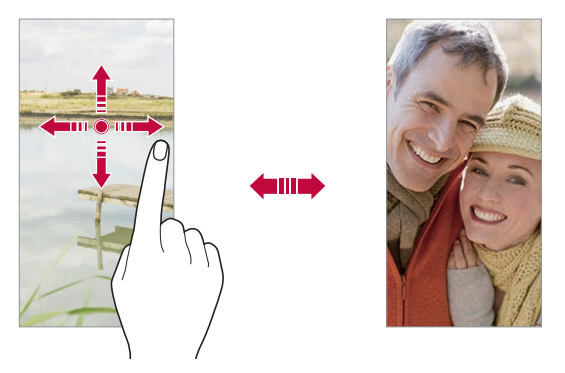

• Pro pořizování fotografií selfie používejte přední fotoaparát. Podrobnější 冃 informace naleznete v části [Selfie](#page-274-0).

#### **Přiblížení a oddálení**

Při fotografování nebo nahrávání videa můžete obrazovku fotoaparátu přiblížit nebo oddálit.

- Přiblížení a oddálení proveďte stáhnutím nebo roztažením dvou prstů na obrazovce fotoaparátu, poté použijte zobrazený posuvník +/-.
- Můžete také přetáhnout tlačítko (O) nahoru nebo dolů. Tato funkce je k dispozici pouze v automatickém režimu nebo v režimu Ruční fotoaparát.

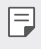

• Funkce přiblížení není k dispozici, když používáte přední fotoaparát v režimu selfie.

# <span id="page-274-0"></span>**Selfie**

冃

Pomocí předního fotoaparátu můžete na obrazovce zobrazit svůj obličej a pořídit vlastní fotografii, tzv. selfie.

#### **Snímek gesta rukou**

Fotografie selfie můžete pořizovat pomocí gest.

Nastavte před fotoaparát dlaň a zatněte ji v pěst.

Nebo před fotoaparátem zatněte pěst a pak ji otevřete.

• Za tři sekundy se pořídí fotografie.

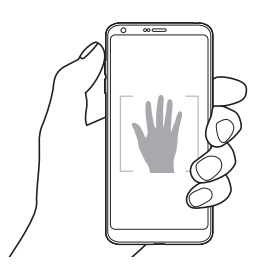

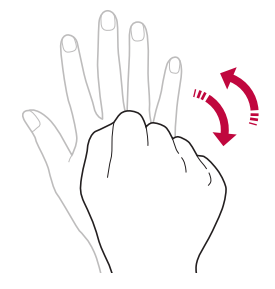

- Chcete-li použít tuto funkci, zapněte režim předního fotoaparátu a klepněte na **Selfie Vyfotit pomocí gesta**.
	- Přesvědčte se, že se vaše dlaň a pěst nachází na referenční linii, aby je fotoaparát rozeznal.
	- Tato funkce nemusí být při používání některých funkcí fotoaparátu dostupná.

### **Automatický snímek**

Pro snadné a pohodlné pořízení fotografií selfie slouží funkce rozpoznávání obličeje. Zařízení lze nastavit tak, aby přední fotoaparát při pohledu na obrazovku automaticky rozpoznal váš obličej a pořídil selfie.

• Jakmile fotoaparát detekuje váš obličej, zobrazí se bíle zbarvená mřížka. Pokud se objekt uvnitř mřížky přestane pohybovat, mřížka zmodrá a fotoaparát pořídí snímek.

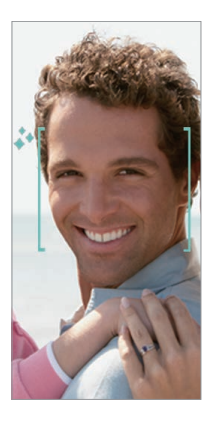

• Pro povolení funkce automatického snímku klepněte na **Selfie** 冃 **Automatický snímek**.

#### **Snímek s intervalem**

Fotografie selfie můžete pořizovat v určitém intervalu.

Když používáte přední fotoaparát, můžete před objektiv nastavit dlaň a dvakrát rychle za sebou ji zatnout v pěst.

• Pořídí se čtyři fotografie v pravidelných intervalech se zpožděním tří sekund.

#### **Zobrazení gestem**

Po pořízení fotografie selfie předním fotoaparátem můžete fotografii okamžitě zobrazit přiblížením obrazovky k obličeji.

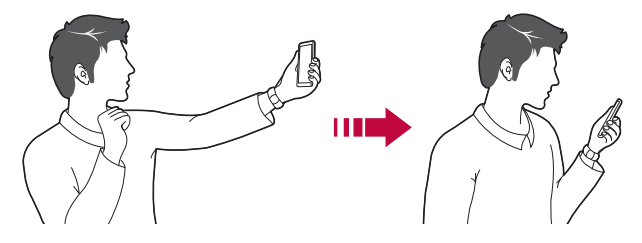

- 冃 • Pro povolení funkce zobrazení gest klikněte na položku **Zobrazení gestem**.
	- Při každém pořízení fotografie je k dispozici pouze jeden náhled.
	- Pokud na obrazovce náhledu otočíte zařízením, obrazovka se přepne do režimu fotoaparátu.

### **Uložit jako otočený**

F

Před pořízením fotografie předním fotoaparátem klepněte na **Uložit jako otočené**. Snímek se otočí horizontálně.

• Když používáte přední fotoaparát, můžete v možnostech fotoaparátu změnit způsob pořizování selfie snímků. Podrobnější informace naleznete v části [Přizpůsobení možností fotoaparátu](#page-261-0).

# **Podpis**

Použitím svého podpisu můžete vytvořit přizpůsobenou fotografii.

- 1 Klepněte na  $O > 0$  a pak klepněte na  $\oslash$  > Přidat podpis.
- *2* Zadejte požadovaný podpis a klepněte na **PŘIDAT**.

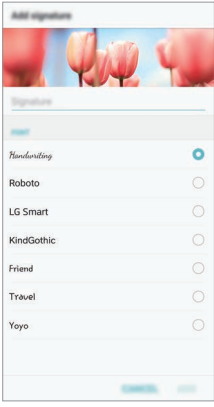

# **rychlé sdílení**

Jakmile pořídíte fotografii nebo video, můžete je ihned sdílet v požadované aplikaci.

- 1 Klepněte na položku ○> a pořiďte fotografii nebo video.
- *2* Po klepnutí na ikonu aplikace, která se objeví na obrazovce, ji můžete pomocí této aplikace sdílet.

Ikonu můžete také přetáhnout v opačném směru, abyste viděli ostatní aplikace, které můžete použít ke sdílení fotografií a videí.

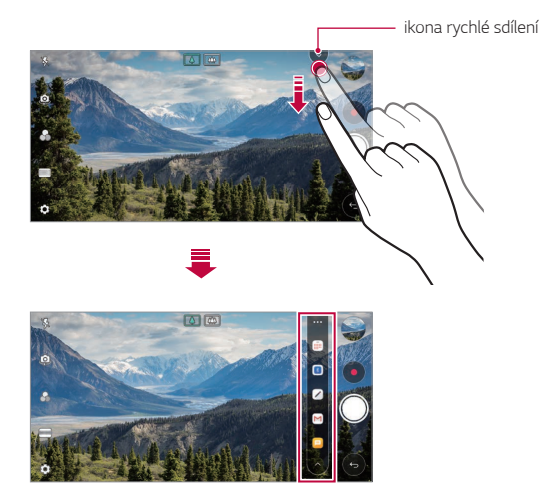

- Podle typu a četnosti přístupu k aplikacím nainstalovaným v telefonu se 冃 aplikace zobrazená ikonou rychlé sdílení může lišit.
	- Tato funkce je k dispozici pouze v určitých režimech.

# **Galerie**

# <span id="page-279-0"></span>**Přehled aplikace galerie**

Můžete zobrazovat a spravovat fotografie a videa uložená v zařízení.

- 1 Klepněte na položku ∩>
	- Uložené fotografie a videa se zobrazují podle složek.
- *2* Klepněte na složku a vyberte soubor.
	- Zobrazte vybraný soubor v režimu celé obrazovky.
	- Při prohlížení fotografií můžete potažením prstu doleva nebo doprava zobrazit předchozí nebo následující fotografii.
	- Při sledování videa můžete potažením prstu doleva nebo doprava video převinout zpět nebo dopředu.
		- V závislosti na nainstalovaném softwaru nemusí být některé formáty souborů podporovány.
			- Některé soubory se kvůli šifrování nemusí otevřít.
			- Soubory přesahující povolenou velikost mohou způsobit chybu.

# **Prohlížení fotografií**

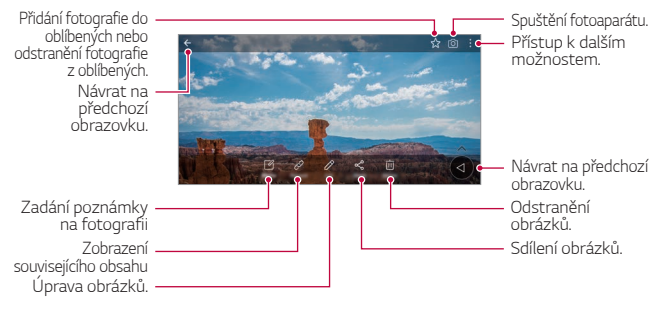

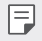

冃

• Jemným klepnutím na obrazovku zobrazíte položky nabídky. Dalším klepnutím na obrazovku položky skryjete.

#### **Plovoucí tlačítko**

Při prohlížení Galerie v režimu na šířku můžete použít plovoucí tlačítko. Podrobnější informace naleznete v části [Plovoucí tlačítko](#page-190-0).

#### **Psaní poznámky na fotografii**

- 1 Při prohlížení fotografie klepněte na  $\sqrt{2}$ .
- *2* Napište na fotografii poznámku a klepněte na **ULOŽIT**.
	- Poznámka se projeví u dané fotografie.

冃 • Některé fotografie nemusí podporovat funkci fotopoznámek.

#### **Související obsah**

V Galerii můžete upravovat související fotografie.

Podrobnější informace naleznete v části [Související obsah](#page-192-0).

# **Úprava fotografií**

- 1 Při prohlížení fotografie klepněte na  $\mathscr{P}$ .
- *2* Upravte fotografii pomocí různých efektů a nástrojů.
- *3* Klepnutím na **ULOŽIT** změny uložte.
	- Provedené změny přepíší původní soubor.
	- Chcete-li upravenou fotografii uložit jako nový soubor, klepněte na položku  $\frac{1}{2}$  > Uložit kopii.

# **Přehrávání videa**

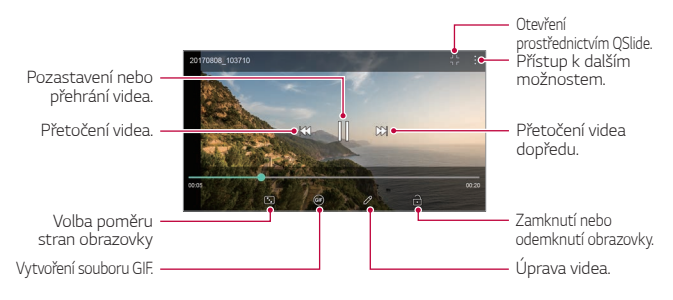

- Chcete-li nastavit hlasitost zvuku, potáhněte pravou stranu obrazovky videa nahoru nebo dolů.
	- Chcete-li nastavit jas obrazovky, potáhněte levou stranu obrazovky nahoru nebo dolů.

# **Úprava videí**

冃

- 1 Při přehrávání videa klepněte na 2.
- *2* Upravte video pomocí různých efektů a nástrojů pro úpravu.

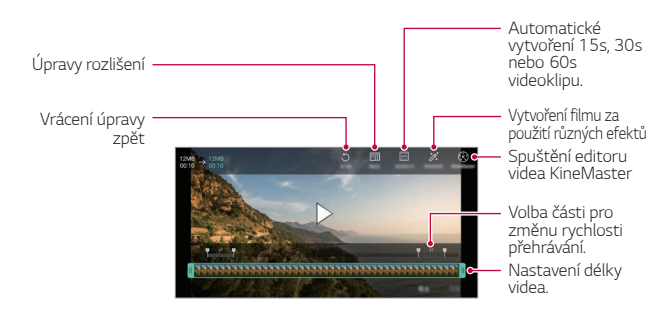

*3* Klepnutím na **ULOŽIT** změny uložte.

# **Vytvoření filmu**

Spojením obrázků a videí můžete vytvořit nový film. Podrobnější informace naleznete v části [Vytvoření filmu](#page-195-0).

#### **Vytvoření souboru GIF**

Z nahraného videa můžete snadno vytvořit soubor GIF. Podrobnější informace naleznete v části [Vytvoření souboru GIF](#page-197-0).

# **Odstranění souborů**

K odstranění souborů lze použít jednu z následujících možností:

- Klepněte a podržte soubor v seznamu souborů a potom klepněte na položku **Smazat**.
- V seznamu souborů klepněte na  $\overline{\mathfrak{m}}$  a odstraňte požadované soubory.
- Odstraněné soubory jsou automaticky přesunuty do **Koše** a do 7 dnů mohou být obnoveny zpět do Galerie.
- Klepnutím na  $\overline{x}$ j soubory definitivně odstraníte. V tomto případě nebude možné soubory obnovit.

# **Sdílení souborů**

Ke sdílení souborů lze použít jednu z následujících možností:

- Při prohlížení fotografie klepněte na  $\ll^0$  a prostřednictvím požadované metody soubor sdílejte.
- Při prohlížení videa klepněte na **: > Sdílet** a prostřednictvím požadované metody soubor sdílejte.
- Klepněte na položku  $\ll^{\circ}$  v seznamu souborů, vyberte soubory a prostřednictvím požadované metody jej nasdílejte.

# **Kontakty**

# **Přehled kontaktů**

Můžete ukládat a spravovat kontakty. Klepněte na položku **Nejdůležitější Kontakty**.

## <span id="page-283-0"></span>**Přidání kontaktů**

#### **Přidání nových kontaktů**

- *1* Na obrazovce seznamu kontaktů klepněte na .
- *2* Zadejte podrobnosti kontaktu a klepněte na položku **ULOŽIT**.

#### **Import kontaktů**

Můžete importovat kontakty z jiného úložného zařízení.

- 1 Na obrazovce seznamu kontaktů klepněte na  $\frac{1}{2}$  > **Spravovat kontakty Importovat**.
- *2* Vyberte zdrojové a cílové umístění kontaktu, který chcete importovat, a potom klepněte na *OK*.
- *3* Vyberte kontakt a klepněte na *IMPORTOVAT*.

#### **Přidání kontaktů do seznamu rychlé volby**

- 1 Na obrazovce seznamu kontaktů klepněte na  $\frac{1}{2}$  > Rychlé volby.
- *2* Klepněte na položku **Přidat kontakt** z čísla rychlé volby.
- *3* Vyberte kontakt.

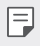

• Chcete-li přidat číslo rychlé volby, klepněte při přidávání nového kontaktu na  $\frac{12}{31}$ .

# **Vyhledávání kontaktů**

K vyhledávání kontaktů lze použít jednu z následujících možností:

- V horní části seznamu kontaktů klepněte na  $\mathsf Q$  a zadejte kontaktní údaje nebo telefonní číslo.
- Procházejte seznamem kontaktů nahoru nebo dolů.
- V indexu obrazovky seznamu kontaktů klepněte na první písmeno kontaktu.
- V horní části seznamu kontaktů klepněte na  ${\mathsf Q}$  a zadejte kontaktní 冃 údaje nebo telefonní číslo. Zobrazí se všechny podrobnosti vyhledávání ze záznamů hovorů, kontaktů a skupin.

# **Seznam kontaktů**

# **Úprava kontaktů**

- *1* Na obrazovce seznamu kontaktů vyberte požadovaný kontakt.
- $2$  Na obrazovce podrobností o kontaktu klepněte na položku  $\varnothing$  a upravte podrobnosti.
- *3* Klepnutím na **ULOŽIT** změny uložte.

#### **Odstranění kontaktů**

K odstranění kontaktů lze použít jednu z následujících možností:

- Na obrazovce seznamu kontaktů stiskněte a podržte kontakt, který chcete smazat, a klepněte na **Smazat kontakt**.
- Na obrazovce seznamu kontaktů klepněte na  $\cdot$  > Smazat.

### **Přidání oblíbených**

Často používané kontakty můžete zaregistrovat jako oblíbené.

- *1* Na obrazovce seznamu kontaktů vyberte požadovaný kontakt.
- 2 Na obrazovce podrobností o kontaktu klepněte na 2.

### **Vytváření skupin**

- 1 V seznamu skupiny kontaktů klepněte na  $\bullet$ .
- *2* Zadejte název nové skupiny.
- *3* Klepněte na položku **Přidat členy**, vyberte kontakty a klepněte na položku **PŘIDAT**.
- *4* Klepnutím na **ULOŽIT** novou skupinu uložte.

# **QuickMemo+**

# **QuickMemo+ přehled**

Pomocí nejrůznějších možností této pokročilé funkce poznámkového bloku, jako je správa obrázků a snímků obrazovky, můžete vytvářet kreativní poznámky, které běžné poznámkové bloky nenabízí.

# **Vytvoření poznámky**

- *1* Klepněte na **Nejdůležitější QuickMemo+**.
- <sup>2</sup> Po klepnutí na položku **■** můžete vytvářet poznámky.
	- $\checkmark$ : Uložte poznámku.
	- ← : Zrušení předchozí úpravy.
	- $\rightarrow$ : Obnovení naposledy odstraněných úprav
	- $\cdot$   $\top$ : Zadejte poznámku pomocí klávesnice.
	- $\mathscr{D}$ : Piště poznámky rukou.
	- $\cdot \diamondsuit$ : Vymažte rukou psané poznámky.
	- $\odot$ : Přiblížení, oddálení, otočení a vymazání částí rukou psaných poznámek.
	- $\cdot$  : Přístup k dalším možnostem.
- 3 Klepnutím na v poznámku uložte.

# **Psaní poznámek na fotografie**

- *1* Klepněte na **Nejdůležitější QuickMemo+**.
- *2* Klepnutím na pořiďte fotografii a potom klepněte na *OK*.
	- Fotografie se automaticky vloží do poznámkového bloku.
- $3$  Po klepnutí na  $T$  nebo  $\mathscr X$  můžete psát na fotografii poznámky.
	- Napište rukou poznámky na fotografii.
	- Zadejte text pod fotografií.
- 4 Klepnutím na v poznámku uložte.

# **Psaní poznámek na snímky obrazovky**

- *1* Při prohlížení obrazovky, kterou chcete zachytit, stáhněte dolů stavový řádek a klepněte na  $\nabla$ .
	- Snímek obrazovky se zobrazí jako téma pozadí poznámkového bloku. V horní části obrazovky se zobrazí nástroje poznámky.
- *2* Ořízněte obrázek (v případě potřeby) a případně si zapisujte vlastní poznámky.
	- Napište rukou poznámky na fotografii.
- 3 Klepněte na z a uložte poznámky do požadovaného umístění.
	- Uložené poznámky lze zobrazit buď v části **QuickMemo+** nebo v části **Galerie**.
	- Chcete-li, aby se poznámky ukládali vždy na stejné místo, zaškrtněte políčko **Nastavit jako výchozí aplikaci** a vyberte příslušnou aplikaci.
	- Pomocí funkce zachycení posunující se obrazovky můžete zachytit celou 冃 obrazovku.
		- Při používání aplikace, jako jsou například Zprávy a Chrome, stáhněte dolů panel oznámení a klepnutím na **Capture+ Rozšířeno** zachytíte celou obrazovku, kterou si právě prohlížíte, do jediného souboru.
		- Tato funkce je k dispozici pouze u některých aplikací, které podporují funkci zachycení posunující se obrazovky.

# **Hodiny**

# **Budík**

冃

Můžete nastavit alarm na konkrétní čas.

- *1* Klepněte na položku **Nejdůležitější Hodiny Budík**.
- 2 Klepnutím na **p**řidejte nový alarm.
- *3* Nakonfigurujte nastavení alarmu a klepněte na **ULOŽIT**.
	- Vyberete-li dříve nastavený alarm, můžete jej upravit.
		- $\cdot$  Chcete-li odstranit alarm, klepněte na položku  $\overline{\mathfrak{m}}$  v horní části obrazovky. Nebo klepněte a podržte alarm.

# **Světový čas**

Můžete zobrazit aktuální čas ve městech po celém světě.

- *1* Klepněte na položku **Nejdůležitější Hodiny Světový čas**.
- 2 Klepněte na položku **a** a přidejte město.

# **Časovač**

Můžete nastavit časovač, který spustí alarm po určitém časovém intervalu.

- *1* Klepněte na položku **Nejdůležitější Hodiny Časovač**.
- *2* Nastavte čas a klepněte na položku **Spustit**.
	- Časovač zrušíte klepnutím na položku **Pauza**. Časovač obnovíte klepnutím na položku **Pokračovat**.
- *3* Klepnutím na položku **Zastavit** ukončíte alarm.
# **Stopky**

Pomocí stopek můžete zaznamenat čas jednoho kola.

- *1* Klepněte na položku **Nejdůležitější Hodiny Stopky**.
- *2* Klepnutím na **Spustit** spustíte stopky.
	- Klepnutím na **Kolo** zaznamenejte čas jednoho kola.
- *3* Klepnutím na **Pauza** stopky zrušíte.
	- Klepnutím na **Pokračovat** stopky obnovíte.
	- Chcete-li vymazat všechny záznamy a znovu spustit stopky, klepněte na **Resetovat**.

# **Kalendář**

### **Přehled kalendáře**

Pro správu událostí a úkolů můžete použít kalendář.

# **Přidání událostí**

- *1* Klepněte na položku **Nejdůležitější Kalendář**.
- *2* Zvolte datum a klepněte na položku .
- *3* Zadejte podrobnosti události a klepněte na položku **ULOŽIT**.

# **Synchronizace událostí**

Klepněte na položku  $\frac{1}{2}$  > **Synchronizace kalendářů** a vyberte kalendář, který chcete synchronizovat.

冃 • Pokud jsou vaše události uloženy ze zařízení do vašeho účtu Google, budou rovněž automaticky synchronizovány s Kalendářem Google. Poté můžete s Kalendářem Google synchronizovat další zařízení tak, aby by v nich byly stejné události jako ve vašem zařízení a abyste v nich mohli spravovat své události.

## **Kapsa událostí**

Pro vytvoření události můžete použít kapsu událostí.

Klepnutím na položku vo otevřete kapsu událostí a přetáhněte obsah na datum v kalendáři.

- $\cdot$   $\odot$ : Spravujte obrázky, text, poznámky a dočasně uložené události. Dále můžete sdílet text, obrázky a poznámky z jiných aplikací a ukládat je do kapsy. Klepnutím na položku *KAPSA* během vytváření události uložíte událost dočasně do kapsy.
- $\cdot$  ( $\theta$ ): Po přidání facebookového účtu si můžete prohlížet informace o facebookových událostech. Některá zařízení nemusí funkci informací o facebookových událostech podporovat.
- $\circledR$ : Zobrazujte turistické informace o okolí, například o restauracích a vhodných podnicích a naplánujte událost.
- $\circledR$ : Správa úkolů, které nemají termín plnění, například událostí.

# **Úkoly**

Do zařízení můžete registrovat úkoly a snadno spravovat rozvrhy.

- *1* Klepněte na položku **Nejdůležitější Úkoly**.
- 2 Klepnutím na položku **+** přidáte úkol.
- *3* Zadejte podrobnosti úkolu a klepněte na položku **ULOŽIT**.

# **Hudba**

Můžete přehrávat a spravovat skladby a hudební alba.

- *1* Klepněte na položku **Nejdůležitější Hudba**.
- *2* Vyberte kategorii.
- *3* Vyberte hudební soubor.

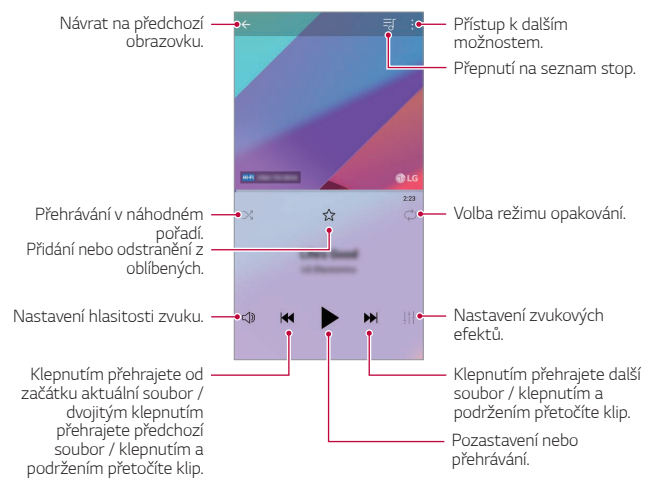

- V závislosti na nainstalovaném softwaru nemusí být některé formáty souborů podporovány.
	- Soubory přesahující povolenou velikost mohou způsobit chybu.
	- Hudební soubory mohou být chráněny vlastníky mezinárodních autorských práv nebo zákony o autorských právech. Kopírování hudebních souborů může vyžadovat právní souhlas. Chcete-li stahovat nebo kopírovat hudební soubory, projděte si nejprve zákony o autorských právech dané země.
	- Tento model podporuje přehrávání zvuku v Hi-Fi kvalitě. U zvukových souborů Hi-Fi se zobrazuje ikona Hi-Fi.

冃

# **Kalkulačka**

K dispozici máte dva typy kalkulaček: jednoduchou a vědeckou.

- *1* Klepněte na položku **Nejdůležitější Kalkulačka**.
- *2* Pomocí klávesnice proveďte výpočet.
	- Chcete-li použít vědeckou kalkulačku, přetáhněte zelený posuvník umístěný v pravé části obrazovky doleva.
	- Chcete-li provést nový výpočet, stiskněte a podržte tlačítko *DEL*.

# **LG Health**

### **Přehled aplikace LG Health**

Sledováním prováděných cvičení můžete spravovat informace o svém zdravotním stavu a udržovat správné pohybové návyky.

# **Začínáme s aplikací LG Health**

Aplikaci LG Health můžete nakonfigurovat při prvním spuštění nebo po jejím resetování.

- *1* Klepněte na **Nejdůležitější LG Health**.
- *2* Podle pokynů na obrazovce dokončete konfiguraci.

## **Používání aplikace LG Health**

V aplikaci LG Health můžete zobrazit zásadní informace a spravovat množství informací o tělesném cvičení a zdraví.

- *1* Klepněte na **Nejdůležitější LG Health**.
- *2* K dispozici jsou následující možnosti.

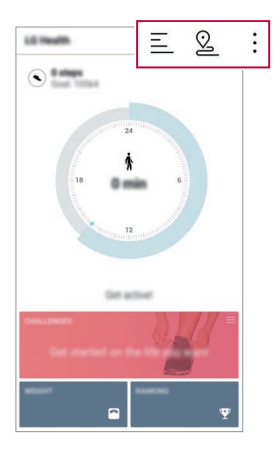

- $\cdot \equiv$ : Zobrazení cvičebních záznamů ze dne, který chcete zkontrolovat.
- ·  $\Omega$  : Zahájení sledování cvičení. Pro každý typ cvičení se zaznamenává průběh a množství jednotlivých cviků.
- $\cdot$  : Nastavte si denní cvičební cíle včetně kalorií a kroků nebo zadejte různá nastavení aplikace LG Health.
- Informace související se zdravím poskytované aplikací LG Health jsou 冃 určeny pro potřeby uživatelů a nelze je použít pro účely prevence, léčby, diagnózy či jiným lékařským záležitostem.
	- V závislosti na zemi a poskytovateli služeb se aplikace LG Health může lišit nebo nemusí být k dispozici. V závislosti na zemi se mohou lišit dostupné funkce a aplikace, které lze přidávat do LG Health. Důvodem jsou odlišné zákony a předpisy.

# **E-mail**

### **Přehled e-mailu**

V zařízení si můžete zaregistrovat e-mailový účet a potom prostřednictvím zařízení kontrolovat a odesílat e-maily.

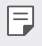

• Používáte-li mobilní data, mohou být tato data v závislosti na cenovém plánu zpoplatněna. Další informace získáte od svého poskytovatele služeb.

### **Registrace e-mailových účtů**

Při prvním použití e-mailové aplikace proveďte registraci e-mailového účtu.

- *1* Klepněte na **Nejdůležitější E-mail**.
- *2* Vyberte poskytovatele e-mailových služeb.
- *3* Zadejte svou e-mailovou adresu a heslo a klepnutím na položku *DALŠÍ* účet zaregistrujte.
	- Pro manuální registraci emailového účtu klepněte na **MANUÁLNÍ**  *NASTAVENÍ* (je-li to třeba).

# **Správa e-mailových účtů**

Chcete-li zobrazit nebo upravit nastavení e-mailového účtu, klepněte na položku **: > Nastavení**.

- Chcete-li přidat účet, klepněte na položku **Přidat účet**.
- Chcete-li odstranit účet, klepněte na položku > Odebrat účet.

### **Otevření dalšího e-mailového účtu**

Máte-li zaregistrováno více e-mailových účtů a chcete zobrazit jiný účet, klepněte na položku **- a** vyberte ze seznamu účtů jiný.

#### **Kontrola e-mailu**

- 1 Klepněte na položku **=** a vyberte mailovou schránku.
- *2* Ze seznamu e-mailů vyberte e-mail.
	- Zobrazí se e-mailová zpráva.

#### **Odesílání e-mailu**

- *1* Klepněte na položku .
- *2* Zadejte emailovou adresu příjemce.
- *3* Zadejte předmět a zprávu.
	- Chcete-li připojit soubory, klepněte na položku  $\epsilon$ .
	- Chcete-li otevřít nabídku volitelných položek, klepněte na položku .
- 4 Klepnutím na  $\triangleright$  e-mail odešlete.

# **FM rádio**

Můžete poslouchat FM rádio.

Klepněte na **Nejdůležitější FM rádio**.

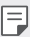

- Chcete-li tuto aplikaci používat, připojte k telefonu sluchátka. Sluchátka fungují jako anténa rádia.
- Tato funkce nemusí být v některých oblastech podporována.

# **Správce souborů**

Můžete zobrazit a spravovat soubory uložené v zařízení nebo cloudu.

- *1* Klepněte na **Správa Správce souborů**.
- 2 Klepněte na = a vyberte požadované umístění úložiště.

# **Smart Doctor**

Funkce Smart Doctor slouží k diagnostice stavu zařízení a jeho optimalizaci.

Klepněte na **Správa Smart Doctor**.

# **LG Mobile Switch**

Pomocí nástroje LG Mobile Switch můžete snadno přenášet data z používaného zařízení do nového.

- *1* Klepněte na **Správa LG Mobile Switch**. Nebo klepněte na **Nastavení Obecné Zálohování LG Mobile Switch**.
- *2* Podle pokynů na obrazovce zvolte požadovanou metodu přenosu.
	- Data na účtu Google se nezálohují. Při synchronizaci účtu Google, aplikací Google, kontaktů Google a kalendáře Google se data aplikací Google memo a aplikace stažené prostřednictvím služby Obchod Play automaticky ukládají do aplikace Drive.
		- Před přenosem dat plně nabijte baterii, aby během tohoto procesu nedošlo k neočekávanému vypnutí telefonu.

# **LG Friends Manager**

Připojte se k zařízením LG Friends a jednoduše je spravujte.

Klepněte na **Správa LG Friends Manager**.

# **Stahování**

Můžete zobrazit, odstranit a sdílet soubory stažené prostřednictvím Internetu nebo aplikací.

Klepněte na **Správa Stahování**.

# **SmartWorld**

Můžete stahovat různé hry, hudební obsah, aplikace a písma společnost LG Electronics. Přizpůsobte si telefon podle sebe prostřednictvím motivů domovské obrazovky a typů písma.

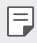

- Používáte-li mobilní data, mohou být tato data v závislosti na cenovém plánu zpoplatněna.
- V závislosti na oblasti a poskytovateli služeb nemusí být tato funkce podporována.
- *1* Klepněte na **Služby SmartWorld**.
- 2 Klepněte na **⋅̀ > LG Účet** a přihlaste se.
- *3* Vyberte požadované položky obsahu a stáhněte si je.

#### **Stažení aplikace SmartWorld**

Není-li aplikace SmartWorld nainstalována, stáhněte si ji podle následujícího postupu.

- *1* Klepněte na **Nastavení Obecné Centrum aktualizací Aktualizace aplikací**.
- *2* Ze seznamu vyberte možnost **SmartWorld** a klepněte na položku **Stáhnout**.

# **RemoteCall Service**

Vaše zařízení může být za účelem řešení problémů dálkově diagnostikováno. Nejprve telefonicky kontaktujte středisko služeb zákazníkům společnosti LG:

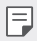

- Chcete-li funkci používat, musíte s jejím používáním nejprve souhlasit.
- Používáte-li mobilní data, mohou být tato data v závislosti na cenovém plánu zpoplatněna.
- *1* Klepněte na **Služby RemoteCall Service**.
- *2* Propojte hovor se střediskem služeb zákazníkům společnosti LG.
- *3* Po spojení hovoru se řiďte pokyny pracovníka služby a zadejte šestimístné přístupové číslo.
	- Váš telefon je dálkově propojen a je zahájena služba vzdálené podpory.

# **Informační služba**

V nouzových situacích, jako jsou tajfuny, povodně a zemětřesení, můžete zobrazovat textové relace v reálném čase.

Klepněte na **Služby Infromační servis**.

# **Facebook**

K aktualizaci, zobrazení a sdílení příspěvků, fotografií a videí se svými online kontakty můžete použít službu sociálních sítí.

Klepněte na **Doporučeno Facebook**.

# **Instagram**

Službu sociálních sítí můžete využívat k pořizování a sdílení fotografií a videí. Aby vaše fotografie a videa vypadaly kreativnější a zajímavější, můžete také použít efekty filtru.

Klepněte na **Doporučeno Instagram**.

# **Evernote**

Můžete zapisovat a shromažďovat důležité informace a potom je sdílet s ostatními zařízeními, která podporují funkci **Evernote**. Klepněte na **Doporučeno Evernote**.

# **Chrome**

Přihlaste se do prohlížeče Chrome a importujte otevřené karty, záložky a data adresního řádku z počítače do zařízení.

# **Google apps**

Můžete si zřídit účet Google a používat službu Google apps. Při prvním použití funkce Google apps se automaticky zobrazí okno registrace účtu Google. Pokud nemáte účet Google, vytvořte si jej ve svém zařízení. Podrobnosti týkající se používání aplikací naleznete v části Nápověda v aplikaci.

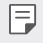

• V závislosti na oblasti a poskytovateli služeb nemusí některé aplikace fungovat.

#### **Dokumenty**

Vytvářejte dokumenty a upravujte vytvořené online dokumenty z jiného zařízení. Sdílejte a upravujte dokumenty společně s ostatními.

### **Disk**

Nahrávejte, ukládejte, otevírejte a sdílejte soubory prostřednictvím zařízení. Soubory přístupné z aplikací jsou dostupné odkudkoli včetně online a offline prostředí.

### **Duo**

Spojte se se svou rodinou, přáteli a s kýmkoliv, kdo tuto aplikaci používá, prostřednictvím videohovoru.

#### **Gmail**

Zaregistrujte si e-mailový účet Google do zařízení, abyste mohli kontrolovat a odesílat e-maily.

#### **Google**

Zadáním nebo vyslovením slov na Googlu můžete vyhledávat webové stránky, obrázky, zprávy a další.

#### **Mapy**

Vyhledejte svou polohu nebo polohu jakéhokoli místa na mapě. Zobrazte si zeměpisné informace.

#### **Fotky**

Zobrazujte a sdílejte fotografie a alba uložená ve vašem zařízení.

#### **Filmy a TV Play**

Pomocí účtu Google si můžete pronajímat a kupovat filmy. Nakupujte obsah a přehrávejte jej odkudkoli.

#### **Přehrání hudby**

Nakupujte hudební soubory prostřednictvím služby Obchod Play. Přehrávejte hudební soubory uložené ve vašem zařízení.

#### **Tabulky**

Vytvářejte tabulkové dokumenty a upravujte vytvořené tabulkové dokumenty online z jiného zařízení. Sdílejte a upravujte tabulkové dokumenty společně s ostatními.

#### **Prezentace**

Vytvářejte prezentační materiál a upravujte vytvořený prezentační materiál online nebo z jiného zařízení. Sdílejte a upravujte prezentační materiál společně s ostatními.

#### **YouTube**

Vyhledávejte a přehrávejte videa. Nahrávejte videa na YouTube a sdílejte je s lidmi po celém světě.

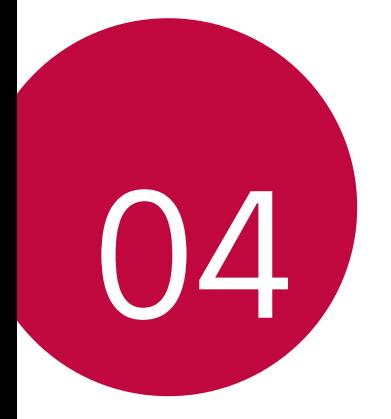

# **Nastavení**

# **Nastavení**

Nastavení zařízení si můžete přizpůsobit podle svých potřeb. Klepněte na položku **Nastavení**.

- F
	- Klepněte na položku  $\mathsf Q$  a do vyhledávacího pole zadejte klíčové slovo pro přístup k položce nastavení.
		- Klepnutím na položku změníte režim zobrazení. Tato příručka předpokládá, že používáte Prohlédnout záložky.

# **Síť**

# **Wi-Fi**

Prostřednictvím sítě Wi-Fi se můžete připojit k okolním zařízením.

#### **Připojení k síti Wi-Fi.**

- *1* Na obrazovce nastavení klepněte na možnost **Síť Wi-Fi**.
- 2 Klepnutím na **funkci** aktivujete.
	- Automaticky se zobrazí dostupné Wi-Fi sítě.
- *3* Vyberte síť.
	- Je možné, že budete muset zadat heslo Wi-Fi sítě.
	- U sítí, ke kterým jste se již někdy připojili, se tento postup přeskočí. Pokud se k určité Wi-Fi síti nechcete připojovat automaticky, klepněte na síť a poté na **Odstranit záznam sítě**.

#### **Nastavení Wi-Fi sítě**

Na obrazovce nastavení klepněte na možnost **Síť Wi-Fi**.

• **Přepnout na mobilní data**: Pokud je aktivována funkce mobilního datového připojení, ale zařízení se nemůže připojit k Internetu přes Wi-Fi, připojí se zařízení automaticky k Internetu přes mobilní datové připojení.

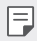

• Podpora této funkce závisí na poskytovateli služeb.

• : Přizpůsobte nastavení Wi-Fi sítě.

#### **Wi-Fi Direct**

Telefon můžete propojit s jinými zařízeními, která podporují funkci Wi-Fi Direct, a přímo s nimi sdílet data. Přístupový bod není potřeba. Pomocí funkce Wi-Fi Direct můžete telefon propojit s více než dvěma zařízeními.

- 1 Na obrazovce nastavení klepněte na Síť > Wi-Fi >  $\div$  > Pokročilé Wi-**Fi Wi-Fi Direct**.
	- Automaticky se zobrazí okolní zařízení s podporou funkce Wi-Fi **Direct**
- *2* Vyberte požadované zařízení.
	- Jakmile zařízení přijme žádost o připojení, dojde k propojení.
	- Při používání funkce Wi-Fi Direct se může baterie rychleji vybít.

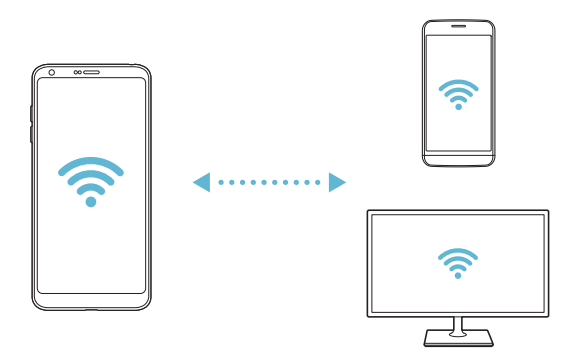

#### **Bluetooth**

Můžete se propojit s jinými zařízeními, která podporují funkci Bluetooth, a sdílet s nimi data. Propojte své zařízení se sluchátky a klávesnicí Bluetooth. Ovládání zařízení je tak snadnější.

#### **Spárování s dalším zařízením**

- *1* Na obrazovce nastavení klepněte na možnost **Síť Bluetooth**.
- 2 Klepnutím na *n*efunkci aktivujete.
	- Automaticky se zobrazí dostupná zařízení.
	- Pro obnovení seznamu zařízení klepněte na $($ ).

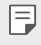

• V seznamu se zobrazují pouze zařízení, která jsou nastavena jako viditelná.

- *3* Vyberte zařízení ze seznamu.
- *4* Podle pokynů na obrazovce proveďte ověření.

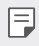

• U zařízení, která již byla dříve nalezena, se tento krok přeskakuje.

#### **Posílání dat prostřednictvím Bluetooth**

- *1* Vyberte soubor.
	- Můžete posílat multimediální soubory a kontakty.
- 2 Klepněte na položku « > Bluetooth.
- *3* Vyberte cílové zařízení pro odeslání souboru.
	- Soubor je odeslán, jakmile jej cílové zařízení přijme.

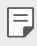

• V závislosti na souboru se postup sdílení může lišit.

# **Mobilní data**

Datové přenosy lze zapínat a vypínat. Dále můžete spravovat používání mobilních dat.

#### **Zapnutí mobilních dat**

- *1* Na obrazovce nastavení klepněte na možnost **Síť Mobilní data**.
- 2 Klepnutím na **funkci** aktivujete.

#### **Přizpůsobení nastavení mobilních dat**

- *1* Na obrazovce nastavení klepněte na možnost **Síť Mobilní data**.
- *2* Přizpůsobte si následující nastavení:
	- **Mobilní data**: Nastavení umožňující používat datová připojení v mobilních sítích.
	- **Omezit využití mobilních dat**: Nastavení limitu používání mobilních dat, po jehožo překročení bude používání mobilních dat blokováno.
	- $\div$ : Přizpůsobte nastavení mobilních dat.

### **Nastavení hovorů**

Můžete přizpůsobit nastavení hovorů, například hlasové hovory a mezinárodní hovory.

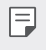

• V závislosti na poskytovateli služeb nebo oblasti služby nemusí být některé funkce podporovány.

- *1* Na obrazovce nastavení klepněte na možnost **Síť Hovor**.
- *2* Přizpůsobte nastavení.

# **Tethering**

#### **Tethering pomocí USB**

Zařízení můžete prostřednictvím USB připojit k dalšímu zařízení a sdílet mobilní data.

- *1* Propojte zařízení s dalšími zařízeními prostřednictvím kabelu USB.
- *2* Na obrazovce nastavení klepněte na položku **Síť Tethering Tethering pomocí USB** a poté klepněte na pro její aktivaci.
	- Tato funkce používá mobilní data, která vám mohou být v závislosti 冃 na cenovém plánu účtována. Další informace získáte od svého poskytovatele služeb.
		- Při připojování počítače si z webu www.lg.com stáhněte a nainstalujte do počítače USB ovladač.
		- Když je zapnutá funkce USB Tethering, nelze mezi zařízením a počítačem odesílat ani přijímat soubory. Chcete-li odesílat a přijímat soubory, funkci USB Tethering vypněte.
		- Funkci USB Tethering podporují operační systémy Window XP nebo novější a Linux.

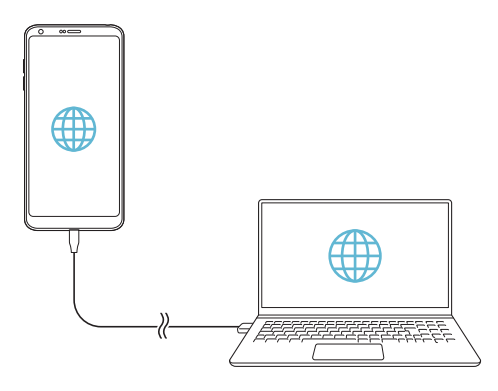

#### **Wi-Fi hotspot**

Zařízení můžete nastavit jako bezdrátový router a ostatní zařízení se mohou připojit k Internetu prostřednictvím vašich mobilních dat.

- *1* Na obrazovce nastavení klepněte na položku **Síť Tethering Wi-Fi hotspot** a poté klepněte na pro její aktivaci.
- *2* Klepněte na možnost **Nastavení přístupového bodu Wi-Fi** a zadejte název sítě Wi-Fi (SSID) a heslo.
- *3* Na dalším zařízení zapněte Wi-Fi a ze seznamu sítí Wi-Fi vyberte název sítě zařízení.
- *4* Zadejte heslo sítě.
	- Tato funkce používá mobilní data, která vám mohou být v závislosti na cenovém plánu účtována. Další informace získáte od svého poskytovatele služeb.
		- Další informace naleznete na následujícím webu: http://www.android.com/tether#wifi

冃

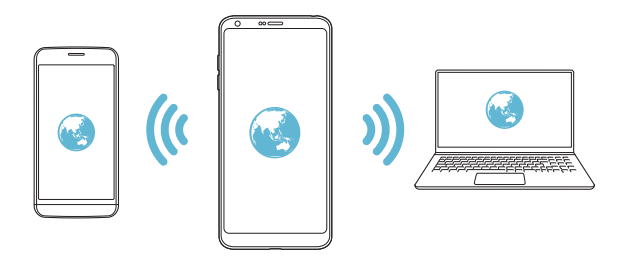

**Časovač vypnutí funkce Hotspot Wi-Fi**

Pokud nebyl Wi-Fi hotspot po určitou dobu používán, automaticky se odpojí. Můžete nastavit dobu pro automatické odpojení.

### **Tethering přes Bluetooth**

Zařízení propojená přes Bluetooth se mohou připojit k Internetu prostřednictvím vašich mobilních dat.

- *1* Na obrazovce nastavení klepněte na položku **Síť Tethering Tethering pomocí Bluetooth** a poté klepněte na pro její aktivaci.
- *2* Na obou zařízeních zapněte funkci Bluetooth a spárujte je.
	- Tato funkce používá mobilní data, která vám mohou být v závislosti  $\boxminus$ na cenovém plánu účtována. Další informace získáte od svého poskytovatele služeb.
		- Další informace naleznete na následujícím webu: http://www.android.com/tether#Bluetooth\_tethering

### **Nápověda**

Pro funkci Tethering a přístupové body lze zobrazit nápovědu.

Na obrazovce nastavení klepněte na **Síť Tethering Nápověda**.

### **Sdílení obrazovky**

Můžete přehrávat obsah obrazovky a zvuk svého zařízení v jiném zařízení, například v televizoru s podporou funkce Miracast.

- *1* Na obrazovce nastavení klepněte na možnost **Síť Sdílení obrazovky**.
- 2 Klepnutím na *funkci* aktivujete.
- *3* Ze seznamu okolních zařízení vyberte požadované zařízení.
	- Pokud se požadované zařízení nezobrazí, aktualizujte seznam klepnutím na *HLEDAT*.
	- Po připojení k zařízení se zobrazí obrazovka zařízení.

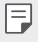

• Pokud se v okolí nevyskytuje zařízení vhodné ke sdílení, funkce sdílení obrazovky se automaticky vypne.

# **NFC**

Zařízení můžete použít jako mobilní jízdenku nebo platební kartu. Dále můžete sdílet data s jiným zařízením.

- *1* Na obrazovce nastavení klepněte na možnost **Síť NFC**.
- 2 Klepnutím na *m* funkci aktivujete.
	- Pokud se svého zařízení dotknete jiným zařízením, které podporuje funkci NFC, můžete vzájemně sdílet data.
- 冃
- U různých typů zařízení může být anténa NFC umístěna na různých místech. Informace o oblasti antény NFC najdete v části [Přehled](#page-214-0)  [součástí](#page-214-0).

### **Android Beam**

Soubory lze sdílet tak, že se dotknete zadní částí zařízení jiného zařízení. Můžete také sdílet různé soubory, například hudbu, videa nebo kontakty, a dále z jiného zařízení otevírat webové stránky nebo spouštět aplikace.

- *1* Na obrazovce nastavení klepněte na možnost **Síť Android Beam**.
- *2* Přiložte zadní část telefonu k jinému zařízení.

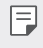

• U různých typů zařízení může být anténa NFC umístěna na různých místech.

# **Panel sdílení**

S okolními zařízeními můžete sdílet obsah aplikace Galerie, Hudba a Správce souborů. Obsah můžete také sdílet s konkrétními lidmi v aplikacích, které spolupracují s Google Direct Share.

- *1* Na obrazovce nastavení klepněte na možnost **Síť Panel sdílení**.
- 2 Klepnutím na **O** deaktivujete jednotlivé možnosti.

#### **Sdílení souboru**

Mezi svým zařízením a dalšími zařízeními nebo tablety LG můžete odesílat a přijímat soubory.

- *1* Na obrazovce nastavení klepněte na možnost **Síť Sdílení souboru**.
- *2* Přizpůsobte si následující nastavení:
	- **G6**: Změna názvu zařízení.
	- **Uložit do**: Nastavení cílové složky, do které se mají ukládat soubory odesílané z jiných zařízení.
	- **Sdílení souboru**: Povolení příjmu souborů odeslaných z jiných zařízení.
	- **SmartShare Beam**: Sdílení souborů s ostatními zařízeními prostřednictvím služby SmartShare Beam.
	- **Nápověda**: U sdílených souborů můžete zobrazit nápovědu.

### **Mediální server**

S okolními zařízeními podporujícími DLNA můžete sdílet mediální obsah vašeho zařízení.

- *1* Na obrazovce nastavení klepněte na možnost **Síť Media server**.
- *2* Přizpůsobte si následující nastavení:
	- **Sdílení obsahu**: Sdílejte obsah svého zařízení se zařízeními v okolí.
	- **G6**: Nastavte název svého zařízení.
	- **Můj sdílený obsah**: Vyberte typ mediálního obsahu, který chcete sdílet s ostatními zařízeními.
	- **Povolená zařízení**: Zobrazte seznam zařízení, která mají povolený přístup k vašemu zařízení.
	- **Nepovolená zařízení**: Zobrazte seznam zařízení, která nemají povolený přístup k vašemu zařízení.

### **LG AirDrive**

Pomocí počítačového účtu LG můžete spravovat soubory uložené v zařízení. Připojení pomocí USB není nutné.

- *1* Na obrazovce nastavení klepněte na možnost **Síť LG AirDrive**.
- *2* Prostřednictvím jednoho účtu LG se přihlaste k aplikaci LG Bridge v počítači a aplikaci **LG AirDrive** v zařízení.
	- Aplikaci LG Bridge můžete stáhnout z webu www.lg.com.
- *3* Spravujte soubory v zařízení prostřednictvím počítače.

### **MirrorLink**

Zařízení lze propojit s vozidlem přes kabel USB a aplikaci MirrorLink nainstalovanou v zařízení ze systému informací a zábavy nebo řídicí jednotky vozidla.

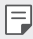

- Tato aplikace je k dispozici pouze ve vozidlech podporujících službu Mirrorl ink.
- Aplikaci MirrorLink si stáhněte z obchodu s aplikacemi.
- *1* Na obrazovce nastavení klepněte na možnost **Síť MirrorLink**.
- *2* Propojte zařízení s vozidlem pomocí USB a zapněte funkci **Použít protokol MirrorLink**.
	- Pokud je vaše zařízení připojeno k zařízení, které podporuje automatické připojení MirrorLink, bude na vašem zařízení automaticky aktivována možnost **Použít protokol MirrorLink**.

#### **Tisk**

Zařízení můžete připojit k tiskárně Bluetooth a tisknout fotografie a dokumenty, které jsou v něm uloženy.

*1* Na obrazovce nastavení klepněte na možnost **Síť Tisk**.

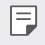

- Není-li požadovaná tiskárna uvedena v seznamu, nainstalujte její ovladač z obchodu s aplikacemi.
- 2 Klepnutím na *funkci* aktivujete.
- *3* Na obrazovce seznamu tiskáren vyberte tiskárnu.
	- Klepnutím na položku **Přidat tiskárny** přidáte tiskárnu.
	- Chcete-li vyhledat název tiskárny, klepněte na  $\div$  > **Hledat**.
	- Na obrazovce seznamu tiskáren klepněte na  $\cdot$  > Nastavení.
- 4 Vyberte soubor a klepněte na  $\div$  > Tisk.
	- Dokument se vytiskne.

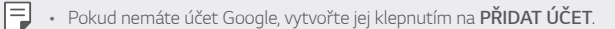

### **Režim v letadle**

Můžete vypnout funkce hovoru a mobilních dat. Když je tento režim zapnutý, zůstávají funkce, které nevyužívají data, jako například hry a přehrávání hudby, k dispozici.

- *1* Na obrazovce nastavení klepněte na možnost **Síť Režim v letadle**.
- *2* Na obrazovce potvrzení klepněte na položku *ZAPNOUT*.

# **Mobilní sítě**

Můžete přizpůsobit nastavení mobilních sítí.

- *1* Na obrazovce nastavení klepněte na možnost **Síť Mobilní sítě**.
- *2* Přizpůsobte si následující nastavení:
	- **Mobilní data**: Zapnutí nebo vypnutí mobilních dat.
	- **Roamingová data**: Procházení webu, práce s e-maily, multimediálními zprávami a dalšími datovými službami v zámoří.
	- **Režim sítě**: Výběr typu sítě.
	- **Názvy přístupových bodů**: Zobrazení nebo změna přístupového bodu pro používání služeb mobilních dat. Chcete-li změnit přístupový bod, proveďte výběr ze seznamu přístupových bodů.
	- **Síťoví operátoři**: Vyhledávání síťových operátorů a automatické připojení k síti.

# *VPN*

Můžete se připojit k bezpečné virtuální síti, jako je například intranet. Dále můžete spravovat připojené virtuální privátní sítě.

### **Přidání VPN**

- *1* Na obrazovce nastavení klepněte na možnost **Síť** *VPN*.
- 2 Klepněte na položku
	- Tato funkce je k dispozici pouze tehdy, je-li aktivován zámek obrazovky. 冃 Je-li zámek obrazovky deaktivován, zobrazí se obrazovka oznámení. Na obrazovce oznámení klepněte na položku **ZMĚNIT** a aktivujte zámek obrazovky. Podrobnější informace naleznete v části [Nastavení zámku](#page-236-0)  [obrazovky](#page-236-0).
- *3* Zadejte podrobnosti VPN a klepněte na položku **ULOŽIT**.

#### **Konfigurace nastavení VPN**

- *1* V seznamu *VPNS* klepněte na VPN.
- *2* Zadejte podrobnosti uživatelského účtu VPN a klepněte na položku **PŘIPOJIT**.
	- Chcete-li uložit podrobnosti účtu, zaškrtněte políčko **Uložit informace o účtu**.

# **Zvuk**

Můžete přizpůsobit nastavení zvuku, vibrací a oznámení.

Na obrazovce nastavení klepněte na položku *Zvuk* a přizpůsobte tato nastavení:

- **Zvukové profily**: Nastavte zvukový režim na *Zvuk*, **Pouze vibrace** nebo **Tichý**.
- **Hlasitost**: Nastavení hlasitosti zvuku pro různé položky.
- **Vyzvánění**: Vyberte vyzváněcí tón pro příchozí hovory. Přidejte nebo odstraňte vyzváněcí tóny.
- **Ringtone ID**: Vytvoření vyzváněcího tónu pro příchozí hovory od konkrétního kontaktu.
- **Zvonění s vibracemi**: Nastavte současně vibrace a přehrávání vyzváněcího tónu.
- **Zvuk oznámení**: Výběr vyzváněcího tónu oznámení. Nastavte hudbu uloženou v zařízení jako vyzváněcí tón.
- **Nerušit**: Nastavte čas, rozsah a typ aplikace pro příjem zpráv oznámení. Přijímejte zprávy oznámení pouze v určité dny v týdnu.
- **Intenzita vibrací**: Nastavte intenzitu vibrací.
- **Typ vibrace**: Pro příchozí hovory můžete zvolit typ vibrací.
- **Vibrace při klepnutí**: Nastavení vibrací po klepnutí na určité položky na obrazovce.
- **Zvuk vytáčecí klávesnice**: Zvolte zvukový efekt klávesnice.
- **Zvuk klávesnice LG**: Zvolte zvukový efekt klávesnice LG.
- **Zvuk klepnutí**: Zvolte zvukový efekt klepnutí na položku.
- **Zvuk uzamčení obrazovky**: Zvolte zvukový efekt při uzamčení nebo odemknutí obrazovky.

# **Displej**

Můžete přizpůsobit podrobné nastavení jednotlivých typů obrazovek. Na obrazovce nastavení klepněte na položku **Displej** a přizpůsobte tato nastavení:

- **Domovská obrazovka**: Přizpůsobení nastavení domovské obrazovky. Podrobnější informace naleznete v části [Nastavení výchozí obrazovky](#page-234-0).
- **Téma**: Vyberte motiv obrazovky pro své zařízení.
- **Písmo**: Zvolte velikost písma, jeho tučnost nebo řez.
- **Domovská dotyková tlačítka** Změna uspořádání domovských dotykových tlačítek nebo změna jejich pozadí.
- **Always-on display**: Stálé zobrazení informací, např. data, času a oznámení, i když je obrazovka vypnutá. Více podrobností naleznete v části [Always-on display:](#page-208-0).
- **Měřítko aplikace**: Upravení velikosti aplikací na obrazovce.

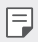

#### **Poměr stran**

- Toto zařízení používá poměr stran 18:9.
	- Některé stažené aplikace nemusí poměr stran 18:9 podporovat. V takovém případě zvolte pro aplikaci nejoptimálnější poměr stran obrazovky nebo si od jejího poskytovatele vyžádejte více informací.

- Poměr stran jednotlivých aplikací zvolíte klepnutím na  $\bigcap$ **Nastavení Displej Změna velikosti aplikace**. Zvolte požadovaný poměr stran z možností **Kompatibilita (16:9)**, **Standardní (16,7:9)** a **Celá obrazovka (18:9)**.

- **Velikost zobrazení**: Nastavení položek na obrazovce na vyhovující velikost. Některé položky se mohou přesunout na jiné místo.
- **Pohodlný vzhled**: Nastavení telefonu, které umožňuje snížit únavu očí omezením modrého světla.
- *Jas*: Změna jasu obrazovky zařízení pomocí posuvníku. Pro automatické nastavení jasu podle intenzity okolního světla klepněte na přepínač **Auto**.
- **Autom.**: Nastavení telefonu, které umožňuje automatickou úpravu jasu obrazovky podle intenzity okolního světla.
- **Automatické otočení obrazovky**: Nastavení automatického natočení obrazovky podle orientace zařízení.
- **Interval vypnutí obrazovky**: Nastavení automatického vypnutí obrazovky, když je zařízení po určitou dobu nečinné.
- **Spořič obrazovky**: Zobrazení spořiče obrazovky, když je telefon připojen do držáku nebo k nabíjecímu adaptéru. Vyberte typ spořiče obrazovky.
- **Miniaturní zobrazení**: Abyste mohli zařízení pohodlně ovládat jednou rukou, zmenšete velikost obrazovky. Přetáhněte dotykové tlačítko domovské obrazovky ve spodní části doleva nebo doprava.

# **Obecné**

### **Zamykací obrazovka a zabezpečení**

Můžete přizpůsobit zamykací obrazovku a nastavení zabezpečení.

- **Google Play Protect**: Pravidelná kontrola zařízení proti škodlivému kódu a aplikacím.
- **Najít moje zařízení**: Vzdálené sledování místa výskytu zařízení. Můžete bezpečně chránit svá data i při ztrátě zařízení.
- **Aktualizace zabezpečení**: Kontrola aktualizace softwaru a konfigurace nastavení automatické instalace.
- **Volba zámku obrazovky**: Výběr požadované metody zamykání obrazovky. Podrobnější informace naleznete v části [Nastavení zámku](#page-236-0)  [obrazovky](#page-236-0).
- **Přizpůsobení zamykací obrazovky**: Změna informací zobrazených na uzamknuté obrazovce.
- **Nastavení bezpečnostního zámku**: Změna nastavení bezpečnostního zámku.
- **Otisky prstů**: Odemknutí obrazovky či obsahu pomocí otisku prstu. Podrobnosti naleznete v části [Přehled funkce rozeznávání otisku prstu](#page-200-0).
- **Skenování obličeje**: Umožňuje vám odemknout obrazovku pomocí své tváře. Podrobnosti naleznete v části [Přehled funkce rozpoznávání](#page-203-0)  [obličeje](#page-203-0).
- **Uzamčení obsahu**: Umožňuje vám nastavit typ zámku (heslo nebo vzorec) pro vaše QuickMemo a soubory galerie.
- **Umístění**: Možnost přizpůsobení používání informací o poloze jednotlivými aplikacemi.
- **Šifrování a pověření**: Konfigurace nastavení pro šifrování SD karty a pověření.
	- **Šifrování datové karty SD**: Zašifrování paměťové karty tak, aby ji nebylo možné používat v jiných zařízeních. Podrobnější informace naleznete v části [Šifrování paměťové karty](#page-239-0).
	- **Zabezpečit spuštění**: Zajistěte ochranu zařízení pomocí zámku při zapnutí. Podrobnější informace naleznete v části [Nastavení](#page-236-1)  [Zabezpečit spuštění](#page-236-1).
	- **Ochrana pověření**: Zobrazení typu úložiště, kam bude uložen certifikát zabezpečení.
	- **Důvěryhodná pověření**: Zobrazení vašich certifikátů kořenové certifikační autority a certifikátů certifikační autority nainstalovaných uživatelem.
	- **Pověření uživatele**: Zobrazení a změna informací o bezpečnostních certifikátech uložených na vašem zařízení.
	- **Instalace z úložiště**: Instalace bezpečnostního certifikátu z úložiště.
	- **Vymazání poveření**: Odstranění bezpečnostních a souvisejících certifikátů nainstalovaných uživatelem.
- **Nastavení zámku karty SIM**: Zamkněte nebo odemkněte USIM kartu nebo změňte heslo (PIN).
- **Zviditelnit heslo**: Aktivujte tuto možnost pro krátké zobrazení každého znaku hesla při jeho zadávání, abyste mohli vidět své zadání.
- **Správci zařízení**: Umožněte oprávnění k omezení ovládání nebo používání zařízení pro určité aplikace.
- **Trust agents**: Zobrazení a používání agentů nainstalovaných v zařízení.
- **Připnout na displej**: Ustálení obrazovky aplikací tak, aby mohla být používána pouze aktuálně aktivní aplikace.
- **Přístup ke spotřebě**: Zobrazení podrobností o používání aplikací v zařízení.

# **Aplikace a oznámení**

Můžete zkontrolovat seznam nainstalovaných aplikací a nakonfigurovat nastavení oznámení, oprávnění k aplikacím atd.

- *1* Na obrazovce nastavení klepněte na **Obecné Aplikace a oznámení**.
- *2* Přizpůsobte nastavení.

### **Baterie**

Můžete zobrazit aktuální údaje o baterii nebo zapnout úsporný režim.

- *1* Na obrazovce nastavení klepněte na možnost **Obecné Baterie**.
- *2* Přizpůsobte si následující nastavení:
	- **Využití baterie**: Zobrazení podrobností o používání baterie. Chceteli zobrazit další podrobnosti, vyberte konkrétní položku.
	- **Procento nabití baterie na stavovém řádku**: Zobrazení stavu baterie vyjádřeného v procentech na stavovém řádku.
	- **Úsporný režim**: Omezení spotřeby baterie omezením některých nastavení zařízení, například jasu displeje, rychlosti systému a intenzity vibrací.
	- **Vyjmuto z úspory baterie**: Umožňuje vybrat aplikace, které chcete použít bez funkčního omezení, v režimu úspory energie nebo optimálního využití baterie.

# **Úložiště**

Můžete zobrazit a spravovat interní úložiště zařízení nebo úložiště na paměťové kartě.

- *1* Na obrazovce nastavení klepněte na **Obecné Úložiště**.
- *2* Přizpůsobte si následující nastavení:
	- **Interní úložiště**: Zobrazení celkového místa a volného místa na vnitřním úložišti zařízení. Zobrazení seznamu používaných aplikací a kapacity paměti jednotlivých aplikací.
	- **SD karta**: Zobrazení celkového místa a volného místa na paměťové kartě. Tato možnost se zobrazí pouze po vložení paměťové karty. Chcete-li odpojit paměťovou kartu, klepněte na  $\triangle$ .

# **Uživatelé a účty**

Můžete přidat uživatele pro sdílení vašeho zařízení a registraci cloudového účtu.

- *1* Na obrazovce nastavení klepněte na **Obecné Uživatelé a účty**.
- *2* Přizpůsobte nastavení.

### **Usnadnění**

Můžete spravovat přístupové pluginy nainstalované v zařízení.

- *1* Na obrazovce nastavení klepněte na **Obecné Usnadnění**.
- *2* Přizpůsobte si následující nastavení:
	- **Zobrazení TalkBack**: Nastavení oznámení stavu a činností obrazovky prostřednictvím hlasu.
	- **Zobrazení Hlasová oznámení zpráv/hovorů**: Nastavení zařízení, které umožňuje čtení informací o volajícím a obsahu zpráv prostřednictvím hlasu.
	- **Vision Font**: Změňte velikost písma, tučnost nebo řez.
	- **Zobrazení Velikost zobrazení**: Nastavení položek na obrazovce na vyhovující velikost. Některé položky se mohou přesunout na jiné místo.
- **Zobrazení Zvětšit dotykem**: Třikrát poklepejte na obrazovku pro přiblížení a oddálení.
- **Zobrazení Přiblížení okna**: Přiblížení nebo oddálení obsahu okna a inverze barev.
- **Zobrazení Velký ukazatel myši**: Přiblížení ukazatele myši.
- **Zobrazení Vysoký kontrast obrazovky**: Změna barvy pozadí na černou u obrazovky s vysokým kontrastem.
- **Zobrazení Převrácení barevnosti obrazovky**: Zvýšení barevného kontrastu displeje pro osoby se slabým zrakem.
- **Zobrazení Přizpůsobení barevnosti obrazovky**: Nastavení barvy displeje.
- **Zobrazení Stupně šedi**: Přepnutí obrazovky do režimu stupňů šedi.
- **Zobrazení Ukončit hovory vypínacím tlačítkem**: Ukončení hovoru stisknutím tlačítka Power/Lock.
- **Sluch Titulek**: Zapnutí služby titulků při přehrávání videí pro osoby s poruchou sluchu.
- **Sluch Upozornění bleskem**: Nastavení telefonu, které umožňuje oznamovat blikáním příchozí hovory, zprávy a budíky.
- **Sluch Ztišit všechny zvuky**: Ztišení všech zvuků a snížení hlasitost na přijímači.
- **Sluch Audio kanál**: Volba typu zvuku.
- **Sluch Vyvážení zvuku**: Nastavení vyvážení zvukového výstupu. Změňte vyvážení pomocí posuvníku.
- **Motorika & rozpoznávání Touch assistant**: Zapnutí dotykového panelu pro snazší používání tlačítek a gest.
- **Motorika & rozpoznávání Zadávání dotykem**: Zadávání textu klepnutím a podržením obrazovky nebo úprava textu jednoduchým dotykem obrazovky.
- **Motorika & rozpoznávání Fyzická klávesnice**: Přizpůsobení nastavení klávesnice.
- **Motorika & rozpoznávání Automatické kliknutí myší**: Automatické kliknutí ukazatele myši v případě, kdy není rozpoznán žádný pohyb.
- **Motorika & rozpoznávání Pro hovory stiskněte a podržte**: Přijetí nebo odmítnutí hovorů klepnutím a podržení tlačítka hovoru, nikoli jeho potáhnutím.
- **Motorika & rozpoznávání Interval vypnutí obrazovky**: Nastavení automatického vypnutí obrazovky, když je zařízení po určitou dobu nečinné.
- **Motorika & rozpoznávání Oblasti dotykového ovládání**: Omezení dotykové oblasti tak, aby mohla být dotykově ovládána pouze určitá část obrazovky.
- **Zkratka pro přístup k funkcím**: Rychlý přístup k často používaným funkcím trojitým klepnutím na položku  $\bigcap$ .
- **Automatické otočení obrazovky**: Nastavení automatické změny orientace obrazovky podle fyzické polohy zařízení.
- **Select to Speak** (Vybrat pro hovor): Umožňuje vám po klepnutí na položky slyšet mluvenou zpětnou vazbu.
- **Přístup pomocí přepínačů**: Vytvoření kombinace kláves pro ovládání zařízení.

# **Google**

Ke správě svých aplikací Google a nastavení účtu můžete použít nastavení Google.

Na obrazovce nastavení klepněte na **Obecné Google**.

# **Smart Doctor**

Funkce Smart Doctor slouží k diagnostice stavu zařízení a jeho optimalizaci.

Na obrazovce nastavení klepněte na **Obecné Smart Doctor**.

# **Hry**

Můžete nakonfigurovat nastavení pro herní nástroje, grafiku a funkci úspory baterie.

• Herní nástroje: Klepnutím na **Dob**funkci aktivujte. Tuto funkci můžete spustit klepnutím na ikonu Herní nástroje v dolní části obrazovky během hraní her.

Nastavení *152*

- **Grafika hry**: Nastavení grafiky hry.
- 冃
- Pokud změníte u některých her rozlišení, nemusí funkce obrazovky fungovat správně.
- **Přestávka**: Umožňuje snížit jas obrazovky a výkon vždy, když přerušíte hraní her na déle než 5 minut.

#### **Smart settings**

Nastavení zařízení můžete automaticky změnit podle používání a místa.

- *1* Na obrazovce nastavení klepněte na **Obecné Smart settings**.
- *2* Aktivujte položky, u kterých chcete automaticky změnit nastavení.

### **Klávesové zkratky**

Pro přímé spuštění aplikací při vypnuté nebo zamčené obrazovce můžete použít tlačítka hlasitosti.

- *1* Na obrazovce nastavení klepněte na **Obecné Klávesové zkratky**.
- 2 Klepnutím na **funkci** aktivujete.
	- Dvojitým stisknutím tlačítka zvýšení hlasitosti (+) na vypnuté nebo zamčené obrazovce spustíte aplikaci **Capture+**. Dvojitým stisknutím tlačítka snížení hlasitosti (-) spustíte aplikaci **Fotoaparát**.

# **Zapnout obrazovku**

Dvakrát klepněte na obrazovku pro její vypnutí nebo zapnutí. Podrobnější informace naleznete v části [Zapnout obrazovku](#page-237-0).
#### **Centrum aktualizace**

Můžete zkontrolovat a nainstalovat poslední verzi aplikace nebo softwaru poskytnutých společností LG.

- *1* Na obrazovce nastavení klepněte na **Obecné Centrum aktualizace**.
- *2* Přizpůsobte si následující nastavení:
	- **Aktualizace aplikace**: Zkontrolujte, zda je k dispozici aktualizace aplikace. Pokud je k dispozici, můžete ji nainstalovat.
	- **Aktualizace softwaru**: Zkontrolujte, zda je k dispozici aktualizace softwaru. Pokud je k dispozici, můžete ji nainstalovat.

#### **Jazyk a vstup**

Můžete přizpůsobit nastavení jazyka a klávesnice zařízení.

- *1* Na obrazovce nastavení klepněte na **Obecné Jazyk a klávesnice**.
- *2* Přizpůsobte si následující nastavení:
	- **Jazyk**: Výběr jazyka, který chcete ve svém zařízení používat.
	- **Aktuální klávesnice**: Zobrazte právě používanou klávesnici. Výběr klávesnici, kterou chcete použít při zadávání textu.
	- **Klávesnice na obrazovce**: Změňte nastavení klávesnice LG nebo funkce rozpoznávání řeči Google Voice.
	- **Fyzická klávesnice**: Zvolte používání fyzické klávesnice, nebo zkontrolujte klávesové zkratky klávesnice.
	- **Služba automatického vyplňování**: Povolte tuto možnost pro zadávání vašich informací uložených na vašem účtu, jako je heslo, adresa nebo číslo kreditní karty pomocí jednoho klepnutí. Tuto možnost lze rovněž zakázat, použít Google Autocomplete nebo přidat nový účet služby.
	- **Výstup text na řeč**: Konfigurace nastavení pro výstup převodu textu na řeč.
	- **Rychlost ukazovátka**: Nastavení rychlosti ukazatele myši a trackpadu.
	- **Změna tlačítek myši**: Otočení pravého tlačítka myši pro primární akce přímé manipulace.

## **Datum a čas**

Můžete přizpůsobit nastavení data a času zařízení.

- *1* Na obrazovce nastavení klepněte na **Obecné Datum a čas**.
- *2* Přizpůsobte nastavení.

## **Paměť**

Můžete zobrazit průměrnou míru využití paměti za určitou dobu a paměti využívané aplikací.

- *1* Na obrazovce nastavení klepněte na **Obecné Paměť**.
- 2 Klepnutím na <del>v</del> nastavíte časový úsek pro obnovení dat.

## **Záloha**

Data uložená v zařízení můžete zálohovat do jiného zařízení nebo na účet.

- *1* Na obrazovce nastavení klepněte na možnost **Obecné Záloha**.
- *2* Přizpůsobte si následující nastavení:
	- **LG Mobile Switch**: Umožňuje přenos dat ze starého zařízení LG do nového. Podrobnější informace naleznete v části [LG Mobile Switch](#page-295-0).
	- **Zálohování a obnovení**: Zálohování dat z telefonu nebo jejich obnovení do telefonu ze zálohy.

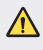

• Při resetování telefonu může dojít k odstranění záložních souborů z úložiště. Zkopírujte a uložte důležité záložní soubory do svého počítače.

• **Záloha Google**: Změňte nastavení zálohy disku Google. Můžete rovněž zkontrolovat momentálně používaný účet pro zálohování nebo přidat nový účet pro zálohování.

#### **Resetování**

Můžete resetovat zařízení, včetně nastavení sítě a aplikací.

- *1* Na obrazovce nastavení klepněte na **Obecné Resetování**.
- *2* Přizpůsobte si následující nastavení:
	- **Resetování nastavení sítě**: Resetování Wi-Fi, Bluetooth a dalších síťových nastavení.
	- **Resetovat preference aplikace**: Resetujte nastavení aplikace. Data uložená v aplikaci nebudou smazána.
	- **Obnovení továrních dat**: Resetování všech nastavení zařízení a odstranění dat.

冃

• Při resetování zařízení dojde k odstranění všech dat. Zadejte znovu název zařízení, účet Google a další počáteční informace.

#### **Info o telefonu**

Můžete zobrazit informace o zařízení, například název, stav, podrobnosti o softwaru a právní informace.

Na obrazovce nastavení klepněte na položku **Obecné Info o telefonu** a zobrazte informace.

## **Pokyny a bezpečnost**

Můžete zobrazovat regulační značky a související informace uložené v zařízení.

Na obrazovce nastavení klepněte na **Obecné Pokyny a bezpečnost**.

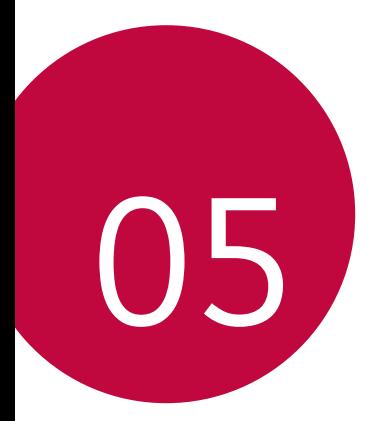

# **Příloha**

## **Nastavení jazyka LG**

Zvolte si jazyk, který chcete ve svém zařízení používat.

- Klepněte na položku **Nastavení Obecné Jazyk a klávesnice Jazyk PŘIDAT JAZYK** a zvolte jazyk.
	- Klepněte a podržte ikonu = a přetáhněte ji do horní části seznamu jazyků, abyste ji nastavili jako výchozí jazyk.

# **LG Bridge**

#### **Přehled aplikace LG Bridge**

LG Bridge je aplikace, která vám umožňuje z počítače pohodlně spravovat fotografie, hudbu, videa a dokumenty uložené ve vašem chytrém telefonu LG. Díky ní můžete zálohovat kontakty, fotografie a další obsah do počítače nebo aktualizovat software zařízení.

- Další podrobnosti naleznete v nápovědě k aplikaci LG Bridge.
- Podporované funkce se mohou u jednotlivých zařízení lišit.
- Ovladač LG USB je program potřebný k propojení vašeho chytrého telefonu LG s počítačem a nainstaluje se zároveň při instalaci aplikace LG Bridge.

#### **Funkce aplikace LG Bridge**

- Správa souborů v zařízení z počítače přes připojení Wi-Fi nebo mobilní datové připojení
- Zálohování dat z vašeho zařízení do počítače nebo jejich obnovení z počítače do zařízení přes kabel USB
- Aktualizace softwaru zařízení z počítače přes kabel USB

冃

#### **Instalace aplikace LG Bridge v počítači**

- *1* Ve svém počítači přejděte na web www.lg.com.
- 2 Zvolte svůj region a klikněte na **Q**.
- *3* Do vyhledávacího pole zadejte název svého zařízení.
- *4* Klikněte na **Podpora Manuals & Downloads**.
- *5* V části Software a firmware klikněte na **PC Sync** a stáhněte si instalační soubor.
	- Kliknutím na **Detaily** zobrazíte minimální požadavky pro instalaci aplikace LG Bridge.

## **Aktualizace softwaru telefonu**

#### **Aktualizace softwaru mobilních telefonů LG z Internetu**

Další informace týkající se používání této funkce naleznete na adrese http://www.lg.com/common/index.jsp, vyberte zemi a jazyk.

Tato funkce umožňuje snadnou aktualizaci verze firmwaru telefonu z Internetu bez nutnosti návštěvy servisního střediska. Tato funkce je k dispozici pouze v případě, že společnost LG zpřístupní novější verzi firmwaru pro vaše zařízení.

Protože aktualizace firmwaru mobilního telefonu vyžaduje, aby uživatel kontroloval dobu trvání procesu aktualizace, projděte si před zahájením veškeré pokyny a poznámky u jednotlivých kroků. Upozorňujeme, že odpojení kabelu USB v průběhu upgradu může váš mobilní telefon vážně poškodit.

冃

• Společnost LG si vyhrazuje právo poskytovat aktualizace firmwaru pouze na vybrané modely podle vlastního uvážení a nezaručuje dostupnost novějších verzí firmwaru pro všechny modely telefonů.

#### **Aktualizace softwaru mobilních telefonů LG prostřednictvím funkce Over-the-Air (OTA)**

Tato funkce umožňuje pohodlnou aktualizaci softwaru telefonu na novější verzi prostřednictvím OTA bez nutnosti připojení kabelu USB. Tato funkce je k dispozici pouze v případě, že společnost LG zpřístupní novější verzi firmwaru pro vaše zařízení.

Jak provést aktualizaci softwaru telefonu:

#### **Nastavení Obecné Info o telefonu Centrum aktualizací Aktualizace softwaru Zkontrolovat dostupnost aktualizace**.

- 冃
	- Během aktualizace softwaru telefonu může dojít ke ztrátě osobních dat uložených v interním úložišti telefonu – informace týkající se účtu Google a dalších účtů, data a nastavení systému/aplikací a licence DRM. Proto společnost LG doporučuje osobní data před aktualizací softwaru telefonu zálohovat. Společnost LG nepřebírá zodpovědnost za jakoukoli ztrátu dat.
	- Podpora této funkce závisí na oblasti a poskytovateli služeb.

# **Pokyny proti krádeži**

Nastavte, aby v případě obnovení továrního nastavení bez vašeho souhlasu nemohl vaše zařízení používat nikdo jiný. Například v případě ztráty, krádeže nebo smazání může vaše zařízení používat pouze osoba, která zná informace o vašem účtu Google a zámku obrazovky.

Co je potřeba udělat pro zajištění bezpečnosti zařízení:

- Nastavit zámek obrazovky: Pokud své zařízení ztratíte nebo vám je odcizeno, ale máte nastavený zámek obrazovky, nelze bez odemčení obrazovky zařízení pomocí nabídky Nastavení vymazat.
- Přidat do zařízení účet Google: Je-li vaše zařízení vymazáno, ale máte v něm účet Google, nelze v zařízení dokončit nastavení, dokud nejsou znovu zadány informace účtu Google.

Když je zajištěna ochrana zařízení, je pro provedení obnovy továrního nastavení nutné buď odemknout obrazovku, nebo zadat heslo k účtu Google. Díky tomu víte, že to můžete provést pouze vy nebo někdo, komu věříte.

冃 • Před provedením obnovy továrního nastavení se ujistěte, že si pamatujete svůj účet Google a heslo, které jste do telefonu zadali. Pokud při postupu nastavení nebudete schopni zadat údaje o účtu, nebudete moci po obnovení továrního nastavení telefon vůbec používat.

## **Oznámení o softwaru open source**

Chcete-li získat zdrojový kód na základě licence GPL, LGPL, MPL a dalších licencí k softwaru s otevřeným zdrojovým kódem, který tento výrobek obsahuje, navštivte webový server http://opensource.lge.com.

Kromě zdrojového kódu si lze stáhnout všechny zmiňované licenční podmínky, vyloučení záruky a upozornění na autorská práva.

Společnost LG Electronics vám také poskytne otevřený zdrojový kód na disku CD-ROM za poplatek pokrývající náklady na distribuci (např. cenu média, poplatky za dopravu a manipulaci), a to na základě žádosti zaslané e-mailem na adresu opensource@lge.com.

Tato nabídka platí po dobu tří let od posledního odeslání produktu. Tato nabídka platí pro každého, kdo obdrží tuto informaci.

# **Informácie o platných predpisoch (identifikační číslo předpisu, elektronický štítek atd.)**

Podrobné zákonné předpisy naleznete v telefonu v části **Nastavení Obecné Pokyny a bezpečnost**.

## **Ochranné známky**

- Copyright ©2018 LG Electronics, Inc. Všechna práva vyhrazena. LG a logo LG jsou registrované ochranné známky společnosti LG Group a jejích dceřiných společností.
- Google™, Google Maps™, Gmail™, YouTube™, Duo™ and Google Play™ jsou ochranné známky společnosti Google, Inc.
- Bluetooth® je registrovaná ochranná známka společnosti Bluetooth SIG, Inc. na celém světě.
- Wi-Fi® a logo Wi-Fi jsou registrované ochranné známky společnosti Wi-Fi Alliance.
- Všechny ostatní ochranné známky a autorská práva jsou majetkem příslušných vlastníků.

# **PROHLÁŠENÍ O SHODĚ**

Společnost **LG Electronics** tímto prohlašuje, že produkt **LG-H870** odpovídá základním požadavkům a dalším relevantním ustanovením směrnice **2014/53/EU**.

Kopii prohlášení o shodě naleznete na adrese http://www.lg.com/global/declaration

# **Ohledně shody tohoto produktu s požadavky kontaktujte kancelář**

LG Electronics European Shared Service Center B.V. Krijgsman 1, 1186 DM Amstelveen, The Netherlands

# **Wi-Fi (WLAN)**

Použití pásma 5 150–5 350 MHz je omezeno pouze na interiér.

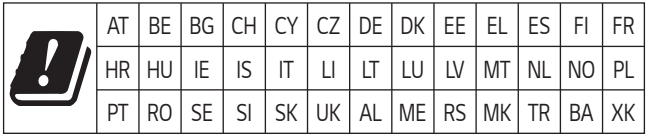

Vývojem tohoto telefonu motivovaného snahou o zlepšení jeho funkcí, ovladatelnosti a použitelnosti mohlo dojít ke vzniku rozdílu mezi jeho ovládáním a návodem k ovládání uvedeným v této příručce. Tyto případné rozdíly způsobené změnami softwaru, které mohou být provedeny i na přání Vašeho operátora, Vám ochotně vysvětlí náš prodejce či servisní středisko.

Tyto případné rozdíly způsobené vývojovými změnami softwaru mobilního telefonu provedené výrobcem nejsou vadami výrobku ve smyslu uplatnění práv z odpovědnosti za vady a nevztahuje se na ně poskytnutá záruka.

# **Další informace**

#### **DE DOLBY AUDIO" DOLBY AUDIO**

Vyrobeno na základě licence udělené společností Dolby Laboratories. Dolby, Dolby Audio a symbol dvojitého D jsou ochranné známky společnosti Dolby Laboratories.

#### **DOLBY VISION**

# **TT DOLBY VISION**

Dolby, Dolby Vision a symbol dvojitého D jsou ochranné známky společnosti Dolby Laboratories. Vyrobeno na základě licence udělené společností Dolby Laboratories. Důvěrná a nepublikovaná díla. Copyright © 2013-2015 Dolby Laboratories. Všechna práva vyhrazena.

Systém Dolby Vision podporuje 4 režimy pro dosažení toho nejlepšího zážitku.

- **Filmový**: Režim podobný kinu, nejlepší volba pro tmavé prostředí.
- **Jasný**: Nabízí nejlepší kvalitu videa ve světlejším prostředí.
- **Standardní**: Vyvažuje úsporu energie a kvalitu videa.
- **Živý**: Zesiluje jas a barvy pro dosažení sytějšího obrazu.

## **Části z tvrzeného skla**

Části z tvrzeného skla tohoto telefonu nejsou nezničitelné a během času se mohou opotřebit.

• Pokud telefon upustíte na tvrdý povrch nebo jej vystavíte tvrdému nárazu, může se tvrzené sklo poškodit.

V takovém případě telefon ihned vypněte a kontaktujte středisko služeb zákazníkům společnosti LG.

• Na trhu jsou k dostání různá ochranná pouzdra, která telefon chrání před poškozením.

Upozorňujeme, že tato ochranná pouzdra nejsou součástí služeb záruky poskytovaných společností LG Electronics, a proto nemůžeme zaručit jejich bezpečnost.

#### **Poměr stran**

Toto zařízení používá poměr stran 18:9.

• Některé stažené aplikace nemusí poměr stran 18:9 podporovat. V takovém případě zvolte pro aplikaci nejoptimálnější poměr stran obrazovky nebo si od jejího poskytovatele vyžádejte více informací.

## **Všeobecné dotazy**

<Informační centrum pro zákazníky společnosti LG>

#### **810 555 810**

\* Před voláním se ujistěte, že máte správné číslo.

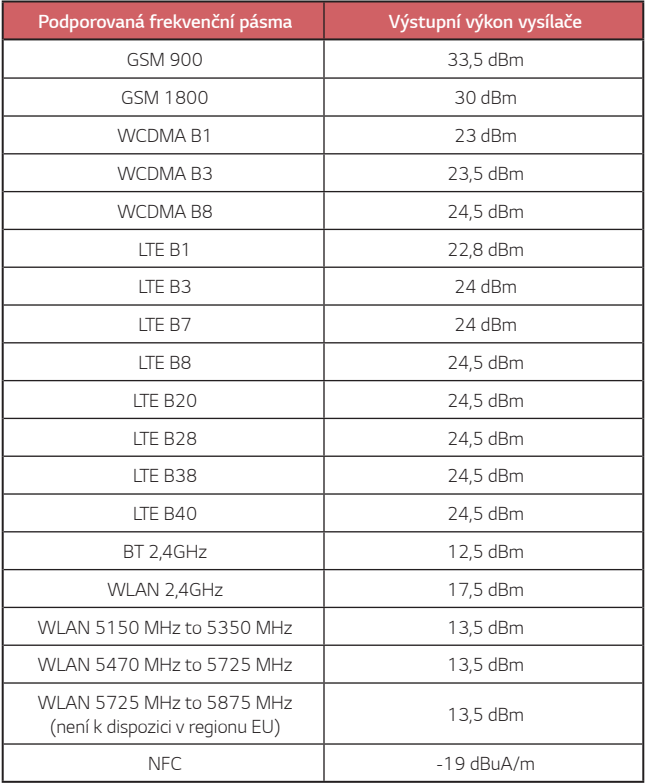

## **Likvidace starého přístroje**

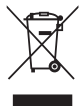

- 1 Tento symbol přeškrtnutého koše značí, že odpad z elektrických a elektronických výrobků (WEEE) je nutné likvidovat odděleně od linky komunálního odpadu.
- 2 Staré elektrické výrobky mohou obsahovat nebezpečné látky, takže správná likvidace starých přístrojů pomůže zabránit potenciálním negativním důsledkům pro životní prostředí a lidské zdraví. Staré přístroje mohou obsahovat znovu použitelné díly, které lze použít k opravě dalších výrobků a další cenné materiály, které lze recyklovat a šetřit tak omezené zdroje.
- 3 Přístroj můžete zanést buď do obchodu, kde jste ho zakoupili nebo se obrátit na místní správu komunálních odpadů, kde získáte podrobné informace o autorizovaném sběrném místě WEEE. Pro poslední aktuální informace z vaší země si prosím prostudujte web www.lg.com/global/recycling

## **Likvidace použitých baterií/akumulátorů**

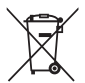

- 1 Tento symbol může být kombinován s chemickými značkami rtuti (Hg), kadmia (Cd) nebo olova (Pb), pokud baterie obsahuje více než 0,0005 % rtuti, 0,002 % kadmia nebo 0,004 % olova.
- 2 Všechny baterie/akumulátory by měly být likvidovány odděleně od běžného komunálního odpadu prostřednictvím sběrných zařízení zřízených za tímto účelem vládou nebo místní samosprávou.
- 3 Správný způsob likvidace starých baterií/akumulátorů pomáhá zamezit možným negativním vlivům na životní prostředí a zdraví zvířat a lidí.
- 4 Bližší informace o likvidaci starých baterií/akumulátorů získáte u místní samosprávy, ve sběrném zařízení nebo v obchodě, ve kterém jste výrobek zakoupili.

Předpokládaná doba životnosti baterie je 6 měsíců. Postupné snižování kapacity baterie je projevem jejího přirozeného opotřebení a nelze je považovat za vadu ve smyslu Občanského zákoníku.

# **Často kladené dotazy**

V této kapitole jsou uvedeny problémy, se kterými se můžete během používání telefonu setkat. Některé problémy vyžadují pomoc poskytovatele služeb, ale většinu můžete vyřešit sami.

#### **Chyba SIM karty**

Přesvědčte se, že je SIM karta správně vložena.

#### **Žádné připojení k síti nebo ztráta sítě**

Signál je slabý. Přejděte k oknu nebo do otevřeného prostoru. Nacházíte se mimo oblast pokrytou sítí operátora. Přesuňte se a zkontrolujte dostupnost sítě.

#### **Hovory nejsou k dispozici**

Nová síť není povolena.

Zkontrolujte, že jste u příchozího čísla nenastavili blokování hovorů. Zkontrolujte, že jste u volaného čísla nenastavili blokování hovorů.

#### **Zařízení nelze zapnout**

Pokud je baterie úplně vybitá, zařízení nelze zapnout. Před zapnutím zařízení baterii plně nabijte.

#### **Chyba nabíjení**

Ujistěte se, zda se zařízení nabíjí při normální teplotě.

Zkontrolujte nabíječku a její připojení k zařízení.

Používejte pouze příslušenství, které je součástí balení a je schválené společností LG.

#### **Baterie se vybíjí rychleji než hned po nákupu**

Pokud baterii vystavíte velice nízkým nebo vysokým teplotám, může se tím snížit její životnost.

Spotřeba baterie vzroste, pokud budete používat určité funkce nebo aplikace, jako je například GPS, hry nebo Internet.

Baterie je spotřební zboží a její životnost postupem času klesá.

#### **Při spuštění fotoaparátu se zobrazí chybová zpráva**

Nabijte baterii.

Uvolněte část paměti přesunutím souborů na počítač nebo odstraněním souborů ze zařízení.

Restart zařízení.

Pokud máte pro vyzkoušení těchto tipů s fotoaparátem stále potíže, kontaktujte servisní centrum společnosti LG Electronics.

#### **Kvalita fotografie je špatná**

Kvalita pořízených snímků se může lišit v závislosti na okolí a na fotografických technikách, které používáte.

Kvalita fotografií a videí pořízených standardním snímáním bude vyšší než kvalita fotografií a videí pořízených širokoúhlým snímáním.

Pokud pořizujete fotografie v tmavých oblastech, v noci nebo v interiéru, může dojít ke vzniku šumu nebo může být snímek rozostřený.

V případě jakýchkoli problémů volby resetujte.

#### **Dotyková obrazovka reaguje pomalu nebo nesprávně**

Pokud na dotykovou obrazovku použijete ochrannou fólii, je možné, že bude fungovat nesprávně.

Pokud máte při používání dotykové obrazovky nasazené rukavice, nemáte čisté ruce nebo klepete na obrazovku ostrými předměty či špičkami prsů, nemusí obrazovka správně fungovat.

Ve vlhkém prostředí nebo při vystavení působení vody se může dotyková obrazovka poškodit.

Dočasné chyby softwaru odstraníte restartováním zařízení.

Pokud je dotyková obrazovka poškrábaná nebo poškozená, navštivte centrum služeb společnosti LG Electronics.

#### **Telefon zamrzl nebo přestal reagovat**

#### **Restartujte zařízení**

• Pokud vaše zařízení zamrzne nebo přestane reagovat, budete možná muset zavřít aplikace nebo zařízení vypnout a znovu zapnout.

#### **Proveďte opětovné spuštění**

- Částečné obnovení původního stavu zařízení může být použito, pokud zamrzne obrazovka nebo zařízení přestane reagovat na tlačítka či dotykovou obrazovku.
- Chcete-li provést částečné obnovení původního stavu zařízení, stiskněte tlačítko snížení hlasitosti a tlačítko napájení a podržte je, dokud se zařízení nerestartuje.

#### **Obnovte nastavení zařízení**

- Pokud výše uvedené postupy problém nevyřeší, proveďte obnovení továrních dat.
- Na obrazovce nastavení klepněte na položky **Obecné Zálohování a reset Obnovení továrních dat**.
	- Tímto postupem resetujete všechna nastavení zařízení a odstraníte data. Před provedením obnovení továrních dat nezapomeňte vytvořit záložní kopie všech důležitých dat uložených v zařízení.
	- Pokud jste k zařízení zaregistrovali účet Google, musíte se po resetování zařízení přihlásit ke stejnému účtu Google.

#### **Zařízení Bluetooth nebylo nalezeno**

Zkontrolujte, že je na zařízení zapnutá bezdrátová funkce Bluetooth. Zkontrolujte, že je bezdrátová funkce Bluetooth zapnutá na zařízení, ke kterému se chcete připojit.

Zkontrolujte, že vaše zařízení a druhé zařízení Bluetooth od sebe nejsou dál, než je maximální dosah připojení Bluetooth (10 m).

Pokud výše uvedené tipy problém nevyřeší, kontaktujte servisní centrum společnosti LG Electronics.

#### **Zařízení po připojení k počítači nenaváže spojení**

Zkontrolujte, že používáte kabel USB, který je se zařízením kompatibilní. Ujistěte se, že máte na počítači nainstalovaný potřebný ovladač v aktuální verzi.

#### **Stažená aplikace způsobuje mnoho chyb**

V aplikaci dochází k problémům.

Odeberte aplikaci a nainstalujte ji znovu.

# *Informácie o tomto návode na*  **používanie**

Ďakujeme, že ste si vybrali tento produkt spoločnosti LG. Pred prvým použitím zariadenia si pozorne prečítajte tento návod, aby bolo zaistené jeho bezpečné a správne používanie.

- Vždy používajte originálne príslušenstvo LG. Dodané príslušenstvo je určené iba pre toto zariadenie a nemusí byť kompatibilné s inými zariadeniami.
- Toto zariadenie disponuje klávesnicou na dotykovej obrazovke, a preto nie je vhodné pre osoby so zrakovým postihnutím.
- Opisy vychádzajú z predvolených nastavení zariadenia.
- Aplikácie predinštalované v zariadení podliehajú aktualizáciám a ich podpora môže byť ukončená bez predchádzajúceho upozornenia. Ak máte otázky k niektorej aplikácii v zariadení, obráťte sa na servisné stredisko spoločnosti LG. V prípade aplikácií nainštalovaných používateľom sa obráťte na príslušného poskytovateľa služieb.
- Úpravy operačného systému zariadenia alebo inštalovanie softvéru z neoficiálnych zdrojov môže zariadenie poškodiť a viesť k poškodeniu alebo strate údajov. Takéto konanie predstavuje porušenie licenčnej dohody so spoločnosťou LG a znamená ukončenie platnosti záruky.
- Niektorý obsah a obrázky sa môžu líšiť od vášho zariadenia v závislosti od oblasti, poskytovateľa služieb, verzie softvéru alebo operačného systému a môžu sa zmeniť bez predchádzajúceho upozornenia.
- Softvér, zvuky, tapety, obrázky a iné médiá dodané spolu so zariadením sú licencované na obmedzené používanie. Ak tieto materiály extrahujete a použijete na komerčné alebo iné účely, môžete porušovať autorské práva. Ako používateľ nesiete úplnú zodpovednosť za nezákonné používanie médií.
- Za dátové služby, ako je napríklad komunikácia pomocou správ, odovzdávanie, preberanie dát, automatická synchronizácia a lokalizačné služby, sa môžu účtovať dodatočné poplatky. Aby ste predišli dodatočným poplatkom, vyberte si vhodný dátový program podľa vašich potrieb. Ďalšie podrobnosti získate od vášho poskytovateľa služieb.

• Táto používateľská príručka je napísaná v hlavných jazykoch jednotlivých krajín. V závislosti od použitého jazyka sa obsah môže čiastočne líšiť.

## *Pokyny a informácie*

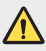

*VÝSTRAHA*: Situácie, ktoré môžu spôsobiť zranenie používateľovi alebo inej osobe.

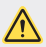

*UPOZORNENIE*: Situácie, ktoré môžu spôsobiť menšie zranenie alebo poškodenie zariadenia.

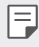

*POZNÁMKA*: Oznámenia alebo doplňujúce informácie.

# **Návod na používanie**

[Pokyny na bezpečné a účinné používanie](#page-346-0)

# 

#### *[Vlastné prispôsobené](#page-355-0)  [funkcie](#page-355-0)*

- [Funkcie na nahrávanie videa](#page-356-0)
- [Funkcie aplikácie Galéria](#page-361-0)
- [Funkcie na nahrávanie zvuku](#page-369-0)
- [Rozpoznávanie odtlačku prsta](#page-371-0)
- [Skenovanie tváre](#page-374-0)
- [Spracovanie viacerých úloh](#page-378-0)  [naraz](#page-378-0)
- [Vždy zapnutá obrazovka](#page-379-0)
- [Quick Help](#page-380-0)
- [Poznámky o odolnosti proti](#page-380-0)  [vode](#page-380-0)

#### [Vloženie pamäťovej karty](#page-391-0)

- [Vybratie pamäťovej karty](#page-392-0)
- [Batéria](#page-392-0)
- [Dotyková obrazovka](#page-394-0)
- [Základná obrazovka](#page-397-0)
- [Uzamknutie obrazovky](#page-406-0)
- [Šifrovanie pamäťovej karty](#page-410-0)
- [Zhotovovanie snímok obrazovky](#page-411-0)
- [Zadávanie textu](#page-411-0)
- Zdieľanie obsahu
- Nevyrušovať

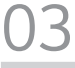

#### **Užitočné aplikácie**

- Inštalovanie a odinštalovanie aplikácií
- Kôš aplikácií
- Skratky aplikácií
- Telefón
- Správy
- Fotoaparát
- [Galéria](#page-450-0)
- [Kontakty](#page-454-0)
- [QuickMemo+](#page-456-0)
- [Hodiny](#page-458-0)

# 

#### *[Základné funkcie](#page-383-0)*

- [Komponenty a príslušenstvo](#page-384-0)  [produktu](#page-384-0)
- [Prehľad komponentov](#page-385-0)
- [Zapnutie alebo vypnutie](#page-388-0)  [napájania](#page-388-0)
- [Vloženie karty SIM](#page-389-0)
- [Kalendár](#page-459-0)
- [Úlohy](#page-460-0)
- [Hudba](#page-461-0)
- [Kalkulačka](#page-462-0)
- [LG Health](#page-462-0)
- [E-mail](#page-464-0)
- [Rádio FM](#page-465-0)
- [Správca súborov](#page-465-0)
- [Smart Doctor](#page-466-0)
- [LG Mobile Switch](#page-466-0)
- [LG Friends Manager](#page-466-0)
- [Stiahnuté súbory](#page-466-0)
- [SmartWorld](#page-467-0)
- [RemoteCall Service](#page-468-0)
- [Bunkové vysielanie](#page-468-0)
- [Facebook](#page-468-0)
- [Instagram](#page-469-0)
- [Evernote](#page-469-0)
- [Chrome](#page-469-0)
- [Aplikácie Google](#page-469-0)

# 

#### *[Príloha](#page-498-0)*

- [Nastavenia jazyka zariadenia LG](#page-499-0)
- [LG Bridge](#page-499-0)
- [Aktualizácia softvéru telefónu](#page-500-0)
- [Ochrana proti krádeži](#page-502-0)
- [Informácie o softvéri typu Open](#page-503-0)  [Source](#page-503-0)
- [Informácie o platných](#page-503-0)  [predpisoch \(Regulačný identifikátor,](#page-503-0)  [elektronický štítok, atď.\)](#page-503-0)
- [Ochranné známky](#page-503-0)
- [VYHLÁSENIE O ZHODE](#page-504-0)
- [Kontaktná kancelária pre súlad](#page-504-0)  [tohto zariadenia s predpismi](#page-504-0)
- [Wi-Fi \(WLAN\)](#page-504-0)
- [Ďalšie informácie](#page-505-0)
- [Často kladené otázky](#page-509-0)

# 

#### *[Nastavenia](#page-472-0)*

- [Nastavenia](#page-473-0)
- Sieť
- [Zvuk](#page-486-0)
- [Displej](#page-487-0)
- [Všeobecné](#page-488-0)

## <span id="page-346-0"></span>**Pokyny na bezpečné a účinné používanie**

Prečítajte si nasledujúce pokyny. Nedodržiavanie tohto návodu môže byť nebezpečné alebo protizákonné.

V prípade chyby sa pomocou softvérového nástroja zabudovaného v telefóne uloží záznam o danej chybe. Tento nástroj zhromažďuje iba údaje týkajúce sa chyby, ako napríklad informácie o sile signálu, pozícii ID telefónu pri náhlom prerušení hovoru a načítaných aplikáciách. Denník týchto údajov sa používa iba na určenie príčiny chyby. Tieto denníky sú šifrované a môžu k nim pristupovať iba zamestnanci autorizovaných centier opravy zariadení LG v prípade, že dáte svoje zariadenie opraviť.

## **Vystavenie účinkom rádiofrekvenčnej energie**

Vystavenie účinkom rádiových vĺn a špecifická rýchlosť pohltenia (SAR).

Toto zariadenie bolo navrhnuté tak, aby spĺňalo platné bezpečnostné požiadavky týkajúce sa vystavenia účinkom rádiových vĺn. Tieto požiadavky sú založené na vedeckých záveroch, ktoré zahŕňajú bezpečnostné limity garantujúce bezpečnosť všetkých osôb bez ohľadu na ich vek a zdravie.

- Expozičné normy pre mobilné telefóny používajú mernú jednotku, ktorá je známa ako špecifická rýchlosť pohltenia (Specific Absorption Rate – SAR). Merania SAR sa vykonávajú štandardizovaným spôsobom so zariadením, ktoré vysiela na maximálnej certifikovanej úrovni výkonu vo všetkých používaných frekvenčných pásmach.
- Hoci sa hodnoty SAR jednotlivých modelov zariadení LG môžu odlišovať, všetky sú v súlade s príslušnými smernicami o vystavení účinkom rádiových vĺn.
- Limit SAR odporúčaný Medzinárodnou komisiou na ochranu pred neionizujúcim žiarením (ICNIRP) je 2 W/kg, pričom ide o priemernú hodnotu na desať gramov tkaniva.
- Najvyššia hodnota SAR pre tento model je podľa testovania na použitie pri uchu 0,393 W/kg (10 g) a pri nosení na tele 1,120 W/kg (10 g).

• Toto zariadenie spĺňa smernice pre vystavenie RF pri používaní v normálnej polohe pri uchu alebo pri umiestnení najmenej 5 mm od tela. Ak používate prenosný obal, klip na opasok alebo držiak na obsluhu telefónu umiestneného na tele, tieto nesmú obsahovať kov a mali by umožňovať umiestnenie výrobku najmenej 5 mm od tela. Na to, aby zariadenie mohlo zabezpečiť prenos dátových súborov alebo správ, musí mať kvalitné pripojenie k sieti. V niektorých prípadoch sa môže stať, že prenos dátových súborov alebo správ bude pozdržaný, až kým takéto pripojenie nebude dostupné. Zaistite, aby boli vyššie uvedené pokyny na dodržiavanie vzdialenosti zariadenia splnené, až kým nebude prenos ukončený.

#### **Informácie o vystavení RF od FCC**

V auguste 1996 Federálna komisia pre komunikáciu (FCC) Spojených štátov správou a nariadením FCC 96-326 prijala upravenú bezpečnostnú normu pre vystavovanie osôb rádiofrekvenčnej (RF) elektromagnetickej energii vyžarovanej vysielačmi regulovanými komisiou FCC. Uvedené smernice sú v súlade s predchádzajúcimi americkými a medzinárodnými bezpečnostnými normami. Konštrukcia tohto zariadenia je v súlade s týmito nariadeniami FCC a medzinárodnými normami.

#### **Vyhlásenie k časti 15.19**

Toto zariadenie vyhovuje časti 15 Pravidiel FCC. Používanie podlieha nasledujúcim dvom podmienkam:

- (1) Toto zariadenie nesmie spôsobiť škodlivé rušenie a
- (2) musí prijať akékoľvek rušenie vrátane rušenia, ktoré môže spôsobiť neželanú prevádzku.

#### **Vyhlásenie k časti 15.21**

Zmeny alebo úpravy, ktoré výslovne neschválil výrobca, môžu mať za následok zrušenie oprávnenia používateľa obsluhovať zariadenie.

#### *Umiestnenie pri tele*

Zariadenie bolo testované na bežné používanie pri nosení na tele so zadnou časťou telefónu vo vzdialenosti 0,39 palca (1 cm) od tela používateľa. Na vyhovenie požiadavkám FCC týkajúcim sa vystavenia RF musí byť minimálna vzdialenosť medzi telom používateľa a zadnou časťou zariadenia 0,39 palca (1 cm).

Spony na opasok, puzdrá a podobné príslušenstvo obsahujúce kovové súčasti sa nesmú používať. Príslušenstvo na nosenie pri tele, pri ktorom nie je možné zachovať vzdialenosť 0,39 palca (1 cm) medzi telom používateľa a zadnou stranou zariadenia a ktoré nebolo testované na bežné používanie pri nosení pri tele, nemusí spĺňať limity vyžarovania rádiových vĺn stanovené komisiou FCC a nemalo by sa používať.

#### **Vyhlásenie k časti 15.105**

Toto zariadenie bolo podrobené testom, na základe ktorých sa potvrdilo, že vyhovuje limitom pre digitálne zariadenia triedy B, a to v súlade s časťou 15 pravidiel FCC. Tieto limity boli navrhnuté tak, aby zabezpečovali náležitú ochranu pred škodlivým rušením v bytových priestoroch. Toto zariadenie generuje, využíva a dokáže vyžarovať energiu na rádiovej frekvencii a v prípade, ak sa nepoužíva v súlade s týmito pokynmi, môže spôsobovať nežiaduce rušenie rádiovej komunikácie. Neexistuje však žiadna záruka, že v prípade konkrétnej inštalácie nebude dochádzať k rušeniu. Ak toto zariadenie spôsobuje nežiaduce rušenie televízneho príjmu, čo možno overiť vypnutím a zapnutím zariadenia, odporúčame na odstránenie rušenia vyskúšať niektoré z nasledujúcich opatrení:

- Zmeňte otočenie alebo polohu príjmovej antény.
- Zväčšite vzdialenosť medzi zariadením a prijímačom.
- Pripojte zariadenie do zásuvky v inom okruhu, ako je pripojený daný prijímač.
- Požiadajte o pomoc predajcu alebo odborného rádiového/televízneho technika.

#### **Starostlivosť o telefón a jeho údržba**

- Používajte iba príslušenstvo, ktoré je súčasťou balenia a je autorizované spoločnosťou LG. Spoločnosť LG neposkytuje záruku na akékoľvek poškodenie alebo zlyhanie spôsobené príslušenstvom od tretích strán.
- Určitý obsah a niektoré obrázky sa môžu v prípade vášho zariadenia líšiť bez predchádzajúceho upozornenia.
- Nerozoberajte prístroj. Ak je potrebná oprava, zverte ju kvalifikovanému servisnému technikovi.
- Opravy v rámci záruky môžu, podľa uváženia spoločnosti LG, zahŕňať náhradné diely alebo dosky, ktoré sú nové alebo repasované, pod podmienkou, že spĺňajú rovnakú funkciu ako vymieňané diely.
- Udržiavajte telefón vo väčšej vzdialenosti od elektrických zariadení, ako televízory, rádiá alebo osobné počítače.
- Nenechávajte telefón v blízkosti zdrojov tepla, ako radiátory alebo sporáky.
- Zabráňte pádu telefónu na zem.
- Nevystavujte prístroj mechanickým vibráciám ani nárazom.
- V priestoroch, kde to určujú osobitné predpisy, zariadenie vypnite. Zariadenie nepoužívajte napr. v nemocniciach, kde by mohlo ovplyvniť citlivé zdravotnícke prístroje.
- Počas nabíjania nemanipulujte so zariadením vlhkými rukami. Mohlo by dôjsť k úrazu elektrickým prúdom alebo vážnemu poškodeniu zariadenia.
- Telefón nenabíjajte blízko horľavých materiálov, pretože sa počas nabíjania zahrieva, čím vzniká riziko požiaru.
- Na čistenie povrchu zariadenia používajte suchú tkaninu (nepoužívajte rozpúšťadlá, ako napríklad benzén, riedidlo alebo alkohol).
- Zariadenie nenabíjajte, pokiaľ sa nachádza na textilnom podklade.
- Zariadenie nabíjajte v dobre vetranej miestnosti.
- Nevystavujte prístroj nadmernému dymu, ani prachu.
- Nenechávajte zariadenie v blízkosti kreditných kariet alebo cestovných lístkov, pretože môže pôsobiť na informácie na magnetických prúžkoch.
- Nedotýkajte sa displeja ostrými predmetmi, pretože môže dôjsť k poškodeniu zariadenia.
- Zariadenie nevystavujte nadmernej vlhkosti ani pôsobeniu tekutín.
- Príslušenstvo, napr. slúchadlá, používajte opatrne. Nedotýkajte sa antény, ak to nie je nevyhnutné.
- Nepoužívajte, nedotýkajte sa ani sa nepokúšajte odstrániť alebo opraviť rozbité, vyštrbené alebo prasknuté sklo. Záruka sa nevzťahuje na poškodenie skla displeja vinou hrubého alebo nevhodného používania.
- Vaše zariadenie je elektronické zariadenie, ktoré počas bežnej prevádzky vytvára teplo. Príliš dlho trvajúci, priamy kontakt s pokožkou bez primeraného vetrania môže spôsobiť miernu bolesť alebo popálenie. Buďte preto opatrní pri zaobchádzaní s tabletom počas jeho používania a bezprostredne po ňom.
- Ak sa toto zariadenie namočí, okamžite ho odpojte zo zdroja napájania a nechajte ho úplne vysušiť. Proces sušenia sa nepokúšajte urýchliť externým zdrojom tepla, ako napríklad rúrou, mikrovlnkou alebo sušičom vlasov.
- Kvapalina v mokrom zariadení zmení farbu produktového štítka v zariadení. Na poškodenie vášho zariadenia v dôsledku vystavenia kvapalinám sa nevzťahuje záruka.

#### **Efektívne používanie zariadenia**

#### **Elektronické zariadenia**

Všetky zariadenia môžu byť náchylné na rušenie, čo môže mať vplyv na ich výkon.

- Zariadenie nepoužívajte v blízkosti zdravotníckych prístrojov bez toho, aby ste si na to vyžiadali povolenie. Poraďte sa s lekárom, či používanie zariadenia nemôže narušiť činnosť vašej zdravotníckej pomôcky.
- Výrobcovia kardiostimulátorov odporúčajú dodržiavať minimálnu vzdialenosť 15 cm medzi iným zariadením a kardiostimulátorom, aby nedošlo k prípadnému rušeniu kardiostimulátora.
- Zariadenie môže produkovať jasné alebo blikajúce svetlo.
- Zariadenia môžu rušiť aj niektoré načúvacie aparáty.
- Rušenie menšieho rozsahu môže ovplyvňovať TV prijímače, rádiá, počítače atď.
- Ak je to možné, zariadenie používajte pri teplotách v rozpätí 0 °C a 40 °C. Vystavenie zariadenia extrémne nízkym alebo vysokým teplotám môže zapríčiniť jeho poškodenie, poruchu alebo výbuch.

## **Bezpečnosť na ceste**

Preštudujte si zákony a nariadenia o používaní zariadení v krajine, v ktorej riadite vozidlo.

- Pri šoférovaní nepoužívajte zariadenie, ktoré sa drží v ruke.
- Venujte šoférovaniu plnú pozornosť.
- Opustite vozovku a zaparkujte, ak potrebujete volať alebo prijať hovor, ak to vyžadujú jazdné podmienky.
- Vysokofrekvenčná energia môže ovplyvniť niektoré elektronické systémy v motorovom vozidle, ako napríklad stereo súpravu či bezpečnostný systém.
- Keď je vozidlo vybavené airbagom, neobmedzujte ho nainštalovaným ani prenosným bezdrôtovým zariadením. Mohlo by dôjsť k zlyhaniu airbagu alebo vážnemu poraneniu v dôsledku jeho nesprávnej funkcie.
- Ak počúvate hudbu, keď ste vonku, nezabudnite mať hlasitosť nastavenú na zodpovedajúcu úroveň tak, aby ste vedeli o okolitých zvukoch. Je to dôležité najmä v okolí cestných komunikácií.

## *Ochrana pred poškodením sluchu*

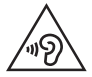

Aby ste zabránili poškodeniu sluchu, nepočúvajte dlhodobo hudbu pri vysokej hlasitosti.

Ak ste dlhšie vystavení hlasitým zvukom, môže to poškodiť váš sluch. Preto vám odporúčame, aby ste svoj telefón nezapínali ani nevypínali v blízkosti svojich uší. Odporúčame vám tiež, aby ste hlasitosť hudby a hovorov nastavili na rozumnú úroveň.

- Keď používate slúchadlá a nepočujete ľudí okolo vás rozprávať sa, prípadne ak osoba sediaca vedľa vás počuje, čo počúvate, znížte hlasitosť.
- Nadmerná hlasitosť a akustický tlak zo slúchadiel a slúchadlových 冃 súprav môžu spôsobiť stratu sluchu.

## **Sklenené časti**

Niektoré časti zariadenia sú vyrobené zo skla. Toto sklo sa môže rozbiť, ak zariadenie spadne na tvrdý povrch alebo ho zasiahne tvrdý náraz. Ak sa sklenená časť rozbije, nedotýkajte sa jej ani sa nepokúšajte rozbitú časť odstrániť. Pokiaľ sklo nevymení autorizovaný servis, zariadenie nepoužívajte.

## *Výbušné prostredie*

Nepoužívajte zariadenie na miestach, kde sa odpaľujú nálože. Dodržiavajte obmedzenia a postupujte podľa predpisov alebo pravidiel.

#### **Prostredie s rizikom výbuchu**

- Zariadenie nepoužívajte na čerpacích staniciach.
- Nepoužívajte telefón v blízkosti skladov paliva alebo chemických látok.
- Horľavé plyny, kvapaliny alebo výbušné materiály neprevážajte ani neskladujte v rovnakom priestore vozidla ako zariadenie alebo jeho príslušenstvo.

#### **V lietadle**

Bezdrôtové zariadenia môžu spôsobiť rušenie zariadení v lietadle.

- Pred vstupom do lietadla zariadenie vypnite.
- Bez povolenia posádky ho na zemi nepoužívajte.

#### *Deti*

Zariadenie odkladajte na bezpečné miesto mimo dosahu malých detí. Obsahuje malé časti, ktoré by pri oddelení mohli spôsobiť udusenie.

#### **Tiesňové volania**

Tiesňové volania nemusia byť dostupné vo všetkých mobilných sieťach. Preto by ste pre prípady tiesňového volania nemali byť nikdy závislí len od svojho zariadenia. Informujte sa u svojho miestneho poskytovateľa služieb.

## **Informácie o batérii a údržba**

- Pred nabíjaním nie je potrebné batériu úplne vybiť. Na rozdiel od iných batériových systémov nemá batéria pribalená k prístroju žiadny pamäťový efekt, ktorý by mohol znížiť jej výkon.
- Používajte len batérie a nabíjačky značky LG. Nabíjačky LG sú navrhnuté tak, aby maximalizovali životnosť batérie.
- Nerozoberajte a neskratujte batériu.
- Udržiavajte kovové kontakty batérie čisté.
- Vymeňte batériu, ak už neposkytuje prijateľný výkon. Životnosť batérie môže byť až niekoľko stoviek nabíjacích cyklov.
- Ak ste batériu dlhší čas nepoužívali, nabite ju, aby ste maximalizovali jej použiteľnosť.
- Nevystavujte nabíjačku batérií priamemu slnečnému žiareniu, ani ju nepoužívajte v prostredí s vysokou vlhkosťou, napr. v kúpeľni.
- Batériu nenechávajte na horúcich ani studených miestach, pretože by sa tým mohol zhoršiť jej výkon.
- V prípade výmeny batérie za nesprávny typ hrozí nebezpečenstvo výbuchu. Použité batérie likvidujte podľa pokynov.
- Po úplnom nabití zariadenia vždy odpojte nabíjačku z elektrickej zásuvky, aby ste tak predišli zbytočnej spotrebe energie.
- Skutočná životnosť batérie bude závisieť od konfigurácie siete, nastavení výrobku, spôsobu používania, batérie a okolitých podmienok.
- Zabezpečte, aby sa do kontaktu s batériou nedostali žiadne predmety s ostrou hranou, ako napr. zvieracie zuby alebo nechty. Mohlo by to spôsobiť požiar.
- Spotreba energie (pohotovostný režim pri zapojení do siete): 0,5 W

## **Zabezpečenie osobných informácií**

- Svoje osobné informácie musíte chrániť, aby ste predišli úniku údajov alebo zneužitiu citlivých informácií.
- Dôležité údaje počas používania zariadenia vždy zálohujte. Spoločnosť LG nenesie zodpovednosť za žiadnu stratu údajov.
- Dbajte na zálohovanie všetkých údajov a zariadenie pred likvidáciou nezabudnite resetovať, aby ste predišli zneužitiu citlivých informácií.
- Pri preberaní aplikácií si pozorne prečítajte obrazovku povolení.
- Aplikácie, ktoré majú prístup k viacerým funkciám alebo k vašim osobným informáciám, používajte obozretne.
- Pravidelne si kontrolujte osobné účty. Ak zistíte akékoľvek známky zneužitia osobných informácií, požiadajte poskytovateľa služby, aby informácie o vašom účte odstránil alebo zmenil.
- V prípade straty alebo krádeže zariadenia si zmeňte heslo k účtu, aby ste ochránili svoje osobné informácie.
- Nepoužívajte aplikácie z neznámych zdrojov.

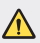

#### **Upozornenie o výmene batérie**

- Lítium-iónová batéria je nebezpečným komponentom, ktorý môže spôsobiť poranenie.
- Výmena batérie nekvalifikovaným pracovníkom môže spôsobiť poškodenie zariadenia.
- Batériu sami nevymieňajte. Batéria by sa mohla poškodiť, čo by mohlo viesť k prehriatiu zariadenia a zraneniam. Batériu smie vymieňať len autorizovaný poskytovateľ servisných služieb. Batérie by sa mali recyklovať alebo likvidovať oddelene od domového odpadu.
- V prípade, ak tento produkt obsahuje batériu vstavanú v produkte, ktorú nedokáže koncový používateľ jednoducho vybrať, spoločnosť LG odporúča, aby batériu na účel výmeny alebo recyklovania po skončení prevádzkovej životnosti tohto produktu vybrali kvalifikovaní odborníci. S cieľom zabrániť poškodeniu produktu a kvôli vlastnej bezpečnosti sa používatelia nesmú pokúšať vyberať batériu a o pomoc musia požiadať linku pomoci servisu LG alebo iných nezávislých poskytovateľov servisu.
- Súčasťou vybratia batérie bude rozmontovanie skrinky produktu, odpojenie elektrických káblov/kontaktov a opatrné vybratie článku batérie pomocou špeciálneho náradia. Ak potrebujete pokyny o spôsobe bezpečného vybratia batérie určené pre kvalifikovaných odborníkov, navštívte http://www.lge.com/global/sustainability/environment/take-back-recycling.

<span id="page-355-0"></span>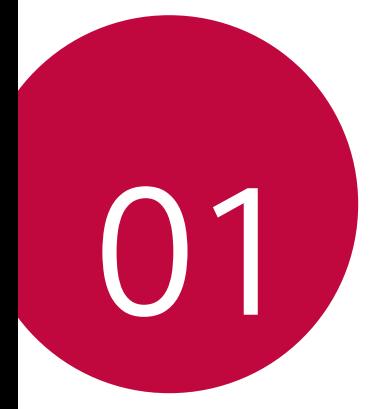

# **Vlastné prispôsobené**  *funkcie*

## <span id="page-356-0"></span>*Funkcie na nahrávanie videa*

## *Širokouhlý fotoaparát*

Pomocou širokouhlého režimu na prednom a zadnom fotoaparáte môžete fotografovať alebo nahrávať videá s rozsahom, ktorý je širší než vaše skutočné zorné pole.

Ťuknite na položky  $\bigcap$   $\circ$  a potom ťuknutím na položky  $\boxed{3}$  /  $\boxed{3}$  alebo / prepínajte medzi štandardným a širokouhlým režimom.

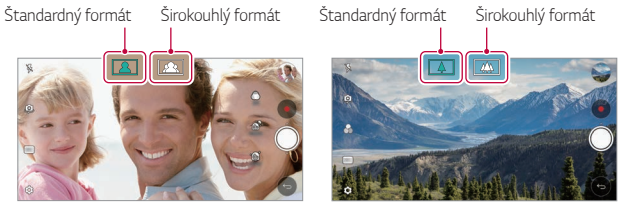

*Predný fotoaparát Zadný fotoaparát*

冃 • Podrobnosti nájdete v časti [Spustenie fotoaparátu](#page-430-0).

#### **Porovnať záber**

Slúži na prepojenie dvoch fotografií alebo videí a ich uloženie ako jednej obsahovej jednotky.

- 1 Ťuknite na položky  $O > 0$  a potom ťuknite na položky  $REŽIM > 1$
- 2 Ak chcete nasnímať fotografiu, ťuknite na položku *Q*. Ak chcete zaznamenať video, ťuknite na položku .
	- [h]: Zaznamenávanie dvoch rozdelených obrazoviek naraz.
	- [1]: Zaznamenávanie dvoch rozdelených obrazoviek jednotlivo.
	- • **•** : Importovanie predchádzajúcich fotografií, videí alebo obrázkov na vytvorenie prepojeného záberu.
	- $\mathcal{L}$ : Otočenie importovaných fotografií alebo obrázkov.
	- $\cdot$   $\widehat{z}$ : Zmena poradia importovaných fotografií alebo obrázkov.
- *3* Uložte (v prípade potreby) ťuknutím na položku .

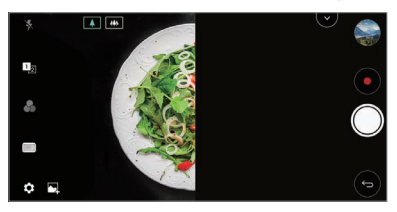

#### *Snap-shot*

Môžete nasnímať fotografiu alebo nahrať video a okamžite zobraziť ich náhľad.

- 1 Ťuknite na položky  $\bigcap$  >  $\bullet$  a potom ťuknite na položky **REŽIM** >  $\square$
- *2* Ťuknutím na položku nasnímate fotografiu. Ak chcete zaznamenať video, ťuknite na položku .

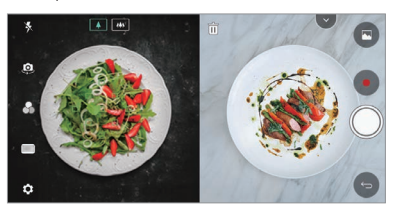

#### **Asist. záber**

Obrázok môžete použiť ako vzor pri snímaní fotografií s rovnakou kompozíciou. Ako vzor možno použiť ktorúkoľvek fotografiu v aplikácii Galéria.

- 1 Ťuknite na položky  $\bigcap$  **o** a potom ťuknite na položky **REŽIM** >  $\bigoplus$  **1**.
- *2* Umiestnite požadovaný objekt na priehľadný vzorový obrázok a ťuknite na položku .
	- Pomocou posuvnej lišty môžete ovládať priehľadnosť pozadia.

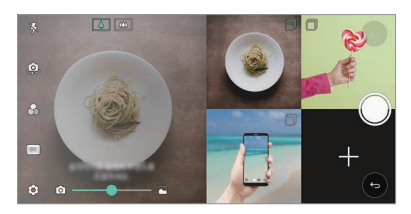

## **Mriežka**

Fotografie alebo videá môžete zaznamenať pre štyri rôzne scény za sebou a uložiť ich ako jednu položku obsahu.

Postupne zaznamenajte fotografie alebo trojsekundové videá a uložte ich ako jeden súbor.

- 1 Ťuknite na položky  $\bigcap$  >  $\bullet$  a potom ťuknite na položky **REŽIM** >  $\bigcap$   $\bigcap$
- *2* Ťuknutím na položku nasnímate fotografiu. Ak chcete zaznamenať video, ťuknite na položku .
- 3 Uložte ťuknutím na položku .

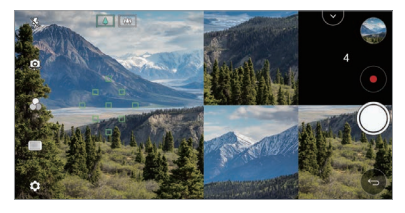

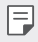

• Ťuknutím na nasnímanú fotografiu/video ho nasnímate znova.

## **Tracking focus počas používania fotoaparátu**

Pri snímaní fotografií alebo zaznamenávaní videí môžete sledovať snímaný objekt a udržiavať jeho zaostrenie.

- 1 Ťuknite na položky  $O > 0$  a potom ťuknite na položky  $\circledS > 1$ *Zaostrenie so sledovaním*.
- *2* Pred zaznamenaním videa alebo nasnímaním fotografie zľahka ťuknite na obrazovku a vyberte objekt, na ktorý chcete zaostriť.

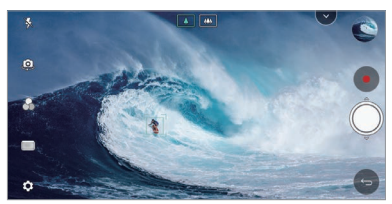
#### *3* Nasnímajte fotografiu alebo spustite zaznamenávanie videa.

- $\boxdot$
- Podrobnosti nájdete v časti [Spustenie fotoaparátu](#page-430-0).
- Ak chcete používať túto funkciu, na snímanie fotografií alebo zaznamenávanie videí vyberte štandardný fotoaparát  $($   $\overline{4}$  ).
- Táto funkcia nie je dostupná, keď používate predný alebo širokouhlý fotoaparát.
- Táto funkcia nie je dostupná v týchto prípadoch:
	- Obmedzenie veľkosti videa: Rozlíšenie je nastavené na formát UHD 16:9.
	- Obmedzenie hodnoty FPS: Hodnota FPS je nastavená na 60 snímok za sekundu.

### *Stabilné nahrávanie*

Pomocou funkcie stabilného záznamu môžete minimalizovať rozostrenie spôsobené pohybom pri zaznamenávaní videa.

Ťuknite na položky ( ) > o a potom ťuknite na položky *©*} > **Stabilný záznam**.

- Podrobnosti nájdete v časti [Spustenie fotoaparátu](#page-430-0). 冃
	- Táto funkcia je k dispozícii len v určitých režimoch.

### **Zaznamenávanie videa v kvalite Hi-Fi**

Môžete zaznamenávať vysokokvalitné video so zvukom v kvalite Hi-Fi. Ťuknite na položky ∩ > ● a potom ťuknite na položky **REŽIM > Manuál.** (**■**() > ③ > Hi-Fi.

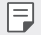

- Podrobnosti nájdete v časti [Spustenie fotoaparátu](#page-430-0).
- Videá vo formáte Hi-Fi možno prehrávať len v aplikáciách, ktoré podporujú formát Hi-Fi.

# *Z fotoaparátu*

Nasnímané fotografie a videá môžete zobraziť na obrazovke s ukážkou fotoaparátu.

Ťuknite na položky a potom ťuknite na položky *Z fotoaparátu*.

- Počas fotografovania alebo zaznamenávania videí môžete zobraziť miniatúry uložených obrazových položiek naboku obrazovky.
- V zoznamoch miniatúr sa môžete posúvať nahor alebo nadol, a tak vyhľadávať fotografie a videá.
- Ťuknutím na miniatúru sa fotografia alebo video zobrazí na obrazovke fotoaparátu.
- Opätovným ťuknutím na miniatúru sa vrátite k hľadáčiku fotoaparátu.

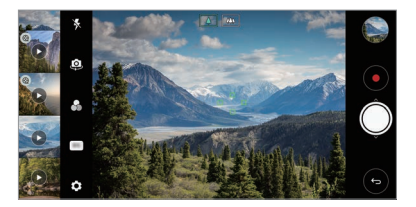

- Táto funkcia nie je podporovaná pri snímaní fotografie alebo 冃 zaznamenávaní videa s pomerom strán 18:9.
	- Táto funkcia je k dispozícii len v automatickom režime fotoaparátu.

# **Funkcie aplikácie Galéria**

# **Plávajúce tlačidlo**

Môžete použiť plávajúce tlačidlo v spodnej časti obrazovky aplikácie Galéria v režime na šírku.

• Ak sa chcete vrátiť na základnú obrazovku, potiahnite tlačidlo nahor a uvoľnite ho po dosiahnutí tlačidla $\bigcirc$ .

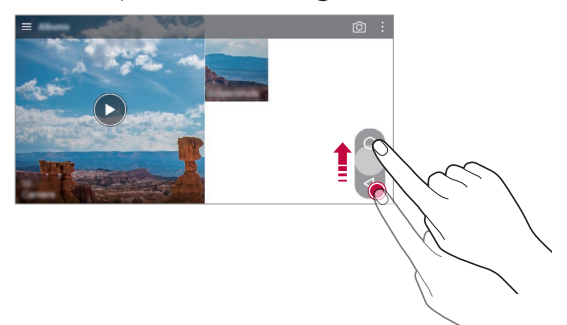

• Potiahnutím tlačidla doľava alebo doprava môžete podľa potreby premiestniť plávajúce tlačidlo.

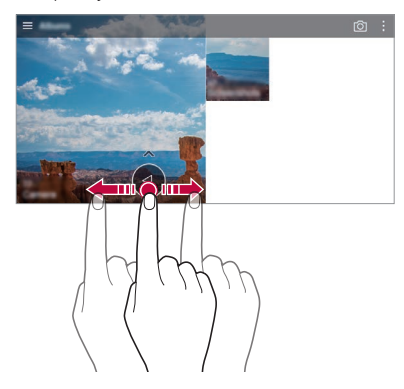

### *Súvisiaci obsah*

V aplikácii Galéria môžete upraviť a prispôsobiť súvisiaci obsah.

- *1* Počas zobrazenia ukážky obrázka ťuknite na položku .
- *2* Keď sa zobrazí ikona súvisiaca s dátumom alebo miestom nasnímania fotografie, dotknite sa obrazovky.

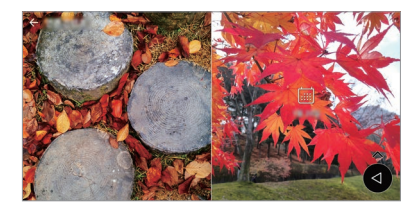

• Môžete zobraziť fotografie súvisiace so zvoleným dátumom alebo miestom.

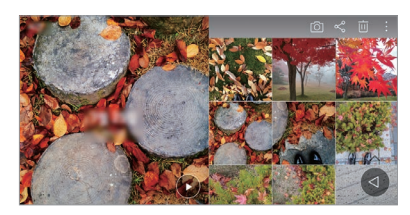

• Ťuknutím na položku • získate prístup k ďalším možnostiam.

#### **Vytvorenie súboru GIF**

Môžete vytvoriť súbor GIF z aplikácie Galéria.

- 1 Počas zobrazovania albumu ťuknite na položky  $\div$  > Vvtvoriť GIF.
- *2* Vyberte požadované fotografie a videá na vytvorenie súboru GIF a potom ťuknite na položku **ĎALEJ**.
	- Môžete pridať ďalšie obrázky a upraviť rýchlosť, pomer strán obrazovky a poradie súborov v súbore GIF.

#### *3* Ťuknite na položku **ULOŽIŤ**.

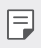

• Na vytvorenie súboru GIF možno použiť najviac 100 obrázkov.

#### **Vytvorenie koláže**

Zo súvisiaceho obsahu môžete vytvoriť koláž.

- *1* Počas zobrazovania albumu ťuknite na položky *Vytvorenie*  **koláže**.
- *2* Vyberte požadované fotografie, ktoré chcete pridať do koláže, a potom ťuknite na položku **ĎALEJ**.
	- V spodnej časti obrazovky vyberte požadované rozloženie.
- *3* Ťuknite na položku **VYTVORIŤ**.
	- Na vytvorenie koláže možno použiť najviac 9 obrázkov.

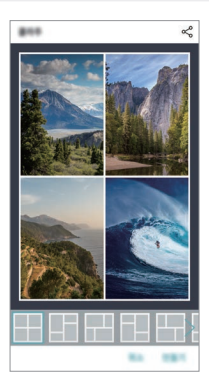

### **Vytvorenie videa zo súvisiaceho obsahu**

Môžete zhromaždiť súvisiaci obsah a vytvoriť z neho videoklip ťuknutím na položku ( $\blacktriangleright$ ) vo videu so zobrazením dátumu alebo miesta.

Vyberte motív a hudbu na pozadí, upravte efekty titulkov a poradie alebo dátum pridania a podpis a potom ťuknite na položku **ULOŽIŤ**.

- $\frac{1}{20}$ : Výber motívu videa.
	- Ak chcete prevziať motív, ťuknite na položku  $\downarrow$ .
- $\Box$ : Pridanie hudby na pozadí alebo úprava času prehrávania.
	- Ak chcete vybrať súbor pre hudbu na pozadí, ťuknite na položku $+$ .
	- Ak chcete prevziať súbor pre hudbu na pozadí, ťuknite na položku  $\downarrow$ . .
	- Ak chcete upraviť hlasitosť hudby na pozadí a pôvodného videa, ťuknite na položku .
- A : Výber vzhľadu písma.
	- Ak chcete prevziať písmo, ťuknite na položku  $\downarrow$ .
- $\overline{\wedge}$ : Zmena poradia súborov, ktoré sa majú prehrávať ako video.
	- Ak chcete pridať súbory, ťuknite na položku $+$ .

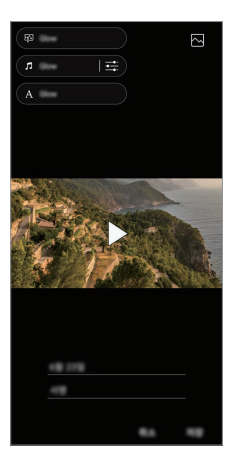

• Ak chcete pridať motívy videa, hudbu na pozadí alebo písma, prevezmite 冃 aplikáciu VASSET z Obchodu Play. Ak používate mobilné dáta bez pripojenia Wi-Fi, môžu sa účtovať poplatky za ich využitie.

### *Vytvorenie filmu*

Zlúčením obrázkov a videí môžete vytvoriť nový film.

- 1 Ťuknite na položky ( ) > **ve** a potom ťuknite na položky  **> Vytvoriť** *film*.
- *2* Vyberte obrázky alebo videá pre film a ťuknite na položku **ĎALEJ**.
- *3* Upravte vybraté obrázky a videá a ťuknite na položku **ULOŽIŤ**.

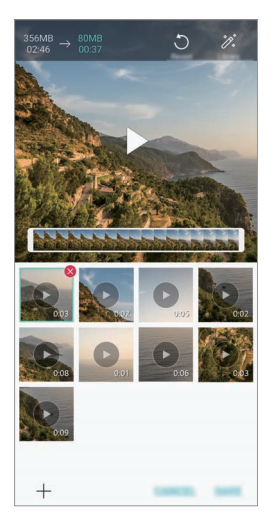

#### **Odstraňovanie súborov**

Obrázky alebo videá, ktoré chcete odstrániť z videa, môžete vybrať ťuknutím na položku  $\times$  v pravom hornom rohu príslušnej miniatúry.

#### *Pridanie súborov*

Obrázky alebo videá, ktoré chcete pridať, môžete vybrať po ťuknutí na položku + v spodnej časti obrazovky. Môžete vybrať aj obrázky alebo videá, ktoré ste už v minulosti pridali.

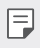

• Ak chcete vybrať viacero súborov, dotknite sa súboru a podržte ho a potom ťuknite na ďalší súbor.

### *Zmena usporiadania súborov*

Ak chcete zmeniť usporiadanie obrázkov alebo videí, dotknite sa súboru, ktorý chcete premiestniť, podržte ho a potom ho potiahnite na požadované miesto.

#### *Pridanie efektov k súborom*

Ťuknutím na položku » pridáte motív alebo hudbu na pozadí a zmeníte písmo.

#### *Obnovenie úprav filmu*

Úpravy uskutočnené vo filme (napr. čas prehrávania) môžete obnoviť tuknutím na položku ...

### **Zobrazenie ukážky súboru**

Pred uložením skontrolujte nové video ťuknutím na položku . Po uplynutí času prehrávania sa automaticky prehrá nasledujúci súbor.

- 冃
	- Na vytvorenie videa možno použiť najviac 50 obrázkov a videí.
		- Predvolená doba prehrávania obrázka je 3 sekundy a nemožno ju zmeniť. Videá možno skrátiť na minimálnu dĺžku 1 sekunda.
		- Táto funkcia možno nebude podporovať niektoré formáty obrázkov a videa.

# **Vytvorenie súboru GIF**

Pomocou zaznamenaného videa môžete jednoducho vytvoriť súbor GIF.

- *1* Počas sledovania videa ťuknite v požadovanom začiatočnom bode na položku (GIF).
- *2* Vyberte dĺžku súboru GIF, ktorý chcete vytvoriť.
	- Súbor GIF sa vytvorí s vybratou dĺžkou od aktuálneho času.
	- V prípade videí kratších ako 5 sekúnd sa obrázky GIF automaticky vytvoria zo zvyšného času.
	- Túto funkciu môžete používať len na tvorivé účely. V prípade použitia tejto funkcie spôsobom, ktorý predstavuje porušenie práv akejkoľvek inej osoby, napríklad v súvislosti s autorskými právami, hanlivými alebo urážlivými výrokmi, sa môže uplatňovať občianskoprávna, trestnoprávna alebo správna zodpovednosť a/alebo postihy na základe príslušných zákonov. Žiadne materiály chránené autorskými právami nesmiete kopírovať, reprodukovať, distribuovať ani iným spôsobom nezákonne používať bez povolenia oprávneného vlastníka alebo držiteľa autorských práv. V maximálnom rozsahu povolenom príslušnými zákonom sa spoločnosť LG Electronics zrieka všetkých vyjadrených a predpokladaných záruk a súvisiacich záväzkov.

# *Funkcie na nahrávanie zvuku*

Funkcia HD Audio Rekordér umožňuje ručne nakonfigurovať nastavenia zvuku, aby ste mohli nahrávať zvuk podľa vášho prostredia.

### **Režimy nahrávania**

Zvukový súbor vo vysokom rozlíšením môžete nahrať tak, že vyberiete a nakonfigurujete požadovaný zvukový režim, ktorý zodpovedá prostrediu nahrávania.

Ťuknite na položky **Dôležité** *HD Audio Rekordér* .

#### *Normálne*

Zvuk môžete nahrať bez dodatočných nastavení.

#### *Koncert*

Môžete nahrať zvuk na koncerte alebo inom hudobnom podujatí.

#### *Vlastný*

Môžete ručne nakonfigurovať požadované nastavenia na nahrávanie zvuku.

# **Režim Štúdio**

V režime Štúdio môžete prehrávať zvukový súbor alebo hudbu a súčasne nahrávať svoj hlas, vytvoriť zložený zvuk viacnásobnou nahrávkou svojho hlasu a nahrať komentáre do pôvodného zvukového súboru prezentujúceho alebo hovoriacej osoby.

- *1* Ťuknite na položky **Dôležité** *HD Audio Rekordér Vlastné*.
- 2 Ťuknite na položky J<sub>+</sub>.
- *3* Vyberte zvukový súbor, ktorý sa má použiť ako hudba na pozadí.
- 4 Ťuknutím na položku **o** nahrajte hlas.
- **5** Ťuknutím na položku uložte nahratý súbor.

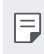

• Hudbu na pozadí možno prehrávať len prostredníctvom slúchadiel. Pred používaním tejto funkcie nezabudnite pripojiť slúchadlá.

### **Ďalšie užitočné funkcie pri používaní aplikácie HD Audio**  *Rekordér*

#### **ZOSILNENIE**

Môžete upraviť citlivosť pri zázname zvuku mikrofónom.

Čím vyššiu hodnotu GAIN nastavíte, tým bude vyššia citlivosť pri zázname zvuku.

#### **LCF**

Umožňuje filtrovať zvuky s nízkymi frekvenciami, napríklad hlboký hukot klimatizačného zariadenia.

Čím vyššiu hodnotu LCF (hornopriepustný filter) nastavíte, tým lepšie sa budú filtrovať vysokofrekvenčné ruchy.

#### **LMT**

Umožňuje zabrániť orezaniu signálu zaznamenaného zvuku. Čím vyššiu hodnotu LMT (obmedzovač) nastavíte, tým viac nízkofrekvenčných zvukov sa zachová.

- Ak chcete zmeniť ďalšie nastavenia, ťuknite na položky > Nastavenia 冃 a potom upravte typ súboru, bitovú hĺbku, rýchlosť vzorkovania a iné nastavenia.
	- Pri výbere režimu z možností Koncert a Vlastné sa zobrazí položka  $\mathbb{Q}_{\pmb{\alpha}}$ . Ťuknite na položku  $\mathbb{Q}_n$  a potom vyberte mikrofón, ktorý sa má použiť.
	- Počas nahrávania zvuku môžete monitorovať kvalitu zvuku pomocou pripojeného slúchadla. Počas nahrávania zvuku v režime Štúdio nie je podporované monitorovanie zvuku. Budete počuť len hudbu na pozadí.

# **Rozpoznávanie odtlačku prsta**

# <span id="page-371-0"></span>**Prehľad funkcie rozpoznávania odtlačku prsta**

Skôr ako začnete používať funkciu rozpoznávania odtlačkov prsta, musíte v zariadení zaregistrovať odtlačok prsta.

Funkciu rozpoznávania odtlačkov prsta môžete používať v nasledujúcich prípadoch:

- Odomknutie obrazovky.
- Zobrazenie uzamknutého obsahu v aplikácii Galéria alebo QuickMemo+.
- Potvrdenie nákupu prihlásením sa do aplikácie alebo identifikovaním sa odtlačkom prsta.
- Odtlačok prsta môže zariadenie použiť na identifikáciu používateľa. 同 Veľmi podobné odtlačky prsta od rôznych používateľov môže snímač odtlačku prsta považovať za odtlačok jednej osoby.
	- Ak zariadenie nedokáže rozpoznať váš odtlačok prsta alebo ak zabudnete údaj uvedený pri registrácii, navštívte najbližšie zákaznícke stredisko spoločnosti LG a prineste si so sebou zariadenie a preukaz totožnosti.

### **Upozornenia týkajúce sa rozpoznávania odtlačku prsta**

Presnosť rozpoznávania odtlačku prsta sa môže znížiť z viacerých dôvodov. Aby sa maximalizovala presnosť rozpoznávania, pred používaním zariadenia skontroluite nasledujúce položky.

- Tlačidlo napájania/uzamknutia zariadenia má snímač odtlačku prsta. Uistite sa, že tlačidlo napájania/uzamknutia nie je poškodené kovovým predmetom, napríklad mincou alebo kľúčom.
- Keď sa na tlačidle napájania/uzamknutia alebo na vašom prste nachádza voda, prach alebo iné cudzorodé látky, zaregistrovanie alebo rozpoznanie odtlačku prsta nemusí fungovať. Pred rozpoznávaním odtlačku prsta si prst očistite a osušte.
- Odtlačok prsta sa nemusí správne rozpoznať, ak je na povrchu prsta jazva alebo nie je hladký po dlhšom kontakte s vodou.
- Ak je prst ohnutý alebo používate len špičku prsta, odtlačok prsta sa nemusí rozpoznať. Uistite sa, že prst pokrýva celý povrch tlačidla napájania/uzamknutia.
- Pri každej registrácii nasnímajte iba jeden prst. Nasnímanie viacerých prstov môže mať vplyv na registráciu a rozpoznávanie odtlačku prsta.
- Ak je okolitý vzduch suchý, zariadenie môže generovať statický náboj. Ak je okolitý vzduch suchý, nevykonávajte snímanie odtlačkov prsta alebo sa pred snímaní odtlačku prsta dotknite kovového predmetu, napríklad mince alebo kľúča, aby sa odstránil statický náboj.

# **Registrácia odtlačkov prsta**

Ak chcete používať identifikáciu pomocou odtlačku prsta, môžete svoj odtlačok zaregistrovať a uložiť.

*1* Ťuknite na položky *Nastavenia Všeobecné* **Uzamknutá obrazovka a zabezpečenie Odtlačky prstov**.

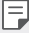

- Aby bolo možné používať túto funkciu, je potrebné nastaviť uzamknutú obrazovku.
- Ak uzamknutie obrazovky nie je aktívne, nakonfigurujte uzamknutú obrazovku podľa pokynov na obrazovke. Podrobnosti nájdete v časti [Nastavenie uzamknutia obrazovky](#page-407-0).
- *2* Lokalizujte tlačidlo napájania/uzamknutia na zadnej strane zariadenia a jemne naň priložte prst, čím sa zaregistrujte odtlačok prsta.
	- Jemne stlačte tlačidlo napájania/uzamknutia, aby snímač mohol 冃 rozpoznať váš odtlačok prsta. Ak stlačíte tlačidlo napájania/uzamknutia nadmernou silou, mohla by sa spustiť funkcia uzamknutia obrazovky alebo by sa obrazovka mohla vypnúť.
		- Uistite sa, že špička prsta pokrýva celý povrch snímača tlačidla napájania/uzamknutia.

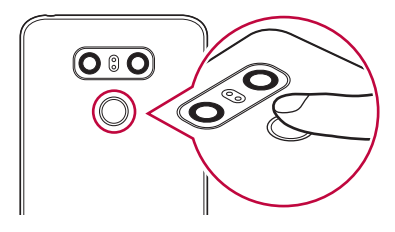

- *3* Postupujte podľa pokynov na obrazovke.
	- Zopakujte snímanie odtlačku tak, že po kúskoch posúvate prst, až kým sa odtlačok nezaregistruje.
- *4* Po dokončení registrácie odtlačku prsta ťuknite na položku *OK*.
	- Ťuknutím na položku **PRIDAŤ VIAC** zaregistrujte ďalší odtlačok prsta. Ak zaregistrujete len jeden odtlačok prsta a daný prst nie je v dobrom stave, rozpoznanie odtlačku prsta nemusí fungovať správne. Ako preventívne opatrenie pred takouto situáciou zaregistrujte viacero odtlačkov prstov.

# **Správa odtlačkov prsta**

Zaregistrované odtlačky prsta môžete upravovať alebo odstraňovať.

- *1* Ťuknite na položky *Nastavenia Všeobecné* **Uzamknutá obrazovka a zabezpečenie Odtlačky prstov**.
- *2* Odomknite pomocou príslušného spôsobu odomykania.
- *3* V zozname odtlačkov prsta ťuknite na odtlačok, ktorý chcete premenovať. Ak ho chcete odstrániť, ťuknite na položku  $\overline{\text{in}}$ .

### **Odomknutie obrazovky odtlačkom prsta**

Pomocou odtlačku svojho prsta môžete odomknúť obrazovku alebo zobraziť zamknutý obsah. Aktivujte požadovanú funkciu:

- *1* Ťuknite na položky *Nastavenia Všeobecné* **Uzamknutá obrazovka a zabezpečenie Odtlačky prstov**.
- *2* Odomknite pomocou príslušného spôsobu odomykania.
- *3* Na obrazovke nastavení odtlačkov prsta aktivujte požadovanú funkciu:
	- **Uzamknutie obrazovky**: Odomknutie obrazovky odtlačkom prsta.
	- *Zablokovanie obsahu*: Odomknutie obsahu odtlačkom prsta. Na používanie tejto funkcie musí byť nastavené zamknutie obsahu.

# *Skenovanie tváre*

### **Prehľad funkcie Skenovanie tváre**

Uzamknutie obrazovky môžete odomknúť pomocou uložených údajov tváre.

- Táto funkcia môže byť z hľadiska zabezpečenia zraniteľnejšia než iné 冃 spôsoby uzamknutia obrazovky využívajúce napríklad Knock Code, Vzor, PIN alebo Heslo.
	- Keď sa použije podobná tvár alebo fotografia vašej tváre, obrazovka sa môže odomknúť.
	- Rozpoznané údaje tváre sú bezpečne uložené vo vašom zariadení.
	- Ak pre funkciu uzamknutia obrazovky vyberiete rozpoznávanie tváre, musíte zadať Knock Code, Vzor, PIN alebo Heslo, ktoré ste použili pri registrácii tváre, bez toho, aby ste po zapnutí napájania priamo použili rozpoznávanie tváre. Takisto si dajte pozor, aby ste nezabudli príslušný údaj.
	- Ak zariadenie nedokáže rozpoznať vašu tvár alebo ak zabudnete údaj uvedený pri registrácii, navštívte najbližšie zákaznícke stredisko spoločnosti LG a prineste si so sebou zariadenie a preukaz totožnosti.
	- Na úsporu energie nebude funkcia rozpoznávania tváre fungovať pri úrovni nabitia batérie pod 5 %.

### **Upozornenia týkajúce sa Skenovanie tváre**

Presnosť rozpoznávania tváre sa môže znížiť v nasledujúcich prípadoch. Aby sa presnosť zvýšila, pred používaním zariadenia skontrolujte nasledujúce body.

- Keď je tvár zakrytá pokrývkou hlavy, slnečnými okuliarmi alebo maskou, prípadne je tvár výrazne zmenená mejkapom alebo bradou.
- Keď sa na prednej strane objektívu fotoaparátu nachádzajú odtlačky prstov alebo cudzorodé látky alebo keď príliš vysoká alebo nízka úroveň osvetlenia bráni zariadeniu v rozpoznaní tváre.

### **Zaregistrovanie údajov tváre**

Skôr ako začnete používať funkciu Skenovanie tváre, zaregistruje v zariadení údaje o svojej tvári.

- *1* Ťuknite na položky *Nastavenia Všeobecné* **Uzamknutá obrazovka a zabezpečenie Rozpoznávanie tváre**.
	- Aby ste mohli používať túto funkciu, uzamknutie obrazovky musí byť 冃 najskôr nastavené pomocou Knock Code, Vzor, PIN alebo Heslo.
		- Keď uzamknutie obrazovky nie je nastavené, zaregistrujte údaje podľa pokynov na obrazovke. Podrobnosti nájdete v časti [Nastavenie](#page-407-0)  [uzamknutia obrazovky](#page-407-0).
- *2* Zdvihnete zariadenie pred seba do úrovne očí.
- *3* Podľa pokynov na obrazovke zaregistrujte tvár.
	- Registráciu tváre vykonávajte v miestnosti, ktorá nie je príliš svetlá ani príliš tmavá.
	- Umiestnite celú tvár do vodiacich čiar na obrazovke a potom ju upravte pomalým posúvaním nahor, nadol, doľava alebo doprava.
- *4* Po dokončení registrácie tváre ťuknite na položku *OK*.

### **Odomknutie obrazovky pomocou tváre**

Uzamknutie obrazovky môžete odomknúť pomocou tváre namiesto kódu zaklopania, vzoru, kódu PIN alebo hesla.

- *1* Ťuknite na položky *Nastavenia Všeobecné* **Uzamknutá obrazovka a zabezpečenie Zvoliť zámok obrazovky**.
- *2* Odomknite obrazovku príslušným spôsobom.
- *3* Ťuknutím na položku **Povoliť Skenovanie tváre** umožníte odomknutie obrazovky pomocou rozpoznávania tváre.

### **Zlepšenie rozpoznávania tváre**

Na zlepšenie rozpoznávania tváre môže pridať údaje tváre v rôznych podmienkach.

- *1* Ťuknite na položky *Nastavenia Všeobecné* **Uzamknutá obrazovka a zabezpečenie Rozpoznávanie tváre**.
- *2* Odomknite obrazovku príslušným spôsobom.
- *3* Vyberte položku **Vylepšenie rozpoznávania tváre**.
- *4* Podľa pokynov na obrazovke zaregistrujte tvár.
- *5* Po dokončení registrácie tváre ťuknite na položku *OK*.

### **Odstránenie údajov tváre**

Ak rozpoznávanie tváre nepracuje správne, údaje tváre môžete odstrániť a zaregistrovať ich znova.

- *1* Ťuknite na položky *Nastavenia Všeobecné* **Uzamknutá obrazovka a zabezpečenie Rozpoznávanie tváre**.
- *2* Odomknite obrazovku príslušným spôsobom.
- *3* Výberom položky **Odstrániť tvár** odstráňte údaje tváre.

### **Odomknutie obrazovky pomocou tváre, keď je obrazovka vypnutá**

Keď je obrazovka vypnutá, zdvihnite zariadenie a pozrite sa na prednú stranu obrazovky. Zariadenie dokáže rozpoznať vašu tvár a obrazovka sa odomkne.

Ak chcete túto funkciu vypnúť, postupujte podľa pokynov nižšie.

- *1* Ťuknite na položky *Nastavenia Všeobecné* **Uzamknutá obrazovka a zabezpečenie Rozpoznávanie tváre**.
- *2* Odomknite obrazovku príslušným spôsobom.
- *3* Potiahnutím položky **Povolenie skenovania tváre, ak je obrazovka vypnutá** sa táto funkcia vypne.
	- Funkcia rozpoznávania tváre je k dispozícii, len keď je obrazovka uzamknutá.

#### **Odomknutie obrazovky pomocou rozpoznania tváre a**  *následného potiahnutia prstom*

Keď je obrazovka vypnutá, môžete ju odomknúť tak, že vykonáte rozpoznanie tváre a potom potiahnete prstom po obrazovke.

- *1* Ťuknite na položky *Nastavenia Všeobecné* **Uzamknutá obrazovka a zabezpečenie Rozpoznávanie tváre**.
- *2* Odomknite obrazovku príslušným spôsobom.
- *3* Potiahnutím položky **Potiahnutím prstom odomknite po rozpoznaní tváre** sa táto funkcia aktivuje.

### **Zdokonalenie rozpoznávania tváre**

Môžete zabrániť tomu, aby sa zariadenie odomklo pomocou fotografií, obrázkov alebo videí.

- *1* Ťuknite na položky *Nastavenia Všeobecné* **Uzamknutá obrazovka a zabezpečenie Rozpoznávanie tváre**.
- *2* Odomknite obrazovku príslušným spôsobom.
- 3 Potiahnutím položky **Pokročilé Skenovanie tváre sa táto funkcia** aktivuje.

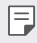

• Pri aktivovaní tejto funkcie sa môže znížiť rýchlosť rozpoznávania tváre.

# **Spracovanie viacerých úloh naraz**

### *Viac okien*

Rozdelením obrazovky na viacero okien môžete súčasne používať dve aplikácie.

- 1 Ťuknite na položku **□** spomedzi úvodných dotykových tlačidiel.
	- Zobrazia sa nedávno použité aplikácie.
- 2 Ťuknite na položku  $\bigoplus$  v hornej časti požadovanej aplikácie, ak chcete použiť funkciu Viac okien.
	- Vybratá aplikácia sa zobrazí v hornej polovici obrazovky.

Prípadne

- 1 sa počas používania aplikácie dotknite položky **□** a podržte ju.
	- Nedávno použité aplikácie sa zobrazia na rozdelenej obrazovke.
- 2 Ťuknite na položku **→** v hornej časti požadovanej aplikácie, ak chcete použiť funkciu Viac okien.
	- Vybratá aplikácia sa zobrazí v hornej polovici obrazovky.

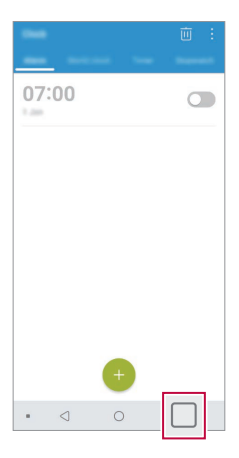

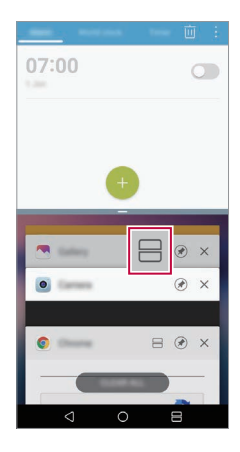

- Ak chcete vypnúť funkciu Viac okien, dotknite sa položky $\implies$ a na 冃 úvodných dotykových tlačidlách a podržte ju.
	- Ak chcete upraviť veľkosť rozdelenej obrazovky, potiahnite položku  $-$  v strede obrazovky.
	- Funkciu Viac okien nepodporujú niektoré aplikácie spoločnosti LG a aplikácie prevzaté z Obchodu Play.

### **Obrazovka Prehľad**

Na obrazovke Prehľad sa zobrazujú naposledy používané aplikácie.

Ak chcete zobraziť zoznam naposledy používaných aplikácií, ťuknite na položku na domovskej obrazovke a potom ťuknite na zobrazenú aplikáciu.

• Ak chcete spustiť niektorú aplikáciu pomocou funkcie Viac okien, dotknite sa aplikácie, podržte ju a potiahnite ju do hornej časti obrazovky. Môžete tiež ťuknúť na položku → v hornej časti jednotlivých aplikácií.

# **Vždy zapnutá obrazovka**

Keď je hlavná obrazovka vypnutá, môže sa zobrazovať dátum, čas alebo podpis.

- *1* Ťuknite na položky *Nastavenia* **Displej** *Always-on display*.
- *2* Ťuknite na položku *Obsah* a vyberte položku, ktorú chcete zobraziť.
	- Keď je vybratý podpis, napíšte požadovanú vetu.
	- Ak chcete nastaviť časové obdobie, počas ktorého sa nemá aktivovať funkcia Always-on display, ťuknite na položku **Každodenné vypnutie**.
	- Ak chcete zlepšiť jas funkcie Always-on display, ťuknite na položku **Svetlejšie zobrazenie**.
	- Keď sa používa funkcia Always-on display, batéria sa môže vybíjať 冃 rýchlejšie. Ak chcete dosiahnuť úsporu energie batérie, túto funkciu vypnite.

# *Quick Help*

Môžete si pozrieť informácie pomocníka pre hlavné funkcie zariadenia, časté otázky alebo používateľskú príručku. Informácie pomocníka sa vyhľadávajú pomocou kľúčových slov. Problémy môžete rýchlo vyriešiť prostredníctvom individuálnej konzultácie so špecialistom.

- *1* Ťuknite na položky *Quick Help*.
- *2* Informácie pomocníka vyhľadajte zadaním kľúčových slov do poľa vyhľadávania.
	- Táto funkcia sa pravidelne aktualizuje na základe odozvy od používateľa. 冃
		- Dostupné položky ponuky sa môžu líšiť v závislosti od oblasti alebo poskytovateľa služieb.
		- Používateľskú príručku s podrobnými informáciami o funkciách zariadenia si môžete pozrieť online z aplikácie Quick Help.

# **Poznámky o odolnosti proti vode**

Toto zariadenie je odolné proti vode a prachu v súlade so stupňom ochrany krytom IP68.

Váš produkt bol testovaný v regulovanom prostredí, pričom sa preukázalo, že je za určitých podmienok odolný proti vode a prachu (spĺňa požiadavky klasifikácie IP68 opísané v medzinárodnej norme IEC 60529 – Stupne ochrany krytom [kód IP]; testovacie podmienky: 15-35 ºC, 86-106 kPa, 1,5 metra na 30 minút). Zariadenie nevystatujte podmienkam, ktoré sa líšia od testovacích podmienok. Pri skutočnom používaní môžu byť výsledky odlišné.

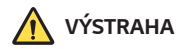

V podmienkach líšiacich sa od testovacích podmienok spoločnosti LGE zodpovedajúcich klasifikácii IP68 (ktoré sa uvádzajú v tejto príručke) sa zmení farba indikátora poškodenia tekutinami umiestneného vo vnútri produktu. Upozorňujeme, že v prípade takto zapríčinených škôd strácate nárok na bezplatnú opravu poskytovanú v rámci záruky.

Produkt nevystavujte prostrediu so zvýšeným výskytom prachu ani vlhkosti. Produkt nepoužívajte v nasledujúcom prostredí.

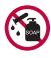

Produkt neponárajte do žiadnych tekutých chemických látok (mydlo atď.) okrem vody.

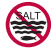

Produkt neponárajte do slanej vody, teda ani do morskej vody.

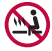

Produkt neponárajte do termálnych prameňov.

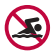

S produktom neplávajte.

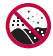

Produkt neklaďte priamo na piesok (napríklad na pláži) ani do blata.

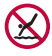

Produkt neponárajte do vody do hĺbky viac ako 1,5 metra. Produkt neponárajte do vody na viac ako 30 minút.

- Ak je produkt mokrý, pred použitím nezabudnite utrieť mikrofón, reproduktor a stereofónny konektor suchou handričkou.
- Ak máte mokré ruky alebo je mokrý produkt, skôr než s ním začnete manipulovať, ruky i produkt osušte.
- Produkt nepoužívajte na miestach, kde by mohol byť vystavený prúdu vody pod tlakom (napríklad pri kohútikoch alebo pri sprchových hlaviciach). Takisto ho neponárajte na dlhší čas do vody, keďže nie je uspôsobený na odolávanie vysokému tlaku vody.
- Tento produkt nie je odolný voči nárazom. Zabráňte pádu zariadenia a nevystavujte ho nárazom. Hlavná jednotka by sa tým mohla poškodiť alebo zdeformovať, v dôsledku čoho by stratila schopnosť neprepúšťať vodu.
- Schopnosť produktu odolávať vode a prachu sa môže znížiť následkom pádu alebo nárazu.
- Ak je produkt mokrý, čistou mäkkou handričkou ho poriadne utrite dosucha.
- Dotyková obrazovka a iné funkcie nemusia správne fungovať, ak sa zariadenie používa mokré.
- Produkt je vodoodolný, len keď je priečinok na kartu SIM/Pamäťovú kartu riadne zasunutý v produkte.
- Priečinok na kartu SIM/Pamäťovú kartu neotvárajte ani nezatvárajte, keď je produkt mokrý alebo ponorený vo vode. Vystavením otvoreného priečinka vode alebo vlhkosti sa môže produkt poškodiť.
- Priečinok na kartu SIM/Pamäťovú kartu má gumové [tesnenie], ktoré prispieva k ochrane produktu pred vniknutím prachu, vody alebo vlhkosti. Toto gumové [tesnenie] neničte, aby sa do produktu nedostal prach, voda alebo vlhkosť, ktoré by mohli spôsobiť poškodenie.

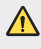

• Nedodržanie uvedených pokynov môže viesť k zrušeniu platnosti obmedzenej záruky na produkt.

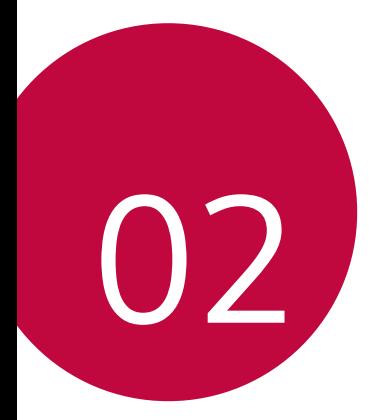

# **Základné funkcie**

# **Komponenty a príslušenstvo**  *produktu*

So zariadením sa dodávajú tieto položky.

- Zariadenie
- Stereofónna náhlavná súprava
- Kábel USB
- Nabíjačka
- Stručný návod
	- Vysúvací kolík
- Vyššie opísané položky môžu byť voliteľné. ∧
	- V závislosti od oblasti a poskytovateľa služieb sa môžu líšiť položky dodávané so zariadením a akékoľvek dostupné príslušenstvo.
	- Vždy používajte originálne príslušenstvo LG Electronics. Používanie príslušenstva od iných výrobcov môže ovplyvniť fungovanie zariadenia alebo spôsobiť poruchu. Na tieto situácie sa nemusí vzťahovať servis spoločnosti LG.
	- Niektoré časti zariadenia sú vyrobené z tvrdeného skla. Ak vám zariadenie spadne na tvrdý povrch alebo ak ho vystavíte silnému nárazu, tvrdené sklo sa môže poškodiť. V takom prípade prestaňte zariadenie okamžite používať a obráťte sa na stredisko služieb zákazníkom spoločnosti LG.
- Ak niektorá z týchto základných položiek chýba, obráťte sa na predajcu, u ktorého ste zariadenie zakúpili.
	- Ak si chcete zakúpiť dodatočné položky, obráťte sa na stredisko služieb zákazníkom spoločnosti LG.
	- Niektoré položky z balenia produktu môže výrobca zmeniť bez predchádzajúceho upozornenia.
	- Vzhľad a technické špecifikácie zariadenia sa môžu meniť bez predchádzajúceho upozornenia.
	- Špecifikácie zariadenia sa môžu líšiť v závislosti od oblasti alebo poskytovateľa služieb.
	- Skôr ako začnete používať funkciu rozpoznávania odtlačkov prsta, odstráňte ochrannú fóliu zo snímača odtlačku prsta.

# **Prehľad komponentov**

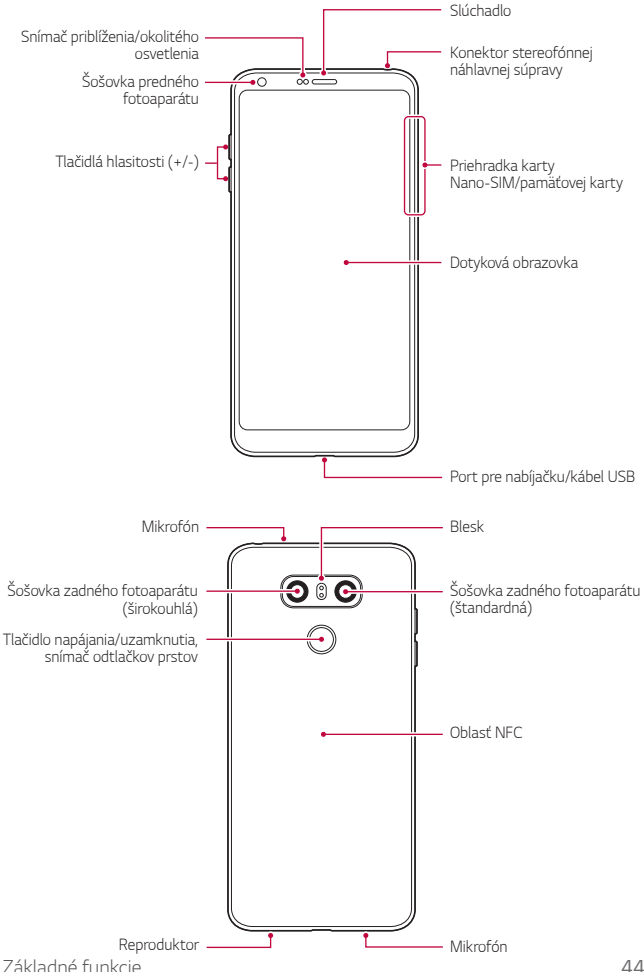

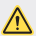

#### **NEPOKÚŠAJTE sa odstrániť zadný kryt.**

Toto zariadenie obsahuje neodstrániteľnú batériu. Nepokúšajte sa odstrániť zadný kryt. V opačnom prípade by ste mohli vážne poškodiť batériu a zariadenie, čo by mohlo viesť k prehriatiu, požiaru a zraneniu.

- Snímač priblíženia/okolitého osvetlenia
	- Snímač priblíženia: Počas hovoru snímač priblíženia vypne obrazovku a dotykové funkcie, keď je zariadenie v tesnej blízkosti ľudského tela. Keď sa zariadenie dostane do určitej vzdialenosti, zase sa zapne obrazovka a možnosť dotykového ovládania.
	- Snímač okolitého osvetlenia: Snímač okolitého osvetlenia analyzuje intenzitu okolitého osvetlenia, keď je zapnutý režim automatického nastavenia jasu.
- Tlačidlá hlasitosti
	- Slúžia na nastavenie hlasitosti zvonení, hovorov alebo oznámení.
	- Počas používania fotoaparátu nasnímate fotografiu jemným stlačením tlačidla hlasitosti. Ak chcete snímať sériu fotografií, stlačte a podržte tlačidlo hlasitosti.
	- Dvojitým stlačením tlačidla zníženia hlasitosti (-) spustíte aplikáciu Fotoaparát pri uzamknutej alebo vypnutej obrazovke. Dvojitým stlačením tlačidla zvýšenia hlasitosti (+) spustíte aplikáciu Capture+.
- Tlačidlo napájania/uzamknutia (snímač odtlačkov prstov)
	- Ak chcete obrazovku zapnúť alebo vypnúť, krátko stlačte tlačidlo.
	- Keď chcete vybrať možnosť ovládania napájania, tlačidlo stlačte a podržte.
	- Na zjednodušenie postupu odomknutia obrazovky zapnite funkciu rozpoznávania odtlačkov prsta. Podrobnosti nájdete v časti [Prehľad](#page-371-0)  [funkcie rozpoznávania odtlačku prsta](#page-371-0).
- Prístup k niektorým funkciám môže byť obmedzený v závislosti od 冃 špecifikácií zariadenia.
	- Na zadnej strane zariadenia sa nachádza vstavaná anténa NFC. Pri manipulácii so zariadením postupujte opatrne, aby nedošlo k poškodeniu alebo zakrytiu antény NFC.
	- Na zariadenie neklaďte ťažké predmety ani si naň nesadajte. V opačnom prípade by sa mohla poškodiť dotyková obrazovka.
	- Ochranná fólia alebo príslušenstvo obrazovky môže ovplyvňovať činnosť snímača priblíženia.
	- Ak je zariadenie mokré alebo sa používa na vlhkom mieste, dotyková obrazovka alebo tlačidlá nemusia fungovať správne.

Držte zariadenie správne podľa znázornenia nižšie. Ak pri používaní zariadenia rukou, prstom alebo ochranným obalom zakryjete otvor mikrofónu, počas hovoru vás nemusí byť zreteľne počuť.

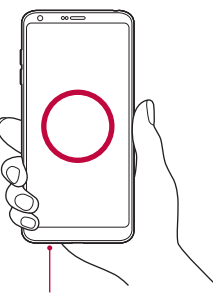

#### **Príklad správneho držania Príklad nesprávneho držania**

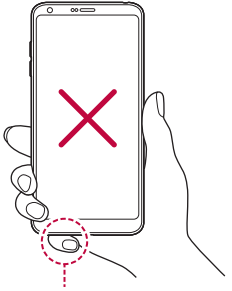

*Mikrofón Nezakrývajte mikrofón.*

# *Zapnutie alebo vypnutie napájania*

# **Zapnutie napájania**

Keď je napájanie vypnuté, stlačte a podržte tlačidlo napájania/ uzamknutia.

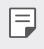

• Pri prvom zapnutí zariadenia dôjde k počiatočnej konfigurácii. Prvé spustenie smartfónu môže trvať dlhšie než obvykle.

# **Vypnutie napájania**

Stlačte a podržte tlačidlo napájania/uzamknutia a potom vyberte položku Vypnúť.

### **Reštartovanie zariadenia**

Keď zariadenie nefunguje správne alebo nereaguje, reštartujte ho podľa nasledujúcich pokynov.

- *1* Stlačte a podržte súčasne tlačidlo napájania/uzamknutia a tlačidlo zníženia hlasitosti (-), až kým sa napájanie nevypne.
- *2* Keď sa zariadenie reštartuje, uvoľnite tlačidlo.

# **Možnosti ovládania napájania**

Stlačte tlačidlo napájania/uzamknutia, podržte ho a potom vyberte požadovanú možnosť.

- **Vypnúť**: Vypnutie zariadenia.
- **Vypnúť a reštartovať**: Reštartovanie zariadenia.
- **Zapnúť Režim Lietadlo**: Zablokovanie telekomunikačných funkcií vrátane telefonických hovorov, správ a prístupu na internet. Ostatné funkcie zostanú dostupné.

# **Vloženie karty SIM**

Vložte kartu SIM (Subscriber Identity Module) od poskytovateľa služieb, aby ste mohli začať používať vaše zariadenie.

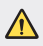

• S vysúvacím kolíkom manipulujte opatrne, pretože má ostrý okraj.

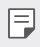

• Priečinok na kartu musí byť správne vložený, aby boli účinné konštrukčné riešenia na zabezpečenie odolnosti voči vode a prachu.

*1* Vložte vysúvací kolík do otvoru na priehradky na kartu.

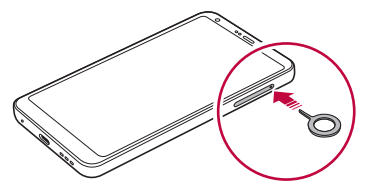

*2* Vytiahnite priehradku karty.

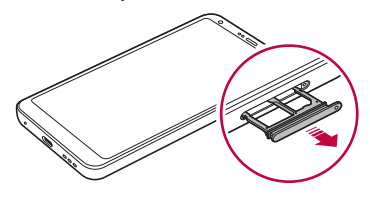

*3* Vložte kartu SIM do priehradky karty tak, aby pozlátené kontakty smerovali nadol.

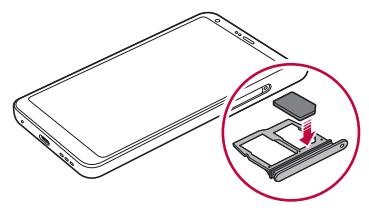

*4* Zasuňte priehradku na kartu späť do otvoru.

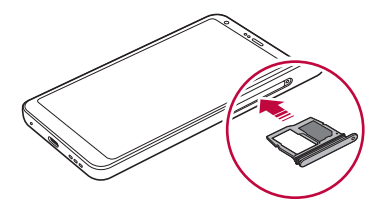

- Zariadenie podporuje len karty typu Nano SIM.
	- Na zabezpečenie bezproblémovej funkcie sa odporúča zariadenie používať so správnym typom karty SIM. Vždy používajte originálnu kartu SIM dodanú operátorom.
	- Ak vložíte priečinok na kartu do zariadenia, keď je mokrý, zariadenie sa môže poškodiť. Vždy sa uistite, že je priečinok na kartu suchý.

#### **Upozornenia týkajúce sa používania karty SIM**

- Kartu SIM nestraťte. Spoločnosť LG nezodpovedá za škody ani iné problémy spôsobené stratou alebo výmenou karty SIM.
- Dávajte pozor, aby sa karta SIM nepoškodila pri zasúvaní alebo vyberaní.

F

# **Vloženie pamäťovej karty**

Do zariadenia vložte pamäťovú kartu.

Zariadenie podporuje kartu microSD s kapacitou až 2 TB. V závislosti od výrobcu a typu pamäťovej karty nemusia byť niektoré pamäťové karty kompatibilné s vaším zariadením.

- *1* Vložte vysúvací kolík do otvoru na priehradke karty.
- *2* Vytiahnite priehradku karty.
- *3* Vložte pamäťovú kartu do priehradky karty tak, aby pozlátené kontakty smerovali nadol.

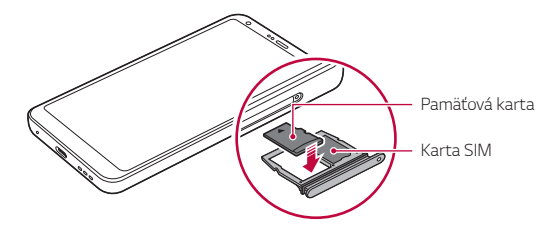

- *4* Zasuňte priehradku karty späť do otvoru.
	- Niektoré pamäťové karty nemusia byť úplne kompatibilné s týmto ∧ zariadením. Ak použijete nekompatibilnú kartu, môže dôjsť k poškodeniu zariadenia, pamäťovej karty alebo údajov, ktoré sú na nej uložené.
	- Pri častom zapisovaní a odstraňovaní údajov sa môže skrátiť životnosť 冃 pamäťových kariet.

# **Vybratie pamäťovej karty**

Z bezpečnostných dôvodov pamäťovú kartu pred vybratím odpojte.

- *1* Ťuknite na položky *Nastavenia Všeobecné* **Úložný priestor** .
- *2* Vložte vysúvací kolík do otvoru na priehradke karty.
- *3* Vytiahnite priehradku karty a vyberte pamäťovú kartu.
	- Nevyberajte pamäťovú kartu, keď zariadenie prenáša údaje alebo k nim Æ pristupuje. Mohlo by to spôsobiť stratu alebo porušenie údajov alebo poškodenie pamäťovej karty či zariadenia. Spoločnosť LG nezodpovedá za straty v dôsledku nesprávnej manipulácie alebo používania pamäťových kariet, a to vrátane straty údajov.

# **Batéria**

### **Nabíjanie batérie**

Pred začatím používania zariadenia batériu úplne nabite.

Zariadenie nabíjajte pomocou kábla USB typu C.

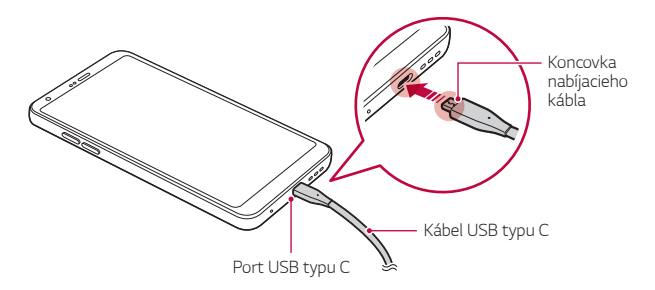

- Nenabíjajte, keď sú zariadenie či nabíjací kábel mokré alebo sa na nich ∧ vyskytuje vlhkosť. Môže to viesť k požiaru, zásahu elektrickým prúdom, poraneniu alebo poškodeniu zariadenia.
	- Vždy používajte kábel USB dodaný so zariadením.
	- Vždy používajte nabíjačku a nabíjací kábel, ktoré schválila spoločnosť LG. Nabíjanie batérie nabíjačkou od tretej strany môže spôsobiť výbuch batérie alebo poškodenie zariadenia.
	- Zariadenie má vstavanú nabíjateľnú batériu. Z bezpečnostných dôvodov zabudovanú batériu nevyberajte.
	- Používanie zariadenia, keď sa nabíja, môže spôsobiť zásah elektrickým prúdom. Keď chcete zariadenie používať, nabíjanie prerušte.
	- Po úplnom nabití zariadenia vytiahnite nabíjačku z elektrickej zásuvky. Tým predídete zbytočnej spotrebe energie.
		- Adaptér na nabíjanie, ktorý podporuje rýchle nabíjanie, je pribalený k produktu.
		- Rýchle nabíjanie nemusí byť funkčné, ak sa použije adaptér na rýchle nabíjanie odlišný od originálneho adaptéra dodaného s produktom.
		- Ďalší spôsob nabíjania batérie je pripojenie kábla USB do stolového alebo prenosného počítača. Tento postup môže trvať dlhšie než pri pripojení adaptéra do sieťovej zásuvky.
		- Batériu nenabíjajte pomocou rozbočovača USB, ktorý nedokáže udržať menovité napätie. Nabíjanie môže zlyhať alebo sa nepredvídateľne zastaviť.

#### **Upozornenia týkajúce sa používania zariadenia**

- Vždy používajte dodaný kábel USB. So zariadením nepoužívajte káble USB ani nabíjačky tretích strán. Obmedzená záruka spoločnosti LG sa nevzťahuje na používanie príslušenstva tretích strán.
- Nedodržanie pokynov v tejto príručke a nesprávne používanie môže mať za následok poškodenie zariadenia.

冃

# **Efektívne používanie batérie**

Životnosť batérie sa môže znižovať, ak ponecháte súčasne a trvalo spustených veľa aplikácií a funkcií.

Ak chcete predĺžiť životnosť batérie, vypnite operácie v pozadí.

Aby sa minimalizovala spotreba batérie, postupujte nasledovne:

- Vypnite funkciu *Bluetooth*® alebo funkciu siete Wi-Fi, keď ich nepoužívate.
- Nastavte čo najkratší časový limit na vypnutie obrazovky.
- Minimalizujte jas obrazovky.
- Nastavte uzamknutie obrazovky, keď sa zariadenie nepoužíva.
- Pri používaní akýchkoľvek prevzatých aplikácií kontrolujte úroveň nabitia batérie.

# *Dotyková obrazovka*

Oboznámte sa so spôsobom ovládania zariadenia pomocou gest na dotykovej obrazovke.

# **Ťuknutie**

Jemným ťuknutím špičky prsta vyberiete alebo spustíte aplikáciu alebo možnosť.

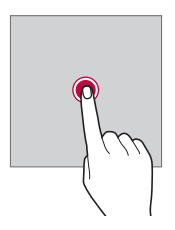

# **Ťuknutie a podržanie**

Dotykom a podržaním na niekoľko sekúnd zobrazíte ponuku s dostupnými možnosťami.

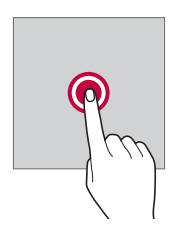

#### **Dvojité ťuknutie**

Rýchlym dvojitým ťuknutím priblížite alebo oddialite webovú stránku alebo mapu.

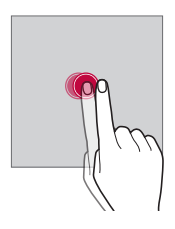

#### *Potiahnutie*

Dotknite sa položky, napríklad aplikácie alebo miniaplikácie, podržte ju a potom premiestnite prst kontrolovaným pohybom na iné miesto. Týmto gestom môžete presúvať položky.

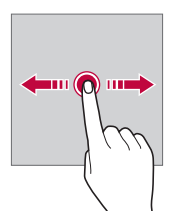
#### *Potiahnutie prstom*

Dotknite sa obrazovky prstom a rýchlo ho premiestnite bez zastavenia. Pomocou tohto gesta sa môžete posúvať v zozname, po webovej stránke, fotografiách, obrazovkách a pod.

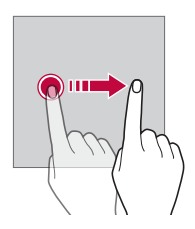

#### **Stiahnutie a roztiahnutie prstov**

Stiahnutím dvoch prstov k sebe oddialite zobrazenie, napríklad na fotografii alebo mape. Ak chcete zobrazenie priblížiť, prsty roztiahnite.

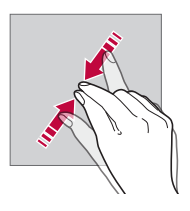

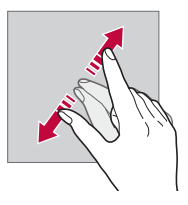

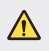

• Dotykovú obrazovku nevystavujte nadmerným fyzickým otrasom. Mohol by sa poškodiť dotykový snímač.

- Ak budete zariadenie používať v blízkosti magnetických, kovových alebo vodivých materiálov, môže dôjsť k poruche dotykovej obrazovky.
- Ak zariadenie používate v podmienkach s jasným svetlom, napríklad na priamom slnečnom svetle, obrazovka nemusí byť v závislosti od vašej polohy čitateľná. Zariadenie používajte v tieni alebo na mieste, kde okolité osvetlenie je dostatočné silné na čítanie knihy, ale nie nadmerne silné.
- Na obrazovku nevyvíjajte nadmerný tlak.

冃

- Jemne ťuknite špičkou prsta na požadovanú možnosť.
- Dotykové ovládanie nemusí fungovať správne, ak máte pri ťuknutí na obrazovku oblečenú rukavicu alebo ak použijete špičku nechta.
- Dotykové ovládanie nemusí fungovať správne, ak je obrazovka vlhká alebo mokrá.
- Dotyková obrazovka nemusí fungovať správne, ak je na zariadení umiestnená ochranná fólia alebo príslušenstvo zakúpené v obchode tretej strany.
- Dlhodobé zobrazovanie statického obrazu môže spôsobiť vznik zvyškového obrazu alebo vypálenie obrazu do obrazovky. Keď zariadenie nepoužívate, vypnite obrazovku alebo zabráňte tomu, aby sa dlhodobo zobrazoval rovnaký obraz.

# *Základná obrazovka*

# **Prehľad domovskej obrazovky**

Domovská obrazovka je úvodné miesto na prístup k rôznym funkciám a aplikáciám v zariadení. Ťuknutím na položku $\bigcap$ na ľubovoľnej obrazovke prejdete priamo na domovskú obrazovku.

Na domovskej obrazovke môžete spravovať všetky aplikácie a miniaplikácie. Potiahnutím obrazovky doľava alebo doprava rýchlo zobrazíte všetky nainštalované aplikácie.

### **Rozloženie domovskej obrazovky**

Na domovskej obrazovke môžete zobraziť všetky aplikácie a organizovať miniaplikácie a priečinky.

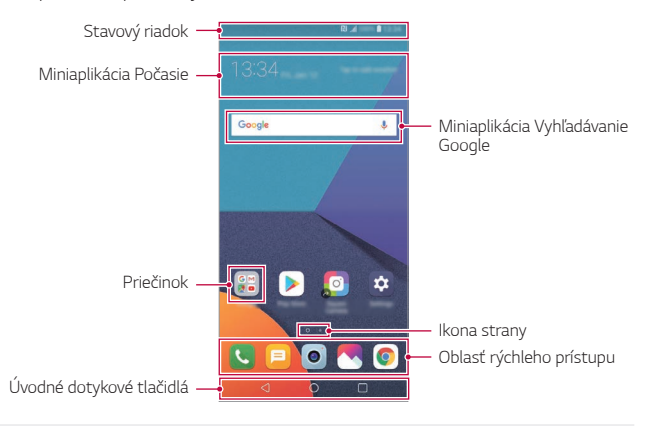

- Základná obrazovka sa môže líšiť v závislosti od stratégie výrobcu, nastavení používateľa, verzie softvéru alebo poskytovateľa služieb.
- *Stavový riadok*: Zobrazuje ikony stavu, čas a úroveň nabitia batérie.
- **Miniaplikácia Počasie**: Zobrazuje informácie o počasí a čase v určitej oblasti.
- **Miniaplikácia Vyhľadávanie Google**: Slúži na vyhľadávanie v službe Google zadaním kľúčových slov ústne alebo písomne.
- **Priečinok**: Podľa svojich preferencií môžete vytvárať priečinky a zoskupovať do nich aplikácie.
- *Ikona stránky*: Zobrazuje celkový počet strán domovskej obrazovky. Ťuknutím na ikonu požadovanej strany prejdete na vybratú stranu. Ikona označujúca aktuálnu stranu sa zvýrazní.
- **Oblasť rýchleho prístupu**: Hlavné aplikácie môžete pridať do dolnej časti obrazovky, aby ste k nim mali prístup z každej strany domovskej obrazovky.

F

- **Úvodné dotykové tlačidlá**
	- $\triangleleft$ : Slúži na návrat na predchádzajúcu obrazovku. Zatvorenie klávesnice alebo kontextového okna.
	- $\cdot$   $\bigcap$ : Ťuknutím preidete na domovskú obrazovku. Ak chcete spustiť vyhľadávanie v službe Google, ťuknite na tlačidlo a podržte ho.
	- $\Box$ : Ťuknutím sa zobrazí zoznam nedávno použitých aplikácií alebo sa spustí aplikácia zo zoznamu. Ak chcete odstrániť všetky nedávno použité aplikácie, ťuknite na položku **VYMAZAŤ VŠETKO**. Ak chcete súčasne používať dve aplikácie pomocou funkcie Viac okien, počas používania aplikácie sa dotknite tlačidla a podržte ho.

# **Úprava úvodných dotykových tlačidiel**

Úvodné dotykové tlačidlá môžete usporiadať inak alebo k nim môžete pridať často používané funkcie.

Ťuknite na položky *Nastavenia* **Displej** *Úvodné dotykové*  **tlačidlá Kombinácia tlačidiel** a upravte nastavenia.

• K dispozícii je niekoľko funkcií vrátane funkcií QSlide, Notifikácia a Capture+.

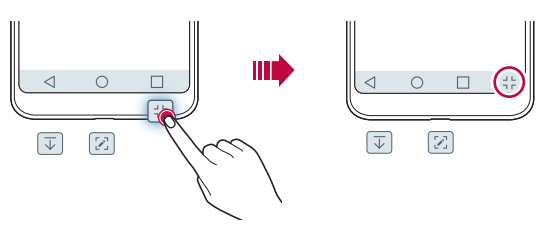

#### *Ikony stavu*

Ak sa vyskytne oznámenie o neprečítanej správe, udalosti v kalendári alebo budíku, na stavovom riadku sa zobrazí príslušná ikona s oznámením. Stav zariadenia môžete skontrolovať prostredníctvom ikon s oznámeniami, ktoré sa zobrazujú na stavovom riadku.

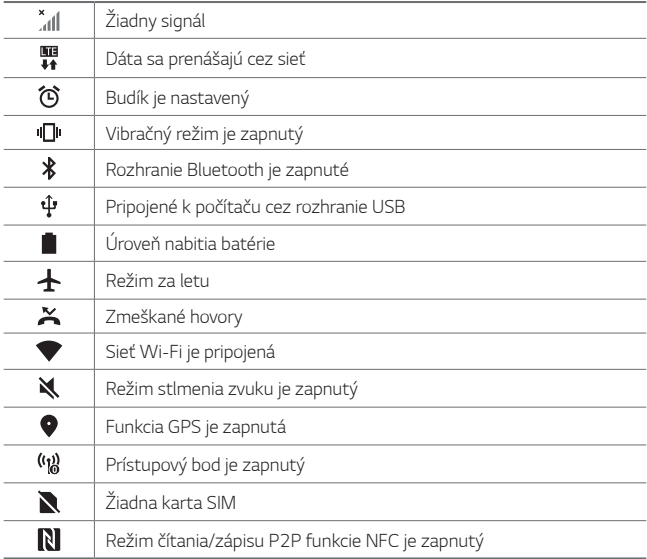

• V závislosti od stavu zariadenia môžu niektoré ikony vyzerať inak alebo 冃 nemusia byť vôbec prítomné. Význam ikon závisí od konkrétneho prostredia a oblasti, v ktorých zariadenie používate, a od poskytovateľa služieb.

• Zobrazené ikony sa môžu líšiť v závislosti od oblasti alebo poskytovateľa služieb.

# **Panel oznámení**

Panel oznámení môžete otvoriť potiahnutím stavového riadku na hlavnej obrazovke smerom nadol.

- Ak chcete otvoriť zoznam ikon rýchleho prístupu, potiahnite stavový riadok nadol alebo ťuknite na položku  $\vee$ .
- Ak chcete zmeniť usporiadanie ikon, pridať ikony alebo ich odstrániť, ťuknite na položku **UPRAVIŤ**.
- Ak ťuknete na ikonu a podržíte ju, zobrazí sa obrazovka s nastaveniami príslušnej funkcie.

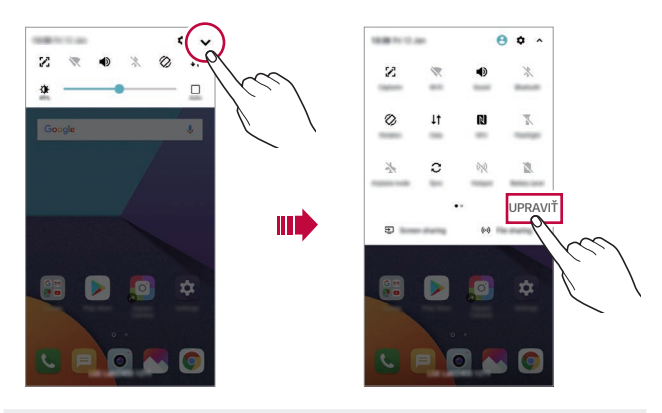

冃 • Panel oznámení môžete používať aj na uzamknutej obrazovke. Potiahnutím panela oznámení, kým je obrazovka zamknutá, máte rýchly prístup k požadovaným funkciám.

# **Zmena orientácie obrazovky**

Môžete nastaviť, aby sa orientácia obrazovky automaticky prepínala podľa fyzickej orientácie zariadenia.

Na paneli oznámení ťuknite na možnosť **Otáčanie** v zozname ikon rýchleho prístupu.

Prípadne ťuknite na položky *Nastavenia* **Displej** a aktivujte funkciu *Automatická rotácia*.

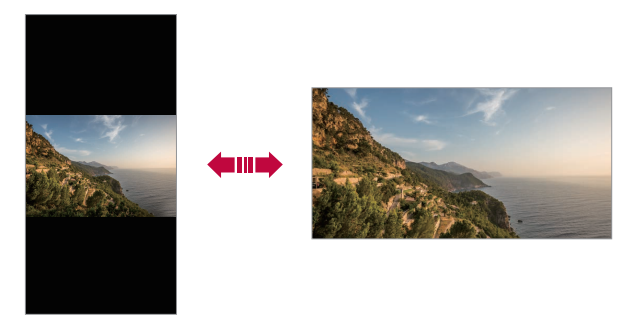

# **Úpravy domovskej obrazovky**

Na domovskej obrazovke sa dotknite prázdneho priestoru, podržte ho a potom vyberte požadovanú akciu uvedenú nižšie.

- Ak chcete zmeniť poradie strán domovskej obrazovky, ťuknite na stranu, podržte ju a potom ju potiahnite na iné miesto.
- Ak chcete pridať miniaplikáciu na domovskú obrazovku, dotknite sa prázdnej plochy na domovskej obrazovke, podržte ju a potom vyberte položku **Widgety**.
- Ak chcete zmeniť motív, dotknite sa prázdnej plochy na domovskej obrazovke, podržte ju a potom vyberte položku *Motív*. Môžete tiež ťuknúť na položky *Nastavenia* **Displej** *Motív* a potom vyberať motív, ktorý chcete v zariadení použiť.
- Ak chcete nakonfigurovať nastavenia domovskej obrazovky, dotknite sa prázdnej plochy na domovskej obrazovke, podržte ju a potom vyberte položku **Nastavenia úvodnej obrazovky**. Podrobnosti nájdete v časti [Nastavenia úvodnej obrazovky](#page-405-0).
- Ak chcete zobraziť alebo opätovne nainštalovať odinštalované aplikácie, dotknite sa prázdnej plochy na domovskej obrazovke, podržte ju a potom vyberte položku *Kôš aplikácií*. Podrobnosti nájdete v časti [Kôš aplikácií](#page-423-0).
- Ak chcete zmeniť predvolenú obrazovku, dotknite sa prázdnej plochy na domovskej obrazovke, podržte ju, prejdite na požadovanú obrazovku, ťuknite na položku a potom ešte raz ťuknite na obrazovku.

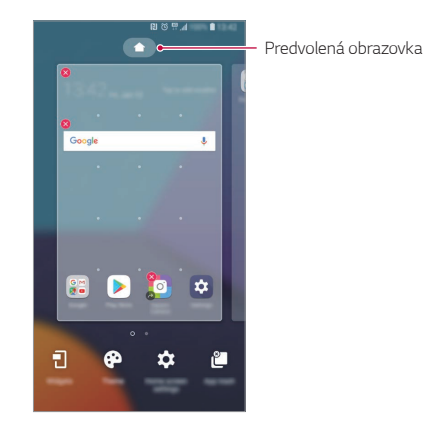

# **Zobrazenie motívu pozadia**

Ak skryjete aplikácie a miniaplikácie na domovskej obrazovke, môžete zobraziť iba obrázok na pozadí.

Na domovskej obrazovke roztiahnite dva prsty.

• Ak sa chcete vrátiť na pôvodnú obrazovku, ktorá zobrazuje aplikácie a miniaplikácie, stiahnite prsty k sebe na domovskej obrazovke alebo ťuknite na položku  $\triangleleft$ .

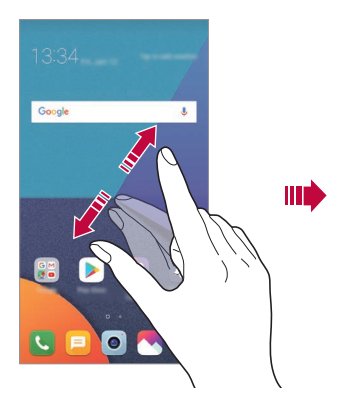

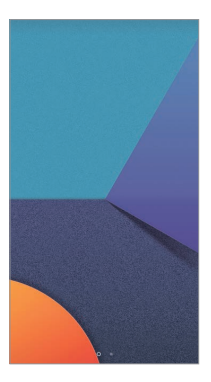

#### **Presúvanie aplikácií na domovskej obrazovke**

Na domovskej obrazovke ťuknite na aplikáciu, podržte ju a potom ju potiahnite na iné miesto.

- Ak chcete, aby často používané aplikácie ostali v spodnej časti domovskej obrazovky, ťuknite na aplikáciu, podržte ju a potom ju potiahnite do oblasti rýchleho prístupu v dolnej časti.
- Ak chcete odstrániť ikonu z oblasti rýchleho prístupu, potiahnite ju na domovskú obrazovku.

# **Používanie priečinkov z domovskej obrazovky**

#### **Vytváranie priečinkov**

Na domovskej obrazovke ťuknite na aplikáciu, podržte ju a potom ju potiahnite nad inú aplikáciu.

• Vytvorí sa nový priečinok a aplikácie sa doň pridajú.

# **Úpravy priečinkov**

Na domovskej obrazovke ťuknite na priečinok a vykonajte niektorú z nasledujúcich možností.

- Ak chcete upraviť názov a farbu priečinka, ťuknite na názov priečinka.
- Ak chcete pridať aplikácie, dotknite sa aplikácie, podržte ju a potom ju potiahnite na priečinok a uvoľnite.
- Ak chcete aplikáciu odstrániť z priečinka, ťuknite na aplikáciu, podržte ju a potom ju potiahnite mimo priečinka. Ak bola odstránená aplikácia jedinou aplikáciou v priečinku, priečinok sa automaticky odstráni.
- Aplikácie môžete pridať a odstrániť aj po ťuknutí na položku $+$  v priečinku.
	- Počas používania prevzatého motívu nemožno zmeniť farbu priečinka.

#### <span id="page-405-0"></span>**Nastavenia úvodnej obrazovky**

Nastavenia základnej obrazovky môžete prispôsobiť.

- *1* Ťuknite na položky *Nastavenia* **Displej Základná obrazovka**.
- *2* Prispôsobte nasledujúce nastavenia:
	- **Zvoliť úvod**: Výber režimu domovskej obrazovky.
	- *Tapeta*: Zmena tapety pozadia domovskej obrazovky.
	- *Pohyb tapety*: Pohyb tapety pri pohybe telefónu. Okrem živých tapiet a tapiet s viacerými obrazovkami.
	- **Efekt obrazovky**: Výber efektu, ktorý sa má použiť pri prepínaní strán domovskej obrazovky.
- *Tvary ikon*: Môžete si vybrať, či majú mať ikony hranaté alebo okrúhle okraje.
- **Triediť aplikácie podľa**: Nastavenie spôsobu zoradenia aplikácií na domovskej obrazovke.
- **Mriežka**: Zmena režimu usporiadania aplikácií na domovskej obrazovke.
- **Skryť aplikácie**: Môžete si vybrať, ktoré aplikácie sa majú skryť z domovskej obrazovky.
- **Povolenie cyklického zobr. úvodných obrazoviek**: Zapnutím sa umožní spojité posúvanie domovskej obrazovky (po dosiahnutí poslednej obrazovky sa prejde na prvú obrazovku).
- *Smart Bulletin*: Zobrazenie informácií prispôsobených podľa vašich potrieb pomocou domovskej obrazovky.
- **Hľadať**: Vyhľadávanie potiahnutím prstom nadol po domovskej obrazovke.

# *Uzamknutie obrazovky*

#### **Prehľad uzamknutia obrazovky**

Keď stlačíte tlačidlo napájania/uzamknutia, obrazovka zariadenia sa vypne a uzamkne. To sa stane aj v prípade, že zariadenie necháte určitú dobu nečinné.

Ak stlačíte tlačidlo napájania/uzamknutia, keď nie je nastavené uzamknutie obrazovky, domovská obrazovka sa zobrazí hneď.

Aby sa zaručila bezpečnosť a zabránilo sa neželanému prístupu k zariadeniu, nastavte uzamknutie obrazovky.

• Uzamknutie obrazovky zabraňuje nepotrebným dotykovým vstupom na 冃 obrazovke zariadenia a znižuje spotrebu batérie. Odporúčame, aby ste aktivovali uzamknutie obrazovky, keď sa zariadenie nepoužíva.

### **Nastavenie uzamknutia obrazovky**

Pri konfigurácii nastavení uzamknutia obrazovky je k dispozícii niekoľko možností.

- *1* Ťuknite na položky *Nastavenia Všeobecné* **Uzamknutá obrazovka a zabezpečenie Zvoliť zámok obrazovky** a potom vyberte požadovaný spôsob.
- *2* Prispôsobte nasledujúce nastavenia:
	- **Žiadne**: Vypnutie funkcie uzamknutia obrazovky.
	- *Potiahnutie prstom*: Odomknutie obrazovky potiahnutím prstom.
	- **Knock Code**: Odomknutie obrazovky ťuknutím na obrazovku podľa určitého vzoru.
	- **Vzor**: Odomykanie obrazovky nakreslením vzoru.
	- **PIN kód**: Odomykanie obrazovky zadaním číselného hesla.
	- *Heslo*: Odomykanie obrazovky zadaním alfanumerického hesla.
	- **Odtlačky prsta**: Odomknutie obrazovky pomocou odtlačku prsta.
	- **Povoliť Skenovanie tváre**: Odomknutie obrazovky tým, že sa v zariadení povolí rozpoznávanie tváre.
	- Ak sa päťkrát neúspešne pokúsite odomknúť zariadenie, obrazovka sa 冃 na 30 sekúnd zablokuje.

# **Nastavenia funkcie Zabezpečené spustenie**

Keď ako metódu uzamknutia obrazovky nastavíte Knock Code, vzor, kód PIN alebo heslo, môžete v záujme zabezpečenia svojich údajov nastaviť, aby sa zariadenie vždy pri spustení uzamklo.

- Kým zariadenie neodomknete, nie je možné používať žiadne funkcie okrem tiesňových volaní.
- Ak zabudnete svoje dešifrovanie heslo, nebude možné obnoviť vaše zašifrované údaje ani osobné informácie.

# **Upozornenia týkajúce sa funkcie bezpečného**  *spustenia*

- Ak zabudnete svoje dešifrovanie heslo, nebude možné obnoviť vaše zašifrované údaje ani osobné informácie.
- Uistite sa, že máte heslá na odomknutie obrazovky uložené oddelene.
- Ak zadáte heslá na odomknutie obrazovky nesprávne viackrát, než je povolené, zariadenie sa automaticky obnoví a šifrované údaje a vaše osobné informácie sa automaticky odstránia a nemožno ich obnoviť.
- Dávajte pozor, aby ste nezadali nesprávne heslá na odomknutie obrazovky viackrát, než je povolené.
- Šifrovanie sa spustí aj v prípade, že zapnete zariadenie priamo po jeho obnovení. Ak svojvoľne zastavíte šifrovanie, údaje sa môžu poškodiť. Počkajte na dokončenie obnovenia.

# **Zapnutie obrazovky**

冃

Obrazovku môžete zapnúť alebo vypnúť dvojitým ťuknutím na obrazovku.

- Táto možnosť je dostupná iba na domovskej obrazovke poskytovanej spoločnosťou LG. Nemusí správne fungovať v prispôsobenom spúšťači aplikácií alebo na domovskej obrazovke nainštalovanej používateľom.
	- Pri ťuknutí na obrazovku používajte špičku prsta. Nepoužívajte nechty.
	- Ak chcete použiť funkciu KnockON, uistite sa, že snímač priblíženia/ osvetlenia nie je zakrytý nálepkou ani iným cudzím prvkom.

#### **Zapnutie obrazovky**

Dvakrát ťuknite v strede obrazovky.

• Ťuknutie v hornej alebo dolnej časti obrazovky môže znížiť mieru rozpoznania.

#### **Vypnutie obrazovky**

Dvakrát ťuknite na prázdny priestor na domovskej obrazovke a uzamknutej obrazovke.

Prípadne dvakrát ťuknite na prázdny priestor na stavovom riadku.

# **Knock Code**

Obrazovku môžete odomknúť vytvorením vlastného kódu Knock Code. Keď je obrazovka zamknutá, môžete prejsť priamo na domovskú obrazovku ťuknutím na displej v zadanom poradí.

- 
- Spolu s funkciou Zapnutie obrazovky môžete použiť aj kód Knock Code.
	- Pri ťuknutí na obrazovku používajte špičku prsta.

#### **Vytvorenie kódu Knock Code**

- *1* Ťuknite na položky *Nastavenia Všeobecné* **Uzamknutá obrazovka a zabezpečenie Zvoliť zámok obrazovky** *Knock*  **Code**.
- *2* Vytvorte kód Knock Code ťuknutím na štvorce podľa požadovaného vzoru a potom ťuknite na položku **ĎALEJ**.
- *3* Znovu zadajte vytvorený kód Knock Code na overenie a potom ťuknite na položku **POTVRDIŤ**.

#### **Odomknutie obrazovky pomocou kódu Knock Code**

Odomknite obrazovku zadaním vytvoreného kódu Knock Code.

Kód Knock Code môžete zadať na dotykovej obrazovke, aj keď je obrazovka vypnutá.

• Kód Knock Code možno zadať, aj keď je uzamknutá obrazovka zapnutá.

# **Šifrovanie pamäťovej karty**

Údaje uložené na pamäťovej karte môžete zašifrovať a ochrániť. K zašifrovaným údajom na pamäťovej karte nebude možný prístup z iného zariadenia.

- *1* Ťuknite na položky *Nastavenia Všeobecné* **Uzamknutá obrazovka a zabezpečenie Šifrovanie a prihlasovacie údaje Šifrovať SD kartu**.
- *2* Prečítajte si informácie o šifrovaní pamäťovej karty na obrazovke a potom pokračujte ťuknutím na možnosť **POKRAČOVAŤ**.
- *3* Vyberte príslušnú možnosť a ťuknite na položku **ŠIFROVANIE**.
	- *Šifrovanie nového súboru*: Šifrovanie iba tých údajov, ktoré sa na pamäťovú kartu uložia po zašifrovaní.
	- *Úplné šifrovanie*: Šifrovanie všetkých údajov aktuálne uložených na pamäťovej karte.
	- *Okrem mediálnych súborov*: Šifrovanie všetkých súborov okrem médií, napríklad hudby, fotografií a videí.
		- Ak chcete zašifrovať pamäťovú kartu, uistite sa, že je pre uzamknutie obrazovky nastavený PIN alebo heslo.
			- Po spustení šifrovania pamäťovej karty sú niektoré funkcie nedostupné.
			- Ak sa zariadenie vypne počas prebiehajúceho šifrovania, proces šifrovania zlyhá a niektoré údaje sa môžu poškodiť. Pred spustením šifrovania preto skontrolujte, či je batéria dostatočne nabitá.
			- Zašifrované súbory sú dostupné iba zo zariadenia, v ktorom boli zašifrované.
			- Zašifrovanú pamäťovú kartu nemožno používať na inom zariadení spoločnosti LG. Ak chcete zašifrovanú pamäťovú kartu používať na inom mobilnom zariadení, naformátujte ju.
			- Šifrovanie pamäťovej karty môžete aktivovať, aj keď nie je v zariadení vložená pamäťová karta. Každá pamäťová karta, ktorá je vložená po zašifrovaní, sa automaticky zašifruje.

冃

# **Zhotovovanie snímok obrazovky**

Môžete vytvoriť snímky aktuálnej obrazovky, ktorá sa zobrazuje.

#### *Pomocou skratky*

Stlačte a podržte súčasne tlačidlo napájania/uzamknutia a tlačidlo zníženia hlasitosti (-) aspoň na dve sekundy.

• Snímky obrazovky možno zobraziť v priečinku *Screenshots* v časti *Galéria*.

#### **Pomocou funkcie Capture+**

Na obrazovke, ktorú chcete nasnímať, potiahnite stavový riadok nadol a potom ťuknite na položku ...

- Keď je obrazovka vypnutá alebo uzamknutá, funkciu **Capture+** 同。 môžete spustiť dvojitým stlačením tlačidla zvýšenia hlasitosti (+). Ak chcete používať túto funkciu, ťuknite na položky *Nastavenia Všeobecné* a zapnite položku *Klávesová skratka*.
	- Podrobné informácie nájdete v časti [Písanie poznámok na snímku](#page-457-0)  [obrazovky](#page-457-0).

# *Zadávanie textu*

#### *Pomocou klávesnice Smart*

Pomocou klávesnice Smart môžete zadávať a upravovať text.

S klávesnicou Smart môžete vidieť text tak, ako píšete, bez nutnosti prepínania medzi obrazovkou a konvenčnou klávesnicou. To umožňuje ľahko nájsť a opraviť chyby pri písaní.

#### **Presúvanie kurzora**

Na klávesnici Smart môžete presunúť kurzor presne na požadovanú pozíciu. Počas písania textu sa dotknite medzerníka, podržte ho a potom ťahajte doľava alebo doprava.

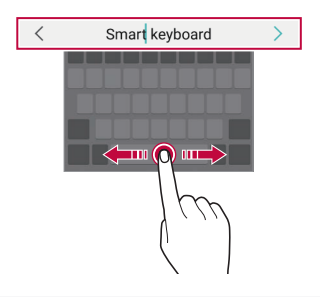

冃 • Táto možnosť je dostupná iba na klávesnici QWERTY.

#### *Návrhy slov*

Klávesnica Smart automaticky analyzuje vaše obvyklé vzory používania a počas písania navrhuje často používané slová. Čím dlhšie zariadenie používate, tým budú návrhy presnejšie.

Zadajte text, ťuknite na navrhované slovo alebo jemne potiahnite ľavú alebo pravú stranu klávesnice nahor.

• Zvolené slovo sa automaticky zadá. Nemusíte manuálne napísať každé písmeno slova.

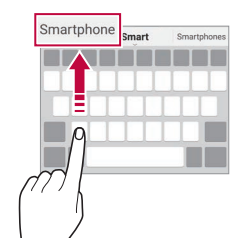

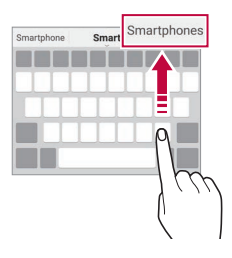

# **Zmena rozloženia klávesnice QWERTY**

Klávesy v dolnom rade klávesnice môžete pridávať, odstraňovať alebo meniť ich usporiadanie.

*1* Ťuknite na položky *Nastavenia Všeobecné* **Jazyk a vstup Klávesnica na obrazovke Klávesnica LG Výška a rozloženie**  *klávesnice* **Rozloženie QWERTY**.

Prípadne ťuknite na položku  $x_2$ " na klávesnici a potom na položky **Výška a rozloženie klávesnice Rozloženie QWERTY**.

*2* Ťuknite na kláves v dolnom rade a potiahnite ho na iné miesto.

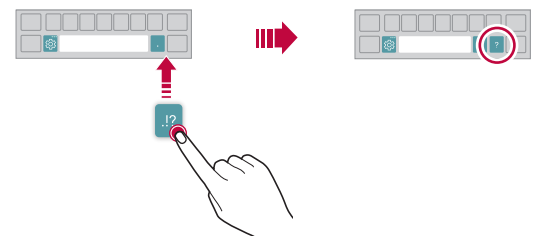

- Táto možnosť je dostupná na klávesniciach QWERTY, QWERTZ a AZERTY.
	- Táto funkcia nemusí byť podporovaná v niektorých jazykoch.

F

# *Prispôsobenie výšky klávesnice*

Výšku klávesnice môžete prispôsobiť na dosiahnutie maximálneho pohodlia pri písaní.

*1* Ťuknite na položky *Nastavenia Všeobecné* **Jazyk a vstup Klávesnica na obrazovke Klávesnica LG Výška a rozloženie**  *klávesnice Výška klávesnice*.

Prípadne ťuknite na položku @ na klávesnici a potom na položky **Výška a rozloženie klávesnice** *Výška klávesnice*.

*2* Upravte výšku klávesnice.

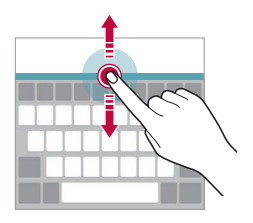

# **Výber režimu klávesnice na šírku**

Režim klávesnice na šírku môžete zvoliť z viacerých možností.

- *1* Ťuknite na položky *Nastavenia Všeobecné* **Jazyk a vstup Klávesnica na obrazovke Klávesnica LG Výška a rozloženie**  *klávesnice* **Typ klávesnice v režime na šírku**. Prípadne ťuknite na položku  $x_0$  na klávesnici a potom na položky **Výška a rozloženie klávesnice Typ klávesnice v režime na šírku**.
- *2* Vyberte režim klávesnice.

#### **Rozdelenie klávesnice**

Keď je klávesnica v režime na šírku, môžete ju rozdeliť napoly a jej polovice umiestniť na obe strany obrazovky.

Ak chcete klávesnicu rozdeliť, otočte zariadenie horizontálne a roztiahnite klávesnicu od seba na obe strany, zatiaľ čo ju držíte dvomi prstami. Ak chcete klávesnicu spojiť, potiahnite ju spojením dvoch prstov.

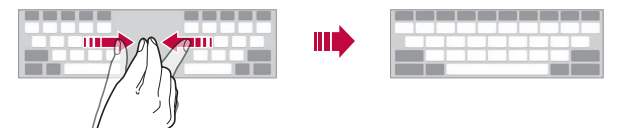

#### **Režim ovládania jednou rukou**

Klávesnicu môžete presunúť na jednu stranu obrazovky, aby sa dala ovládať jednou rukou.

*1* Ťuknite na položky *Nastavenia Všeobecné* **Jazyk a vstup Klávesnica na obrazovke Klávesnica LG Výška a rozloženie**  *klávesnice* **Ovládanie jednou rukou**.

Prípadne ťuknite na položku @ na klávesnici a potom na položky **Výška a rozloženie klávesnice Používanie jednou rukou**.

*2* Stlačením šípky zobrazenej vedľa klávesnice presuňte klávesnicu v požadovanom smere.

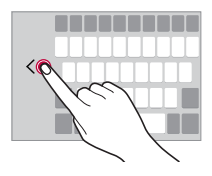

# **Pridávanie jazykov na klávesnicu**

Na zadávanie klávesnicou môžete sprístupniť ďalšie jazyky.

- *1* Ťuknite na položky *Nastavenia Všeobecné* **Jazyk a vstup Klávesnica na obrazovke Klávesnica LG Vyberte jazyky**.
- *2* Vyberte jazyk, ktorý chcete sprístupniť.

# *Kopírovanie a vkladanie*

Text z aplikácie môžete vystrihnúť alebo skopírovať a potom ho vložiť do tej istej aplikácie. Alebo môžete spustiť iné aplikácie a vložiť text do nich.

- *1* Ťuknite na text, ktorý chcete skopírovať alebo vystrihnúť, a podržte ho.
- 2 Potiahnutím položky **■/** spresnite oblasť, ktorú chcete skopírovať alebo vystrihnúť.
- *3* Vyberte možnosť **VYSTRIHNÚŤ** alebo **KOPÍROVAŤ**.
	- Vystrihnutý alebo skopírovaný text sa automaticky pridá do schránky.
- *4* Ťuknite na okno zadávania textu, podržte ho a potom vyberte položku **PRILEPIŤ**.
	- Ak neexistuje žiadna skopírovaná ani vystrihnutá položka, možnosť 冃 **PRILEPIŤ** sa nezobrazí.

# *Zadávanie textu hlasom*

Na klávesnici ťuknite na položku  $x^{\cdots}_{2}$ , podržte ju a potom vyberte položku ılı .

- Aby sa maximalizovala úspešnosť rozpoznávania hlasových príkazov, hovorte zreteľne.
	- Ak chcete zadávať text hlasom, zariadenie musí byť pripojené k sieti.
	- Ak chcete vybrať jazyk pre rozpoznávanie hlasu, ťuknite na položky  $\bigstar$ **Jazyky** na obrazovke rozpoznávania hlasu.
	- Táto funkcia nemusí byť podporovaná alebo sa podporované jazyky môžu líšiť v závislosti od oblasti služby.

冃

# *Zásobník klipov*

Ak skopírujete alebo vystrihnete obrázok alebo text, automaticky sa uloží do schránky a môžete ho kedykoľvek vložiť kamkoľvek.

- 1 Na klávesnici ťuknite na položku & podržte ju a vyberte položku **.** Prípadne ťuknite na okno zadávania textu, podržte ho a potom vyberte položku **ZÁSOBNÍK KLIPOV**.
- *2* Vyberte a vložte položku zo schránky.
	- Do schránky možno uložiť maximálne 20 položiek.
	- Ťuknutím na položku  $\varphi$  uzamknete uložené položky, aby sa neodstránili ani pri prekročení maximálneho počtu. Zamknúť možno maximálne desať položiek. Ak chcete zamknuté položky odstrániť, najprv ich odomknite.
	- $\cdot$  Ťuknutím na možnosť  $\overline{\mathfrak{m}}$  odstránite položky uložené v schránke.
	- 冃 • Schránku nemusia podporovať niektoré prevzaté aplikácie.

# **Zdieľanie obsahu**

# **Prehrávanie obsahu z iného zariadenia**

Fotografie, videá alebo skladby uložené v zariadení môžete prehrávať prostredníctvom televízora.

- *1* Pripojte televízor a zariadenie k rovnakej sieti Wi-Fi.
- *2* Počas zobrazovania položiek z aplikácie *Galéria* alebo *Hudba* ťuknite na položky **Prehrávanie v inom zariadení**.
- *3* Vyberte televízor, ku ktorému sa chcete pripojiť.

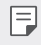

• V prípade používania so službou Chromecast je potrebné, aby boli aktualizované služby Google Play.

#### **Zobrazenie obsahu zo zariadení v okolí**

Pomocou aplikácií Galéria alebo Hudba môžete zobraziť obsah z rôznych zariadení, napríklad z počítača, zariadenia NAS alebo mobilného zariadenia.

#### **Pripojenie zariadení**

Pripojte vaše zariadenie a iného zariadenie s podporou funkcie DLNA k rovnakej bezdrôtovej sieti.

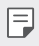

• Uistite sa, že zdieľanie súborov (DLNA) je aktivované v tomto zariadení aj na pripojenom zariadení.

#### **Vyhľadávanie zariadení v okolí**

Zoznam zariadení DLNA v rovnakej sieti môžete zobraziť výberom ponuky **Zariadenia v blízkosti** v jednotlivých aplikáciách.

Obsah zo zariadení v okolí môžete používať, akoby sa nachádzal vo vašom zariadení.

# **Odosielanie alebo prijímanie súborov**

Môžete zdieľať súbory medzi vaším zariadením a iným zariadením LG alebo tabletom či počítačom.

#### *Odosielanie súborov*

Z aplikácie *Galéria*, *Správca súborov* alebo *Hudba*, ťuknite na položky  $\cdot$  > Zdieľať alebo  $\ll$  a potom vyberte zariadenie v zoznamu na zdieľanie súborov.

#### **Prijímanie súborov**

Potiahnite stavový riadok smerom nadol, ťuknite na položku  $\vee$  a potom ťuknite na položku **Zdieľanie súboru**.

Ak vaše zariadenie nepodporuje funkciu zdieľania súborov, ťuknite na položky *Nastavenia* **Sieť Zdieľanie súboru** *SmartShare Beam*  $\bigcap$ . .

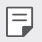

- Uistite sa, že je vaše zariadenie pripojené do rovnakej bezdrôtovej siete ako cieľové zariadenie prenosu súboru.
- Uistite sa, že je zdieľanie súborov aktivované v tomto, aj cieľovom zariadení.

#### **Odosielanie súborov do počítača**

Do počítača môžete rýchlo odoslať veľké súbory.

- *1* Do počítača nainštalujte aplikáciu LG Bridge.
- *2* Na počítači spustite aplikáciu LG Bridge a potom sa prihláste pomocou konta LG.
- *3* Ťuknite na položky *Nastavenia* **Sieť LG AirDrive** a potom sa prihláste do svojho účtu LG.
- *4* Vyberte počítač v zozname na zdieľanie v aplikáciách *Galéria*, *Správca súborov* a *Hudba*.

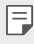

- Aplikáciu LG Bridge môžete prevziať z webovej lokality LG Electronics *(*www.lg.com).
	- Ak nie je spustená aplikácia LG Bridge a prenášate súbory zo zariadenia do počítača, súbory sa na 7 dní uložia v dočasnom úložnom priestore. Dočasne uložené súbory sa automaticky uložia do počítača, keď spustíte aplikáciu LG Bridge v priebehu 7 dní.

# **Zobrazenie obsahu z cloudu**

Môžete priamo zobraziť obsah uložený vo vašom cloudovom konte bez toho, aby ste ho preberali do zariadenia.

- *1* V aplikácii *Galéria*, Hudba alebo *Správca súborov* vyberte položky **Cloud**.
- *2* Vyberte cloudové konto a prihláste sa.
- *3* Uložte alebo prehrajte obsah v cloude.

# **Nevyrušovať**

Na určitý zadaný čas môžete obmedziť alebo stlmiť oznámenia, aby nedochádzalo k rušeniu.

- *1* Ťuknite na položky *Nastavenia Zvuk* **Nevyrušovať**.
- *2* Ťuknite na položku**Režim** a zvoľte požadovaný režim:
	- **Iba dôležité**: Prijímajú sa zvukové alebo vibračné oznámenia z vybraných aplikácií. Aj keď je zapnutý režim Iba dôležité, budíky budú znieť.
	- **Celkové stíšenie**: Vypnú sa zvuky aj vibrácie.

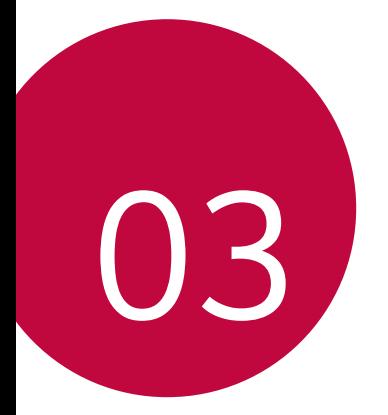

# **Užitočné**  *aplikácie*

# **Inštalovanie a odinštalovanie aplikácií**

## *Inštalovanie aplikácií*

Prejdite do obchodu s aplikáciami, kde vyhľadáte a prevezmete aplikácie.

- Môžete použiť službu SmartWorld, Obchod Play alebo obchod s aplikáciami poskytovaný vaším poskytovateľom služieb.
- 
- Niektoré obchody s aplikáciami môžu vyžadovať vytvorenie konta a prihlásenie sa.
	- Niektoré aplikácie si môžu účtovať rôzne poplatky.
	- Ak používate mobilné dáta, v závislosti od používaného paušálu sa môžu účtovať poplatky za ich využitie.
	- Funkcia SmartWorld nemusí byť podporovaná v závislosti od oblasti alebo poskytovateľa služieb.

# *Odinštalovanie aplikácií*

Aplikácie, ktoré už nepoužívate, zo zariadenia odinštalujte.

#### **Odinštalovanie aplikácie pomocou gesta ťuknutia a podržania**

Na základnej obrazovke sa dotknite aplikácie, ktorú chcete odinštalovať, podržte ju a potom ju potiahnite nad položku **Zmazať** v hornej časti obrazovky.

• Ak boli aplikácie odinštalované, do 24 hodín ich môžete opätovne nainštalovať. Podrobnosti nájdete v časti [Kôš aplikácií](#page-423-0).

#### *Odinštalovanie aplikácie pomocou ponuky nastavení*

Ťuknite na položku *Nastavenia Všeobecné Aplikácie a*  **oznámenia**, zvoľte aplikáciu a potom ťuknite na tlačidlo **Odinštalovať**.

#### *Odinštalovanie aplikácie pomocou obchodu s aplikáciami*

Ak chcete aplikáciu odinštalovať, prejdite do obchodu s aplikáciami, kde ste aplikáciu prevzali, a odinštalujte ju.

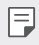

• Niektoré aplikácie používatelia nemôžu odinštalovať.

### **Inštalovanie a odinštalovanie aplikácií počas**  *nastavenia*

Keď zariadenie zapnete po prvýkrát, môžete prevziať odporúčané aplikácie.

Nasledujúci krok môžete preskočiť bez vykonania inštalácie.

# <span id="page-423-0"></span>**Kôš aplikácií**

Na domovskej obrazovke môžete zobraziť odinštalované aplikácie. Takisto môžete opätovne nainštalovať aplikácie, ktoré boli odinštalované, do 24 hodín od ich odinštalovania.

*1* Ťuknite na položky *Správa Kôš aplikácií*. Môžete sa tiež dotknúť prázdnej plochy na domovskej obrazovke a potom ťuknúť na položku *Kôš aplikácií*.

- *2* Aktivujte požadovanú funkciu:
	- **Obnoviť**: Opätovné nainštalovanie vybratej aplikácie.
	- ·  $\overline{111}$ : Trvalé odstránenie odinštalovaných aplikácií zo zariadenia.
	- 冃
- Odinštalované aplikácie sa automaticky odstránia zo zariadenia 24 hodín po ich odinštalovaní. Ak chcete opätovne nainštalovať odinštalované aplikácie, musíte ich znova prevziať z obchodu s aplikáciami.
- Táto funkcia je aktivovaná len na predvolenej domovskej obrazovke. Ak odinštalujete aplikácie počas používania obrazovky EasyHome alebo iného spúšťača, aplikácie sa okamžite a trvale odstránia zo zariadenia.

# **Skratky aplikácií**

Na základnej obrazovke môžete zobraziť ponuku rýchleho prístupu tým, že sa dotknete ikony aplikácie, napríklad Hovor, Správa, Fotoaparát, Galéria a Nastavenia, a podržíte ju. Pomocou skratiek aplikácií môžete aplikácie používať jednoduchšie.

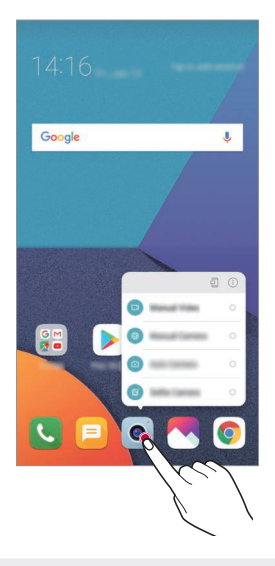

冃 • Táto funkcia je k dispozícii len v niektorých aplikáciách.

# *Telefón*

# *Hlasový hovor*

Hlasový hovor uskutočníte jedným z dostupných spôsobov, napríklad manuálnym zadaním telefónneho čísla alebo uskutočnením hovoru zo zoznamu kontaktov alebo zoznamu nedávnych hovorov.

#### **Uskutočnenie hovoru z klávesnice**

- *1* Ťuknite na položky **Vytáčanie**.
- *2* Uskutočnenie hovoru spôsobom podľa vášho výberu:
	- · Zadajte telefónne číslo a ťuknite na položku  $\bullet$ .
	- Dotknite sa čísla rýchlej voľby a podržte ho.
	- Vyhľadajte kontakt ťuknutím na prvé písmeno mena kontaktu v zozname kontaktov a potom ťuknite na možnosť .

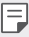

- Symbol "+" pri medzinárodných hovoroch zadáte ťuknutím na číslicu 0 a jej podržaním.
- Podrobnosti o tom, ako pridať telefónne číslo do zoznamu rýchlej voľby, nájdete v časti [Pridanie kontaktov](#page-454-0).

#### **Uskutočnenie hovoru zo zoznamu kontaktov**

- 1 Ťuknite na položky **∩ > Kontakty**.
- 2 V zozname kontaktov vyberte kontakt a ťuknite na položku  $\mathcal{R}_{\lambda}$ .

# *Zdvihnutie hovoru*

Ak chcete prijať hovor, potiahnite položku **o** na obrazovke prichádzajúceho hovoru.

- Ak je pripojená stereofónna náhlavná súprava, môžete uskutočniť hovor aj pomocou tlačidla na uskutočnenie/ukončenie hovoru na tejto súprave.
- Ak chcete ukončiť hovor bez vypnutia obrazovky, ťuknite na položky  $\bigcap$ *Nastavenia Siete Nastavenia hovorov* **Prijatie a skončenie**  *h ovorov* a potom zapnite možnosť **Skončenie hovorov hlavným vypínačom**.

#### *Odmietnutie hovoru*

Ak chcete odmietnuť prichádzajúci hovor, potiahnite položku **cez** obrazovku prichádzajúceho hovoru.

- Ak chcete odoslať správu o odmietnutí, potiahnite túto možnosť správ naprieč obrazovkou.
- Ak chcete pridať alebo upraviť správu o odmietnutí, ťuknite na položky *Nastavenia Siete Nastavenia hovorov Blokovanie volania a odmietnutie pomocou správy Odmietnutie formou správy*.
- Pri prichádzajúcom hovore stlačením tlačidla zvýšenia hlasitosti (+), zníženia hlasitosti (-) alebo tlačidla napájania/uzamknutia stlmíte zvonenie alebo vibrovanie, resp. podržíte hovor.

# **Kontrola prichádzajúceho hovoru počas používania**  *aplikácie*

Keď používate aplikáciu a vyskytne sa prichádzajúci hovor, v hornej časti obrazovky sa môže zobraziť kontextové oznámenie. Z kontextovej obrazovky môžete prijať hovor, odmietnuť hovor alebo odoslať správu.

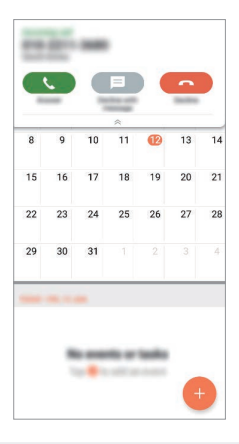

• Ťuknite na položky *Nastavenia Siete Nastavenia hovorov* 冃 **Viac Zobrazenie hlasových volaní počas používania** a potom vyberte požadovaný spôsob, akým sa má zobraziť prichádzajúci hovor počas používania aplikácie.

# **Zobrazenie zmeškaných hovorov**

Ak ste zmeškali hovor, v stavovom riadku navrchu obrazovky sa zobrazí položka  $\mathbf{\underline{\times}}$ .

Ak chcete zobraziť podrobnosti o zmeškanom hovore, potiahnite stavový riadok nadol. Prípadne môžete ťuknúť na položky *Protokoly hovorov*.

#### **Funkcie dostupné počas hovoru**

Počas hovoru máte ťuknutím na tlačidlá na obrazovke prístup k viacerým funkciám:

- *Kontakty*: Zobrazenie zoznamu kontaktov počas hovoru.
- **Ukončiť hovor**: Ukončenie hovoru.
- *Dial pad*: Zobrazenie alebo skrytie číselnej klávesnice.
- *Reproduktor*: Zapnutie funkcie hlasitého telefonovania.
- **Stlmiť**: Stlmenie vášho hlasu, aby ho druhý volajúci nepočul.
- *Bluetooth*: Prepnutie hovoru do zariadenia Bluetooth, ktoré je spárované a pripojené.
- $\div$ : Zobrazenie ďalších možností hovoru.

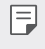

冃

• Dostupné položky nastavení sa môžu líšiť v závislosti od oblasti alebo poskytovateľa služieb.

# **Uskutočnenie trojstranného hovoru**

Počas hovoru môžete zavolať ďalšiemu kontaktu.

- 1 Počas hovoru ťuknite na položky **· > Pridať hovor**.
- *2* Zadajte telefónne číslo a ťuknite na položku .
	- Oba hovory sa zobrazia na obrazovke súčasne a prvý hovor sa podrží.
- *3* Ak chcete spustiť konferenčný hovor, ťuknite na položku **Zlúčiť**.

• Za každý hovor sa môžu účtovať poplatky. Ďalšie informácie vám poskytne váš poskytovateľ služieb.

# **Zobrazovanie záznamov o hovoroch**

Ak chcete zobraziť záznamy o nedávnych hovoroch, ťuknite na položky  $\bigcap$ *Protokoly hovorov*. Potom môžete použiť tieto funkcie:

- Ak chcete zobraziť podrobné záznamy o hovoroch, vyberte kontakt. Ak chcete zavolať vybranému kontaktu, ťuknite na položku  $\&$ .
- Ak chcete odstrániť záznamy o hovoroch, ťuknite na položky  $\frac{1}{2}$ **Zmazať**.

• Zobrazený čas trvania hovoru sa môže líšiť od zaúčtovaného poplatku za hovor. Ďalšie informácie vám poskytne váš poskytovateľ služieb.

同

# **Konfigurácia možností hovorov**

Môžete nakonfigurovať rôzne možnosti hovorov.

- *1* Ťuknite na položky **Vytáčanie** alebo *Protokoly hovorov*.
- 2 Ťuknite na položky  $\div$  > Nastavenia hovorov a potom nakonfigurujte možnosti podľa svojich preferencií.

# *Správy*

# *Odoslanie správy*

Pomocou aplikácie Správy môžete vytvárať a odosielať správy svojim kontaktom.

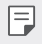

• Za odosielanie správ do zahraničia sa môžu účtovať dodatočné poplatky. Ďalšie informácie vám poskytne váš poskytovateľ služieb.

- 1 Ťuknite na položky  $\bigcap$  =
- *2* Ťuknite na položky .
- *3* Zadajte príjemcu a vytvorte správu.
	- Ak chcete priložiť súbory, ťuknite na položku  $\equiv$ .
	- Ak chcete zobraziť voliteľné položky ponuky, ťuknite na položku :
- *4* Ťuknutím na položku **Odoslať** správu odošlete.

# **Prečítanie správy**

Vzájomne odoslané správy môžete zobrazovať v rozdelení podľa jednotlivých kontaktov.

- 1 Ťuknite na položky  $\bigcap$  =
- *2* Vyberte kontakt zo zoznamu správ.

# **Konfigurácia nastavení správ**

Nastavenia správ môžete zmeniť podľa svojich preferencií.

- 1 Ťuknite na položky  $\bigcap$  =
- *2* Ťuknite na položky *Nastavenia* v zozname správ.

# *Fotoaparát*

# *Spustenie fotoaparátu*

Nasnímaním fotografie alebo zaznamenaním videa si môžete uchovať všetky vzácne spomienky.

Ťuknite na položky  $\bigcap$  >  $\bullet$ .

- 冃
- Pred fotografovaním alebo zaznamenávaním videa utrite objektív fotoaparátu mäkkou handričkou.
	- Dávajte pozor, aby ste objektív fotoaparátu neznečistili prstami alebo inými cudzorodými látkami.
	- Obrázky uvedené v tejto používateľskej príručke sa môžu líšiť od samotného zariadenia.
	- Fotografie a videá je možné zobrazovať a upravovať prostredníctvom aplikácie Galéria. Podrobnosti nájdete v časti [Prehľad aplikácie Galéria](#page-450-0).

# **Zmena režimu fotoaparátu**

Môžete vybrať režim fotoaparátu, ktorý vyhovuje vášmu prostrediu, a tak jednoducho a prakticky nasnímať fotografiu alebo zaznamenať video.

Ťuknite na položky **REŽIM** a vyberte požadovaný režim.

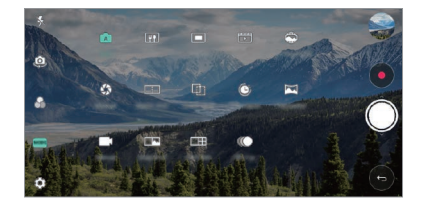

# **Automatický režim**

Fotografie alebo videá môžete zaznamenávať pomocou rôznych režimov a možností fotoaparátu.

- 1 Ťuknite na položky ( o a potom ťuknite na položky **REŽIM** > Aut. *(* <sup>A</sup> ).
- 2 Ak chcete nasnímať fotografiu, ťuknite na položku  $\bigcirc$ . Ak chcete zaznamenať video, ťuknite na položku .

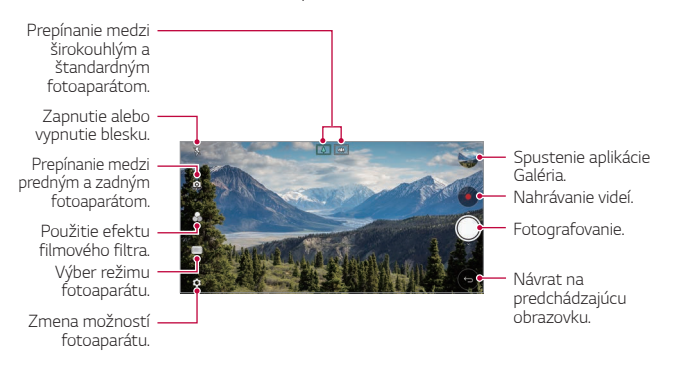
#### **Snímanie fotografie**

- *1* Vyberte režim fotoaparátu a ťuknite na objekt, na ktorý chcete fotoaparátom zaostriť.
- 2 Ťuknutím na položku ∩ nasnímate fotografiu.
	- Fotografiu môžete nasnímať aj stlačením tlačidla zníženia hlasitosti (-) alebo zvýšenia hlasitosti (+).
	- Keď je obrazovka vypnutá alebo uzamknutá, fotoaparát je možné 冃 spustiť dvoma stlačeniami tlačidla zníženia hlasitosti (-). Ťuknite na položky *Nastavenia Všeobecné Klávesová skratka*.

#### *Nahrávanie videa*

- *1* Vyberte režim fotoaparátu a ťuknite na objekt, na ktorý chcete fotoaparátom zaostriť.
- 2 Ťuknite na položky ●.
	- Ak chcete počas nahrávania videa nasnímať fotografiu, ťuknite na položku [Ô].
	- Ak chcete nahrávanie videa pozastaviť, ťuknite na položku | |. Ak chcete v nahrávaní videa pokračovať, ťuknite na položku
- *3* Ťuknutím na položku nahrávanie videa ukončíte.

#### <span id="page-432-0"></span>**Prispôsobenie možností fotoaparátu**

Rôzne možnosti fotoaparátu si môžete prispôsobiť podľa vlastných potrieb.

Ťuknite na položku na obrazovke.

• Dostupné možnosti sa líšia v závislosti od vybratého fotoaparátu 冃 (predný alebo zadný fotoaparát) a vybratého režimu fotoaparátu.

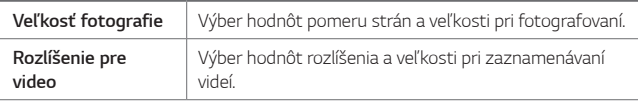

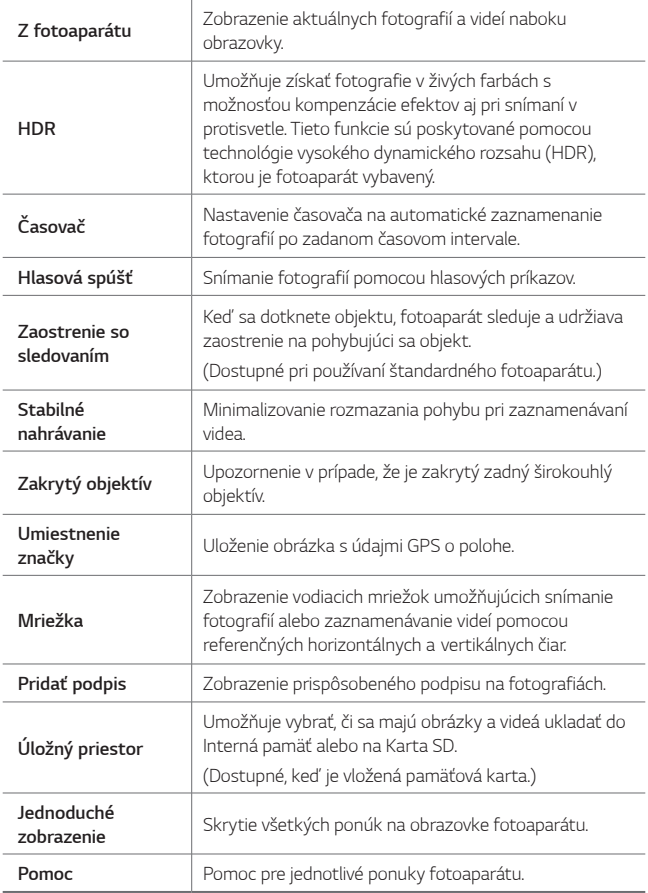

#### **Ďalšie možnosti predného fotoaparátu**

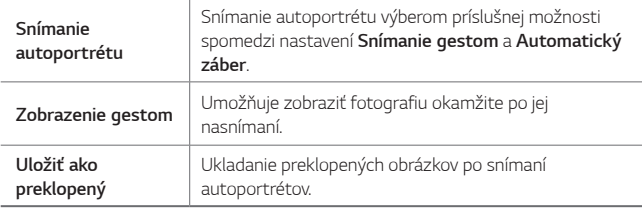

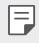

• Pri používaní predného fotoaparátu môžete upraviť filter, efekt osvetlenia a odtieň pokožky.

#### **Rôzne režimy fotoaparátu**

#### **Jedlo**

Môžete nasnímať fotografiu alebo nahrať video s možnosťou úpravy pomocou posuvnej lišty farby a vyváženia bielej.

- 1 Ťuknite na položky  $\bigcap$  >  $\bullet$  a potom ťuknite na položky **REŽIM** >  $\Psi$ .
- 2 Ak chcete nasnímať fotografiu, ťuknite na položku *Q*.
	- Potiahnutím farebnej posuvnej lišty na obrazovke upravte vyváženie bielej a vyberte najlepšiu farbu.
	- Ak sa posuvná lišta nezobrazuje, upravte vyváženie bielej ťuknutím na položku

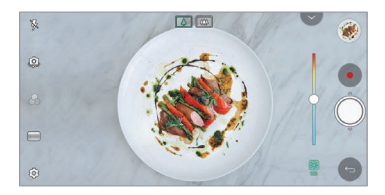

#### *Krátky film*

Môžete zaznamenať krátke videoklipy a spojiť ich do krátkeho filmu s dĺžkou 60 sekúnd.

- $\check{\tau}$ uknite na položky  $\bigcap$   $\circ$  a potom ťuknite na položky **REŽIM** >  $\mathbb{F}$ <sup>2</sup>.
- 2 Ťuknite na položky ●.
	- Jedným ťuknutím na túto ikonu zaznamenáte trojsekundový videoklip. Ťuknutím na túto ikonu a jej podržaním vytvoríte dlhší videoklip (maximálna dĺžka: jedna minúta).

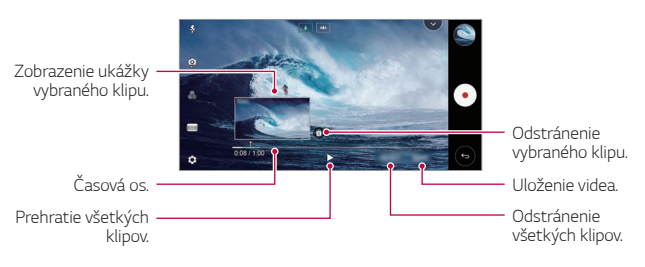

*3* Ťuknite na položku **ULOŽIŤ**.

#### *Intervalové snímanie*

V nastavených intervaloch môžete nasnímať postupnosť snímok, a tak zaznamenať zmeny, ktoré prebiehajú pomaly, napríklad pohyb oblakov, objektov vo vesmíre, dopravných prostriedkov a pod.

- 1 Ťuknite na položky  $\bigcap$  >  $\bullet$  a potom ťuknite na položky **REŽIM** >  $\bullet$
- 2 Ťuknutím na položku spustíte záznam videa.
- *3* Ťuknutím na položku nahrávanie videa ukončíte.

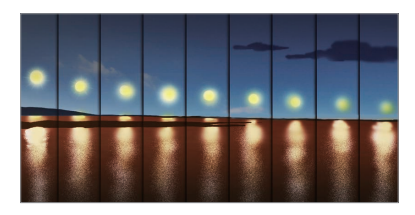

#### *Pomalý pohyb*

冃

Zmenou rýchlosti pohybu objektov vo videu môžete vytvárať zaujímavé videá. Pomocou tejto funkcie môžete zaznamenať video vyššou rýchlosťou a potom ho prehrávať štandardnou rýchlosťou, pri ktorej bude video vyzerať spomalené.

- 1 Ťuknite na položky ( o > o a potom ťuknite na položky **REŽIM** > *(* ).
- 2 Ťuknutím na položku · spustíte záznam videa.
- *3* Ťuknutím na položku nahrávanie videa ukončíte.

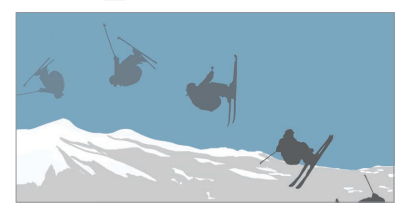

#### **Ukážky**

Na snímanie fotografie alebo zaznamenávanie videa môžete použiť štandardný alebo širokouhlý režim duálneho fotoaparátu na zadnej strane zariadenia, pomocou ktorého zaznamenáte scény, ktoré pôsobia ako orámované. Scény zobrazené na malej prednej obrazovke sa nasnímajú pomocou štandardného fotoaparátu a scény zobrazené na veľkej obrazovke v pozadí sa nasnímajú pomocou širokouhlého fotoaparátu. Zmenou prednej obrazovky na iný tvar alebo použitím rôznych efektov môžete nasnímať pôsobivú fotografiu alebo video.

- 1 Ťuknite na položky  $\bigcap$  **o** a potom ťuknite na položky **REŽIM** >  $\blacksquare$
- 2 Ťuknite na položku <sub>→</sub> a vyberte požadované rozloženie.
- *3* Vyberte požadovaný efekt:
	- *Rybie oko*: Použitie efektu vypuklej šošovky na oblasť snímanú širokouhlým fotoaparátom.
	- **Čierno-biele**: Použitie škály sivej na oblasť snímanú širokouhlým fotoaparátom.
	- **Medailónik**: Stmavenie okrajov oblasti snímanej širokouhlým fotoaparátom.
	- **Efekt zaostreni**: Rozostrenie oblasti snímanej širokouhlým fotoaparátom.
- *4* Ťuknutím na položku nasnímate fotografiu. Ak chcete zaznamenať video, ťuknite na položku ·

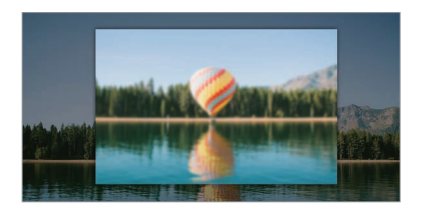

#### **360 Panoráma**

Pohybom fotoaparátu jedným smerom môžete vytvoriť panoramatickú fotografiu v rozsahu 360°.

- 1 Ťuknite na položky  $\bigcap$  **o** a potom ťuknite na položky **REŽIM** >  $\bigoplus$
- 2 Ťuknite na položku  $\bigcirc$  a následne pomaly posuňte fotoaparát jedným smerom.
	- Pohybujte zariadením v smere šípky navádzania.
	- Fotografia vo formáte 360 Panoráma sa automaticky uloží do aplikácie Galéria.
	- Dotykom položky a potiahnutím obrazovky nahor alebo nadol z aplikácie Galéria zobrazíte fotografiu vo formáte 360 Panoráma z rôznych uhlov.
- 3 Ťuknutím na položku∏ ukončíte zaznamenávanie fotografie vo formáte 360 Panoráma.

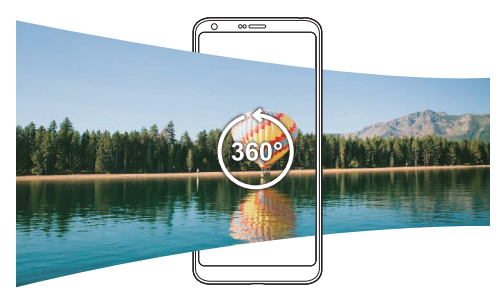

#### *Panoráma*

Môžete vytvárať panoramatické fotografie posúvaním fotoaparátu v jednom smere, pričom sa nasníma séria záberov, ktoré sa spoja do širokouhlého záberu.

- 1 Ťuknite na položky  $\bigcap$  **o** a potom ťuknite na položky **REŽIM** >  $\Box$
- 2 Ťuknite na položku  $\bigcirc$  a následne pomaly posuňte fotoaparát jedným smerom.
	- Pohybujte zariadením v smere šípky navádzania.
- *3* Ťuknutím na položku zastavíte snímanie panoramatickej fotografie.

#### Užitočné aplikácie *97*

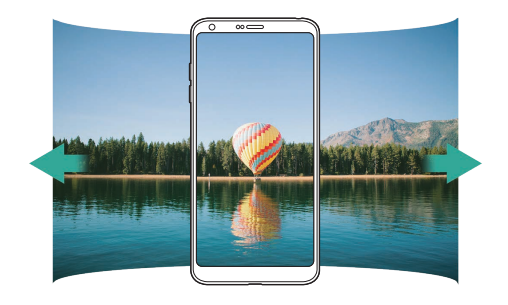

### **Zhlukový záber**

Môžete zachytiť sériu po sebe nasledujúcich snímok umožňujúcich vytvorenie pohyblivých obrázkov.

V automatickom režime ťuknite na položku  $\bigcirc$  a podržte ju.

- Kým držíte stlačenú položku (O), rýchlo sa zaznamenáva séria snímok.
- Keď je ako úložný priestor nastavená interná pamäť, môžete nasnímať 冃 až 100 fotografií. Keď je ako úložný priestor nastavená karta SD, môžete nasnímať až 30 fotografií za sebou.
	- Táto funkcia je k dispozícii len v určitých režimoch.

#### **Jednoduché zobrazenie**

V automatickom režime ťuknutím na položky **Jednoduché zobrazenie** skryjete ponuky na obrazovke fotoaparátu. Ťuknutím na položku **ich** zobrazíte.

### **Manuálny režim fotoaparátu**

Pomocou palety pokročilých funkcií môžete vytvárať fotografie s profesionálnymi parametrami. Upravte vyváženie bielej, zaostrenie, jas, citlivosť ISO, expozičný čas a iné nastavenia.

- 1 Ťuknite na položky  $\bigcap$   $\circ$  a potom ťuknite na položky **REŽIM Manuál.** ( $\leq$ <sup>\*</sup>).
- *2* Prispôsobte nasledujúce nastavenia fotoaparátu.

Užitočné aplikácie *98*

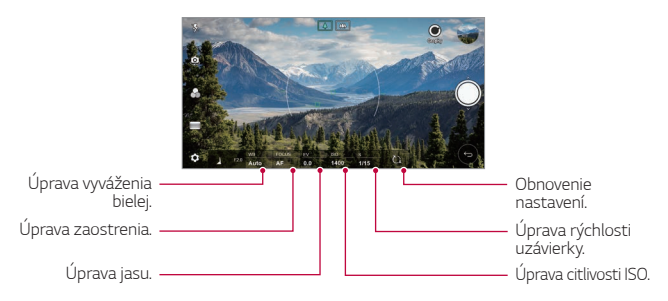

3 Ťuknutím na položku **O** nasnímate fotografiu.

#### **Prispôsobenie možností fotoaparátu**

Rôzne možnosti fotoaparátu si môžete prispôsobiť podľa vlastných potrieb.

Ťuknite na položku na obrazovke.

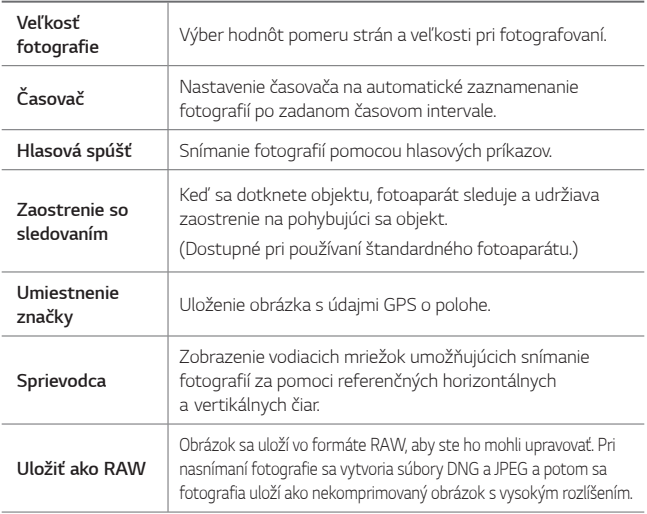

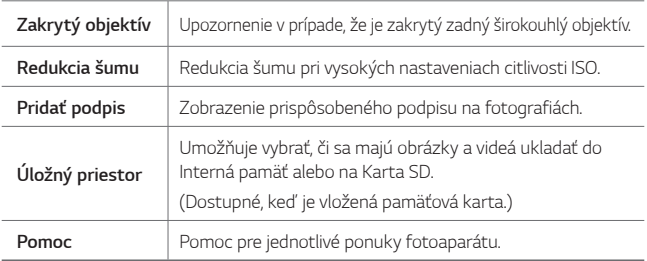

## **Manuálny režim nahrávania videa**

Pri nahrávaní videa môžete používať rozličné funkcie na ovládanie vyváženia bielej, zaostrenia, jasu, citlivosti ISO, rýchlosti uzávierky a iných nastavení.

- 1 Ťuknite na položky  $\bigcap$   $\circ$  a potom ťuknite na položky **REŽIM** > **Manuál.** (**14**).
- *2* Prispôsobte nastavenia fotoaparátu.

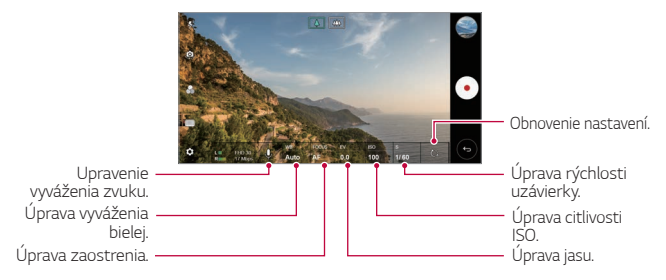

3 Ťuknutím na položku  $\odot$  spustíte nahrávanie videa.

#### **Prispôsobenie možností fotoaparátu**

Rôzne možnosti fotoaparátu si môžete prispôsobiť podľa vlastných potrieb. Ťuknite na položku ® na obrazovke.

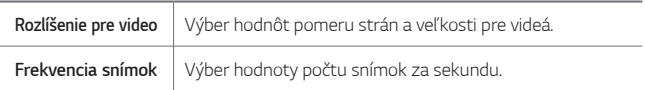

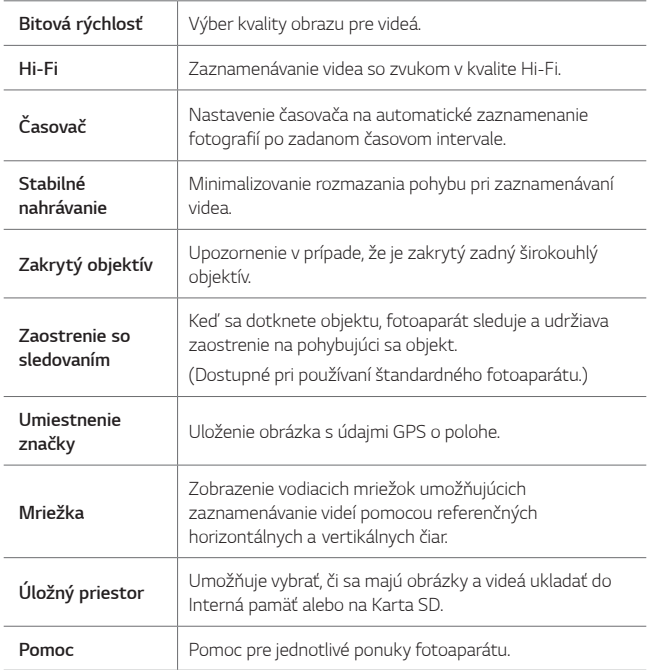

## **Ďalšie užitočné funkcie v aplikácii Fotoaparát**

#### **Uzamknutie automatickej expozície/automatického zaostrenia**

Dotykom a podržaním obrazovky v automatickom režime môžete uzamknúť aktuálnu expozičnú úroveň a polohu zaostrenia. Ak chcete túto funkciu vypnúť, ťuknite na prázdnu plochu na obrazovke.

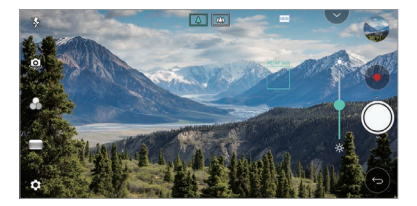

I∋J • Táto funkcia je k dispozícii len v určitých režimoch.

#### **Focus peaking**

冃

Zaostrenie snímaného objektu môžete upraviť pomocou funkcie farebného zvýraznenia obrysov pri zaostrení.

Prístup k funkcii farebného zvýraznenia obrysov pri zaostrení získate ťuknutím na tlačidlo manuálneho zaostrenia (MF). Keď je zapnuté farebné zvýraznenie obrysov pri zaostrení, objekt, na ktorý zaostríte, sa zobrazí zelenou. Posunutím prepínacieho kolieska nahor alebo nadol zaostrite na požadovanú oblasť a potom nasnímajte fotografiu.

- Táto funkcia je k dispozícii len v manuálnom režime fotoaparátu a manuálnom režime nahrávania videa.
- Túto funkciu vypnete tým, že ešte raz ťuknete na tlačidlo **Farebné zvýraznenie obrysov pri zaostrení**.
- Táto funkcia nie je dostupná pri používaní širokouhlého fotoaparátu.

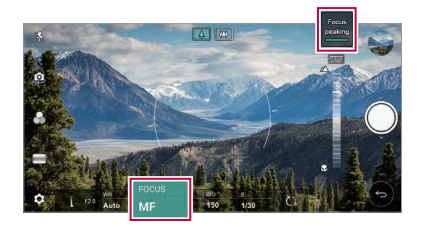

#### **Prepínanie medzi fotoaparátmi**

Podľa prostredia môžete prepínať medzi predným a zadným fotoaparátom.

Ak chcete prepnúť medzi predným a zadným fotoaparátom, na obrazovke fotoaparátu ťuknite na položku alebo potiahnite obrazovku v ktoromkoľvek smere.

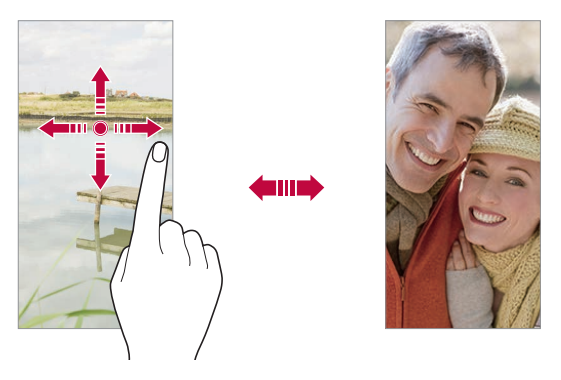

• Pomocou predného fotoaparátu môžete snímať autoportréty. 冃 Podrobnosti nájdete v časti [Snímanie autoportrétu](#page-445-0).

#### **Priblíženie a oddialenie**

Počas snímania fotografie alebo zaznamenávania videa môžete priblížiť alebo oddialiť zobrazenie na obrazovke fotoaparátu.

- Na obrazovke fotoaparátu stiahnutím alebo roztiahnutím dvoch prstov oddiaľte alebo priblížte zobrazenie a potom použite zobrazenú posuvnú lištu +/-.
- Takisto môžete potiahnuť tlačidlo () nahor alebo nadol. Táto funkcia je k dispozícii len v automatickom a manuálnom režime fotoaparátu.

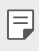

• Funkcia priblíženia nie je dostupná pri používaní predného fotoaparátu v režime autoportrétu.

### <span id="page-445-0"></span>*Snímanie autoportrétu*

Pomocou predného fotoaparátu môžete sledovať na obrazovke vlastnú tvár a snímať autoportréty.

#### **Záber gestom rukou**

Autoportréty môžete snímať pomocou gest.

Ukážte do predného fotoaparátu dlaň a následne ju zovrite do päste.

Môžete tiež zovrieť päsť a potom ju otvoriť smerom k prednému fotoaparátu.

• Za tri sekundy sa nasníma fotografia.

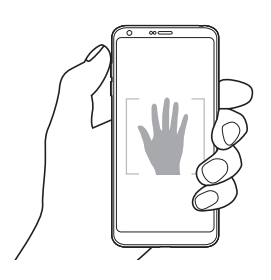

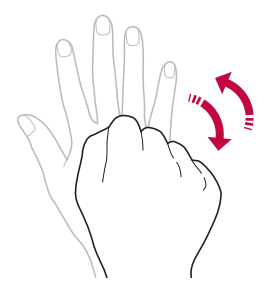

- Ak chcete používať túto funkciu, prejdite do režimu predného 冃 fotoaparátu a potom ťuknite na položky *Snímanie autoportrétu* **Záber gestom rukou**.
	- Dajte pritom pozor, aby sa vaše dlaň a päsť nachádzali v rámci referenčných čiar, aby ich fotoaparát dokázal zaznamenať.
	- Táto funkcia nemusí byť dostupná pri používaní niektorých funkcií fotoaparátu.

#### **Automatický záber**

Pomocou funkcie rozpoznávania tváre môžete rýchlo a prakticky snímať autoportréty. Zariadenie môžete nastaviť tak, aby sa automaticky nasnímal autoportrét, keď sa pozriete na obrazovku a predný fotoaparát rozpozná vašu tvár.

• Keď predný fotoaparát rozpozná vašu tvár, zobrazí sa biely vodiaci rámik. Keď sa osoba vo vodiacom rámiku prestane pohybovať, jeho farba sa zmení na modrú a fotoaparát nasníma fotografiu.

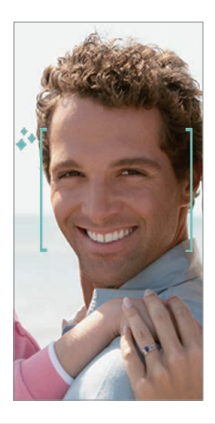

• Ak chcete povoliť funkciu Automatický záber, ťuknite na položky  $\mathcal{O}_2$ *Snímanie autoportrétu* **Automatický záber**.

#### *Intervalové snímanie*

冃

Autoportréty môžete snímať v časových intervaloch.

Keď používate predný fotoaparát, môžete do fotoaparátu ukázať dlaň a následne ju dvakrát rýchlo zovrieť do päste.

• Po trojsekundovom oneskorení časovača sa v pravidelných intervaloch nasnímajú štyri fotografie.

#### **Zobrazenie gestom**

Po nasnímaní autoportrétu predným fotoaparátom si môžete autoportrét hneď prezrieť, ak priblížite obrazovku k svojej tvári.

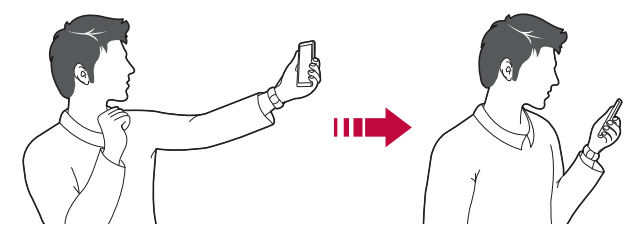

- 冃 • Ak chcete povoliť funkciu Zobrazenie gestom, ťuknite na položky **Zobrazenie gestom**.
	- Pri každom nasnímaní fotografie je k dispozícii len jedna ukážka.
	- Ak zariadenie počas zobrazenia obrazovky s ukážkou otočíte, obrazovka sa prepne do režimu fotoaparátu.

### **Uložiť ako preklopený**

Pred nasnímaním fotografie pomocou predného fotoaparátu ťuknite na položky **Uložiť ako preklopený**. Obrázok sa vodorovne preklopí.

- 冃
- Pri používaní predného fotoaparátu môžete v možnostiach fotoaparátu zmeniť spôsob snímania autoportrétov. Podrobnosti nájdete v časti [Prispôsobenie možností fotoaparátu](#page-432-0).

## *Podpis*

Pomocou podpisu môžete vytvoriť prispôsobenú fotografiu.

- 1 Ťuknite na položky ○> a potom ťuknite na položky ®> Pridať *podpis*.
- *2* Zadajte požadovaný podpis a ťuknite na položku **PRIDAŤ**.

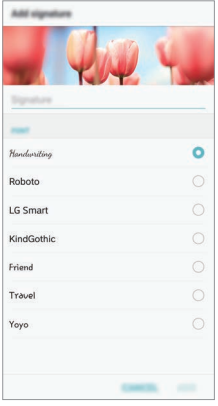

## **rýchle zdieľanie**

Okamžite po nasnímaní môžete zdieľať fotografiu alebo video v aplikácii podľa vášho výberu.

- 1 Ťuknite na položky  $O$  >  $\bullet$  a potom nasnímajte fotografiu alebo nahrajte video.
- *2* Ťuknite na ikonu aplikácie, ktorá sa zobrazí na obrazovke, ak chcete na zdieľaniu použiť danú aplikáciu.

Potiahnutím ikony v opačnom smere môžete zobraziť aj ďalšie aplikácie, pomocou ktorých môžete zdieľať fotografie a videá.

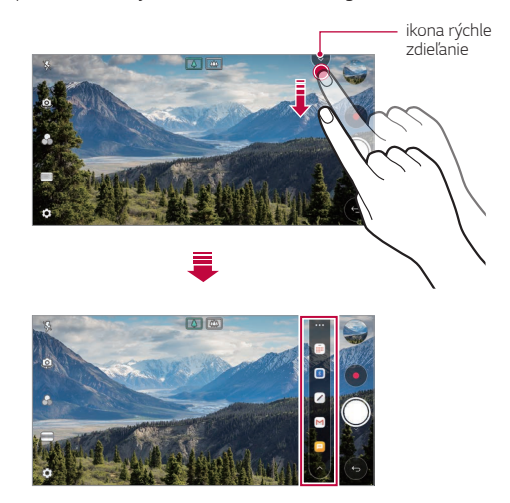

- Aplikácia zobrazená pomocou ikony rýchle zdieľanie sa môže líšiť v 冃 závislosti od typu a frekvencie prístupu k aplikáciám nainštalovaným v zariadení.
	- Táto funkcia je k dispozícii len v určitých režimoch.

## **Galéria**

冃

## **Prehľad aplikácie Galéria**

Môžete prehliadať a spravovať fotografie a videá uložené v zariadení.

- 1 Ťuknite na položky  $\bigcap$   $\rightarrow \infty$ 
	- Uložené fotografie a videá sa zobrazia podľa jednotlivých priečinkov.
- *2* Ťuknite na priečinok a vyberte súbor.
	- Vybraný súbor sa zobrazí v režime celej obrazovky.
	- Počas zobrazenia fotografie potiahnutím doľava alebo doprava zobrazíte predchádzajúcu alebo nasledujúcu fotografiu.
	- Počas zobrazenia videa potiahnutím doľava alebo doprava pretočíte video dozadu alebo dopredu.
		- Niektoré formáty súborov nemusia byť v závislosti od nainštalovaného softvéru podporované.
			- Niektoré súbory nemusí byť z dôvodu šifrovania možné otvoriť.
			- Súbory prekračujúce limit veľkosti môžu spôsobiť chybu.

#### **Zobrazovanie fotografií**

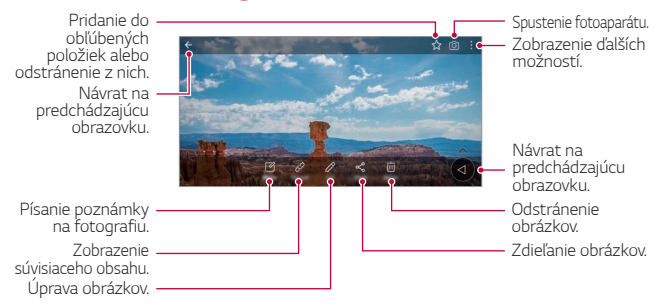

• Ak chcete zobraziť položky ponuky, jemne ťuknite na obrazovku. Ak chcete skryť položky ponuky, ťuknite na obrazovku znova.

F

#### **Plávajúce tlačidlo**

Počas zobrazovania aplikácie Galéria v režime na šírku môžete používať plávajúce tlačidlo. Podrobnosti nájdete v časti [Plávajúce tlačidlo](#page-361-0).

#### **Písanie poznámky na fotografiu**

- *1* Počas zobrazenia fotografie ťuknite na položku .
- *2* Napíšte poznámku na fotografiu a ťuknite na položku **ULOŽIŤ**.
	- Poznámka sa použije na fotografiu.

• Niektoré fotografie nemusia podporovať funkciu fotopoznámky.

#### *Súvisiaci obsah*

冃

V aplikácii Galéria môžete upraviť súvisiace fotografie. Podrobnosti nájdete v časti [Súvisiaci obsah](#page-363-0).

#### **Upravovanie fotografií**

- *1* Počas zobrazenia fotografie ťuknite na položku .
- *2* Pomocou palety efektov a nástrojov môžete fotografiu upraviť.
- *3* Ťuknutím na položku **ULOŽIŤ** zmeny uložte.
	- Zmeny prepíšu pôvodný súbor.
	- Ak chcete upravenú fotografiu uložiť ako iný súbor, ťuknite na položku  $\frac{1}{2}$  > Uložiť kópiu.

#### *Prehrávanie videa*

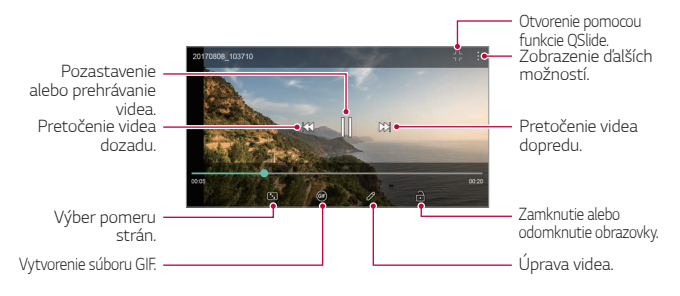

- Hlasitosť zvuku upravíte potiahnutím pravej strany obrazovky videa smerom nahor alebo nadol.
	- Jas obrazovky upravíte potiahnutím ľavej strany obrazovky nahor alebo nadol.

#### *Upravovanie videí*

冃

- *1* Počas zobrazenia videa ťuknite na položku .
- *2* Pomocou palety efektov a nástrojov na úpravu môžete video upraviť.

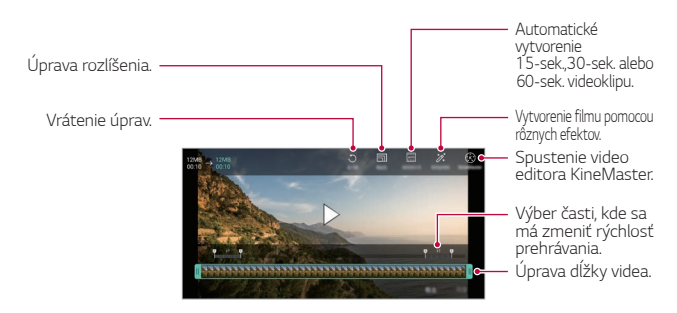

*3* Ťuknutím na položku **ULOŽIŤ** zmeny uložte.

#### *Vytvorenie filmu*

Zlúčením obrázkov a videí môžete vytvoriť nový film. Podrobnosti nájdete v časti [Vytvorenie filmu](#page-366-0).

#### **Vytvorenie súboru GIF**

Pomocou zaznamenaného videa môžete jednoducho vytvoriť súbor GIF. Podrobnosti nájdete v časti [Vytvorenie súboru GIF](#page-368-0).

#### **Odstraňovanie súborov**

Súbory môžete odstrániť pomocou niektorej z nasledujúcich možností:

- Ťuknite na súbor zo zoznamu súborov, podržte ho a následne ťuknite na položku **Zmazať**.
- $\cdot$  Ťuknite na položku  $\overline{\mathfrak{m}}$  v zozname súborov a odstráňte požadované súbory.
- Odstránené súbory sa automaticky premiestnia do priečinka *Kôš* a v aplikácii Galéria ich možno obnoviť do 7 dní.
- Súbory úplne odstránite ťuknutím na položku  $\overline{x}$ . V takom prípade súbory nemožno obnoviť.

### **Zdieľanie súborov**

Súbory môžete zdieľať pomocou niektorej z nasledujúcich možností:

- Počas zobrazenia fotografie môžete ťuknutím na položku  $\lll$  zdieľať súbor prostredníctvom požadovanej metódy.
- Počas zobrazenia videa môžete ťuknutím na položky  $\div$  > Zdieľať zdieľať súbor prostredníctvom požadovanej metódy.
- $\cdot$  Ťuknutím na položku  $\ll^{\circ}$  zo zoznamu súborov vyberte súbory a zdieľajte ich prostredníctvom požadovanej metódy.

## *Kontakty*

### **Prehľad kontaktov**

Môžete ukladať a spravovať kontakty. Ťuknite na položky **Dôležité** *Kontakty*.

### *Pridanie kontaktov*

#### *Pridanie nového kontaktu*

- *1* Na obrazovke zoznamu kontaktov ťuknite na položku .
- *2* Zadajte podrobnosti kontaktu a ťuknite na položku **ULOŽIŤ**.

#### *Importovanie kontaktov*

Môžete importovať kontakty z iného úložného zariadenia.

- *1* Na obrazovke zoznamu kontaktov ťuknite na položky *Správa kontaktov* **Importovať**.
- *2* Vyberte zdrojové a cieľové umiestnenie kontaktu, ktorý chcete importovať, a ťuknite na položku *OK*.
- *3* Vyberte kontakty a ťuknite na položku **IMPORTOVAŤ**.

#### **Pridávanie kontaktov do zoznamu rýchlych volieb**

- 1 Na obrazovke zoznamu kontaktov ťuknite na položky  $\cdot$  > **Rýchle voľby**.
- *2* Ťuknite na položku **Pridať kontakt** z čísla rýchlej voľby.
- *3* Vyberte kontakt.

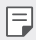

• Ak chcete pridať číslo rýchlej voľby, počas pridávania nového kontaktu ťuknite na položku .

### **Vyhľadávanie kontaktov**

Kontakty môžete vyhľadávať pomocou niektorej z nasledujúcich možností:

- $\cdot$  Ťuknite na položku  $\mathsf Q$  z hornej časti zoznamu kontaktov a potom zadajte kontaktné informácie alebo telefónne číslo.
- Posúvajte zoznam kontaktov nahor alebo nadol.
- V registri na obrazovke zoznamu kontaktov ťuknite na prvé písmeno príslušného kontaktu.
- 冃  $\cdot$  Ťuknite na položku $\mathsf Q$  z hornej časti zoznamu kontaktov a potom zadajte kontaktné informácie alebo telefónne číslo, aby sa zobrazili všetky podrobnosti vyhľadávania z denníkov hovorov, kontaktov a skupín.

## **Zoznam kontaktov**

#### *Upravovanie kontaktov*

- *1* Na obrazovke zoznamu kontaktov vyberte kontakt.
- *2* Na obrazovke podrobností kontaktu ťuknite na položku a podrobnosti upravte.
- *3* Ťuknutím na položku **ULOŽIŤ** zmeny uložte.

#### **Odstraňovanie kontaktov**

Kontakty môžete odstrániť pomocou niektorej z nasledujúcich možností:

- Na obrazovke zoznamu kontaktov sa dotknite kontaktu, ktorý chcete odstrániť, podržte ho a potom ťuknite na položku **Zmazať kontakt**.
- Na obrazovke zoznamu kontaktov ťuknite na položky  $\cdot$  > Zmazať.

#### **Pridanie obľúbených**

Často používané kontakty môžete zaregistrovať ako obľúbené položky.

- *1* Na obrazovke zoznamu kontaktov vyberte kontakt.
- 2 Na obrazovke podrobností kontaktu ťuknite na položku ...

#### *Vytváranie skupín*

- *1* V zozname skupín kontaktov ťuknite na položku .
- *2* Zadajte názov novej skupiny.
- *3* Ťuknite na položku **Pridať členov**, vyberte kontakty a ťuknite na položku **PRIDAŤ**.
- *4* Ťuknutím na položku **ULOŽIŤ** novú skupinu uložte.

## **QuickMemo+**

### **Prehľad funkcie QuickMemo+**

Pomocou tejto funkcie pokročilého poznámkového bloku môžete vytvárať kreatívne poznámky so širokou ponukou možností, ako napríklad správa obrázkov a snímok obrazovky, ktoré bežný poznámkový blok nepodporuje.

## **Vytvorenie poznámky**

- *1* Ťuknite na položky **Dôležité QuickMemo+**.
- 2 Ťuknutím na položku + vytvoríte poznámku.
	- $\checkmark$ : Uloženie poznámky.
	- $\leftrightarrow$ : Zrušenie predchádzajúcej úpravy.
	- $\rightarrow$ : Zopakovanie naposledy odstránených úprav.
	- $\cdot$   $\top$ : Zadanie poznámky pomocou klávesnice.
	- $\mathscr{D}$ : Písanie poznámok rukou.
	- $\diamondsuit$ : Vymazanie poznámok písaných rukou.
	- ·  $\odot$ : Priblíženie alebo oddialenie, otočenie alebo vymazanie častí rukou písanej poznámky.
	- : Zobrazenie ďalších možností.
- 3 Ťuknutím na položku v uložte poznámku.

### **Písanie poznámok na fotografiu**

- *1* Ťuknite na položky **Dôležité QuickMemo+**.
- 2 Ťuknutím na položku <sub>[</sub>6] nasnímajte fotografiu a potom ťuknite na položku *OK*.
	- Fotografia sa automaticky vloží do poznámkového bloku.
- *3* Ak chcete napísať poznámky na fotografiu, ťuknite na položku alebo  $\not\!\mathscr{D}$ .
	- Napíšte poznámky na fotografiu rukou.
	- Zadajte text pod fotografiu.
- 4 Ťuknutím na položku v uložte poznámku.

### **Písanie poznámok na snímku obrazovky**

- *1* Keď sa zobrazuje obrazovka, ktorú chcete zaznamenať, potiahnite stavový riadok nadol a ťuknite na položku ...
	- Snímka obrazovky sa zobrazí ako motív pozadia poznámkového bloku. Nástroje pripomienok sa zobrazia v hornej časti obrazovky.
- *2* Orežte obrázok (v prípade potreby) a podľa potreby zaznamenajte poznámky.
	- Napíšte poznámky na fotografiu rukou.
- *3* Ťuknite na položku a uložte poznámky na požadované miesto.
	- Uložené poznámky možno prezerať v aplikácii **QuickMemo+** alebo *Galéria*.
	- Ak chcete ukladať poznámky stále na to isté miesto, začiarknite políčko **Predvolene používať pre túto činnosť.** a zvoľte príslušnú aplikáciu.
		- Môžete zaznamenať celú obrazovku pomocou funkcie zaznamenania s posunom.
			- Počas používania aplikácie, ako je napríklad Správa alebo Chrome, potiahnite panel oznámení nadol a potom ťuknutím na položky **Capture+ Roztiahnuté** zaznamenajte celú obrazovku, ktorú si práve prezeráte, ako jeden súbor.
			- Táto funkcia je k dispozícii len v niektorých aplikáciách, ktoré podporujú funkciu zaznamenania s posunom.

冃

## *Hodiny*

## *Budík*

Môžete nastaviť budík tak, aby sa spustil v nastavenom čase.

- *1* Ťuknite na položky **Dôležité** *Hodiny Budík*.
- 2 Ťuknutím na položku **p** pridáte nový budík.
- *3* Zadajte nastavenia budíka a ťuknite na položku **ULOŽIŤ**.
	- Ak vyberiete už nastavený budík, môžete tento budík upraviť. 冃
		- $\cdot$  Ak chcete odstrániť budík, ťuknite na položku  $\overline{\text{III}}$  navrchu obrazovky. Prípadne ťuknite na príslušný budík a podržte ho.

## **Svetový čas**

Môžete zobraziť aktuálny čas v rôznych mestách po celom svete.

- *1* Ťuknite na položky **Dôležité** *Hodiny* **Svetový čas**.
- 2 Ťuknite na položku **a** pridajte mesto.

## **Časovač**

Môžete nastaviť časovač tak, aby po zadanom časovom intervale spustil budík.

- *1* Ťuknite na položky **Dôležité** *Hodiny* **Časovač**.
- *2* Zadajte čas a ťuknite na položku **Spustiť**.
	- Časovač prerušíte ťuknutím na položku **Pauza**. Časovač opäť spustíte ťuknutím na položku **Pokračovať**.
- *3* Ťuknutím na položku **Zastaviť** zastavíte upozornenie časovača.

## *Stopky*

Pomocou stopiek môžete zaznamenávať časy jednotlivých kôl.

- *1* Ťuknite na položky **Dôležité** *Hodiny Stopky*.
- *2* Ťuknutím na položku **Spustiť** spustíte stopky.
	- Čas kola zaznamenáte ťuknutím na položku *Kolo*.
- *3* Ťuknutím na položku **Pauza** stopky pozastavíte.
	- Stopky opäť spustíte ťuknutím na položku **Pokračovať**.
	- Ak chcete vymazať všetky záznamy a spustiť stopky nanovo, ťuknite na položku **Resetovať**.

## *Kalendár*

### **Prehľad kalendára**

Pomocou kalendára môžete spravovať udalosti a úlohy.

### *Pridanie udalostí*

- *1* Ťuknite na položky **Dôležité** *Kalendár*.
- 2 Vyberte dátum a ťuknite na položku +.
- *3* Zadajte podrobnosti udalosti a ťuknite na položku **ULOŽIŤ**.

## **Synchronizácia udalostí**

Ťuknite na položky **Kalendáre na synchronizáciu** a vyberte kalendár, ktorý sa má synchronizovať.

• Pri uložení udalostí zo zariadenia do vášho konta Google sa udalosti 冃 automaticky synchronizujú aj s kalendárom Google. S kalendárom Google potom môžete synchronizovať iné zariadenia, aby v týchto zariadeniach boli rovnaké udalosti ako vo vašom zariadení a aby ste mohli spravovať vaše udalosti na týchto zariadeniach.

#### **Vrecko s udalosťami**

Pomocou funkcie vrecka s udalosťami môžete vytvárať udalosti. Ťuknutím na položku ∼ otvorte vrecko s udalosťami a následne požadovaný obsah potiahnite na dátum v kalendári.

- $\cdot$   $\circ$ : Spravovanie obrázkov, textu, poznámok a dočasne uložených udalostí. Taktiež môžete zdieľať text, obrázky a poznámky z inej aplikácie a ukladať ich do priehradky. Ak pri vytváraní udalosti ťuknete na položku *PRIEHRADKA*, udalosť sa dočasne uloží do priehradky.
- ( $\widehat{F}$ ): Pridanie konta služby Facebook na zobrazenie informácií o udalostiach v službe Facebook. Niektoré zariadenia nemusia podporovať funkciu zobrazovania informácií o udalostiach v sieti Facebook.
- $\circledR$ : Zobrazenie turistických informácií o okolitej oblasti, napríklad o reštauráciách alebo vhodných zariadeniach pre naplánovanie podujatia.
- · 3: Spravovanie úloh bez termínu ukončenia, napríklad udalostí.

# *Úlohy*

Do zariadenia môžete zaregistrovať úlohy v záujme jednoduchej správy harmonogramov.

- *1* Ťuknite na položky **Dôležité** *Úlohy*.
- 2 Ťuknutím na položku **+** pridajte úlohu.
- *3* Zadajte podrobnosti udalosti a následne ťuknite na položku **ULOŽIŤ**.

## *Hudba*

Môžete prehrávať a spravovať skladby alebo hudobné albumy.

- *1* Ťuknite na položky **Dôležité** *Hudba*.
- *2* Vyberte kategóriu.
- *3* Vyberte hudobný súbor.

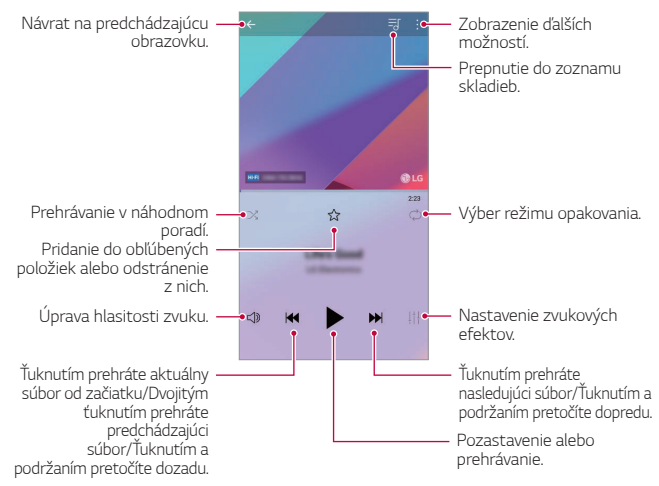

- Niektoré formáty súborov nemusia byť v závislosti od nainštalovaného softvéru podporované.
	- Súbory prekračujúce limit veľkosti môžu spôsobiť chybu.
	- Hudobné súbory môžu byť chránené vlastníkmi medzinárodných autorských práv alebo zákonmi o autorských právach. Na skopírovanie hudobného súboru môže byť nutné najprv získať zákonné povolenie. Pred prevzatím alebo kopírovaním hudobného súboru si najprv overte zákony o autorských právach pre príslušnú krajinu.
	- Tento model podporuje prehrávanie zvuku vo formáte Hi-Fi. Pri zvukových súboroch Hi-Fi sa zobrazuje ikona Hi-Fi.

冃

## **Kalkulačka**

Môžete využívať dva typy kalkulačiek: jednoduchú kalkulačku a vedeckú kalkulačku.

- *1* Ťuknite na položky **Dôležité Kalkulačka**.
- *2* Na výpočty použite klávesnicu.
	- Ak chcete používať vedeckú kalkulačku, potiahnite doľava posuvnú lištu zelenej farby, ktorá sa nachádza na pravej strane obrazovky.
	- Ak chcete znovu spustiť výpočet, dotknite sa tlačidla **DEL** a podržte ho.

## *LG Health*

### **Prehľad aplikácie LG Health**

Môžete sa starať o svoje zdravie a dodržiavať správne cvičebné návyky tým, že budete sledovať vykonávané cvičenia.

### **Začíname s aplikáciou LG Health**

Aplikáciu LG Health môžete nakonfigurovať po jej prvom spustení alebo po obnovení.

- *1* Ťuknite na položky **Dôležité LG Health**.
- *2* Konfiguráciu dokončite podľa pokynov na obrazovke.

### **Používanie aplikácie LG Health**

Môžete zobraziť hlavné údaje aplikácie LG Health a spravovať informácie o objeme fyzického cvičenia a zdraví.

- *1* Ťuknite na položky **Dôležité LG Health**.
- *2* Dostupné sú tieto možnosti.

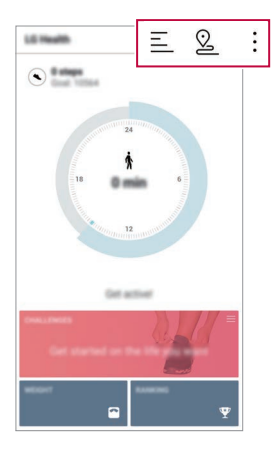

- $\cdot \equiv$ : Zobrazenie záznamu cvičení pre deň, ktorý chcete skontrolovať.
- $\Omega$ : Začiatok sledovania cvičenia. Pre každý typ cvičenia sa zaznamenáva trasa a objem fyzického cvičenia.
- : Nastavenie denných cvičebných cieľov vrátane počtu kalórií a krokov alebo určenie rôznych nastavení aplikácie LG Health.
	- Údaje o zdraví z aplikácie LG Health slúžia iba na informovanie používateľa a nemožno ich používať na účely prevencie, liečby, diagnostiky ochorení ani na iné zdravotnícke účely.
		- Aplikácia LG Health sa môže líšiť alebo nemusí byť dostupná v závislosti od krajiny a poskytovateľa služieb. Funkcie aplikácie LG Health, ktoré sú dostupné, a aplikácie, ktoré možno do aplikácie LG Health pridať, sa môžu líšiť v závislosti od konkrétnej krajiny. Je to spôsobené rozdielmi v zákonoch a predpisoch.

冃

## *E-mail*

### **Prehľad e-mailov**

V zariadení môžete zaregistrovať e-mailové konto a následne prostredníctvom zariadenia kontrolovať a odosielať e-maily.

- 冃
- Ak používate mobilné dáta, v závislosti od používaného paušálu sa môžu účtovať poplatky za ich využitie. Ďalšie informácie vám poskytne váš poskytovateľ služieb.

### **Registrovanie e-mailových kont**

Pri prvom použití e-mailovej aplikácie v nej zaregistrujte e-mailové konto.

- *1* Ťuknite na položky **Dôležité** *E-mail*.
- *2* Vyberte poskytovateľa e-mailových služieb.
- *3* Zadajte e-mailovú adresu a heslo a následne ťuknutím na položku **ĎALEJ** konto zaregistrujte.
	- Ak chcete manuálne zaregistrovať e-mailové konto, ťuknite na položku **MANUÁLNE NASTAVENIE** (v prípade potreby).

## *Spravovanie e-mailových kont*

Ak chcete zobraziť alebo upraviť nastavenia e-mailového konta, ťuknite na položky **: > Nastavenia**.

- Ak chcete pridať konto, ťuknite na položku **Pridať konto**.
- Ak chcete odstrániť konto, ťuknite na položky > Odstrániť účet.

#### *Otvorenie iného e-mailového konta*

Ak máte zaregistrovaných viacero e-mailových kont a chcete zobraziť iné konto, ťuknite na položku = a vyberte zo zoznamu kont iné konto.

#### *Kontrolovanie e-mailov*

- 1 Ťuknite na položku = a vyberte e-mailovú schránku.
- *2* Zo zoznamu e-mailov vyberte e-mail.
	- Zobrazí sa príslušná e-mailová správa.

#### *Odosielanie e-mailov*

- *1* Ťuknite na položky .
- *2* Zadajte e-mailovú adresu príjemcu.
- *3* Zadajte predmet a samotnú správu.
	- Ak chcete priložiť súbory, ťuknite na položku  $\implies$
	- Ak chcete zobraziť voliteľné položky ponuky, ťuknite na položku :.
- 4 Ťuknutím na položku > e-mail odošlete.

## **Rádio FM**

Môžete počúvať FM rádio.

Ťuknite na položky **Dôležité FM rádio**.

- Ak chcete používať túto aplikáciu, najprv k zariadeniu pripojte slúchadlá. 冃 Slúchadlá fungujú ako anténa rádia.
	- Táto funkcia nemusí byť v závislosti od konkrétnej oblasti podporovaná.

## **Správca súborov**

Môžete zobrazovať a spravovať súbory uložené v zariadení alebo v cloudových úložiskách.

- *1* Ťuknite na položky *Správa Správca súborov*.
- 2 Ťuknutím na položku = vyberte požadované miesto uloženia.

## *Smart Doctor*

Pomocou funkcie Smart Doctor môžete diagnostikovať stav zariadenia a optimalizovať ho.

Ťuknite na položky *Správa Smart Doctor*.

## **LG Mobile Switch**

Pomocou aplikácie LG Mobile Switch môžete jednoducho preniesť údaje zo starého do nového zariadenia.

- *1* Ťuknite na položky *Správa* **LG Mobile Switch**. Takisto môžete ťuknúť na položky *Nastavenia Všeobecné* **Zálohovať LG Mobile Switch**.
- *2* Podľa pokynov na obrazovke vyberte požadovaný spôsob prenosu.
	- Údaje konta Google sa nezálohujú. Pri synchronizácii konta Google sa údaje aplikácií Google, kontaktov Google, kalendára Google, aplikácie Google na spravovanie poznámok a aplikácií prevzatých zo služby Obchod Play automaticky ukladajú v aplikácii Disk.
		- Pred prenosom údajov plne nabite batériu, aby počas tohto procesu neprišlo k nechcenému vypnutiu zariadenia.

## **LG Friends Manager**

Môžete pripojiť zariadenia LG Friends a jednoducho ich spravovať. Ťuknite na položky *Správa* **LG Friends Manager**.

## **Stiahnuté súbory**

Môžete zobrazovať, odstraňovať alebo zdieľať súbory prevzaté prostredníctvom internetu alebo aplikácií.

Ťuknite na položky *Správa Stiahnuté súbory*.

## *SmartWorld*

Môžete si prevziať rôzne hry, zvukový obsah, aplikácie a písma poskytované spoločnosťou LG Electronics. Prispôsobte si zariadenie podľa vlastných predstáv pomocou motívov domovskej obrazovky a písiem.

- 冃 • Ak používate mobilné dáta, v závislosti od používaného paušálu sa môžu účtovať poplatky za ich využitie.
	- Táto funkcia nemusí byť podporovaná v závislosti od oblasti alebo poskytovateľa služieb.
- *1* Ťuknite na položky **Služby** *SmartWorld*.
- *2* Ťuknite na položky **LG Konto** a potom sa prihláste.
- *3* Vyberte a prevezmite požadované položky obsahu.

#### **Prevzatie aplikácie SmartWorld**

Ak aplikácia SmartWorld nie je nainštalovaná, prevezmite ju podľa nasledujúcich krokov.

- *1* Ťuknite na položky *Nastavenia Všeobecné* **Centrum aktualizácií Aktualizácie aplikácií**.
- *2* Zo zoznamu vyberte položku *SmartWorld* a ťuknite na položku **Prevziať**.
### *RemoteCall Service*

Na vašom zariadení je možné vykonať diaľkovú diagnostiku v záujme riešenia problémov. Podľa nasledujúcich pokynov zavolajte najprv do strediska služieb zákazníkom spoločnosti LG:

- Ak chcete túto funkciu používať, najprv musíte vyjadriť súhlas s jej používaním.
	- Ak používate mobilné dáta, v závislosti od používaného paušálu sa môžu účtovať poplatky za ich využitie.
- *1* Ťuknite na položky **Služby RemoteCall Service**.
- *2* Uskutočnite hovor do strediska služieb zákazníkom spoločnosti LG.
- *3* Po spojení hovoru podľa pokynov pracovníka služby zadajte šesťmiestne prístupové číslo.
	- Vaše zariadenie sa diaľkovo pripojí a spustí sa služba vzdialenej podpory.

### **Bunkové vysielanie**

V reálnom čase môžete sledovať rozosielané textové správy zamerané na výnimočné situácie, ako sú tajfúny, záplavy či zemetrasenia.

Ťuknite na položky **Služby** *Mobilné vysielanie*.

### *Facebook*

冃

Pomocou služby sociálnej siete môžete aktualizovať, zobrazovať a zdieľať príspevky, fotografie a videá so svojimi online kontaktmi.

Ťuknite na položky **Odporúčané Facebook**.

### **Instagram**

Pomocou služby sociálnej siete môžete zaznamenávať a zdieľať fotografie a videá. Môžete tiež používať efekty filtrov, aby vaše fotografie a videá pôsobili kreatívnejšie a pútavejšie.

Ťuknite na položky **Odporúčané Instagram**.

### *Evernote*

Môžete zapísať a zhromažďovať dôležité informácie a podeliť sa o ne prostredníctvom iných zariadení podporujúcich funkciu *Evernote*. Ťuknite na položky **Odporúčané** *Evernote*.

### *Chrome*

Umožňuje prihlásenie do aplikácie Chrome a importovanie údajov o otvorených kartách, záložkách a paneli s adresami z počítača do zariadenia.

## **Aplikácie Google**

Po nastavení konta Google môžete využívať aplikácie Google. Okno registrácie konta Google sa zobrazí automaticky pri prvom použití aplikácie Google. Ak kontom Google nedisponujete, vytvorte si ho prostredníctvom tohto zariadenia. Podrobnosti o tom, ako sa aplikácia používa, nájdete v jej časti Pomocník.

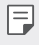

• Niektoré aplikácie nemusia byť funkčné v závislosti od oblasti alebo poskytovateľa služieb.

#### *Dokumenty*

Vytváranie dokumentov alebo upravovanie dokumentov vytvorených online alebo prostredníctvom iného zariadenia. Zdieľanie a upravovanie dokumentov spoločne s ďalšími osobami.

#### *Drive*

Nahrávanie, ukladanie, otváranie, zdieľanie a organizovanie súborov prostredníctvom zariadenia. K súborom dostupným prostredníctvom aplikácií je možný prístup z ľubovolného miesta vrátane rôznych prostredí online a offline.

#### *Duo*

Komunikácia pomocou videohovoru s rodinou, priateľmi alebo hocikým iným, kto používa túto aplikáciu.

#### *Gmail*

Kontrolovanie a odosielanie e-mailov prostredníctvom registrácie e-mailového konta Google v zariadení.

#### **Google**

Zadaním alebo vyslovením kľúčových slov môžete pomocou služby Google vyhľadávať webové stránky, obrázky, správy a pod.

#### *Mapy*

Vyhľadanie aktuálnej lokality alebo vyhľadanie miesta na mape. Zobrazenie geografických informácií.

#### **Fotky**

Zobrazovanie alebo zdieľanie fotografií alebo albumov uložených v zariadení.

#### **Filmy a TV Play**

Možnosť prenajatia alebo zakúpenia filmov prostredníctvom konta Google. Po zakúpení je obsah možné prehrávať na ľubovolnom zariadení.

#### *Prehrávanie hudby*

Možnosť zakúpenia hudobných súborov zo služby Obchod Play. Prehrávanie hudobných súborov uložených v zariadení.

#### **Tabuľky**

Vytváranie tabuľkových hárkov alebo upravovanie tabuľkových hárkov vytvorených online alebo prostredníctvom iného zariadenia. Zdieľanie a upravovanie tabuľkových hárkov spoločne s ďalšími osobami.

#### **Prezentácie**

Vytváranie prezentačných materiálov alebo upravovanie prezentačných materiálov vytvorených online či prostredníctvom iného zariadenia. Zdieľanie a upravovanie prezentačných materiálov spoločne s ďalšími osobami.

#### *YouTube*

Vyhľadávanie a prehrávanie videí. Možnosť nahrávania videí na portál YouTube umožňujúci podeliť sa o ne s ľuďmi po celom svete.

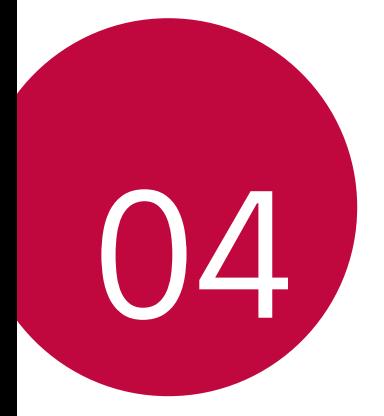

# *Nastavenia*

### *Nastavenia*

Nastavenia zariadenia si môžete prispôsobiť podľa svojich preferencií. Ťuknite na položky *Nastavenia*.

- 同
	- $\cdot$  Ťuknite na položku $\operatorname{\mathsf{Q}}$  a zadaním kľúčového slova do poľa vyhľadávania zobrazte položku nastavenia.
		- Ťuknutím na položku prepnite režim zobrazenia. Táto používateľská príručka predpokladá, že používate režim Zobraz. kariet.

## **Sieť**

#### **Wi-Fi**

Môžete sa pripojiť k zariadeniam v blízkosti prostredníctvom siete Wi-Fi.

#### **Pripojenie k sieti Wi-Fi**

- *1* Na obrazovke nastavení ťuknite na položky **Sieť Wi-Fi**.
- 2 Ťuknutím aktivujte položku o
	- Automaticky sa zobrazia dostupné siete Wi-Fi.
- *3* Vyberte sieť.
	- Môže byť potrebné zadať heslo danej siete Wi-Fi.
	- Pri sieťach, ku ktorým zariadenie už bolo pripojené, sa tento proces preskočí. Ak sa k určitej sieti Wi-Fi nechcete pripájať automaticky, ťuknite na danú sieť a potom ťuknite na položku **Zabudnúť sieť**.

#### **Nastavenia siete Wi-Fi**

Na obrazovke nastavení ťuknite na položky **Sieť Wi-Fi**.

- **Prepnúť na mobilné údaje**: Ak je aktivovaná funkcia pripojenia prostredníctvom mobilných dát, ale zariadenie sa nemôže pripojiť k internetu prostredníctvom pripojenia Wi-Fi, zariadenie sa pripojí k internetu automaticky prostredníctvom mobilných dát.
- 冃
	- Táto funkcia závisí od poskytovateľa služieb.
- • : Prispôsobenie nastavení siete Wi-Fi.

#### **Wi-Fi Direct**

Zariadenie môžete prepojiť s inými zariadeniami, ktoré podporujú technológiu Wi-Fi Direct, a zdieľať údaje priamo s nimi. Nie je potrebný prístupový bod. Pomocou technológie Wi-Fi Direct sa môžete prepojiť s viac než dvoma zariadeniami.

- *1* Na obrazovke nastavení ťuknite na položky **Sieť Wi-Fi Pokročilé Wi-Fi Wi-Fi Direct**.
	- Automaticky sa zobrazia zariadenia v okolí, ktoré podporujú technológiu Wi-Fi Direct.
- *2* Vyberte zariadenie.
	- Keď zariadenie prijme požiadavku o pripojenie, pripojenie sa nadviaže.
- 艮
	- Pri používaní technológie Wi-Fi Direct sa môže batéria rýchlejšie vybíjať.

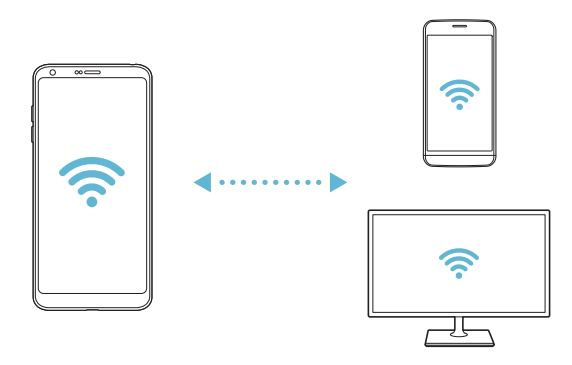

#### *Bluetooth*

Zariadenia môžete prepojiť so zariadeniami v okolí, ktoré podporujú technológiu Bluetooth, a vzájomne si s nimi vymieňať údaje. Prepojte zariadenie s náhlavnou súpravou a klávesnicou s technológiou Bluetooth. Zariadenie sa tak ľahšie ovláda.

#### **Spárovanie s iným zariadením**

- *1* Na obrazovke nastavení ťuknite na položky **Sieť** *Bluetooth*.
- 2 Ťuknutím aktivuite položku ...
	- Automaticky sa zobrazia dostupné zariadenia.
	- Ak chcete obnoviť zoznam zariadení, ťuknite na položku $\binom{7}{2}$ .

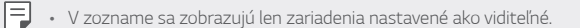

- *3* Vyberte zariadenie zo zoznamu.
- *4* Vykonajte overenie podľa pokynov na obrazovke.

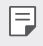

• Pri zariadeniach, s ktorými už pripojenie bolo nadviazané, sa tento krok preskakuje.

#### **Odosielanie údajov prostredníctvom rozhrania**  *Bluetooth*

- *1* Vyberte súbor.
	- Môžete odosielať multimediálne súbory alebo kontakty.
- 2 Ťuknite na položky **<2 > Bluetooth**.
- *3* Vyberte cieľové zariadenie pre daný súbor.
	- Súbor sa odošle ihneď, keď ho cieľové zariadenie prijme.
	- Proces zdieľania súborov sa môže pri jednotlivých súboroch líšiť.

#### **Mobilné údaje**

Môžete zapnúť alebo vypnúť mobilné dáta. Taktiež môžete spravovať používanie mobilných dát.

#### *Zapnutie mobilných dát*

- *1* Na obrazovke nastavení ťuknite na položky **Sieť** *Mobilné dáta*.
- 2 Ťuknutím aktivujte položku o.

#### *Prispôsobenie nastavení mobilných dát*

- *1* Na obrazovke nastavení ťuknite na položky **Sieť** *Mobilné dáta*.
- *2* Prispôsobte nasledujúce nastavenia:
	- **Mobilné údaje**: Nastavenie používania dátového pripojenia v mobilných sieťach.
	- **Obmedzenie používania mobilných dát**: Nastavenie limitu používania mobilných dát, pri dosiahnutí ktorého sa používanie mobilných dát zablokuje.
	- : Prispôsobenie nastavení mobilných dát.

#### *Nastavenia hovorov*

Môžete prispôsobiť nastavenia hovorov, napríklad možnosti hlasových hovorov a medzinárodných hovorov.

• Niektoré funkcie nemusia byť podporované v závislosti od oblasti alebo poskytovateľa služieb.

- *1* Na obrazovke nastavení ťuknite na položky **Sieť** *Hovor*.
- *2* Prispôsobte nastavenia.

#### **Tethering**

#### **Tethering USB**

Zariadenie môžete prepojiť s iným zariadením prostredníctvom rozhrania USB a zdieľať mobilné dáta.

- *1* Prepojte zariadenie s inými zariadeniami prostredníctvom kábla USB.
- *2* Na obrazovke nastavení ťuknite na položky **Sieť Tethering Tethering USB** a potom aktivujte funkciu ťuknutím na položku o a
	- Táto možnosť využíva mobilné dáta a v závislosti od používaného 冃 paušálu sa môžu účtovať poplatky za ich využitie. Ďalšie informácie vám poskytne váš poskytovateľ služieb.
		- Pri pripojení k počítaču si prevezmite ovládač USB z lokality www.lg.com a nainštalujte ho do počítača.
		- Keď je zapnuté zdieľanie pripojenia prostredníctvom rozhrania USB, nie je možné odosielať ani prijímať súbory medzi zariadením a počítačom. Aby ste mohli odosielať a prijímať súbory, vypnite zdieľanie pripojenia prostredníctvom rozhrania USB.
		- Zdieľanie pripojenia podporujú operačné systémy Window XP a novšie, ako aj systém Linux.

冃

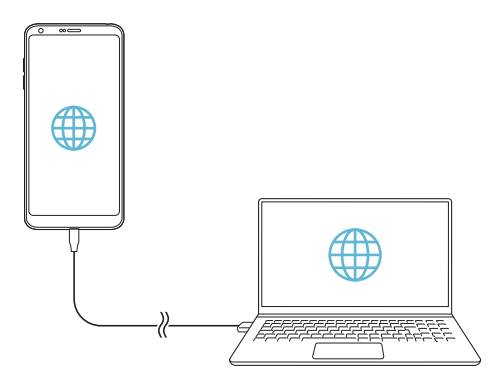

#### **Wi-Fi Prístupový bod**

Zariadenie môžete nastaviť ako bezdrôtový smerovač tak, aby sa iné zariadenia mohli pripojiť k internetu pomocou mobilných dát tohto zariadenia.

- *1* Na obrazovke nastavení ťuknite na položky **Sieť Tethering Wi-Fi Prístupový bod** a potom aktivujte funkciu ťuknutím na položku o a
- *2* Ťuknite na položku **Nastavenie pre Wi-Fi prístupový bod** a zadajte Názov Wi-Fi (SSID) a heslo.
- *3* Zapnite rozhranie Wi-Fi na druhom zariadení a zo zoznamu sietí Wi-Fi vyberte názov siete zariadenia.
- *4* Zadajte heslo siete.
	- Táto možnosť využíva mobilné dáta a v závislosti od používaného 冃 paušálu sa môžu účtovať poplatky za ich využitie. Ďalšie informácie vám poskytne váš poskytovateľ služieb.
		- Ďalšie informácie sú k dispozícii na tejto webovej lokalite: http://www.android.com/tether#wifi

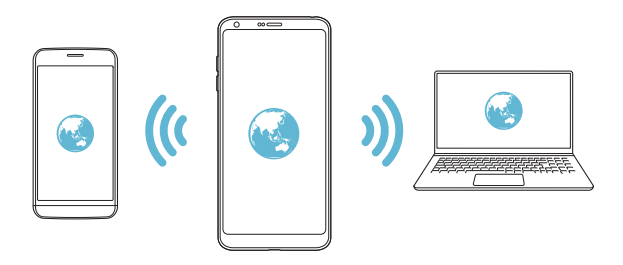

**Časovač vypnutia prístupového bodu Wi-Fi**

Ak sa prístupový bod nepoužíval počas určitého časového obdobia, automaticky sa odpojí. Môžete nastaviť čas automatického odpojenia.

#### **Spojenie pomocou Bluetooth**

Zariadenie pripojené pomocou rozhrania Bluetooth sa môže pripojiť k internetu prostredníctvom mobilných dát tohto zariadenia.

- *1* Na obrazovke nastavení ťuknite na položky **Sieť Tethering Spojenie pomocou Bluetooth** a potom aktivujte funkciu ťuknutím na položku **na ko**
- *2* Na obidvoch zariadeniach zapnite rozhranie Bluetooth a spárujte ich.
	- 冃
- Táto možnosť využíva mobilné dáta a v závislosti od používaného paušálu sa môžu účtovať poplatky za ich využitie. Ďalšie informácie vám poskytne váš poskytovateľ služieb.
- Ďalšie informácie sú k dispozícii na tejto webovej lokalite: http://www.android.com/tether#Bluetooth\_tethering

#### *Pomoc*

Môžete si pozrieť pomocníka s informáciami o používaní zdieľania pripojenia a prístupových bodov.

Na obrazovke nastavení ťuknite na položky **Sieť Tethering** *Pomocník*.

#### **Zdieľanie obrazovky**

Obsah obrazovky a zvuk zariadenia môžete prehrať na inom zariadení, napríklad na televízore, s podporou funkcie Miracast.

- *1* Na obrazovke nastavení ťuknite na položky **Sieť Zdieľanie obrazovky**.
- *2* Ťuknutím aktivujte položku .
- *3* Vyberte zariadenie zo zoznamu zariadení v okolí.
	- Ak sa požadované zariadenie nezobrazuje, obnovte zoznam ťuknutím na položku **HĽADAŤ**.
	- Po pripojení k zariadeniu sa na ňom zobrazí obrazovka vášho zariadenia.

冃

• Zdieľanie obrazovky sa automaticky vypne, ak sa v blízkosti nenachádza žiadne zariadenie kompatibilné so zdieľaním.

#### **NFC**

Zariadenie môžete používať ako dopravnú kartu alebo kreditnú kartu. Môžete tiež zdieľať údaje s iným zariadením.

- *1* Na obrazovke nastavení ťuknite na položky **Sieť NFC**.
- 2 Ťuknutím aktivujte položku .
	- Priložením vášho zariadenia k inému zariadeniu, ktoré podporuje funkciu NFC, umožníte zdieľanie dát.
- 冃
- Anténa NFC sa môže nachádzať na rôznych miestach v závislosti od typu zariadenia. Podrobnosti týkajúce sa oblasti antény NFC nájdete v časti [Prehľad komponentov](#page-385-0).

#### *Android Beam*

Priložením zadnej časti zariadenia k inému zariadeniu môžete zdieľať súbory. Môžete tiež zdieľať súbory vrátane hudby, videí alebo kontaktov a otvoriť webovú lokalitu alebo spustiť aplikáciu z iného zariadenia.

- *1* Na obrazovke nastavení ťuknite na položky **Sieť** *Android Beam*.
- *2* Priložte zadnú stranu zariadenia k inému zariadeniu.

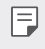

• Anténa NFC sa môže nachádzať na rôznych miestach v závislosti od typu zariadenia.

#### **Panel zdieľania**

Obsah z aplikácií Galéria, Hudba a Správca súborov môžete zdieľať so zariadeniami v okolí. Taktiež môžete zdieľať obsah s konkrétnymi osobami v aplikáciách, ktoré pracujú so službou Google Direct Share.

- *1* Na obrazovke nastavení ťuknite na položky **Sieť Panel zdieľania**.
- 2 Ťuknutím na položku vypnite jednotlivé možnosti.

#### **Zdieľanie súboru**

Môžete odosielať a prijímať súbory medzi vaším zariadením a inými zariadeniami či tabletmi LG.

- *1* Na obrazovke nastavení ťuknite na položky **Sieť Zdieľanie súboru**.
- *2* Prispôsobte nasledujúce nastavenia:
	- *G6*: Zmena názvu zariadenia.
	- **Uložiť do**: Nastavenie cieľového priečinka na ukladanie súborov odoslaných z iných zariadení.
	- **Zdieľanie súboru**: Povolenie prijímania súborov odoslaných z iných zariadení.
	- *SmartShare Beam*: Zdieľanie súborov s inými zariadeniami prostredníctvom funkcie SmartShare Beam.
	- *Pomoc*: Zobrazí sa pomoc k zdieľaniu súborov.

#### *Server médií*

Môžete zdieľať mediálny obsah zo zariadenia s ostatnými zariadeniami v okolí, ktoré podporujú technológiu DLNA.

- *1* Na obrazovke nastavení ťuknite na položky **Sieť** *Server médií*.
- *2* Prispôsobte nasledujúce nastavenia:
	- **Zdieľanie obsahu**: Zdieľanie obsahu vo vašom zariadení so zariadeniami v okolí.
	- *G6*: Nastavenie názvu zariadenia.
	- **Môj zdieľaný obsah**: Výber typu mediálneho obsahu, ktorý chcete zdieľať s inými zariadeniami.
	- **Povolené zariadenia**: Zobrazenie zoznamu zariadení, ktoré majú povolený prístup k obsahu vášho zariadenia.
	- **Nepovolené zariadenia**: Zobrazenie zoznamu zariadení, ktoré nemajú povolený prístup k obsahu vášho zariadenia.

#### **LG AirDrive**

Pomocou svojho konta LG môžete prostredníctvom počítača spravovať súbory uložené v zariadení. Nepotrebujete pripojenie cez rozhranie USB.

- *1* Na obrazovke nastavení ťuknite na položky **Sieť LG AirDrive**.
- *2* Prihláste sa pomocou toho istého konta LG v softvéri LG Bridge na počítači a v aplikácii **LG AirDrive** na zariadení.
	- Softvér LG Bridge je možné prevziať z lokality www.lg.com.
- *3* Spravujte súbory v zariadení prostredníctvom počítača.

#### **MirrorLink**

Zariadenie môžete pripojiť k automobilu prostredníctvom rozhrania USB a používať aplikáciu MirrorLink nainštalovanú v zariadení prostredníctvom zábavného systému alebo autorádia vozidla.

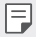

- Táto aplikácia je k dispozícii iba v automobiloch, ktoré podporujú technológiu Mirrorl ink.
- Prevezmite aplikáciu MirrorLink z obchodu alebo služby s aplikáciami.
- *1* Na obrazovke nastavení ťuknite na položky **Sieť MirrorLink**.
- *2* Prepojte zariadenie s automobilom prostredníctvom rozhrania USB a zapnite funkciu **Použiť MirrorLink**.
	- Ak sa vaše zariadenie pripojí k zariadeniu, ktoré podporuje automatické pripojenie pomocou funkcie MirrorLink, na vašom zariadení sa automaticky aktivuje funkcia **Použiť MirrorLink**.

#### **Tlač**

Zariadenie môžete prepojiť s tlačiarňou s rozhraním Bluetooth a tlačiť fotografie či dokumenty uložené v zariadení.

*1* Na obrazovke nastavení ťuknite na položky **Sieť Tlač**.

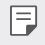

• Ak požadovaná tlačiareň nie je v zozname, nainštalujte ovládač tlačiarne z obchodu s aplikáciami.

- 2 Ťuknutím aktivujte položku **(Dolo**
- *3* Na obrazovke zoznamu tlačiarní vyberte požadovanú tlačiareň.
	- Ak chcete pridať tlačiareň, ťuknite na položky <sup>•</sup> > Pridanie **tlačiarní**.
	- Ak chcete vyhľadávať názov tlačiarne, ťuknite na položky > **Hľadať**.
	- Na obrazovke zoznamu tlačiarní ťuknite na položky > *Nastavenia*.
- 4 Vyberte súbor a ťuknite na položky **<sup>2</sup> > Vytlačiť**.
	- Dokument sa vytlačí.
	- Ak nemáte konto Google, ťuknutím na položku **PRIDAŤ KONTO** si ho 冃 vytvorte.

#### **Režim Lietadlo**

Môžete vypnúť funkcie hovorov a mobilných dát. Keď je tento režim zapnutý, zostávajú naďalej dostupné funkcie, pri ktorých sa neprenášajú dáta, ako napríklad hry či prehrávanie hudby.

- *1* Na obrazovke nastavení ťuknite na položky **Sieť Režim Lietadlo**.
- *2* Ťuknite na položku **ZAPNÚŤ** na obrazovke potvrdenia.

#### *Mobilné siete*

Môžete prispôsobiť nastavenia mobilných sietí.

- *1* Na obrazovke nastavení ťuknite na položky **Sieť** *Mobilné siete*.
- *2* Prispôsobte nasledujúce nastavenia:
	- **Mobilné údaje**: Zapnutie alebo vypnutie mobilných dát.
	- **Prenos dát v roamingu**: Prehľadávanie internetu, používanie e-mailov, multimediálnych správ a iných dátových služieb v zahraničí.
	- **Režim siete**: Výber typu siete.
	- **Názvy prístupových bodov**: Zobrazenie alebo zmena prístupového bodu na používanie mobilných dátových služieb. Ak chcete zmeniť prístupový bod, vyberte si niektorý zo zoznamu prístupových bodov.
	- **Sieťoví operátori**: Vyhľadávanie sieťových operátorov a automatické pripojenie ku konkrétnej sieti.

#### *VPN*

Môžete sa pripojiť do bezpečnej virtuálnej siete, napríklad do intranetu. Taktiež môžete spravovať pripojené virtuálne súkromné siete.

#### *Pridanie VPN*

- *1* Na obrazovke nastavení ťuknite na položky **Sieť** *VPN*.
- $2$  Ťuknite na položky  $+$ .
	- Táto funkcia je k dispozícii, len keď je aktivované uzamknutie obrazovky. 冃 Ak je uzamknutie obrazovky deaktivované, zobrazí sa obrazovka s oznámením. Ťuknite na položku **ZMENIŤ** na obrazovke s oznámením a aktivujte uzamknutie obrazovky. Podrobnosti nájdete v časti [Nastavenie](#page-407-0)  [uzamknutia obrazovky](#page-407-0).
- *3* Zadajte podrobnosti siete VPN a ťuknite na položku **ULOŽIŤ**.

#### **Konfigurácia nastavení siete VPN**

- *1* Ťuknite na sieť VPN zo zoznamu *VPNS*.
- *2* Zadajte podrobnosti používateľského konta siete VPN a ťuknite na položku **PRIPOJIŤ**.
	- Ak chcete uložiť podrobnosti konta, označte začiarkavacie políčko **Uložiť informácie o účte**.

### *Zvuk*

Môžete si prispôsobiť nastavenia zvuku, vibrovania a oznámení. Na obrazovke nastavení ťuknite na položku *Zvuk* a prispôsobte nasledujúce nastavenia:

- *Zvukové profily*: Prepínanie režimu zvuku medzi možnosťami *Zvuk*, *Iba vibrovanie* alebo *Tichý*.
- **Hlasitosť**: Upravenie hlasitosti zvuku pre rozličné položky.
- **Vyzváňanie**: Nastavenie zvonenia pri prichádzajúcich hovoroch. Pridanie alebo odstránenie zvonení.
- **Ringtone ID**: Vytvorenie zvonenia pri prichádzajúcom hovore od konkrétneho kontaktu.
- *Zvonenie s vibráciou*: Nastavenie zariadenia na súčasné vibrovanie a prehrávanie tónu vyzváňania.
- **Zvuky oznámení**: Výber tónu oznámení. Možnosť nastavenia hudby uloženej v zariadení ako tónu oznámení.
- **Nevyrušovať**: Nastavenie času, rozsahu a typu aplikácií na prijímanie správ s oznámeniami. Možnosť prijímania správ s oznámeniami iba v konkrétne dni v týždni.
- **Intenzita vibrácie**: Upravenie intenzity vibrovania.
- *Typ vibrácie*: Môžete vybrať typ vibrovania pri prichádzajúcich hovoroch.
- **Vibrovanie pri ťuknutí**: Nastavenie vibrovania zariadenia pri ťuknutí na určité položky na obrazovke.
- **Zvuk klávesnice pri vytáčaní**: Zvoľte zvukový efekt klávesnice.
- **Zvuk klávesnice LG**: Zvoľte zvukový efekt klávesnice LG.
- *Zvuk dotyku*: Zvoľte zvukový efekt po klepnutí na položku.
- **Zvuk uzamknutia obrazovky**: Zvoľte zvukový efekt pri zamknutí alebo odomknutí obrazovky.

## *Displej*

Môžete prispôsobiť podrobné nastavenia pre jednotlivé typy obrazovky. Na obrazovke nastavení ťuknite na položku **Displej** a prispôsobte nasledujúce nastavenia:

- **Základná obrazovka**: Prispôsobenie nastavení pre domovskú obrazovku. Podrobnosti nájdete v časti [Nastavenia úvodnej obrazovky](#page-405-0).
- *Motív*: Výber motívu obrazovky pre vaše zariadenie.
- **Font**: Zmeňte veľkosť písma, tučné písmo alebo tvar písma.
- **Úvodné dotykové tlačidlá** Zmena usporiadania dotykových tlačidiel domovskej obrazovky alebo zmena farieb ich pozadia.
- *Always-on display*: Neustále zobrazovanie informácií, ako napríklad dátum, čas a oznámenia, aj keď je obrazovka vypnutá. Podrobné informácie nájdete v časti [Vždy zapnutá obrazovka](#page-379-0).
- **Zmena veľkosti aplik.**: Zmena veľkosti obrazovky pre aplikácie.

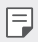

#### *Pomer strán*

- Toto zariadenie používa pomer strán 18:9.
	- Niektoré prevzaté aplikácie nemusia podporovať pomer strán 18:9.

V takom prípade vyberte najoptimálnejší pomer strán pre danú aplikáciu alebo požiadajte o ďalšie informácie poskytovateľa aplikácie.

- Pomer strán pre jednotlivé aplikácie môžete vybrať ťuknutím na *Nastavenia* **Displej Pomer zobrazenia pre aplikácie**. Požadovaný pomer strán zvoľte z možností *Kompatibilný*  **(16:9)**, **Štandardný (16.7:9)** a **Na celú obrazovku(18:9)**.

- **Veľkosť displeja**: Nastavenie položiek na obrazovke na veľkosť, ktorá je pre vás dobre viditeľná. Poloha niektorých položiek sa môže zmeniť.
- **Praktické zobrazenie**: Nastavenie zariadenia tak, aby obmedzilo množstvo modrého svetla na obrazovke s cieľom znížiť namáhanie zraku.
- **Jas**: Zmena jasu obrazovky zariadenia pomocou posuvnej lišty. Ak chcete, aby sa jas obrazovky automaticky prispôsoboval intenzite okolitého osvetlenia, ťuknite na prepínač *Automatický*.

Nastavenia *146*

- *AUTO*: Nastavenie zariadenia tak, aby sa jas obrazovky automaticky prispôsoboval intenzite okolitého osvetlenia.
- *Automatická rotácia*: Automatické otočenie obrazovky podľa orientácie zariadenia.
- **Časový limit obrazovky**: Automatické vypnutie obrazovky pri ponechaní zariadenia po stanovený časový interval bez aktivity.
- **Šetrič obrazovky**: Zobrazenie šetriča obrazovky, keď je zariadenie pripojené k stojanu alebo nabíjačke. Výber typu zobrazovaného šetriča obrazovky.
- **Miniatúrne zobrazenie**: Zmenšenie veľkosti obrazovky, aby ste mohli zariadenie prakticky ovládať jednou rukou. Potiahnite dotykové tlačidlo Domov v spodnej časti obrazovky doľava alebo doprava.

## **Všeobecné**

#### **Obrazovka uzamknutia a zabezpečenie**

Môžete si prispôsobiť nastavenia obrazovky uzamknutia a zabezpečenia.

- **Funkcia Google Play Protect**: Pravidelne prehľadávajte zariadenie kvôli vyhľadávaniu potenciálne škodlivých kódov alebo aplikácií.
- **Funkcia Vyhľadať moje zariadenie**: Slúži na vyhľadanie polohy zariadenia na diaľku. Môžete tiež bezpečne ochrániť svoje údaje v prípade straty zariadenia.
- **Bezpečnostná aktualizácia**: Skontrolujte dostupné aktualizácie softvéru a upravte nastavenia automatickej inštalácie.
- **Vybrať zámok obrazovky**: Zvoľte požadovaný spôsob uzamknutia obrazovky. Podrobnosti nájdete v časti [Nastavenie uzamknutia](#page-407-0)  [obrazovky](#page-407-0).
- **Prispôsobiť obrazovku uzamknutia**: Zmeňte informácie zobrazené na uzamknutej obrazovke.
- **Nastavenia bezpečnostného zamknutia**: Zmeňte nastavenia funkcie bezpečnostného zamknutia.
- **Odtlačky prsta**: Odomykanie obrazovky alebo obsahu pomocou odtlačku prsta. Podrobné informácie nájdete v časti [Prehľad funkcie](#page-371-0)  rozpozn[ávania odtlačku prsta](#page-371-0).
- *Skenovanie tváre*: Umožňuje odomknúť obrazovku tvárou. Podrobné informácie nájdete v časti [Prehľad funkcie Skenovanie tváre](#page-374-0).
- *Zablokovanie obsahu*: Umožňuje nastaviť typ zablokovania (heslo alebo vzor) pre súbory QuickMemo+ a súbory v galérií.
- *Umiestnenie*: Môžete upraviť spôsob, akým konkrétne aplikácie využívajú informácie o vašej polohe.
- *Šifrovanie a prístupové oprávnenia*: Konfigurácia nastavení pre šifrovanie SD karty a prístupové oprávnenia.
	- **Šifrovať pamäť karty SD**: Zašifrovanie pamäťovej karty, aby ju nebolo možné používať v iných zariadeniach. Podrobnosti nájdete v časti [Šifrovanie pamäťovej karty](#page-410-0).
	- **Zabezpečené spustenie**: Ochrana zariadenia pri zapnutí pomocou uzamknutia. Podrobnosti nájdete v časti [Nastavenia funkcie](#page-407-1)  [Zabezpečené spustenie](#page-407-1).
	- *Ochrana prístupových oprávnení*: Zobrazenie typu úložiska, kde sa uloží bezpečnostný certifikát.
	- *Dôveryhodné prístupové oprávnenia*: Zobrazenie základných certifikátov od certifikačných autorít pre váš systém a certifikátov od certifikačných autorít nainštalované používateľom.
	- **Prístupové oprávnenia používateľa**: Zobrazenie a zmena informácií o zabezpečených certifikátoch uložených v zariadení.
	- **Inštalovať z úložiska**: Inštalácia zabezpečeného certifikátu z úložného priestoru.
	- **Vymazať prístupové oprávnenia**: Odstránenie zabezpečených certifikátov a súvisiacich prístupových oprávnení nainštalovaných používateľom.
- **Nastaviť uzamknutie karty SIM**: Uzamknutie alebo odomknutie karty USIM alebo zmena hesla (PIN).
- **Zviditeľniť heslá**: Ak povolíte túto možnosť, pri písaní sa bude krátko zobrazovať každý znak hesla, takže uvidíte zadávaný text.
- **Správcovia zariadení**: Udelenie oprávnení na obmedzenie ovládania alebo používania zariadenia určitými aplikáciami.
- **Trust agents**: Zobrazenie a používanie dôveryhodných agentov nainštalovaných v zariadení.
- **Pripnutie obrazovky**: Zablokovanie obrazovky tak, aby bolo možné používať iba práve aktívnu aplikáciu.
- **Prístup k využ.**: Zobrazenie podrobností o používaní aplikácií v zariadení.

#### **Aplikácie a upozornenia**

Môžete skontrolovať zoznam nainštalovaných aplikácií a konfigurovať nastavenia pre upozornenia, povolenia pre aplikácie a ďalšie.

- *1* Na obrazovke nastavení ťuknite na položky *Všeobecné Aplikácie a*  **upozornenia**.
- *2* Prispôsobte nastavenia.

#### *Batéria*

Môžete prezerať aktuálne informácie o batérii alebo zapnúť režim úspory energie.

- *1* Na obrazovke nastavení ťuknite na položky *Všeobecné Batéria*.
- *2* Prispôsobte nasledujúce nastavenia:
	- **Využitie batérie**: Zobrazenie podrobností o používaní batérie. Výberom konkrétnej položky zobrazíte jej ďalšie podrobnosti.
	- *Percentuálne nabitie batérie v stavovom riadku*: Zobrazenie zostávajúcej úrovne nabitia batérie vo forme percentuálnej hodnoty na stavovom riadku.
	- **Úsporný režim**: Zníženie spotreby energie batérie zmiernením niektorých nastavení zariadenia, napríklad jasu displeja, rýchlosti a intenzity vibrovania.
	- **Vylúčenia pre úsporu elektrickej energie**: Výber aplikácií, ktoré možno používať bez akýchkoľvek funkčných obmedzení v režime úspory elektrickej energie alebo optimalizácie využívania batérie.

### **Úložný priestor**

Môžete prehliadať a spravovať vstavanú pamäť zariadenia alebo úložný priestor pamäťovej karty.

- *1* Na obrazovke nastavení ťuknite na položky *Všeobecné* **Úložný**  *priestor*.
- *2* Prispôsobte nasledujúce nastavenia:
	- **Interná pamäť**: Zobrazenie celkového úložného priestoru a voľného úložného priestoru vo vstavanej pamäti zariadenia. Zobrazenie zoznamu používaných aplikácií a kapacity pamäte pre jednotlivé aplikácie.
	- *Karta SD*: Zobrazenie celkového úložného priestoru a voľného úložného priestoru na pamäťovej karte. Táto možnosť sa zobrazuje iba vtedy, keď je vložená pamäťová karta. Ak chcete pamäťovú kartu odpojiť, ťuknite na položku  $\triangle$ .

#### **Používatelia a účty**

Môžete pridať používateľov, ktorí budú zdieľať vaše zariadenie a zaregistrovať účet cloudovej služby.

- *1* Na obrazovke nastavení ťuknite na položky *Všeobecné* **Používatelia a účty**.
- *2* Prispôsobte nastavenia.

#### **Uľahčenie**

Môžete spravovať doplnky na zjednodušenie ovládania, ktoré sú v zariadení nainštalované.

- *1* Na obrazovke nastavení ťuknite na položky *Všeobecné* **Uľahčenie**.
- *2* Prispôsobte nasledujúce nastavenia:
	- **Slabý zrak** *TalkBack*: Nastavenie zariadenia na oznamovanie stavu obrazovky alebo úkonov hlasom.
	- **Slabý zrak Oznámenia pre správy/hlasové volania**: Nastavenie zariadenia na čítanie informácií o volajúcom alebo obsahu správ pomocou hlasu.
- **Slabý zrak** *Písmo*: Zmeňte veľkosť písma, tučné písmo alebo typ.
- **Slabý zrak Veľkosť zobrazenia**: Nastavenie položiek na obrazovke na veľkosť, ktorá je pre vás dobre viditeľná. Poloha niektorých položiek sa môže zmeniť.
- **Slabý zrak Priblíženie dotykom**: Priblíženie či oddialenie zobrazenia troma ťuknutiami na obrazovku.
- **Slabý zrak Priblíženie okna**: Priblíženie alebo oddialenie v rámci okna a invertovanie farby.
- **Slabý zrak Veľký ukazovateľ myši**: Zväčšenie ukazovateľa myši.
- **Slabý zrak Vysoký kontrast obrazovky**: Dosiahnutie vysokého kontrastu obrazovky nastavením čierneho pozadia.
- **Slabý zrak Obrátenie farieb obrazovky**: Zvýšenie farebného kontrastu displeja pre osoby so slabým zrakom.
- **Slabý zrak Úprava farieb obrazovky**: Upravenie farby displeja.
- **Slabý zrak Odtiene sivej**: Prepnutie obrazovky do režimu zobrazovania v odtieňoch sivej.
- **Slabý zrak Skončenie hovorov hlavným vypínačom**: Ukončenie hovoru stlačením tlačidla napájania/uzamknutia.
- *Zhoršený sluch Titulok*: Zapnutie zobrazovania titulkov počas prehrávania videí pre osoby so sluchovým postihnutím.
- *Zhoršený sluch* **Upozornenia bleskom**: Nastavenie, aby zariadenie blikaním svetla oznamovalo prichádzajúce hovory, správy a budíky.
- *Zhoršený sluch* **Stlmiť všetky zvuky**: Stlmenie všetkých zvukov a zníženie hlasitosti slúchadla.
- *Zhoršený sluch Zvukový kanál*: Výber typu zvuku.
- *Zhoršený sluch* **Vyváženie zvuku**: Upravenie vyváženia zvukového výstupu. Vyváženie zmeníte pomocou posuvnej lišty.
- **Motorika a rozpoznávanie** *Touch assistant*: Zapnutie dotykovej plochy umožňujúcej jednoduchšie používanie tlačidiel a gest.
- **Motorika a rozpoznávanie** *Dotykový vstup*: Zadávanie textu dotykom a podržaním obrazovky alebo jeho úprava dotykom obrazovky.
- **Motorika a rozpoznávanie Fyzická klávesnica**: Prispôsobenie nastavení klávesnice.
- **Motorika a rozpoznávanie** *Automatické kliknutie myšou*: Ak sa ukazovateľ myši nepohybuje, vykoná sa automatické kliknutie.
- **Motorika a rozpoznávanie Kvôli volaniam stlačte a podržte**: Prijímanie a odmietanie hovorov ťuknutím a podržaním tlačidla hovoru namiesto jeho potiahnutia.
- **Motorika a rozpoznávanie Časový limit obrazovky**: Automatické vypnutie obrazovky pri ponechaní zariadenia po stanovený časový interval bez aktivity.
- **Motorika a rozpoznávanie** *Oblasti dotykového vládania*: Obmedzenie dotykovej plochy tak, aby bolo iba konkrétnu časť obrazovky možné ovládať dotykom.
- **Skratka funkcie jednoduchšieho prístupu**: Rýchly prístup k často používanej funkcii troma ťuknutiami na položku  $\bigcap$
- *Automatická rotácia*: Automatická zmena orientácie obrazovky podľa skutočnej polohy zariadenia.
- **Vyslovenie vybratej položky**: Možnosť vypočuť si rečovú spätnú väzbu pri ťuknutí na položky.
- **Prístup s prepínačmi**: Vytvorenie kombinácií klávesov na ovládanie zariadenia.

#### **Google**

Môžete využívať nastavenia Google na spravovanie svojich aplikácií Google a nastavení konta.

Na obrazovke nastavení ťuknite na položky *Všeobecné* **Google**.

#### *Smart Doctor*

Pomocou funkcie Smart Doctor môžete diagnostikovať stav zariadenia a optimalizovať ho.

Na obrazovke nastavení ťuknite na položky *Všeobecné Smart Doctor*.

#### *Hry*

Môžete nakonfigurovať nastavenie herných nástrojov, grafiky a funkcie na úsporu energie batérie.

- **Herné nástroje**: Ťuknutím na položku o aktivujte túto funkciu. Túto funkciu môžete spustiť, keď počas hrania hier ťuknete na ikonu herných nástrojov v spodnej časti obrazovky.
- **Herná grafika**: Úprava hernej grafiky.

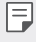

- Keď zmeníte rozlíšenie v niektorých hrách, funkcia ovládania displeja nemusí pracovať správne.
- *Prestávka*: Zníženie jasu obrazovky a výkonu, keď prestanete hrať spustenú hru na viac ako 5 minút.

#### **Smart settings**

Môžete automaticky upravovať nastavenia zariadenia podľa aktuálneho spôsobu využívania a lokality.

- *1* Na obrazovke nastavení ťuknite na položky *Všeobecné Smart*  **settings**.
- *2* Aktivujte položky, pre ktoré chcete automaticky meniť nastavenia.

#### *Klávesové skratky*

Pomocou tlačidiel hlasitosti môžete pri vypnutej alebo uzamknutej obrazovke priamo spúšťať aplikácie.

- *1* Na obrazovke nastavení ťuknite na položky *Všeobecné Klávesové skratky*.
- *2* Ťuknutím aktivujte položku .
	- Dvojitým stlačením tlačidla zvýšenia hlasitosti (+) spustíte aplikáciu **Capture+** pri uzamknutej alebo vypnutej obrazovke. Dvojitým stlačením tlačidla zníženia hlasitosti (-) spustíte aplikáciu **Fotoaparát**.

#### **Funkcia Zapnutie obrazovky**

Dvojitým poklepaním na obrazovku zapnete alebo vypnete obrazovku. Podrobnosti nájdete v časti [Zapnutie obrazovky](#page-408-0).

#### **Centrum aktualizácií**

Môžete skontrolovať a nainštalovať najnovšiu verziu aplikácie alebo softvéru od spoločnosti LG.

- *1* Na obrazovke nastavení ťuknite na položky *Všeobecné* **Centrum aktualizácií**.
- *2* Prispôsobte nasledujúce nastavenia:
	- **Aktualizovať aplikáciu**: Skontrolujte, či je dostupná aktualizácia aplikácie. Ak je dostupná, môžete ju nainštalovať.
	- **Aktualizácia softvéru**: Skontrolujte, či je dostupná aktualizácia softvéru. Ak je dostupná, môžete ju nainštalovať.

#### **Jazyk a vstup**

Môžete prispôsobiť nastavenia jazyka a klávesnice zariadenia.

- *1* Na obrazovke nastavení ťuknite na položky *Všeobecné* **Jazyk a vstup**.
- *2* Prispôsobte nasledujúce nastavenia:
	- **Jazyk**: Výber jazyka používaného v zariadení.
	- *Aktuálna klávesnica*: Zobrazenie aktuálne používanej klávesnice. Výber klávesnice používanej počas zadávania textu.
	- **Klávesnica na obrazovke**: Zmena nastavení klávesnice LG alebo funkcie rozpoznávania hlasu služby Google Voice.
	- **Fyzická klávesnica**: Vyberte, ak chcete použiť fyzickú klávesnicu alebo skontrolovať klávesové skratky.
	- **Služba automatického dopĺňania**: Túto možnosť povoľte, ak chcete jediným klepnutím zadávať informácie uložené vo vašom účte, napríklad heslo, adresu alebo číslo kreditnej karty. Túto možnosť môžete tiež zakázať, použiť funkciu automatického dopĺňania od spoločnosti Google alebo pridať nový účet služby.
	- **Výstup text-na-reč**: Konfigurácia nastavení výstupu s prevodom textu na reč.
	- **Rýchlosť kurzora**: Upravenie rýchlosti ukazovateľa myši alebo dotykovej plochy.
	- **Opačné tlačidlá myši**: Prepnutie pravého tlačidla myši na vykonávanie primárnych úkonov pri priamej manipulácii.

#### **Dátum a čas**

Môžete prispôsobiť nastavenia dátumu a času zariadenia.

- *1* Na obrazovke nastavení ťuknite na položky *Všeobecné Dátum a*  **čas**.
- *2* Prispôsobte nastavenia.

#### **Pamäť**

Môžete zobraziť priemernú mieru využitia pamäte za určitý čas a pamäť, ktorú zaberá konkrétna aplikácia.

- *1* Na obrazovke nastavení ťuknite na položky *Všeobecné* **Pamäť**.
- *2* Ťuknutím na položku nastavíte časový interval na získanie údajov.

#### *Zálohovanie*

Údaje uložené v zariadení môžete zálohovať do iného zariadenia alebo konta.

- *1* Na obrazovke nastavení ťuknite na položky *Všeobecné Zálohovanie*.
- *2* Prispôsobte nasledujúce nastavenia:
	- **LG Mobile Switch**: Možnosť prenosu údajov zo starého zariadenia LG do nového zariadenia LG. Podrobnosti nájdete v časti [LG Mobile](#page-466-0)  [Switch](#page-466-0).
	- **Zálohovať a obnoviť**: Zálohovanie údajov zariadenia alebo obnovenie údajov v zariadení zo zálohy.
	- Obnovením zariadenia sa môžu odstrániť súbory zálohy uložené v  $\bigwedge$ úložnom priestore. Nezabudnite dôležité súbory zálohy skopírovať a uložiť do počítača.
		- **Záloha Google**: Slúži na zmenu nastavení funkcie zálohovania na disk Google. Môžete tiež skontrolovať aktuálne používaný účet na zálohovanie alebo pridať nový účet na zálohovanie.

#### **Vynulovať**

Zariadenie môžete vynulovať vrátane nastavení siete a aplikácií.

- *1* Na obrazovke nastavení ťuknite na položky *Všeobecné* **Vynulovať**.
- *2* Prispôsobte nasledujúce nastavenia:
	- *Obnovenie nastavení siete*: Obnovenie nastavení rozhraní Wi-Fi, Bluetooth a ďalších sieťových nastavení.
	- **Obnoviť predvoľby aplikácie** : Obnovenie nastavení pre aplikáciu. Údaje uložené v aplikácii sa neodstránia.
	- **Obnovenie nastavení z výroby**: Obnovenie všetkých nastavení zariadenia a odstránenie údajov.
	- 冃
- Pri obnovení zariadenia sa odstránia všetky údaje, ktoré sú v ňom uložené. Znova zadajte názov zariadenia, konto Google a ďalšie základné informácie.

#### **Informácie o telefóne**

Môžete zobraziť informácie o zariadení, napríklad jeho názov, stav, podrobnosti o softvéri a právne informácie.

Na obrazovke nastavení ťuknite na položku *Všeobecné Informácie o*  **telefóne** a zobrazte informácie.

#### **Regulačné inf. a bezpečnosť**

Môžete si pozrieť regulačné označenia a súvisiace informácie na vašom zariadení.

Na obrazovke nastavení ťuknite na položky *Všeobecné* **Regulačné inf. a bezpečnosť**.

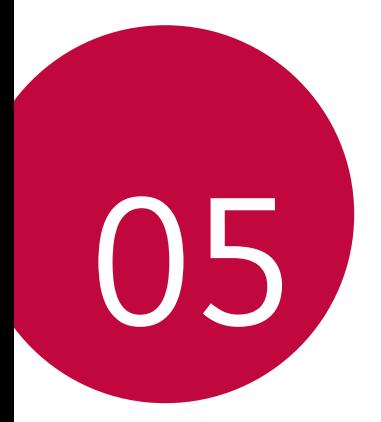

# **Príloha**

### *Nastavenia jazyka zariadenia LG*

Vyberte jazyk, ktorý sa má používať vo vašom zariadení.

- Ťuknite na položky *Nastavenia Všeobecné* **Jazyk a**  *klávesnica* **Jazyk PRIDAŤ JAZYK** a vyberte jazyk.
	- Dotknite sa položky $\equiv$  podržte ju a potiahnutím na začiatok zoznamu jazykov nastavte predvolený jazyk.

### **LG Bridge**

冃

#### **Prehľad aplikácie LG Bridge**

Pomocou aplikácie LG Bridge môžete z vášho počítača pohodlne spravovať fotografie, hudbu, videá a dokumenty uložené vo vašom smartfóne LG. Pomocou počítača môžete zálohovať kontakty, fotografie a ďalší obsah alebo môžete aktualizovať softvér zariadenia.

- Podrobné informácie nájdete v pomocníkovi v časti Aplikácia LG Bridge.
	- Podporované funkcie sa môžu líšiť v závislosti od zariadenia.
	- Ovládač USB zariadenia LG je nevyhnutný program, ktorý umožňuje pripojenie vášho smartfónu LG k počítaču a nainštaluje sa pri inštalácii aplikácie LG Bridge.

#### **Funkcie aplikácie LG Bridge**

- Spravovanie súborov v zariadení z počítača prostredníctvom pripojenia Wi-Fi alebo pripojenia prostredníctvom mobilných dát.
- Zálohovanie dát zo zariadenia do počítača alebo obnovenie dát z počítača do zariadenia prostredníctvom pripojenia káblom USB.
- Aktualizácia softvéru zariadenia z počítača prostredníctvom pripojenia káblom USB.

#### **Inštalácia aplikácie LG Bridge do počítača**

- *1* V počítači prejdite na lokalitu www.lg.com.
- 2 Vyberte svoju oblasť a kliknite na položku **Q**.
- *3* Na paneli vyhľadávania zadajte názov vášho zariadenia.
- *4* Kliknite na položky *Podpora Manuals & Downloads*.
- *5* V časti Softvér a firmvér kliknite na položku **PC Sync** a prevezmite inštalačný súbor.
	- Kliknutím na položku *Detaily* sa zobrazia minimálne požiadavky na inštaláciu aplikácie LG Bridge.

## **Aktualizácia softvéru telefónu**

#### **Aktualizácia softvéru mobilného telefónu LG z internetu**

Ďalšie informácie o používaní tejto funkcie nájdete na adrese http://www.lg.com/common/index.jsp, kde vyberte svoju krajinu a jazyk.

Táto funkcia vám umožňuje pohodlne z internetu aktualizovať firmvér telefónu na novšiu verziu bez toho, aby ste museli navštíviť servisné stredisko. Táto funkcia bude k dispozícii iba vtedy, keď spoločnosť LG sprístupní novšiu verziu firmvéru pre dané zariadenie.

Keďže aktualizácia firmvéru mobilného telefónu vyžaduje plnú pozornosť používateľa počas celej doby trvania procesu aktualizácie, sledujte všetky pokyny a poznámky zobrazené pri jednotlivých krokoch, skôr než budete pokračovať. Upozorňujeme, že pri odpojení kábla USB počas aktualizácie môže prísť k závažnému poškodeniu mobilného telefónu.

• Spoločnosť LG si vyhradzuje právo sprístupňovať aktualizácie firmvéru 冃 iba pre vybrané modely podľa vlastného uváženia, pričom nezaručuje dostupnosť novších verzií firmvéru pre všetky modely mobilných zariadení.

#### **Aktualizácia softvéru mobilného telefónu LG prostredníctvom technológie Over-the-Air (OTA)**

Táto funkcia umožňuje pohodlne aktualizovať softvér telefónu na novú verziu prostredníctvom technológie OTA bez pripojenia kábla USB. Táto funkcia bude k dispozícii iba vtedy, keď spoločnosť LG sprístupní novšiu verziu firmvéru pre dané zariadenie.

Postup aktualizácie softvéru telefónu:

*Nastavenia Všeobecné* **Informácie o telefóne Centrum aktualizácií Aktualizácia softvéru Skontrolovať dostupnosť aktualizácie**.

- 冃 • Počas procesu aktualizácie softvéru telefónu môže prísť k strate vašich osobných údajov uložených vo vstavanej pamäti telefónu vrátane údajov o vašom konte Google a iných kontách, údajov a nastavení systému a aplikácií, akýchkoľvek prevzatých aplikácií a licencie DRM. Spoločnosť LG preto odporúča zálohovať osobné údaje pred aktualizáciou softvéru telefónu. Spoločnosť LG nepreberá žiadnu zodpovednosť za stratu akýchkoľvek osobných údajov.
	- Táto funkcia závisí od oblasti alebo poskytovateľa služieb.

### **Ochrana proti krádeži**

Nastavte zariadenie tak, aby ho iné osoby nemohli používať, ak prišlo k jeho obnoveniu na výrobné nastavenia bez vášho povolenia. Ak príde napríklad k strate zariadenia, jeho odcudzeniu či úplnému vymazaniu, môže ho používať iba osoba s informáciami o vašom konte Google alebo obrazovke uzamknutia.

Na zabezpečenie ochrany vášho zariadenia stačí:

- Nastaviť uzamknutie obrazovky: Ak príde k strate alebo odcudzeniu zariadenia, pričom však máte nastavené uzamknutie obrazovky, zariadenie nie je možné vymazať prostredníctvom ponuky Nastavenia, kým obrazovku neodomknete.
- Zadať konto Google do zariadenia: Ak príde k vymazaniu vášho zariadenia, no máte na ňom nastavené konto Google, zariadenie nedokáže dokončiť proces inštalácie, kým opäť nezadáte údaje príslušného konta Google.

Keď je na zariadení nastavená ochrana, v prípade, že je nutné obnoviť jeho výrobné nastavenia, budete musieť buď odomknúť obrazovku, alebo zadať heslo príslušného konta Google. Tým je zaručené, aby ste obnovenie mohli vykonať iba vy alebo niekto, komu dôverujete.

• Než pristúpite k obnoveniu výrobných nastavení, nezabudnite na 冃 konto Google a heslo, ktoré ste do zariadenia zadali. Ak počas procesu inštalácie nezadáte údaje príslušného konta, po obnovení na výrobné nastavenia nebudete môcť zariadenie vôbec používať.

### **Informácie o softvéri typu Open Source**

Ak chcete získať zdrojový kód, ktorý sa poskytuje na základe licencie GPL, LGPL, MPL a ďalších licencií typu Open Source (s otvoreným zdrojovým kódom) a ktorý je obsiahnutý v tomto produkte, navštívte webovú lokalitu http://opensource.lge.com.

Okrem zdrojového kódu si taktiež môžete prevziať všetky uvedené licenčné podmienky, upozornenia týkajúce sa zrieknutia záruky a autorských práv.

Spoločnosť LG Electronics vám tiež poskytne kód otvoreného zdroja na disku CD-ROM za poplatok, ktorý bude pokrývať náklady na takúto distribúciu (ako sú náklady na médiá, doručenie a manipuláciu), a to na základe e-mailovej žiadosti odoslanej na opensource@lge.com.

Táto ponuka platí tri roky od posledného odoslania tohto produktu. Táto ponuka platí pre každého, komu bola táto informácia doručená.

## **Informácie o platných**  *predpisoch* **(Regulačný identifikátor, elektronický štítok, atď.)**

Podrobné regulačné predpisy nájdete v časti *Nastavenia Všeobecné* **Regulačné inf. a bezpečnosť**.

## **Ochranné známky**

- Autorské práva ©2018 LG Electronics, Inc. Všetky práva vyhradené. LG a logo LG sú registrované obchodné značky spoločnosti LG Group a jej príslušných spoločností.
- Google™, Google Maps™, Gmail™, YouTube™, Duo™ a obchod Google Play™ sú ochranné známky spoločnosti Google, Inc.
- Bluetooth® je registrovaná ochranná známka spoločnosti Bluetooth SIG, Inc. na celom svete.
- Wi-Fi® a logo Wi-Fi sú registrované ochranné známky spoločnosti Wi-Fi Alliance.
- Všetky ostatné ochranné známky a autorské práva sú majetkom svojich príslušných vlastníkov.
# **VYHLÁSENIE O ZHODE**

Spoločnosť **LG Electronics** týmto vyhlasuje, že zariadenie **LG-H870** spĺňa základné požiadavky a iné relevantné ustanovenia smernice **2014/53/EU**.

Kópiu Vyhlásenia o zhode nájdete na stránke http://www.lg.com/global/declaration

## **Kontaktná kancelária pre súlad tohto**  *zariadenia s predpismi*

LG Electronics European Shared Service Center B.V. Krijgsman 1, 1186 DM Amstelveen, The Netherlands

## **Wi-Fi (WLAN)**

Použitie pásma 5150 – 5350 MHz je možné iba v interiéri.

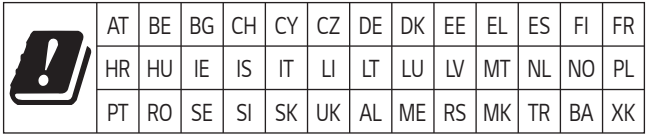

"Práca na vývoji tohto telefónu, ktorú motivovala snaha o zlepšenie jeho funkcií, ovládateľnosti a použiteľnosti, mohla spôsobiť rozdiely medzi spôsobom jeho ovládania a pokynmi pre užívateľa uvedenými v tomto návode. Tieto prípadné rozdiely spôsobené zmenami softvéru, ktoré mohli byť vykonané aj na prianie vášho operátora, vám ochotne vysvetlí náš predajca či servisné stredisko. Tieto prípadné rozdiely spôsobené vývojovými zmenami softvéru mobilného telefónu, ktoré vykonal výrobca, nie sú nedostatkami výrobku v zmysle uplatnenia práv zodpovednosti za poruchy a nevzťahuje sa na ne poskytnutá záruka."

# **Ďalšie informácie**

#### **DE DOLBY AUDIO" DOLBY AUDIO**

Vyrobené na základe licencie spoločnosti Dolby Laboratories. Dolby, Dolby Audio a symbol dvojitého písmena D sú ochrannými známkami spoločnosti Dolby Laboratories.

#### **DOLBY VISION**

# **DE DOLBY VISION**

Dolby, Dolby Audio a symbol dvojitého písmena D sú ochranné známky spoločnosti Dolby Laboratories. Vyrobené na základe licencie spoločnosti Dolby Laboratories. Dôverné nezverejnené diela. Copyright © 2013 – 2015 Dolby Laboratories. Všetky práva vyhradené.

Technológia Dolby Vision podporuje 4 režimy na dosiahnutie najlepšieho zážitku.

- **Filmový**: Vzhľad ako v kine, vhodný pre tmavé prostredia.
- **Jasný**: Ponúka najlepšiu kvalitu videa v jasnejších prostrediach.
- *Štandardný*: Vyvažuje úsporu energie a kvalitu obrazu.
- **Živý**: Poskytuje výraznejší obraz so zdôraznením jasu a farieb.

### **Diely z tvrdeného skla**

Diely z tvrdeného skla na tomto zariadení nemajú neobmedzenú životnosť a postupom času sa môžu opotrebovať.

- Ak vám zariadenie spadne na tvrdý povrch alebo ak ho vystavíte silnému nárazu, tvrdené sklo sa môže poškodiť. V takom prípade prestaňte zariadenie okamžite používať a obráťte sa na stredisko služieb zákazníkom spoločnosti LG.
- Na trhu sú dostupné ochranné obaly, ktoré si môžete zakúpiť na ochranu zariadenia pred poškodením.

Na tieto ochranné obaly sa nevzťahuje záručný servis poskytovaný spoločnosťou LG Electronics a nimi poskytovaná bezpečnosť nie je zaručená.

### *Pomer strán*

Toto zariadenie používa pomer strán 18:9.

• Niektoré prevzaté aplikácie nemusia podporovať pomer strán 18:9. V takom prípade vyberte najoptimálnejší pomer strán pre danú aplikáciu alebo požiadajte o ďalšie informácie poskytovateľa aplikácie.

## **Všeobecné otázky**

<Stredisko informácií pre zákazníkov spoločnosti LG>

#### **0850 111 154**

\* Pred telefonátom sa uistite, že je telefónne číslo správne.

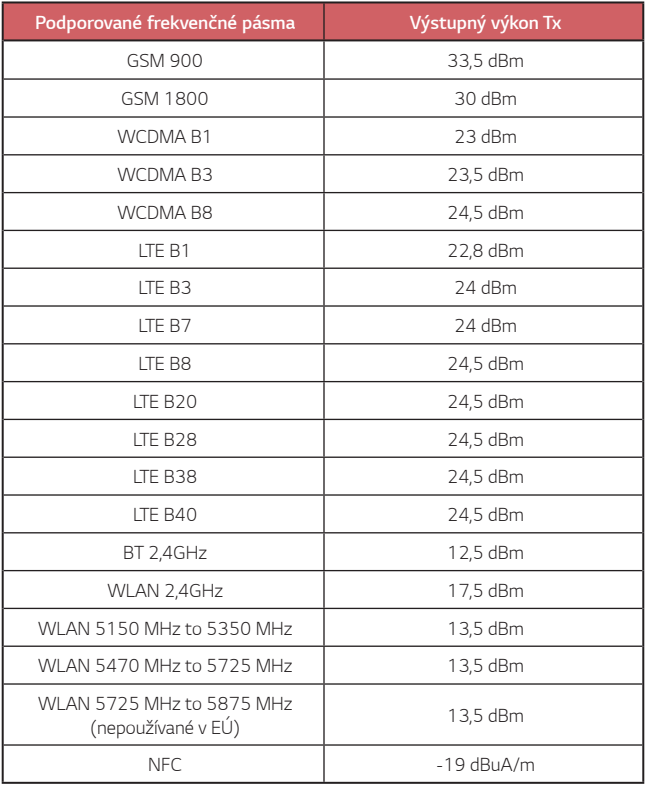

## **Zneškodnenie starého spotrebiča**

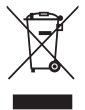

- 1. Tento symbol prečiarknutého odpadkového koša na kolieskach znamená, že odpad z elektrických a elektronických zariadení (WEEE) musí byť zneškodnený samostatne od komunálneho odpadu.
- 2. Staré elektrické produkty môžu obsahovať nebezpečné latky, preto správne zneškodnenie vášho starého spotrebiča pomôže zabrániť potenciálnym negatívnym dopadom na prostredie a ľudské zdravie. Váš starý spotrebič môže obsahovať diely, ktoré možno opätovne použiť na opravu iných produktov, a iné cenné materiály, ktoré možno recyklovať s cieľom chrániť obmedzené zdroje.
- 3. Svoj spotrebič môžete zaniesť do predajne, kde ste produkt zakúpili, alebo sa môžete obrátiť na oddelenie odpadov miestnej samosprávy a požiadať o informácie o najbližšom zbernom mieste odpadu z elektrických a elektronických zariadení (WEEE). Najnovšie informácie platné pre vašu krajinu nájdete na stránke www.lg.com/global/recycling

## **Likvidácia použitých batérií/akumulátorov**

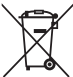

- 1. Tento symbol môže byť kombinovaný so symbolmi chemických značiek ortuti (Hg), kadmia (Cd) alebo olova (Pb), ak batéria obsahuje viac ako 0,0005 % ortuti, 0,002 % kadmia alebo 0,004 % olova.
- 2. Všetky batérie/akumulátory je potrebné likvidovať oddelene od komunálneho odpadu prostredníctvom zberných stredísk ustanovených na tento účel príslušnými štátnymi alebo miestnymi orgánmi.
- 3. Správnou likvidáciou starých batérií/akumulátorov pomôžete zabrániť prípadným negatívnym dopadom na životné prostredie a zdravie zvierat aj ľudí.
- 4. Podrobnejšie informácie o likvidácií starých batérií alebo akumulátorov získate na miestnom úrade, v spoločnosti, ktorá spravuje likvidáciu odpadu, alebo v obchode, kde ste produkt kúpili.

Predpokladaná doba životnosti batérie je 6 mesiacov. Postupné znižovanie kapacity batérie je prejavom jej prirodzeného opotrebovania a nemožno to považovať za vadu v zmysle Občianskeho zákonníka.

# **Často kladené otázky**

V tejto kapitole sú uvedené niektoré problémy, s ktorými by ste sa pri používaní tohto telefónu mohli stretnúť. Pri niektorých problémoch je potrebné, aby ste sa obrátili na svojho poskytovateľa služieb, no väčšinu jednoducho vyriešite sami.

#### **Chyba karty SIM**

Uistite sa, či je správne vložená karta SIM.

#### **Žiadne pripojenie k sieti alebo odpojenie siete**

Intenzita signálu je slabá. Presuňte sa k oknu alebo do otvoreného priestoru.

Nachádzate sa mimo siete operátora. Presuňte sa a skontrolujte dostupnosť siete.

#### *Hovory nie sú dostupné*

Nová sieť bez oprávnenia na prístup.

Uistite sa, či ste nenastavili blokovanie hovorov pre prichádzajúci hovor z daného čísla.

Uistite sa, či ste nenastavili blokovanie hovorov pre číslo, na ktoré voláte.

#### **Zariadenie sa nedá zapnúť**

Keď je batéria úplne vybitá, zariadenie sa nezapne. Pred zapnutím zariadenia batériu úplne nabite.

#### **Chyba nabíjania**

Uistite sa, že sa zariadenie nabíja pri normálnej teplote.

Skontrolujte nabíjačku a jej pripojenie k zariadeniu.

Používajte iba príslušenstvo, ktoré je súčasťou balenia a je schválené spoločnosťou LG.

### **Batéria sa vybíja rýchlejšie než po zakúpení**

Keď zariadenie alebo batériu vystavíte príliš nízkym alebo vysokým teplotám, životnosť batérie sa môže skrátiť.

Spotreba batérie sa zvýši pri používaní určitých funkcií alebo aplikácií, ako sú napr. GPS, hry alebo internet.

Batéria je spotrebný tovar a jej životnosť sa v priebehu času skracuje.

#### **Pri spustení fotoaparátu sa zobrazia chybové hlásenia**

Nabite batériu.

Uvoľnite pamäť presunutím súborov do počítača alebo ich odstránením zo zariadenia.

Reštartovanie zariadenia.

Ak problémy s aplikáciou fotoaparátu pretrvávajú aj po vyskúšaní týchto tipov, obráťte sa na servisné stredisko spoločnosti LG Electronics.

#### **Kvalita fotografií je nízka**

Kvalita fotografií môže byť rozličná v závislosti od okolia a techniky fotografovania.

Pri snímaní fotografií a zaznamenávaní videí má štandardný formát lepšiu kvalitu ako širokouhlý formát.

Ak snímate fotografie v tmavých priestoroch, v noci alebo v interiéri, na snímkach sa môže vyskytnúť šum alebo môžu byť rozostrené.

V prípade akýchkoľvek problémov obnovte základné nastavenia možností.

#### **Dotyková obrazovka reaguje pomaly alebo nesprávne**

Ak na dotykovú obrazovku pripevníte ochranný prvok alebo voliteľné príslušenstvo, obrazovka nemusí fungovať správne.

Ak sa dotykovej obrazovky dotýkate s nasadenými rukavicami alebo zašpinenými rukami alebo na obrazovku ťukáte ostrými predmetmi alebo koncami prstov, môže dôjsť k poruche obrazovky.

Poruchu dotykovej obrazovky môžu spôsobiť vlhké podmienky alebo vystavenie vode.

Reštartujte zariadenie a odstráňte tak všetky dočasné softvérové chyby.

V prípade poškrabania alebo poškodenia dotykovej obrazovky navštívte servisné stredisko spoločnosti LG Electronics.

#### **Telefón preruší hovor alebo zamrzne**

#### **Reštartovanie zariadenia**

• Ak zariadenie zamrzne alebo nereaguje, budete pravdepodobne musieť zavrieť aplikácie alebo zariadenie vypnúť a znova zapnúť.

#### *Vykonanie štandardného reštartu*

- Štandardný reštart zariadenia možno použiť, keď zamrzne obrazovka, prípadne keď tlačidlá, dotyková obrazovka alebo zariadenie nereagujú.
- Ak chcete vykonať štandardný reštart zariadenia, jednoducho stlačte a podržte tlačidlo zníženia hlasitosti a tlačidlo napájania, kým sa zariadenie nereštartuje.

#### **Obnovenie nastavení zariadenia**

- Ak sa vám pomocou hore uvedených spôsobov nepodarí vyriešiť váš problém, vykonajte obnovenie nastavení z výroby.
- Na obrazovke nastavení ťuknite na položky *Všeobecné Zálohovanie a obnovenie* **Obnovenie nastavení z výroby**.
	- Použitím tejto metódy sa obnovia všetky nastavenia zariadenia a odstránia údaje. Pred obnovením nastavení z výroby nezabudnite vytvoriť záložné kópie všetkých dôležitých údajov uložených v zariadení.
	- Ak ste v zariadení zaregistrovali účet Google, po obnovení nastavení zariadenia je potrebné prihlásiť sa do rovnakého účtu Google.

#### **Nemožno nájsť zariadenie Bluetooth**

Uistite sa, či je na vašom zariadení aktivovaná bezdrôtová funkcia Bluetooth.

Uistite sa, či na zariadení, ku ktorému sa chcete pripojiť, je aktivovaná bezdrôtová funkcia Bluetooth.

Uistite sa, či vaše zariadenie a druhé zariadenie Bluetooth sú v maximálnom dosahu rozhrania Bluetooth (10 m).

Ak svoj problém nedokážete vyriešiť pomocou vyššie uvedených rád, obráťte sa na servisné stredisko spoločnosti LG Electronics.

#### **Po pripojení zariadenia k počítaču nedôjde k vytvoreniu spojenia**

Uistite sa, či je použitý kábel USB kompatibilný so zariadením. Uistite sa, či je v počítači nainštalovaný správny ovládač a či je aktuálny.

#### **Prevzatá aplikácia spôsobuje veľa chýb**

Aplikácia má problémy. Odstráňte aplikáciu a nainštalujte ju znova.

## **Par šo lietotāja rokasgrāmatu**

Paldies, ka izvēlējāties šo LG produktu. Lūdzu, rūpīgi izlasiet šo lietotāja rokasgrāmatu, pirms izmantojat ierīci pirmo reizi, lai nodrošinātu drošu un pareizu lietošanu.

- Vienmēr izmantojiet oriģinālos LG piederumus. Komplektācijā iekļautie piederumi ir paredzēti tikai šai ierīcei un var nebūt saderīgi ar citām ierīcēm.
- Skārienekrāna tastatūras dēļ šī ierīce nav piemērota cilvēkiem ar redzes traucējumiem.
- Aprakstu pamatā ir ierīces noklusējuma iestatījumi.
- Noklusējuma lietotnes ierīcē var tikt atjauninātas, un atbalsts šīm lietotnēm var tikt pārtraukts bez iepriekšēja brīdinājuma. Ja jums ir jautājumi par kādu lietotni, kas tiek nodrošināta kopā ar ierīci, lūdzu, sazinieties ar LG apkalpošanas centru. Ja jums ir jautājumi saistībā ar lietotāja instalētajām lietotnēm, lūdzu, sazinieties ar attiecīgā tīkla pakalpojuma sniedzēju.
- Mainot ierīces operētājsistēmu un instalējot programmatūru no neoficiāliem avotiem, var tikt bojāta ierīce un izraisīts datu bojājums vai datu zudums. Šādas darbības tiks uzskatītas par LG licences līguma pārkāpumu, un garantija tiks anulēta.
- Daļa satura un attēli var atšķirties no jūsu ierīces atkarībā no reģiona, pakalpojumu sniedzēja, programmatūras versijas vai operētājsistēmas versijas, un tie var tikt mainīti bez iepriekšēja brīdinājuma.
- Programmatūra, audio, fona tapete, attēli un citi multivides faili, kas tiek nodrošināti ar jūsu ierīci, ir licencēti ierobežotai lietošanai. Ja vēlaties izvilkt un izmantot šos materiālus komerciāliem vai citiem nolūkiem, var tikt pārkāpti autortiesību likumi. Kā lietotājs jūs esat pilnībā atbildīgs par multivides failu nelikumīgu izmantošanu.
- Papildu maksa var tikt piemērota par datu pakalpojumiem, piemēram, ziņojumapmaiņu, augšupielādi, lejupielādi, automātisko sinhronizēšanu un atrašanās vietu pakalpojumiem. Lai netiktu iekasēta papildu maksa, izvēlieties savām vajadzībām atbilstošu datu plānu. Lai iegūtu papildinformāciju, sazinieties ar savu tīkla pakalpojumu sniedzēju.
- Šī lietotāja rokasgrāmata ir rakstīta plašāk izmantotajās valodās katrā valstī. Atkarībā no izmantotās valodas saturs daļēji var atšķirties.

## **Mācību paziņojumi**

**BRĪDINĀJUMS**: situācijas, kas var radīt traumas lietotājam un trešajām pusēm.

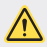

**UZMANĪBU**: situācijas, kas var izraisīt nelielus savainojumus vai ierīces bojājumus.

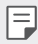

**PIEZĪME**: paziņojumi vai papildinformācija.

# **Satura rādītājs**

#### [Drošas un efektīvas lietošanas norādījumi](#page-517-0)

# 

#### **[Pielāgojamas funkcijas](#page-526-0)**

- [Video ierakstīšanas funkcijas](#page-527-0)
- [Galerijas funkcijas](#page-533-0)
- [Audio ierakstīšanas funkcijas](#page-540-0)
- [Pirkstu nospiedumu atpazīšana](#page-542-0)
- [Sejas atpazīšana](#page-545-0)
- [Daudzuzdevumu funkcija](#page-549-0)
- [Always-on display](#page-550-0)
- [Quick Help](#page-551-0)
- [Piezīmes par ūdensizturīguma](#page-551-0) [īpašībām](#page-551-0)

#### [Atmiņas kartes izņemšana](#page-563-0)

- [Akumulators](#page-563-0)
- [Skārienekrāns](#page-565-0)
- [Sākuma ekrāns](#page-568-0)
- [Ekrāna bloķēšana](#page-577-0)
- [Atmiņas kartes šifrēšana](#page-581-0)
- [Ekrānuzņēmumu uzņemšana](#page-582-0)
- [Teksta ievadīšana](#page-582-0)
- [Satura kopīgošana](#page-588-0)
- Netraucēt

# 

#### **Noderīgas lietotnes**

- Lietotņu instalēšana un atinstalēšana
- Lietotņu atkritumi
- Lietotņu īsceļi
- Tālrunis
- Ziņapmaiņa
- Kamera
- [Galerija](#page-620-0)
- [Kontakti](#page-624-0)
- [QuickMemo+](#page-626-0)
- [Pulkstenis](#page-628-0)

## **[Pamatfunkcijas](#page-554-0)**

- [Produkta sastāvdaļas un](#page-555-0)  [piederumi](#page-555-0)
- [Daļu pārskats](#page-556-0)
- [Barošanas ieslēgšana un](#page-559-0) [izslēgšana](#page-559-0)
- [SIM kartes ievietošana](#page-560-0)
- [Atmiņas kartes ievietošana](#page-562-0)
- [Kalendārs](#page-629-0)
- [Uzdevumi](#page-630-0)
- [Mūzika](#page-631-0)
- [Kalkulators](#page-632-0)
- [LG Health](#page-632-0)
- [E-pasts](#page-634-0)
- [FM radio](#page-635-0)
- [Failu pārvaldnieks](#page-635-0)
- [Smart Doctor](#page-636-0)
- [LG Mobile Switch](#page-636-0)
- [LG Friends Manager](#page-636-0)
- [Lejupielādes](#page-636-0)
- [SmartWorld](#page-637-0)
- [RemoteCall Service](#page-638-0)
- [Šūnu apraide](#page-638-0)
- [Facebook](#page-638-0)
- [Instagram](#page-638-0)
- [Evernote](#page-639-0)
- [Chrome](#page-639-0)
- [Google lietotnes](#page-639-0)

# 

#### **[Pielikums](#page-665-0)**

- [LG valodas iestatījumi](#page-666-0)
- [LG Bridge](#page-666-0)
- [Tālruņa programmatūras](#page-667-0)  [atjaunināšana](#page-667-0)
- [Pretnozagšanas rokasgrāmata](#page-669-0)
- [Atvērtā pirmkoda](#page-670-0)  [programmatūras informācija](#page-670-0)
- [Reglamentējoša informācija](#page-670-0)  [\(Noteikumu ID numurs,](#page-670-0)  [E-marķēšana utt.\)](#page-670-0)
- [Preču zīmes](#page-671-0)
- [ATBILSTĪBAS DEKLARĀCIJA](#page-671-0)
- [Lai uzzinātu par šī produkta](#page-671-0)  [atbilstību, sazinieties ar mūsu](#page-671-0)  [biroju](#page-671-0)
- [Wi-Fi \(WLAN\)](#page-672-0)
- [Papildinformācija](#page-672-0)
- BUJ

# 

#### **[Iestatījumi](#page-641-0)**

- [Iestatījumi](#page-642-0)
- Tīkli
- [Skaņa](#page-654-0)
- [Displeja iestatījumi](#page-655-0)
- [Vispārīgs](#page-656-0)

# <span id="page-517-0"></span>**Drošas un efektīvas lietošanas norādījumi**

Lūdzu, izlasiet šos vienkāršos norādījumus. Šo norādījumu neievērošana var būt bīstama vai nelikumīga.

Ja rodas kļūme, ierīcē ir iebūvēts programmatūras rīks, kas apkopos informāciju kļūdu žurnālā. Šis rīks apkopo tikai datus, kas ir saistīti ar bojājumu, piemēram, signāla stiprumu, šūnas ID pozīciju pēkšņa zvana pārtraukuma gadījumā un ielādētās lietotnes. Žurnāls tiek izmantots, tikai lai palīdzētu noteikt kļūmes cēloni. Šie žurnāli ir šifrēti, un tiem var piekļūt tikai pilnvarots LG remonta centra darbinieks, ja ierīci ir nepieciešams atgriezt remonta veikšanai.

## **Radiofrekvenču enerģijas ietekme**

Informācija par radioviļņu ietekmi un īpašās absorbcijas koeficientu (Specific Absorption Rate — SAR).

Šī ierīce ir izstrādāta atbilstoši piemērojamajām, ar radioviļņu ietekmi saistītajām drošības prasībām. Šo prasību pamatā ir zinātnisko organizāciju izstrādāti norādījumi, kuros ietverta drošuma rezerve, lai garantētu drošību visām personām neatkarīgi no to vecuma un veselības stāvokļa.

- Radioviļņu iedarbības norādījumos tiek izmantota mērvienība, kas pazīstama kā īpašās absorbcijas koeficients jeb SAR (Specific Absorption Rate). SAR testi tiek veikti, izmantojot standartizētas metodes, kurās ierīce veic pārraidi visaugstākajā sertificētajā jaudas līmenī visās izmantotajās frekvenču joslās.
- Tā kā dažādiem LG ierīču modeļiem var būt atšķirīgi SAR līmeņi, šie modeļi ir izstrādāti tā, lai atbilstu attiecīgajām vadlīnijām par radioviļņu ietekmi.
- SAR ierobežojums, ko ieteikusi Starptautiskā komisija aizsardzībai pret nejonizējošā starojuma iedarbību (International Commission on Non-Ionizing Radiation Protection — ICNIRP), ir vidēji 2 W/kg uz 10 g audu.
- Šim modelim augstākā testētā SAR vērtība lietošanai pie auss ir 0,393 W/kg (10 g) un pie ķermeņa — 1,120 W/kg (10 g).

• Šī ierīce atbilst RF iedarbības vadlīnijām, lietojot parastā lietošanas pozīcijā pret ausi vai novietojot vismaz 5 mm attālumā no kermena. Lietojot pārnēsāšanas somiņu, jostas stiprinājumu vai turētāju, tie nedrīkst saturēt metālu, un tiem jābalsta ierīce vismaz 5 mm attālumā no ķermeņa. Lai nosūtītu datu failus vai zinojumus, ir nepieciešams kvalitatīvs ierīces savienojums ar tīklu. Dažkārt datu failu vai zinojumu nosūtīšana var aizkavēties, līdz šāds savienojums ir pieejams. Nodrošiniet, ka iepriekš minētie norādījumi par attālumu tiek ievēroti, kamēr ir pabeigta datu pārsūtīšana.

## **Informācija par RF iedarbību no FCC**

1996. gada augustā Amerikas Savienoto Valstu federālā saziņas komisija (FCC- Federal Communications Commission) ar savu darbību saistībā ar ziņojumu un rīkojumu FCC 96-326 pieņēma atjauninātu drošības standartu attiecībā uz radiofrekvenču (RF) elektromagnētiskās enerģijas, ko emitē FCC regulētie raidītāji, iedarbību uz cilvēkiem. Šīs vadlīnijas atbilst drošības standartiem, kas iepriekš noteikti gan starptautiskos, gan ASV standartos. Ierīces dizains atbilst FCC vadlīnijām un šiem starptautiskajiem standartiem.

#### **15.19. daļas paziņojums**

Šī ierīce atbilst FCC noteikumu 15. daļai. Uz ierīces darbību attiecas šādi divi apstākļi:

- (1) Šī ierīce nevar radīt kaitīgus traucējumus.
- (2) Šai ierīcei ir jāpieņem jebkādi saņemtie traucējumi, tai skaitā traucējumi, kas var radīt nevēlamu darbību.

#### **15.21. daļas paziņojums**

Izmaiņas vai modifikācijas, kuras ražotājs nav skaidri apstiprinājis, var anulēt lietotāja tiesības ekspluatēt aprīkojumu.

## **Darbība nēsāšanai ķermeņa tuvumā**

Šī ierīce tika pārbaudīta attiecībā uz tipiskām darbībām nēsāšanai ķermeņa tuvumā, ar ierīces aizmugures daļu 0,39 collu (1 cm) attālumā starp lietotāja ķermeni un ierīces aizmuguri. Lai atbilstu FCC RF iedarbības prasībām, starp lietotāja ķermeni un ierīces aizmuguri, jāsaglabā minimālais atstatuma attālums 0,39 collas (1 cm).

Nevar izmantot jebkādus lentes klipšus, stiprinājumus un līdzīgus piederumus, kuros ir metāla detaļas. Aksesuāri nēsāšanai ķermeņa tuvumā, kas nevar uzturēt 0,39 collu (1 cm) attālumu starp lietotāja ķermeni un ierīces aizmuguri, un nav pārbaudīti attiecībā uz tipiskām darbībām nēsāšanai ķermeņa tuvumā, var neatbilst FCC RF iedarbības ierobežojumiem, un no tiem vajadzētu izvairīties.

#### **15.105. daļas paziņojums**

Šī iekārta ir pārbaudīta, un tā atbilst B klases digitālās ierīces ierobežojumiem atbilstoši FCC noteikumu 15. daļai. Šie ierobežojumi ir noteikti, nodrošinot saprātīgu aizsardzību pret kaitīgiem traucējumiem apdzīvotās vietās. Šī iekārta rada, izmanto un var izstarot radiofrekvenču enerģiju, un, ja tā netiek uzstādīta un lietota atbilstoši norādījumiem, tā var radīt kaitīgus radiosakaru traucējumus. Tomēr nav garantijas, ka šie traucējumi neradīsies konkrētā vietā. Ja šī iekārta tomēr rada kaitīgus traucējumus televīzijas uztveršanai, ko var noteikt, izslēdzot un ieslēdzot iekārtu, varat mēģināt novērst traucējumus, veicot kādu no zemāk minētajām darbībām.

- Pagrieziet vai novietojiet citā vietā uztveršanas antenu.
- Palieliniet attālumu starp iekārtu un uztvērēju.
- Pieslēdziet iekārtu kontaktligzdai citā ķēdē, kurai nav pieslēgts uztvērējs.
- Konsultējieties ar izplatītāju vai pieredzējušu radio/TV speciālistu, lai saņemtu palīdzību.

## **Izstrādājuma apkope un remonts**

- Lietojiet tikai LG atļautos, komplektā iekļautos piederumus. LG nesniedz garantiju pret jebkādiem bojājumiem vai darbības traucējumiem, kas radušies, izmantojot trešo pušu piederumus.
- Daļa satura un attēlu var atšķirties no ierīcē redzamā bez iepriekšēja brīdinājuma.
- Neizjauciet ierīci. Ja ir nepieciešams remonts, nogādājiet ierīci pie kvalificēta apkopes speciālista.
- Garantijas remontā pēc LG ieskatiem var tikt iekļautas rezerves daļas vai shēmu plates, kas ir jaunas vai mainītas, nodrošinot ka to funkcionalitāte ir tāda pati kā nomainītajām daļām.
- Nenovietojiet ierīci elektroiekārtu, piemēram, televizoru, radioaparātu vai personālo datoru, tuvumā.
- Ierīcei ir jāatrodas drošā attālumā no siltuma avotiem, piemēram, radiatoriem vai plītīm.
- Nenometiet ierīci.
- Nepakļaujiet to mehānisku vibrāciju vai triecienu iedarbībai.
- Izslēdziet ierīci vietās, kur to paredz īpaši noteikumi. Piemēram, nelietojiet ierīci slimnīcās, jo tā var ietekmēt jutīgas medicīniskās iekārtas.
- Uzlādes laikā nepieskarieties ierīcei ar mitrām rokām. Tas var radīt elektriskās strāvas triecienu un nopietnus bojājumus jūsu ierīcei.
- Neveiciet tālruņa uzlādi viegli uzliesmojošu materiālu tuvumā, jo tālrunis var sakarst un radīt ugunsbīstamību.
- Lai notīrītu ierīces ārpusi, izmantojiet sausu drānu (nelietojiet šķīdinātājus, piemēram, benzolu, atšķaidītāju vai spirtu).
- Neveiciet ierīces uzlādi, tai atrodoties uz mīkstām mēbelēm.
- Ierīces uzlāde jāveic labi vēdināmā telpā.
- Nepakļaujiet šo ierīci pārmērīgai dūmu vai putekļu iedarbībai.
- Neglabājiet ierīci blakus kredītkartēm vai transporta biļetēm. Tas var ietekmēt magnētisko joslu informāciju.
- Nepieskarieties ekrānam ar asiem priekšmetiem, jo tie var bojāt ierīci.
- Nepakļaujiet ierīci šķidruma vai mitruma ietekmei.
- Izmantojot piederumus, piemēram, austiņas, esiet piesardzīgs. Bez vajadzības nepieskarieties antenai.
- Neizmantojiet bojātu, saplaisājušu vai ieplīsušu stiklu, kā arī nepieskarieties tam vai nemēģiniet noņemt vai labot to. Garantija neattiecas uz stikla displeja bojājumiem, kas radušies nepareizas vai ļaunprātīgas lietošanas rezultātā.
- Jūsu ierīce ir elektroniska ierīce, kas normālas darbības laikā rada karstumu. Ilgstoša lietošana un tieša saskare ar ādu, ja netiek nodrošināta atbilstoša ventilācija, var radīt diskomfortu vai vieglus apdegumus. Šī iemesla dēļ ievērojiet piesardzību ierīces lietošanas laikā vai uzreiz pēc tās lietošanas.
- Ja ierīce kļūst slapja, nekavējoties atvienojiet to un ļaujiet pilnīgi nožūt. Nemēģiniet paātrināt žāvēšanas procesu ar ārēju sildīšanas avotu, piemēram, krāsni, mikroviļņu krāsni vai fēnu.
- Ierīcē iekļuvušais šķidrums maina ierīcē esošā ražojuma marķējuma krāsu. Garantija neattiecas uz ierīces bojājumiem, kas radušies šķidruma ietekmes dēļ.

## **Ierīces efektīva lietošana**

#### **Elektroniskās ierīces**

Visām ierīcēm var rasties traucējumi, kas var ietekmēt to veiktspēju.

- Nelietojiet ierīci medicīnisko iekārtu tuvumā bez atļaujas saņemšanas. Lūdzu, konsultējieties ar ārstu, lai uzzinātu, vai ierīces darbība var traucēt jūsu medicīniskās ierīces darbībai.
- Elektrokardiostimulatoru ražotāji iesaka ievērot vismaz 15 cm attālumu starp elektrokardiostimulatoru un citām ierīcēm, lai izvairītos no iespējamiem traucējumiem elektrokardiostimulatoram.
- Šī ierīce var radīt spilgtu vai mirgojošu gaismu.
- Ierīces var traucēt dažu dzirdes aparātu darbību.
- Ierīce var izraisīt nelielus televizora, radio, datora un citu ierīču darbības traucējumus.
- Lietojiet ierīci temperatūrā no 0ºC līdz 40ºC, ja iespējams. Ja ierīce tiek pakļauta pārmērīgi zemai vai augstai temperatūrai, tā var sabojāties, darboties nepareizi vai pat eksplodēt.

## **Drošība uz ceļa**

Pārbaudiet likumus un noteikumus par ierīču lietošanu braukšanas laikā attiecīgajā teritorijā.

- Braukšanas laikā nelietojiet rokas ierīci.
- Visu uzmanību veltiet automašīnas vadīšanai.
- Pirms zvanīšanas vai atbildēšanas uz zvanu nobrauciet ceļa malā vai apstājieties stāvvietā, ja to pieprasa braukšanas noteikumi.
- Radiofrekvenču enerģija var ietekmēt dažas transportlīdzekļa elektroniskās sistēmas, piemēram, stereoiekārtas un drošības iekārtas.
- Ja automašīna ir aprīkota ar drošības gaisa spilvenu, nenosedziet to ar uzstādītu vai pārnēsājamu bezvadu aparatūru. Tās nepareiza darbība var izraisīt drošības gaisa spilvenu kļūmi vai radīt nopietnas traumas.
- Ja, atrodoties uz ielas, klausāties mūziku, lūdzu, nodrošiniet, ka skaļuma līmenis ir mērens, lai jūs varētu dzirdēt apkārt notiekošo. Tas ir īpaši svarīgi, ja atrodaties netālu no celiem.

## **Izvairīšanās no dzirdes bojājumiem**

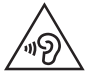

F

Lai novērstu iespējamus dzirdes bojājumus, neizmantojiet augstu skaļuma līmeni ilgstošu laika periodu.

Ja skaņa ilglaicīgi ir lielā skaļumā, var rasties dzirdes bojājumi. Tāpēc nav ieteicams tālruni ieslēgt vai izslēgt tuvu ausij. Turklāt mūzikas un zvanu skaļumu ieteicams iestatīt mērenā līmenī.

• Ja izmantojat austiņas un nedzirdat ko runā blakus esošas personas vai blakus sēdoša persona dzird to, ko jūs klausāties, samaziniet skaļuma līmeni.

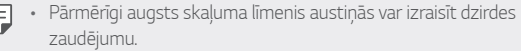

## **Stikla detaļas**

Dažas ierīces detaļas ir izgatavotas no stikla. Stikls var saplīst, ja ierīce tiek nomesta uz cietas virsmas vai saņem ievērojamu triecienu. Ja stikls saplīst, nepieskarieties tam un nemēģiniet to nonemt. Neizmantojiet ierīci, kamēr stiklu nav nomainījis pilnvarots apkopes pakalpojumu sniedzējs.

## **Spridzināšanas darbu zona**

Nelietojiet ierīci, ja notiek spridzināšanas darbi. Ievērojiet ierobežojumus, kā arī visus tiesību aktus vai noteikumus.

## **Sprādzienbīstama vide**

- Nelietojiet ierīci degvielas uzpildes vietās.
- Nelietojiet tālruni degvielas vai ķimikāliju tuvumā.
- Nepārvietojiet un neglabājiet viegli uzliesmojošas gāzes, šķidrumus vai sprāgstvielas tajā pašā transportlīdzekļa nodalījumā, kur atrodas jūsu ierīce un tās piederumi.

## **Lidmašīnā**

Bezvadu ierīces lidmašīnā var radīt traucējumus.

- Pirms iekāpšanas lidmašīnā izslēdziet ierīci.
- Nelietojiet to bez apkalpes atļaujas, kad atrodaties uz zemes.

## **Bērni**

Glabājiet ierīci drošā vietā, kur tai nevar piekļūt mazi bērni. Tālrunī ir nelielas detaļas, ar kurām bērni var aizrīties, ja tās tiek atdalītas.

## **Ārkārtas zvani**

Ārkārtas zvani var nebūt pieejami visos mobilajos tīklos. Tādēļ, lai veiktu ārkārtas zvanus, nekad nepaļaujieties tikai uz savu ierīci. Sazinieties ar vietējo pakalpojumu sniedzēju.

## **Informācija par akumulatoru un tā apkopi**

- Akumulators pirms tā atkārtotas uzlādēšanas nav pilnībā jāizlādē. Atšķirībā no citām akumulatoru sistēmām šai nav atmiņas efekta, kas varētu ietekmēt akumulatora darbību.
- Lietojiet tikai LG akumulatorus un uzlādes ierīces. LG uzlādes ierīces ir izstrādātas tā, lai maksimāli palielinātu akumulatora lietošanas laiku.
- Neizjauciet akumulatoru un neizraisiet tā īsslēgumu.
- Akumulatora metāla kontaktiem vienmēr ir jābūt tīriem.
- Nomainiet akumulatoru, kad tā darbība vairs nav apmierinoša. Akumulatora bloku var atkārtoti uzlādēt simtiem reižu pirms tā nomaiņas.
- Ja akumulators nav lietots ilgāku laiku, atkārtoti uzlādējiet to, lai paildzinātu tā darbības laiku.
- Nepakļaujiet akumulatora uzlādes ierīci tiešu saules staru ietekmei un nelietojiet to lielā mitrumā, piemēram, vannas istabā.
- Neatstājiet akumulatoru karstās vai aukstās vietās, jo tas var pasliktināt akumulatora veiktspēju.
- Ja akumulatoru nomaināt pret nepareiza tipa akumulatoru, tas var uzsprāgt. Atbrīvojieties no nolietotiem akumulatoriem saskaņā ar norādījumiem.
- Kad ierīce ir pilnībā uzlādēta, vienmēr izraujiet lādētāju no kontaktligzdas, lai izvairītos no nevajadzīga lādētāja radīta enerģijas patēriņa.
- Faktiskais akumulatora darbības ilgums ir atkarīgs no tīkla konfigurācijas, izstrādājuma iestatījumiem, lietošanas veida, akumulatora un vides apstākļiem.
- Nodrošiniet, lai akumulators nenonāktu saskarē ar asiem priekšmetiem, piemēram, dzīvnieku zobiem vai nagiem. Tas var izraisīt aizdegšanos.
- Strāvas patēriņš (tīkla gaidstāves režīmā): 0,5 W

## **Personīgās informācijas aizsargāšana**

- Aizsargājiet savu personīgo informāciju, lai novērstu informācijas noplūdi vai sensitīvas informācijas ļaunprātīgu izmantošanu.
- Izmantojot ierīci, vienmēr dublējiet svarīgus datus. LG neatbild par datu zudumu.
- Atbrīvojoties no ierīces, dublējiet visus datus un atiestatiet ierīci, lai izvairītos no sensitīvas informācijas ļaunprātīgas izmantošanas.
- Lejupielādējot lietotnes, rūpīgi izlasiet atļauju ekrānā norādīto.
- Esiet uzmanīgs, izmantojot lietotnes, kurām ir piekļuve vairākām funkcijām vai jūsu personīgajai informācijai.
- Regulāri pārbaudiet savus personīgos kontus. Ja pamanāt kaut ko, kas liecina par savas personīgās informācijas ļaunprātīgu izmantošanu, lūdziet pakalpojumu sniedzēju izdzēst vai mainīt sava konta informāciju.
- Ja jūsu ierīce ir nozaudēta vai nozagta, nomainiet konta paroli, lai aizsargātu savu personīgo informāciju.
- Neizmantojiet lietotnes no nezināmiem avotiem.

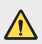

#### **Paziņojums par akumulatora nomaiņu**

- Litija jonu akumulators ir bīstams komponents, kas var radīt traumas.
- Akumulatora nomaiņu veicot nekvalificētai personai, ierīce var tikt bojāta.
- Neveiciet akumulatora nomaiņu pats. Akumulatoru iespējams sabojāt, kas savukārt var radīt pārkaršanu un traumas. Akumulatora nomaiņa jāveic pilnvarotam pakalpojumu sniedzējam. Akumulators ir jānodod otrreizējai pārstrādei vai jānodod atkritumos atsevišķi no sadzīves atkritumiem.
- Ja šim produktam ir akumulators, kas iebūvēts produktā tā, ka gala lietotājs to nevar vienkārši izņemt, LG iesaka akumulatora izņemšanu nomaiņas vai pārstrādes nolūkos produkta dzīves cikla beigās uzticēt tikai kvalificētiem speciālistiem. Lai nenodarītu kaitējumu produktam un pasargātu sevi, lietotājiem nevajadzētu mēģināt izņemt akumulatoru pašiem, bet vajadzētu konsultēties ar LG palīdzības dienestu vai kādu neatkarīgu pakalpojumu sniedzēju.
- Lai izņemtu produkta akumulatoru, ir jānoņem produkta korpuss, jāatvieno vadi un kontakti un ar īpašiem darbarīkiem uzmanīgi jāizņem akumulators. Ja jums nepieciešamas kvalificētiem speciālistiem paredzētās norādes par akumulatora drošu izņemšanu, dodieties uz http://www.lge.com/global/sustainability/environment/take-back-recycling.

<span id="page-526-0"></span>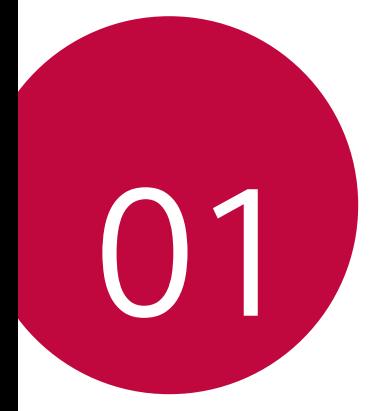

# **Pielāgojamas funkcijas**

## <span id="page-527-0"></span>**Video ierakstīšanas funkcijas**

#### **Platleņķa kamera**

Varat uzņemt fotoattēlus vai ierakstīt videoklipus plašākā diapazonā nekā jūsu faktiskais redzamības lauks, izmantojot platleņķa režīmu priekšējā un aizmugurē esošajā kamerā.

Pieskarieties vienumam  $\bigcap$  >  $\bigcirc$ , pēc tam pieskarieties vienumam  $\boxed{8}$  /  $\boxed{4}$ vai  $\sqrt{4}$  /  $\sqrt{4}$ , lai pārslēgtos no standarta uz platlenka kameru.

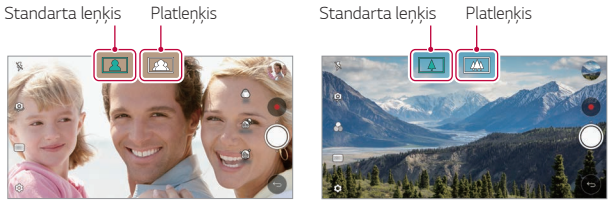

冃

Priekšējā kamera **Aizmugurē** esošā kamera

• Skatiet [Kameras palaišana](#page-600-0) sīkākai informācijai.

## **Līdzīga uzņemšana**

Saistiet divus fotoattēlus vai videoklipus kopā un pēc tam saglabājiet tos kā vienu satura vienību.

- 1 Pieskarieties vienumam **O** > **o**, pēc tam pieskarieties vienumam **REŽĪMS**<br>> <u>I</u> .
- 2 Lai fotografētu, pieskarieties vienumam . Lai ierakstītu video, pieskarieties vienumam .
	- $\Box$ n: Vienlaikus ierakstiet divus ekrānus.
	- [1] : lerakstiet divus atsevišķus ekrānus atsevišķi.
	- $\blacksquare$ : Importējiet iepriekšējos fotoattēlus, videoklipus vai attēlus, lai izveidotu saskaņotu attēlu.
	- $\sum$ : Pagriezt importētos fotoattēlus vai attēlus.
	- $\cdot$   $\overrightarrow{P}$ : Mainiet importēto fotoattēlu vai attēlu secību.
- 3 Pieskarieties vienumam , lai saglabātu (ja nepieciešams).

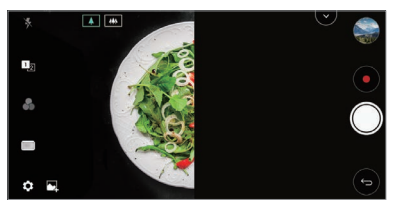

## **Ātrā uzņemšana**

Varat uzņemt fotoattēlu vai ierakstīt videoklipu un priekšskatīt to tūlīt.

- 1 Pieskarieties vienumam **O > ⊙**, pēc tam pieskarieties vienumam **REŽĪMS**<br>→ **D** .
- 2 Pieskarieties vienumam (O), lai uzņemtu fotoattēlu. Lai ierakstītu video, pieskarieties vienumam .

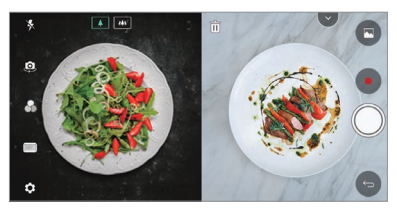

## **Vadītā uzņemšana**

Jūs varat izmantot attēlu kā ceļvedi, lai fotografētu ar tādu pašu kompozīciju. Jebkura fotoattēlu galerijā var izmantot kā ceļvedi.

- *1* Pieskarieties vienumam , pēc tam pieskarieties vienumam **REŽĪMS** .
- *2* Novietojiet vēlamo objektu uz caurspīdīga vadošā attēlā, pēc tam pieskarieties vienumam  $\bigcirc$ .
	- Izmantojiet slīdrādi, lai kontrolētu fona pārredzamību.

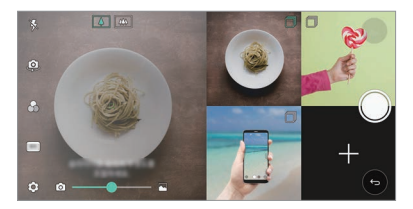

## **Režģa uzņemšana**

Varat uzņemt fotoattēlus vai ierakstīt videoklipus 4 dažādām ainām pēc kārtas un saglabāt tos kā vienu saturu.

Fotografējiet pēc kārtas fotoattēlus vai ierakstiet 3 sekunžu videoklipus un pēc tam saglabājiet tos kā vienu failu.

- 1 Pieskarieties vienumam (**) > o** , pēc tam pieskarieties vienumam **REŽĪMS**<br>> **FH**: .
- 2 Pieskarieties vienumam (O, lai uzņemtu fotoattēlu. Lai ierakstītu video, pieskarieties vienumam .
- 3 Pieskarieties vienumam . lai to saglabātu.

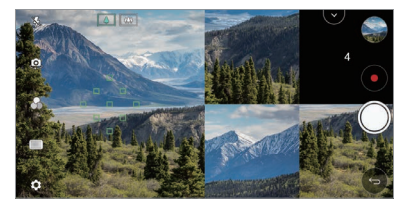

冃

• Pieskarieties iepriekš uzņemtajam fotoattēlam/videoklipam, lai to atkārtotu.

#### **Tracking focus, kamēr tiek izmantota kamera**

Jūs varat izsekot un saglabāt fokusu uz objektu, fotografējot vai ierakstot videoklipus.

- **1** Pieskarieties vienumam  $\bigcap$  >  $\bullet$ , pēc tam pieskarieties vienumam  $\langle 0 \rangle$  > **Tracking focus**.
- *2* Pirms videoklipa ierakstīšanas vai fotografēšanas viegli pieskarieties ekrānam, lai atlasītu objektu, kas jāfokusē.

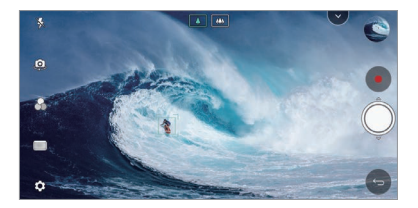

*3* Uzņemiet fotoattēlu vai sāciet ierakstīt savu videoklipu.

- 冃
- Skatiet [Kameras palaišana](#page-600-0) sīkākai informācijai.
- Lai izmantotu šo funkciju, atlasiet standarta kameru ( $\sqrt{4}$ ), lai fotografētu vai ierakstītu videoklipus.
- Šī funkcija nav pieejama, ja lietojat priekšējo kameru vai platleņķa kameru.
- Šī funkcija nav pieejama šādos gadījumos:
	- *-* Videoklipa lieluma ierobežojums: Izšķirtspēja ir iestatīta kā UHD 16:9.
	- *-* FPS ierobežojums: FPS ir iestatīts kā 60 FPS.

#### **Stabila ierakstīšana**

Jūs varat izmantot funkciju Noturīga ierakstīšana, lai samazinātu kustības izplūšanu video ierakstīšanas laikā.

Pieskarieties vienumam () >  $\bullet$ , pēc tam pieskarieties vienumam  $\oslash$  > Stabila **ierakstīšana**.

- 
- Skatiet [Kameras palaišana](#page-600-0) sīkākai informācijai.
- Šī funkcija ir pieejama tikai īpašos režīmos.

#### **Hi-Fi videoklipa ieraksts**

Jūs varat ierakstīt augstas kvalitātes video ar Hi-Fi skaņu.

Pieskarieties vienumam () > 0, pēc tam pieskarieties vienumam **REŽĪMS** > **Manuāls** *(* ) **Hi-Fi**.

- 冃
- Skatiet sīkāku informāciju [Kameras palaišana](#page-600-0).
- Hi-Fi videoklipus var atskaņot tikai lietotnēs, kas atbalsta Hi-Fi.

### **Uzņemtie attēli**

Jūs varat apskatīt fotoattēlus un videoklipus, kurus esat uzņēmis kameras priekšskatījuma ekrānā.

Pieskarieties vienumam  $\bigcap$  >  $\bullet$ , pēc tam pieskarieties vienumam  $\{\odot\}$  >

#### **Uzņemtie attēli**.

- Uzņemot fotoattēlus vai ierakstot videoklipus, ekrāna sānos varat apskatīt saglabātos attēlus sīktēlus.
- Ritiniet sīktēlu sarakstus uz augšu vai uz leju, lai pārlūkotu fotoattēlus un videoklipus.
- Pieskarieties sīktēlam, lai skatītu fotoattēlu vai videoklipu kameras ekrānā.
- Pieskarieties sīktēlam vēlreiz, lai atgrieztos kameras skatu meklētājā.

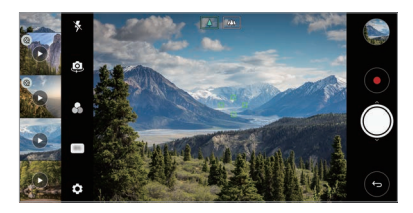

- Šī funkcija netiek atbalstīta, ja fotografējat vai ierakstāt videoklipu ar 18:9 冃 skata koeficients.
	- Šī funkcija ir pieejama tikai automātiskās kameras režīmā.

## <span id="page-533-0"></span>**Galerijas funkcijas**

#### **Slīdošā poga**

Varat izmantot peldošo pogu Galerijas lietotnes ekrāna apakšējā daļā ainavas režīmā.

• Velkot pogu **4** uz augšu, atlaidiet to, kad jūs sasniedzat pogu **0**, lai atgrieztos sākuma ekrānā.

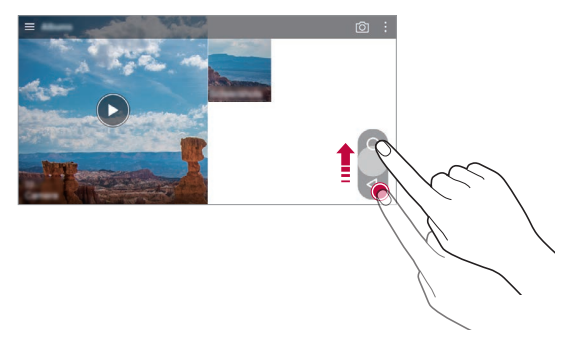

• Jūs varat vilkt pogu opa kreisi vai pa labi, lai pēc vajadzības pārvietotu peldošo pogu.

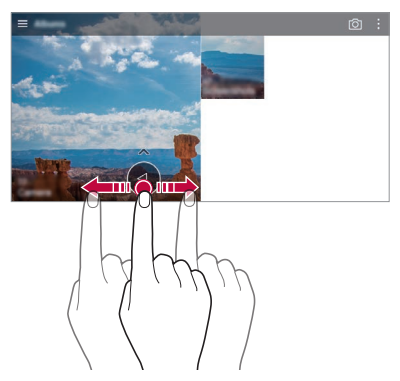

#### **Saistīts saturs**

Galerijā varat rediģēt un personalizēt saistīto saturu.

- 1 Apskatot attēla priekšskatījumu, pieskarieties vienumam  $\mathcal{P}$ .
- *2* Kad tiek parādīta ikona, kas saistīta ar datumu vai vietu, kurā esat uzņēmis fotoattēlu, pieskarieties ekrānam.

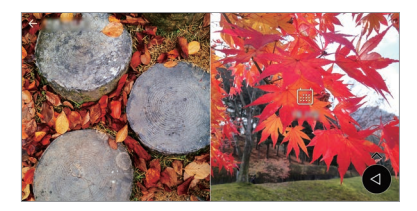

• Jūs varat apskatīt fotoattēlus, kas saistīti ar izvēlēto datumu vai vietu.

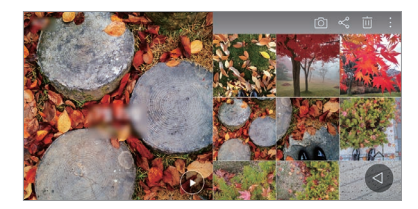

• Pieskarieties vienumam •, lai piekļūtu papildu opcijām.

#### **Izveidot GIF**

Jūs varat izveidot GIF failu no Galerijas.

- 1 Skatot albumu, pieskarieties vienumam  $\cdot$  > Izveidot GIF.
- *2* Atlasiet vēlamos fotoattēlus un videoklipus, lai izveidotu GIF failu, un pēc tam pieskarieties vienumam **TĀLĀK**.
	- Jūs varat pievienot vairākus attēlus un pielāgot GIF ātrumu, ekrāna attiecību un failu kārtību.

#### *3* Pieskarieties vienumiem **SAGLABĀT**.

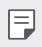

• GIF faila izveidošanai var izmantot ne vairāk kā 100 attēlus.

#### **Kolāžas veidošana**

Jūs varat izveidot kolāžu no saistītā satura.

- 1 Skatot albumu, pieskarieties vienumam  $\cdot$  > Izveidot kolāžu.
- *2* Atlasiet vajadzīgos attēlus, ko pievienot kolāžai, un pēc tam pieskarieties vienumam **TĀLĀK**.
	- Ekrāna apakšdaļā atlasiet vajadzīgo izkārtojumu.
- *3* Pieskarieties vienumam **VEIDOT**.

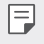

• Kolāžas izveidošanai var izmantot ne vairāk kā 9 attēlus.

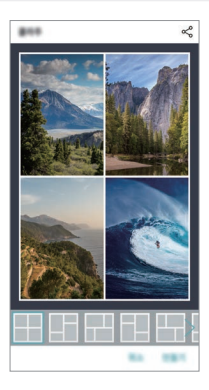

#### **Videoklipa no saistītā satura izveidošana**

Jūs varat savākt saistītu saturu, lai izveidotu videoklipu, pieskaroties vienumam videoklipā, kurā parādīts datums vai vieta.

Atlasiet motīvu un fona mūziku, pielāgojiet seansu efektus un pasakiet vai pievienojiet datumu un savu parakstu, pēc tam pieskarieties vienumam **SAGLABĀT**.

- शा<sup>3</sup> : Atlasiet videoklipa motīvu.
	- *-* Lai lejupielādētu motīvu, pieskarieties vienumam .
- $\Box$ : Pievienojiet fona mūziku vai pielāgojiet atskaņošanas laiku.
	- *-* Lai atlasītu fona mūzikas failu, pieskarieties vienumam .
	- *-* Lai lejupielādētu fona mūzikas failu, pieskarieties vienumam .
	- *-* Lai pielāgotu fona mūzikas un sākotnējā videoklipa skaļumu, pieskarieties vienumam  $\overrightarrow{•}$ .
- $\cdot$   $\cdot$   $\mathbf{A}$  : Atlasiet fonta veidolu.
	- *-* Lai lejupielādētu motīvu, pieskarieties vienumam .
- $\cdot$   $\overline{\sim}$ : Mainiet failu secību, lai atskanotu kā videoklipu.
	- *-* Lai pievienotu failus, pieskarieties vienumam .

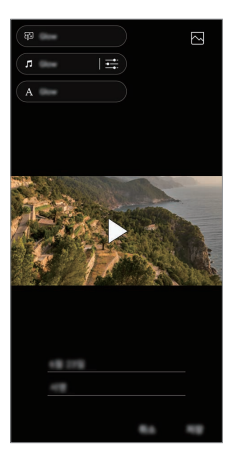

• Lejupielādējiet lietotni VASSET no Play veikala, lai pievienotu video motīvus, 冃 fona mūziku vai fontu veidus. Ja izmantojat mobilos datus bez Wi-Fi savienojuma, jums var būt jāmaksā par datu izmantošanu.

#### **Filmas veidošana**

Jūs varat izveidot jaunu filmu, apvienojot attēlus un videoklipus.

- 1 Pieskarieties vienumam ( > vientiles tam pieskarieties vienumam  $\cdot$  > **Izveidot filmu**.
- *2* Atlasiet filmas attēlus vai videoklipus un pieskarieties vienumam **TĀLĀK**.
- *3* Rediģējiet atlasītos attēlus un videoklipus, pēc tam pieskarieties vienumam **SAGLABĀT**.

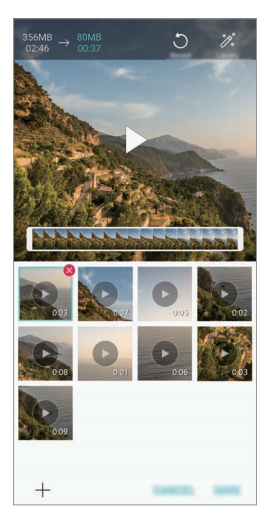

#### **Failu dzēšana**

Varat atlasīt attēlus vai videoklipus, kas jāizdzēš no videoklipa, pieskaroties vienumam  $\infty$  sīktēla augšējā labajā stūrī.

#### **Failu pievienošana**

Jūs varat atlasīt attēlus vai videoklipus, kurus pievienot pēc pieskāriena vienumam  $+$  ekrāna apakšdaļā. Varat arī atlasīt iepriekš pievienotos attēlus vai videoklipus.

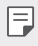

冃

• Pieskarieties failam un turiet to, pēc tam pieskarieties citam failam, lai atlasītu vairākas reizes.

#### **Failu pārkārtošana**

Lai pārkārtotu attēlus un videoklipus, pieskarieties un turiet failu, kuru vēlaties pārvietot, un velciet to uz vēlamo vietu.

#### **Failu efektu pievienošana**

Pieskarieties vienumam », lai pievienotu motīvu vai fona mūziku, mainītu fontu.

#### **Filmas labojumu atiestatīšana**

Varat atiestatīt filmā veiktos labojumus (piemēram, atskaņošanas laiku), pieskaroties vienumam.

#### **Faila priekšskatīšana**

Pārbaudiet savu jauno videoklipu, pirms saglabājat to, pieskaroties vienumam . Pēc atskaņošanas laika beigām nākamais fails tiek atskaņots automātiski.

- Lai izveidotu videoklipu, var izmantot ne vairāk kā 50 attēlus un videoklipus.
	- Attēla atskaņošanas laiks pēc noklusējuma ir 3 sekundes, un to nevar mainīt. Videoklipus var apgriezt līdz vismaz 1 sekundei.
	- Šī funkcija var neatbalstīt dažus attēlu vai video formātus.

#### **GIF izveidošana**

Jūs varat viegli izveidot GIF failu, izmantojot ierakstīto videoklipu.

- *1* Vēlamajā sākuma punktā, skatoties videoklipu, pieskarieties vienumam .
- *2* Atlasiet GIF, kuru vēlaties izveidot, garumu.
	- GIF tiek ģenerēts laikā, kas atlasīts no pašreizējā laika.
	- Videoklipiem, kas ir mazāk nekā 5 sekundes, GIF attēli tiek ģenerēti automātiski atlikušajam laikam.
	- Jūs varat izmantot šo funkciju tikai radošiem mērķiem. Šīs īpašības ∕∿ izmantošana, kas saistīta ar citu personu tiesību pārkāpšanu, piemēram, autortiesības vai apmelojoši vai aizvainojoši paziņojumi, var būt pakļauta civiltiesiskām, kriminālām vai administratīvām saistībām un/vai sodiem saskaņā ar piemērojamiem tiesību aktiem. Jūs nedrīkstat kopēt, pavairot, izplatīt vai citādi nelikumīgi izmantot jebkādus ar autortiesībām aizsargātus materiālus bez likumīgā īpašnieka vai autortiesību īpašnieka atļaujas. LG Electronics pilnībā atsakās no visām izteiktām un netiešām garantijām, kā arī ar tām saistītām saistībām.
## **Audio ierakstīšanas funkcijas**

HD Audio ierakstītājs ļauj konfigurēt audio iestatījumus manuāli, lai jūs varētu ierakstīt audio, pamatojoties uz jūsu vidi.

#### **Ierakstīšanas režīmi**

Jūs varat ierakstīt augstas izšķirtspējas audio failu, izvēloties un konfigurējot vēlamo audio režīmu, lai tas atbilstu ierakstīšanas videi.

Pieskarieties vienumiem **Nepieciešamās lietas HD Audio ierakstītājs**  $>=$ .

#### **Parast.**

Jūs varat ierakstīt audio bez papildu iestatījumiem.

#### **Koncerts**

Jūs varat ierakstīt audio koncertā vai citos mūzikas pasākumos.

#### **Pielāgots**

Jūs varat manuāli konfigurēt vēlamos iestatījumus, lai ierakstītu audio.

#### **Studijas režīms**

Izmantojot režīmu Studija, varat atskaņot audio failu vai mūziku un ierakstīt savu balsi tajā pašā laikā, izveidot akordu, ierakstot balsi vairākas reizes un ierakstot savus komentārus prezentācijas vai skaļruņa oriģinālajā audio failā.

- *1* Pieskarieties vienumiem **Nepieciešamās lietas HD Audio ierakstītājs Pielāgots**.
- 2 Pieskarieties vienumiem  $\sqrt{\frac{1}{n}}$
- *3* Atlasiet audio failu, lai to izmantotu kā fona mūziku.
- 4 Pieskarieties vienumam **O**, lai ierakstītu balsi.
- 5 Pieskarieties vienumam , lai saglabātu ierakstīto failu.

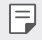

• Fona mūziku var atskaņot tikai ar austiņām. Pirms šīs funkcijas izmantošanas pārliecinieties, vai pievienojat austiņas.

### **Citas noderīgas funkcijas HD audio ierakstītāja ierīces izmantošanai**

#### **GAIN**

Jūs varat pielāgot ierakstītās skaņas jutību, izmantojot mikrofonu. Jo augstāka ir vērtība GAIN, jo jutīgāk tiek ierakstīta skaņa.

#### **LCF**

Jūs varat filtrēt jebkādus zemas pakāpes trokšņus, piemēram, gaisa kondicioniera zema dūkoņa.

Jo augstāka ir LCF (Low Cut Filter) vērtība, jo labāk tiek filtrēti augstfrekvences trokšni.

#### *LMT*

Tas var novērst ierakstītās skaņas noņemšanu. Jo augstāka ir LMT (Limiter) vērtība, jo vairāk ir zemas frekvences skaņas, kuras netiek noņemtas.

- 冃 • Lai mainītu papildu iestatījumus, pieskarieties vienumam • > lestatījumi, pēc tam pielāgojiet faila tipu, bitu dziļumu, paraugu ņemšanas ātrumu un citus iestatījumus.
	- $\cdot$  Ja tiek atlasīts režīms vienumā Koncerts un Pielāgots, parādās vienums  $\mathbb{Q}_{\pmb{\cdot}}$ Pieskarieties vienumam  $\mathbb{Q}_{\pmb{\alpha}}$  un pēc tam atlasiet izmantojamo mikrofonu.
	- Audio ieraksta laikā varat kontrolēt skaņas kvalitāti ar pievienoto klausuli. Ierakstot audio studijas režīmā, skaņas monitorings netiek atbalstīts. Jūs varat dzirdēt tikai fona mūziku.

## **Pirkstu nospiedumu atpazīšana**

### <span id="page-542-0"></span>**Pārskats par pirkstu nospiedumu atpazīšanu**

Pirms pirkstu nospiedumu atpazīšanas funkcijas izmantošanas vispirms ir jāreģistrē pirkstu nospiedums jūsu ierīcē.

Pirksta nospieduma atpazīšanas funkciju var izmantot tālāk minētajos gadījumos.

- Lai atbloķētu ekrānu
- Lai skatītu bloķēto saturu Galerija *vai* QuickMemo+.
- Apstipriniet pirkumu, pierakstoties lietotnē vai identificējot sevi ar savu pirkstu nospiedumu.
- Pirksta nospiedumu var izmantot ierīcē lietotāja identifikācijai. Ja dažādiem 冃 lietotājiem ir ļoti līdzīgi pirkstu nospiedumi, pirkstu nospiedumu sensors var tos atpazīt kā vienu un to pašu pirksta nospiedumu.
	- Ja ierīce nevar noteikt pirkstu nospiedumus vai aizmirsāt reģistrācijā norādīto vērtību, apmeklējiet tuvāko LG klientu apkalpošanas centru ar savu ierīci un ID karti.

### **Piesardzības pasākumi pirksta nospieduma atpazīšanai**

Dažādu iemeslu dēļ pirkstu nospiedumu atpazīšanas precizitāte var samazināties. Lai maksimāli palielinātu atpazīšanas precizitāti, pārbaudiet tālāk norādīto informāciju, pirms lietojat ierīci.

- Ierīces strāvas/bloķēšanas taustiņā ir pirkstu nospieduma sensors. Pārliecinieties, ka strāvas/bloķēšanas taustiņš nav bojāts ar metāla objektu, piemēram, monētu vai atslēgu.
- Ja uz jūsu pirksta vai ieslēgšanas/bloķēšanas taustiņa ir ūdens, putekļi vai citi svešķermeņi, pirkstu nospieduma reģistrācija vai atzīšana var nedarboties. Pirms pirksta nospieduma atpazīšanas notīriet un nožāvējiet pirkstu.
- Pirksta nospiedums var netikt atpazīts pareizi, ja uz pirksta ir rēta vai tā virsma nav līdzena, jo tas bija iemērkts ūdenī.
- Ja saliecat pirkstu vai izmantojiet tikai pirksta galu, pirksta nospiedums, iespējams, netiks atpazīts. Pārliecinieties, vai pirksts aptver visu ieslēgšanas/bloķēšanas taustiņa virsmu.
- Katrā reģistrēšanas reizē skenējiet tikai vienu pirkstu. Vairāku pirkstu skenēšana var ietekmēt pirkstu nospiedumu reģistrēšanu un atpazīšanu.
- Ja apkārtējais gaiss ir sauss, ierīce var ģenerēt statisko elektrību. Ja apkārtējais gaiss ir sauss, nav ieteicams skenēt pirkstu nospiedumus vai pirms pirkstu nospiedumu skenēšanas pieskarties metāla priekšmetam, piemēram, monētai vai atslēgām, lai noņemtu statisko elektrību.

### **Pirkstu nospiedumu reģistrēšana**

Lai izmantotu identifikāciju ar pirksta nospiedumu, varat reģistrēt un saglabāt savu pirksta nospiedumu ierīcē.

- *1* Pieskarieties vienumiem **Iestatījumi Vispārīgs Ekrāna bloķēšana un drošība Pirkstu nospiedumi**.
	- Lai varētu izmantot šo funkciju, ir jāiestata bloķēšanas ekrāns.
		- Ja ekrāna bloķēšana nav aktīva, konfigurējiet bloķēšanas ekrānu, izpildot ekrānā redzamos norādījumus. Skatiet [Ekrāna bloķēšanas iestatīšana](#page-578-0) sīkākai informācijai.
- *2* Atrodiet Ieslēgšanas/bloķēšanas taustiņš ierīces aizmugurē un uzmanīgi uzlieciet uz tā pirkstu, lai reģistrētu pirksta nospiedumu.
	- F

冃

- Uzmanīgi nospiediet Ieslēgšanas/bloķēšanas taustiņš, lai sensors varētu atpazīt jūsu pirksta nospiedumu. Nospiežot Ieslēgšanas/bloķēšanas taustiņš ar pārmērīgu spēku, var tikt palaista ekrāna bloķēšanas funkcija vai var tikt izslēgts ekrāns.
- Pirksta galam ir jāpārklāj visa ieslēgšanas/bloķēšanas taustiņa sensora virsma.

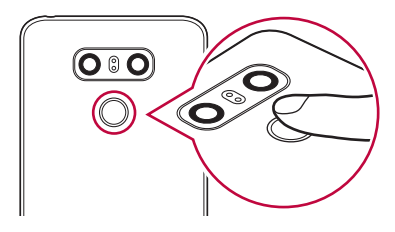

- *3* Izpildiet ekrānā redzamos norādījumus.
	- Atkārtojiet pirksta nospieduma skenēšanu, nedaudz pārvietojot pirkstu, līdz pirksta nospiedums tiek reģistrēts.
- *4* Kad pirksta nospieduma reģistrēšana ir pabeigta, pieskarieties vienumam **OK**.
	- Lai reģistrētu citu pirksta nospiedumu, pieskarieties vienumam **PIEVIENOT VAIRĀK**. Ja vēlaties reģistrēt tikai vienu pirksta nospiedumu un attiecīgais pirksts nav labā stāvoklī, pirkstu nospiedumu atpazīšana var nedarboties pareizi. Šādā situācijā ir ieteicams reģistrēt vairākus pirkstu nospiedumus.

### **Pirkstu nospiedumu pārvaldība**

Varat rediģēt vai dzēst reģistrētos pirkstu nospiedumus.

- *1* Pieskarieties vienumiem **Iestatījumi Vispārīgs Ekrāna bloķēšana un drošība Pirkstu nospiedumi**.
- *2* Atbloķējiet atbilstoši norādītajai bloķēšanas metodei.
- *3* Pirkstu nospiedumu sarakstā pieskarieties pirksta nospiedumam, lai to pārdēvētu. Lai to dzēstu, pieskarieties vienumam  $\overline{\text{III}}$ .

### **Ekrāna atbloķēšana ar pirksta nospiedumu**

Varat atbloķēt ekrānu vai skatīt bloķēto saturu, izmantojot pirksta nospiedumu. Aktivizējiet nepieciešamo funkciju:

*1* Pieskarieties vienumiem **Iestatījumi Vispārīgs Ekrāna bloķēšana un drošība Pirkstu nospiedumi**.

- *2* Atbloķējiet atbilstoši norādītajai bloķēšanas metodei.
- *3* Pirkstu nospiedumu iestatījumu ekrānā aktivizējiet nepieciešamo funkciju:
	- **Ekrāna bloķēšana**: atbloķējiet ekrānu, izmantojot pirksta nospiedumu.
	- **Satura bloķēšana**: atbloķējiet saturu, izmantojot pirksta nospiedumu. Lai to izdarītu, pārliecinieties, ka ir iestatīta satura bloķēšana.

## **Sejas atpazīšana**

### **Sejas atpazīšanas pārskats**

Jūs varat atbrīvot ekrāna bloķēšanu, izmantojot saglabātos sejas datus.

- Šī funkcija var būt neaizsargātāka pret drošību nekā pārējais ekrāns, 冃 piemēram, Knock Code, Atbloķēšanas raksts, PIN un Parole.
	- Izmantojot līdzīgu seju vai jūsu sejas foto, ekrāns var tikt atbloķēts.
	- Atpazītie sejas dati tiek droši saglabāti jūsu ierīcē.
	- Kad ekrāna bloķēšanai ir izvēlēta sejas atpazīšana, jums ir jāievada Knock Code, Atbloķēšanas raksts, PIN vai Parole, kas tika izmantoti sejas reģistrēšanai, bez tiešas sejas atpazīšanas izmantošanas pēc barošanas ieslēgšanas. Tādēļ uzmanieties, lai neaizmirstu norādīto vērtību.
	- Ja ierīce nevar noteikt seju vai aizmirsāt reģistrācijā norādīto vērtību, apmeklējiet tuvāko LG klientu apkalpošanas centru ar savu ierīci un ID karti.
	- Lai taupītu enerģiju, sejas atpazīšanas funkcija nedarbosies, ja akumulatora līmenis ir zemāks par 5%.

### **Piesardzības pasākumi sejas atpazīšanai**

Sejas atpazīšanas precizitāte var samazināties šādos gadījumos. Lai palielinātu atpazīšanas precizitāti, pārbaudiet tālāk norādīto informāciju, pirms lietojat ierīci.

- Vai jūsu seja nav aizklāta ar cepuri, brillēm vai masku, vai arī jūsu seja nav ievērojami atšķirīga stipra grima vai bārdas dēļ.
- Vai kameras objektīva priekšpusē nav pirkstu nospiedumu vai svešķermeņu, vai jūsu ierīce nevar noteikt seju pārāk spilgtas vai tumšas gaismas dēļ.

### **Sejas datu reģistrēšana**

Pirms sejas atpazīšanas funkcijas izmantošanas reģistrējiet sejas datus savā ierīcē.

- *1* Pieskarieties vienumiem **Iestatījumi Vispārīgs Ekrāna bloķēšana un drošība Atļaut Sejas atpazīšana**.
	- 同 • Lai izmantotu šo funkciju, ekrāna bloķēšanai jābūt iestatītai, izmantojot Knock Code, Atbloķēšanas raksts, PIN vai Parole.
		- Ja ekrāna bloķēšana nav iestatīta, reģistrējiet datus, izpildot ekrānā redzamās instrukcijas. Skatiet [Ekrāna bloķēšanas iestatīšana](#page-578-0) sīkākai informācijai.
- *2* Paceliet ierīci acu priekšā.
- *3* Reģistrējiet savu seju, izpildot ekrānā redzamos norādījumus.
	- Reģistrējiet savu seju telpā, kas nav pārāk gaiša vai tumša.
	- Ekrānā novietojiet visu seju ekrāna vadlīnijas ietvaros, un pēc tam pielāgojiet to, lēnām pārvietojot uz augšu, uz leju, pa kreisi vai pa labi.
- *4* Kad sejas reģistrācija ir pabeigta, pieskarieties vienumam **OK**.

### **Ekrāna atbloķēšana ar seju**

Jūs varat atbrīvot ekrāna bloķēšanu ar savu seju, nevis ar Knock Code, Atbloķēšanas raksts, PIN vai Parole.

- *1* Pieskarieties vienumiem **Iestatījumi Vispārīgs Ekrāna bloķēšana un drošība Atlasīt ekrāna bloķēšanu**.
- *2* Atbloķējiet ekrānu atbilstoši norādītajai metodei.
- 3 Pieskarieties vienumam **Atļaut sejas atpazīšanu** , lai jūs varētu atbloķēt ekrānu, izmantojot sejas atpazīšanu.

### **Sejas atpazīšanas uzlabošana**

Jūs varat pievienot sejas datus dažādos apstākļos, lai uzlabotu sejas atpazīšanu.

- *1* Pieskarieties vienumiem **Iestatījumi Vispārīgs Ekrāna bloķēšana un drošība Sejas atpazīšana**.
- *2* Atbloķējiet ekrānu atbilstoši norādītajai metodei.
- *3* Atlasiet vienumu **Uzlabot sejas atpazīšanu**.
- *4* Reģistrējiet savu seju, izpildot ekrānā redzamos norādījumus.
- *5* Kad sejas reģistrācija ir pabeigta, pieskarieties vienumam **OK**.

### **Sejas datu dzēšana**

Jūs varat izdzēst reģistrētos sejas datus un reģistrēt tos vēlreiz, ja sejas atpazīšana nedarbojas pareizi.

- *1* Pieskarieties vienumiem **Iestatījumi Vispārīgs Ekrāna bloķēšana un drošība Sejas atpazīšana**.
- *2* Atbloķējiet ekrānu atbilstoši norādītajai metodei.
- *3* Atlasiet vienumu **Dzēst seju**, lai izdzēstu sejas datus.

### **Ekrāna atbloķēšana ar seju, ja ekrāns ir izslēgts**

Ja ekrāns ir izslēgts, paceliet ierīci un skatieties uz ekrāna priekšpusi. Ierīce var noteikt seju un ekrāns tiek atbloķēts.

Lai deaktivizētu šo funkciju, izpildiet tālāk sniegtos norādījumus.

- *1* Pieskarieties vienumiem **Iestatījumi Vispārīgs Ekrāna bloķēšana un drošība Sejas atpazīšana**.
- *2* Atbloķējiet ekrānu atbilstoši norādītajai metodei.
- *3* Lai deaktivizētu šo funkciju, velciet vienumu **Ļaut atbloķēt ar sejas attēlu, kad ekrāns ir izslēgts** .
	- Sejas atpazīšanas funkcija ir pieejama tikai tad, ja ekrāns ir bloķēts.

### **Ekrāna atbloķēšana ar sejas atpazīšanu un ekrāna vilkšana.**

Ja ekrāns ir izslēgts, jūs varat atbloķēt ekrānu, veicot sejas atpazīšanu, un pēc tam velkot ekrānu.

- *1* Pieskarieties vienumiem **Iestatījumi Vispārīgs Ekrāna bloķēšana un drošība Sejas atpazīšana**.
- *2* Atbloķējiet ekrānu atbilstoši norādītajai metodei.
- *3* Lai aktivizētu šo funkciju, velciet vienumu **Vilkt, Pavelciet, lai atbloķētu pēc sejas atpazīšanas** .

### **Sejas atpazīšanas uzlabošana**

Jūs varat novērst ierīces atbloķēšanu, izmantojot fotoattēlus, attēlus vai videoklipus.

- *1* Pieskarieties vienumiem **Iestatījumi Vispārīgs Ekrāna bloķēšana un drošība Sejas atpazīšana**.
- *2* Atbloķējiet ekrānu atbilstoši norādītajai metodei.
- *3* Lai aktivizētu šo funkciju, velciet vienumu **Uzlabota Sejas atpazīšana** .

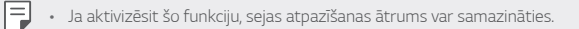

### **Daudzuzdevumu funkcija**

### **Vairāki logi**

Vienlaikus varat izmantot divas lietotnes, sadalot ekrānu vairākos logos.

- 1 Pieskarieties vienumam , izmantojot skārienjutīgo pogu sākuma ekrānā.
	- Parādās nesen izmantotās lietotnes.
- 2 Lai izmantotu Vairāki logi funkciju, pieskarieties vienumam  $\boxminus$  vēlamās lietotnes augšpusē.
	- Atlasītā lietotne parādās ekrāna augšējā daļā.

Alternatīvi,

- 1 Pieskarieties un turiet vienumu , kamēr izmantojat lietotni.
	- Sadalītajā ekrānā parādās nesen izmantotās lietotnes.
- $2$  Lai izmantotu Vairāki logi funkciju, pieskarieties vienumam  $\bigoplus$  vēlamās lietotnes augšpusē.
	- Atlasītā lietotne parādās ekrāna augšējā daļā.

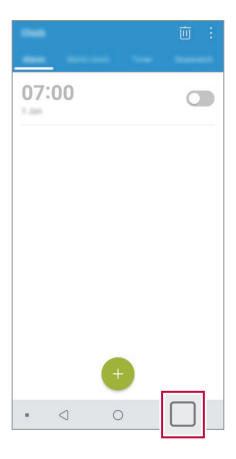

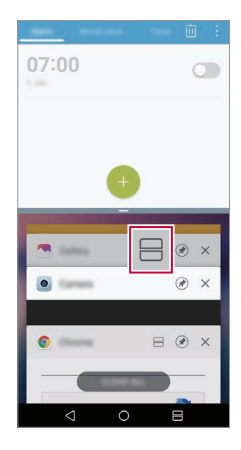

- Lai deaktivizētu Vairāki logi funkciju, skārienjutīgo pogu sākuma ekrānā pieskarieties vienumam  $\implies$  un turiet to.
	- Lai pielāgotu sadalītā ekrāna izmēru, velciet vienumu ekrāna centrā.
	- Vairāki logi funkcija netiek atbalstītas dažās LG lietotnēs un lietotnēs, kas tiek lejupielādētas no Play veikala.

### **Pēdējie ekrāni**

冃

Pēdējie ekrāni sniedz priekšskatījumu par nesen lietotajām lietotnēm. Lai apskatītu nesen lietoto lietotņu sarakstu, pieskarieties Sākumā vienumam

 $\bigcap$ , pēc tam pieskarieties parādītajai lietotnei.

• Pieskarieties un turiet lietotni un velciet to uz ekrāna augšdaļu, lai palaistu lietotni ar Vairāki logi funkciju. Varat arī pieskarties vienumam  $\ominus$  katras lietotnes augšpusē.

## **Always-on display**

Jūs varat apskatīt datumu, laiku vai parakstu, kad galvenais ekrāns ir izslēgts.

- 1 Pieskarieties vienumiem () > lestatījumi > Displeja iestatījum > Always**on display**.
- *2* Pieskarieties vienumam **Saturs** un atlasiet vienumu, kuru vēlaties parādīt.
	- Kad tiek izvēlēts Paraksts, ierakstiet vajadzīgo teikumu.
	- Lai iestatītu laika periodu, kurā netiek aktivizēta funkcija Vienmēr ieslēgts displejs, pieskarieties vienumam **Ikdienas taimauts**.
	- Lai palielinātu spilgtumu funkcijai Vienmēr ieslēgts displejs , pieskarieties vienumam **Spilgtāks displejs**.
	- Izmantojot funkciju Vienmēr ieslēgts displejs, akumulators var izlādēties F ātrāk. Izslēdziet šo funkciju, lai taupītu akumulatora enerģiju.

## **Quick Help**

冃

Varat skatīt palīdzības informāciju par ierīces galvenajām funkcijām, bieži uzdotajiem jautājumiem vai lietotāja rokasgrāmatu. Meklējiet palīdzības informāciju, izmantojot atslēgvārdus. Jūs varat ātri atrisināt savas problēmas, konsultējoties individuāli ar speciālistu.

- *1* Pieskarieties vienumam **Ātrā palīdzība**.
- *2* Meklējiet palīdzību informāciju, ievadot atslēgvārdus meklēšanas laukā.
	- Šī funkcija tiek periodiski atjaunināta, izmantojot lietotāju atsauksmes.
	- Pieejamie izvēlnes vienumi var atšķirties atkarībā no reģiona un pakalpojuma sniedzēja.
	- Jūs varat apskatīt lietotāja rokasgrāmatu tiešsaistē, lietotnē Ātrā palīdzība*, lai*  skatītu detalizētu informāciju par ierīces funkcijām.

### **Piezīmes par ūdensizturīguma īpašībām**

Šī ierīce ir izturīga pret ūdeni un putekļiem atbilstoši aizsardzības pret apkārtējās vides iedarbību vērtējumam IP68.

Jūsu ierīce ir pārbaudīta kontrolētā vidē un pierādīta kā izturīga pret ūdeni un putekļiem noteiktos apstākļos (atbilst klasifikācijas IP68 prasībām kā aprakstīts starptautiskajā standartā IEC 60529 - Korpusu aizsardzības pakāpes [IP kods]; pārbaudes apstākļi: 15-35 ºC, 86-106 kPa, 1,5 metri, 30 minūtes). Nepakļaujiet ierīci apstākļiem, kas atšķiras no pārbaudes apstākļiem. Faktiskā lietojumā rezultāti var atšķirties.

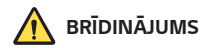

Apstākļos, kas atšķiras no LGE pārbaudes apstākļiem IP68 (kā norādīts šajā rokasgrāmatā), bojājuma indikatora šķidrums produkta iekšienē maina krāsu. Lūdzam ņemt vērā, ka gadījumā, ja rodas bojājumi šādu iemeslu dēļ, jūs zaudējat tiesības uz bezmaksas remontu saskaņā ar garantiju.

Izvairieties pakļaut ierīci videi, kurā ir pārlieku liels putekļu daudzums vai mitrums. Nelietojiet ierīci zemāk minētajās vidēs.

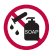

Negremdējiet ierīci jebkādos ķīmiskos šķidrumos (ziepes utt.), kas nav ūdens.

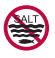

Negremdējiet ierīci sālsūdenī, tostarp jūras ūdenī.

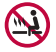

Negremdējiet ierīci termālos avotos.

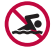

Nepeldieties ar šo ierīci.

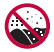

Nenovietojiet ierīci tieši smiltīs (piemēram, pludmalē) vai dubļos.

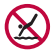

Neiegremdējiet ierīci ūdenī, kura dziļums pārsniedz aptuveni 1,5 metrus.

Neiegremdējiet ierīci ūdenī ilgāk par 30 minūtēm.

- Ja ierīce ir slapja, noslaukiet mikrofonu, skaļruni un stereo ligzdu ar sausu drānu, pirms to lietojat.
- Ja ierīce vai jūsu rokas ir slapjas, noslaukiet tās, pirms rīkojaties ar ierīci.
- Nelietojiet ierīci vietās, kur to var apšļakstīt augstspiediena ūdens (piemēram, krāna vai dušas tuvumā), un neiegremdējiet to ūdenī uz ilgu laiku, jo ierīce nav paredzēta izturēt augstu ūdens spiedienu.
- Ierīce nav triecienizturīga. Nenometiet ierīci un nepakļaujiet to triecienam. Pretējā gadījumā varat sabojāt vai deformēt ierīci, radot ūdens sūci.
- Ierīces ūdens un putekļu izturīgums var mazināties pēc nomešanas vai trieciena saņemšanas.
- Ja ierīce kļūst slapja, rūpīgi to nosusiniet ar tīru, mīkstu drānu.
- Skārienekrāns un citas funkcijas var nedarboties pareizi, ja ierīce tiek izmantota, kamēr tā ir slapja.
- Jūsu ierīce ir ūdensizturīga tikai tad, ja SIM/atmiņas kartes paliktnis ir pareizi ievietots ierīcē.
- Neatveriet un neaizveriet SIM/atmiņas kartes paliktni, kamēr ierīce ir slapja vai iegremdēta ūdenī. Atvērta paliktņa pakļaušana ūdenim vai mitrumam var sabojāt ierīci.
- SIM/atmiņas kartes novietne ietver gumiju [blīvi], kas palīdz aizsargāt ierīci no putekļu, ūdens vai mitruma iekļūšanas tajā. Nesabojājiet gumiju [blīvi], lai neļautu putekļiem, ūdenim vai mitrumam iekļūt ierīcē un radīt bojājumus.

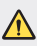

• Norādījumu neievērošanas gadījumā ierīces ierobežotā garantija var kļūt nederīga.

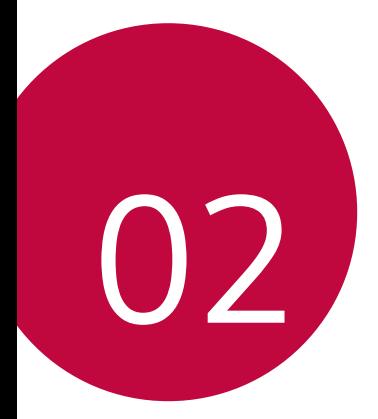

# **Pamatfunkcijas**

### **Produkta sastāvdaļas un piederumi**

Šajā ierīcē ir iekļauti šādi vienumi.

• Ierīce

∧

冃

- Stereo austiņas
- USB kabelis
- Lādētājs
- Īsā lietošanas pamācība
- Izvilkšanas tapa
- Iepriekš aprakstītie vienumi var būt neobligāti.
- Ierīces komplektācijā ietvertie vienumi un pieejamie piederumi var atšķirties atkarībā no reģiona vai pakalpojumu sniedzēja.
- Vienmēr izmantojiet oriģinālos LG Electronics piederumus. Izmantojot citu ražotāju piederumus, var tikt ietekmēta jūsu ierīces zvanīšanas veiktspēja vai rasties darbības traucējumi. Šāda veida traucējumiem nav spēkā LG remonta apkope.
- Dažas ierīces daļas ir izgatavotas no rūdīta stikla. Ja jūs nometat ierīci uz cietas virsmas vai izraisāt uz tās smagu triecienu, rūdītais stikls var tikt bojāts. Ja tas notiek, nekavējoties pārtrauciet lietot ierīci un sazinieties ar LG klientu apkalpošanas centru.
- Ja trūkst kāds no šiem pamata piederumiem, sazinieties ar izplatītāju, no kura iegādājāties ierīci.
	- Lai iegādātos papildu elementus, sazinieties ar LG klientu apkalpošanas centru.
- Daži piederumi izstrādājuma iepakojumā var tikt mainīti bez iepriekšēja brīdinājuma.
- Jūsu ierīces izskats un specifikācijas var tikt mainīti bez iepriekšēja brīdinājuma.
- Ierīces specifikācijas var atšķirties atkarībā no reģiona un pakalpojumu sniedzēja.
- Pirms pirkstu nospiedumu atpazīšanas funkcijas izmantošanas noņemiet aizsargekrānu no pirkstu nospieduma sensora.

## **Daļu pārskats**

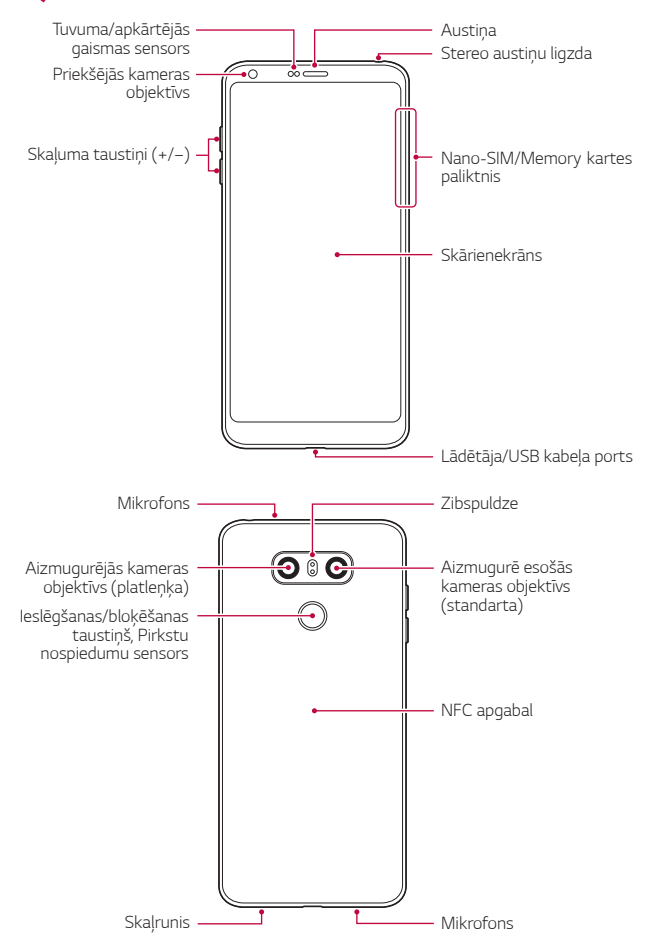

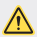

#### **NEMĒĢINIET noņemt aizmugurējo vāciņu.**

Šai ierīcei ir neizņemams akumulators. Nemēģiniet noņemt aizmugurējo vāciņu. Tas var ievērojami bojāt akumulatoru un ierīci, kas var izraisīt pārkaršanu, ugunsgrēku un traumas.

- Tuvuma/apkārtējās gaismas sensors
	- *-* Tuvuma sensors. Zvana laikā tuvuma sensors izslēdz ekrānu un atspējo skāriena funkcionalitāti, kad ierīce atrodas tuvu cilvēka ķermenim. Kad ierīce atrodas ārpus noteikta diapazona, sensors ieslēdz ekrānu un iespējo skāriena funkcionalitāti.
	- *-* Apkārtējās gaismas sensors. Apkārtējās gaismas sensors analizē apkārtējās gaismas intensitāti, kad ir ieslēgts spilgtuma automātiskās kontroles režīms.
- Skaļuma taustiņi
	- *-* Pielāgojiet skaļumu zvana signāliem, sarunām un paziņojumiem.
	- *-* Izmantojot kameru, uzmanīgi piespiediet skaļuma taustiņu, lai uzņemtu fotoattēlu. Lai uzņemtu nepārtrauktu fotoattēlu sēriju, nospiediet un turiet nospiestu skaļuma taustiņu.
	- *-* Divreiz nospiediet skaļuma samazināšanas taustiņu (–), lai palaistu lietotni Kamera, kad ekrāns ir bloķēts vai izslēgts. Divreiz nospiediet skaļuma palielināšanas taustiņu (+), lai palaistu lietotni Tveršana+.
- Ieslēgšanas/bloķēšanas taustiņš (Pirkstu nospiedumu sensors)
	- *-* Īslaicīgi nospiediet šo taustiņu, ja vēlaties ieslēgt vai izslēgt ekrānu.
	- *-* Nospiediet taustiņu un turiet to nospiestu, ja vēlaties atlasīt enerģijas vadības opciju.
	- *-* Ieslēdziet pirkstu nospiedumu atpazīšanas funkciju, lai vienkāršotu ekrāna atbloķēšanas procesu. Skatiet sīkāku informāciju [Pārskats par](#page-542-0)  p[irkstu nospiedumu atpazīšanu](#page-542-0).

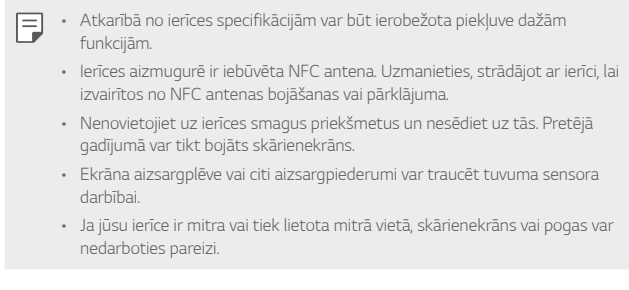

Turiet ierīci pareizi, kā parādīts zemāk. Ja, izmantojot ierīci, pārklājat mikrofona caurumu ar roku, pirkstu vai aizsargapvalku, zvana laikā jūsu balss var izklausīties neskaidri.

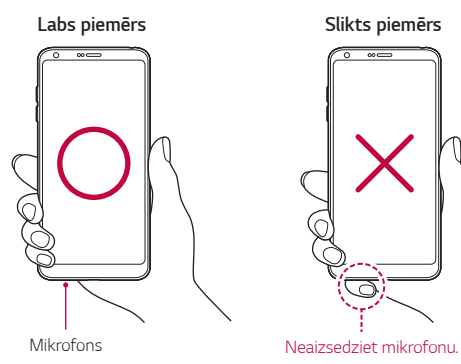

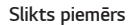

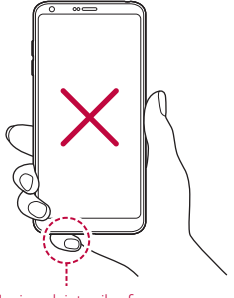

## **Barošanas ieslēgšana un izslēgšana**

### **Barošanas ieslēgšana**

Kad barošana ir izslēgta, nospiediet un turiet nospiestu Ieslēgšanas/ bloķēšanas taustiņš.

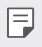

• Ieslēdzot ierīci pirmo reizi, tiek veikta sākotnējā konfigurācija. Pirmās viedtālruņa sāknēšanas laiks var būt ilgāks nekā parasti.

### **Barošanas izslēgšana**

Nospiediet un turiet nospiestu Ieslēgšanas/bloķēšanas taustiņš un pēc tam atlasiet vienumu Izslēgt.

### **Ierīces restartēšana**

Ja ierīce nedarbojas pareizi vai neatbild, restartējiet to, izpildot tālāk sniegtos norādījumus.

- *1* Vienlaikus nospiediet un turiet Ieslēgšanas/bloķēšanas taustiņš un <Skaļuma samazināšanas taustiņu (–), līdz barošana ir izslēgta.
- *2* Kad ierīce tiek restartēta, atlaidiet taustiņu.

### **Barošanas vadības opcijas**

Nospiediet ieslēgšanas/bloķēšanas taustiņam un turiet to nospiestu, pēc tam atlasiet opciju.

- **Izslēgt**: Izslēdziet ierīci.
- **Izslēdziet un restartējiet**: restartēt ierīci.
- **Lidojuma režīms ir ieslēgts**: bloķēt ar telekomunikācijām saistītas funkcijas, tostarp tālruņa zvanu veikšanu, ziņojumapmaiņu un interneta pārlūkošanu. Citas funkcijas joprojām ir pieejamas.

### **SIM kartes ievietošana**

Lai sāktu lietot ierīci, ievietojiet SIM karti (abonenta identitātes moduli), ko nodrošina pakalpojumu sniedzējs.

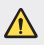

• Esiet uzmanīgi ar izmešanas spraudīti, jo tai ir asa maliņa.

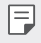

• Lai ūdensnecaurlaidīgas un pret putekļiem noturīgas īpašības efektīvi darbotos, kartīšu paliktnim jābūt pareizi ievietotam.

*1* Ievietojiet izvilkšanas tapu karšu paliktņa caurumā.

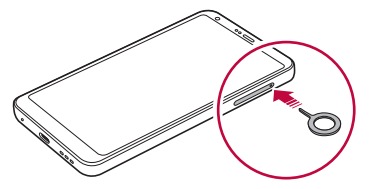

*2* Izvelciet karšu paliktni.

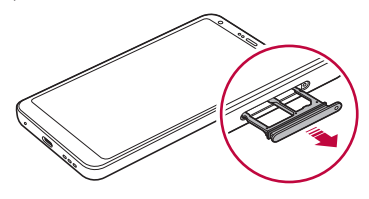

*3* Novietojiet SIM karti uz karšu paliktņa, vēršot zelta krāsas kontaktus lejup.

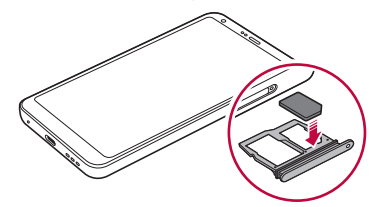

*4* Ievietojiet karšu paliktni atpakaļ slotā.

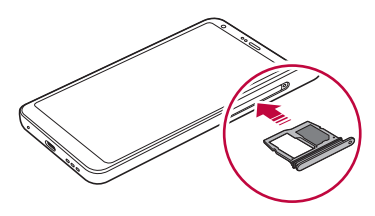

- Šī ierīce atbalsta tikai Nano SIM kartes.
	- Lai nodrošinātu darbību bez problēmām, ieteicams ierīcē izmantot pareizā veida SIM karti. Vienmēr izmantojiet rūpnīcā izgatavotu operatora nodrošināto SIM karti.
- Ja ievietojat kartes paliktni ierīcē, kamēr kartes paliktnis ir mitrs, ierīce var tikt bojāta. Vienmēr pārliecinieties, vai kartes paliktnis ir sauss.

#### **Piesardzības pasākumi, izmantojot SIM karti**

- Nenozaudējiet SIM karti. Uzņēmums LG neatbild par zaudējumiem un citām problēmām, kas radās SIM kartes nozaudēšanas vai atdošanas rezultātā.
- Uzmanieties, lai, ievietojot vai izņemot SIM karti, nesabojātu to.

F.

## **Atmiņas kartes ievietošana**

Ievietojiet atmiņas karti savā ierīcē.

Ierīcē var tikt atbalstītas līdz 2 TB lielas microSD kartes. Atkarībā no atmiņas kartes ražotāja un veida dažas atmiņas kartes var nebūt saderīgas ar jūsu ierīci.

- *1* Ievietojiet izvilkšanas tapu karšu paliktņa caurumā.
- *2* Izvelciet karšu paliktni.
- *3* Novietojiet atmiņas karti uz karšu paliktņa, vēršot zelta krāsas kontaktus lejup.

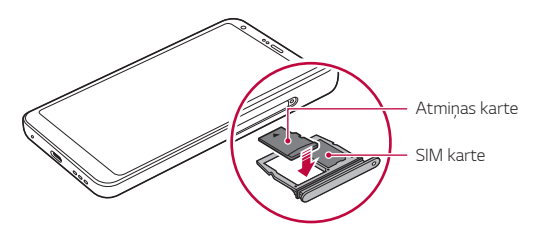

*4* Ievietojiet karšu paliktni atpakaļ slotā.

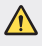

冃

• Dažas atmiņas kartes nav pilnībā saderīgas ar ierīci. Ja lietojat nesaderīgu karti, var rasties ierīces vai atmiņas kartes bojājumi vai arī atmiņas kartē saglabāto datu bojājums.

• Bieža datu ierakstīšana un dzēšana var saīsināt atmiņas kartes darbības laiku.

## **Atmiņas kartes izņemšana**

Drošības nolūkā pirms atmiņas kartes izņemšanas atvienojiet to.

- 1 Pieskarieties vienumiem ( > lestatījum > Vispārīgs > Krātuve >  $\triangle$
- *2* Ievietojiet izvilkšanas tapu karšu paliktņa caurumā.
- *3* Izvelciet karšu paliktni un izņemiet atmiņas karti.
	- Neizņemiet atmiņas karti, kamēr ierīcē tiek pārsūtīta informācija vai tiek piekļūts datiem. Pretējā gadījumā dati var tikt zaudēti vai bojāti vai arī var rasties atmiņas kartes vai ierīces bojājums. Uzņēmums LG neatbild par zaudējumiem, kas radās atmiņas karšu ļaunprātīgas vai nepareizas lietošanas rezultātā, tostarp par datu zudumu.

### **Akumulators**

### **Akumulatora uzlāde**

Pirms ierīces lietošanas pilnībā uzlādējiet akumulatoru. Uzlādējiet ierīci ar USB C tipa kabeli.

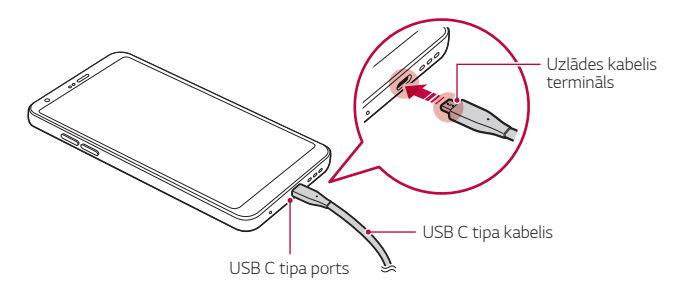

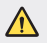

同

• Neuzlādējiet ierīci, kamēr ierīce vai lādēšanas kabelis ir slapjš vai satur mitrumu. Tas var izraisīt ugunsgrēku, strāvas triecienu, savainojumus vai ierīces bojājumus.

- Pārliecinieties, ka izmantojat ar savu ierīci ar piegādāto USB kabeli.
- Noteikti izmantojiet LG apstiprinātu lādētāju un uzlādes kabeli. Akumulatoru uzlādējot ar trešās puses lādētāju, var eksplodēt akumulators vai arī var tikt sabojāta ierīce.
- Jūsu ierīcei ir iekšējs atkārtoti uzlādējams akumulators. Drošības nolūkos neizņemiet iegulto akumulatoru.
- Izmantojot ierīci tās uzlādes laikā, var rasties elektriskās strāvas trieciens. Lai izmantotu ierīci, pārtrauciet uzlādi.
- Kad ierīce ir pilnībā uzlādēta, atvienojiet lādētāju no strāvas rozetes. Tādējādi netiek lieki patērēta elektroenerģija.
	- Uzlādes adapteris, kas atbalsta ātru uzlādi, ir iekļauts komplektā.
	- Ātrās uzlādes funkcija var nedarboties, ja tiek izmantots ātras uzlādes adapteris, kas nav oriģinālais adapteris.
	- Akumulatoru arī var uzlādēt, vienu USB kabeļa galu pievienojot ierīcei, bet otru — galddatoram vai klēpjdatoram. Tas var aizņemt ilgāku laiku nekā adaptera pievienošana sienas kontaktligzdai.
	- Akumulatoru nedrīkst uzlādēt ar USB centrmezglu, kas nevar saglabāt nominālo spriegumu. Uzlāde var neizdoties vai tikt apturēta.

#### **Piesardzības pasākumi, lietojot ierīci**

- Pārliecinieties, ka izmantojat pievienoto USB kabeli; neizmantojiet trešās puses USB kabeļus vai lādētājus ar savu ierīci. LG ierobežotā garantija neattiecas uz trešo pušu piederumu lietošanu.
- Ierīce var tikt bojāta, neievērojot šīs instrukcijas norādījumus, un to nepareizi lietojot.

### **Akumulatora efektīva lietošana**

Akumulatora kalpošanas laiks var samazināties, ja vienlaicīgi un ilglaicīgi izmantojat daudzas lietotnes un funkcijas.

Lai paildzinātu akumulatora darbības laiku, atceliet fonā notiekošas darbības.

Lai samazinātu akumulatora enerģijas patēriņu, izpildiet tālāk norādītās darbības.

- Izslēdziet **Bluetooth®** vai Wi-Fi tīkla funkciju, ja tā netiek izmantota.
- Iestatiet pēc iespējas īsāku ekrāna noildzes laiku.
- Samaziniet ekrāna spilgtumu.
- Iestatiet ekrāna bloķēšanu, kad ierīce netiek lietota.
- Pārbaudiet akumulatora uzlādes līmeni, izmantojot jebkuru lejupielādēto lietotni.

## **Skārienekrāns**

Varat iepazīties ar ierīces pārvaldīšanas iespējām, izmantojot skārienekrāna žestus.

### **Pieskaršanās**

Viegli pieskarieties ar pirkstu, lai atlasītu vai palaistu lietotni vai opciju.

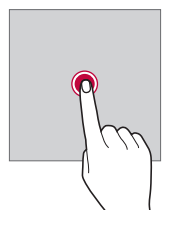

### **Pieskaršanās un turēšana**

Pieskarieties un turiet vairākas sekundes vienumu, lai parādītu izvēlni ar pieejamajām opcijām.

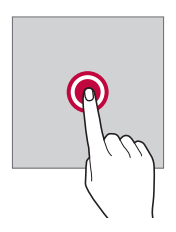

#### **Pieskaršanās divreiz**

Divreiz ātri pieskarieties, lai tuvinātu vai tālinātu tīmekļa lapu vai karti.

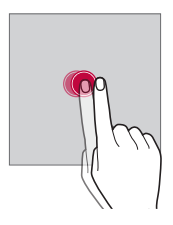

### **Vilkšana**

Pieskarieties un turiet vienumu piemēram, lietotni vai logrīku, pēc tam ar pirkstu velciet šo vienumu uz citu vietu, veicot vienu mērķtiecīgu kustību. Varat izmantot šo žestu, lai pārvietotu vienumu.

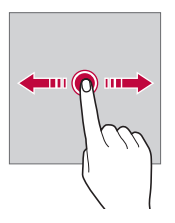

### **Pārvilkšana**

Pieskarieties ar pirkstu ekrānam un bez apstāšanās veikli to velciet. Jūs varat izmantot šo žestu, lai ritinātu sarakstu, tīmekļa lapu, fotoattēlus, ekrānus un daudz ko citu.

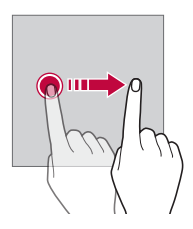

### **Savilkšana un izplešana**

Savelciet divus pirkstus, lai tālinātu, piemēram, fotoattēlu vai karti. Lai tuvinātu, izpletiet pirkstus.

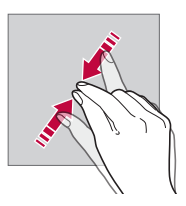

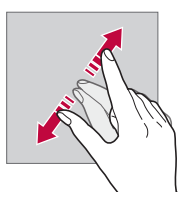

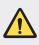

• Sargiet skārienekrānu no pārmērīga fiziska trieciena. Pretējā gadījumā var sabojāt skāriena sensoru.

- 冃 • Skārienekrāna kļūme var rasties, ierīci izmantojot magnētiska, metāla vai elektrību vadoša materiāla tuvumā.
	- Ierīci lietojot spilgtā gaismā, piemēram, tiešā saules gaismā, ekrāns var nebūt redzams atkarībā no pozīcijas. Izmantojiet ierīci apēnotā vietā vai arī vietā, kur gaisma nav pārāk spilgta, taču pietiekama, lai būtu piemērota grāmatu lasīšanai.
	- Nespiediet ekrānu ar pārmērīgu spēku.
	- Viegli pieskarieties ar pirkstu vajadzīgajai opcijai.
	- Skārienvadība var nedarboties pareizi, ja rokā ir uzvilkts cimds vai arī pieskaraties ar nagu.
	- Skārienvadība var nedarboties pareizi, ja ekrāns ir mitrs vai slapjš.
	- Skārienekrāns var nedarboties pareizi, ja ierīcei ir piestiprināta ekrāna aizsargplēve vai cits aizsargpiederums, kas iegādāts trešās puses veikalā.
	- Ilgstoša laika statiska attēla parādīšana var izraisīt pēcattēlus vai ekrāna sadedzināšanu. Izslēdziet ekrānu vai izvairieties no tā paša attēla parādīšanas ilgu laiku, ja ierīci neizmantojat.

### **Sākuma ekrāns**

### **Sākuma ekrāna pārskats**

Sākuma ekrāns ir sākumpunkts, no kura ierīcē var piekļūt dažādām funkcijām un lietotnēm. Pieskarieties vienumam  $\bigcap$  jebkurā ekrānā, lai pārietu tieši uz sākuma ekrānu.

Sākuma ekrānā varat pārvaldīt visas lietotnes un logrīkus. Velciet ekrānā pa kreisi vai pa labi, lai skatītu visas instalētās lietotnes.

### **Sākuma ekrāna izkārtojums**

Varat skatīt visas lietotnes un kārtot logrīkus un mapes sākuma ekrānā.

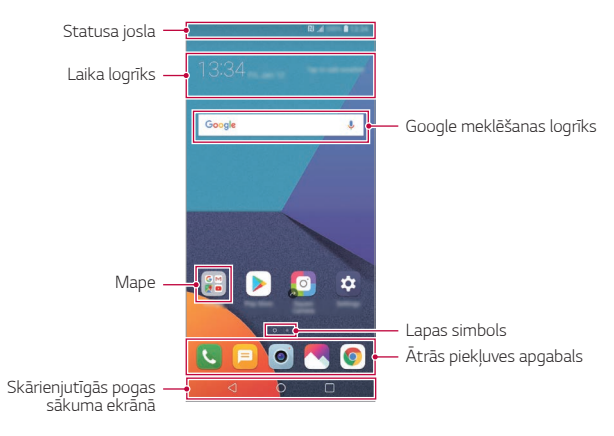

- Sākuma ekrāns var atšķirties atkarībā no ražotāja politikas, lietotāja 冃 iestatījumiem, programmatūras versijas vai pakalpojumu sniedzēja.
- **Statusa josla**: skatiet statusa ikonas, laiku un akumulatora uzlādes līmeni.
- **Laika logrīks**: skatiet informāciju par laikapstākļiem un laiku konkrētā teritorijā.
- **Google meklēšanas logrīks**: Veiciet Google meklēšanu, ievadot runātus vai rakstiskus atslēgvārdus.
- **Mape**: izveidojiet mapes, lai grupētu lietotnes pēc saviem ieskatiem.
- **Lapas simbols**: Parādiet kopējo sākuma ekrāna tapešu skaitu. Pieskarieties vajadzīgās lapas ikonai, lai pārietu uz atlasīto lapu. Ikona, kas atspoguļo pašreizējo tapeti, tiks izcelta.
- **Ātrās piekļuves apgabals**: fiksējiet galvenās lietotnes ekrāna apakšdaļā, lai varētu tām piekļūt no jebkuras sākuma ekrāna kanvas.

#### • **Skārienjutīgās pogas sākuma ekrānā**

- *-* : atgriezties iepriekšējā ekrānā. Aizvērt tastatūru vai uznirstošos logus.
- *-* : pieskarieties, lai pārietu uz sākuma ekrānu. Lai palaistu vienumu Google meklēšana, pieskarieties un turiet.
- *-* : Pieskatieties vienumam, lai skatītu pēdējo izmantoto lietotņu sarakstu vai palaistu lietotni no saraksta. Lai izdzēstu visas nesen lietotās lietotnes, pieskarieties vienumam **NOTĪRĪT VISU**. Lai izmantotu divas lietotnes vienlaicīgi ar Vairāki logi funkciju, pieskarieties pogai un turiet to, lietojot lietotni.

### **Sākuma skārienjutīgo pogu rediģēšana**

Varat pārkārtot sākuma skārienpogas vai pievienot tām bieži izmantotas funkcijas.

Pieskarieties vienumam **Iestatījumi Displeja iestatījumi Sākuma skārienjutīgās pogas Pogu kombinācija** un pielāgojiet iestatījumus.

• Ir pieejamas vairākas funkcijas, tostarp QSlide, Paziņojums panelis un Tveršana+.

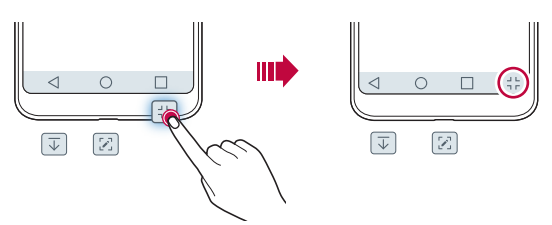

### **Statusa ikonas**

Kad tiek saņemts paziņojums par nelasītu ziņojumu, kalendāra notikumu vai signālu, statusa joslā tiek rādīta atbilstoša paziņojuma ikona. Pārbaudiet ierīces statusu, skatot paziņojumu ikonas statusa joslā.

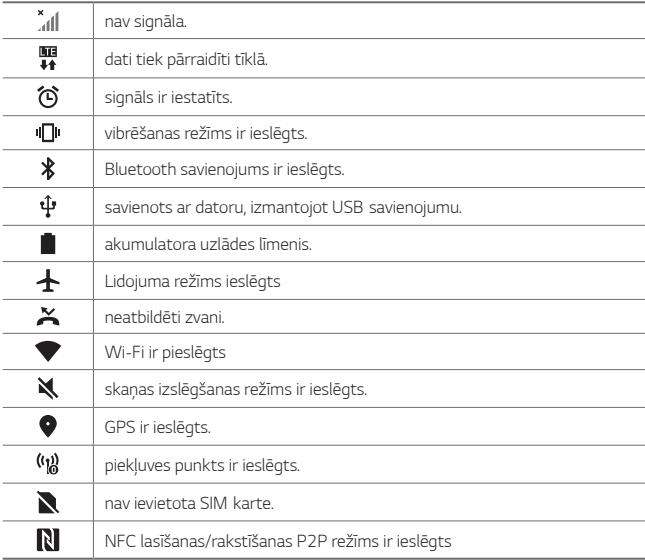

- 冃
- Dažas no šīm ikonām var tikt parādītas atšķirīgi vai vispār netiks parādītas atkarībā no ierīces statusa. Skatiet ikonas atbilstoši faktiskajai videi un apgabalam, kurā izmantojat ierīci un pakalpojumu sniedzēju.
- Parādītās ikonas var atšķirties atkarībā no reģiona vai tīkla pakalpojumu sniedzēja.

### **Paziņojumu panelis**

Jūs varat atvērt paziņojumu paneli, velkot statusa joslu lejup uz galvenā ekrāna.

- Lai atvērtu ātro piekļūšanas ikonu sarakstu, velciet paziņojumu paneli uz leju vai pieskarieties vienumam  $\vee$ .
- Lai pārkārtotu, pievienotu vai noņemtu ikonas, pieskarieties vienumam **REDIĢĒT**.
- Ja pieskaraties ikonai un turat to, tiek parādīts attiecīgās funkcijas iestatījumu ekrāns.

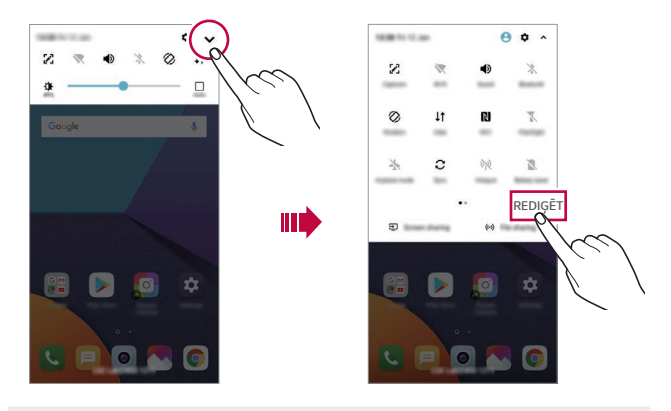

• Paziņojumu paneli varat izmantot arī bloķētā ekrānā. Velciet paziņojumu paneli, kamēr ekrāns ir bloķēts, lai ātri piekļūtu vēlamajām funkcijām.

日

### **Ekrāna orientācijas pārslēgšana**

Varat iestatīt ekrāna orientācijas automātisku pārslēgšanu atbilstoši ierīces orientācijai.

Paziņojumu panelī, ātrās piekļuves ikonu sarakstā pieskarieties vienumam **Rotācija**.

Vai arī pieskarieties vienumam **12 lestatījumi > Displeja iestatījumi** un aktivizējiet funkciju **Autom. displeja pagriešana**.

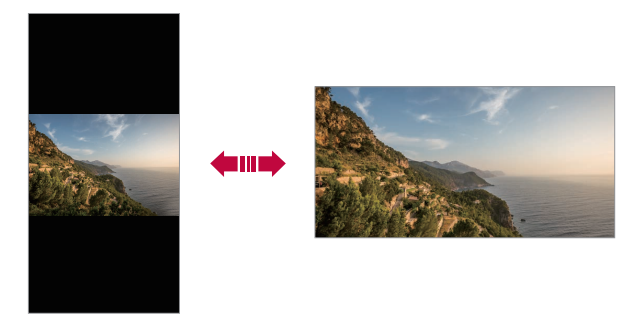

### **Sākuma ekrāna rediģēšana**

Sākuma ekrānā pieskarieties tukšai vietai un turiet to, un pēc tam atlasiet zemāk redzamo vajadzīgo funkciju.

- Lai pārkārtotu sākuma ekrāna lapas, pieskarieties lapai, turiet to un pēc tam velciet to citā vietā.
- Lai sākuma ekrānam pievienotu logrīku, pieskarieties tukšajam sākuma ekrāna laukumam un turiet to, pēc tam atlasiet vienumu **Logrīki**.
- Lai mainītu motīvu, pieskarieties tukšajam sākuma ekrāna laukumam, pēc tam atlasiet vienumu **Tēma**.

Varat arī pieskarties vienumam **Iestatījumi Displeja iestatījumi Tēma**, kas jāpiemēro ierīcei.

- Lai konfigurētu sākuma ekrāna iestatījumus, pieskarieties tukšajam sākuma ekrāna laukumam un turiet to, pēc tam atlasiet vienumu **Sākuma ekrāna iestatījumi**. Skatiet sīkāku informāciju [Sākuma ekrāna iestatījumi](#page-576-0).
- Lai apskatītu vai pārinstalētu atinstalētās lietotnes, pieskarieties un turiet tukšo sākuma ekrāna laukumu un pēc tam atlasiet vienumu **Lietotņu atkritumi**. Skatiet sīkāku informāciju [Lietotņu atkritumi](#page-593-0).
- Lai mainītu noklusējuma ekrānu, pieskarieties un turiet tukšo sākuma ekrāna laukumu, pārejiet uz vēlamo ekrānu, pieskarieties vienumam *,*  pēc tam pieskarieties ekrānam vēlreiz.

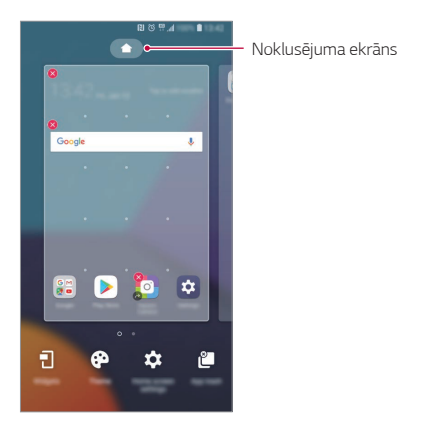

### **Fona motīva apskate**

Jūs varat skatīt tikai fona attēlu, sākuma ekrānā paslēpjot lietotnes un logrīkus. Sākuma ekrānā velciet divus pirkstus, attālinot vienu no otra.

• Lai atgrieztos sākotnējā ekrānā, kurā tiek rādītas lietotnes un logrīki, sākuma ekrānā savelciet pirkstus vai pieskarieties vienumam $\triangleleft$ 

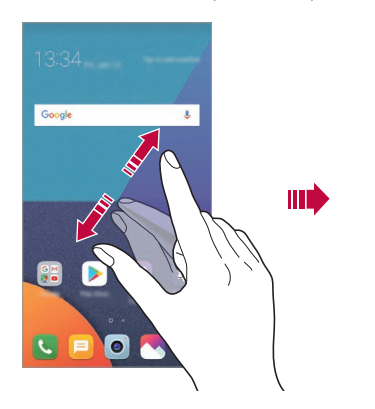

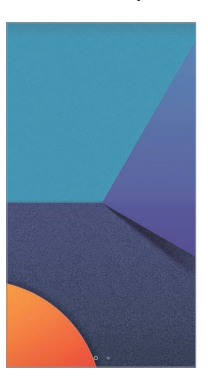

### **Lietotņu pārvietošana sākuma ekrānā**

Sākuma ekrānā pieskarieties lietotnei un turiet to, un pēc tam velciet to uz citu vietu.

- Lai bieži izmantotās lietotnes būtu pieejamas sākuma ekrāna apakšdaļā, pieskarieties lietotnei un turiet to, pēc tam velciet to uz ātrās piekļuves apgabalu ekrāna apakšdaļā.
- Lai noņemtu ikonu no ātrās piekļuves apgabala, velciet ikonu uz sākuma ekrānu.
# **Mapju lietošana sākuma ekrānā**

#### **Mapju izveide**

Sākuma ekrānā pieskarieties lietotnei un turiet to, un pēc tam velciet to pāri citai lietotnei.

• Tiek izveidota jauna mape, un lietotnes tiek pievienotas mapei.

# **Mapju rediģēšana**

Sākuma ekrānā pieskarieties mapei un veiciet kādu no šīm darbībām.

- Lai rediģētu mapes nosaukumu un krāsu, pieskarieties mapes nosaukumam.
- Lai pievienotu lietotnes, pieskarieties un turiet lietotni, pēc tam velciet to pāri mapei un atlaidiet to.
- Lai noņemtu lietotni no mapes, pieskarieties lietotnei un turiet to, un velciet to ārpus mapes. Ja noņemtā lietotne ir vienīgā lietotne, kas atradās mapē, šī mape tiek automātiski noņemta.
- Varat arī pievienot vai noņemt lietotnes, mapē pieskaroties vienumam  $+$ .

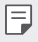

• Lietojot lejupielādēto motīvu, jūs nevarat mainīt mapes krāsu.

# **Sākuma ekrāna iestatījumi**

Varat pielāgot sākuma ekrāna iestatījumus.

- *1* Pieskarieties vienumam **Iestatījumi Displeja iestatījumi Sākuma ekrāns**.
- *2* Pielāgojiet tālāk norādītos iestatījumus.
	- **Izvēlēties Home**: atlasiet sākuma ekrāna režīmu.
	- **Fona attēls**: Mainiet sākuma ekrāna fona tapeti.
	- **Tapetes kustība**: pārvietojiet tapeti, pārvietojot tālruni. Izslēdz dzīvas un vairāku ekrānu tapetes.
	- **Ekrāna efekts**: atlasiet efektu, kas tiek lietots, pārslēdzot sākuma ekrāna lapas.
- **Ikonu formas**: Izvēlieties, vai ikonām jābūt kvadrātveida vai ar noapaļotiem stūriem.
- **Šķirot lietotnes pēc**: iestatiet, kā lietotnes tiek kārtotas sākuma ekrānā.
- **Režģis**: mainiet lietotņu izkārtojuma režīmu sākuma ekrānā.
- **Paslēpt lietotnes**: Sākuma ekrānā atlasiet, kuras lietotnes vēlaties paslēpt.
- **Sākuma ekrāna ritināšana**: Iespējojiet, lai atļautu nepārtrauktu sākuma ekrāna ritināšanu (pēc pēdējā ekrāna atgriežas pirmajā ekrānā).
- **Smart Bulletin**: izmantojiet sākuma ekrānu, lai skatītu informāciju, kas ir pielāgota jūsu vajadzībām.
- **Meklēt**: Meklējiet, pavelkot uz leju Sākuma ekrānā.

# **Ekrāna bloķēšana**

# **Pārskats par ekrāna bloķēšanu**

Jūsu ierīces ekrāns izslēdzas un bloķējas, nospiežot Ieslēgšanas/bloķēšanas taustiņš. Ekrāns izslēdzas un bloķējas arī tad, ja ierīce noteiktu laiku ir dīkstāvē. Nospiežot Ieslēgšanas/bloķēšanas taustiņš, kad nav iestatīta ekrāna bloķēšana, uzreiz tiek parādīts sākuma ekrāns.

Lai nodrošinātu drošību un nepieļautu nevēlamu piekļuvi jūsu ierīcei, iestatiet ekrāna bloķēšanu.

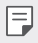

• Ekrāna bloķēšana novērš nevajadzīgu skārienievadi ierīces ekrānā un samazina akumulatora enerģijas patēriņu. Kamēr ierīce netiek izmantota, ieteicams aktivizēta ekrāna bloķēšanu.

# **Ekrāna bloķēšanas iestatīšana**

Ekrāna bloķēšanas iestatījumu konfigurēšanai ir vairākas opcijas.

- *1* Pieskarieties vienumiem **Iestatījumi Vispārīgs Ekrāna bloķēšana un drošība Atlasīt ekrāna bloķēšanu** un pēc tam atlasiet vajadzīgo metodi.
- *2* Pielāgojiet tālāk norādītos iestatījumus.
	- **Nav**: deaktivizēt ekrāna bloķēšanas funkciju.
	- **Pārvelciet**: lai atbloķētu ekrānu, velciet pa to.
	- **Knock Code**: Pieskarieties ekrānā redzamajam atbloķēšanas rakstam, lai atbloķētu ekrānu.
	- **Atbloķēšanas raksts**: lai atbloķētu ekrānu, uzzīmējiet ar pirkstu shēmu.
	- **PIN**: lai atbloķētu ekrānu, ievadiet skaitlisku paroli.
	- **Parole**: lai atbloķētu ekrānu, ievadiet burtciparu paroli.
	- **Pirkstu nospiedumi**: Atbloķējiet ekrānu, izmantojot savu pirkstu nospiedumu.
	- **Atļaut Sejas atpazīšana**: atbloķējiet ekrānu, ļaujot ierīcei atpazīt jūsu seju.

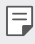

• Ja nepareizi mēģinājāt atbloķēt ierīci 5 reizes, ekrāns tiek bloķēts 30 sekundes.

# **Drošie palaišanas iestatījumi**

Atlasot Knock Code, Atbloķēšanas raksts, PIN vai Parole kā ekrāna bloķēšanas metodi, varat konfigurēt ierīces bloķēšanu ikreiz, kad ieslēdzat ierīci, lai aizsargātu savus datus.

- Kamēr jūs atbloķējat ierīci, jūs nevarat izmantot visas funkcijas, izņemot ārkārtas zvanus.
- Ja aizmirstat atšifrēšanas paroli, jūs nevarat atjaunot šifrētos datus un personisko informāciju.

# **Piesardzības pasākumi drošai palaišanas funkcijai**

- Ja aizmirstat atšifrēšanas paroli, jūs nevarat atjaunot šifrētos datus un personisko informāciju.
- Noteikti saglabājiet savas ekrāna bloķēšanas paroles atsevišķi.
- Ja ekrāna bloķēšanas paroles ievadāt nepareizi vairāk par norādītajām reizēm, ierīce automātiski atiestatās un šifrētie dati un jūsu personiskā informācija tiek automātiski izdzēsti, un tos nevar atjaunot.
- Uzmanieties, lai nepareizas ekrāna bloķēšanas paroles netiktu ievadītas vairāk nekā norādītās reizes.
- Ieslēdzot ierīci uzreiz pēc ierīces atiestatīšanas, tiek sākta arī šifrēšana. Ja šifrēšana tiek apturēta patvaļīgi, dati var tikt bojāti. Noteikti jāgaida, līdz atiestatīšana ir pabeigta.

# **KnockON**

冃

Varat ieslēgt vai izslēgt ekrānu, divreiz pieskaroties tam.

- Šī opcija ir pieejama tikai LG nodrošinātajā sākuma ekrānā. Tā var nedarboties pareizi pielāgotā palaidējā vai lietotāja instalētā sākuma ekrānā.
	- Pieskaroties ekrānam, izmantojiet pirkstu. Nepieskarieties ar nagu.
	- Lai izmantotu funkciju KnockON, pārliecinieties, vai tuvuma/gaismas sensors nav nobloķēts ar uzlīmi vai citu priekšmetu vai vielu.

#### **Ekrāna ieslēgšana**

Veiciet dubultskārienu ekrāna vidusdaļā.

• Pieskaroties ekrāna augšdaļā vai apakšdaļā, var samazināties atpazīšanas ātrums.

#### **Ekrāna izslēgšana**

Divas reizes pieskarieties tukšā vietā sākuma ekrānā un bloķētā ekrānā.

Vai arī veiciet dubultskārienu tukšā vietā statusa joslā.

# **Knock Code**

Varat atbloķēt ekrānu, izveidojot savu Knock Code. Kad ekrāns ir bloķēts, varat tieši piekļūt sākuma ekrānam, pieskaroties ekrānam norādītajā secībā.

- 冃
- Knock Code var izmantot kopā ar funkciju KnockOn.
- Pārliecinieties, ka, pieskaroties ekrānam, izmantojiet pirkstu.

### **Knock Code izveide**

- *1* Pieskarieties vienumiem **Iestatījumi Vispārīgs Ekrāna bloķēšana un drošība Atlasīt ekrāna bloķēšanu Knock Code**.
- *2* Lai izveidotu Knock Code, pieskarieties kvadrātiņiem izvēlētajā secībā un pieskarieties vienumam **TĀLĀK**.
- *3* Ievadiet izveidoto piesitiena kodu vēlreiz, lai to apstiprinātu, un pēc tam pieskarieties vienumam **APSTIPRINĀT**.

### **Ekrāna atbloķēšana ar Knock Code**

Atbloķējiet ekrānu, ievadot izveidoto Knock Code.

Varat arī ievadīt Knock Code skārienekrānā, kad ekrāns ir izslēgts.

• Knock Code var ievadīt arī tad, ja bloķēšanas ekrāns ir ieslēgts.

# **Atmiņas kartes šifrēšana**

Atmiņas kartē saglabātos datus var šifrēt un aizsargāt. Atmiņas kartē saglabātajiem šifrētajiem datiem nevar piekļūt no citas ierīces.

- *1* Pieskarieties vienumiem **Iestatījumi Vispārīgs Ekrāna bloķēšana un drošība Šifrēšanas un akreditācijas dati Šifrēt SD kartes atmiņu**.
- *2* Izlasiet ekrānā redzamo pārskatu par atmiņas kartes šifrēšanu un pēc tam pieskarieties vienumam **TURPINĀT**, lai turpinātu.
- *3* Atlasiet opciju un pieskarieties vienumam **ŠIFRĒJUMS**.
	- **Jauna faila šifrēšana**: šifrējiet tikai datus, kas ir saglabāti atmiņas kartē pēc šifrēšanas.
	- **Pilna šifrēšana**: šifrējiet visus datus, kas pašlaik ir saglabāti atmiņas kartē.
	- **Neiekļaut multivides failus**: šifrējiet visus failus, izņemot multivides failus, piemēram, mūziku, fotoattēlus un video.
	- Lai šifrētu atmiņas karti, pārliecinieties, vai ekrāna bloķēšana ir iestatīta, 冃 izmantojot PIN vai paroli.
		- Atmiņas kartes šifrēšanas laikā dažas funkcijas nav pieejamas.
		- Izslēdzot ierīci, kad notiek šifrēšana, šifrēšanas process neizdosies un var tikt bojāta daļa datu. Tādēļ pirms šifrēšanas sākšanas noteikti pārbaudiet, vai akumulatora uzlādes līmenis ir pietiekams.
		- Šifrētajiem datiem var piekļūt tikai tajā ierīcē, kurā faili tika šifrēti.
		- Šifrēto atmiņas karti nevar izmantot citā LG ierīcē. Lai šifrēto atmiņas karti izmantotu citā mobilajā ierīcē, formatējiet karti.
		- Atmiņas kartes šifrēšanu var aktivizēt pat gadījumā, ja atmiņas karte nav ievietota ierīcē. Visas atmiņas kartes, kas ievietotas pēc šifrēšanas, tiks šifrētas automātiski.

# **Ekrānuzņēmumu uzņemšana**

Varat izveidot tā ekrāna ekrānuzņēmumus, kuru pašreiz skatāt.

#### **Izmantojot saīsni**

Vienlaicīgi nospiediet Ieslēgšanas/bloķēšanas taustiņš un skaļuma samazināšanas taustiņu (–) un turiet tos nospiestus vismaz divas sekundes.

• Ekrānuzņēmumus var skatīt mapē **Screenshots**, kas pieejama vienumā **Galerija**.

#### **Izmantojot tveršanu+**

Ekrānā, kurā vēlaties veikt ekrānuzņēmumu, velciet statusa joslu uz leju, un pēc tam pieskarieties vienumam  $\nabla$ .

- 冃
- Ja ekrāns ir izslēgts vai bloķēts, lietotnei **Tveršana+** varat piekļūt, divreiz nospiežot skaļuma palielināšanas taustiņu (+). Lai izmantotu šo funkciju, pieskarieties vienumiem **Iestatījumi Vispārīgs** un ieslēdziet **Īsinājumtaustiņš**.
- Skatiet [Piezīmju rakstīšana ekrānuzņēmumā](#page-627-0) sīkākai informācijai.

# **Teksta ievadīšana**

# **Viedās tastatūras lietošana**

Varat izmantot viedo tastatūru, lai ievadītu un rediģētu tekstu.

Izmantojot tastatūru Smart, varat skatīt tekstu rakstīšanas laikā, un nav jāpārslēdzas starp ekrānu un standarta tastatūru. Tas ļauj viegli atrast un labot kļūdas, kad rakstāt.

# **Kursora pārvietošana**

Izmantojot viedo tastatūru, varat pārvietot kursoru tieši tajā vietā, kur vēlaties. Rakstot tekstu, pieskarieties un turiet atstarpes taustiņu un pēc tam velciet pa kreisi vai pa labi.

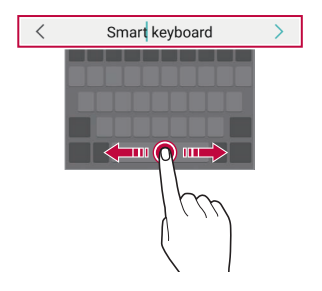

冃 • Šī opcija ir pieejama tikai QWERTY izkārtojuma tastatūrā.

#### **Vārdu ieteikšana**

Tastatūra Smart automātiski analizē jūsu lietošanas paradumus, lai ieteiktu bieži lietotos vārdus, kad jūs rakstāt. Jo ilgāk lietojat ierīci, jo precīzāki kļūst ieteikumi.

Ievadiet tekstu un pēc tam pieskarieties ieteiktajam vārdam vai viegli pavelciet tastatūras kreiso vai labo pusi uz augšu.

• Atlasītais vārds tiek automātiski ievadīts. Jums nav manuāli jāievada katrs vārda burts.

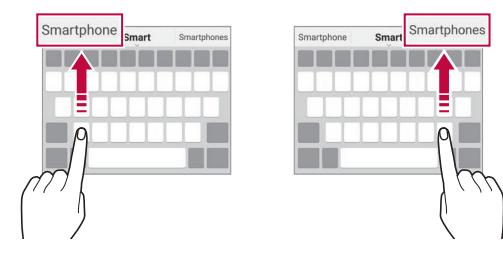

# **QWERTY tastatūras izkārtojuma maiņa**

Varat pievienot, dzēst vai pārkārtot taustiņus apakšējā tastatūras rindā.

*1* Pieskarieties vienumiem **Iestatījumi Vispārīgs Valoda un ievade Ekrāna tastatūra LG tastatūra Tastatūras augstums un izkārtojums QWERTY izkārtojums**.

Vai arī pieskarieties vienumam @ uz tastatūras un pieskarieties vienumam **Tastatūras augstums un izkārtojums QWERTY izkārtojums**.

*2* Pieskarieties taustiņam apakšējā rindā un pēc tam velciet to uz citu vietu.

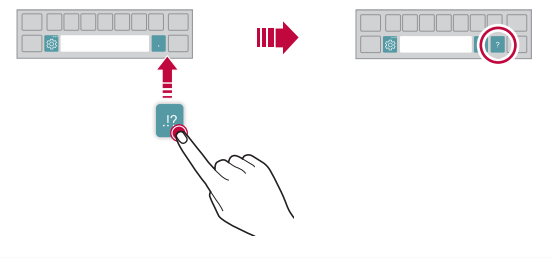

- Šī opcija ir pieejama QWERTY, QWERTZ un AZERTY tastatūrās.
	- Šī funkcija var nebūt atbalstīta dažās valodās.

# **Tastatūras augstuma pielāgošana**

Varat pielāgot tastatūras augstumu, lai uzlabotu rakstīšanas ērtumu.

*1* Pieskarieties vienumiem **Iestatījumi Vispārīgs Valoda un ievade Ekrāna tastatūra LG tastatūra Tastatūras augstums un izkārtojums Tastatūras augstums**.

Vai arī pieskarieties vienumam so uz tastatūras un pieskarieties vienumam **Tastatūras augstums un izkārtojums Tastatūras augstums**.

冃

*2* Pielāgojiet tastatūras augstumu.

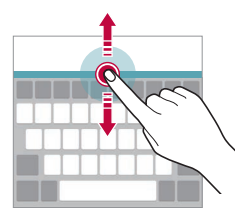

# **Tastatūras ainavas režīma atlase**

Varat izvēlēties tastatūras ainavas režīmu no vairākām iespējām.

*1* Pieskarieties vienumiem **Iestatījumi Vispārīgs Valoda un ievade Ekrāna tastatūra LG tastatūra Tastatūras augstums un izkārtojums Tastatūras veids ainavas režīmā**.

Vai arī pieskarieties vienumam @ uz tastatūras un pieskarieties vienumam **Tastatūras augstums un izkārtojums Tastatūras veids ainavas režīmā**.

*2* Atlasiet tastatūras režīmu.

# **Tastatūras sadalīšana**

Kad ekrāns ir ainavas režīmā, varat sadalīt tastatūru uz pusēm un katru daļu novietot katrā ekrāna malā.

Lai sadalītu tastatūru, pagrieziet ierīci horizontāli un izvelciet to abās pusēs, turot tastatūru ar diviem pirkstiem. Lai piestiprinātu tastatūru, aizveriet to nospiežot ar diviem pirkstiem.

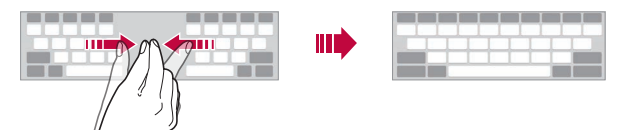

# **Vienas rokas lietošanas režīms**

Varat pārvietot tastatūru vienā ekrāna pusē, lai tastatūru varētu izmantot ar vienu roku.

*1* Pieskarieties vienumiem **Iestatījumi Vispārīgs Valoda un ievade Ekrāna tastatūra LG tastatūra Tastatūras augstums un izkārtojums Darbība ar vienu roku**.

Vai arī pieskarieties vienumam @" uz tastatūras un pieskarieties vienumiem **Tastatūras augstums un izkārtojums Darbība ar vienu roku**.

*2* Noklikšķiniet uz bultiņas, kas redzama blakus tastatūrai, lai tastatūru pārvietotu vēlamajā virzienā.

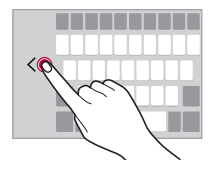

# **Tastatūras valodu pievienošana**

Tastatūras ievadīšanai varat izmantot papildu valodas.

- *1* Pieskarieties vienumiem **Iestatījumi Vispārīgs Valoda un ievade Ekrāna tastatūra LG tastatūra Izvēlēties valodu**.
- *2* Atlasiet valodas, kuras vēlaties padarīt pieejamas.

# **Kopēt un ielīmēt**

Varat izgriezt vai kopēt tekstu no lietotnes un pēc tam ielīmēt to tajā pašā lietotnē. Vai arī palaist kādu citu lietotni un ielīmēt tekstu tajā.

- *1* Pieskarieties pie kopējamā vai izgriežamā teksta un turiet to.
- 2 Velciet vienumus **△/ ▶**, lai norādītu kopējamo vai izgriežamo apgabalu.
- *3* Atlasiet **IZGRIEZT** *vai* **KOPĒT**.
	- Izgrieztais vai kopētais teksts tiek automātiski pievienots starpliktuvē.
- *4* Pieskarieties teksta ievades logam un turiet to, pēc tam atlasiet **IEVIETOT**.
	- ا≔ا

• Ja neviens vienums nav kopēts vai izgriezts, opcija **IEVIETOT** netiks parādīta.

# **Teksta ievadīšana, izmantojot balsi**

Uz tastatūras pieskarieties vienumam , ij, turiet to un pēc tam atlasiet vienumu $\mathbb{I}$ .

- 冃
- Lai maksimāli palielinātu balss komandu atpazīšanu, runājiet skaidri.
- Lai ievadītu tekstu ar balsi, ierīcei ir jābūt savienotai ar tīklu.
- Lai atlasītu balss atpazīšanas valodu, balss atpazīšanas ekrānā pieskarieties vienumam  $\sum$  > Languages.
- Šī funkcija var netikt atbalstīta, vai atbalstītās valodas var atšķirties atkarībā no apkalpes zonas.

# **Klipa josla**

Kopējot vai izgriežot attēlu vai tekstu, tas tiek automātiski saglabāts starpliktuvē, un to jebkurā laikā var ielīmēt jebkurā vietā.

1 Uz tastatūras pieskarieties vienumam  $\ddot{\text{a}}$ , turiet to un pēc tam atlasiet vienumu $\mathbf{E}$ 

Vai arī pieskarieties teksta ievades logam un turiet to, pēc tam atlasiet **KLIPA JOSLA**.

- *2* Atlasiet un ielīmējiet vienumu no starpliktuves.
	- Starpliktuvē var saglabāt maksimums 20 vienumu.
	- Pieskarieties vienumam  $\frac{1}{2}$ , lai blokētu saglabātos vienumus un tie netiktu dzēsti, pat ja ir pārsniegts maksimālais daudzums. Var bloķēt līdz desmit vienumiem. Lai dzēstu bloķētos vienumus, vispirms atbloķējiet tos.
	- $\cdot$  Pieskarieties elementam  $\overline{\mathfrak{m}}$ , lai dzēstu starpliktuvē saglabātos vienumus.

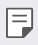

• Dažas lejupielādētās lietotnes nevar atbalstīt klipu sadaļu.

# **Satura kopīgošana**

#### **Satura rādīšana no citas ierīces**

Varat rādīt ierīcē saglabātos fotoattēlus un video vai atskaņot dziesmas no televizora.

- *1* Pievienojiet televizoru un ierīci vienam Wi-Fi tīklam.
- *2* Jūs varat apskatīt vienumus lietotnēs **Galerija** *vai* **Mūzika**, pieskarieties vienumam  $\frac{1}{2}$  > Atskanot uz citas ierīces.
- *3* Atlasiet TV, ar kuru vēlaties izveidot savienojumu.

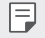

• Lai izmantotu pakalpojumu Chromecast, jāatjaunina Google Play pakalpojumi.

# **Satura skatīšana no tuvumā esošajām ierīcēm**

Varat skatīt saturu no dažādām ierīcēm, piemēram, datora, tīkla krātuves ierīces vai mobilās ierīces, izmantojot lietotnes Galerija *vai* Mūzika.

#### **Ierīču pievienošana**

Pievienojiet savu ierīci un otru ierīci, kas atbalsta DLNA funkciju, vienam bezvadu tīklam.

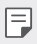

• Pārliecinieties, ka failu kopīgošanas (DLNA) funkcija ir aktivizēta gan izsūtīšanas ierīcē, gan pievienotajā ierīcē.

#### **Tuvumā esošo ierīču meklēšana**

Varat skatīt vienam tīklam pievienoto DLNA ierīču sarakstu, atlasot izvēlni **Tuvējās ierīces** katrā lietotnē.

Izmantojiet tuvumā esošo ierīču saturu tā, it kā tas atrastos jūsu ierīcē.

# **Failu sūtīšana vai saņemšana**

Varat kopīgot failus starp savu ierīci un citu LG ierīci, planšetdatoru vai datoru.

#### **Failu sūtīšana**

Lietotnēs **Galerija***,* **Failu pārvaldnieks** *vai* **Mūzika** pieskarieties vienumiem Koplietošana vai  $\ll^{\circ}$ un pēc tam failu kopīgošanas sarakstā atlasiet ierīci.

#### **Failu saņemšana**

Velciet statusa joslu uz leju un pieskarieties vienumam  $\vee$ , un pēc tam pieskarieties vienumam **Faila koplietošana**.

a jūsu ierīcē failu kopīgošanas funkcija netiek atbalstīta, pieskarieties vienumiem **Iestatījumi Tīkli Faila kopletošana SmartShare Beam**  $\bigcap$ . .

- 冃
- Ierīcei ir jābūt savienotai ar to pašu bezvadu tīklu, ar kuru ir savienota faila pārsūtīšanas mērķa ierīce.
- Pārliecinieties, ka failu kopīgošanas funkcija ir aktivizēta gan izsūtīšanas ierīcē, gan mērka ierīcē.

#### **Failu sūtīšana uz datoru**

Varat ātri nosūtīt lielus failus uz datoru.

- *1* Instalējiet datorā lietotni LG Bridge.
- *2* Palaidiet LG Bridge datorā un pēc tam pierakstieties, izmantojot savu LG kontu.
- *3* Pieskarieties vienumiem **Iestatījumi Tīkli LG AirDrive**, un pēc tam pierakstieties, izmantojot savu LG kontu.
- *4* Koplietošanas sarakstā atlasiet datoru lietotnēs **Galerija***,* **Failu pārvaldnieks** un **Mūzika**.
	- Varat lejupielādēt lietotni LG Bridge no LG Electronics tīmekļa vietnes 冃 *(*www.lg.com).
		- Pārsūtot failus no ierīces uz datoru, kamēr LG Bridge nedarbojas, tie tiek saglabāti 7 dienas pagaidu uzglabāšanā. Īslaicīgi saglabātie faili tiek automātiski saglabāti datorā, kad jūs 7 dienu laikā palaidiet LG Bridge.

# **Mākonī saglabāta satura skatīšana**

Varat tieši skatītu saturu, kas saglabāts jūsu mākoņa kontā, neveicot satura lejupielādi ierīcē.

- *1* Lietotnēs **Galerija***,* **Mūzika** *vai* **Failu pārvaldnieks** app, atlasiet vienumu **Mākonis**.
- *2* Atlasiet mākoņa kontu un pierakstieties tajā.
- *3* Saglabājiet vai atskaņojiet saturu savā mākoņa kontā.

# **Netraucēt**

Varat ierobežot vai izslēgt paziņojumus, lai noteiktā laika periodā netiktu traucēts.

- *1* Pieskarieties vienumiem **Iestatījumi Skaņa un Paziņojums Netraucēt**.
- *2* Pieskarieties vienumam **Režīms** un atlasiet vajadzīgo režīmu.
	- **Tikai prioritārie**: skaņas vai vibrācijas paziņojumi no atlasītām lietotnēm. Pat ja ir ieslēgts iestatījums Tikai prioritārie, brīdinājumi joprojām tiek atskaņoti.
	- **Pilnīgs klusums**: atspējot skaņu un vibrāciju.

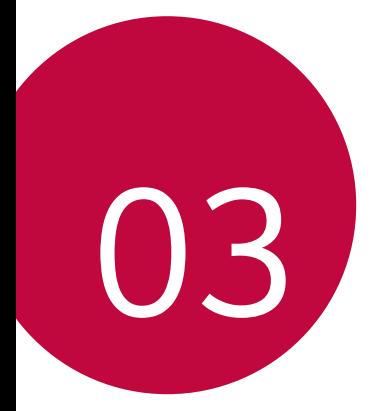

# **Noderīgas lietotnes**

# **Lietotņu instalēšana un atinstalēšana**

### **Lietotņu instalēšana**

冃

Atveriet lietotņu veikalu, lai meklētu un lejupielādētu lietotnes.

- Varat izmantot SmartWorld*,* Play veikalu vai pakalpojumu sniedzēja nodrošināto lietotnu veikalu.
	- Dažu lietotņu veikalos, iespējams, ir nepieciešams izveidot kontu un pierakstieties tajā.
		- Dažas lietotnes var piemērot maksu.
		- Ja izmantojat mobilo datu tīklu, var tikt piemērota maksa par datu plūsmas lietošanu, atkarībā no izmantotā tarifu plāna.
		- Atkarībā no reģiona vai pakalpojumu sniedzēja funkcija SmartWorld var netikt atbalstīta.

# **Lietotņu atinstalēšana**

Atinstalējiet lietotnes, ko vairs neizmantojat savā ierīcē.

#### **Atinstalēšana ar pieskaršanās un turēšanas žestu**

Sākuma ekrānā pieskarieties atinstalējamajai lietotnei un turiet to, pēc tam velciet to pāri vienumam **Izdzēst** ekrāna augšdaļā.

• Ja lietotnes tika atinstalētas ne agrāk kā pirms 24 stundām, varat atkārtoti instalēt tās. Skatiet sīkāku informāciju [Lietotņu atkritumi](#page-593-0).

#### **Atinstalēšana, izmantojot iestatījumu izvēlni**

Pieskarieties vienumiem () > lestatījumi > Vispārīgs > Progr., atlasiet lietotni un pēc tam pieskarieties vienumam **Atinstalēt**.

#### **Lietotņu atinstalēšana lietotņu veikalā**

Lai atinstalētu lietotni, atveriet to lietotņu veikalu, kurā lejupielādējāt lietotni, un atinstalējiet to.

冃

• Dažas lietotnes lietotājs nevar atinstalēt.

# **Lietotņu instalēšana un atinstalēšana iestatīšanas laikā**

Ieslēdzot ierīci pirmo reizi, varat lejupielādēt ieteicamās lietotnes.

Jūs varat pāriet uz nākamo soli bez instalēšanas.

# <span id="page-593-0"></span>**Lietotņu atkritumi**

Atinstalētās lietotnes varat skatīt sākuma ekrānā. Varat arī atkārtoti instalēt lietotnes, kas tika atinstalētas ne agrāk kā pirms 24 stundām.

- *1* Pieskarieties vienumiem **Pārvaldība Lietotņu atkritumi**. Varat arī pieskarties tukšajam sākuma ekrāna laukumam un to turēt, pēc tam pieskarieties vienumam **Lietotņu atkritumi**.
- *2* Aktivizējiet nepieciešamo funkciju:
	- **Atjaunot**: atkārtoti instalēt atlasīto lietotni.
	- $\cdot$   $\overline{\mathsf{in}}$ : neatgriezeniski noņemt atinstalētās lietotnes no šīs ierīces.
	- 冃 • Atinstalētās lietotnes tiek automātiski noņemtas no ierīces 24 stundas pēc atinstalēšanas. Ja vēlaties atkārtoti instalēt atinstalētās lietotnes, tās ir nepieciešams atkārtoti lejupielādēt no lietotņu veikala.
		- Šī funkcija ir aktivizēta tikai noklusējuma sākuma ekrānā. Ja lietotnes atinstalējat, kad izmantojat EasyHome ekrānu vai citu palaidēju, tās tiek nekavējoties un neatgriezeniski izdzēstas no ierīces.

# **Lietotņu īsceļi**

Sākuma ekrānā pieskarieties un turiet lietotnes ikonu, piemēram, Zvans, Ziņa, Kamera, Galerija un Iestatījumi, lai parādītu ātrās piekļuves izvēlni. Vieglāk izmantot lietotnes, izmantojot lietotņu īsceļus.

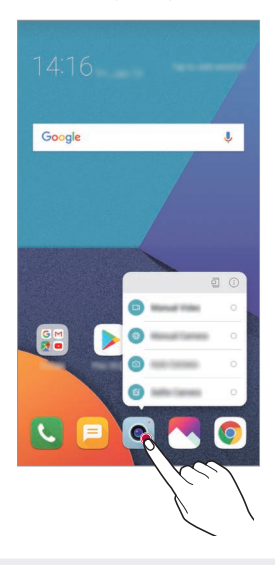

冃 • Šī funkcija ir pieejama tikai dažām lietotnēm.

# **Tālrunis**

#### **Balss zvans**

Veiciet tālruņa zvanu, izmantojot vienu no pieejamajām metodēm, piemēram, manuāli ievadot tālruņa numuru vai veicot zvanu no kontaktpersonu saraksta vai neseno zvanu saraksta.

#### **Zvana veikšana, izmantojot tastatūru**

- *1* Pieskarieties vienumam **Zvanīt**.
- *2* Zvana veikšana, izmantojot izvēlēto metodi:
	- $\cdot$  levadiet tālruņa numuru un pieskarieties vienumam  $\odot$ .
	- Pieskarieties ātro zvanu numuram un turiet to.
	- Meklējiet kontaktu, piesitot uz kontaktpersonas vārda sākuma burta kontaktpersonu sarakstā un pēc tam pieskarieties vienumam ...
- 冃
- Lai ievadītu +, kad veicat starptautisku zvanu, pieskarieties un turiet nospiestu ciparu 0.
- Skatiet [Kontaktu pievienošana](#page-624-0) sīkākai informācijai par to, kā pievienot tālruņu numurus ātro numuru sastādīšanas sarakstam.

#### **Zvana veikšana no kontaktpersonu saraksta**

- 1 Pieskarieties vienumam ( > **k** > Kontakti.
- *2* No kontaktpersonu saraksta izvēlieties kontaktu un pieskarieties vienumam $\mathcal{R}_{\sim}$ .

### **Atbildēšana uz zvanu**

Lai atbildētu uz zvanu, velciet vienumu vienākošo zvanu ekrāná.

- Kad pievienotas stereo austiņas, varat veikt zvanus, izmantojot pogu zvanīt/beigt uz austinām.
- Lai beigtu sarunu bez ekrāna izslēgšanas, pieskarieties vienumiem $\bigcirc$ **Iestatījumi Tīkli Zvans Atbildēt uz zvaniem un beigt zvanus**, pēc tam ieslēdziet **Pabeigt zvanus ar ieslēgšanas/izslēgšanas taustiņu**.

# **Zvana noraidīšana**

Lai noraidītu ienākošu zvanu, velciet o pāri ienākošo zvanu ekrānam.

- Lai nosūtītu noraidīšanas ziņu, velciet nevēlamo ziņojumu opciju  $\blacksquare$  pa visu ekrānu.
- Lai pievienotu vai rediģētu noraidīšanas ziņojumu, pieskarieties  $\bigcap$ **Iestatījumi Tīkli Zvans Bloķēt zvanu un noraidīt ar ziņu Noraidīt ar ziņu**.
- Saņemot zvanu, nospiediet skaļuma palielināšanas (+), skaļuma samazināšanas taustiņu (–) vai Ieslēgšanas/bloķēšanas taustiņš, lai izslēgtu zvana signālu vai vibrāciju vai aizturētu zvanu.

# **Ienākošā zvana pārbaude, izmantojot lietotni**

Ja, lietojot lietotni, tiek parādīts zvans, ekrāna augšdaļā var parādīties uznirstošs paziņojums. Jūs varat saņemt zvanu, noraidīt zvanu vai sūtīt ziņu no uznirstošā ekrāna.

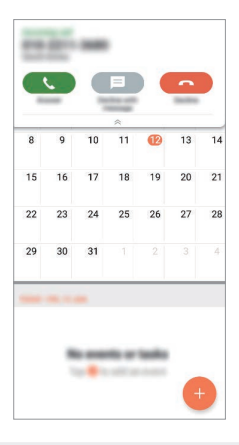

冃 • Pieskarieties vienumiem **Iestatījumi Tīkli Zvans Vēl Ienākošā zvana uznirstošais logs** un pēc tam atlasiet vajadzīgo veidu, kā vēlaties, lai, izmantojot lietotni, tiktu parādīt ienākošais zvans.

### **Neatbildēto zvanu apskate**

Ja ir neatbildēts zvans, statusa joslā ekrāna augšpusē tiek parādīts  $\sum$ . Lai skatītu detalizētu informāciju par neatbildēto zvanu, velciet statusa joslu uz leju. Varat arī pieskarieties vienumiem  $\bigcap$  > **Zvanu žurnāli**.

# **Zvana laikā pieejamās funkcijas**

Zvana laikā varat piekļūt dažādām funkcijām, pieskaroties ekrāna pogām:

- **Kontakti**: skatiet kontaktpersonu sarakstu zvana laikā.
- **Beigt**: beigt zvanu.
- **Tastat.**: rādīt vai paslēpt numuru sastādīšanas tastatūru.
- **Skaļrunis**: ieslēgt skaļruņa funkciju.
- **Bez skaņas**: izslēgt mikrofonu, lai jūsu balsi nevar dzirdēt cita persona.
- **Bluetooth**: pārslēdziet zvanu uz Bluetooth ierīci, ar kuru ir izveidots pāris un savienojums.
- • Piekļūt papildu zvanu opcijām.

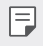

同

• Pieejamie iestatījumu vienumi var atšķirties atkarībā no reģiona un pakalpojuma sniedzēja.

# **Trīsvirzienu zvana veikšana**

Zvana laikā varat veikt zvanu citai kontaktpersonai.

- *1* Zvana laikā pieskarieties vienumam **Pievienot zvanu**.
- 2 Ievadiet tālruņa numuru un pieskarieties vienumam ...
	- Ekrānā vienlaicīgi tiek rādīti divi zvani, un pirmais zvans tiek aizturēts.
- *3* Lai uzsāktu konferences zvanu, pieskarieties vienumam **Apvienot**.
	- Par katru zvanu var tikt iekasēta maksa. Lai iegūtu papildinformāciju, sazinieties ar savu pakalpojumu sniedzēju.

# **Zvanu ierakstu apskate**

Lai skatītu neseno zvanu ierakstus, pieskarieties vienumam  $\bigcap$  > **L** > Zvanu **žurnāli**. Pēc tam varat izmantot tālāk norādītās funkcijas.

- Lai skatītu detalizētu zvanu ierakstu, izvēlieties kontaktu. Lai veiktu zvanu izvēlētajai kontaktpersonai, pieskarieties vienumam  $\&$ .
- Lai dzēstu zvanu ierakstus, pieskarieties vienumam  $\cdot$  > Izdzēst.

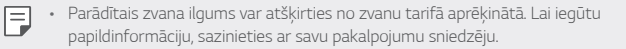

# **Zvanu opciju konfigurēšana**

Jūs varat konfigurēt dažādas zvanu opcijas.

- *1* Pieskarieties vienumiem **Zvanīt** *vai* **Zvanu žurnāli**.
- 2 Pieskarieties vienumam  $\cdot$  > Zvanu iestatījumi un pēc tam konfigurējiet opcijas atbilstoši savām vajadzībām.

# **Ziņapmaiņa**

# **Ziņas sūtīšana**

Jūs varat izveidot un nosūtīt ziņas savām kontaktpersonām, izmantojot ziņapmaiņas lietotni.

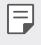

• Ziņojumus sūtīšanai uz ārzemēm var tikt piemērota papildu maksa. Lai iegūtu papildinformāciju, sazinieties ar savu pakalpojumu sniedzēju.

- 1 Pieskarieties vienumiem $\bigcap$
- 2 Pieskarieties vienumiem .
- *3* Norādiet saņēmēju un izveidojiet ziņojumu.
	- $\cdot$  Lai pievienotu failus, pieskarieties vienumam  $\subset\subset$ .
	- Lai piekļūtu papildu izvēlnei, pieskarieties vienumam :
- *4* Pieskarieties vienumam **Sūtīt**, lai nosūtītu ziņu.

# **Ziņas lasīšana**

Jūs varat skatīt nosūtītos un saņemtos ziņojumus ar ziņojumiem, kas sakārtoti pēc kontaktpersonas.

- 1 Pieskarieties vienumiem $\bigcap$
- *2* Izvēlieties kontaktpersonu no ziņojumu saraksta.

# **Ziņapmaiņas iestatījumu konfigurēšana**

Jūs varat mainīt ziņojumapmaiņas iestatījumus, lai viss atbilstu jūsu vēlmēm.

- 1 Pieskarieties vienumiem  $\bigcap$  =
- 2 Pieskarieties vienumam  $\cdot$  > lestatījumi ziņojumu sarakstā.

# **Kamera**

# **Kameras palaišana**

Varat uzņemt fotoattēlu vai ierakstīt videoklipu, lai saglabātu visus savus neaizmirstamos brīžus.

Pieskarieties vienumam $\bigcap$  >  $\bullet$ .

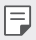

- Pirms fotografēšanas vai video ierakstīšanas noslaukiet kameras objektīvu ar mīkstu drānu.
	- Uzmanieties, lai nepieskartos kameras objektīvam ar pirkstiem vai citu svešķermenu.
	- Attēli, kas ietverti šajā lietotāja rokasgrāmatā, var atšķirties no faktiskās ierīces.
	- Fotoattēlus un video var skatīt vai rediģēt lietotnē Galerija. Skatiet sīkāku informāciju [Galerijas pārskats](#page-620-0).

# **Kameras režīma maiņa**

Lai vienkārši un ērti uzņemtu fotoattēlu vai ierakstītu videoklipu, varat atlasīt kameras režīmu, kas atbilst uzņemšanas videi.

Pieskarieties vienumam () > o > REŽĪMS, un atlasiet vajadzīgo režīmu.

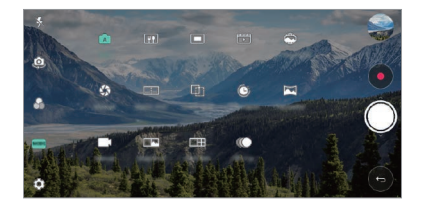

# **PAMATA režīms**

Varat uzņemt fotoattēlus vai ierakstīt videoklipus, izvēloties dažādus fotografēšanas režīmus un opcijas.

- 1 Pieskarieties vienumam () > 0, pēc tam pieskarieties vienumam **REŽĪMS PAMATA** ( $\sqrt{A}$ ).
- 2 Lai fotografētu, pieskarieties vienumam (D). Lai ierakstītu video, pieskarieties vienumam .

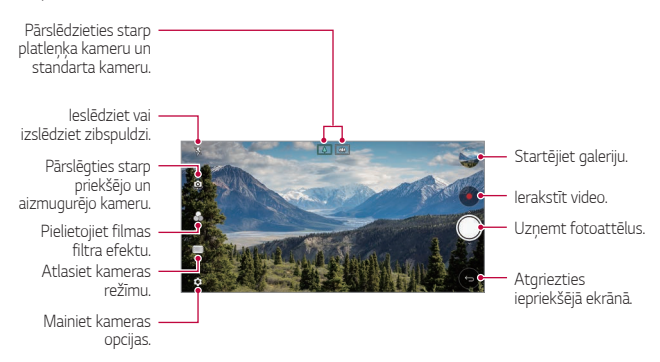

### **Fotoattēlu uzņemšana**

- *1* Izvēlieties kameras režīmu un ekrānā pieskarieties objektam, uz kuru fokusēt kameru.
- 2 Pieskarieties vienumam (O, lai uzņemtu fotoattēlu.
	- Lai uzņemtu fotoattēlu, varat arī nospiest taustiņu skaļuma samazināšanai (-) vai skaļuma palielināšanai (+).
	- Ja ekrāns ir izslēgts vai bloķēts, ieslēdziet kameru, divreiz nospiežot skaļuma 冃 samazināšanas taustiņu (-). Pieskarieties vienumiem  $\bigcap$  > lestatījumi > **Vispārīgs Īsinājumtaustiņš**.

#### **Video ierakstīšana**

- *1* Izvēlieties kameras režīmu un ekrānā pieskarieties objektam, uz kuru fokusēt kameru.
- *2* Pieskarieties vienumiem .
	- Lai fotoattēlu uzņemtu video ierakstīšanas laikā, pieskarieties vienumam **[0]**
	- Lai apturētu video ierakstīšanu, pieskarieties vienumam | |. Lai atsāktu video ierakstīšanu, pieskarieties vienumam .
- 3 Pieskarieties vienumam , lai beigtu video ierakstīšanu.

### **Kameras opciju pielāgošana**

Varat pielāgot dažādas kameras opcijas atbilstoši savām vēlmēm.

Pieskarieties vienumam @} ekrānā.

• Atkarībā no atlasītās kameras (priekšējā vai aizmugurē esošā kamera) un atlasītā kameras režīma, pieejamās opcijas var atšķirties.

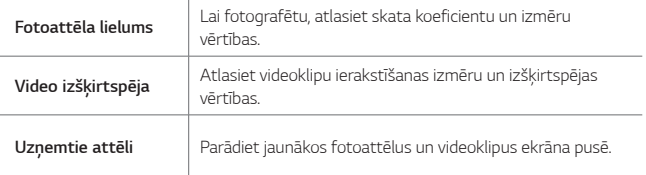

冃

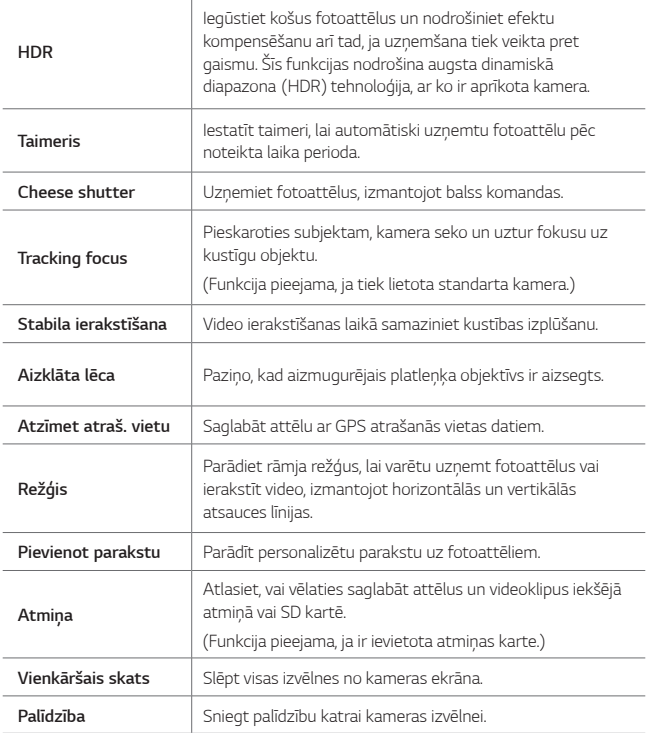

**Papildu opcijas priekšējā kamerā**

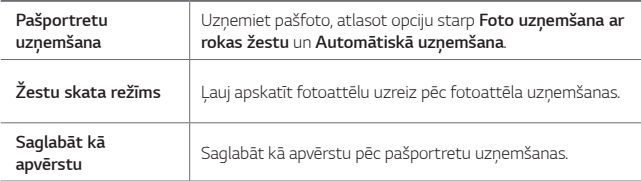

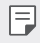

• Izmantojot priekšējo kameru, jūs varat pielāgot filtru, apgaismojuma efektu un ādas toni.

#### **Dažādi kameras režīmi**

#### **Ēdiens**

Varat uzņemt fotoattēlu vai ierakstīt videoklipu, pielāgojot krāsu slaidrādi un baltās krāsas balansu.

- 1 Pieskarieties vienumam **O > ⊙**, pēc tam pieskarieties vienumam **REŽĪMS**<br>> **↓ ↓ ↓** .
- 2 Lai fotografētu, pieskarieties vienumam .
	- Lai pielāgotu baltās krāsas balansu un izvēlētos vislabāko krāsu, velciet ekrānā esošo krāsu slīdrādi.
	- Ja slīdrādis nav redzams, pieskarieties vienumam , lai pielāgotu baltās krāsas balansu.

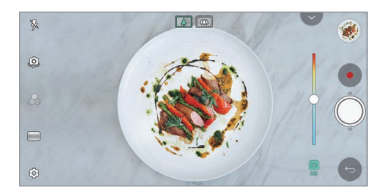

#### **Snap**

Varat ierakstīt īsus videoklipus un apvienot tos 60 sekunžu īsfilmā.

- 1 Pieskarieties vienumam (  $> 0$  , pēc tam pieskarieties vienumam **REŽĪMS**<br>> <del>[<sup>22</sup>]</del> .
- 2 Pieskarieties vienumiem .
	- Pieskarieties simbolam vienreiz, lai ierakstītu trīs sekunžu videoklipu. Pieskarieties simbolam un turiet, lai izveidotu garāku videoklipu (maksimālais garums: viena minūte).

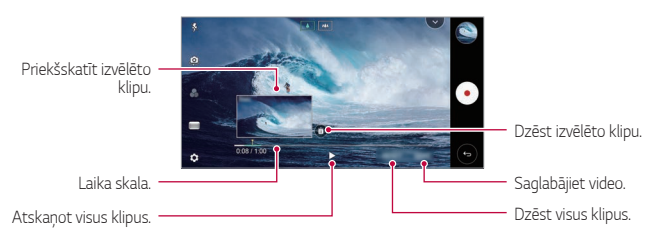

*3* Pieskarieties vienumam **SAGL.**

#### **Laika sprīdis**

Varat uzņemt kadru secību iestatītajos intervālos, lai ierakstītu lēni mainīgas parādības, piemēram, mākoņu kustību, debesu ķermeņu kustību, satiksmi un daudz ko citu.

- 1 Pieskarieties vienumam (  $>$  **0** , pēc tam pieskarieties vienumam **REŽĪMS**<br>> (**c**). .
- 2 Pieskarieties vienumam · un ierakstiet video.
- 3 Pieskarieties vienumam , lai beigtu video ierakstīšanu.

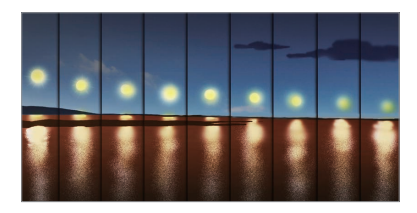

#### **Lēna kustība**

冃

Varat izveidot izklaidējošu video, mainot objektu pārvietošanās ātrumu video. Izmantojot šo funkciju, varat ierakstīt video ar lielāku ātrumu un pēc tam atskaņot to ar standarta ātrumu, lai video izskatītos palēnināts.

- 1 Pieskarieties vienumam ( $\bigcirc$ ) o pēc tam pieskarieties vienumam **REŽĪMS**<br>> © .
- 2 Pieskarieties vienumam · un ierakstiet video.
- 3 Pieskarieties vienumam , lai beigtu video ierakstīšanu.

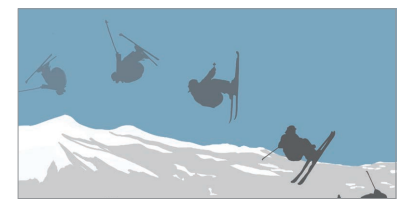

#### **Uznirstošais**

Varat uzņemt fotoattēlu vai ierakstīt video, izmantojot divu kameru standarta un platleņķa objektīvu ierīces aizmugurē, lai uzņemtu ainas tā, it kā tās būtu kadrā. Mazajā priekšējā ekrānā redzamās ainas ir uzņemtas, izmantojot standarta kameru, savukārt lielajā fona ekrānā redzamās ainas ir uzņemtas ar platleņķa kameru. Mainiet priekšējā ekrāna formu vai lietojiet dažādus efektus, lai uzņemtu sajūtas raisošus fotoattēlus vai video.

- 1 Pieskarieties vienumam **O > ⊙**, pēc tam pieskarieties vienumam **REŽĪMS**<br>> .
- $2$  Pieskarieties vienumam  $\vee$  un atlasiet vajadzīgo izkārtojumu.
- *3* Atlasiet vajadzīgo efektu:
	- **Zivs acs**: lietot "zivs acs" tipa objektīva efektu attēla daļai, kas uzņemta ar platlenka kameru.
	- **Melnbalts**: lietot pelēktoņu efektu attēla daļai, kas uzņemta ar platlenka kameru.
	- **Vinjete**: padarīt tumšākas malas attēla daļai, kas uzņemta ar platleņķa kameru.
	- **Objektīva aizmigloj**: aizmiglot attēla daļu, kas uzņemta ar platleņķa kameru.
- 4 Pieskarieties vienumam (O), lai uzņemtu fotoattēlu. Lai ierakstītu video, pieskarieties vienumam .

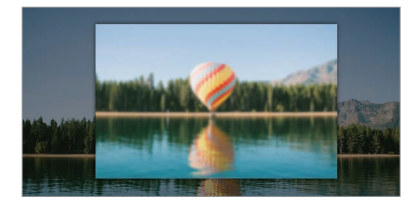

#### **360 Panorāma**

Varat izveidot 360° panorāmas fotoattēlu, pārvietojot kameru vienā virzienā.

- 1 Pieskarieties vienumam (  $> 0$  , pēc tam pieskarieties vienumam **REŽĪMS**<br>
> <del>0</del> .
- 2 Pieskarieties vienumam (aun tad lēni pārvietojiet kameru vienā virzienā.
	- Virziet ierīci, sekojot virzienu norādošajai bultiņai.
	- 360 grādu panorāmas fotoattēls tiek automātiski saglabāts Galerijā.
	- Pieskarieties vienumam in un velciet ekrānu no Galerijas uz augšu vai uz leju, lai skatītu 360 panorāmas fotoattēlus no dažādiem lenkiem.
- 3 Pieskarieties vienumam , lai pārtrauktu 360 grādu panorāmas uzņemšanu.

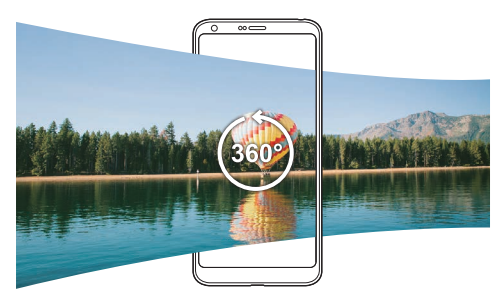

#### **Panorāma**

Varat izveidot panorāmas fotoattēlu, virzot kameru uz vienu pusi, lai fotografētu un apvienotu secīgus kadrus platleņķa attēlā.

- 1 Pieskarieties vienumam **O > 0**, pēc tam pieskarieties vienumam **REŽĪMS** .
- 2 Pieskarieties vienumam () un tad lēni pārvietojiet kameru vienā virzienā.
	- Virziet ierīci, sekojot virzienu norādošajai bultiņai.
- 3 Pieskarieties vienumam , lai pārtrauktu panorāmas uzņemšanu.

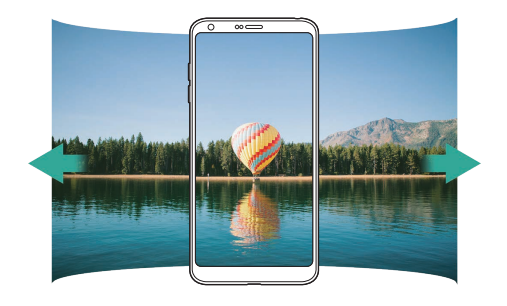

#### **Kadru sērija**

Jūs varat uzņemt secīgus fotoattēlus, lai izveidotu kustīgās bildes.

 $PAMATA$  režīmā pieskarieties vienumam  $\bigcirc$  un turiet to.

- $*$  Kamēr vienums  $\bigcirc$  ir nospiests, lielā ātrumā tiek uzņemti secīgi fotoattēli.
- 冃 • Ja uzglabāšana ir iestatīta kā Iekšējā atmiņa, varat uzņemt līdz 100 fotogrāfijām. Ja uzglabāšana ir iestatīta kā SD karte, varat uzņemt līdz 30 fotogrāfijām pēc kārtas.
	- Šī funkcija ir pieejama tikai īpašos režīmos.

#### **Vienkāršais skats**

PAMATA režīmā pieskarieties vienumam **Vienkāršais skats,** lai paslēptu izvēlnes kameras ekrānā. Pieskarieties , lai tos parādītu.

# **MANUĀLI kameras režīms**

Jūs varat izveidot fotoattēlus ar profesionālu pieeju, izmantojot dažādus papildu līdzekļus. Pielāgojiet baltā balansu, fokusu, spilgtumu, ISO, aizvara ātrumu un citas opcijas.

- 1 Pieskarieties vienumam ( $\bigcirc$ ) **o** pēc tam pieskarieties vienumam **REŽĪMS** > **MANUĀLI** (**<u>₹</u><del>\*)</del>.**
- *2* Pielāgojiet tālāk norādītos kameras iestatījumus.

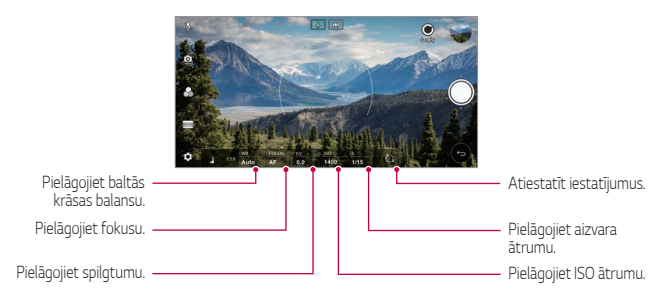

3 Pieskarieties vienumam (), lai uzņemtu fotoattēlu.

#### **Kameras opciju pielāgošana**

Varat pielāgot dažādas kameras opcijas atbilstoši savām vēlmēm.

Pieskarieties vienumam @} ekrānā.

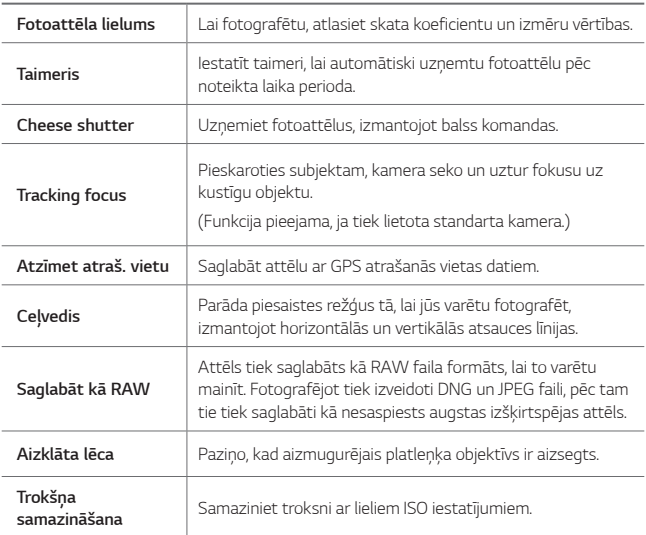

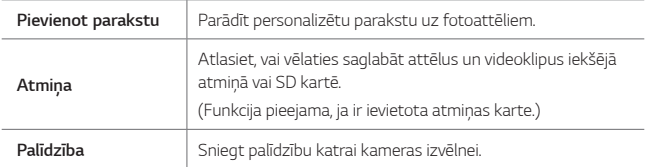

# **MANUĀLI video režīms**

Jūs varat ierakstīt videoklipu, izmantojot dažādas funkcijas, piemēram, baltās krāsas balansu, fokusu, spilgtumu, ISO, aizvara ātrumu un daudz ko citu.

- 1 Pieskarieties vienumam () > o, pēc tam pieskarieties vienumam **REŽĪMS MANUĀLI** *(* ).
- *2* Pielāgojiet kameras iestatījumus.

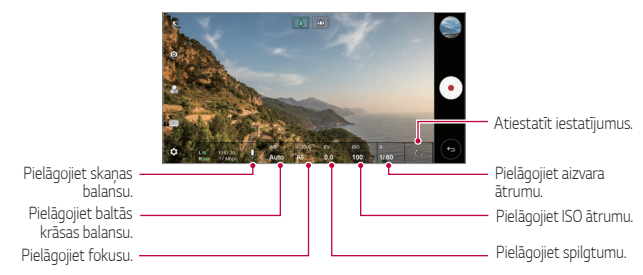

3 Pieskarieties vienumam . lai ierakstītu videoklipu.
#### **Kameras opciju pielāgošana**

Varat pielāgot dažādas kameras opcijas atbilstoši savām vēlmēm. Pieskarieties vienumam @ ekrānā.

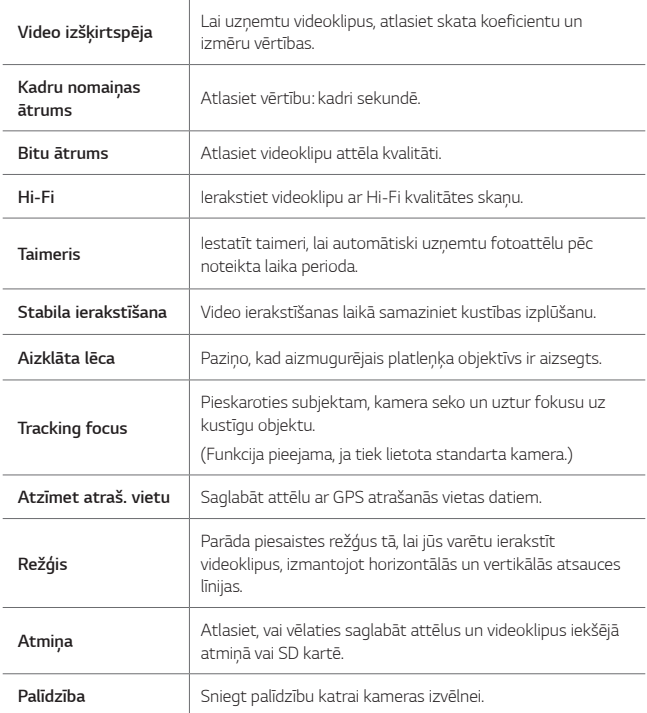

# **Citas noderīgas funkcijas lietotnē Kamera**

#### **AE/AF lock**

Jūs varat labot pašreizējo ekspozīcijas līmeni un fokusa pozīciju, pieskaroties un turot ekrānu PAMATA režīmā. Lai izslēgtu šo funkciju, pieskarieties ekrāna tukšam laukumam.

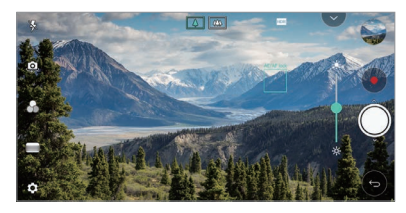

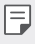

• Šī funkcija ir pieejama tikai īpašos režīmos.

#### **Focus peaking**

Jūs varat pielāgot fokusu uz objektu, izmantojot maksimālā fokusa funkciju. Piekļūstiet maksimālajam fokusam, pieskaroties pogai Manuālais fokuss (MF). Ja ieslēgts Maksimālais fokuss, objekts, uz kuru vērsta fokusēšana, ir zaļš. Pārvietojiet pārslēga riteni uz augšu un uz leju, lai fokusētos uz vēlamo zonu, pēc tam uzņemiet fotoattēlu.

- F
- Šī funkcija ir pieejama tikai MANUĀLI kameras režīmā un MANUĀLI video režīmā.
- Atspējojiet šo funkciju, vēlreiz pieskaroties pogai **Focus peaking**.
- Šī funkcija nav pieejama, izmantojot platlenka kameru.

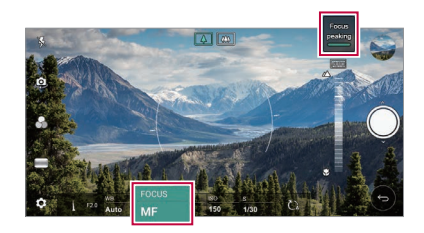

### **Pārslēgšanās starp kamerām**

Atbilstoši videi varat pārslēgt no priekšējās kameras uz aizmugurē esošā kameru un otrādi.

Kameras ekrānā pieskarieties vienumam (, vai velciet ekrānu jebkurā virzienā, lai pārslēgtos starp priekšējo un aizmugurē esošā kameru.

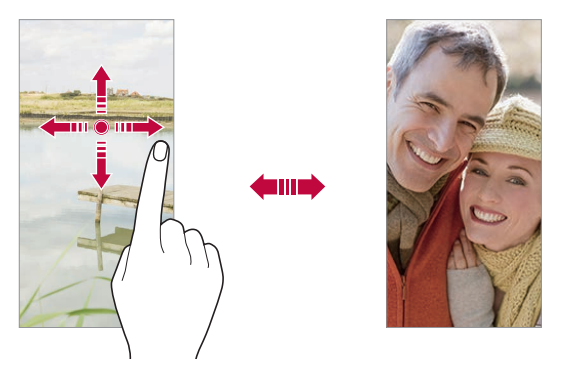

• Izmantojiet priekšējo kameru, lai uzņemtu pašfoto. Skatiet sīkāku informāciju [Pašfoto uzņemšana](#page-615-0).

#### **Tuviniet vai tāliniet**

Uzņemot fotoattēlu vai ierakstot videoklipu, varat izmantot tuvināšanu vai tālināšanu kameras ekrānā.

- Kameras ekrānā saspiediet vai izpletiet divus pirkstus, lai tuvinātu vai tālinātu, un izmantojiet parādīto +/- slīdrādi.
- $\cdot$  Jūs varat arī vilkt pogu  $\bigcirc$  uz augšu vai uz leju. Šī funkcija ir pieejama tikai Automātiskajā režīmā un Manuālajā kameras režīmā.

冃

• Tālummaiņas funkcija nav pieejama, lietojot priekšējo fotokameru pašfoto režīmā.

# <span id="page-615-0"></span>**Pašfoto uzņemšana**

Jūs varat izmantot priekšējo kameru, lai redzētu savu seju uz ekrāna un uznemtu pašfoto.

#### **Foto uzņemšana ar rokas žestu**

Jūs varat uzņemt pašfotos, izmantojot žestus.

Priekšējai kamerai parādiet plaukstu, tad savelciet to dūrē.

Jūs varat arī saspiest savu dūri un tad atvērt to uz priekšējo kameru.

• Pēc trīs sekundēm tiek uzņemts fotoattēls.

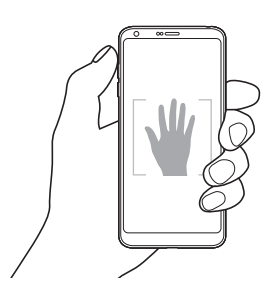

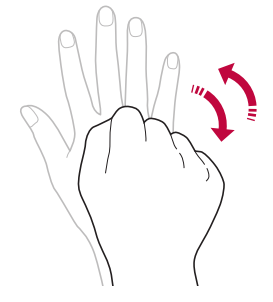

- Lai izmantotu šo funkciju, pārslēdzieties uz priekšējās kameras režīmu, 冃 pēc tam pieskarieties vienumiem **Pašportretu uzņemšana Foto uzņemšana ar rokas žestu**.
	- Pārliecinieties, ka jūsu plauksta un dūre atrodas atsauces zonā, lai kamera var tās atpazīt.
	- Izmantojot dažas kameras funkcijas, šī funkcija var nebūt pieejama.

### **Automātiskā uzņemšana**

Varat izmantot sejas atpazīšanas funkciju, lai pašfoto uzņemtu vieglā un ērtā veidā. Ierīci var iestatīt tā, lai priekšējā kamera atpazītu jūsu seju un automātiski uzņemtu pašfoto, kad skatāties ekrānā.

• Ja priekšējā kamera atklāj seju, parādās vadotnes rāmis baltā krāsā. Ja cilvēks vadīšanas rūtī pārtrauc kustēties, vadotnes rāmja krāsa kļūst zila, pēc tam kamera uzņem fotoattēlu.

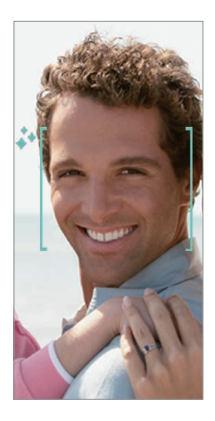

Lai iespējotu Automātiskās uzņemšanas funkciju, pieskarieties vienumiem  $\ddot{\text{Q}}$ **Pašportretu uzņemšana Automātiskā uzņemšana**.

#### **Foto uzņemšana ar intervālu**

Jūs varat uzņemt pašfotos pēc intervāla.

Lietojot priekšējo fotokameru, jūs varat parādīt plaukstu kamerai, pēc tam divreiz ātri saspiediet savu dūri.

• Regulāros intervālos, pēc taimera aizkavēšanās trīs sekundes, tiek uzņemti četri fotoattēli.

冃

# **Žestu skata režīms**

Uzņemot pašfoto ar priekšējo kameru, varat priekšskatīt pašfoto tūlīt pēc tā uzņemšanas, novietojot ekrānu tuvu sejai.

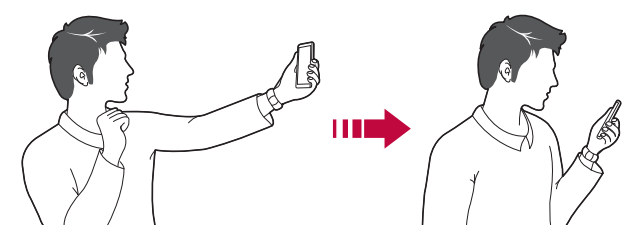

- Lai iespējotu Žestu skata funkciju, pieskarieties vienumam **Žestu skata režīms**.
	- Katrā pašfoto uzņemšanas reizē ir pieejams tikai viens priekšskatījums.
	- Pagriežot ierīci, kad ierīcē redzams priekšskatījuma ekrāns, ekrāns pārslēdzas uz kameras režīmu.

### **Saglabāt kā apvērstu**

Pirms fotografēšanas ar priekšējo kameru, pieskarieties vienumam  $\ddot{\text{Q}}$ **Saglabāt kā apvērstu**. Attēls ir pagriezts horizontāli.

冃

冃

• Izmantojot priekšējo fotokameru, varat mainīt kameras izvēles opcijas. Skatiet sīkāku informāciju [Kameras opciju pielāgošana](#page-602-0).

# **Paraksts**

Jūs varat izveidot personalizētu fotoattēlu, izmantojot savu parakstu.

- 1 Pieskarieties vienumam  $O$  >  $\bullet$ , pēc tam pieskarieties vienumam  $\langle 0 \rangle$  > **Pievienot parakstu**.
- *2* Ievadiet parakstu pēc vēlmes, un pieskarieties vienumam **PIEVIENOT**.

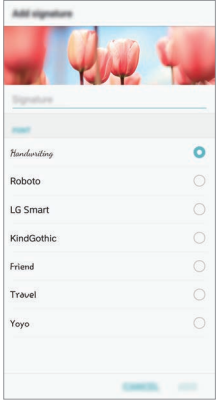

# **ātrā kopīgošana**

Uzreiz pēc uzņemšanas varat kopīgot fotoattēlu vai videoklipu vēlamajā lietotnē.

- 1 Pieskarieties vienumam O> ·, pēc tam uzņemiet fotoattēlu vai ierakstiet video.
- *2* Pieskarieties lietotnes ikonai, kas tiek parādīta ekrānā, lai to kopīgotu, izmantojot šo lietotni.

Varat arī pārvilkt ikonu pretējā virzienā, lai redzētu, kuras citas lietotnes varat izmantot, lai kopīgotu savus fotoattēlus un videoklipus.

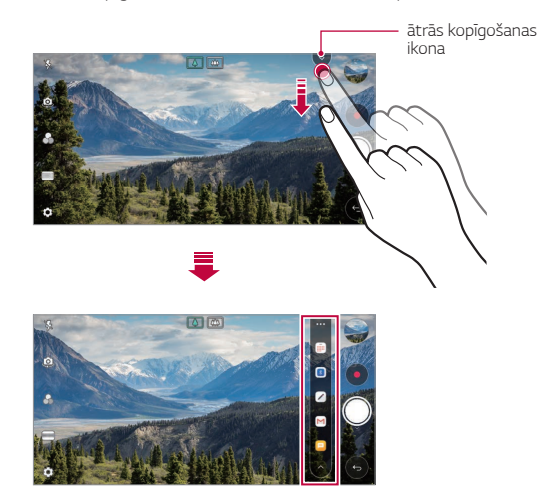

- ātrā kopīgošana funkcijā rādītā lietotne var atšķirties atkarībā no ierīcē instalēto lietotņu veida un piekļuves biežuma.
	- Šī funkcija ir pieejama tikai īpašos režīmos.

冃

# **Galerija**

### **Galerijas pārskats**

Varat skatīt un pārvaldīt fotoattēlus un video, kas saglabāti jūsu ierīcē.

- 1 Pieskarieties vienumiem  $\bigcap$ 
	- Saglabātās fotogrāfijas un videoklipi tiek parādīti atbilstoši mapei.
- *2* Pieskarieties mapei un atlasiet failu.
	- Skatīt izvēlēto failu pilnekrāna režīmā.
	- Skatot fotoattēlu, velciet pa kreisi vai pa labi, lai skatītu iepriekšējo vai nākamo fotoattēlu.
	- Skatot videoklipu, velciet pa kreisi vai pa labi, lai attītu vai ātri pārtītu videoklipu.
		- Atkarībā no instalētās programmatūras, dažu failu formāts, iespējams, netiek atbalstīts.
			- Dažus failus, iespējams, nevar atvērt, to kodējuma dēļ.
			- Faili, kuri pārsniedz lieluma ierobežojumu, var izraisīt kļūdas.

# **Fotoattēlu apskate**

冃

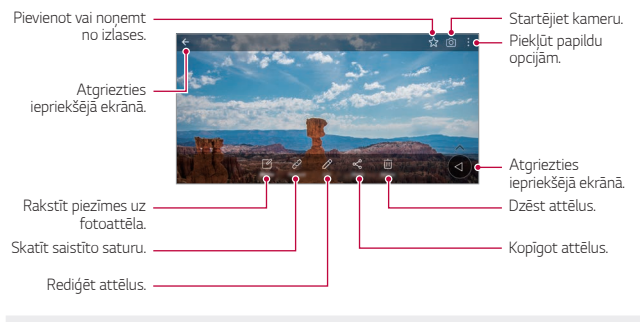

• Lai parādītu izvēlnes vienumus, viegli pieskarieties ekrānam. Lai paslēptu izvēlnes vienumus, pieskarieties ekrānam vēlreiz.

F

### **Slīdošā poga**

Aplūkojot lietotni Galerija ainavu režīmā, varat izmantot peldošo pogu. Skatiet sīkāku informāciju [Slīdošā poga](#page-533-0).

#### **Piezīmes rakstīšana uz fotoattēla**

- 1 Skatoties fotoattēlu, pieskarieties vienumam [2].
- *2* Uzrakstiet piezīmi uz fotoattēla un pieskarieties vienumam **SAGLABĀT**.
	- Piezīme tiek pievienota fotoattēlam.
		- Dažas fotogrāfijas, iespējams, neatbalsta fotoattēlu piezīmes funkciju.

#### **Saistīts saturs**

Galerijā varat rediģēt saistītās fotogrāfijas. Skatiet sīkāku informāciju [Saistīts saturs](#page-534-0).

### **Fotoattēlu rediģēšana**

- $1$  Skatoties fotoattēlu, pieskarieties vienumam $\not$ .
- *2* Izmantojiet dažādus efektus un rīkus, lai rediģētu fotoattēlu.
- *3* Pieskarieties vienumam **SAGLABĀT**, lai saglabātu izmaiņas.
	- Izmaiņas tiek pārrakstītas sākotnējā failā.
	- Lai saglabātu rediģēto fotoattēlu kā citu failu, pieskarieties vienumam : **Saglabāt kopiju**.

# **Videoklipa atskaņošana**

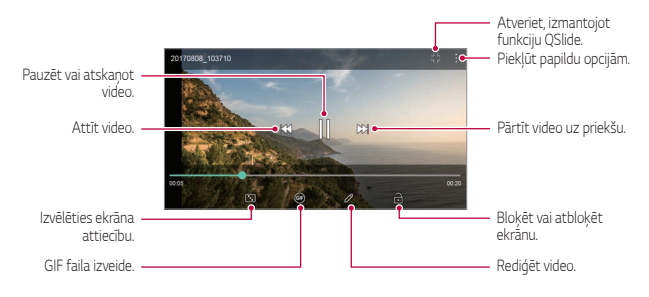

- Lai regulētu skaņas skaļumu, velciet video ekrāna labo pusi uz augšu vai uz leju.
- Lai regulētu ekrāna spilgtumu, velciet ekrāna kreiso pusi augšup vai lejup.

#### **Videoklipu rediģēšana**

冃

- 1 Skatoties video, pieskarieties vienumam  $\mathscr{P}$ .
- *2* Izmantojiet dažādus efektus un rediģēšanas rīkus, lai rediģētu video.

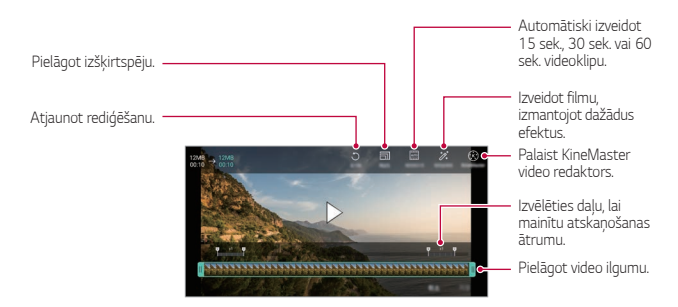

*3* Pieskarieties vienumam **SAGLABĀT**, lai saglabātu izmaiņas.

#### **Filmas veidošana**

Jūs varat izveidot jaunu filmu, apvienojot attēlus un videoklipus. Skatiet sīkāku informāciju [Filmas veidošana](#page-537-0).

### **Izveidot GIF**

Jūs varat viegli izveidot GIF failu, izmantojot ierakstīto videoklipu. Skatiet sīkāku informāciju [GIF izveidošana](#page-539-0).

# **Failu dzēšana**

Failus var dzēst, izmantojot vienu no tālāk minētajām iespējām.

- Pieskarieties un turiet failu no saraksta, un pēc tam pieskarieties vienumam **Izdzēst**.
- $\cdot$  Failu sarakstā pieskarieties vienumam  $\overline{III}$  un izdzēsiet vajadzīgos failus.
- Izdzēstie faili tiek automātiski pārvietoti **Atkritne,** un tos var atjaunot galerijā 7 dienu laikā.
- Pieskarieties vienumam  $\bar{x}$ , lai pilnībā izdzēstu failus. Šajā gadījumā failus nevar atjaunot.

# **Failu koplietošana**

Failus var kopīgot, izmantojot vienu no tālāk minētajām iespējām.

- Skatot fotoattēlu, pieskarieties vienumam  $\ll$  lai kopīgotu failu, izmantojot izvēlēto metodi.
- Skatot videoklipu, pieskarieties vienumam  $\cdot$  > Koplietošana, lai kopīgotu failu, izmantojot izvēlēto metodi.
- Failu sarakstā pieskarieties vienumam  $\alpha_{\rm m}^{\rm o}$  lai atlasītu failus un kopīgotu tos, izmantojot izvēlēto metodi.

# **Kontakti**

### **Kontaktpersonu pārskats**

Jūs varat saglabāt un pārvaldīt kontaktus. Pieskarieties vienumam **Nepieciešamās lietas Kontakti**.

### **Kontaktu pievienošana**

#### **Jaunu kontaktu pievienošana**

- *1* Kontaktpersonu saraksta ekrānā pieskarieties vienumam .
- *2* Ievadiet informāciju par kontaktpersonu un pieskarieties vienumam **SAGLABĀT**.

#### **Kontaktpersonu importēšana**

Varat importēt kontaktpersonas no citas atmiņas ierīces.

- *1* Kontaktpersonu saraksta ekrānā pieskarieties vienumiem **Pārvaldīt kontaktus Importēt**.
- *2* Izvēlieties avota un mērķa atrašanās vietas kontaktam, kuru vēlaties importēt, tad pieskarieties vienumam **OK**.
- *3* Atlasiet kontaktus un pieskarieties vienumam **IMPORTĒT**.

#### **Kontaktpersonas pievienošana ātro zvanu sarakstam**

- *1* Kontaktpersonu saraksta ekrānā pieskarieties vienumam **Ātrie numuri**.
- *2* Pieskarieties vienumam **Pievienot kontaktu** ātrā zvana numurā.
- *3* Atlasiet kontaktu.

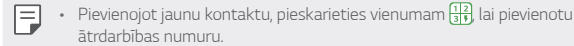

# **Kontaktu meklēšana**

Jūs varat meklēt kontaktpersonas, izmantojot vienu no tālāk minētajām iespējām.

- Kontaktu saraksta augšdaļā pieskarieties vienumam $\mathsf Q$  un pēc tam ievadiet kontaktinformāciju vai tālruņa numuru.
- Ritiniet kontaktpersonu sarakstu uz augšu vai uz leju.
- No kontaktpersonu saraksta ekrāna alfabētiskā rādītāja, pieskarieties kontaktpersonas sākuma burtam.
- $\quad \cdot \;$  Kontaktu saraksta augšdaļā pieskarieties vienumam $\mathsf Q$  un pēc tam ievadiet 冃 kontaktinformāciju vai tālruņa numuru, lai parādītu visus meklēšanas datus no zvanu žurnāliem, kontaktpersonām un grupām.

# **Kontaktpersonu saraksts**

#### **Kontaktpersonu rediģēšana**

- *1* Kontaktpersonu saraksta ekrānā atlasiet kontaktpersonu.
- *2* Kontaktpersonas detalizētas informācijas ekrānā pieskarieties vienumam  $\varnothing$  un rediģējiet informāciju.
- *3* Pieskarieties vienumam **SAGLABĀT**, lai saglabātu izmaiņas.

#### **Kontaktpersonu dzēšana**

Kontaktpersonu varat izdzēst, izmantojot vienu no tālāk minētajām iespējām.

- Kontaktpersonu saraksta ekrānā pieskarieties kontaktpersonai, kuru vēlaties izdzēst, un turiet to, un pieskarieties vienumam **Dzēst kontaktu**.
- Kontaktpersonu saraksta ekrānā pieskarieties vienumam  $\cdot$  > Izdzēst.

#### **Pievienošana izlasei**

Jūs varat atzīmēt bieži izmantotās kontaktpersonas kā iecienītās.

- *1* Kontaktpersonu saraksta ekrānā atlasiet kontaktpersonu.
- *2* Kontaktpersonas detalizētas informācijas ekrānā pieskarieties vienumam ל∡7. .

### **Grupu izveide**

- *1* Kontaktpersonu grupas sarakstā pieskarieties vienumam .
- *2* Ievadiet jaunu grupas nosaukumu.
- *3* Pieskarieties vienumam **Pievien. dalībniekus**, izvēlieties kontaktpersonas un tad pieskarieties vienumam **PIEVIENOT**.
- *4* Pieskarieties vienumam **SAGLABĀT**, lai saglabātu jaunu grupu.

# **QuickMemo+**

# **QuickMemo+ pārskats**

Jūs varat izveidot radošas piezīmes, izmantojot dažādas opcijas, ko nodrošina šī uzlabotā bloknota funkcija, piemēram, attēlu pārvaldību un ekrānuzņēmumus, ko neatbalsta tradicionālais bloknots.

### **Piezīmes izveide**

- *1* Pieskarieties vienumiem **Nepieciešamās lietas QuickMemo+**.
- 2 Pieskarieties vienumam +, lai izveidotu piezīmi.
	- << />></>saqlabāt piezīmi.
	- +  $\leftarrow$ : Atsaukt iepriekšējo rediģēšanu.
	- $\leftrightarrow$ : Atjaunot nesen izdzēstos labojumus.
	- $\cdot$   $\top$ : ievadīt piezīmi, izmantojot tastatūru.
	- $\mathscr N$ : rakstīt piezīmes ar roku.
	- $\cdot \, \diamondsuit$ : dzēst ar roku rakstītas piezīmes.
	- $\cdot$   $\bigcirc$ : Tuvināt vai tālināt, pagriezt vai dzēst rokrakstā rakstītas piezīmes daļas.
	- : Piekļūt papildu opcijām.
- 3 Lai saglabātu piezīmi, pieskarieties vienumam

# **Piezīmju rakstīšana uz fotoattēla**

- *1* Pieskarieties vienumiem **Nepieciešamās lietas QuickMemo+**.
- 2 Pieskarieties vienumam [0], lai uzņemtu fotoattēlu, un pēc tam pieskarieties vienumam **OK**.
	- Fotoattēls tiek automātiski pievienots piezīmjblokā.
- 3 Pieskarieties vienumam *T* vai *P*lai rakstītu piezīmes uz fotoattēla.
	- Rakstiet piezīmes ar roku uz fotoattēla.
	- Ievadiet tekstu zem fotoattēla.
- 4 Lai saglabātu piezīmi, pieskarieties vienumam ...

# **Piezīmju rakstīšana ekrānuzņēmumā**

- *1* Skatot ekrānu, ko vēlaties uzņemt, velciet statusa joslu lejup un pieskarieties vienumam ...
	- Ekrānuzņēmums tiek rādīts kā piezīmjbloka fona motīvs. Piezīmju rīki ir redzami ekrāna augšdaļā.
- *2* Apgrieziet attēlu (ja nepieciešams) un veiciet piezīmes pēc vēlmes.
	- Rakstiet piezīmes ar roku uz fotoattēla.
- 3 Pieskarieties vienumam / un saglabājiet piezīmes vēlamajā vietā.
	- Saglabātās piezīmes var skatīt funkcijā **QuickMemo+** vai lietotnē **Galerija**.
	- Lai saglabātu piezīmes visu laiku vienā vietā, atzīmējiet izvēles rūtiņu blakus vienumam **Pēc noklusējuma izmantot šai darbībai.** un atlasiet lietotni.
	- 冃 • Jūs varat uzņemt visu ekrānu, izmantojot ritināšanas uztveršanas funkciju.
		- Izmantojot lietotni, piemēram, Ziņojums un Chrome, velciet paziņojumu paneli uz leju, pēc tam pieskarieties vienumiem **Tveršana+ Paplašināts***, lai*  attēlotu visu ekrānu, kuru pašlaik skatāt kā vienu failu.
		- Šī funkcija ir pieejama tikai dažām lietotnēm, kas atbalsta ritināšanas uztveršanas funkciju.

# **Pulkstenis**

### **Modinātājs**

Jūs varat iestatīt modinātāju, lai aktivizētu to norādītajā laikā.

- *1* Pieskarieties vienumiem **Nepieciešamās lietas Pulkstenis Modinātājs**.
- 2 Pieskarieties vienumam **+**, lai pievienotu jaunu modinātāju.
- *3* Konfigurējiet modinātāja iestatījumus un pieskarieties vienumam **SAGLABĀT**.
	- Ja izvēlaties iepriekš iestatītu modinātāju, jūs varat to rediģēt.
		- $\cdot$  Lai dzēstu modinātāju, pieskarieties vienumam  $\overline{|||}$ ekrāna augšpusē. Vai arī pieskarieties modinātājam un turiet to nospiestu.

# **Pasaules laiks**

冃

Jūs varat skatīt pašreizējo laiku pilsētām visā pasaulē.

- *1* Pieskarieties vienumiem **Nepieciešamās lietas Pulkstenis Pasaules laiks**.
- 2 Pieskarieties vienumam + un pievienojiet pilsētu.

# **Taimeris**

Jūs varat iestatīt taimeri, lai aktivizētu brīdinājuma signālu pēc noteikta laika perioda.

- *1* Pieskarieties vienumam **Nepieciešamās lietas Pulkstenis Taimeris**.
- *2* Iestatiet laiku un pieskarieties vienumam **Sākums**.
	- Lai apturētu taimeri, pieskarieties vienumam **Pauze**. Lai atsāktu taimera atskaiti, pieskarieties vienumam **Atsākt**.
- *3* Pieskarieties vienumam **Aptur.**, lai apturētu taimera brīdinājuma signālu.

### **Hronometrs**

Jūs varat izmantot hronometru, lai ierakstītu apļa laikus.

- *1* Pieskarieties vienumiem **Nepieciešamās lietas Pulkstenis Hronometrs**.
- *2* Pieskarieties vienumam **Sākums**, lai palaistu hronometru.
	- Lai reģistrētu apļa laiku, pieskarieties vienumam **Aplis**.
- *3* Pieskarieties vienumam **Pauze**, lai apturētu hronometra darbību.
	- Lai atsāktu hronometru, pieskarieties vienumam **Atsākt**.
	- Lai notīrītu visus ierakstus un restartētu hronometru, pieskarieties vienumam **Atiestatīt**.

# **Kalendārs**

# **Kalendāra pārskats**

Jūs varat izmantot kalendāru, lai pārvaldītu notikumus un uzdevumus.

# **Pasākumu pievienošana**

- *1* Pieskarieties vienumam **Nepieciešamās lietas Kalendārs**.
- 2 Izvēlieties datumu un tad pieskarieties vienumam .
- *3* Ievadiet notikuma informāciju un pieskarieties **SAGLABĀT**.

# **Pasākumu sinhronizēšana**

Pieskarieties vienumam  $\frac{1}{2}$  > Kalendāri sinhronizēšanai, un atlasiet kalendāru, kas jāsinhronizē.

- 冃
- Saglabājot notikumus no ierīces Google kontā, tie tiek arī automātiski sinhronizēti ar Google kalendāru. Pēc tam ar Google kalendāru varat sinhronizēt citas ierīces, lai šajās ierīcēs tiktu rādīti tie paši pasākumi, kuri ir jūsu ierīcē, un pārvaldītu pasākumus šajās ierīcēs.

# **Pasākumu aploksne**

Jūs varat izmantot pasākumu aploksni, lai izveidotu pasākumu.

Pieskarieties vienumam  $\nabla$ , lai atvērtu pasākumu aploksni, un tad pārvelciet saturu uz datumu kalendārā.

- $\cdot$   $\circ$ : Pārvaldiet attēlus, tekstu, piezīmes un īslaicīgi saglabātus notikumus. Jūs varat arī kopīgot tekstu, attēlus un piezīmes no citas lietotnes un saglabāt tos notikumu aploksnē. Ja pieskaraties vienumam **KABATA***,*  izveidojot notikumu, tas tiek īslaicīgi saglabāts aploksnē.
- $\cdot$  ( $\overline{\theta}$ ) : pievienojiet Facebook kontu, lai redzētu informāciju par Facebook notikumiem. Dažas ierīces, iespējams, neatbalsta Facebook notikumu informācijas funkciju.
- $\cdot$   $\circledcirc$ ): skatiet tūrisma informāciju par tuvāko apkārtni, piemēram, restorāniem un ērtībām, lai plānotu notikumu.
- $\cdot$   $\circ$ : pārvaldiet uzdevumus, kam nav izpildes termiņa, piemēram, notikumus.

# **Uzdevumi**

Jūs varat reģistrēt uzdevumus, lai ērti pārvaldītu grafikus.

- *1* Pieskarieties vienumam **Nepieciešamās lietas Uzdevumi**.
- 2 Pieskarieties vienumam +, lai pievienotu uzdevumu.
- *3* Ievadiet uzdevuma informāciju un pieskarieties **SAGLABĀT**.

# **Mūzika**

Jūs varat atskaņot un pārvaldīt dziesmas vai mūzikas albumus.

- *1* Pieskarieties vienumam **Nepieciešamās lietas Mūzika**.
- *2* Atlasiet kategoriju.
- *3* Izvēlieties mūzikas failu.

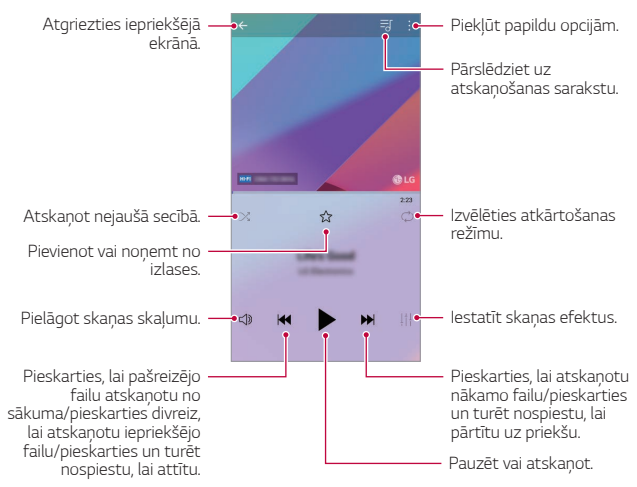

- Atkarībā no instalētās programmatūras, dažu failu formāts, iespējams, netiek atbalstīts.
- Faili, kuri pārsniedz lieluma ierobežojumu, var izraisīt kļūdas.
- Mūzikas failus, iespējams, aizsargā starptautisko autortiesību īpašnieki vai autortiesību likumi. Jums var būt nepieciešams iegūt likumīgu atļauju, pirms mūzikas faila kopēšanas. Lai lejupielādētu vai kopētu mūzikas failu, vispirms pārbaudiet autortiesību likumdošanu attiecīgajā valstī.
- Šis modelis atbalsta Hi-Fi audio atskaņošanu. Hi-Fi audio failiem tiek parādīts Hi-Fi simbols.

冃

# **Kalkulators**

Varat izmantot divu veidu kalkulatorus: vienkāršo kalkulatoru un zinātnisko kalkulatoru.

- *1* Pieskarieties vienumiem **Nepieciešamās lietas Kalkulators**.
- *2* Izmantojiet tastatūru, lai veiktu aprēķinus.
	- Lai izmantotu zinātnisko kalkulatoru, velciet zaļo krāsu slīdrādi, kas atrodas ekrāna labajā pusē, uz kreiso pusi.
	- Lai restartētu aprēķinu, pieskarieties un turiet nospiestu pogu **CE**.

# **LG Health**

# **LG Health pārskats**

Varat pārvaldīt savu veselību un uzturēt labu fizisko sagatavotību, reģistrējot informāciju par veiktajām fiziskajām aktivitātēm.

# **Darba sākšana ar lietotni LG Health**

Varat konfigurēt LG Health, palaižot lietotni pirmo reizi vai pēc tās atiestatīšanas.

- *1* Pieskarieties vienumiem **Nepieciešamās lietas LG Health**.
- *2* Lai pabeigtu konfigurēšanu, izpildiet ekrānā redzamos norādījumus.

# **LG Health izmantošana**

Varat skatīt galveno informāciju par LG Health un pārvaldīt informāciju par fizisko slodzi un veselības stāvokli.

- *1* Pieskarieties vienumiem **Nepieciešamās lietas LG Health**.
- *2* Ir pieejamas zemāk minētās opcijas.

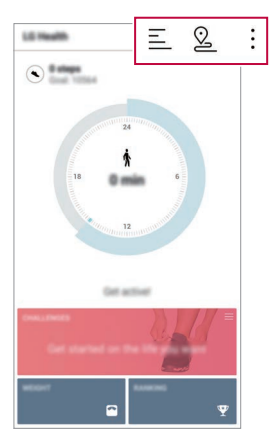

- $\cdot \equiv$ : skatīt fizisko aktivitāšu žurnālu vēlamajā dienā.
- $\cdot$   $\Omega$  : sākt kādas fiziskas aktivitātes izsekošanu. Katra veida fiziskajai aktivitātei tiek reģistrēts maršruts un apjoms.
- $\cdot$  : iestatīt dienas aktivitāšu mērkus, tostarp kaloriju daudzumu un solu skaitu, vai iestatīt dažādus LG Health iestatījumus.
- 冃 • LG Health nodrošinātā ar veselību saistītā informācija ir paredzēta lietotāju ērtībām, un to nevar izmantot slimību simptomu novēršanai, ārstēšanai, diagnostikai vai citos medicīniskos nolūkos.
	- LG Health funkcijas var atšķirties vai var nebūt pieejamas atkarībā no valsts un pakalpojumu sniedzēja. Pieejamās LG Health funkcijas un lietotnes, ko var pievienot pakalpojumam LG Health, var atšķirties atkarībā no valsts. Tas ir saistīts ar atšķirīgiem tiesību aktiem un noteikumiem.

# **E-pasts**

# **E-pasta pārskats**

Jūs varat reģistrēt ierīcē e-pasta kontu un tad varat skatīt un sūtīt e-pasta ziņojumus no savas ierīces.

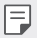

• Ja izmantojat mobilo datu tīklu, var tikt piemērota maksa par datu lietojumu atkarībā no izmantotā tarifu plāna. Lai iegūtu papildinformāciju, sazinieties ar savu pakalpojumu sniedzēju.

# **E-pasta kontu reģistrēšana**

Ja izmantojat e-pasta lietotni pirmo reizi, reģistrējiet savu e-pasta kontu.

- *1* Pieskarieties vienumam **Nepieciešamās lietas E-pasts**.
- *2* Izvēlieties e-pasta pakalpojumu sniedzēju.
- *3* Ievadiet savu e-pasta adresi un paroli un tad pieskarieties vienumam **TĀLĀK**, lai reģistrētu jūsu kontu.
	- Lai manuāli reģistrētu e-pasta kontu, pieskarieties vienumam **MANUĀLA IESTATĪŠANA** (ja nepieciešams).

# **Pārvaldīt e-pasta kontus**

Lai skatītu vai rediģētu sava e-pasta konta iestatījumus, pieskarieties vienumiem **:** > lestatījumi.

- Lai pievienotu kontu, pieskarieties vienumam **Pievienot kontu**.
- Lai dzēstu kontu, pieskarieties vienumam  $\cdot$  > Izdzēst kontu.

### **Cita e-pasta konta atvēršana**

Ja ir reģistrēti vairāki e-pasta konti un jūs vēlaties skatīt citu kontu, pieskarieties vienumam **ied un** izvēlieties citu no kontu saraksta.

# **E-pasta pārbaude**

- 1 Pieskarieties vienumam un izvēlieties pasta kastīti.
- *2* Izvēlieties e-pasta ziņojumu no e-pastu saraksta.
	- Parādās e-pasta ziņa.

### **E-pasta sūtīšana**

- *1* Pieskarieties vienumiem .
- *2* Ievadiet adresāta e-pasta adresi.
- *3* Ievadiet tēmu un ziņojumu.
	- $\cdot$  Lai pievienotu failus, pieskarieties vienumam  $\bigcirc$ .
	- Lai piekļūtu papildu izvēlnei, pieskarieties vienumam .
- 4 Pieskarieties vienumam >, lai nosūtītu e-pasta zinojumu.

# **FM radio**

Jūs varat klausīties FM radio.

Pieskarieties vienumiem **Nepieciešamās lietas FM radio**.

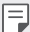

- Lai izmantotu šo lietotni, vispirms pievienojiet ierīcei austiņas. Austiņas darbojas kā radio antena.
- Šī funkcija atkarībā no atrašanās vietas var nebūt atbalstīta.

# **Failu pārvaldnieks**

Varat skatīt un pārvaldīt ierīcē vai datu mākonī saglabātos failus.

- *1* Pieskarieties vienumam **Pārvaldība Failu pārvaldnieks**.
- 2 Pieskarieties vienumam **iedz un atlasiet vajadzīgo krātuves vietu.**

# **Smart Doctor**

Varat izmantot funkciju Smart Doctor, lai noteiktu ierīces stāvokli un optimizētu ierīci.

Pieskarieties vienumiem **Pārvaldība Smart Doctor**.

# **LG Mobile Switch**

Izmantojot LG Mobile Switch, lai ērti pārsūtītu datus no izmantotās ierīces uz jauno ierīci.

- *1* Pieskarieties vienumiem **Pārvaldība LG Mobile Switch**. Varat arī pieskarieties vienumiem **Iestatījumi Vispārīgs Dublēšana LG Mobile Switch**.
- *2* Izpildiet ekrānā redzamos norādījumus, lai izvēlētos pārsūtīšanai vēlamo metodi.
	- 冃 • Dati Google kontā netiks dublēti. Kad sinhronizējat savu Google kontu, Google lietotnes, Google kontaktpersonas, Google kalendāri, Google piezīmju lietotņu dati un lietotnes, kas lejupielādētas no Play veikala, automātiski tiek saglabāti lietotnē Disks.
		- Pirms datu pārsūtīšanas pilnībā uzlādējiet akumulatoru, lai izvairītos no netīšas izslēgšanās procesa laikā.

# **LG Friends Manager**

Jūs varat izveidot savienojumu ar LG Friends ierīcēm un viegli tās pārvaldīt. Pieskarieties vienumiem **Pārvaldība LG Friends Manager**.

# **Lejupielādes**

Varat skatīt, dzēst vai kopīgot failus, kas lejupielādēti internetā vai no lietotnēm.

Pieskarieties vienumiem **Pārvaldība Lejupielādes**.

# **SmartWorld**

Jūs varat lejupielādēt dažādas spēles, audio saturu, lietotnes un fontus, ko nodrošina LG Electronics. Personalizējiet ierīci atbilstoši savām vēlmēm, izmantojot sākuma motīvus un fontus.

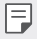

- Ja izmantojat mobilo datu tīklu, var tikt piemērota maksa par datu lietojumu atkarībā no izmantotā tarifu plāna.
- Atkarībā no reģiona vai pakalpojumu sniedzēja šī funkcija var netikt atbalstīta.
- *1* Pieskarieties vienumam **Pakalpojumi SmartWorld**.
- 2 Pieskarieties vienumam  $\frac{1}{2}$  > LG Konti, un pēc tam pierakstieties.
- *3* Atlasiet un lejupielādējiet vēlamā satura vienumus.

#### **SmartWorld lietotnes lejupielādēšana**

Ja SmartWorld lietotne nav instalēta, veiciet tālāk norādītās darbības, lai to lejupielādētu.

- *1* Pieskarieties vienumiem **Iestatījumi Vispārīgs Atjaunināšanas centrs Aplikācijas atjaunināšana**.
- *2* Sarakstā atlasiet **SmartWorld** un pieskarieties vienumam **Lejupielā**.

# **RemoteCall Service**

Lai novērstu problēmas, ierīce var tikt attālināti diagnosticēta. Vispirms zvaniet LG klientu apkalpošanas centram, kā aprakstīts tālāk:

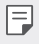

• Lai izmantotu šo funkciju, jums vispirms ir jāpiekrīt tās izmantošanai.

• Ja izmantojat mobilo datu tīklu, var tikt piemērota maksa par datu lietojumu atkarībā no izmantotā tarifu plāna.

- *1* Pieskarieties vienumam **Pakalpojumi RemoteCall Service**.
- *2* Sazinieties ar LG klientu apkalpošanas centru.
- *3* Kad tiek izveidots zvana savienojums, izpildiet dienesta darbinieka norādes, lai ievadītu sešciparu piekļuves numuru.
	- Jūsu ierīce ir pieslēgta attālinātai piekļuvei un tai var sniegt attālinātās apkalpošanas palīdzību.

# **Šūnu apraide**

Jūs varat skatīt reāllaika teksta apraides par ārkārtas situācijām, piemēram, viesuļvētrām, plūdiem, zemestrīcēm.

Pieskarieties vienumiem **Pakalpojumi Šūnu apraide**.

# **Facebook**

Jūs varat izmantot sociālo tīklu pakalpojumu, lai atjauninātu, skatītu un kopīgotu ziņas, fotoattēlus un videoklipus ar savām tiešsaistes kontaktpersonām.

Pieskarieties vienumiem **Ieteiktās Facebook**.

# **Instagram**

Izmantojiet sociālo tīklu pakalpojumus, lai uzņemtu un kopīgotu savus fotoattēlus un videoklipus. Varat arī piemērot filtra efektus, lai padarītu savus fotoattēlus un videoklipus radošākus un interesantākus.

Pieskarieties vienumiem **Ieteiktās Instagram**.

Noderīgas lietotnes *126*

# **Evernote**

Jūs varat rakstīt un apkopot svarīgu informāciju, un tad kopīgot to ar citām ierīcēm, kas atbalsta **Evernote**.

Pieskarieties vienumam **Ieteiktās Evernote**.

# **Chrome**

Pierakstieties pārlūkā Chrome un importējiet atvērtās cilnes, grāmatzīmes un adreses joslas datus no datora uz ierīci.

# **Google lietotnes**

Iestatot Google kontu, jūs varat izmantot Google lietotnes. Google konta reģistrācijas logs automātiski parādās, kad jūs lietojat Google lietotni pirmo reizi. Ja jums nav Google konta, izveidojiet tādu no jūsu ierīces. Detalizētu informāciju par to, kā izmantot lietojumprogrammu, skatiet lietotnes palīdzības sadaļā.

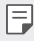

• Atkarībā no reģiona vai pakalpojuma sniedzēja dažas lietotnes var nedarboties.

#### **Dokumenti**

Izveidojiet dokumentus vai rediģējiet dokumentus, kas izveidoti tiešsaistē vai citā ierīcē. Kopīgojiet un rediģējiet dokumentus kopā ar citiem.

### **Disks**

Augšupielādējiet, saglabājiet, atveriet, kopīgojiet un kārtojiet failus no savas ierīces. Faili, kuriem var piekļūt no lietotnēm, ir pieejami jebkurā vietā, tostarp tiešsaistes un bezsaistes vidē.

#### **Duo**

Izveidojiet videozvanu kopā ar ģimeni, draugiem un visiem citiem, kas izmanto šo lietotni.

### **Gmail**

Reģistrējiet savu Google e-pasta kontu jūsu ierīcē, lai pārbaudītu vai nosūtītu e-pasta zinojumus.

### **Google**

Izmantojiet Google, lai meklētu tīmekļa lapas, attēlus, ziņas utt., ievadot vai sakot atslēgvārdus.

#### **Maps**

Atrodiet savu atrašanās vietu vai atrašanās vietu kartē. Skatīt ģeogrāfisko informāciju.

#### **Fotoattēli**

Skatīt vai kopīgot fotoattēlus un albumus, kas ir saglabāti ierīcē.

#### **Play filmas**

Izmantojiet savu Google kontu, lai nomātu vai iegādātos filmas. Iegādājieties saturu un atskanojiet to jebkurā vietā.

### **Play mūzika**

Iegādājieties mūzikas failus Play veikalā. Atskaņojiet mūzikas failus, kas ir saglabāti ierīcē.

### **Izklājlapas**

Izveidojiet izklājlapas vai rediģējiet izklājlapas, kas izveidotas tiešsaistē vai citā ierīcē. Kopīgojiet un rediģējiet izklājlapas kopā ar citiem.

### **Prezentācijas**

Izveidojiet prezentācijas materiālus vai rediģēt prezentācijas materiālus, kas izveidoti tiešsaistē vai citā ierīcē. Kopīgojiet un rediģējiet prezentācijas materiālus kopā ar citiem.

### **YouTube**

Meklējiet un atskaņojiet videoklipus. Augšupielādējiet video no vietnes YouTube, lai kopīgotu tos ar cilvēkiem visā pasaulē.

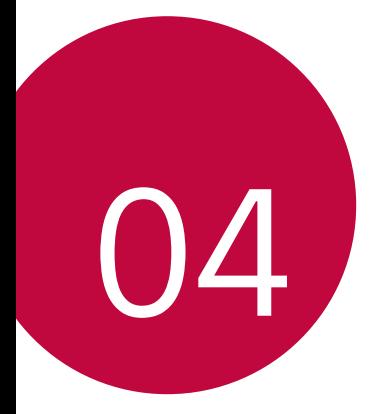

# **Iestatījumi**

# **Iestatījumi**

Varat pielāgot ierīces iestatījumus atbilstoši savām vajadzībām.

#### Pieskarieties **Iestatījumi**.

- 冃
	- Pieskarieties vienumam $\mathsf Q$  un ievadiet atslēgvārdu meklēšanas lodzinā, lai piekļūtu iestatījumu vienumam.
		- Pieskarieties , lai mainītu skata režīmā. Šajā lietotāja rokasgrāmatā tiek pieņemts, ka izmantojat Cilnes skata režīms.

# **Tīkli**

# **Wi-Fi**

Varat izveidot savienojumu ar tuvumā esošām ierīcēm, izmantojot Wi-Fi tīklu.

### **Savienojuma izveide ar Wi-Fi tīklu**

- *1* Iestatījumu ekrānā pieskarieties vienumiem **Tīkli Wi-Fi**.
- 2 Pieskarieties vienumam , lai to aktivizētu.
	- Pieejamie Wi-Fi tīkli tiek parādīti automātiski.
- *3* Izvēlieties tīklu.
	- Jums var būt nepieciešams ievadīt Wi-Fi tīkla paroli.
	- Ierīce izlaiž šo procesu iepriekš Wi-Fi tīkliem, kuriem piekļūts iepriekš. Ja nevēlaties, lai automātiski izveidotu savienojumu ar noteiktiem Wi-Fi tīkliem, pieskarieties tīkla nosaukuma un turiet to, tad pieskarieties vienumam **Aizmirst tīklu**.

### **Wi-Fi tīkla iestatījumi**

Iestatījumu ekrānā pieskarieties vienumiem **Tīkli Wi-Fi**.

• **Pārslēgties uz mobilo datu savienojumu**: Ja mobilo datu savienojuma funkcija ir aktivizēta, bet ierīce nevar izveidot savienojumu ar internetu, izmantojot Wi-Fi savienojumu, ierīcē automātiski tiek izveidots savienojums ar internetu, izmantojot mobilo datu savienojumu.

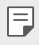

• Šīs funkcijas pieejamība ir atkarīga no pakalpojumu sniedzēja.

•  $\div$ : pielāgot Wi-Fi tīkla iestatījumus.

### **Wi-Fi Direct**

Jūs varat izveidot ierīces savienojumu ar citām ierīcēm, kas atbalsta Wi-Fi Direct, lai tieši koplietotu datus ar tām. Jums nav nepieciešams piekļuves punkts. Izmantojot Wi-Fi Direct, jūs varat izveidot savienojumu ar vairāk nekā divām ierīcēm.

- *1* Iestatījumu ekrānā pieskarieties vienumiem **Tīkli Wi-Fi Uzlabots Wi-Fi Wi-Fi Direct**.
	- Automātiski tiks parādītas tuvumā esošās ierīces, kas atbalsta Wi-Fi **Direct**
- *2* Izvēlieties ierīci.
	- Savienojuma izveidojas, kad ierīce apstiprina savienojuma pieprasījumu.

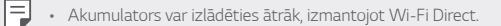

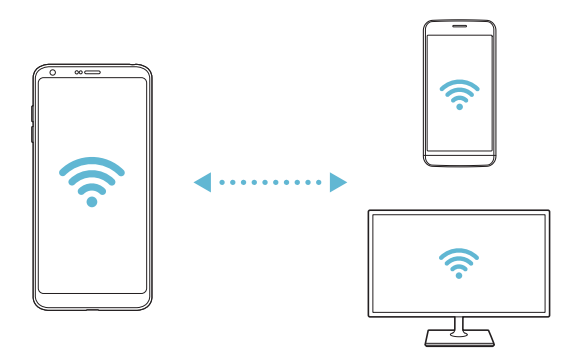

# **Bluetooth**

Jūs varat savienot savu ierīci ar tuvumā esošām ierīcēm, kas atbalsta Bluetooth, lai ar tām veiktu datu apmaiņu. Savienojiet savu ierīci ar Bluetooth austiņām un tastatūru. Tas atvieglos ierīces vadību.

### **Savienošana pārī ar citu ierīci**

- *1* Iestatījumu ekrānā pieskarieties vienumiem **Tīkli Bluetooth**.
- 2 Pieskarieties vienumam , lai to aktivizētu.
	- Pieejamās ierīces tiek parādītas automātiski.
	- Lai atsvaidzinātu ierīču sarakstu, pieskarieties vienumam $($

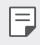

• Sarakstā tiek parādītas tikai ierīces, kas ir iestatītas kā redzamas.

- *3* Sarakstā izvēlieties ierīci.
- *4* Izpildiet ekrānā redzamās norādes, lai veiktu autentifikāciju.

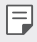

• Šī darbība ir izlaista ierīcēm, kurām iepriekš piekļuvāt.

### **Datu sūtīšana, izmantojot Bluetooth**

- *1* Izvēlieties failu.
	- Jūs varat sūtīt multivides failus vai kontaktus.
- *2* Pieskarieties vienumiem **Bluetooth**.
- *3* Izvēlieties failam mērķa ierīci.
	- Fails tiek nosūtīts, līdzko mērķa ierīcē apstiprina tā saņemšanu.

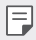

• Failu kopīgošana var atšķirties atkarībā no faila.

# **Mobilie dati**

Varat ieslēgt vai izslēgt mobilos datus. Jūs varat arī pārvaldīt mobilo datu lietojumu.

#### **Mobilo datu ieslēgšana**

- *1* Iestatījumu ekrānā pieskarieties vienumiem **Tīkli Mobilie dati**.
- 2 Pieskarieties vienumam , lai to aktivizētu.

#### **Mobilo datu iestatījumu pielāgošana**

- *1* Iestatījumu ekrānā pieskarieties vienumiem **Tīkli Mobilie dati**.
- *2* Pielāgojiet tālāk norādītos iestatījumus.
	- **Mobilie dati**: Iestatiet datu savienojumu izmantošanu mobilajos tīklos.
	- **Ierobežot mobilo datu lietošanu**: iestatīt ierobežojumu mobilo datu lietošanai, lai bloķētu mobilos datus, ja ir sasniegts ierobežojums.
	- $\div$ : pielāgojiet mobilo datu iestatījumus.

# **Zvans**

Jūs varat pielāgot zvanu iestatījumus, piemēram, balss zvanu un starptautisko zvanu opcijas.

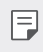

• Atkarībā no reģiona vai pakalpojumu sniedzēja dažas funkcijas var netikt atbalstītas.

- *1* Iestatījumu ekrānā pieskarieties vienumiem **Tīkli Zvans**.
- *2* Pielāgojiet iestatījumus.

# **Piesaiste**

#### **USB Modems**

Jūs varat savienot ierīci ar citu ierīci, izmantojot USB savienojumu, un koplietot mobilo datu savienojumu.

- *1* Pievienojiet savu ierīci citām ierīcēm, izmantojot USB kabeli.
- *2* Iestatījumu ekrānā pieskarieties vienumiem **Tīkli Piesaiste USB Modems** un pieskarieties vienumam , lai to aktivizētu.
	- Šī opcija izmanto mobilos datus, un par to var tikt piemērota maksa atkarībā 冃 no izmantotā tarifu plāna. Lai iegūtu papildinformāciju, sazinieties ar savu pakalpojumu sniedzēju.
		- Kad savienojums ar datoru ir izveidots, vietnē www.lg.com lejupielādējiet USB draiveri un instalējiet to datorā.
		- Nevar nosūtīt vai saņemt failus starp ierīci un datoru, ja ir ieslēgta USB piesaiste. Lai sūtītu vai saņemtu failus, izslēdziet USB piesaisti.
		- Operētājsistēmas, kas atbalsta piesaisti, ir Windows XP vai jaunāka versija un Linux.

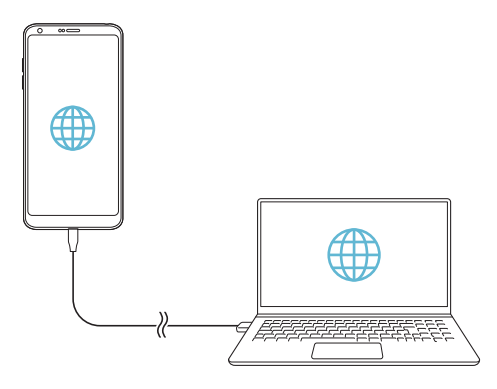

#### **Wi-Fi Piekļuves punkts**

Jūs varat iestatīt ierīci kā bezvadu maršrutētāju, lai citas ierīces varētu izveidot savienojumu ar internetu, izmantojot ierīces mobilo datu savienojumu.

- *1* Iestatījumu ekrānā pieskarieties vienumam **Tīkli Piesaiste Wi-Fi Piekļuves punkts** un tad pieskarieties vienumam , ai to aktivizētu.
- *2* Pieskarieties vienumam **Iestatīt bezvadu tīkla piekļuves punktu**, un ievadiet Wi-Fi vārds (SSID) un paroli.
- *3* Ieslēdziet Wi-Fi savienojumu uz otras ierīces un izvēlieties ierīces tīkla nosaukumu no Wi-Fi tīklu saraksta.
- *4* Ievadiet tīkla paroli.
	- Šī opcija izmanto mobilos datus, un par to var tikt piemērota maksa atkarībā 冃 no izmantotā tarifu plāna. Lai iegūtu papildinformāciju, sazinieties ar savu pakalpojumu sniedzēju.
		- Plašāka informācija ir pieejama šajā tīmekļa vietnē: http://www.android.com/tether#wifi
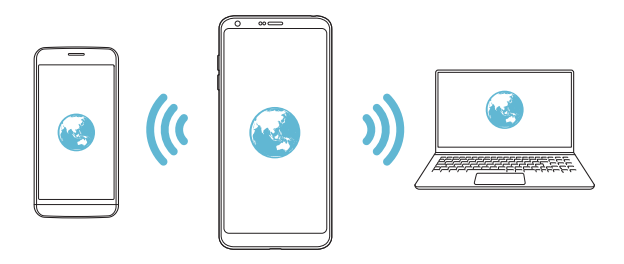

**Wi-Fi Piekļuves punkta izslēgšanas taimeris**

Ja Wi-Fi Piekļuves punkts nav izmantots noteiktā laika periodā, tas tiek automātiski atvienots. Jūs varat iestatīt laiku automātiskai atvienošanai.

#### **Bluetooth modems**

Ierīce ar Bluetooth savienojumu var izveidot savienojumu ar internetu, izmantojot jūsu ierīces mobilo datu savienojumu.

- *1* Iestatījumu ekrānā pieskarieties vienumam **Tīkli Piesaiste Bluetooth**  piesaiste un pieskarieties vienumam , lai to aktivizētu.
- *2* Ieslēdziet Bluetooth abās ierīcēs, un savienojiet tās pārī.
	- Šī opcija izmanto mobilos datus, un par to var tikt piemērota maksa atkarībā 冃 no izmantotā tarifu plāna. Lai iegūtu papildinformāciju, sazinieties ar savu pakalpojumu sniedzēju.
		- Plašāka informācija ir pieejama šajā tīmekļa vietnē: http://www.android.com/tether#Bluetooth\_tethering

### **Palīdzība**

Varat skatīt palīdzību par piesaistes vai tīklāju lietošanu.

Iestatījumu ekrānā pieskarieties vienumiem **Tīkli Piesaiste Palīdzība**.

# **Ekrāna kopīgošana**

Varat atskaņot ierīces ekrānu un skaņu citā ierīcē, piemēram, TV, kas atbalsta funkciju Miracast.

- *1* Iestatījumu ekrānā pieskarieties vienumiem **Tīkli Ekrāna koplietošana**.
- 2 Pieskarieties vienumam , lai to aktivizētu.
- *3* Izvēlieties ierīci no tuvumā esošo ierīču saraksta.
	- Ja vēlamā ierīce netiek parādīta, pieskarieties vienumam **MEKLĒŠANA***,*  lai atsvaidzinātu sarakstu.
	- Kad savienojums ar ierīci ir izveidots, ekrānā tiek parādīts ierīces ekrāns.

• Ekrāna kopīgošana izslēdzas automātiski, ja tuvumā nav kopīgošanai saderīgas ierīces.

# **NFC**

Ierīci varat izmantot kā transporta karti vai kredītkarti. Varat arī kopīgot datus ar citu ierīci.

- *1* Iestatījumu ekrānā pieskarieties vienumiem **Tīkli NFC**.
- 2 Pieskarieties vienumam , lai to aktivizētu.
	- Pieskarieties ierīcei ar citu ierīci, kas atbalsta NFC, lai sāktu datu kopīgošanu.

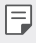

• NFC antenas atrašanās vieta var atšķirties atkarībā no ierīces veida. Sīkāku informāciju par NFC antenas apgabalu skatiet [Daļu pārskats](#page-556-0).

冃

### **Android Beam**

Failus var kopīgot, ar ierīces aizmuguri pieskaroties otrai ierīcei. Varat arī kopīgot failus, tostarp mūziku, videoklipus vai kontaktpersonas, un atvērt tīmekļa lapu vai palaist lietotni no otras ierīces.

- *1* Iestatījumu ekrānā pieskarieties vienumiem **Tīkli Android Beam**.
- *2* Pieskarieties ierīces aizmugurei ar citu ierīci.

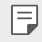

• NFC antenas atrašanās vieta var atšķirties atkarībā no ierīces veida.

# **Paneļa koplietošana**

Varat kopīgot saturu no galerijas, mūzikas un failu pārvaldnieka ar blakus esošām ierīcēm. Arī jūs varat kopīgot saturu ar konkrētiem cilvēkiem lietotnēs, kas strādā ar Google Direct Share.

- *1* Iestatījumu ekrānā pieskarieties vienumiem **Tīkli Paneļa koplietošana**.
- 2 Pieskarieties vienumam , Jai deaktivizētu katru opciju.

### **Faila kopletošana**

Jūs varat sūtīt un saņemt failus starp jūsu ierīci un citām LG ierīcēm vai planšetdatoriem.

- *1* Iestatījumu ekrānā pieskarieties vienumiem **Tīkli Faila koplietošana**.
- *2* Pielāgojiet tālāk norādītos iestatījumus.
	- **G6**: mainīt ierīces nosaukumu.
	- **Saglabāt**: Iestatiet mērķa mapi, kur saglabāt saņemtos failus, kas sūtīti no citām ierīcēm.
	- **Faila kopletošana**: atļaut saņemt failus, kas nosūtīti no citām ierīcēm.
	- **SmartShare Beam**: kopīgot failus ar citām ierīcēm, izmantojot SmartShare Beam.
	- **Palīdzība** Jūs varat apskatīt palīdzību failu kopīgošanā.

## **Multivides serveris**

Jūs varat kopīgot jūsu ierīces multivides saturu ar tuvumā esošām ierīcēm, kas atbalsta DLNA.

- *1* Iestatījumu ekrānā pieskarieties vienumiem **Tīkli Multivides serveris**.
- *2* Pielāgojiet tālāk norādītos iestatījumus.
	- **Satura kopīgošana**: kopīgot jūsu ierīces saturu ar tuvumā esošām ierīcēm.
	- **G6**: iestatīt ierīces nosaukumu.
	- **Mans koplietots saturs**: izvēlieties mediju satura veidu, ko kopīgot ar citām ierīcēm.
	- **Atļautās ierīces**: skatīt ierīču sarakstu, kuras drīkst piekļūt jūsu ierīces saturam.
	- **Neatļautās ierīces**: skatīt ierīču sarakstu, kurām nav atļauts piekļūt jūsu ierīces saturam.

# **LG AirDrive**

LG kontu var izmantot, lai pārvaldītu no šajā ierīcē saglabātos failus, kas saņemti no datora. Jums nav nepieciešams USB savienojums.

- *1* Iestatījumu ekrānā pieskarieties vienumiem **Tīkli LG AirDrive**.
- *2* Izmantojiet vienu LG kontu, lai pierakstītos pakalpojumā LG Bridge datorā un **LG AirDrive** ierīcē.
	- LG Bridge programmatūru var lejupielādēt šeit: www.lg.com.
- *3* Pārvaldiet failus ierīcē no datora.

### **MirrorLink**

Varat savienot ierīci ar automašīnu, izmantojot USB, lai izmantotu ierīcē instalēto lietotni MirrorLink no automašīnas informācijas un izklaides sistēmas vai magnetolas.

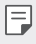

- Šī lietotne ir pieejama tikai tajās automašīnās, kas atbalsta MirrorLink.
- Lejupielādējiet lietotni MirrorLink no lietotņu veikala vai tirgus.
- *1* Iestatījumu ekrānā pieskarieties vienumiem **Tīkli MirrorLink**.
- *2* Pievienojiet ierīci automašīnas USB pieslēgvietā, izmantojot vadu, un ieslēdziet **Izmantot MirrorLink**.
	- Ja ierīce ir savienota ar ierīci, kas atbalsta automātisku MirrorLink savienojumu, ierīcē tiek automātiski aktivizēta opcija **Izmantot MirrorLink**.

# **Drukāšana**

Jūs varat savienot savu ierīci ar Bluetooth printeri un drukāt fotoattēlus vai dokumentus, kas saglabāti ierīcē.

*1* Iestatījumu ekrānā pieskarieties vienumiem **Tīkli Drukāšana**.

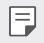

F

- Ja vēlamais printeris nav atrodams sarakstā, instalējiet printera draiveri no lietotņu veikala.
- 2 Pieskarieties vienumam **b** lai to aktivizētu.
- *3* Izvēlieties printeri no printeru saraksta ekrāna.
	- Lai pievienotu printeri, pieskarieties vienumiem  $\cdot$  > Pievienot printerus.
	- Lai meklētu printera nosaukumu, pieskarieties vienumiem > Meklēt.
	- Pieskarieties vienumiem  $\frac{1}{2}$  > lestatījumi printeru saraksta ekrānā.
- 4 Izvēlieties failu, tad pieskarieties vienumiem  $\cdot$  > Drukāt.
	- Dokumentu izdrukas.
		- Ja jums nav Google konta, pieskarieties **PIEVIENOT KONTU**, lai izveidotu kontu.

# **Lidojuma režīms**

Varat izslēgt zvanu un mobilo datu funkcijas. Kad šis režīms ir ieslēgts, funkcijas, kuras nav saistītas ar datiem, piemēram, spēles un mūzikas atskaņošana, joprojām ir pieejamas.

- *1* Iestatījumu ekrānā pieskarieties vienumiem **Tīkli Lidojuma režīms**.
- *2* Pieskarieties vienumam **IESLĒGT** apstiprinājuma ekrānā.

# **Mobilie tīkli**

Varat pielāgot mobilo tīklu iestatījumus.

- *1* Iestatījumu ekrānā pieskarieties vienumiem **Tīkli Mobilie tīkli**.
- *2* Pielāgojiet tālāk norādītos iestatījumus.
	- **Mobilie dati**: ieslēdziet vai izslēdziet mobilo datu pakalpojumu.
	- **Datu viesabonēšana**: pārlūkot tīmekli, izmantot e-pastu, multiziņas un citus datu pakalpojumus ārzemēs.
	- **Tīkla režīms**: izvēlieties tīkla tipu.
	- **Piekļuves punktu nosaukumi**: skatiet vai mainiet piekļuves punktu mobilo datu pakalpojumu izmantošanai. Lai mainītu piekļuves punktu, atlasiet kādu no piekļuves punktu saraksta.
	- **Tīkla operatori**: sameklējiet tīkla operatorus un automātiski izveidojiet savienojumu ar tīklu.

### **VPN**

Varat izveidot savienojumu ar drošu virtuālo tīklu, piemēram, IntraNet. Varat arī pārvaldīt pievienotos virtuālos privātos tīklus.

#### **VPN pievienošana**

- *1* Iestatījumu ekrānā pieskarieties vienumiem **Tīkli VPN**.
- 2 Pieskarieties vienumiem $+$

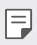

- Šis līdzeklis ir pieejams tikai tad, kad ir aktivizēts ekrāna bloķētājs. A ekrāna bloķētājs nav aktivizēts, tiks parādīts paziņojumu ekrāns. Paziņojumu ekrānā pieskarieties vienumam **MAINĪT**, lai aktivizētu ekrāna bloķētāju. Skatiet [Ekrāna bloķēšanas iestatīšana](#page-578-0) sīkākai informācijai.
- *3* Ievadiet VPN informāciju un pieskarieties vienumam **SAGLABĀT**.

### **VPN iestatījumu konfigurēšana**

- *1* **VPN** sarakstā pieskarieties VPN.
- *2* Ievadiet VPN lietotāja konta informāciju un pieskarieties vienumam **SAVIENOT**.
	- Lai saglabātu konta informāciju, atzīmējiet izvēles rūtiņu **Saglabāt konta informāciju**.

# **Skaņa**

Varat pielāgot skaņas, vibrēšanas un paziņojumu iestatījumus.

Iestatījumu ekrānā pieskarieties vienumam **Skaņa** un pielāgojiet tālāk norādītos iestatījumus.

- **Skaņas profils**: Mainiet skaņas režīmu uz **Skaņa***,* **Tikai vibrācija***, vai* **Bez skaņas**.
- **Skaļums**: pielāgojiet skaņas skaļumu dažādiem vienumiem.
- **Zvana signāls**: izvēlieties ienākošo zvanu zvana signālu. Pievienojiet vai dzēsiet zvanu signālus.
- **Zvana signāla ID**: izveidojiet zvana signālu, saņemot ienākošo zvanu no konkrētas kontaktpersonas.
- **Zvans ar vibrāciju**: iestatiet, lai ierīce novibrē un vienlaikus atskaņo zvana signālu.
- **Paziņojumu skaņa**: izvēlieties paziņojuma signālu. Iestatiet ierīcē saglabāto mūziku kā paziņojumu signālu.
- **Netraucēt***:* iestatiet laiku, diapazonu un paziņojumu veidu ziņojumu saņemšanai. Saņemiet paziņojumu par ziņojumiem tikai konkrētās nedēļas dienās.
- **Vibrācijas stiprums**: pielāgojiet vibrācijas stiprumu.
- **Vibrācijas tips**: Saņemot zvanus, jūs varat atlasīt vibrācijas veidu.
- **Vibrācija pieskaroties**: iestatiet, lai ierīce vibrē, pieskaroties noteiktiem vienumiem ekrānā.
- **Zvanīšanas tastatūras skaņa**: atlasiet tastatūras skaņas efektu.
- **LG tastatūras skaņa**: atlasiet LG tastatūras skaņas efektu.
- **Pieskāriena skaņa**: atlasiet skaņas efektu, pieskaroties vienumam.
- **Ekrāna bloķēšanas skaņa**: atlasiet skaņas efektu, kad ekrāns ir bloķēts vai atbloķēts.

# **Displeja iestatījumi**

Varat pielāgot katra ekrāna veida detalizētos iestatījumus.

Iestatījumu ekrānā pieskarieties vienumam **Displeja iestatījumi** un pielāgojiet tālāk norādītos iestatījumus.

- **Sākuma ekrāns**: pielāgojiet sākuma ekrāna iestatījumus. Skatiet [Sākuma](#page-576-0)  [ekrāna iestatījumi](#page-576-0) sīkākai informācijai.
- **Tēma**: Atlasiet ekrāna motīvu savai ierīcei.
- **Fonts**: maina fonta lielumu, pilnīgumu vai izskatu.
- **Sākuma skārienjutīgās pogas**: pārkārtojiet sākuma skārienpogas vai mainiet fona krāsas.
- **Vienmēr ieslēgts displejs** : vienmēr parāda informāciju, piemēram, laiku, datumu un paziņojumus, pat ja ekrāns ir izslēgts. Sīkāku informāciju skatiet [Always-on display](#page-550-0).
- **Lietotņu mērogošana**: Mainīt lietotņu izmēru ekrānā.

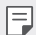

#### **Skata koeficients**

- Šī ierīce izmanto 18:9 skata koeficientu.
	- *-* Dažas lejupielādētās lietotnes var neatbalstīt 18:9 skata koeficientu. Šajā gadījumā atlasiet visatbilstošāko lietotnes ekrāna attiecību vai sazinieties ar lietotnes pakalpojumu sniedzēju, lai iegūtu plašāku informāciju.
	- *-* Varat atlasīt atsevišķu lietotņu malu attiecību, pieskaroties vienumam **Iestatījumi Displejs Lietotnes mērogošana**. Atlasiet vajadzīgo malu proporciju no **Saderība (16:9)***,* **Standarts (16.7:9)**, un **Pilnekrāns (18:9)**.
- **Displeja izmērs**: Ekrāna vienumus iestatiet tā, lai tos varētu viegli redzēt. Daži vienumi var mainīt pozīciju.
- **Komforta skats**: Iestatiet ierīci, lai ekrānā samazinātu zilās gaismas daudzumu, lai samazinātu acu deformāciju.
- **Spilgtums**: izmantojiet slīdņa joslu, lai mainītu ierīces ekrāna spilgtumu. Automātiski pielāgojiet ekrāna spilgtumu atbilstoši apkārtējā apgaismojuma intensitātei, pieskarieties vienumam **Auto** slēdzis.
- **Auto**: Iestatiet ierīci tā, lai ekrāna spilgtums tiktu automātiski pielāgots atbilstoši apkārtējās gaismas intensitātei.
- **Autom. displeja pagriešana**: automātiski pagriež ekrānu atbilstoši ierīces novietojumam.
- **Ekrāna taimauts**: automātiski izslēdz ekrānu, kad ierīce netiek lietota norādīto laika periodu.
- **Ekrānsaudzētājs**: parāda ekrānsaudzētāju, kad ierīce ir savienota ar turētāju vai lādētāju. Izvēlieties parādāmā ekrānsaudzētāja veidu.
- **Mini skata režīms**: padariet ekrāna izmēru mazāku, lai ērti izmantotu ierīci ar vienu roku. Velciet Sākuma skārienjutīgo pogu ekrāna apakšā pa kreisi vai pa labi.

# **Vispārīgs**

## **Ekrāna bloķēšana un drošība**

Varat pielāgot sākuma ekrāna bloķēšanas un drošības iestatījumus.

- **Google Play Protect**: periodiski skenē ierīci, ja tiek izmantoti potenciāli kaitīgi kodi vai lietotnes.
- **Meklēt Manu ierīci**: attālināti izseko ierīces atrašanās vietu. Jūs varat arī droši aizsargāt savus datus, ja esat zaudējis ierīci.
- **Drošības atjauninājums**: pārbaudiet programmatūras atjauninājumu un konfigurējiet automātiskos uzstādīšanas iestatījumus.
- **Ekrāna bloķēšanas atlase**: atlasiet vajadzīgo ekrāna bloķēšanas metodi. Skatiet [Ekrāna bloķēšanas iestatīšana](#page-578-0) sīkākai informācijai.
- **Bloķētā ekrāna pielāgošana**: mainiet informāciju, kas tiek parādīta bloķētajā ekrānā.
- **Drošas bloķēšanas iestatījumi**: mainiet drošos bloķēšanas iestatījumus.
- **Pirkstu nospiedumi**: izmantojiet pirksta nospiedumu, lai atbloķētu ekrānu vai saturu. Papildinformāciju skatiet sadaļā [Pārskats par pirkstu](#page-542-0)  nosp[iedumu atpazīšanu](#page-542-0).
- **Sejas atpazīšana**: Ļauj veikt ekrāna atbloķēšanu ar seju Papildinformāciju skatiet sadaļā [Sejas atpazīšanas pārskats](#page-545-0).
- **Satura bloķēšana**: Ļauj iestatīt bloķēšanas tipu (paroli vai modeli) jūsu QuickMemo + un Galerijas failiem.
- **Atrašanās vieta** Jūs varat pielāgot, kā informācija par atrašanās vietu tiek izmantota noteiktās programmās.
- **Šifrēšanas un akreditācijas dati**: konfigurējiet SD kartes šifrēšanas un akreditācijas datus.
	- *-* **Šifrēt SD kartes atmiņu**: šifrējiet atmiņas karti, lai novērstu tās lietošanu citā ierīcē. Skatiet [Atmiņas kartes šifrēšana](#page-581-0) sīkākai informācijai.
	- *-* **Drošā palaide**: Aizsargājiet savu ierīci, iespējojot bloķēšanu ieslēgšanas laikā. Skatiet [Drošie palaišanas iestatījumi](#page-578-1) sīkākai informācijai.
	- *-* **Akreditācijas aizsardzība**: skatiet uzglabāšanas veidu, kurā drošības sertifikāts tiks saglabāts.
	- *-* **Uzticami akreditācijas dati**: skatiet savas sistēmas saknes CA sertifikātus un lietotāja instalētus CA sertifikātus.
	- *-* **Lietotāja akreditācijas dati**: skatiet un mainiet drošu sertifikāta informāciju, kas saglabāta jūsu ierīcē.
	- *-* **Instalēt no krātuves**: instalējiet drošu sertifikātu no krātuves.
	- *-* **Notīrīt akreditācijas datus**: dzēsiet lietotāja instalētus drošos sertifikātus un saistītos akreditācijas datus.
- **Iestatīt SIM kartes bloķēšanu**: bloķējiet vai atbloķējiet USIM karti vai mainiet paroli (PIN).
- **Padarīt paroles redzamas**: Iespējojiet šo opciju, lai īsumā parādītu katras paroles rakstzīmes, rakstot to, lai jūs varētu redzēt, ko esat ievadījis.
- **Ierīces administratori**: ļauj privilēģijām ierobežot ierīces vadību vai izmantošanu konkrētām lietotnēm.
- **Trust agents**: skatiet un lietojiet ierīcē instalētos uzticamības līdzekļus.
- **Ekrāna spraudīte**: iestatiet lietotni ekrānu tā, lai varētu izmantot tikai pašreiz ieslēgto programmu.
- **Lietošanas piekļuve**: skatiet detalizētu informāciju par lietotnes izmantošanu ierīcē.

### **Lietotnes un paziņojumi**

Jūs varat pārbaudīt instalēto lietotņu sarakstu un konfigurēt paziņojumu, lietotņu atlaujas un citus iestatījumus.

- *1* Iestatījumu ekrānā pieskarieties vienumiem **Vispārīgs Lietotnes un paziņojumi**
- *2* Pielāgojiet iestatījumus.

### **Akumulators**

Varat skatīt pašreizējo informāciju par akumulatoru vai ieslēgtu enerģijas taupīšanas režīmu.

- *1* Iestatījumu ekrānā pieskarieties vienumiem **Vispārīgs Akumulators**.
- *2* Pielāgojiet tālāk norādītos iestatījumus.
	- **Akumulatora lietošana**: skatiet akumulatora lietojuma informāciju. Lai skatītu papildinformāciju, atlasiet konkrētu vienumu.
	- **Akumulatora procentuālais stāvoklis stāvokļa joslā**: statusa joslā parāda atlikušo akumulatora uzlādes līmeni procentos.
	- **Strāvas taupītājs**: samaziniet enerģijas patēriņu, izslēdzot dažus ierīces iestatījumus, piemēram, displeja spilgtuma, operētājsistēmas ātruma un vibrācijas stipruma iestatījumus.
	- **Enerģijas taupīšanas izņēmumi**: atlasiet lietotnes, lai tās varētu izmantot bez jebkādiem funkcionāliem ierobežojumiem enerģijas taupīšanas vai akumulatora optimizācijas režīmā.

# **Krātuve**

Varat skatīt un pārvaldīt iekšējo ierīces atmiņu vai atmiņas kartes vietu.

- *1* Iestatījumu ekrānā pieskarieties vienumiem **Vispārīgs Krātuve**.
- *2* Pielāgojiet tālāk norādītos iestatījumus.
	- **Iekšējā atmiņa**: skatiet ierīces kopējo iekšējās atmiņas vietu un brīvo vietu. Skatiet izmantojamo programmu sarakstu un katras programmas krātuves ietilpību.
	- **SD karte**: skatiet atmiņas kartes kopējo atmiņas vietu un brīvo vietu. Šī opcija ir redzama tikai tad, kad ir ievietota atmiņas karte. Lai atvienotu atmiņas karti, pieskarieties vienumam  $\triangle$ .

### **Lietotāji un konti**

Varat pievienot lietotājus, lai kopīgotu ierīci un reģistrētu mākoņa kontu.

- *1* Iestatījumu ekrānā pieskarieties vienumiem **Vispārīgs Lietotāji un konti**.
- *2* Pielāgojiet iestatījumus.

# **Pieejamība**

Ir iespējams pārvaldīt jūsu ierīcē instalētos pieejamības spraudņus.

- *1* Iestatījumu ekrānā pieskarieties vienumiem **Vispārīgs Pieejamība**.
- *2* Pielāgojiet tālāk norādītos iestatījumus.
	- **Redze TalkBack**: iestatiet, lai ierīce paziņotu par ekrāna stāvokli vai darbībām, izmantojot balsi.
	- **Redze Ziņu/balss zvanu paziņojumi**: iestatiet, lai ierīce nolasītu informāciju par zvanītāju vai ziņojuma saturu, izmantojot balsi.
	- **Redze Fonts**: maina fonta lielumu, pilnīgumu vai izskatu.
	- **Redze Displeja izmērs**: Ekrāna vienumus iestatiet tā, lai tos varētu viegli redzēt. Daži vienumi var mainīt pozīciju.
	- **Redze Pieskāriena tālummaiņa**: tuviniet vai tāliniet, pieskaroties ekrānam trīs reizes.
	- **Redze Loga tālummaiņa.**: palielināt vai attālināt logā un apgriezt krāsu.
	- **Redze Liels peles rādītājs**: Palieliniet peles kursoru.
	- **Redze Ekrāns ar augstu kontrasta līmeni**: Augsta kontrasta ekrānā pagrieziet fona krāsu melnā krāsā.
	- **Redze Ekrāna krāsu maiņa**: palieliniet displeja krāsu kontrastu cilvēkiem ar vāju redzi.
	- **Redze Ekrāna krāsu pielāgošana**: pielāgojiet displeja krāsas.
	- **Redze Pelēktoņu**: pārslēdziet ekrānu pelēktoņu režīmā.
	- **Redze Pabeigt zvanu ar ieslēgšanas/izslēgšanas taustiņu***:*  pabeidziet sarunu, nospiežot Ieslēgšanas/bloķēšanas taustiņš.
	- **Dzirde Virsraksts**: ieslēdziet subtitru pakalpojumu, demonstrējot videoklipus cilvēkiem ar dzirdes traucējumi.
	- **Dzirde Mirgojoši brīdinājumi**: iestatiet, lai ierīce ar mirgojošu gaismas signālu paziņotu par ienākošajiem zvaniem un brīdinājumiem.
- **Dzirde Izslēgt visas skaņas**: izslēdziet visas skaņas un samaziniet uztvērēja skaļumu.
- **Dzirde Audio kanāls**: atlasiet skaņas tipu.
- **Dzirde Skaņas balanss**: pielāgojiet skaņas izvades līdzsvaru. Izmantojiet slīdņa joslu, lai mainītu līdzsvaru.
- **Kustības un izziņa Touch assistant**: ieslēdziet skārienjutīgo paneli, lai atvieglotu žestu un pogu lietošanu.
- **Kustības un izziņa Skārienievade**: Ievadiet tekstu, pieskaroties un turot ekrānu vai mainot to, vienkārši pieskaroties ekrānam.
- **Kustības un izziņa Fiziskā tastatūra**: Pielāgojiet tastatūras iestatījumus.
- **Kustības un izziņa Automātisks peles klikšķis**: Ja nav kustības, automātiski noklikšķiniet uz peles kursora.
- **Kustības un izziņa Pieskarieties un turiet, lai saņemtu vai noraidītu zvanus.**: atbildiet uz zvaniem vai noraidiet tos, pieskaroties un turot pirkstu uz zvana pogas, nevis velkot to.
- **Kustības un izziņa Ekrāna taimauts**: automātiski izslēdz ekrānu, kad ierīce netiek lietota norādīto laika periodu.
- **Kustības un izziņa Pieskārienu kontroles lauki**: samaziniet skārienjoslu tā, lai, izmantojot skārienievadi, varētu vadīt tikai noteiktu ekrāna daļu
- **Pieejamības funkciju saīsne**: ātri piekļūstiet bieži lietotām funkcijām, pieskaroties  $\bigcap$  trīs reizes.
- **Autom. displeja pagriešana**: automātiski mainiet ekrāna orientāciju atbilstoši ierīces fiziskajam novietojumam.
- **Atlasiet Runāt**: ļauj pieskarties vienumiem, lai dzirdētu balsis.
- **Slēdžu piekļuve**: izveidojiet taustiņu kombinācijas savas ierīces vadībai.

# **Google**

Varat izmantot Google iestatījumus, lai pārvaldītu savas Google lietotnes un konta iestatījumus.

Iestatījumu ekrānā pieskarieties vienumiem **Vispārīgs Google**.

### **Smart Doctor**

Varat izmantot funkciju Smart Doctor, lai noteiktu ierīces stāvokli un optimizētu ierīci.

Iestatījumu ekrānā pieskarieties vienumiem **Vispārīgs Smart Doctor**.

# **Spēle**

Varat konfigurēt spēļu rīku, grafikas un akumulatora taupīšanas funkcijas iestatījumus.

- **Spēļu rīk**: Lai aktivizētu šo funkciju, pieskarieties vienumam (D). Varat palaist šo funkciju, spēlējot spēles, pieskaroties spēļu rīka ikonai ekrāna apakšdaļā.
- **Spēļu grafiki**: pielāgojiet spēļu grafikus.

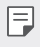

• Dažās spēlēs mainot izšķirtspēju, ekrāna displeja funkcija var nedarboties pareizi.

• **Pārtraukuma laiks**: samaziniet ekrāna spilgtumu un veiktspēju, kad atstājat spēli vairāk nekā 5 minūtes.

### **Smart settings**

Varat automātiski mainīt ierīces iestatījumus atbilstoši lietošanas veidam un atrašanās vietai.

- *1* Iestatījumu ekrānā pieskarieties vienumiem **Vispārīgs Smart settings**.
- *2* Aktivizējiet vienumus, kuriem vēlaties automātiski mainīt iestatījumus.

# **Īsinājumtaustiņš**

Varat izmantot skaļuma taustiņus, lai tieši palaistu programmas, kad ekrāns ir izslēgts vai bloķēts.

- *1* Iestatījumu ekrānā pieskarieties vienumiem **Vispārīgs Īsinājumtaustiņš**.
- 2 Pieskarieties vienumam , lai to aktivizētu.
	- Divreiz nospiediet skaļuma palielināšanas taustiņu (+), lai palaistu lietotni **Tveršana+**, kad ekrāns ir bloķēts vai izslēgts. Divas reizes nospiediet taustiņu Samazināt skaņu (-), lai palaistu programmu **Kamera**.

# **KnockON**

Divreiz pieskarieties ekrānam, lai ieslēgtu vai izslēgtu ekrānu. Skatiet [KnockON](#page-579-0) sīkākai informācijai.

### **Atjaunināšanas centrs**

Jūs varat pārbaudīt un instalēt LG jaunākās lietotnes vai programmatūras versiju.

- *1* Iestatījumu ekrānā pieskarieties vienumiem **Vispārīgs Atjaunināšanas centrs**.
- *2* Pielāgojiet tālāk norādītos iestatījumus.
	- **Lietotņu atjaunināšana**: pārbaudiet, vai ir pieejams lietotnes atjauninājums. Ja tas ir pieejams, varat instalēt atjauninājumu.
	- **Programmatūras atjauninājums**: pārbaudiet, vai ir pieejams programmatūras atjauninājums. Ja tas ir pieejams, varat instalēt atjauninājumu.

# **Valoda un ievade**

Varat pielāgot ierīces valodas un tastatūras iestatījumus.

- *1* Iestatījumu ekrānā pieskarieties vienumiem **Vispārīgs Valoda un ievade**.
- *2* Pielāgojiet tālāk norādītos iestatījumus.
	- **Valoda**: atlasiet ierīcē lietojamo valodu.
	- **Pašreizējā tastatūra**: Skatiet pašreiz lietoto tastatūru. Atlasiet izmantojamo tastatūru, ievadot tekstu.
	- **Ekrāna tastatūra**: mainiet LG tastatūras iestatījumus vai balss atpazīšanas funkciju pakalpojumā Google Voice.
	- **Fiziskā tastatūra**: izvēlieties, lai izmantotu fizisko tastatūru, vai pārbaudiet tastatūras īsinājumtaustiņus.
	- **Automātiskās aizpildes pakalpojums**: iespējojiet šo opciju, lai ar vienu pieskārienu ievadītu savā kontā saglabāto informāciju, piemēram, paroli, adresi vai kredītkartes numuru. Varat arī atspējot šo opciju, izmantojiet Google automātisko pabeigšanu vai pievienot jaunu pakalpojuma kontu.
	- **Tekstrunas izvade**: konfigurējiet iestatījumus teksta pārvēršanai runā.
	- **Rādītāja ātrums**: pielāgojiet peles vai kursorplanšetes rādītāja ātrumu.
	- **Reversās peles pogas**: iestatiet, lai ar peles labo pogu veiktu primārās tiešās manipulācijas darbības.

### **Datums un laiks**

Pielāgojiet ierīces datuma un laika iestatījumus.

- *1* Iestatījumu ekrānā pieskarieties vienumiem **Vispārīgs Datums un laiks**.
- *2* Pielāgojiet iestatījumus.

## **Atmiņa**

Varat skatīt vidējo atmiņas lietojumu par noteiktu laika periodu un atmiņas apjomu, ko aiznem lietotne.

- *1* Iestatījumu ekrānā pieskarieties vienumiem **Vispārīgs Atmiņa**.
- 2 Pieskarieties <sub>▼</sub>, lai iestatītu laiku datu izgūšanai.

# **Dublēšana**

Varat dublēt savā ierīcē saglabātos datus citā ierīcē vai kontā.

- *1* Iestatījumu ekrānā pieskarieties vienumiem **Vispārīgs Dublēšana**.
- *2* Pielāgojiet tālāk norādītos iestatījumus.
	- **LG Mobile Switch**: Ļauj pārsūtīt datus no vecās LG ierīces uz jauno LG ierīci. Skatiet [LG Mobile Switch](#page-636-0) sīkākai informācijai.
	- **Dublēt un atjaunot**: Dublējiet ierīces datus vai atjaunojiet datus ierīcē no dublējuma.

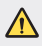

• Ierīces atiestatīšana var izdzēst dublikāta failus, kas ir saglabāti. Noteikti kopējiet un saglabājiet svarīgos dublējuma failus savā datorā.

• **Google dublējums**: mainiet Google diska dublējuma iestatījumus. Varat arī pārbaudīt pašreiz izmantoto dublējuma kontu vai pievienot jaunu dublējuma kontu.

# **Atiestatīt**

Varat atiestatīt ierīci, tostarp tīkla un lietotnes iestatījumus.

- *1* Iestatījumu ekrānā pieskarieties vienumiem **Vispārīgs Atiestatīt**
- *2* Pielāgojiet tālāk norādītos iestatījumus.
	- **Tīkla iestatījumi atiestatīti**: atiestatiet Wi-Fi, Bluetooth un citus tīkla iestatījumus.
	- **Atiestatīt lietotņu preferences**: atiestatīt lietotnes iestatījumus. Lietotnē saglabātie dati netiks dzēsti.
	- **Rūpnīcas datu atiestate**: atiestatiet visus ierīces iestatījumus un dzēsiet datus.

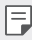

• Atiestatot ierīci, tiks dzēsti visi dati. Vēlreiz ievadiet savas ierīces nosaukumu, Google kontu un citu sākotnējo informāciju.

## **Par tālruni**

Skatiet informāciju par savu ierīci, piemēram, nosaukumu, statusu, programmatūras datus un juridisko informāciju.

Iestatījumu ekrānā pieskarieties vienumiem **Vispārīgs Par tālruni** un skatiet informāciju

# **Regulatory & Safety**

Ierīcē varat skatīt regulējošās atzīmes un ar tām saistīto informāciju.

Iestatījumu ekrānā pieskarieties vienumiem **Vispārīgs Regulatory & Safety**.

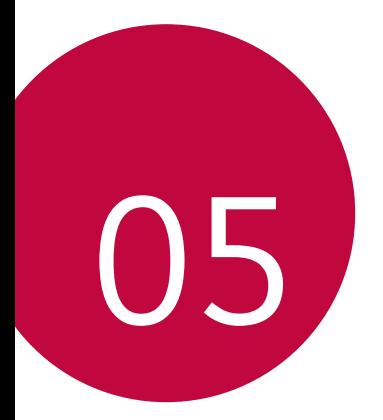

# **Pielikums**

# **LG valodas iestatījumi**

Atlasiet valodu, ko izmantot ierīcē.

- Pieskarieties vienumiem () > lestatījumi > Vispārīgs > Valodas un **tastatūras iestatījumi Valoda PIEVIENOT VALODU**, un atlasiet valodu.
	- Pieskarieties un turiet vienumu **in alla velciet to uz valodu saraksta** augšdaļu, lai iestatītu to kā noklusējuma valodu.

# **LG Bridge**

# **Pārskats par LG Bridge**

LG Bridge ir lietotne, ar kuras palīdzību no sava datora varat ērti pārvaldīt LG viedtālrunī saglabātos fotoattēlus, mūziku, videoklipus un dokumentus. Varat datorā dublēt kontaktpersonu informāciju, fotoattēlus un citus datus vai atjaunināt ierīces programmatūru.

- Papildinformāciju skatiet LG Bridge palīdzībā.
	- Atbalstītās funkcijas var atšķirties atkarībā no ierīces.
	- LG USB draiveris ir programma, kas nepieciešama, lai izveidotu LG viedtālruņa savienojumu ar datoru, un tā tiek instalēta, kad instalējat LG Bridge.

# **LG Bridge funkcijas**

- Pārvaldiet ierīcē esošos failus no datora, izmantojot Wi-Fi savienojumu vai mobilo datu savienojumu.
- Dublējiet ierīcē saglabātos datus datorā vai atjaunojiet datus no datora ierīcē, izmantojot USB kabeļa savienojumu.
- Atjauniniet ierīces programmatūru no datora, izmantojot USB kabeļa savienojumu.

# **Lietotnes LG Bridge instalēšana datorā**

- *1* Datorā atveriet vietni www.lg.com.
- 2 Atlasiet savu reģionu un noklikšķiniet uz Q.
- *3* Meklēšanas joslā ievadiet ierīces nosaukumu.
- *4* Noklikšķiniet uz vienuma **Atbalsts Rokasgrāmatas un lejupielādes**.
- *5* Programmatūrā un programmaparatūrā noklikšķiniet uz vienumu **PC Sync** un lejupielādējiet iestatīšanas failu.
	- Noklikšķiniet uz vienuma **Info**, lai skatītu minimālās prasības LG Bridge instalēšanai.

# **Tālruņa programmatūras atjaunināšana**

# **LG mobilā tālruņa programmatūras atjaunināšana, izmantojot internetu**

Lai iegūtu plašāku informāciju par to, kā izmantot šo funkciju, lūdzu, apmeklējiet vietni http://www.la.com/common/index.jsp un atlasiet savu valsti un valodu.

Šī funkcija ļauj ērti atjaunināt programmaparatūru tālrunī uz jaunāko versiju, izmantojot internetu un neapmeklējot apkalpošanas centru. Šī funkcija būs pieejama tikai tad, ja LG ļaus instalēt jūsu ierīcē jaunāko programmaparatūras versiju.

Tā kā atjauninot mobilā tālruņa programmaparatūru, visu atjaunināšanas procesa laiku nepieciešama pilna lietotāja uzmanība, pirms turpināt, lūdzu, pārbaudiet visus norādījumus un piezīmes, kas tiek parādītas katras darbības laikā. Lūdzu, ņemiet vērā, ka, noņemot USB kabeli jaunināšanas laikā, var tikt būtiski bojāts mobilais tālrunis.

• LG patur tiesības veikt programmaparatūras atjaunināšanu tikai 冃 atsevišķiem modeļiem pēc saviem ieskatiem un negarantē jaunākās programmaparatūras versijas pieejamību visiem tālruņa modeļiem.

# **LG mobilā tālruņa programmatūras atjaunināšana, izmantojot bezvadu sistēmu (OTA — Over-the-Air)**

Šī funkcija ļauj ērti atjaunināt tālruņa programmatūru uz jaunāku versiju, izmantojot OTA, un nav jāizveido savienojums ar USB kabeli. Šī funkcija būs pieejama tikai tad, ja LG ļaus instalēt jūsu ierīcē jaunāko programmaparatūras versiju.

Lai veiktu tālruņa programmatūras atjauninājumu, pieskarieties vienumiem

#### **Iestatījumi Vispārīgs Par tālruni Atjaunināšanas centrs Progr. atjaunināšana Meklēt atjauninājumu**.

- Tālruņa iekšējā atmiņā saglabātie personiskie dati, tostarp informācija 冃 par jūsu Google kontu un citiem kontiem, sistēmas un lietotņu dati un iestatījumi, kā arī visas lejupielādētās lietotnes un DRM licence, var tikt zaudēta pēc tālruņa programmatūras atjaunināšanas. Tādēļ LG iesaka dublēt personīgos datus pirms tālruņa programmatūras atjaunināšanas. LG neuzņemsies atbildību par jebkādu veidu personīgo datu zaudēšanu.
	- Šīs funkcijas pieejamība ir atkarīga no reģiona vai pakalpojumu sniedzēja.

# **Pretnozagšanas rokasgrāmata**

Iestatiet savu ierīci, lai to nevarētu izmantot citi, kad ierīcē atiestatīti rūpnīcas iestatījumi bez jūsu atļaujas. Piemēram, ja jūsu ierīce ir nozaudēta, nozagta vai tajā ir notīrīti dati, ierīci varēs izmantot tikai tā persona, kurai ir jūsu Google konta vai ekrāna bloķēšanas informācija.

Lai nodrošinātu ierīces aizsardzību, jāveic šādas darbības.

- Iestatiet ekrāna bloķēšanu. Ja ierīce ir nozaudēta vai nozagta, taču ir iestatīta ekrāna bloķēšana, ierīces datus nevarēs izdzēst, izmantojot iestatījumu izvēlni, ja vien ekrāns nav atbloķēts.
- Iestatiet ierīcē savu Google kontu. Ja ierīcē ir izdzēsti dati, taču tajā ir jūsu Google konts, ierīce nevar pabeigt iestatīšanu, līdz vēlreiz netiks ievadīta jūsu Google konta informācija.

Kad ierīce ir aizsargāta, jums ir jāatbloķē ekrāns vai arī jāievada sava Google konta parole, ja vēlaties veikt atiestatīšanu uz rūpnīcas iestatījumiem. Tādējādi atiestati varēsit veikt jūs pats vai kāds, kam uzticaties.

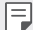

• Neaizmirstiet sava Google konta informāciju un paroli, ko pievienojāt ierīcē pirms tās atiestatīšanas uz rūpnīcas iestatījumiem. Ja iestatīšanas laikā nav iespējams ievadīt informāciju par kontu, pēc atiestatīšanas uz rūpnīcas iestatījumiem ierīci nevarēs lietot vispār.

# **Atvērtā pirmkoda programmatūras informācija**

Lai saņemtu pirmkodu saskaņā ar GPL, LGPL, MPL un citām pirmkoda licencēm, kas ir iekļautas šajā ierīcē, lūdzu, apmeklējiet tīmekļa vietni http://opensource.lge.com.

Papildus pirmkodam varat lejupielādēt visus atbilstošos licences nosacījumus, garantijas atrunas un autortiesību paziņojumus.

LG Electronics izsniedz atklāto pirmkodu arī kompaktdiskā, iekasējot par to šāda izplatīšanas veida izmaksām atbilstošu maksu (datu nesēja, tā apstrādes un piegādes izmaksas); lai saņemtu kodu, tas jāpieprasa pa e-pastu opensource@lge.com.

Šis piedāvājums ir spēkā trīs gadus kopš šī produkta pēdējās piegādes. Šis piedāvājums ir spēkā ikvienam, kurš saņēmis šo informāciju.

# **Reglamentējoša informācija (Noteikumu ID numurs, E-marķēšana utt.)**

Lai iegūtu reglamentējošu informāciju, dodieties uz **Iestatījumi Vispārīgs Reglaments un drošība**.

# **Preču zīmes**

- Autortiesības ©2018 LG Electronics, Inc. Visas tiesības aizsargātas. LG un LG logotips ir LG Group un ar to saistīto uzņēmumu reģistrētās preču zīmes.
- Google™, Google Maps™, Gmail™, YouTube™, Duo™ un Google Play™ veikals ir Google, Inc. preču zīmes.
- Bluetooth® ir Bluetooth SIG, Inc. reģistrēta prečzīme visā pasaulē.
- Wi-Fi® un Wi-Fi logotips ir Wi-Fi Alliance reģistrētas prečzīmes.
- Pārējās preču zīmes un autortiesības ir to attiecīgo īpašnieku īpašums.

# **ATBILSTĪBAS DEKLARĀCIJA**

Ar šo uzņēmums **LG Electronics** paziņo, ka produkts **LG-H870** ir konstruēts saskaņā ar pamatprasībām un citiem saistītajiem direktīvas **2014/53/EU** noteikumiem.

Atbilstības deklarācijas kopija ir atrodama vietnē http://www.lg.com/global/declaration

# **Lai uzzinātu par šī produkta atbilstību, sazinieties ar mūsu biroju**

LG Electronics European Shared Service Center B.V. Krijgsman 1, 1186 DM Amstelveen, The Netherlands

# **Wi-Fi (WLAN)**

5150 - 5350 MHz joslu drīkst izmantot tikai iekštelpās.

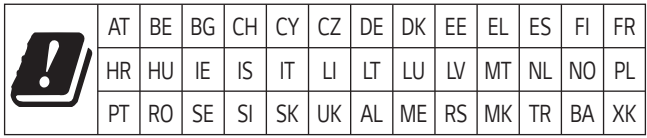

# **Papildinformācija**

#### **TT DOLBY AUDIO" DOLBY AUDIO**

Izgatavots saskaņa uzņēmuma Dolby Laboratories licenci. Dolby, Dolby Audio un simbols ar divkāršu D burtu ir uzņēmuma Dolby Laboratories preču zīmes.

#### **DOLBY VISION® DOLBY VISION**

Dolby, Dolby Vision un simbols ar divkāršu D burtu ir uzņēmuma Dolby Laboratories preču zīmes. Izgatavots saskaņa uzņēmuma Dolby Laboratories licenci. Konfidenciāli nepublicēti darbi. Autortiesības © 2013- 2015 Dolby Laboratories. Visas tiesības aizsargātas.

Dolby Vision atbalsta 4 režīmus, lai iegūtu vislabāko pieredzi.

- **Kino**: kino tuvākajā apkārtnē, vislabāk tumšā vidē.
- **Bright**: piedāvā vislabāko video kvalitāti gaišākajā vidē.
- **Standarta**: līdzsvaro enerģijas taupīšanu un video kvalitāti.
- **Vivid**: palielina spilgtumu un krāsas treknraksta attēlam.

# **Rūdīta stikla detaļas**

Šīs ierīces rūdītā stikla detaļas nav pastāvīgas, un tās laika gaitā var nolietoties.

• Ja jūs nometat ierīci uz cietas virsmas vai izraisāt uz tās smagu triecienu, rūdītais stikls var tikt bojāts.

Ja tas notiek, nekavējoties pārtrauciet lietot ierīci un sazinieties ar LG klientu apkalpošanas centru.

• Lai pasargātu ierīci no bojājumiem, varat iegādāties tirgū aizsargapvalkus.

Ņemiet vērā, ka šie aizsardzības līdzekļi nav ietverti LG Electronics garantijas pakalpojumā, un netiek garantēta to drošība.

# **Skata koeficients**

Šī ierīce izmanto 18:9 skata koeficientu.

• Dažas lejupielādētās lietotnes var neatbalstīt 18:9 skata koeficientu. Šajā gadījumā atlasiet visatbilstošāko lietotnes ekrāna attiecību vai sazinieties ar lietotnes pakalpojumu sniedzēju, lai iegūtu plašāku informāciju.

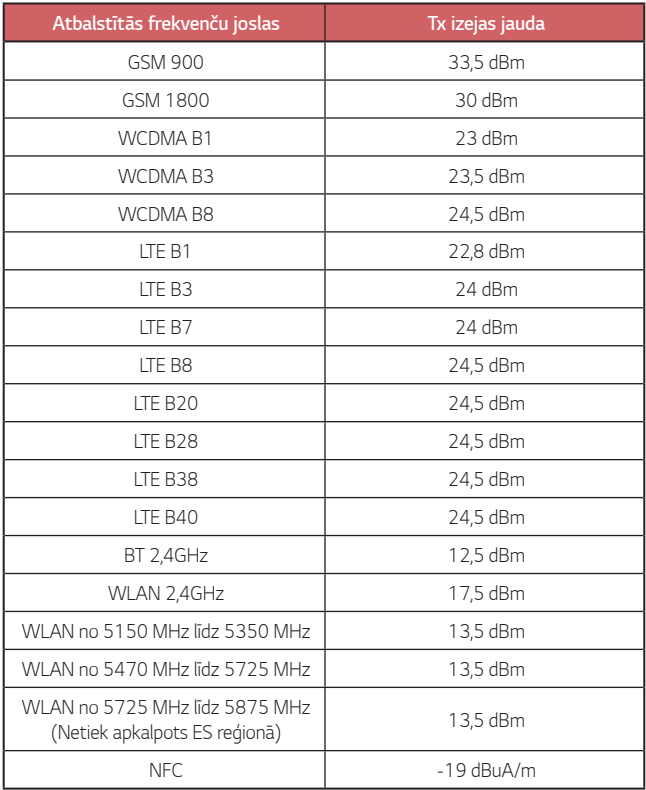

# **Jūsu vecās ierīces likvidēšana**

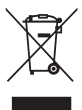

- 1. Šis simbols pārsvītrota atkritumu tvertne uz riteņiem norāda, ka elektrisko un elektronisko iekārtu atkritumi (EEIA) jālikvidē atsevišķi no sadzīves atkritumu plūsmas.
- 2. Veci elektriskie izstrādājumi var saturēt bīstamas vielas, tādēļ jūsu vecās ierīces pareiza likvidēšana palīdzēs novērst iespējamās negatīvās sekas videi un cilvēka veselībai. Jūsu vecā ierīce var saturēt vairākkārt izmantojamas detaļas, kuras var izmantot citu izstrādājumu remontam, un citus vērtīgus materiālus, kurus var pārstrādāt, tādējādi saglabājot ierobežotus resursus.
- 3. Jūs varat aiznest ierīci vai nu uz veikalu, kurā šo izstrādājumu iegādājieties, vai sazināties ar vietējās pašvaldības atkritumu savākšanas iestādi un uzzināt sīkāku informāciju par tuvāko oficiālo EEIA savākšanas punktu. Jaunāko informāciju par savu valsti skatiet vietnē www.lg.com/global/recycling

# **Atbrīvošanās no nolietotajiem akumulatoriem**

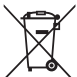

- 1. Šis simbols var tikt lietots kopā ar dzīvsudraba (Hg), kadmija (Cd) vai svina (Pb) ķīmiskajiem simboliem, ja akumulators satur vairāk nekā 0,0005% dzīvsudraba, 0,002% kadmija vai 0,004% svina.
- 2. Visi akumulatori ir jālikvidē atsevišķi no sadzīves atkritumiem, izmantojot šim nolūkam paredzētās savākšanas iespējas, ko ir noteikusi valdība vai pašvaldība.
- 3. Pareiza nolietoto akumulatoru likvidēšana palīdzēs novērst iespējamo negatīvo ietekmi uz apkārtējo vidi, kā arī dzīvnieku un cilvēku veselību.
- 4. Lai iegūtu papildinformāciju par nolietoto akumulatoru likvidēšanu, lūdzu, sazinieties ar pilsētas pašpārvaldes iestādi, atkritumu savākšanas dienestu vai veikalu, kurā iegādājāties izstrādājumu.

# **BUJ**

Šajā nodaļā ir uzskaitītas dažas problēmas, kuras var rasties, lietojot ierīci. Dažas no kļūmēm var novērst, sazinoties ar pakalpojumu sniedzēju, taču lielāko daļu var novērst patstāvīgi.

# **SIM kartes kļūda**

Pārliecinieties, ka SIM karte ir ievietota pareizi.

# **Nav tīkla savienojuma / tīkla traucējumi**

Signāls ir vājš. Pārvietojieties pie loga vai atklātā vietā. Jūs esat ārpus operatora tīkla zonas. Pārvietojieties un pārbaudiet tīklu.

# **Zvani nav pieejami**

Jaunais tīkls nav autorizēts.

Pārliecinieties, vai nav iestatīts ienākošo numuru zvanu liegums. Pārliecinieties, ka nav iestatīts zvanu liegums numuram, kuram zvanāt.

# **Ierīci nevar ieslēgt**

Kad akumulators ir pilnībā izlādējies, ierīce neieslēdzas. Pirms ieslēdzat ierīci, pilnībā uzlādējiet akumulatoru.

# **Uzlādes kļūda**

Pārliecinieties, ka ierīce tiek uzlādēta normālā temperatūrā. Pārbaudiet lādētāju un savienojumu ar ierīci. Lietojiet tikai LG atļautos, komplektā iekļautos piederumus.

# **Akumulators izlādējas ātrāk nekā tūlīt pēc iegādes**

Ja ierīce vai akumulators tiek pakļauts ļoti aukstai vai karstai temperatūrai, akumulatora darbības ilgums var tikt samazināts.

Akumulatora patēriņš palielināsies, ja izmantojat noteiktas funkcijas vai lietotnes, piemēram, GPS, spēles vai internetu.

Akumulators ir patērējams, un laika gaitā akumulatora darbības ilgums samazinās.

# **Kameras startēšanas laikā parādās kļūdu paziņojumi**

Akumulatora uzlāde

Atbrīvojiet atmiņu, pārsūtot failus uz datoru vai izdzēšot failus ierīcē. Restartējiet ierīci.

Ja pēc šo ieteikumu izmēģināšanas joprojām rodas problēmas ar kameras lietotni, sazinieties ar LG Electronics apkopes centru.

### **Fotoattēla kvalitāte ir slikta**

Jūsu fotoattēlu kvalitāte var atšķirties atkarībā no apkārtnes un izmantotajiem fotografēšanas paņēmieniem.

Ja uzņemat fotoattēlus un videoklipus, standarta leņķa kvalitāte ir labāka nekā platleņķa.

Ja fotografējat tumšās vietās, naktī vai telpās, var parādīties attēla troksnis vai attēli var nebūt fokusēti.

Ja jums rodas kādas problēmas, atiestatiet opcijas.

# **Skārienekrāns reaģē lēni vai nepareizi**

Ja skārienekrānam pievienojat ekrāna aizsargu vai papildu piederumus, skārienekrāns var nedarboties pareizi.

Ja valkājat cimdus, ja rokas nav tīras, pieskaroties skārienekrānam vai pieskaroties ekrānam ar asiem priekšmetiem vai pirkstu galiem, skārienekrāns var nedarboties.

Skārienekrāns var nedarboties mitros apstākļos vai arī, ja tas tiek pakļauts ūdens iedarbībai.

Restartējiet ierīci, lai izdzēstu pagaidu programmatūras kļūdas.

Ja skārienekrāns ir saskrāpēts vai bojāts, apmeklējiet LG Electronics apkopes centru.

# **Ierīce uzkaras vai sastingst**

#### **Restartējiet ierīci.**

• Ja ierīce sasalst vai uzkaras, jums jāaizver ierīces lietotnes, vai jāizslēdz ierīce, un jāieslēdz ierīce no jauna.

### **Atsāknēšanas veikšana**

- Ierīci var atiestatīt, ja ekrāns sastingst, vai arī pogas, skārienekrāns vai ierīce vairs nereaģē.
- Lai veiktu ierīces mīkstu atiestatīšanu, vienkārši nospiediet un turiet nospiestus skaļuma samazināšanas un ieslēgšanas taustiņus, līdz ierīce tiek restartēta.

### **Atiestatiet ierīci**

- Ja iepriekš minētās metodes neatrisina jūsu problēmu, veiciet rūpnīcas datu atiestatīšanu.
- Iestatījumu ekrānā pieskarieties vienumiem **Vispārīgs Dublēt un atiestatīt Rūpnīcas datu atiestate**.
- *-* Izmantojot šo metodi, tiek atiestatīti visi ierīces iestatījumi un izdzēsti dati. Pirms rūpnīcas datu atiestatēšanas atcerieties, ka jāizveido rezerves datu kopijas visiem svarīgiem datiem, kas saglabāti ierīcē.
- *-* Ja esat reģistrējuši ierīci Google kontā, pēc ierīces atiestatīšanas ir jāpiesakās tajā pašā Google kontā.

# **Bluetooth ierīce nav atrasta**

Pārliecinieties, vai jūsu ierīcē ir aktivizēta Bluetooth bezvadu funkcija.

Pārliecinieties, vai ierīcē, ar kuru vēlaties izveidot savienojumu, ir aktivizēta Bluetooth bezvadu funkcija.

Pārliecinieties, vai jūsu ierīce un otra Bluetooth ierīce atrodas maksimālajā Bluetooth diapazonā (10 m).

Ja iepriekš minētie ieteikumi neatrisina jūsu problēmu, sazinieties ar LG Electronics apkopes centru.

# **Ja savienojat ierīci ar datoru, netiek izveidots savienojums**

Pārliecinieties, vai izmantotais USB kabelis ir saderīgs ar jūsu ierīci.

Pārliecinieties, vai jūsu datorā ir instalēts un atjaunināts atbilstošs draiveris.

# **Lejupielādētās lietotnes rada daudz kļūdu.**

Lietotnei ir problēmas.

Atinstalējiet un pārinstalējiet lietotni.

# *Sellest kasutusjuhendist*

*Täname teid, et valisite LG toote. Lugege see kasutusjuhend enne seadme esimest kasutamist läbi, et tagada seadme ohutu ja õige kasutamine.*

- • *Kasutage ainult ehtsaid LG tarvikuid. Kaasasolevad esemed on mõeldud ainult selle seadme jaoks ega pruugi muude seadmetega ühilduda.*
- • *See seade ei ole puuteekraani klaviatuuri tõttu sobiv isikutele, kellel on nägemispuue.*
- • *Kirjeldused põhinevad seadme vaikesätetel.*
- • *Seadme vaikerakendusi uuendatakse ja nende rakenduste tugi võidakse tühistada ilma eelneva teavitamiseta. Kui teil on küsimusi seadme mõne rakenduse kohta, võtke ühendust LG teeninduskeskusega. Kasutaja installitud rakenduste asjus võtke ühendust asjakohase teenusepakkujaga.*
- • *Seadme operatsioonisüsteemi muutmine või mitteametlikest allikatest tarkvara allalaadimine võib seadet kahjustada ja põhjustada andmete rikkumise või kadumise. Nii toimides rikute LG litsentsilepingut ja garantii tühistatakse.*
- • *Teatud sisu ja joonised võivad olenevalt piirkonnast, teenusepakkujast, tarkvaraversioonist või OS-i versioonist erineda ja neid võidakse ette teatamata muuta.*
- • *Tarkvara, heli, taustpildi, piltide ja muude seadmega kaasas olevate meediumifailide kasutamine on litsentsitud piiratud kasutamiseks. Kui eraldate ja kasutate neid materjale äri- või muul eesmärgil, võite rikkuda autoriõiguse seadust. Kasutajana vastutate meedia lubamatu kasutamise eest.*
- • *Lisatasud võivad kaasneda andmeteenustega, nagu kiirsõnumside, üleslaadimine, allalaadimine, automaatne sünkroonimine ja asukohateenused. Lisatasude vältimiseks valige andmeplaan, mis sobib teie vajadustega. Lisateabe saamiseks võtke ühendust oma teenusepakkujaga.*
- • *See kasutusjuhend on kirjutatud iga riigi jaoks suurimates keeltes. Kasutatavast keelest sõltuvalt võib sisu osaliselt erineda.*

# *Juhendavad teatised*

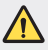

*HOIATUS: Olukorrad, kus kasutaja ja kolmas osapool võivad saada vigastusi.*

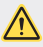

*ETTEVAATUST. Olukorrad, mis võivad põhjustada kergemaid vigastusi või kahjustada seadet.*

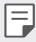

*MÄRKUS: Märkused või lisateave.*

# *Sisukord*

*[Juhised turvaliseks ja tõhusaks kasutamiseks](#page-684-0)*

# 

### *[Kohandatud funktsioonid](#page-693-0)*

- *[Video salvestamise funktsioonid](#page-694-0)*
- *[Galerii funktsioonid](#page-700-0)*
- *[Heli salvestamise funktsioonid](#page-706-0)*
- *[Sõrmejäljetuvastus](#page-708-0)*
- *[Näo tuvastus](#page-712-0)*
- *[Multitegumtöö funktsioon](#page-716-0)*
- *[Always-on display](#page-717-0)*
- *[Kiire spikker](#page-718-0)*
- *[Märkused veekindluse kohta](#page-718-0)*

# 

### *[Põhifunktsioonid](#page-721-0)*

- *[Toote komponendid ja tarvikud](#page-722-0)*
- *[Osade ülevaade](#page-723-0)*
- *[Toite sisse ja välja lülitamine](#page-726-0)*
- *[SIM-kaardi paigaldamine](#page-727-0)*
- *[Mälukaardi sisestamine](#page-729-0)*
- *[Mälukaardi eemaldamine](#page-730-0)*
- *[Aku](#page-730-0)*
- *[Puuteekraan](#page-732-0)*
- *[Avaekraan](#page-735-0)*
- *[Ekraanilukk](#page-744-0)*
- *[Mälukaardi krüptimine](#page-748-0)*
- *[Kuvatõmmiste tegemine](#page-749-0)*
- *[Teksti sisestamine](#page-749-0)*
- *[Sisu jagamine](#page-755-0)*
- *Mitte segada*

#### *Kasulikud rakendused*

- *Rakenduste installimine ja desinstallimine*
- *Rakenduste prügi*
- *Rakenduste otseteed*
- *Telefon*
- *Sõnumid*
- *Kaamera*
- *[Galerii](#page-788-0)*
- *[Kontaktid](#page-792-0)*
- *[QuickMemo+](#page-794-0)*
- *Kell*
- *[Kalender](#page-797-0)*
- *[Ülesanded](#page-798-0)*
- *[Muusika](#page-799-0)*
- *[Kalkulaator](#page-800-0)*
- *[LG Health](#page-800-0)*
- *[E-post](#page-802-0)*
- *[FM-raadio](#page-803-0)*
- *[Failihaldur](#page-803-0)*
- *[Smart Doctor](#page-804-0)*
- *[LG Mobile Switch](#page-804-0)*
- *[LG Friends Manager](#page-804-0)*
- *[Allalaadimised](#page-804-0)*
- *[SmartWorld](#page-805-0)*
- *[RemoteCall Service](#page-806-0)*
- *[Kärje edastus](#page-806-0)*
- *[Facebook](#page-806-0)*
- *[Instagram](#page-807-0)*
- *[Evernote](#page-807-0)*
- *[Chrome](#page-807-0)*
- *[Google'i rakendused](#page-807-0)*

# 

### *[Sätted](#page-810-0)*

- *[Sätted](#page-811-0)*
- *[Võrk](#page-811-0)*
- *Heli*
- *[Ekraan](#page-824-0)*
- *[Üldine](#page-826-0)*

# 

#### *[Lisa](#page-836-0)*

- *[LG keele sätted](#page-837-0)*
- *[LG Bridge](#page-837-0)*
- *[Telefoni tarkvara värskendamine](#page-838-0)*
- *[Vargusvastase tehnoloogia](#page-840-0) [juhend](#page-840-0)*
- *[Teave avatud lähtekoodiga tarkvara](#page-841-0)  [märkuse kohta](#page-841-0)*
- *[Õigusteave \(Regulatsiooni](#page-841-0)  [identifitseerimisnumber,](#page-841-0)  [e-märgistamine jne\)](#page-841-0)*
- *[Kaubamärgid](#page-842-0)*
- *[VASTAVUSDEKLARATSIOON](#page-842-0)*
- *[Toote ühilduvusteabe saamiseks](#page-842-0) [võtke ühendust aadressil](#page-842-0)*
- *[Wi-Fi \(WLAN\)](#page-843-0)*
- *[Lisateave](#page-843-0)*
- *KKK*
## *Juhised turvaliseks ja tõhusaks kasutamiseks*

*Lugege need lihtsad juhised läbi. Nende juhiste mittejärgimine võib olla ohtlik või ebaseaduslik.*

*Vea ilmnemisel loob seadmesse ehitatud tarkvaratööriist vealogi. See tööriist kogub ainult vea spetsiifilisi andmeid, nagu signaalitugevust, telefoni ID asukohta kõne katkemisel ja laaditud rakendusi. Logi kasutatakse ainult selleks, et aidata tuvastada vea põhjust. Need logid on krüptitud ja neile pääseb juurde ainult volitatud LG hoolduskeskuse töötaja, kui teil on vaja seade remonti anda.*

## *Kokkupuude raadiosagedusliku energiaga*

*Teave raadiolainete mõju ja spetsiifilise neeldumiskiiruse (SAR) kohta.*

*Selle seadme loomisel on arvesse võetud kõiki kohaldatavaid raadiolainete mõju puudutavaid turvanõudeid. Need nõuded põhinevad teaduslikel suunistel, mis hõlmavad ohutuspiire, mis on mõeldud tagama kõigi isikute ohutuse olenemata nende vanusest ja tervisest.*

- • *Raadiolainete mõju suunised kasutavad mõõtühikut, mida nimetatakse spetsiifiliseks neeldumiskiiruseks või SAR-iks. SAR-testide läbiviimisel kasutatakse standardmeetodeid ja signaal edastatakse tugevaimal sertifitseeritud võimsustasemel kõigil kasutatavatel sagedusaladel.*
- • *Kuigi erinevate LG seadmete mudelite SAR-tasemed on erinevad, on kõik seadmed valmistatud selliselt, et need vastaksid raadiolainetega kokkupuudet käsitlevatele asjaomastele juhistele.*
- • *Rahvusvahelise mitteioniseeriva kiirguse eest kaitsmise komisjoni (International Commission on Non-Ionizing Radiation Protection, ICNIRP) määratud soovituslik SAR-i piirmäär on keskmiselt 2 W/kg 10 g kehakudede kohta.*
- • *Kõrgeim SAR-väärtus mudeli kõrva juures kasutamisel on 0,393 W/kg (10 g) ja kehal kandes 1,120 W/Kg (10 g).*

• *Käesolev seade vastab raadiosagedusega kokkupuute suunistele, kui seadet kasutatakse tavapäraselt kõrva vastas või seda hoitakse kehast vähemalt*  5 mm kaugusel. Kasutades keha juures kandmiseks kandekotti, rihmaklambrit *või hoidikut, ei tohi need sisaldada metalli ja need tuleb asetada kehast*  vähemalt 5 mm kaugusele. Andmefailide või sõnumite edastamiseks nõuab *seade võrguga kvaliteetset ühendust. Mõnedel juhtudel võib andmefailide või sõnumite edastamine viibida, kuni selline ühendus on saadaval. Veenduge, et ülaltoodud kauguse juhiseid järgitakse, kuni edastus on lõpetatud.*

## *Föderaalse Sideameti (FCC) teave raadiosagedusega kokkupuute kohta*

*1996. aasta augustis võttis Ameerika Ühendriikide Föderaalne Sideamet (FCC) oma aruande ja korraldusega FCC 96-326 vastu ja ajakohastas FCC poolt reguleeritud saatjate poolt välja saadetava raadiosageduse elektromagnetilise energia ohutusstandardit kokkupuutele inimestega. Need suunised on kooskõlas varasemalt nii rahvusvaheliste kui ka Ameerika Ühendriikide standardite poolt määratletud ohutusstandardiga. Selle seadme käesolev kavand vastab FCC juhistele ja nendele rahvusvahelistele standarditele.*

#### *Osa 15.19 deklaratsioon*

*Käesolev seade vastab FCC eeskirjade osale 15. Kasutamisele kehtivad järgmised tingimused.*

- *(1) Käesolev seade ei tohi põhjustada ohtlikku häiritust ja*
- *(2) käesolev seade ei tohi alluda häiritusele, sealhulgas võimalikku soovimatut toimimist põhjustavale häiritusele.*

#### *Osa 15.21 deklaratsioon*

*Tootjapoolse selgesõnalise heakskiiduta muudatused võivad muuta kehtetuks kasutaja õigused seadme kasutamiseks.*

## *Kehal kantavana kasutamine*

*Seda seadet testiti tavapärase kehal kantavalt kasutamise osas nii, et seadme tagumise külje ja kasutaja keha vahel säilitati kaugus 1 cm (0,39 tolli). Vastamaks FCC raadiosagedusega kokkupuute nõuetele tuleb kasutaja keha ja seadme tagumise külje vahel säilitada vähemalt 1 cm (0,39 tolli) vahekaugust.*

*Kasutada ei tohi metallist osi sisaldavaid rihmaklambreid, kotte või sarnaseid tarvikuid. Kehal kantavad lisatarvikud, mis ei suuda säilitada 1 cm (0,39 tolli) suurust kaugust kasutaja keha ja seadme tagumise külje vahel, ning mida ei ole tüüpilise kehal kantava kasutamise osas testitud, ei saa vastata FCC raadiosagedusega kokkupuute piirangutele ja neid tuleks vältida.*

#### *Osa 15.105 deklaratsioon*

*Käesolevat seadet on testitud ja see on leitud FCC eeskirjade osa 15 alusel olevat vastavuses klassi B digitaalseadmetele kehtivate piirangutega. Need piirangud on ette nähtud tagama piisavat kaitset elamutes kasutatavate seadmete tekitatava ohtliku häirituse eest. See seade tekitab, kasutab ja võib kiirata raadiosagedusenergiat; suutmatuse korral seadet installida ja kasutada kooskõlas juhistega võib seade raadioside jaoks ohtlikku häiritust põhjustada. Siiski ei ole häirituse mitteesinemine konkreetsel viisil paigaldamise korral garanteeritud. Kui seade põhjustab ohtlikku häiritust või probleeme telesignaali vastuvõtmisel (saab kindlaks teha seadet välja ja sisse lülitades), julgustatakse kasutajat häiritust ise eemaldama, rakendades selleks ühte või mitut alltoodud meedet.*

- • *Vastuvõtuantenni ümbersuunamine või asukoha muutmine.*
- • *Seadme ja vastuvõtja vahelise kauguse suurendamine.*
- • *Seadme ühendamine vooluringi pistikupessa, mis erineb pistikupesast, kuhu vastuvõtja on hetkel ühendatud.*
- • *Abi saamiseks konsulteerige edasimüüja või kogenud raadio-/teletehnikuga.*

### *Toote hooldamine ja säilitamine*

- • *Kasutage ainult LG heakskiidetud komplekti kuuluvaid tarvikuid. LG ei vastuta kolmanda osapoole tarvikute kasutamisest põhjustatud kahjustuste ega tõrgete eest.*
- • *Teatud sisu ja joonised võivad teie seadmest erineda ilma ette teatamata.*
- • *Ärge võtke seadet lahti. Viige see kvalifitseeritud hooldustehniku juurde, kui seda tuleb parandada.*
- • *Garantiiremont võib LG äranägemisel sisaldada varuosasid või plaate, mis on kas uued või taastatud, tingimusel, et neil on asendatavate osadega võrdne funktsionaalsus.*
- • *Hoida eemal elektriseadmetest, nagu telerid, raadiod ja personaalarvutid.*
- • *Seadet tuleb hoida eemal kuumusest, näiteks radiaatorite või pliitide juurest.*
- • *Ärge kukutage seda maha.*
- • *Ärge tekitage seadmele mehhaanilist vibratsiooni või löögiohtu.*
- • *Lülitage seade välja kohtades, kus taoliste seadmete kasutamisele kehtivad erireeglid. Näiteks ärge kasutage seadet haiglates, kuna see võib häirida tundlikke meditsiiniseadmeid.*
- • *Seadme laadimise ajal ärge käsitsege seadet märgade kätega. See võib põhjustada elektrilööki ja seadet tõsiselt kahjustada.*
- • *Ärge laadige telefoni tuleohtlike materjalide läheduses, sest telefon võib muutuda kuumaks ja tekitada tuleohu.*
- • *Kasutage kuiva lappi, et puhastada seadet väljastpoolt (ärge kasutage lahusteid, nagu benseen või alkohol).*
- • *Ärge laadige seadet, kui see asub pehmel pinnal.*
- • *Seadet tuleb laadida hea õhutusega kohas.*
- • *Ärge kasutage seadet liigse suitsu või tolmu läheduses.*
- • *Ärge hoidke seadet krediitkaartide või transpordikaartide kõrval. See võib mõjutada kaardi magnetribal olevat teavet.*
- • *Ärge koputage ekraanile terava esemega see võib seadet kahjustada.*
- • *Vältige seadme kokkupuudet niiskuse ja vedelikega.*
- • *Kasutage ettevaatlikult lisaseadmeid, nagu kuularid. Ärge puudutage antenni ilma põhjuseta.*
- • *Ärge kasutage, puudutage ega proovige eemaldada või parandada rikutud, täkitud või purunenud klaasi. Garantii ei hõlma kuritarvitusest või väärkasutusest tingitud kahju klaasekraanile.*
- • *Teie seade on elektrooniline seade, mis eraldab tavakasutamisel kuumust. Väga pikaajaline ja otsene kontakt nahaga piisava ventilatsiooni puudumisel võib põhjustada ebamugavustunnet või väiksemaid põletusi. Seepärast tuleb seadme kasutamise ajal või vahetult pärast kasutamist olla käsitsemisel ettevaatlik.*
- • *Kui seade saab märjaks, ühendage seade kuivatamiseks pistikupesast lahti. Ärge püüdke kuivamist kiirendada välise soojusallikaga, nt ahju, mikrolaineahju või fööniga.*
- • *Vedelik teie märjaks saanud seadmes muudab seadme sees asetsevat tootemärgist. Garantii ei hõlma seadme veekahjustusi.*

## *Seadme tõhus toimimine*

#### *Elektroonikaseadmed*

*Kõik seadmed on vastuvõtlikud häiretele, mis võivad mõjutada seadme toimimist.*

- • *Ärge kasutage seadet meditsiiniseadmete lähedal ilma vastava loata. Konsulteerige oma arstiga, et teha kindlaks, kas seadme kasutamine võib põhjustada häireid meditsiiniseadme töös.*
- • *Südamestimulaatori tootjad soovitavad südamestimulaatori võimalike häirete esinemise ennetamiseks hoida muid seadmeid südamestimulaatorist vähemalt*  15 cm kaugusel.
- • *See seade võib tekitada eredat või vilkuvat valgust.*
- • *Seadmed võivad segada mõne kuulmisaparaadi tööd.*
- • *Kerge häire võib kahjustada telereid, raadioid, arvuteid jne.*
- • Kasutage seadet võimaluse korral temperatuuril vahemikus 0 ºC kuni 40 ºC. *Seadme väga madalatel või väga kõrgetel temperatuuridel kasutamine võib põhjustada kahjustusi, rikkeid või plahvatusi.*

### *Teeohutus*

*Seadme sõidu ajal kasutamise kohta teabe saamiseks tutvuge asjakohaste kohalike seaduste ja eeskirjadega.*

- • *Ärge kasutage käeshoitavaid seadmeid sõitmise ajal.*
- • *Pöörake kogu tähelepanu sõitmisele.*
- • *Enne helistamist või kõnele vastamiseks sõitke teeservale ja parkige, kui liiklusolud seda nõuavad.*
- • *Raadiosageduslik energia võib mõjutada mõningaid auto elektroonikasüsteeme, nagu autostereod ja turvavarustus.*
- • *Kui teie auto on varustatud turvapadjaga, ärge takistage seda paigaldatud või kaasaskantavate juhtmevabade seadmetega. See võib põhjustada turvapadja rikke ja tekitada nõuetele mittevastava töötamise tõttu tõsiseid vigastusi.*
- • *Kui kuulate samal ajal muusikat, veenduge, et helitugevuse tase oleks mõistlik ja teaksite, mis teie ümber toimub. See on eriti tähtis teede lähedal.*

## *Vältige kuulmiskahjustusi*

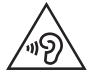

*Võimaliku kuulmiskahjustuse vältimiseks ärge kuulake heli kõrgel tasemel pika aja jooksul.*

*Kuulmiskahjustus võib tekkida siis, kui kuulate väga pikka aega valju heli. Seetõttu ei ole soovitatav lülitada telefoni sisse ega välja, kui see on kõrva ääres. Soovitame ka hoida muusika ja kõne helitugevused mõistlikul tasemel.*

• *Kui kasutate kõrvaklappe, keerake helitugevust madalamaks, kui te ei kuule enda lähedal kõnelevaid inimesi, või kui teie kõrval istuv inimene kuuleb, mida kuulate.*

• *Kõrvaklappidest liiga valju heli kuulamine võib põhjustada kuulmiskadu.*

#### *Klaasist osad*

*Mõned teie seadme osad on valmistatud klaasist. See klaas võib puruneda, kui teie seade kukub kõvale pinnale või seda tabab tugev löök. Kui klaas puruneb, ärge puudutage ekraani ega püüdke seda eemaldada. Lõpetage oma seadme kasutamine, kuni volitatud teenusepakkuja on klaasi välja vahetanud.*

## *Lõhkamisala*

*Ärge kasutage seadet õhkimise ajal. Jälgige piiranguid ja järgige kõiki eeskirju või reegleid.*

### *Potentsiaalselt plahvatusohtlikud keskkonnad*

- • *Ärge kasutage seadet tanklas.*
- • *Ärge kasutage seadet kütuse ega kemikaalide läheduses.*
- • *Ärge transportige ega hoidke tuleohtlikke gaase, vedelikke või lõhkeaineid oma sõiduki salongis, kui seal on ka seade ja tarvikud.*

## *Õhusõidukis*

*Juhtmeta seadmed võivad tekitada lennukihäireid.*

- • *Enne lennuki pardale minemist lülitage seade välja.*
- • *Ärge kasutage seda maapinnal ilma meeskonna loata.*

## *Lapsed*

*Hoidke seadet ohutus kohas väikeste laste käeulatusest väljaspool. See sisaldab väikesi osi, mis võivad põhjustada eemaldamisel väikelaste lämbumist.*

## *Hädaabikõned*

*Hädaabikõned ei pruugi olla saadaval kõigis mobiilsidevõrkudes. Seetõttu ei tohiks hädaolukorras jääda lootma ainult oma seadmele. Uurige oma kohalikult teenusepakkujalt.*

## *Aku teave ja hooldus*

- • *Te ei pea enne aku laadimist seda täiesti tühjaks laskma. Erinevalt teistest akusüsteemidest pole sellel mäluefekti, mis mõjutaks aku jõudlust.*
- • *Kasutage ainult LG akusid ja laadijaid. LG laadijad on loodud selleks, et maksimeerida aku tööiga.*
- • *Ärge ühendage lahti ega lühistage akut.*
- • *Hoidke aku metallkontaktid puhtana.*
- • *Asendage aku, kui selle jõudlus ei ole enam nõuetekohasel tasemel. Akut võib laadida sadu kordi, enne kui see vajab väljavahetamist.*
- • *Kasutatavuse maksimeerimiseks laadige aku, kui seda ei ole pikka aega kasutatud.*
- • *Ärge jätke akulaadijat otsese päikesevalguse kätte ega kasutage seda suure niiskusega keskkonnas, näiteks vannitoas.*
- • *Ärge jätke akut kuuma või külma kohta, kuna see võib aku jõudlust halvendada.*
- • *Kui aku asendatakse vale akuga, tekib plahvatusoht. Kasutatud akud kõrvaldage juhiste kohaselt.*
- • *Kui seade on täielikult laetud, eemaldage laadija seinakontaktist, et laadija ei tarbiks asjatult voolu.*
- • *Tegelik aku tööiga sõltub võrgu konfiguratsioonist, toote sätetest, kasutustavadest, aku ja keskkonna tingimustest.*
- • *Veenduge, et ükski terava otsaga ese, nagu loomade hambad või küünised, ei puutuks akuga kokku. See võib põhjustada tulekahju.*
- • Voolutarve (võrgustatud ooterežiim): 0,5 W

### *Isikuandmete kaitse*

- • *Kaitske kindlasti oma isikuandmeid, et vältida andmete lekkimist või tundliku teabe väärkasutamist.*
- • *Seadme kasutamisel varundage alati olulised andmed. LG ei vastuta andmekao eest.*
- • *Seadme kasutusest kõrvaldamisel varundage kõik andmed ja lähtestage seade, et vältida tundliku teabe väärkasutamist.*
- • *Rakenduste allalaadimisel lugege tähelepanelikult loa andmise kuval esitatud teavet.*
- • *Olge tähelepanelik, kui kasutate rakendusi, millel on juurdepääs mitmetele funktsioonidele või teie isikuandmetele.*
- • *Kontrollige oma isiklikku kontot regulaarselt. Kui arvate, et teie isikuandmeid on väärkasutatud, paluge teenuseosutajal oma konto andmed kustutada või neid muuta.*
- • *Seadme kaotamise või varastamise korral muutke isikuandmete kaitse tagamiseks oma konto parooli.*
- • *Ärge kasutage tundmatust allikast pärinevaid rakendusi.*

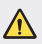

#### *Meeldetuletus aku vahetamise kohta*

- • *Liitiumioonaku on ohtlik komponent, mis võib põhjustada vigastusi.*
- • *Aku vahetamine mittekvalifitseeritud töötajate poolt võib teie seadet kahjustada.*
- • *Ärge vahetage ise akut. Aku võib olla kahjustunud ning see võib põhjustada ülekuumenemist ja vigastusi. Aku tuleb lasta vahetada selleks volitatud teenuseosutajal. Aku tuleb ümber töödelda või kasutusest kõrvaldada olmejäätmetest eraldi.*
- • *Juhul, kui tootel on toote sisemuses asuv aku, mida lõppkasutaja ei saa lihtsalt eemaldada, soovitab LG aku eemaldamiseks, nii vahetamise kui toote kasutusea lõppedes hävitamiseks, kasutada ainult kvalifitseeritud personali abi. Selleks, et vältida toote kahjustusi ning tagada enda ohutus, ei tohi kasutaja akut ise eemaldada ning abi saamiseks tuleb ühendust võtta LG teenuste kasutajatoega või mistahes muu edasimüüjaga.*
- • *Aku eemaldamisel tuleb eemaldada toote korpus, katkestada elektrijuhtmete/- kontaktide ühendus ning vastava tööriistaga eemaldada ettevaatlikult akuelement. Kui vajate aku ohutuks eemaldamiseks professionaalset abiinfot, külastage veebilehte http://www.lge.com/global/sustainability/environment/take-back-recycling.*

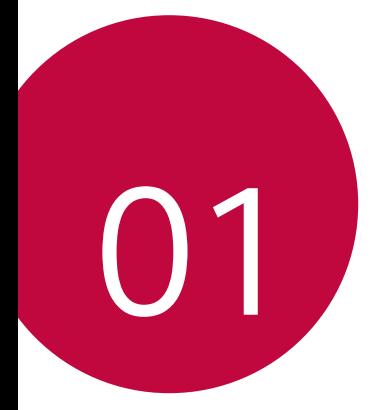

# *Kohandatud funktsioonid*

## *Video salvestamise funktsioonid*

### *Lainurkkaamera*

*Kasutades esi- ja tagakaameral lainurka, saate teha pilte ja salvestada videot laiema ulatusega kui teie tegelik vaateväli.*

Koputage  $\bigcap$  **0**, seejärel koputage  $\boxed{3}$  /  $\boxed{4}$  või  $\boxed{4}$  /  $\boxed{4}$  et lülituda *tavalise ja lainurga vahel.*

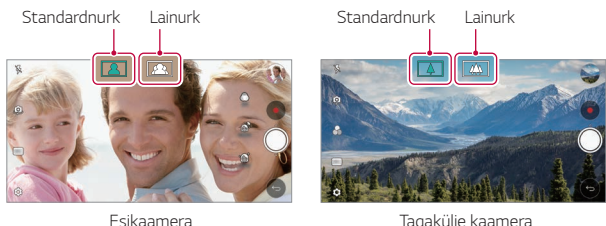

冃 • *Üksikasjade jaoks vaadake [Kaamera käivitamine](#page-768-0).*

## *Ühilduv võte*

*Ühildage omavahel kaks fotot või videot ja salvestage see ühe sisuüksusena.*

- 1 Puudutage  $\bigcirc$  >  $\bullet$ , seejärel puudutage **REŽIIM** >  $\Box$
- 2 Pildistamiseks koputage valikut ... Video salvestamiseks koputage valikut  $\bullet$ .
	- •  *: Jäädvustage üheaegselt kahte jagatud ekraani.*
	- •  *: Jäädvustage kahte jagatud ekraani eraldi.*
	- **2** : Importige ühilduva võtte loomiseks varasemaid fotosid, videoid *või kujutisi.*
	- •  *: Pöörake imporditud fotosid või kujutisi.*
	- •  *: Muutke imporditud fotode või kujutiste järjekorda.*
- *3 Salvestamiseks koputage (kui vaja).*

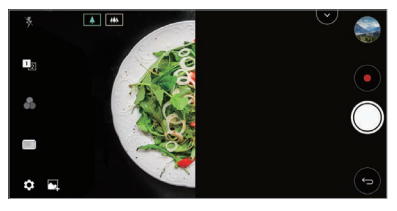

## *Ülevaatlik võte*

*Saate teha pilti või salvestada videot ja kohe selle eelvaadet vaadata.*

- 1 Puudutage  $\bigcirc$  >  $\bullet$ , seejärel puudutage **REŽIIM** >  $\square$
- 2 Koputage pildistamiseks valikut *Q*. Video salvestamiseks koputage valikut  $\bullet$ .

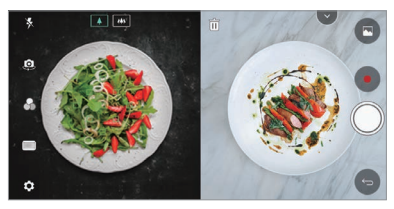

## *Juhend võte*

*Saate sama kompositsiooniga fotode tegemiseks ühte kujutist juhendina kasutada. Juhendina võib kasutada kõiki galeriis olevaid fotosid.*

- 1 Puudutage (2> ●, seejärel puudutage **REŽIIM** > □
- *2 Paigutage soovitud objekt läbipaistvale juhendkujutisele ja koputage*  O. *.*
	- • *Tausta läbipaistvuse kontrollimiseks kasutage libistatavat riba.*

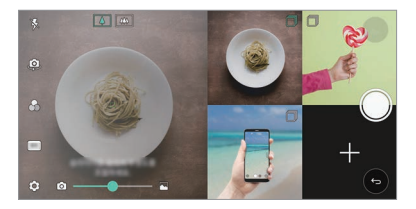

## *Ruudustik võte*

*Saate teha pilte või jäädvustada videoid nelja erineva stseeni jaoks järjest ja salvestada need ühe sisuüksusena.*

*Tehke järjest pilte või kolme sekundi pikkusi videoid ja salvestage need seejärel ühe failina.*

- 1 Puudutage ( ) > ●, seejärel puudutage **REŽIIM** >  $\Box$ <del>III</del>.
- 2 Koputage pildistamiseks valikut *()*. Video salvestamiseks koputage *valikut .*
- *3 Salvestamiseks koputage .*

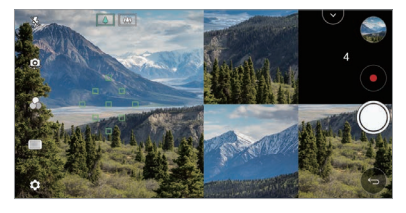

• *Uuesti jäädvustamiseks koputage eelnevalt tehtud pildil/videol.*

## *Tracking focus kaamera kasutamise ajal*

Pilte tehes või videot salvestades saate objektil olevat fookust jälgida ja *säilitada.*

- **1** Koputage  $\bigcap$   $>$   $\circ$ , seejärel koputage  $\oslash$   $>$  Tracking focus.
- *2 Enne video salvestamist või pildi tegemist koputage õrnalt ekraanile, et fookustamiseks objekt valida.*

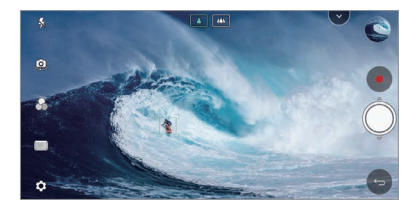

- *3 Tehke pilt või alustage oma video salvestamist.*
	- • *Üksikasjade jaoks vaadake [Kaamera käivitamine](#page-768-0).*
		- • *Selle funktsiooni kasutamiseks valige piltide tegemiseks või videote salvestamiseks standardne kaamera ( ).*
		- • *Esikaamerat või lainurkkaamerat kasutades pole see funktsioon saadaval.*
		- • *See funktsioon ei ole saadaval järgnevatel juhtudel:*
			- *- Video suuruse piirang: Eraldusvõimeks on seatud UHD 16:9.*
			- *- FPS-i piirang: FPS-i väärtuseks on seatud 60 FPS.*

## *Stabiilne salvestamine*

冃

冃

*Stabiilse salvestamise funktsiooni saate kasutada selleks, et hägustamine video salvestamise ajal miinimumini viia.*

*Koputage , seejärel koputage Stabiilne salvestamine.*

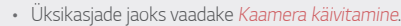

• See funktsioon on kasutatav vaid teatud režiimides.

## *Hi-Fi video salvestamine*

*Saate jäädvustada Hi-Fi heliga kõrgkvaliteetse video.*

 $\mathsf{K}$ oputage  $\bigcap$  >  $\bigcirc$ , seejärel koputage **REŽIIM** > **Manuaalne** ( $\bigcirc$ ) >  $\bigcirc$ ) > *Hi-Fi.*

- 冃
- • *Üksikasjade jaoks vaadake [Kaamera käivitamine](#page-768-0).*
- • *Hi-Fi videoid saab esitada vaid Hi-Fi'd toetavates rakendustes.*

## *Kaamera pildid*

*Saate kaamera eelvaate kuval vaadata enda tehtud pilte ja videoid.*

*Koputage , seejärel koputage Kaamera pildid.*

- • *Pilte tehes või videoid salvestades saate ekraani küljel vaadata salvestatud piltide pisipilte.*
- • *Piltide ja videote sirvimiseks kerige pisipiltide loendeid üles või alla.*
- • *Pildi või video kaamera ekraanil vaatamiseks koputage pisipildil.*
- • *Kaamera pildiotsija juurde naasmiseks koputage uuesti pisipildil.*

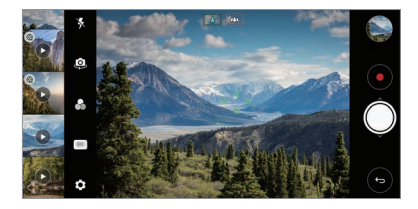

- Seda funktsiooni ei toetata kui te teete pilti või salvestate videot 18:9 *kuvasuhtega.*
	- • See funktsioon on kasutatav vaid automaatses kaamerarežiimis.

冃

## *Galerii funktsioonid*

## *Ujuv nupp*

*Galerii rakenduses ekraani alumises osas olevat ujuvat nuppu saate*  kasutada horisontaalses režiimis.

• *Pärast nupu üles lohistamist vabastage see siis kui jõuate nupuni , et naasta avakuvale.*

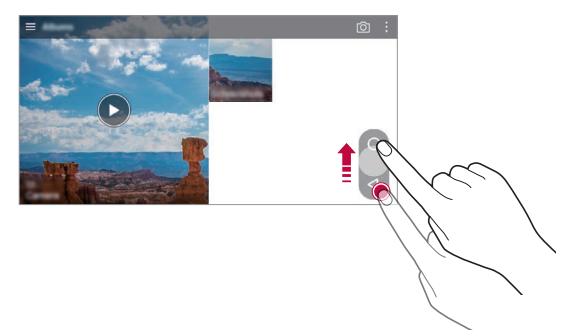

• *Ujuva nupu liigutamiseks vastavalt oma soovidele saate lohistada nuppu vasakule või paremale.*

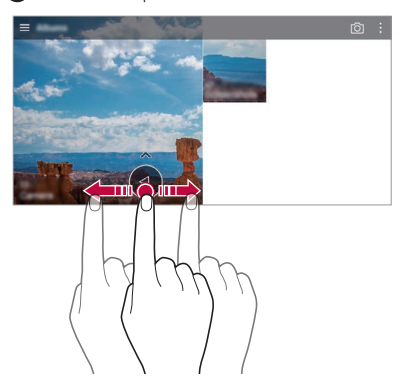

## *Seotud sisu*

*Seotud sisu saate redigeerida ja kohandada galeriis.*

- *1 Pildi eelvaadet vaadates koputage .*
- *2 Kui ilmub ikoon, mis on seotud kuupäeva või kohaga, mil te pildi tegite, puudutage ekraani.*

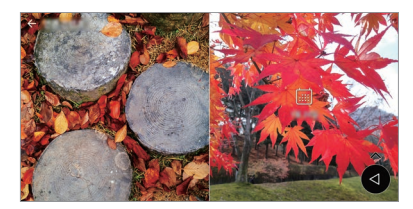

• *Saate vaadata enda valitud kuupäeva või kohaga seotud pilte.*

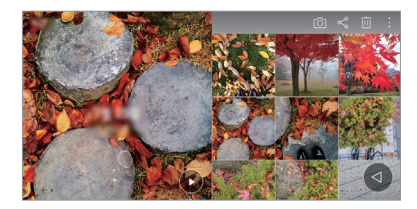

• *Koputage , et pääseda juurde lisavõimalustele.*

### *GIF-i tegemine*

*Saate galeriist GIF-faili luua.*

- *1 Albumit vaadates koputage Loo GIF.*
- *2 GIF-faili loomiseks valige soovitud fotod ja videod ning seejärel koputage JÄRGMINE.*
	- • *Saate lisada veel pilte ja kohandada GIF-i kiirust, ekraani suhet ning failide järjekorda.*

#### *3 Koputage valikuid SALVESTA.*

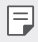

 $\boxed{=}$  **•** GIF-faili loomiseks saab kasutada kuni 100 kujutist.

#### **Kollaaži tegemine**

Saate seotud sisust kollaaži valmistada.

- *1 Albumit vaadates koputage* **Loo kollaaž***.*
- *2* Valige kollaažile lisatavad soovitud kujutised ja seejärel koputage *JÄRGMINE.*
	- • *Valige ekraani allosast soovitud paigutus.*
- *3 Koputage LOO.*

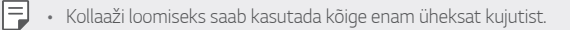

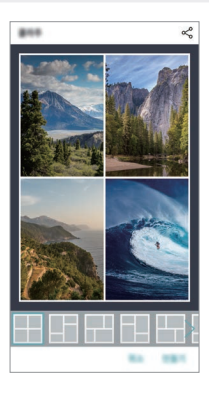

#### *Seotud sisust video tegemine*

*Saate videoklipi tegemiseks seotud sisu koguda, koputades selleks kuupäeva või asukohta kuvaval videol.*

*Valige teema ja taustamuusika, kohandage pealkirja efekte ja järjekorda või lisage kuupäev ja oma allkiri ning seejärel koputage SALVESTA.*

- •  *: Valige video teema.*
	- *- Teema allalaadimiseks koputage .*
- •  *: Lisage taustamuusika või kohandage taasesituse aega.*
	- *- Taustamuusika jaoks faili valimiseks koputage .*
	- *- Taustamuusika jaoks faili allalaadimiseks koputage .*
	- *- Taustamuusika ja algse video helitugevuse kohandamiseks koputage* 三 *.*
- **A** : Valige font.
	- *- Fondi allalaadimiseks koputage .*
- •  *: Muutke videona mängitavate failide järjekorda.*
	- *- Failide lisamiseks koputage valikut .*

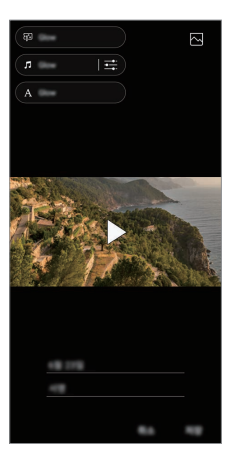

• *Video teemade, taustamuusika või fontide lisamiseks laadige Play poest*  冃 *alla rakendus VASSET. Kui kasutate Wi-Fi-ühenduseta mobiilset andmesidet võidakse teilt* 

## *Filmi loomine*

*Saate kujutisi ja videoid kokku pannes uue filmi luua.*

*andmekasutuse eest tasu nõuda.*

- *1 Koputage , seejärel koputage Loo film.*
- *2 Valige oma filmi jaoks kujutised ja videod ning koputage JÄRGMINE.*
- *3 Redigeerige valitud kujutisi ja videoid ning seejärel koputage SALVESTA.*

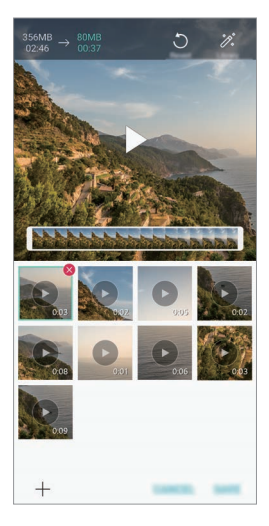

#### *Failide kustutamine*

*Saate valida oma videost kustutamiseks pilte ja videoid, koputades selleks nende pisipiltide üleval paremal nurgas olevat valikut .*

#### *Failide lisamine*

*Saate valida lisatavad kujutised või videod, koputades selleks ekraani alumises osas valikul . Saate valida ka kujutisi ja videoid, mida te olete varasemalt juba lisanud.*

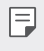

• *Puudutage ja hoidke faili all ning seejärel toksake mitme faili valimiseks järgmist faili.*

#### *Failide ümberkorraldamine*

*Kujutiste või videote ümberkorraldamiseks puudutage ja hoidke all faili, mida soovite liigutada, ning seejärel lohistage see soovitud kohta.*

#### *Failiefektide lisamine*

*Teema või taustamuusika lisamiseks või fondi muutmiseks koputage .*

#### *Filmi redigeerimiste lähtestamine*

*Saate filmile tehtud redigeerimised (nt kestus) lähtestada, koputades selleks .*

#### *Faili eelvaate vaatamine*

Kontrollige oma uut videot enne salvestamist selleks **>** koputades. Pärast *taasesitamise aja möödumist mängitakse automaatselt järgmist faili.*

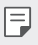

- • *Video loomiseks saab kasutada kuni 50 kujutist ja videot.*
	- • *Kujutise esitamise aeg on vaikimisi kolm sekundit ja seda ei saa muuta. Videoid saab kärpida minimaalselt ühe sekundini.*
	- • *See funktsioon ei pruugi toetada kujutiste või videote mõningaid vorminguid.*

## *GIF-i tegemine*

*Salvestatud videot kasutades saate hõlpsasti GIF-i teha.*

- Soovitud alguskohas koputage videot vaadates GFP.
- *2 Valige loodava GIF-i pikkus.*
	- • *GIF luuakse selle hetke ajast kuni valitud ajani.*
	- • *Vähem kui 5 sekundi pikkuste videote korral luuakse GIF-kujutised ülejäänud ajast automaatselt.*
	- • *Võite seda funktsiooni kasutada vaid loomingulistel eesmärkidel. Selle funktsiooni kasutamisele viisil, mis hõlmab mistahes teise isiku õiguste rikkumist, näiteks seoses kaubamärgi või laimavate või solvavate avaldustega, võivad vastavalt kehtivatele seadustele rakenduda tsiviil-, kriminaal- või halduskohustused ja/või karistused. Te ei tohi ilma seadusliku omaniku või autoriõiguse omaniku loata kopeerida, reprodutseerida, levitada või muul viisil ebaseaduslikult kasutada autoriõigusega kaitstud materjale. LG Electronics loobub kehtivatele seadustele vastavas suurimas lubatud ulatuses nii kõigist väljendatud ja kaudsetest garantiidest kui ka nendega seotud kohustustest.*

## *Heli salvestamise funktsioonid*

*HD Audiosalvestaja võimaldab teil heli seadeid manuaalselt konfigureerida, et te saaksite heli jäädvustada oma keskkonnal põhinevalt.*

#### **Salvestamise režiimid**

*Saate salvestada kõrglahutusega helifaili, valides ja konfigureerides*  soovitud helirežiimi nii, et see sobiks salvestamise keskkonnaga.

*Koputage Olulised HD Audiosalvestaja .*

#### *Taval.*

*Saate ilma täiendavate seadeteta heli salvestada.*

#### *Kontserd*

*Saate heli salvestada kontserdil või muul muusikasündmusel.*

#### *Kohandatud*

*Saate heli salvestamiseks soovitud seadeid manuaalselt konfigureerida.*

#### **Stuudio režiim**

Stuudio režiimiga saate samal ajal helifaili või muusikat esitada ja oma *häält salvestada, luua akorde enda häält korduvalt lindistades ja salvestada oma kommentaare üle esitaja või kõneleja esialgse helifaili.*

- 1 *Koputage* > Olulised > HD Audiosalvestaja >  $\equiv$  > Kohandatud.
- *2 Koputage valikut .*
- *3 Valige taustamuusikana kasutatav helifail.*
- *4 Hääle salvestamiseks koputage .*
- *5 Salvestatud faili salvestamiseks koputage .*

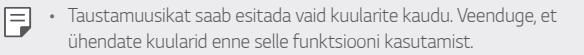

#### *Muud kasulikud funktsioonid HD Audiosalvestaja rakenduse kasutamiseks*

#### *GAIN*

*Saate kohandada mikrofoniga salvestatava heli tundlikkust. Mida suuremaks on väärtus GAIN seatud, seda tundlikumalt heli salvestatakse.*

#### *LCF*

*Saate filtreerida mistahes madala kõrgusega müra, näiteks õhukonditsioneeri madalat üminat.*

*Mida kõrgemaks on väärtus LCF (Low Cut Filter) seatud, seda paremini kõrgsagedusega müra filtreeritakse.*

#### *LMT*

*See võib hoida ära salvestatud heli lõikamise. Mida kõrgemaks LMT (Limiter) väärtus on seatud, seda madalama sagedusega helid jäävad välja lõikamata.*

- 冃
- • *Täiendavate seadete muutmiseks koputage Sätted ja seejärel kohandage faili tüüpi, bitisügavust, võttekiirust ja muid seadeid.*
- Kontserdi ja kohandatud osadest režiimi valimise korral ilmub  $\mathbb{Q}_{\pmb{\alpha}}$ . *Koputage. ja seejärel valige kasutamiseks mikrofon.*
- • *Heli salvestamise ajal saate helikvaliteeti jälgida ühendatud*  kõrvaklappide abil. Stuudio režiimis heli salvestades heli jälgimist ei *toetata. Kuulete vaid taustamuusikat.*

## *Sõrmejäljetuvastus*

## *Sõrmejäljetuvastuse ülevaade*

*Enne sõrmejälje tuvastamise funktsiooni kasutamist peate oma sõrmejälje seadmes registreerima.*

*Saate kasutada sõrmejälje tuvastusfunktsiooni järgmistel juhtudel.*

- • *Ekraani avamiseks.*
- • *Vaadata lukustatud sisu rakendustes Galerii või QuickMemo+.*
- • *Kinnitage ost kas end rakendusse sisse logides või end oma sõrmejäljega tuvastades.*
- • *Seade saab teie sõrmejälge kasutada kasutaja tuvastamiseks.*  冃 *Kui erinevatel kasutajatel on väga sarnased sõrmejäljed, võib sõrmejäljeandur need sama sõrmejäljena tuvastada.*
	- • *Kui seade ei suuda teie sõrmejälge tuvastada või kui te unustasite registreerimisel täpsustatud väärtuse, külastage oma seadme ja IDkaardiga lähimat LG klienditeeninduskeskust.*

#### *Sõrmejäljetuvastuse ettevaatusabinõud*

*Sõrmejälje tuvastamise täpsus võib mitmel põhjusel väheneda. Tuvastuse täpsuse suurendamiseks kontrollige enne seadme kasutamist järgmist.*

- • *Seadme Toite-/lukustusklahv on sõrmejäljeandur. Veenduge, et toite-/ lukustusklahv poleks mõne metalleseme (nt mündi või võtme) vastas viga saanud.*
- • *Kui Toite-/lukustusklahv või teie sõrmel on vett, tolmu või muid võõrkehi, ei pruugi sõrmejälje registreerimine või tuvastamine toimida. Puhastage ja kuivatage oma sõrm enne sõrmejälje tuvastamist.*
- • *Sõrmejälge ei pruugita korralikult tuvastada, kui sõrme pinnal on arm või see pole sile, kuna on vees ligunenud.*
- • *Kui te painutate sõrme või kasutate ainult sõrmeotsa, ei pruugi seade teie sõrmejälge ära tunda. Veenduge, et teie sõrm kataks kogu Toite-/ lukustusklahv pinna.*
- • *Skannige igal registreerimisel ainult ühte sõrme. Kui skannite mitut sõrme, võib see sõrmejälje registreerimist ja tuvastamist mõjutada.*
- • *Seade võib tekitada staatilist elektrit, kui ümbritsev õhk on kuiv. Kui ümbritsev õhk on kuiv, vältige sõrmejälgede skannimist või puudutage enne sõrmejälgede skannimist staatilise elektri eemaldamiseks metallobjekti, nt münti või võtit.*

## *Sõrmejälgede registreerimine*

*Saate oma sõrmejälje sõrmejäljetuvastuse kasutamiseks registreerida ja seadmesse salvestada.*

- *1 Koputage valikuid Sätted Üldine Lukustuskuva ja turvalisus Sõrmejäljed.*
	- 冃
- • *Selle funktsiooni kasutamise võimaldamiseks peab olema määratud lukustuskuva.*
- • *Kui ekraanilukk ei ole aktiivne, konfigureerige lukustuskuva selleks ekraanil olevaid juhiseid järgides. Üksikasjade jaoks vaadake [Ekraaniluku](#page-745-0)  [seadistamine](#page-745-0).*
- *2 Otsige seadme tagaküljelt üles toite-/lukustusklahv ja pange oma sõrm õrnalt selle peale, et sõrmejälg registreerida.*
	- 冃

Vajutage õrnalt Toite-/lukustusklahv, et andur saaks teie sõrmejälje *tuvastada. Kui vajutate Toite-/lukustusklahv liigse jõuga, võib käivituda ekraani lukustamise funktsioon või ekraan võib välja lülituda.*

• *Veenduge, et teie sõrmeots kataks kogu Toite-/lukustusklahv anduri pinna.*

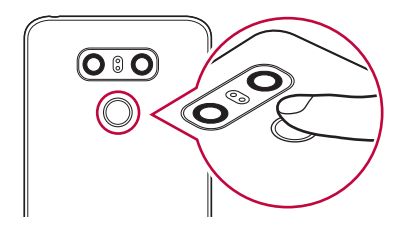

- *3 Järgige ekraanil kuvatavaid juhiseid.*
	- • *Korrake sõrmejälje skannimist, liigutades sõrme vähehaaval, kuni sõrmejälg registreeritakse.*
- *4 Kui sõrmejälje registreerimine on lõppenud, koputage valikut OK.*
	- • *Koputage valikut LISA ROHKEM veel ühe sõrmejälje registreerimiseks. Kui registreerite ainult ühe sõrmejälje ja vastav sõrm ei ole heas seisukorras, ei pruugi sõrmejäljetuvastus hästi töötada. Sellise olukorra ennetamiseks registreerige mitu sõrmejälge.*

## *Sõrmejälgede haldamine*

*Saate registreeritud sõrmejälgi muuta või kustutada.*

- *1 Koputage valikuid Sätted Üldine Lukustuskuva ja turvalisus Sõrmejäljed.*
- *2 Avage lukk määratud lukustusmeetodi kohaselt.*
- *3 Koputage sõrmejäljeloendis sõrmejälge selle ümbernimetamiseks. Kustutamiseks koputage valikut .*

## *Ekraaniluku avamine sõrmejälje abil*

*Saate ekraani lukust lahti teha või lukustatud sisu kuvada oma sõrmejälje abil. Aktiveerige soovitud funktsioon järgmiselt.*

- *1 Koputage valikuid Sätted Üldine Lukustuskuva ja turvalisus Sõrmejäljed.*
- *2 Avage lukk määratud lukustusmeetodi kohaselt.*
- *3 Aktiveerige sõrmejälje sätete kuvalt soovitud funktsioon.*
	- • *Ekraanilukk: Ekraani avamine sõrmejälje abil.*
	- • *Sisulukk: Sisu avamine sõrmejälje abil. Selleks veenduge, et sisulukk oleks määratud.*

## *Näo tuvastus*

冃

### *Näotuvastuse ülevaade*

*Ekraaniluku saate avada salvestatud näoandmete kasutamisega.*

- • *See funktsioon võib turvalisuse osas teistest ekraanilukkudest (nt Knock Code, Avamismuster, PIN ja Salasõna) haavatavam olla.*
	- • *Ekraaniluku saab avada ka sarnase näo või teie näost tehtud foto kasutamisega.*
	- • *Tuvastatud näoandmed salvestatakse turvaliselt teie seadmesse.*
	- • *Kui ekraaniluku jaoks valitakse näotuvastus, peate pärast toite sisse lülitamist sisestama näo registreerimiseks kasutatud Knock Code, Avamismuster, PIN-i või Salasõna ilma näotuvastust vahetult kasutamata. Seetõttu hoolitsege selle eest, et te määratletud väärtust ära ei unusta!*
	- • *Kui seade ei suuda teie nägu tuvastada või kui te unustasite registreerimisel täpsustatud väärtuse, külastage oma seadme ja IDkaardiga lähimat LG klienditeeninduskeskust.*
	- • *Energia säästmiseks ei tööta näotuvastuse funktsioon kui aku tase on alla 5%.*

#### *Ettevaatusabinõud näo tuvastamiseks*

*Näo tuvastamise täpsus võib järgnevatel juhtudel väheneda. Selle täpsuse suurendamiseks kontrollige enne seadme kasutamist järgmist.*

- • *Kui teie nägu on mütsi, päikeseprillide või maskiga kaetud või kui teie nägu on rohke jumestuse või habeme tõttu märgatavalt erinev.*
- • *Kui kaamera objektiivi esiküljel on sõrmejälgi või võõrkehasid või kui sinu seade ei saa nägu tuvastada liiga ereda või tumeda valguse tõttu.*

## *Näo andmete registreerimine*

*Enne näotuvastuse funktsiooni kasutamist registreerige oma seadmes oma näo andmed.*

- *1 Koputage valikuid Sätted Üldine Lukustuskuva ja turvalisus Luba Näo tuvastus.*
	- • *Selle funktsiooni kasutamiseks peab ekraanilukk olema koputuskoodi,*  同。 *mustri, PIN-i või salasõna abil seadistatud.*
		- • *Kui ekraanilukk ei ole seatud, registreerige andmed selleks ekraanil olevaid juhiseid järgides. Üksikasjade jaoks vaadake [Ekraaniluku](#page-745-0)  [seadistamine](#page-745-0).*
- *2 Tõstke seade oma silmade ette.*
- *3 Registreerige oma nägu ekraanil olevaid juhiseid järgides.*
	- • *Registreerige oma nägu ruumis, mis ei ole liiga ere või liiga tume.*
	- • *Paigutage terve oma nägu ekraanil juhiseks olevate joonte sisse ja seejärel kohendage seda aeglaselt üles, alla, vasakule või paremale liigutades.*
- *4 Kui näo registreerimine on lõppenud, koputage valikut OK.*

### *Ekraani avamine oma näoga*

*Saate koputuskoodi, mustri, PIN-i või salasõna asemel ekraani oma näoga avada.*

- *1 Koputage Sätted Üldine Lukustuskuva ja turvalisus Vali ekraani lukk.*
- *2 Avage ekraan vastavalt määratletud meetodile.*
- *3 Koputage Luba näotuvastus , et lubada teil ekraan näotuvastust kasutades avada.*

#### *Näotuvastuse parandamine*

*Näotuvastuse parandamiseks saate erinevates tingimustes näo andmeid lisada.*

- *1 Koputage valikuid Sätted Üldine Lukustuskuva ja turvalisus Näo tuvastus.*
- *2 Avage ekraan vastavalt määratletud meetodile.*
- *3 Tehke valik Täiusta näo tuvastust.*
- *4 Registreerige oma nägu ekraanil olevaid juhiseid järgides.*
- *5 Kui näo registreerimine on lõppenud, koputage valikut OK.*

#### *Näo andmete kustutamine*

*Kui näotuvastus ei tööta õigesti, saate näo registreeritud andmed kustutada ja need uuesti registreerida.*

- *1 Koputage valikuid Sätted Üldine Lukustuskuva ja turvalisus Näo tuvastus.*
- *2 Avage ekraan vastavalt määratletud meetodile.*
- *3 Näo andmete kustutamiseks tehke valik Kustuta nägu.*

#### *Ekraani avamine oma näoga kui ekraan on välja lülitatud*

*Välja lülitatud ekraani korral tõstke oma seadet ja vaadake ekraani esikülge. Seade saab teie näo tuvastada ja ekraan avatakse.*

*Selle funktsiooni desaktiveerimiseks järgige allolevaid juhiseid.*

- *1 Koputage valikuid Sätted Üldine Lukustuskuva ja turvalisus Näo tuvastus.*
- *2 Avage ekraan vastavalt määratletud meetodile.*
- *3 Selle funktsiooni desaktiveerimiseks lohistage valikut Luba Näokontuur, kui ekraan on väljas .*
	- • *Näotuvastuse funktsioon on saadaval vaid siis kui ekraan on lukus.*

#### *Ekraani avamine näo tuvastamisega ja seejärel ekraanil pühkimisega*

*Välja lülitatud ekraani korral saate ekraani avada näotuvastuse sooritamisega ja seejärel ekraanil pühkimisega.*

- *1 Koputage valikuid Sätted Üldine Lukustuskuva ja turvalisus Näo tuvastus.*
- *2 Avage ekraan vastavalt määratletud meetodile.*
- *3 Funktsiooni aktiveerimiseks lohistage valikut Pühi avamiseks peale näo tuvastamist .*

#### *Näotuvastuse tõhustamine*

*Saate hoida ära oma seadme avamise fotode, kujutiste või videotega.*

- *1 Koputage valikuid Sätted Üldine Lukustuskuva ja turvalisus Näo tuvastus.*
- *2 Avage ekraan vastavalt määratletud meetodile.*
- *3 Funktsiooni aktiveerimiseks lohistage valikut Täiustatud Näo tuvastus .*

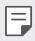

• *Selle funktsiooni aktiveerimisel võib näotuvastuse kiirus väheneda.*

## *Multitegumtöö funktsioon*

## *Multi-aknad*

*Saate üheaegselt kasutada kahte rakendust, jagades ekraani mitmeks aknaks.*

- *1 Koputage kodu puutenuppudest .*
	- • *Ilmuvad hiljuti kasutatud rakendused.*
- *2 Multi-aknad funktsiooni kasutamiseks koputage soovitud rakenduse ülaosas valikut*  $\Box$ 
	- • *Valitud rakendus ilmub ekraani ülemisse poolde.*

*Teise võimalusena*

- *1 puudutage ja hoidke rakendust kasutades all valikut .*
	- • *Hiljuti kasutatud rakendused ilmuvad jagatud ekraanile.*
- *2 Mitmikakna funktsiooni kasutamiseks koputage soovitud rakenduse ülaosas valikut .*
	- • *Valitud rakendus ilmub ekraani ülemisse poolde.*

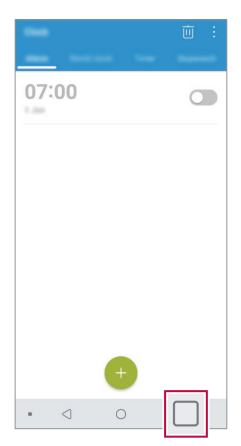

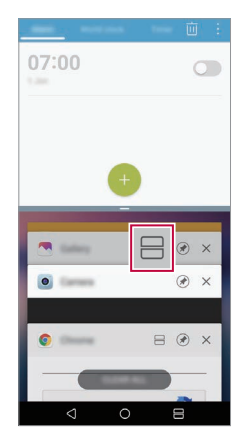

- • *Multi-aknad funktsiooni desaktiveerimiseks puudutage ja hoidke kodu*  冃 *puutenuppude juures all valikut .*
	- • *Jagatud ekraani suuruse kohandamiseks lohistage ekraani keskosas*  valikut -
	- • *Mõned LG rakendused ja Play poest allalaaditud rakendused ei toeta mitmikakna funktsiooni.*

## *Hiljutised ekraanid*

*Osa hiljutised ekraanid pakub teie hiljuti kasutatud rakenduste eelvaadet. Selle hiljuti kasutatud rakenduste loetelu vaatamiseks koputage kodu kuval ja seejärel koputage kuvatud rakendusel.*

• *Rakenduse Multi-aknad funktsiooniga käivitamiseks puudutage ja hoidke rakendust all ning lohistage see ekraani ülaossa. Võite ka koputada iga rakenduse ülaosas olevat ikooni .*

## *Always-on display*

*Kui põhiekraan on välja lülitatud, saate ikkagi vaadata kuupäeva, kellaaega või allkirja.*

- *1 Koputage Sätted Ekraan Always-on display.*
- *2 Koputage Sisu ja valige üksus, mida soovite kuvada.*
	- • *Allkirja valimisel kirjutage soovitud lause.*
	- • *"Alati sees" kuva funktsiooni mitteaktiveerimise ajavahemiku seadistamiseks koputage Igapäevane väljas olemise aeg.*
	- • *"Alati sees" funktsiooni heleduse suurendamiseks koputage Heledam kuva.*
- 冃
- • *Aku võib kiiremini tühjeneda, kui kasutate funktsiooni Always-on display. Aku toite säästmiseks lülitage see funktsioon välja.*

## *Kiire spikker*

*Saate vaadata seadme põhifunktsioonide abistavat teavet, korduma kippuvaid küsimusi või kasutusjuhendit. Otsige abistavat teavet märksõnade abil. Saate oma probleemid kiiresti lahendada selleks spetsialistiga üks ühele nõu pidades.*

*1 Koputage Kiire spikker.*

*2 Otsige abistavat teavet otsinguväljale märksõnade sisestamise abil.*

- • *Seda funktsiooni uuendatakse perioodiliselt kasutajate tagasisidet*  冃 *kasutades.*
	- • *Saadaolevad menüü-üksused võivad olenevalt piirkonnast ja teenusepakkujast erineda.*
	- • *Kasutusjuhendit saate veebis vaadata rakendusest Kiire spikker, et vaadata üksikasjalikku teavet seadme funktsioonide kohta.*

## *Märkused veekindluse kohta*

*Käesolev toode on veekindel ja tolmukindel kaitseastme IP68 kohaselt. Toodet on kontrollitud keskkonnas testitud ning leitud, et toode on teatud tingimustel veekindel ja tolmukindel (vastab IP68 klassifikatsiooni*  nõuetele, mida on kirjeldatud rahvusvahelises standardis IEC 60529 *– Ümbristega tagatavad kaitseastmed [IP-kood]; testtingimused:*  15–35 ºC, 86–106 kPa, 30 minutit 1,5 meetri sügavusel). Ärge *kasutage seadet testtingimustest erinevatel tingimustel. Tulemused võivad tegelikul kasutamisel erineda.*

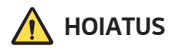

*Tingimustel, mis erinevad LGE testtingimustest IP68 puhul (kooskõlas käesolevas juhendis kirjeldatuga), muudab toote sees olev vedelikukahjustuse indikaator värvi. Pöörame tähelepanu sellele, et sarnastest põhjustest tingitud kahjustuste korral ei ole teil garantii alusel mingit õigust tasuta remontimiseks.*

*Vältige toote kasutamist liigselt tolmuses või niiskes keskkonnas. Ärge kasutage toodet järgmises keskkonnas.*

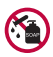

*Ärge kastke toodet vedelate kemikaalide (nt seep) sisse, v.a vesi.* 

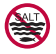

*Ärge kastke toodet soolasesse vette (sh merevesi).*

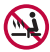

*Ärge kastke toodet kuuma allikavette.*

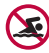

*Ärge kandke seda toodet ujudes.*

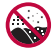

*Ärge asetage toodet otsa liivale (nt rannas) ega muda sisse.*

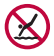

Ärge kastke toodet sügavamasse vette, kui umbes 1,5 meetrit. Ärge kastke toodet vette pikemaks ajaks kui 30 minutit.

- • *Kui toode saab märjaks, pühkige mikrofoni, kõlarit ja stereopistikut enne kasutamist kuiva lapiga.*
- • *Kui toode või käed on märjad, tuleb need enne toote käsitsemist kuivatada.*
- • *Ärge kasutage toodet kohas, kus suure survega vesi võib tootele sattuda (nt kraani või duši lähedal) ega kastke toodet pikaks ajaks vette, kuna toode ei ole ette nähtud vee kõrgele rõhule vastu pidama.*
- • *See toode ei ole löögikindel. Ärge laske tootel maha kukkuda ega laske sel löögi osaliseks saada. Nii võib põhiüksus kahjustada saada ja moonduda, põhjustades veeleket.*
- • *Mahakukkumine või löögi saamine võivad kahjustada toote vee- ja tolmukindlust.*
- • *Kui toode saab märjaks, kuivatage seda korralikult puhta ja kuiva lapiga.*
- • *Kui kasutate toodet märjalt, ei pruugi puuteekraan ega muud funktsioonid nõuetekohaselt toimida.*
- • *Toode on veekindel ainult juhul, kui SIM-kaardi/mälukaardi pesa on õigesti tootesse paigaldatud.*
- • *Ärge avage ega sulgege SIM-kaardi/mälukaardi pesa ajal, mil toode on märg või vette kastetud. Avatud pesa kokkupuude vee või niiskusega võib toodet kahjustada.*
- • *SIM-kaardi/mälukaardi pesa sisaldab kummi [ümbris], et vältida tolmu, vee või niiskuse sisenemist tootesse. Ärge kahjustage kummi [ümbris], kuna vastasel korral võib tolm, vesi või niiskus tootesse tungida ja toodet kahjustada.*

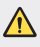

• *Suutmatus kirjeldatud juhiseid täita võib seadme piiratud garantii kehtetuks muuta.*

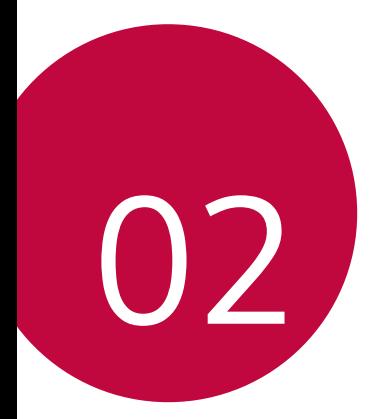

# *Põhifunktsioonid*

# *Toote komponendid ja tarvikud*

*Koos seadmega saate järgmised esemed.*

• *Seade*

冃

- • *Stereopeakomplekt*
- • *USB-kaabel*
- • *Laadija*
- • *Lühijuhend*
- • *Väljastusnõel*
- • *Eespool kirjeldatud esemed võivad olla valikulised.*
	- • *Seadmega kaasasolevad esemed ja saadaolevad tarvikud võivad olenevalt piirkonnast ja teenusepakkujast erineda.*
	- • *Kasutage ainult ehtsaid LG Electronicsi tarvikuid. Teiste tootjate tarvikute kasutamine võib mõjutada kõne jõudlust või põhjustada talitlushäireid. See ei pruugi olla kaetud LG parandusteenuse poolt.*
	- • *Toote mõned osad on valmistatud karastatud klaasist. Kui kukutate oma seadme kõvale pinnale või lasete sel millegagi kõvasti kokku põrgata, võib karastatud klaas kahjustada saada. Sellisel juhul lõpetage koheselt oma seadme kasutamine ja võtke ühendust LG klienditeeninduskeskusega.*
- • *Kui mõni neist põhiüksustest on puudu, pöörduge edasimüüja poole, kellelt seadme ostsite.*
	- • *Täiendavate elementide soetamiseks võtke ühendust LG klienditeeninduskeskusega.*
	- • *Mõned tootekarbis olevad seadmed võivad muutuda ilma ette teatamata.*
	- • *Seadme välimus ja tehnilised andmed võivad muutuda ilma ette teatamata.*
	- • *Seadme tehnilised andmed võivad olenevalt piirkonnast või teenusepakkujast erineda.*
	- • *Enne sõrmejälje tuvastamise funktsiooni kasutamist eemaldage sõrmejälje andurilt kaitsekile.*

## *Osade ülevaade*

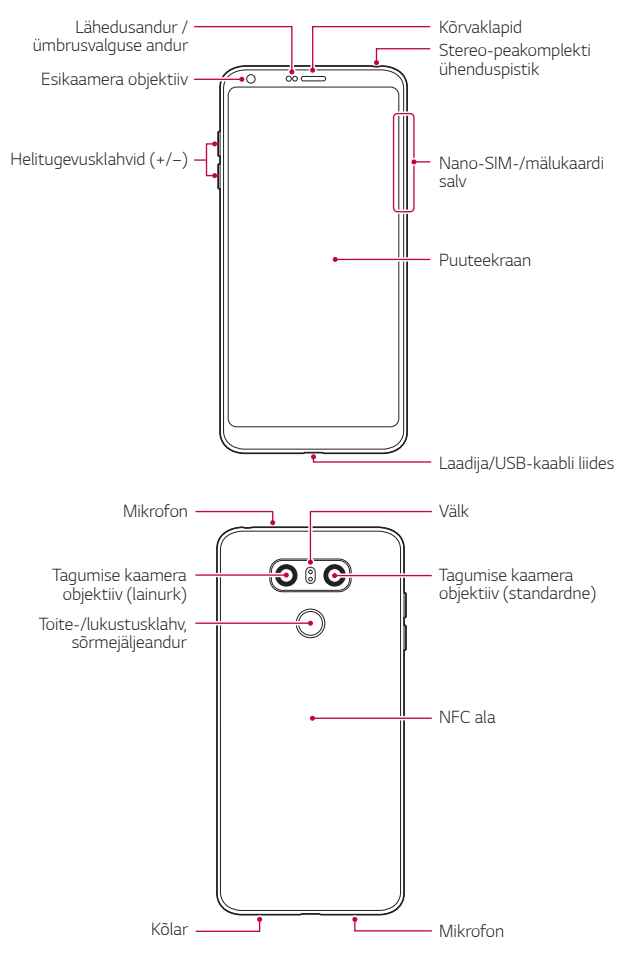

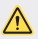

#### *ÄRGE püüdke tagumist kaant eemaldada.*

*Seadmel on aku, mida ei saa eemaldada. Ärge püüdke tagumist kaant eemaldada. See võib akut ja seadet tõsiselt kahjustada, mis omakorda võib põhjustada ülekuumenemist, tulekahju või vigastust.*

- • *Lähedusandur / ümbrusvalguse andur*
	- *- Lähedusandur. Kõne ajal lülitab lähedusandur ekraani välja ja keelab puutefunktsiooni, kui seade on inimkeha lähedal. See lülitab ekraani uuesti sisse ja aktiveerib puutefunktsiooni, kui seade on väljaspool määratud vahemikku.*
	- *- Ümbrusvalguse andur. Ümbrusvalguse andur analüüsib ümbruse*  valguse intensiivsust, kui automaatne heleduse reguleerimise režiim *on sisse lülitatud.*
- • *Helitugevusklahvid*
	- *- Saate reguleerida helinate, kõnede või teavituste helitugevust.*
	- *- Kaamerat kasutades vajutage pildi tegemiseks õrnalt helitugevuse klahvi. Järjestikuste piltide tegemiseks hoidke helitugevuse klahvi all.*
	- *- Vajutage kaks korda helitugevuse vähendamise nuppu (-) rakenduse Kaamera käivitamiseks, kui ekraan on lukus või välja lülitatud. Vajutage helitugevuse suurendamise nuppu (+) kaks korda rakenduse Jäädvusta+ käivitamiseks.*
- • *Toite-/lukustusklahv (sõrmejäljeandur)*
	- *- Vajutage korraks seda nuppu, kui soovite ekraani sisse või välja lülitada.*
	- *- Hoidke nuppu all, kui soovite teha toite juhtimise valiku.*
	- *- Ekraani avamise lihtsustamiseks lülitage sisse sõrmejälje tuvastamise funktsioon. Üksikasjade jaoks vaadake [Sõrmejäljetuvastuse ülevaade](#page-708-0).*

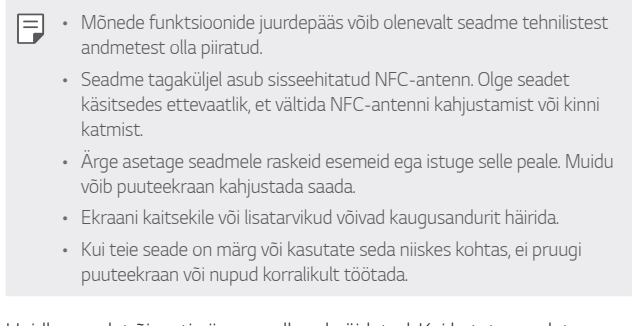

*Hoidke seadet õigesti nii, nagu allpool näidatud. Kui katate seadet kasutades mikrofoni augu käe, sõrme või kaitsva kaanega, võib teie hääl kõne ajal ebaselgelt kosta.*

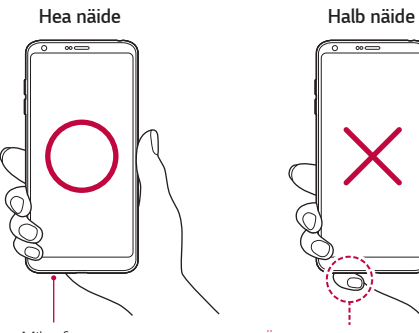

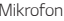

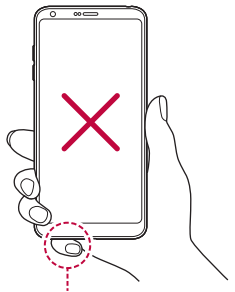

*Mikrofon Ärge katke mikrofoni kinni.*

# *Toite sisse ja välja lülitamine*

#### *Toite sisse lülitamine*

*Kui toide on välja lülitatud, hoidke all Toite-/lukustusklahv.*

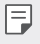

• *Seadme esmakordsel sisselülitamisel tehakse esmane konfigureerimine. Nutitelefoni esimese käivitamise aeg võib olla pikem kui tavaliselt.*

### *Toite välja lülitamine*

*Hoidke all Toite-/lukustusklahv ja valige "Lülita välja".*

### *Seadme taaskäivitamine.*

*Kui seade ei tööta korralikult või ei reageeri, taaskäivitage see alljärgnevaid juhiseid järgides.*

- *1 Vajutage ja hoidke samaaegselt all Toite-/lukustusklahv ja helitugevuse vähendamise (-) klahvi kuni toide välja lülitatakse.*
- *2 Vabastage klahvid kui seade on taaskäivitatud.*

### *Toite juhtimise valikud*

*Vajutage ja hoidke all Toite-/lukustusklahv ning tehke siis valik.*

- • *Lülita välja: Lülitage seade välja.*
- • *Toite väljalülitamine ja taaskäivitamine: Seadme taaskäivitamine.*
- • **Lennurežiim on SEES***: Blokeeritakse telekommunikatsiooniga seotud funktsioonid, muu hulgas helistamine, sõnumite saatmine ja Interneti sirvimine. Teised funktsioonid on endiselt saadaval.*

# *SIM-kaardi paigaldamine*

*Oma seadme kasutamise alustamiseks sisestage oma teenusepakkuja poolt antud SIM-kaart.*

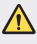

- • *Olge väljutamisel kasutatava nõelaga ettevaatlik, kuna sellel on terav serv.*
- Selleks, et vee- ja tolmukindluse funktsioonid saaksid tõhusalt toimida, 冃 *tuleb kaardi alus korrektselt sisestada.*
- *1 Lükake väljastusnõel kaardisahtli avasse.*

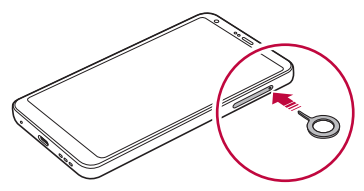

*2 Tõmmake kaardialus välja.*

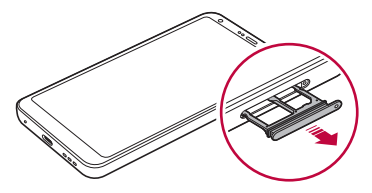

*3 Pange SIM-kaart kaardialusele, nii et kullavärvi klemmid jäävad allapoole.*

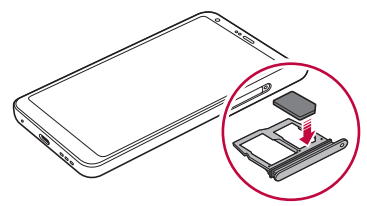

*4 Lükake kaardisahtel tagasi pessa.*

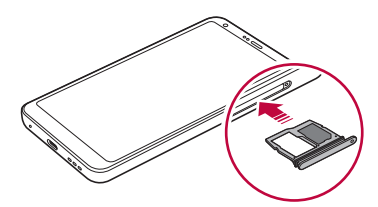

- • *Seade toetab vaid nano-sim kaarte.*
	- • *Probleemivabaks toimimiseks on soovitatav kasutada seadet õiget tüüpi SIM-kaardiga. Kasutage alati tehases valmistatud SIM-kaarti.*
	- • *Kui sisestate kaardialuse seadmesse märjalt, võib teie seade kahjustada saada. Alati veenduge, et kaardialus on kuiv.*

#### *Ettevaatusabinõud SIM-kaardi kasutamisel*

- • *Ärge oma SIM-kaarti ära kaotage. LG ei vastuta SIM-kaardi kaotamisest või edasiandmisest tulenevate kahjude või muude probleemide eest.*
- • *Olge ettevaatlik, et mitte kahjustada SIM-kaarti selle sisestamisel või eemaldamisel.*

冃

# *Mälukaardi sisestamine*

*Sisestage mälukaart oma seadmesse.*

*Seade toetab kuni 2 TB microSD-kaarti. Mälukaardi tootjast ja tüübist olenevalt ei pruugi mõned mälukaardid teie seadmega ühilduda.*

- *1 Lükake väljastusnõel kaardisahtli avasse.*
- *2 Tõmmake kaardialus välja.*
- *3 Pange mälukaart kaardialusele, nii et kullavärvi klemmid jäävad allapoole.*

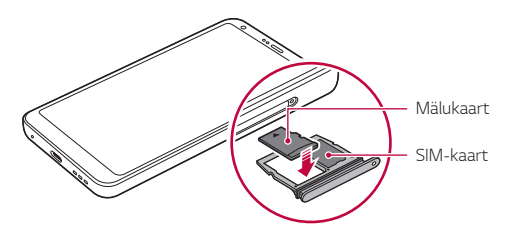

*4 Lükake kaardisahtel tagasi pessa.*

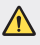

• *Mõni mälukaart ei pruugi seadmega täielikult ühilduda. Mitteühilduva kaardi kasutamine võib seadet või mälukaarti kahjustada või sellele talletatud andmeid rikkuda.*

• *Andmete sage kirjutamine ja kustutamine võib mälukaardi tööiga*  冃 *lühendada.*

# *Mälukaardi eemaldamine*

*Enne mälukaardi eemaldamist katkestage turvalisuse nimel selle ühendus.*

- 1 *Koputage*  $\bigcirc$  > Sätted > Üldine > Mälu >  $\bigtriangleup$ .
- *2 Lükake väljastusnõel kaardisahtli avasse.*
- *3 Tõmmake kaardialus välja ja eemaldage mälukaart.*
	- • *Ärge eemaldage mälukaarti, kui seade edastab teavet või pöördub selle poole. See võib põhjustada andmete kaotsiminekut või rikkumist või kahjustada mälukaarti või seadet. LG ei vastuta mälukaartide väär- või sobimatust kasutamisest tingitud kadude, sh andmete kaotsimineku eest.*

# *Aku*

### *Aku laadimine*

*Enne seadme kasutamist laadige aku täis.*

*Kasutage seadme laadimiseks USB C-tüüpi kaablit.*

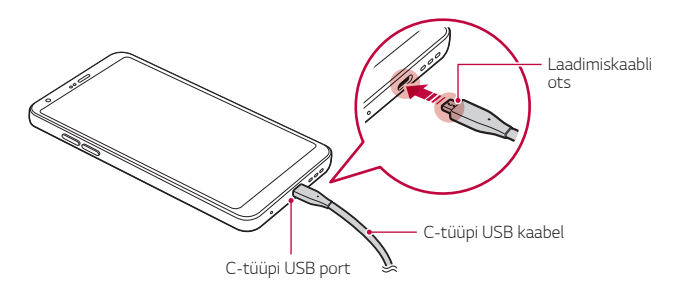

- • *Ärge laadige kui laadimiskaabel või seade on märg või kui need sisaldavad niiskust. See võib tekitada tulekahju, elektrilöögi, vigastuse või seadme kahjustusi.*
	- • *Veenduge, et kasutate teie seadmega kaasa tulnud USB-juhet.*
	- • *Veenduge, et kasutaksite LG poolt heakskiidetud laadijat ja laadimiskaablit. Aku laadimine kolmanda osapoole laadijaga võib panna aku plahvatama või seadet kahjustada.*
	- • *Seadmes on sisemine taaslaetav aku. Ohutuse tagamiseks ärge eemaldage sisemist akut.*
	- • *Seadme kasutamine laadimise ajal võib tekitada elektrilöögi. Seadme kasutamiseks lõpetage selle laadimine.*
	- • *Eemaldage laadija toitepesast, kui seade on täielikult laetud. See ennetab ebavajalikku energiatarbimist.*
		- • *Toote juurde kuulub kiirlaadimist toetav laadimisadapter.*
		- • *Kiirlaadimise funktsioon ei pruugi töötada kui kasutatakse muud kiirlaadimise adapterit, mitte tootega koos olnud algset adapterit.*
		- • *Teine viis aku laadimiseks on ühendada seade USB-kaabli abil lauavõi sülearvutiga. See võib võtta kauem kui adapteri pistikupessa ühendamine.*
	- • *Ärge laadige akut, kui kasutate USB-jaoturit, mis ei suuda hallata nimipinget. Laadimine võib ebaõnnestuda või tahtmatult katkeda.*

#### *Ettevaatusabinõud seadme kasutamisel*

- • *Veenduge, et kasutate kaasas olnud USB-juhet; ärge kasutate oma seadmega kolmandate osapoolte USB-juhtmeid või laadijaid. LG piiratud garantii ei kata kolmandate osapoolte tarvikute kasutamist.*
- • *Juhendis olevate juhiste järgimata jätmine ja vale kasutamine võib seadet kahjustada.*

冃

### *Aku tõhus kasutamine*

*Aku tööiga võib väheneda, kui hoiate mitmeid rakendusi ja funktsioone üheaegselt ning pidevalt töös.*

*Tühistage taustatoimingud aku tööea pikendamiseks.*

*Energiatarbimise minimeerimiseks järgige järgmisi nõuandeid.*

- • *Lülitage funktsioonid Bluetooth*® *või Wi-Fi-võrk välja, kui te neid ei kasuta.*
- • *Määrake ekraani ajalõpp nii lühikesele ajale kui võimalik.*
- • *Vähendage ekraani heledust.*
- • *Määrake ekraanilukustus, kui seadet ei kasutata.*
- • *Kontrollige alla laetud rakenduste kasutamisel aku laetuse taset.*

## *Puuteekraan*

*Saate tutvuda sellega, kuidas oma seadet puuteekraani viibetega juhtida.*

#### *Koputamine*

*Koputage õrnalt sõrmeotsaga, et valida või käivitada rakendus või suvand.*

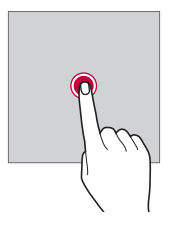

#### *Koputamine ja hoidmine*

*Kasutatavate valikutega menüü kuvamiseks puudutage ja hoidke mitu sekundit all.*

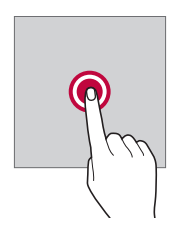

#### *Topeltkoputus*

*Koputage kiiresti kaks korda, et veebisaidil või kaardil sisse või välja suumida.*

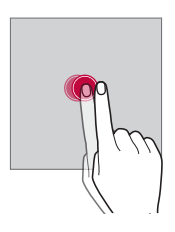

#### *Lohistamine*

*Puudutage ja hoidke üksust, näiteks rakendust või vidinat, all ja liigutage oma sõrm teise kohta. Saate kasutada seda viibet üksuste teisaldamiseks.*

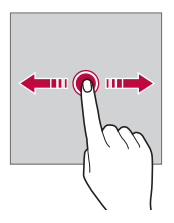

#### *Nipsamine*

*Puudutage ekraani sõrmega ja liigutage sõrme kiiresti, ilma peatumata. Seda viibet saate kasutada kerimiseks loendis, veebilehel, fotodes, ekraanidel ja mujal.*

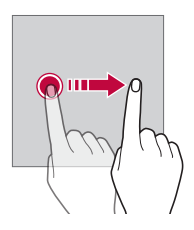

#### *Näpistamine ja sõrmede laiali ajamine*

*Suruge kaks sõrme kokku, et nt fotol või kaardil välja suumida. Sissesuumimiseks viige sõrmed lahku.*

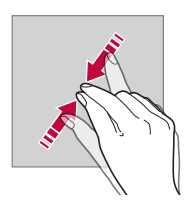

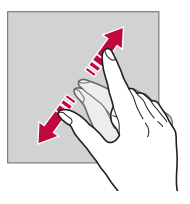

Ärge avaldage puuteekraanile liigset survet. Võite puuteandurit  $\bigwedge$ *kahjustada.*

- • *Puuteekraani tõrge võib tekkida juhul, kui kasutate seadet magnetvälja, metallist või juhtiva materjali lähedal.*
	- • *Kui kasutate seadet heleda valguse käes, näiteks otsese päikesevalguse käes, ei pruugi ekraan olenevalt teie asendist olla nähtav. Kasutage seadet varjulises kohas või kohas, kus ümbritsev valgus ei ole liiga hele, aga on piisavalt hele, et raamatuid lugeda.*
	- • *Ärge vajutage ekraanile liiga jõuliselt.*
	- • *Koputage õrnalt sõrmeotstega soovitud suvandil.*
	- • *Puutega juhtimine ei pruugi korralikult töötada, kui koputate kinnas käes või küüneotsaga.*
	- • *Puutega juhtimine ei pruugi korralikult töötada, kui ekraan on niiske või märg.*
	- • *Puuteekraan ei pruugi korralikult töötada, kui seadmele on kinnitatud ekraani kaitsekile või kolmanda osapoole kauplusest ostetud tarvik.*
	- • *Staatilise kujutise kuvamine pikemate perioodide jooksul võib põhjustada järelkujutisi või ekraani sissepõlemist. Lülitage ekraan välja või vältige sama kujutise pikaajalist kuvamist kui te seadet ei kasuta.*

# *Avaekraan*

冃

## *Avakuva ülevaade*

*Avakuva on alguspunkt juurdepääsemiseks erinevatele funktsioonidele ja rakendustele teie seadmes. Koputage mis tahes kuval ikooni*  $\bigcap$ , et otse *avakuvale minna.*

*Saate avakuvalt hallata kõiki rakendusi ja vidinaid. Nipsake ekraani vasakule või paremale, et korraga vaadata kõiki installitud rakendusi.*

### *Avakuva paigutus*

*Saate avakuval kuvada kõik rakendused ning korraldada vidinaid ja kaustu.*

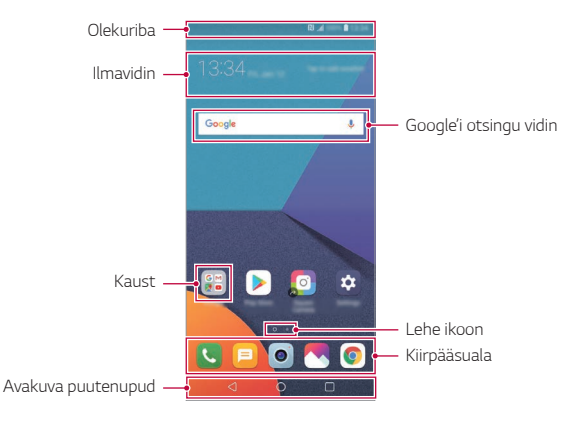

- • *Avakuva võib erineda tootja strateegiatest, kasutaja seadetest, tarkvara*  冃 *versioonist või teenusepakkujast sõltuvalt.*
- • *Olekuriba: Kuva olekuikoonid, kellaaeg ja aku täitumus.*
- • *Ilmavidin: Vaadake konkreetse piirkonna ilmaandmeid ja aega.*
- • *Google'i otsingu vidin: Sooritage Google'i otsing selleks märksõnu öeldes või kirjutades.*
- • *Kaust: Looge kaustad, et rühmitada rakendusi oma eelistuste järgi.*
- • *Lehe ikoon: Kuvage avaekraani lõuendite koguarv. Valitud leheküljele liikumiseks koputage soovitud lehekülje ikoonile. Praegust lõuendit kujutav ikoon on esile tõstetud.*
- • *Kiirpääsuala: Kinnitage peamised rakendused ekraani alumises osas nii, et neile pääseks juurde mis tahes avakuva lõuendilt.*
- • *Avakuva puutenupud*
	- *: Pöörduge tagasi eelmisele ekraanile. Sulgege klaviatuur või hüpikaknad.*
	- $\cdot$   $\bigcap$ : Koputage avakuvale minemiseks. Google'i otsingu käivitamiseks *koputage ja hoidke all.*
	- $\lceil \cdot \rceil$ : Koputage, et vaadata hiljuti kasutatud rakenduste loendit, *või käivitage rakendus loendist. Kõigi hiljuti kasutatud rakenduste kustutamiseks koputage KUSTUTA KÕIK. Mitmikakna funktsiooni abil kahe rakenduse üheaegseks kasutamiseks puudutage ja hoidke nuppu rakendust kasutades all.*

## *Kodu puutenuppude redigeerimine*

*Saate korraldada avakuva puutenupud ümber või lisada tihti kasutatavad funktsioonid avakuva puutenuppudele.*

*Koputage Sätted Ekraan Kodu puutenupud Nuppude kombinatsioon ja kohandage seadeid.*

• *Pakutakse mitmeid funktsioone, sealhulgas QSlide, Teatis ja Jäädvusta+.*

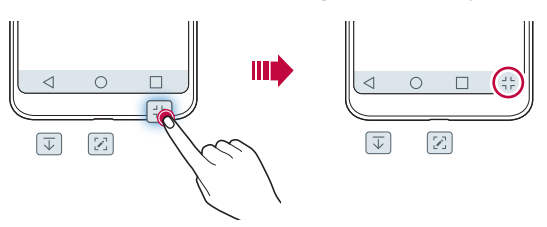

### *Olekuikoonid*

*Lugemata sõnumi, kalendrisündmuse või äratuse teate korral kuvab olekuriba vastava teateikooni. Kontrollige seadme olekut olekuribal kuvatud teatisteikoonide järgi.*

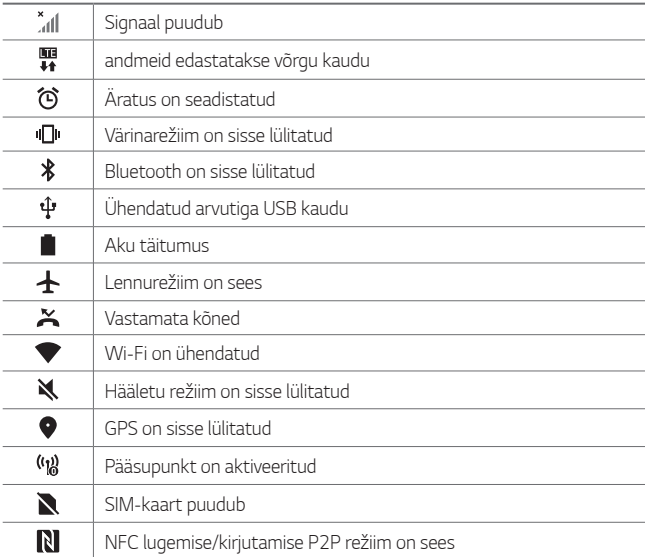

• *Mõned ikoonid võivad olenevalt seadme olekust ilmuda teistmoodi või*  同 *üldse mitte ilmuda. Vaadake ikoone vastavalt tegelikule keskkonnale ja kohale, kus te seadet ja oma teenusepakkuja osutatavat teenust kasutate.*

• *Kuvatavad ikoonid võivad olenevalt piirkonnast või teenusepakkujast erineda.*

#### *Teatistepaneel*

*Teavituste paneeli saate avada põhiekraanil olekuriba allapoole lohistades.*

- • *Kiirjuurdepääsu ikoonide loendi avamiseks lohistage teavituste paneeli allapoole või koputage .*
- • *Ikoonide korraldamiseks, lisamiseks või eemaldamiseks koputage MUUDA.*
- • *Kui koputate ja hoiate all ikooni, ilmub vastava funktsiooni seadistusteekraan.*

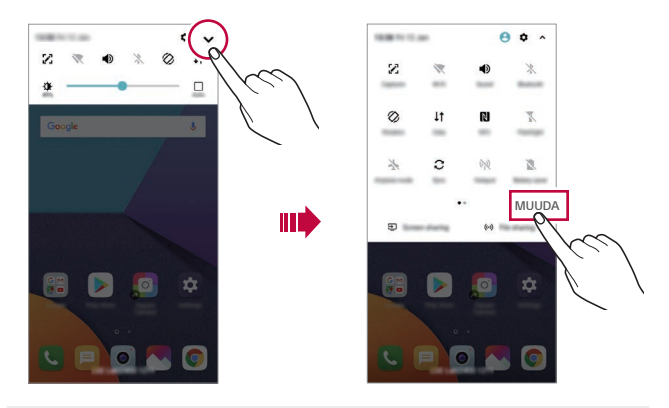

Saate teatistepaneeli kasutada isegi lukustuskuval. Kui ekraan on 冃 *lukustatud, lohistage soovitud funktsioonidele kiiresti ligi pääsemiseks teatistepaneeli.*

### *Ekraani paigutussuuna vahetamine*

*Saate seadistada ekraani paigutussuuna automaatselt seadme tegeliku paigutussuuna kohaselt.*

*Koputage teatistepaneelil kiire juurdepääsu ikoonide loendist valikut Pöörlemine.*

*Teine võimalus on koputada valikuid Sätted Ekraan ja aktiveerida funktsioon Automaatne ekraani orientatsioon.*

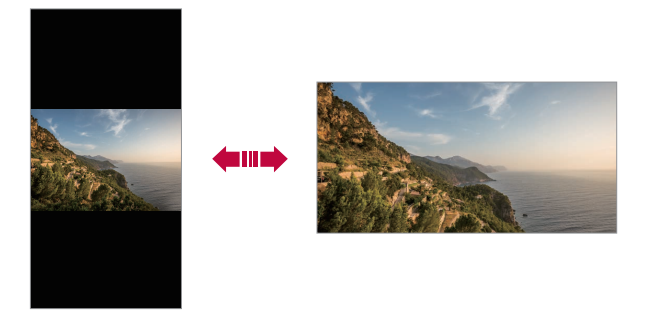

### *Avakuva redigeerimine*

*Koputage avaekraanil ja hoidke all tühja ruumi, seejärel valige altpoolt soovitud funktsioon.*

- • *Avakuva lõuendite ümberkorraldamiseks koputage ja hoidke all lõuendit ning lohistage see seejärel teise kohta.*
- • *Avaekraanile vidina lisamiseks puudutage ja hoidke avaekraani tühjal ruumil ning seejärel valige Vidinad.*
- • *Teema vahetamiseks puudutage ja hoidke avaekraani tühjal ruumil ning seejärel valige Teema.*

*Võite ka koputada valkutel Sätted Ekraan Teema ja seejärel valida seadmele rakendatav teema.*

- • *Avaekraani seadete konfigureerimiseks puudutage ja hoidke avaekraani tühjal ruumil ning seejärel valige Avaekraani Sätted. Üksikasjade jaoks vaadake [Avakuva sätted](#page-743-0).*
- • *Maha installitud rakenduste vaatamiseks või uuesti installimiseks puudutage ja hoidke avaekraani tühjal ruumil ning seejärel valige Rakenduste prügi. Üksikasjade jaoks vaadake [Rakenduste prügi](#page-761-0).*
- • *Vaikeekraani muutmiseks puudutage ja hoidke avaekraani tühjal ruumil, liikuge soovitud ekraanile, koputage ja seejärel koputage veel korra ekraanile.*

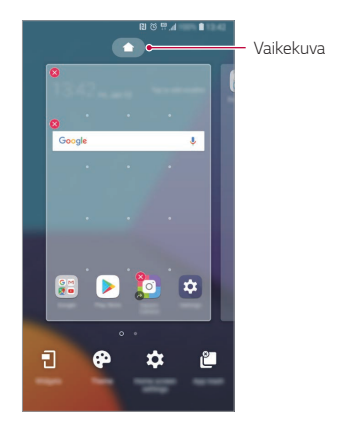

### *Taustakujunduse vaatamine*

*Saate vaid taustapilti vaadata ainult siis, kui peidate avaekraanil rakendused ja vidinad.*

*Ajage kaks sõrme avaekraanil laiali.*

• *Rakenduste ja vidinatega algsele ekraanile naasmiseks suruge sõrmed avaekraanil kokku või koputage ikooni .*

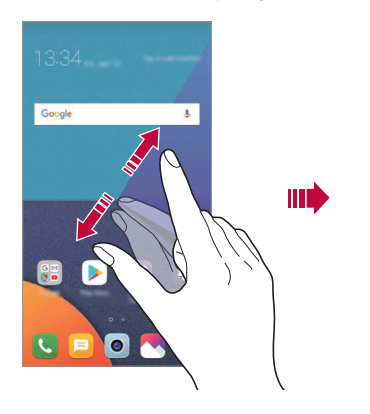

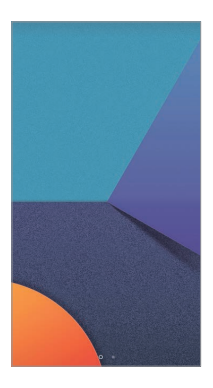

### *Rakenduste teisaldamine avakuval*

*Koputage ja hoidke avakuval all rakendust, seejärel lohistage see teise kohta.*

- • *Et hoida sagedamini kasutatavad rakendused avakuva allosas, koputage ja hoidke all rakendust, seejärel lohistage see allosas kiirpääsualale.*
- • *Ikooni eemaldamiseks kiirpääsualalt lohistage ikoon avakuvale.*

### *Kaustade kasutamine avakuval*

#### *Kaustade loomine*

*Koputage ja hoidke avakuval all rakendust, seejärel lohistage see teise rakenduse kohale.*

• *Luuakse uus kaust ja rakendused lisatakse kausta.*

#### *Kaustade redigeerimine*

*Koputage avaekraanil kaustal ja sooritage üks toiming järgnevatest.*

- • *Kausta nime ja värvi muutmiseks koputage kausta nime.*
- • *Rakenduste lisamiseks puudutage ja hoidke rakendust all ning seejärel lohistage see kausta kohale ja laske lahti.*
- • *Rakenduse eemaldamiseks kaustast koputage ja hoidke rakendust all ning lohistage see kaustast välja. Kui eemaldatud rakendus on kaustas ainuke, eemaldatakse kaust automaatselt.*
- Rakendusi saate lisada või eemaldada ka selleks kaustas valikul + *koputades.*

• *Alla laetud teemat kasutades ei saa te muuta kausta värvi.*

### <span id="page-743-0"></span>*Avakuva sätted*

*Saate kohandada avakuva sätteid.*

- *1 Koputage valikuid Sätted Ekraan Avakuva.*
- *2 Kohandage järgmisi sätteid.*
	- • *Vali avakuva*: Valige avakuva režiim.
	- • *Taustpilt: Muutke avaekraani taustapilti.*
	- • *Taustapildi liikumine: Pange taustapilt telefoni liigutades liikuma. Ei hõlma reaalajas ja mitme ekraaniga taustapilte.*
	- • *Screen mõju: Valige efekt, mida kasutatakse avakuva lõuendi vahetumisel.*
- • *Ikooni kujud: Valige, kas soovite, et ikoonidel oleks kandilised või ümarad nurgad.*
- • *Sorteeri rakendused: saate määrata rakenduste sortimisviisi avakuval.*
- • *Tabel*: Muutke rakenduse paigutusrežiimi avakuval.
- • *Peida rakendused: Valige rakendused, mida soovite avaekraanilt peita.*
- • *Avaekraani kerimine: Lubage see, et võimaldada avaekraanide pidev kerimine (pärast viimase ekraani esitamist keritakse tagasi esimesele ekraanile).*
- • *Smart Bulletin: Kasutage avakuva, et vaadata teie vajaduste järgi kohandatud teavet.*
- • *Otsi: Koduekraanil alla pühkides otsimine.*

# *Ekraanilukk*

### *Ekraaniluku ülevaade*

*Seadme ekraan lülitub välja ja lukustub, kui vajutate Toite-/lukustusklahv. See juhtub ka siis, kui seadet ei kasutata teatud aja jooksul.*

*Kui vajutate Toite-/lukustusklahv siis, kui ekraanilukk on seadistamata, kuvatakse kohe avakuva.*

*Turvalisuse tagamiseks ja soovimatu juurdepääsu vältimiseks seadistage ekraanilukk.*

• *Ekraanilukk takistab ekraanil ebavajalikke puutesisestusi ja vähendab*  冃 *akukasutust. Soovitame aktiveerida ekraanilukustuse, kui te seadet ei kasuta.*

### *Ekraaniluku seadistamine*

*Ekraaniluku sätete konfigureerimiseks on mitu võimalust.*

- *1 Koputage Sätted Üldine Lukustuskuva ja turvalisus Vali ekraani lukk ja seejärel valige meetod, mida eelistate.*
- *2 Kohandage järgmisi sätteid.*
	- • *Puudub: Inaktiveerige ekraaniluku funktsioon.*
	- • *Viipamine: Viipa ekraanil selle avamiseks.*
	- • *Knock Code: Ekraani avamiseks koputage seal olevad tühikuid vastavalt mustrile.*
	- • *Muster: Joonistage ekraani avamiseks muster.*
	- • *PIN: Sisestage ekraani avamiseks numbriline parool.*
	- • *Parool: Sisestage ekraani avamiseks tähtnumbriline parool.*
	- • *Sõrmejäljed: Avage ekraan oma sõrmejälge kasutades.*
	- • *Luba Näo tuvastus: Avage ekraan lubades seadmel oma nägu tuvastada.*
	- • *Kui üritate seadet viis korda valesti avada, blokeeritakse ekraan 30*  冃 *sekundiks.*

## *Turvalise käivitamise seaded*

*Kui valite ekraaniluku meetodiks koputuskoodi, mustri, PIN-i või salasõna, saate oma seadet oma andmete turvamiseks konfigureerida nii, et teie seade oleks sisse lülitades alati lukustatud.*

- • *Kuni te ei ole seadet avanud, ei saa te kasutada kõiki funktsioone, v.a. hädaabikõnesid.*
- • *Kui te unustate oma dekrüptimise salasõna, ei saa see te oma krüptitud andmeid ja isiklikku teavet taastada.*

### *Turvalise käivitamise funktsiooni ettevaatusabinõud*

- • *Kui te unustate oma dekrüptimise salasõna, ei saa see te oma krüptitud andmeid ja isiklikku teavet taastada.*
- • *Hoidke oma ekraaniluku paroole kindlasti eraldi.*
- • *Kui sisestate ekraaniluku paroole valesti rohkem kui ettenähtud korrad, lähtestab seade end automaatselt ja krüptitud andmed ning teie isiklikud andmed kustutatakse automaatselt ja neid ei saa taastada.*
- • *Olge ettevaatlik, et te ei sisestaks valesid ekraaniluku paroole rohkem kui ettenähtud korrad.*
- • *Kui lülitate seadme sisse kohe pärast seda kui seade end lähtestas, algab lisaks ka krüptimine. Krüptimist omavoliliselt peatades võivad andmed kahjustuda. Oodake kindlasti kuni lähtestamine on lõppenud.*

### *KnockON*

*Saate ekraani sisse või välja lülitada ekraanil topeltkoputades.*

- • *See võimalus on saadaval ainult LG esitatud avakuval. See funktsioon*  冃 *ei pruugi töötada õigesti kohandatud käivitil või kasutaja installitud avakuval.*
	- • *Ekraani koputamisel kasutage sõrmeotsa. Ärge kasutage küünt.*
	- • *Funktsiooni KnockON kasutamiseks veenduge, et lähedus-/ valgussensorit ei blokeeri kleebis või mis tahes muu võõrkeha.*

#### *Ekraani sisse lülitamine*

*Topeltkoputage ekraani keskosa.*

• *Ekraani üla- või alaosa koputamine võib vähendada tuvastamise võimekust.*

#### *Ekraani välja lülitamine*

*Topeltpuudutage tühja kohta avaekraanil ja lukustuskuval. Teise võimalusena koputage kaks korda tühjal ruumil olekuribal.*

*Põhifunktsioonid 67*

### *Koputuskood*

*Saate ekraani avamiseks kasutada enda loodud koputuskoodi. Kui ekraan on lukustatud, saate avakuvale juurdepääsu, koputades ekraani määratud järjekorras.*

- 
- • *Saate koos funktsiooniga KnockOn kasutada oma koputuskoodi.*
	- • *Veenduge, et kasutaksite oma ekraani koputamisel sõrmeotsa.*

#### *Koputuskoodi loomine*

- *1 Koputage Sätted Üldine Lukustuskuva ja turvalisus Vali ekraani lukk Koputuskood.*
- *2 Koputage koputuskoodi loomiseks oma valitud mustri järgi ruute ja koputage valikut JÄRGMINE.*
- *3 Sisestage loodud koputuskood kinnitamiseks uuesti ja koputage valikut KINNITA.*

#### *Ekraani avamine koputuskoodiga*

*Avage ekraan, sisestades loodud koputuskoodi.*

*Kui ekraan on välja lülitatud, saate oma koputuskoodi ka puuteekraanil sisestada.*

• *Koputuskoodi saab sisestada ka siis, kui lukustuskuva on sisse lülitatud.*

# *Mälukaardi krüptimine*

*Saate krüptida ja kaitsta mälukaardile salvestatud andmeid. Mälukaardil olevatele krüptitud andmetele ei pääse teisest seadmest juurde.*

- *1 Koputage Sätted Üldine Lukustuskuva ja turvalisus Krüptimine ja sertifikaadid SD-kaardi mälu krüptimine.*
- *2 Lugege ekraanil kuvatavat mälukaardi krüptimise ülevaadet ja koputage jätkamiseks valikut JÄTKA.*
- *3 Valige suvand ja koputage valikut KRÜPTEERI KOHE.*
	- • *Uus failikrüptimine: saate krüptida ainult pärast krüptimist mälukaardile salvestatud andmeid.*
	- • *Täielik krüptimine: saate krüptida kõik mälukaardile salvestatud andmed.*
	- • *Välja arvatud meediafailid: Krüptige kõik failid, välja arvatud meediumifailid, nagu muusika, fotod ja videod.*
		- • *Mälukaardi krüptimiseks veenduge, et ekraanilukk oleks PIN-koodi või parooliga seadistatud.*
			- • *Kui mälukaardi krüptimine algab, ei ole kõik funktsioonid saadaval.*
			- • *Kui seade lülitatakse välja ajal, kui krüptimine on pooleli, nurjub krüptimise protsess ja andmed võivad kahjustuda. Seetõttu kontrollige kindlasti enne krüptimise alustamist, kas aku laetuse tase on piisav.*
			- • *Krüptitud failid on kättesaadavad ainult seadmes, kus failid krüptiti.*
			- • *Krüptitud mälukaarti ei saa teises LG seadmes kasutada. Krüptitud mälukaardi kasutamiseks teises mobiilsideseadmes tuleb kaart vormindada.*
			- • *Saate mälukaardi krüptimise aktiveerida ka siis, kui ühtki mälukaarti ei ole seadmesse paigaldatud. Mis tahes mälukaart, mis paigaldatakse pärast krüptimist, krüptitakse automaatselt.*

冃

# *Kuvatõmmiste tegemine*

*Saate teha kuvatõmmiseid ekraanist, mida parajasti vaatate.*

#### *Otsetee kaudu*

*Vajutage ja hoidke vähemalt kaks sekundit samaaegselt all Toite-/ lukustusklahv ning helitugevuse vähendamise klahvi (–).*

• *Kuvatõmmiseid saab vaadata kaustast Kuvatõmmised, mille leiate rakendusest Galerii.*

#### *Jäädvusta+ kaudu*

*Lohistage ekraanil, kus soovite teha kuvatõmmise, olekuriba allapoole, seejärel koputage .*

- • *Kui ekraan on välja lülitatud või lukustatud, saate juurdepääsu valikule Jäädvusta+, vajutades helitugevuse suurendamise (+) klahvi kaks korda. Selle funktsiooni kasutamiseks koputage Sätted Üldine ja lülitage sisse Lühivaliku nupud.*
	- • *Üksikasjade jaoks vaadake [Kuvatõmmisele märkmete kirjutamine](#page-795-0).*

## *Teksti sisestamine*

### *Nutika klaviatuuri kasutamine*

*Saate teksti sisestamiseks ja redigeerimiseks kasutada nutikat klaviatuuri. Nutika klaviatuuriga saate teksti vaadata tippimise ajal, ilma et peaksite vahetama ekraani ja tavalise klaviatuuri vahel. See võimaldab teil tippimise ajal hõlpsasti leida ja parandada vead.*

#### *Kursori liigutamine*

*Nutika klaviatuuriga saate kursori liigutada täpselt sinna, kuhu soovite. Teksti trükkides puudutage tühikut, hoidke seda all ja liigutage seejärel vasakule või paremale.*

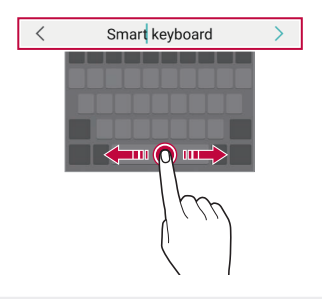

F See suvand on saadaval ainult QWERTY-klaviatuuril.

#### *Sõnade soovitamine*

*Smart keyboard analüüsib automaatselt teie kasutusmustreid, et soovitada teile kirjutamise ajal sagedamini kasutatud sõnu. Mida kauem oma seadet kasutate, seda täpsemaid soovitusi saate.*

*Sisestage tekst ja seejärel koputage soovitatud sõna või tõmmake klaviatuuri paremat või vasakut poolt ülespoole.*

• *Valitud sõna sisestatakse automaatselt. Te ei pea sõna iga tähte käsitsi sisestama.*

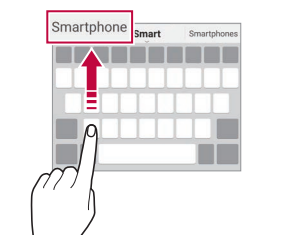

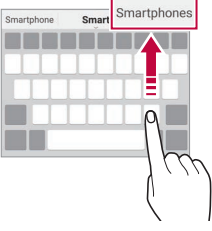

### *QWERTY-klaviatuuri paigutuse muutmine*

*Saate klahve lisada, kustutada või ümber korraldada klaviatuuri alumises reas.*

*1 Koputage valikuid Sätted Üldine Keele ja klaviatuuri Sätted Ekraanil olev klaviatuur LG klaviatuur Klaviatuuri kõrgus ja asetus QWERTY asetus.*

*Teise võimalusena koputage klaviatuuril valikut ja koputage valikuid Klaviatuuri kõrgus ja asetus QWERTY paigutus.*

*2 Koputage alumisel real klahvi ja seejärel lohistage see teise kohta.*

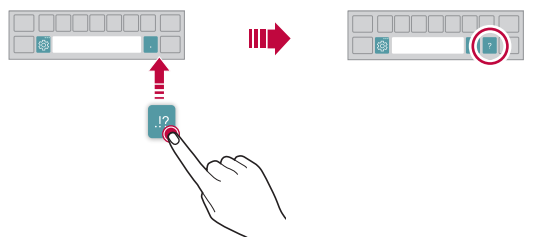

- 冃 See suvand on saadaval klaviatuuride QWERTY, QWERTZ ja AZERTY *puhul.*
	- • *Seda funktsiooni ei pruugi mõned keeled toetada.*

### *Klaviatuuri kõrguse kohandamine*

*Saate kohandada klaviatuuri kõrgust, et muuta käsitsi sisestamise võimalikult mugavaks.*

*1 Koputage valikuid Sätted Üldine Keele ja klaviatuuri Sätted Ekraanil olev klaviatuur LG klaviatuur Klaviatuuri kõrgus ja asetus Klaviatuuri kõrgus.*

*Teise võimalusena koputage klaviatuuril valikut ja koputage valikuid Klaviatuuri kõrgus ja asetus Klaviatuuri kõrgus.*

*2 Reguleeri klaviatuuri kõrgust.*

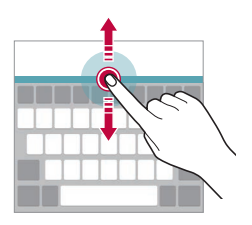

### **Horisontaalpaigutusega klaviatuurirežiimi**  *valimine*

Saate valida horisontaalpaigutusega klaviatuurirežiimi mitme *valikuvariandi seast.*

*1 Koputage valikuid Sätted Üldine Keele ja klaviatuuri Sätted Ekraanil olev klaviatuur LG klaviatuur Klaviatuuri kõrgus ja asetus Klaviatuuri tüüp rõhtvormingus.*

*Teise võimalusena koputage klaviatuuril valikut ja koputage valikuid Klaviatuuri kõrgus ja asetus Klaviatuuri tüüp rõhtvormingus.*

*2* Valige klaviatuurirežiim.

#### *Klaviatuuri tükeldamine*

*Saate ekraani horisontaalpaigutuses tükeldada klaviatuuri pooleks ja paigutada iga osa kummalegi poolele ekraani.*

*Klaviatuuri tükeldamiseks pöörake seade horisontaali ja jaotage see lahku mõlemale küljele ise klaviatuuri samal ajal kahe sõrmega hoides. Klaviatuuri kokku kinnitamiseks sulgege see kahe sõrmega vajutades.*

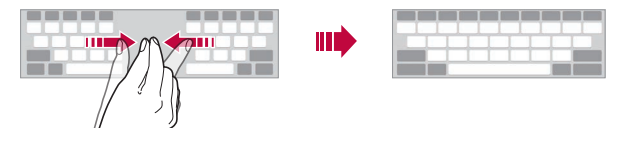

## **Ühe käega töörežiim**

*Saate klaviatuuri viia ühele poole nii, et saate klaviatuuri kasutada ühe käega.*

*1 Koputage valikuid Sätted Üldine Keele ja klaviatuuri Sätted Ekraanil olev klaviatuur LG klaviatuur Klaviatuuri kõrgus ja asetus Ühekäeline käsitsemine.*

*Teise võimalusena koputage klaviatuuril valikut ja koputage valikuid Klaviatuuri kõrgus ja asetus Ühekäeline käsitsemine.*

*2 Vajutage klaviatuuri kõrval kuvatud noolt, et liigutada klaviatuuri soovitud suunas.*

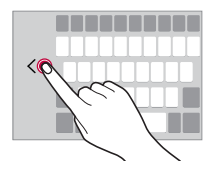

### *Klaviatuurile keelte lisamine*

*Saate klaviatuuri sisendi jaoks lisakeeli kasutatavaks muuta.*

- *1 Koputage valikuid Sätted Üldine Keele ja klaviatuuri Sätted Ekraanil olev klaviatuur LG klaviatuur Vali keel.*
- *2 Valige keeled, mille soovite kasutatavaks muuta.*

### *Kopeerimine ja kleepimine*

*Saate lõigata või kopeerida teksti rakendusest ja seejärel kleepida teksti samasse rakendusse. Või võite käivitada teisi rakendusi ja teksti sinna kleepida.*

- *1 Koputage ja hoidke üle teksti, mida soovite kopeerida või lõigata.*
- *2 Lohistage valikut / et määratleda ala, mida kopeerida või lõigata.*
- *3 Valige kas valik LÕIKA või valik KOPEERI.*
	- • *Lõigatud või kopeeritud tekst lisatakse automaatselt lõikepuhvrisse.*
- *4 Koputage ja hoidke all tekstisisestusakent ja valige seejärel valik KLEEBI.*
- 冃

Kui pole ühtki üksust, mis on kopeeritud või lõigatud, siis ei kuvata *valikut KLEEBI.*

## *Teksti häälsisestamine*

*Klaviatuuril koputage ja hoidke all valikut ja seejärel valige .*

- • *Häälkäskluse tuvastamise maksimeerimiseks rääkige selgelt.* 冃
	- • *Teksti häälega sisestamiseks veenduge, et seade oleks võrguga ühendatud.*
	- • *Hääletuvastuskeele valimiseks koputage hääletuvastuse kuval valikuid*   $k >$ Keeled.
	- • *See funktsioon ei pruugi olla toetatud või toetatud keeled võivad erineda olenevalt teenusepiirkonnast.*

### *Klipi salv*

*Kui kopeerite või lõikate pilti või teksti, salvestatakse see automaatselt lõikesalve ja seda saab kleepida mis tahes kohta mis tahes ajal.*

- 1 Koputage ja hoidke klaviatuuril all valikut @ ia valige *Teise võimalusena koputage ja hoidke all tekstisisestusakent, seejärel valige KLIPI SALV.*
- *2 Valige ja kleepige lõikesalvest üksus.*
	- • *Lõikesalve saab salvestada maksimaalselt 20 üksust.*
	- Koputage valikut 4 salvestatud üksuste lukustamiseks, et neid ei *kustutataks isegi siis, kui maksimaalne hulk on täis. Maksimaalselt saab lukustada kümme üksust. Lukustatud elementide kustutamiseks avage esmalt nende lukustus.*
	- • *Koputage valikut lõikesalve salvestatud üksuste kustutamiseks.*
	- 冃 • *Mõned alla laaditud rakendused ei pruugi klipi salve toetada.*

# *Sisu jagamine*

#### *Sisu esitamine muul seadmel*

*Saate teleris esitada seadmesse salvestatud fotosid, videoid või laule.*

- *1 Ühendage teler ja oma seade samasse Wi-Fi-võrku.*
- 2 **Galerii** või **Muusika** rakendusest asju vaadates koputage  $\frac{1}{2}$  > Esita *teises seadmes.*
- *3 Valige teler, millega soovite ühenduse luua.*

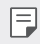

 $\boxed{=}$  • Chromecasti puhul peavad Google Play teenused olema ajakohased.
# *Lähedalasuvate seadmete sisu vaatamine*

*Saate vaadata sisu erinevates seadmetes, nagu arvuti, NAS või mobiilsideseade, kasutades rakendust Galerii või Muusika.*

#### *Seadmete ühendamine*

*Ühendage oma seade ja teine seade, mis toetab DLNA-funktsiooni, samasse traadita võrku.*

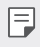

• *Veenduge, et failide ühiskasutuse funktsioon (DLNA) oleks nii teie seadmes kui ka ühendatud seadmes aktiveeritud.*

#### *Lähedalasuvate seadmete otsimine*

*Saate vaadata samas võrgus olevate DLNA-seadmete loendit, valides igas rakenduses menüü Lähiseadmed.*

*Saate kasutada lähedalasuvate seadmete sisu oma seadmes.*

# *Failide saatmine või vastuvõtmine*

*Saate anda faile ühiskasutusse oma seadme ja teise LG seadme, tahvelarvuti või arvuti vahel.*

#### *Failide saatmine*

*Koputage rakenduses Galerii, Failihaldur või Muusika valikuid Jaga* või « ja seejärel valige failide ühiskasutuse loendist seade.

### *Failide vastuvõtmine*

Lohistage olekuriba allapoole ja koputage  $\sim$  ning seejärel koputage **Faili** *jagamine.*

*Kui teie seade ei toeta failide ühiskasutuse funktsiooni, koputage valikuid Sätted Võrk Failide jagamine SmartShare Beam .*

- 冃
- • *Veenduge, et teie seade oleks ühendatud samasse raadiovõrku, nagu failiedastuse sihtseade.*
- • *Veenduge, et failide ühiskasutuse funktsioon oleks nii seadmes kui ka sihtseadmes aktiveeritud.*

#### *Failide saatmine arvutisse*

*Saate kiiresti saata suuri faile oma arvutisse.*

- *1 Installige arvutisse LG Bridge.*
- *2 Käivitage arvutis LG Bridge ja logige sellesse oma LG kontoga sisse.*
- 3 Koputage valikuid () > Sätted > Võrk > LG AirDrive ja seejärel logige *teenusesse oma LG kontoga sisse.*
- *4 Rakendusest Galerii, Failihaldur või Muusika valige jagamise loendis olev arvuti.*
	- 冃
- • *Rakenduse LG Bridge saate alla laadida LG Electronics'i veebisaidilt (www.lg.com).*
- • *Kui edastate oma seadmest andmeid arvutisse nii, et LG Bridge ei tööta, talletatakse need 7 päevaks ajutisse mällu. Ajutiselt talletatud failid salvestatakse automaatselt arvutisse kui te käivitate LG Bridge'i 7 päeva jooksul.*

# *Oma pilve sisu kuvamine*

*Saate otse vaadata oma pilvekontole salvestatud materjali, seda oma seadmesse alla laadimata.*

- *1 Rakendusest Galerii, Muusika või Failihaldur valige Pilv.*
- *2 Valige pilvekonto ja logige sisse.*
- *3 Salvestage või esitage sisu oma pilves.*

# *Mitte segada*

*Saate piirata või vaigistada märguandeid, et vältida kindlal ajavahemikul häirimist.*

- *1 Koputage Sätted Heli Mitte segada.*
- *2 Koputage* **Režiim** ja valige soovitud režiim:
	- • *Ainult prioriteet: Saate valitud rakenduste puhul heli või vibratsiooniga märguandeid. Isegi, kui valik Ainult prioriteet on sisse lülitatud, esitatakse siiski ka alarme.*
	- • *Täielik vaikus: Keelatakse nii heli kui ka vibratsioon.*

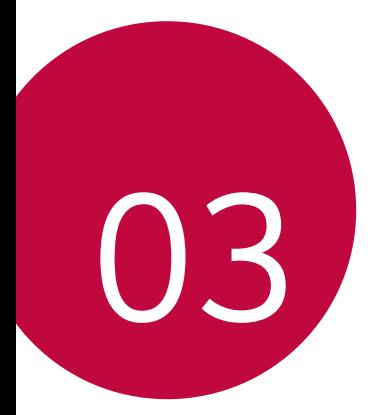

# *Kasulikud rakendused*

# *Rakenduste installimine ja desinstallimine*

# *Rakenduste installimine*

*Minge rakenduste poe otsingusse ja laadige rakendused alla.*

- • *Saate kasutada teenuseid SmartWorld, Play Store või oma teenusepakkuja rakenduste poodi.*
	- • *Mõni rakendustepood võib nõuda konto loomist ja sisselogimist.*
		- • *Mõni rakendus võib olla tasuline.*

冃

- • *Kui kasutate mobiilset andmesidet, võidakse teilt olenevalt hinnapaketist nõuda tasu andmekasutuse eest.*
- • *SmartWorld ei pruugita olenevalt piirkonnast või teenusepakkujast toetada.*

# *Rakenduste desinstallimine*

*Desinstallige oma seadmest rakendused, mida te enam ei kasuta.*

### *Puute ja hoidmisega desinstallimine*

*Avaekraanil koputage ja hoidke all rakendust, mida soovite desinstallida, ja lohistage see üle valiku Desinstalli ekraani ülaosas.*

• *Kui rakendused desinstalliti viimase 24 tunni jooksul, saate need uuesti installida. Üksikasjade jaoks vaadake [Rakenduste prügi](#page-761-0).*

#### *Desinstallimine sätete menüü abil*

*Koputage valikuid Sätted Üldine Rakendused ja teatised ja valige rakendus ning seejärel koputage Desinstalli.*

#### *Rakenduste desinstallimine rakenduste poest*

*Kui soovite rakendust desinstallida, minge rakenduste poodi, kust selle rakenduse alla laadisite, ja desinstallige see.*

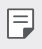

• *Mõnd rakendust ei saa kasutaja desinstallida.*

## *Rakenduste installimine ja desinstallimine seadistamise ajal*

*Seadet esimest korda sisse lülitades saate laadida alla soovituslikud rakendused.*

*Saate ka ilma installimata järgmise sammu juurde liikuda.*

# <span id="page-761-0"></span>*Rakenduste prügi*

*Saate kuvada desinstallitud rakendusi avakuval. Samuti saate uuesti installida rakendusi, mis on desinstallitud viimase 24 tunni jooksul.*

- *1 Koputage Haldus Rakenduste prügi. Võite ka puudutada ja hoida all avaekraani tühja piirkonda ja seejärel koputada Rakenduste prügi.*
- *2 Aktiveerige soovitud funktsioon järgmiselt.*
	- • *Taasta: Installige valitud rakendus.*
	- $\overline{111}$ : eemaldage desinstallitud rakendused seadmest püsivalt.
	- • *Installimata rakendused eemaldatakse seadmest automaatselt 24*  冃 *tundi pärast desinstallimist. Kui soovite desinstallitud rakendusi uuesti installida, peate need rakenduste poest uuesti alla laadima.*
		- • *See funktsioon aktiveeritakse ainult vaikimisi avakuval. Kui desinstallite rakendusi, kasutades kuva EasyHome või muud käivitajat, eemaldatakse need seadmest kohe ja jäädavalt.*

# *Rakenduste otseteed*

*Kiirpääsumenüü kuvamiseks puudutage ja hoidke avakuval all mõne rakenduse, näiteks helistamise, sõnumi, kaamera, galerii või seadete, ikooni. Kasutage rakenduste otseteede kaudu rakendusi lihtsamalt.*

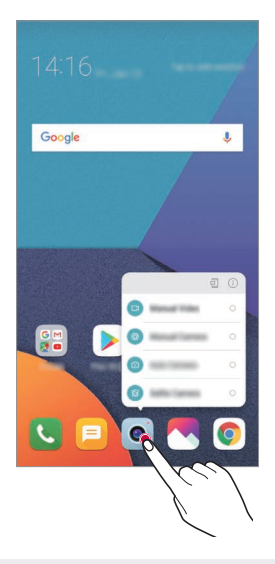

冃 • *See funktsioon on kasutatav vaid mõnes rakenduses.*

# *Telefon*

## *Häälkõne*

*Helistage ühe olemasoleva meetodi abil, näiteks sisestage telefoninumber käsitsi või helistage kontakti- ja viimaste kõnede loendi numbrile.*

#### *Klaviatuurilt helistamine*

- $1$  *Koputage*  $\bigcirc$  > **Valimine**.
- *2 Helistage enda valitud järgmise meetodiga.*
	- • *Sisestage telefoninumber ja koputage valikut .*
	- • *Koputage ja hoidke all kiirvalimisnumbrit.*
	- • *Otsige kontakti, koputades kontaktiloendis kontakti nime algustähte ja seejärel koputage valikut .*
	- • *Rahvusvahelise kõne tegemisel +-märgi sisestamiseks koputage ja*  冃 *hoidke all klahvi 0.*
		- • *Vaadake osa [Kontaktide lisamine](#page-792-0) üksikasjadeks selle kohta, kuidas telefoninumbreid kiirvalimise loendisse lisada.*

#### *Kõne tegemine kontaktiloendist*

- $1$  *Koputage*  $\bigcirc$  > **k** > **Kontaktid***.*
- 2 Valige kontaktiloendist kontakt ja koputage valikut  $\&$ .

## *Kõnele vastamine*

kõnele vastamiseks lohistage **saabuva kõne ekraanil.** 

- • *Kui stereopeakomplekt on ühendatud, saate teha kõnesid peakomplekti kõne/lõpp nupuga.*
- • *Kõne lõpetamiseks ilma ekraani välja lülitamata koputage Sätted Võrgud Kõneseaded Vasta ja lõpeta kõne seejärel aktiveerige Lõpeta kõne Toite nupuga.*

# *Kõnest keeldumine*

Saabuvast kõnest keeldumiseks lohistage **isaabuva kõne ekraani.** 

- • *Keeldumise sõnumi saatmiseks lohistage keeldumise sõnumi suvand üle ekraani.*
- $\cdot$  Keeldumise sõnumi lisamiseks või redigeerimiseks koputage  $\bigcap$ *Sätted Võrgud Kõneseaded Blokeeri kõne ja hülga see sõnumiga Keeldu sõnumiga.*
- • *Kui kõne tuleb sisse, vajutage helina või vibratsiooni vaigistamiseks või kõne ootelepanekuks helitugevuse tõstmise (+) või vähendamise (–) või Toite-/lukustusklahv.*

# *Saabuva kõne kontrollimine rakendust kasutades*

*Kui rakenduse kasutamise ajal saabub kõne, võidakse ekraani ülaosas kuvada hüpikteade. Hüpikekraanilt saate kõne vastu võtta, sellest keelduda või sõnumi saata.*

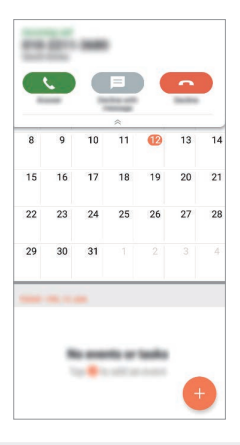

冃 • *Koputage Sätted Võrgud Kõneseaded Veel Näita rakenduses olles kõnesid ja seejärel valige viis, kuidas te soovite rakendust kasutades sisse tulevad kõned kuvada.*

## *Vastamata kõnede vaatamine*

*Kui on vastamata kõnesid, kuvab olekuriba ekraani ülaosas ikooni . Vastamata kõne üksikasjade vaatamiseks lohistage olekuriba allapoole. Teise võimalusena koputage valikuid Kõnelogid.*

## *Kõne ajal juurdepääsetavad funktsioonid*

*Kõne ajal saate kasutada mitmesuguseid funktsioone, puudutades ekraanil järgmisi valikuid:*

- • *Kontaktid saate kuvada kõne ajal kontaktiloendi.*
- • *Lõpeta kõne: Kõne lõpetamine.*
- • *Dial pad: Kuva või peida valimisklahvistik.*
- • *Kõlar: Lülita sisse valjuhääldifunktsioon.*
- • *Vaigista: Saate vaigistada heli, et teine pool ei kuuleks teie häält.*
- • *Bluetooth: saate aktiveerida kõne seotud ja ühendatud Bluetoothseadmega.*
- •  *: Ligipääs täiendavatele kõneseadetele.*

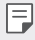

• *Saadaolevad sätteüksused võivad olenevalt piirkonnast või teenusepakkujast erineda.*

# *Kolmesuunaline helistamine*

*Saate kõne ajal helistada teisele kontaktile.*

- *1 Koputage kõne ajal valikuid Lisa kõne.*
- *2 Sisestage telefoninumber ja koputage valikut .*
	- • *Kaks kõnet kuvatakse ekraanil samal ajal ja esimene kõne pannakse ootele.*
- *3 Konverentsikõne käivitamiseks koputage Ühendage kõned.*
	- • *Iga kõne eest võidakse võtta tasu. Küsige lisateavet oma*  冃 *teenusepakkujalt.*

# *Kõnekirjete vaatamine*

*Viimaste kõnekirjete vaatamiseks koputage Kõnelogid. Seejärel saate kasutada järgmisi funktsioone.*

- • *Üksikasjalike kõnekirjete vaatamiseks valige kontakt. Valitud kontaktile helistamiseks koputage .*
- Kõnekirjete kustutamiseks koputage valikuid  $\cdot$  > Kust.

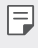

• *Kuvatav kõnekestus võib kõnetasust erineda. Küsige lisateavet oma teenusepakkujalt.*

# *Kõne suvandite konfigureerimine*

*Saate erinevaid kõne suvandeid konfigureerida.*

- *1 Koputage Helista või Kõnelogid.*
- 2 Koputage  $\frac{1}{2}$  > KõneSätted ja seejärel konfigureerige suvandid enda *eelistustele sobivaks.*

# *Sõnumid*

# *Sõnumi saatmine*

*Sõnumite rakenduse abil saate sõnumeid luua ja oma kontaktidele saata.*

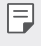

• *Sõnumite saatmisega välismaal võivad kaasneda lisatasud. Küsige lisateavet oma teenusepakkujalt.*

- $1$  *Koputage*  $\bigcap$   $\bigcap$
- *2 Koputage .*
- *3 Määrake vastuvõtja ja looge sõnum.*
	- • *Failide lisamiseks koputage valikut .*
	- • *Valikulistele menüü-üksustele juurdepääsuks koputage .*
- *4 Koputage sõnumi saatmiseks valikut Saada.*

# *Sõnumi lugemine*

*Saate vaadata vahetatud sõnumeid kontakti kaupa organiseerituna.*

- $1$  *Koputage*  $\bigcap$   $\bigcap$
- *2 Valige sõnumiloendist kontakt.*

# *Sõnumite seadete konfigureerimine*

*Saate sõnumside seadeid muuta oma eelistuste kohaselt.*

- $1$  *Koputage*  $\bigcirc$   $\bigcirc$   $\bigcirc$
- 2 Koputage sõnumiloendis valikut  $\frac{1}{2}$  > Sätted.

# *Kaamera*

## *Kaamera käivitamine*

*Saate teha pilti või salvestada videot, et kõiki oma mälestusväärseid hetki hinnata.*

Koputage () > o .

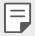

- • *Enne pildi tegemist või video salvestamist pühkige kaamera objektiivi pehme lapiga.*
- • *Hoolitsege selle eest, et te ei määriks kaamera läätse oma sõrme või muude võõrkehadega.*
- • *Kasutusjuhendis toodud pildid võivad tegelikust seadmest erineda.*
- • *Fotosid ja videoid saab vaadata või redigeerida jaotises Galerii. Üksikasjade jaoks vaadake [Galerii ülevaade](#page-788-0).*

# **Kaamera režiimi muutmine**

Saate valida kaamera režiimi, mis sobib teie keskkonnas lihtsalt ja *mugavalt pildistamiseks või video salvestamiseks.*

*Koputage valikut* **REŽIIM** ja valige soovitud režiim.

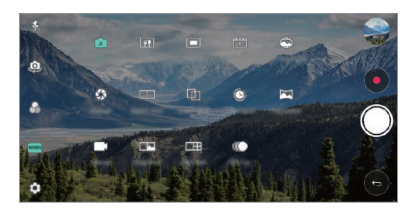

# **Automaatrežiim**

*Saate pildistada ja videoid jäädvustada, valides kaamera mitmesuguste*  režiimide ja suvandite vahel.

- *1 Koputage , seejärel koputage* **REŽIIM** *Auto (* <sup>A</sup> *).*
- 2 Pildistamiseks koputage valikut .... Video salvestamiseks koputage valikut  $\bullet$ .

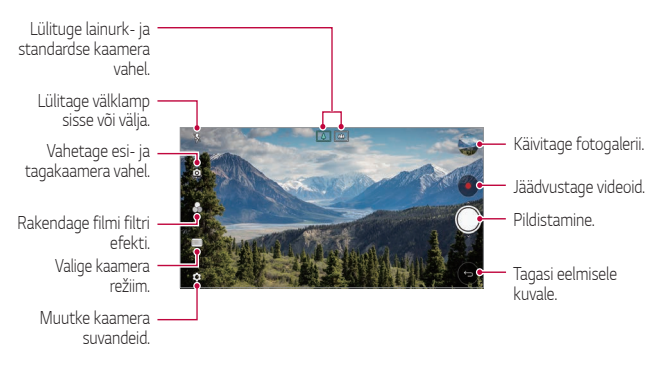

### *Pildistamine*

- *1* Valige kaamera režiim ja koputage objektil selle fookustamiseks.
- *2 Koputage pildistamiseks valikut .*
	- • *Pildistamiseks saate kasutada ka heli vaiksemaks (-) või heli valjemaks (+) nuppe.*
	- • *Kui ekraan on välja lülitatud või lukus, vajutage kaamera käivitamiseks*  冃 *kaks korda helitugevuse vähendamise nuppu (–). Koputage Sätted Üldine Lühivaliku nupud.*

### *Video jäädvustamine*

- *1* Valige kaamera režiim ja koputage objektil selle fookustamiseks.
- *2 Koputage .*
	- Pildistamiseks video salvestamise ajal koputage valikut [6].
	- Video salvestamise peatamiseks koputage **II**. Video salvestamise *jätkamiseks koputage valikut .*
- *3 Video salvestamise lõpetamiseks koputage valikut .*

### <span id="page-770-0"></span>*Kaamera suvandite kohandamine*

*Saate kohandada mitmesuguseid kaamera suvandeid oma eelistuste põhjal.*

*Koputage ekraanil valikul .*

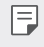

• *Saadaolevad valikud erinevad olenevalt valitud kaamerast (esi- või*  tagakaamera) ja kaamera režiimist.

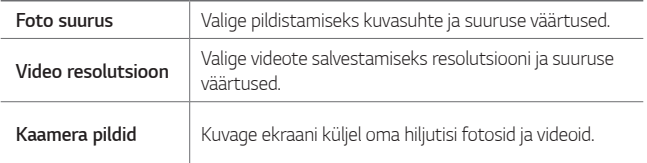

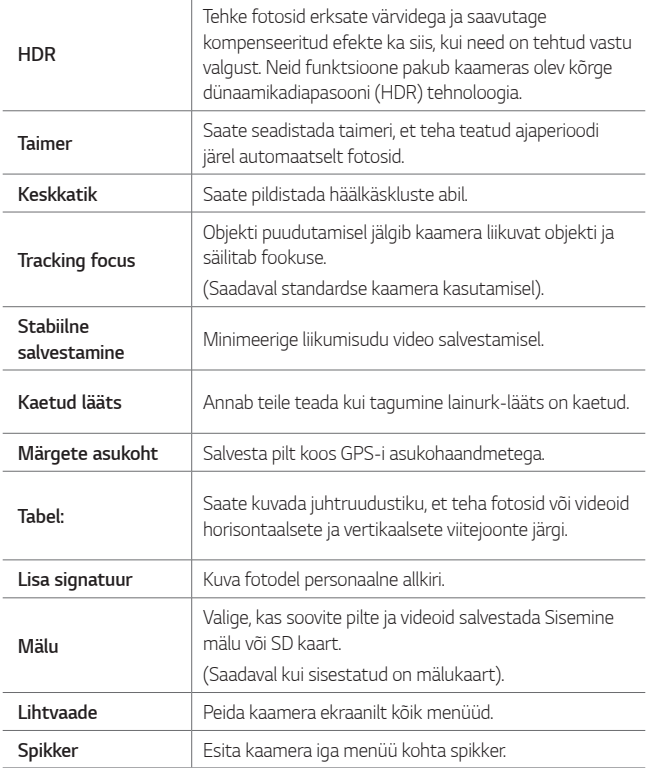

#### *Esikaamera lisavalikud*

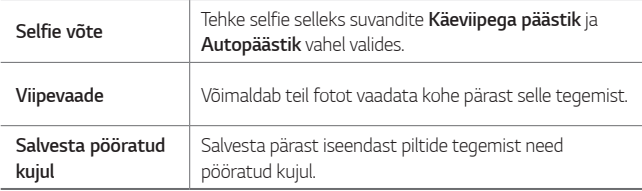

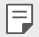

Esikaamerat kasutades saate kohanda filtrit, valgustust ja naha tooni.

#### **Kaamera erinevad režiimid**

#### *Toiduaine*

*Saate pildistada või videot jäädvustada koos värvi valimise liuguri ja valge tasakaalu kohandamisega.*

- 1 Puudutage  $\bigcap$   $>$   $\bullet$ , seejärel puudutage **REŽIIM**  $>$   $\Vert \psi \Vert$ .
- 2 Pildistamiseks koputage valikut ...
	- • *Valge tasakaalu ja parima värvuse valimiseks lohistage libistatavat riba ekraanil.*
	- • *Kui libistatavat riba ei ole näha, koputage valge tasakaalu kohandamiseks .*

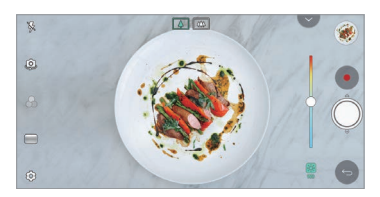

#### *Snap keskkond*

*Saate salvestada lühikesi videoklippe ja panna need kokku 60-sekundiliseks lühifilmiks.*

- *1 Puudutage , seejärel puudutage* **REŽIIM** *.*
- *2 Koputage .*
	- • *Kolmesekundilise video salvestamiseks koputage korra ikooni. Koputage ja hoidke all ikooni, et luua pikem klipp (video maksimaalne pikkus on üks minut).*

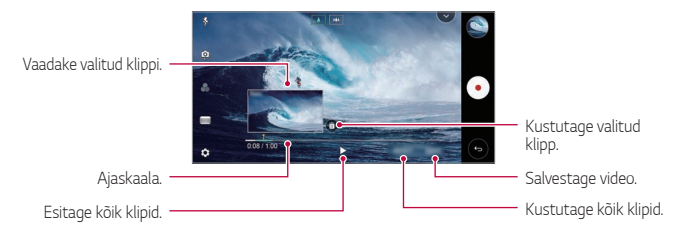

*3 Koputage SALV.*

#### *Aega möödunud*

*Saate teha kaadrite jada eelnevalt määratud intervallidega, et salvestada aeglaselt toimuvaid muutusi, nt pilvede liikumist, taevakehade liikumist, liiklust ja muud.*

- 1 Puudutage  $\bigcap$   $>$   $\bullet$ , seejärel puudutage **REŽIIM** $>$   $\bullet$ .
- *2 Video salvestamiseks koputage valikut .*
- *3 Video salvestamise lõpetamiseks koputage valikut .*

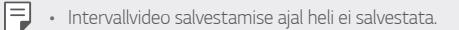

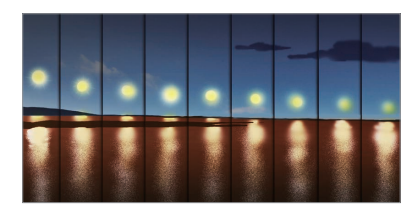

#### *Aeg-luubis liikumine*

*Saate luua lõbusa video, muutes oma videol objektide liikumiskiirusi. See funktsioon võimaldab teil salvestada video suuremal kiirusel ja seda siis standardkiirusel esitada, nii et video tundub aeglustatuna.*

- 1 Puudutage > ●, seejärel puudutage **REŽIIM** > *(*).
- *2 Video salvestamiseks koputage valikut .*
- *3 Video salvestamise lõpetamiseks koputage valikut .*

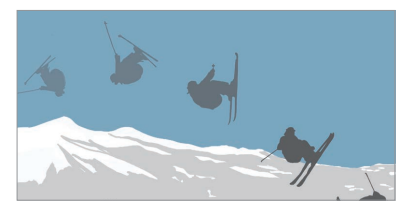

#### *Hüpikaken*

*Saate pildistada või video salvestada, kasutades nii seadme tagaosas oleva kaksikkaamera standardset kui ka lainurkobjektiivi, et jäädvustada stseene nii, nagu need kaadrisse võeti. Väikesel esiekraanil kuvatavaid stseene pildistatakse standardse kaameraga ja suurel taustaekraanil kuvatavaid stseene lainurk-kaameraga. Muutke esiekraani kuju või rakendage erinevaid efekte meelelise foto või video tegemiseks.*

- 1 Puudutage ( ) > ●, seejärel puudutage **REŽIIM** > ■.
- 2 Koputage valikut  $\sim$  ja valige soovitud paigutus.
- *3 Valige soovitud efekt:*
	- • *Kalasilm: rakendage lainurkkaameraga jäädvustatud alale kumerläätse efekt.*
	- • *Mustvalge: rakendage lainurkkaameraga jäädvustatud alale hallskaala.*
	- • *Vinjett: tumendage lainurkkaameraga jäädvustatud ala servasid.*
	- • *Teravussügavus: hägustage lainurkkaameraga jäädvustatud ala.*
- 4 Koputage pildistamiseks valikut ... Video salvestamiseks koputage *valikut .*

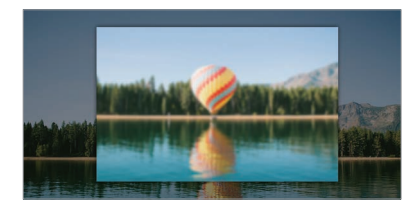

#### *360 Panoraam*

*Saate luua 360° panoraampildi, liigutades selleks kaamerat ühes suunas.*

- *1 Puudutage , seejärel puudutage* **REŽIIM** *.*
- 2 Koputage valikut  $\bigcirc$  ja seejärel liigutage kaamerat ühes suunas.
	- • *Liigutage seadet, järgides juhisena noolesuunda.*
	- • *360-panoraamfoto salvestatakse automaatselt galeriisse.*
	- • *Puudutage ja lohistage galerii rakenduses ekraani üles või alla, et vaadata 360-panoraamfotot erinevate nurkade alt.*
- *3 360-panoraami pildistamise lõpetamiseks koputage .*

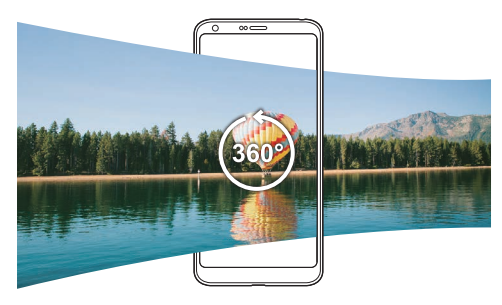

#### *Panoraam*

*Saate luua panoraamfoto, kui liigutate kaamerat pildistamiseks ühes suunas ja liidate laia vaate saamiseks järjestikused võtted omavahel.*

- *1 Puudutage , seejärel puudutage* **REŽIIM** *.*
- 2 Koputage valikut  $\bigcirc$  ja seejärel liigutage kaamerat ühes suunas.
	- • *Liigutage seadet, järgides juhisena noolesuunda.*
- *3 Panoraami pildistamise lõpetamiseks koputage .*

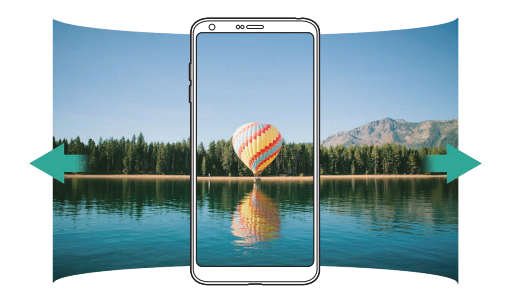

#### *Sarivõte*

*Saate luua liikuvaid pilte, jäädvustades korraga mitu fotot.*

Koputage ja hoidke automaatses režiimis all valikut *.*

- Kui hoiate valikut () all, tehakse suurel kiirusel mitu järjestikust kaadrit.
- • *Kui mäluks on seatud sisemine mälu, saate teha kuni 100 pilti. Kui*  冃 *mäluks on seatud SD-kaart, saate teha kuni 30 pilti järjest.*
	- • See funktsioon on kasutatav vaid teatud režiimides.

#### *Lihtvaade*

Automaatses režiimis koputage *Lihtvaade, et peita kaamera ekraanilt menüüd. Nende kuvamiseks koputage .*

## **KASUTUSJUHEND kaamerarežiim**

*Saate luua professionaalse ilmega fotosid mitmesuguste täiustatud funktsioonide abil. Saate reguleerida mitmesuguseid parameetreid, nagu valge tasakaal, teravustamine, heledus, ISO, säriaeg jms.*

- *1 Koputage , seejärel koputage***REŽIIM** *KASUTUSJUHEND ( ).*
- *2 Kohandage kaamera järgmisi seadeid.*

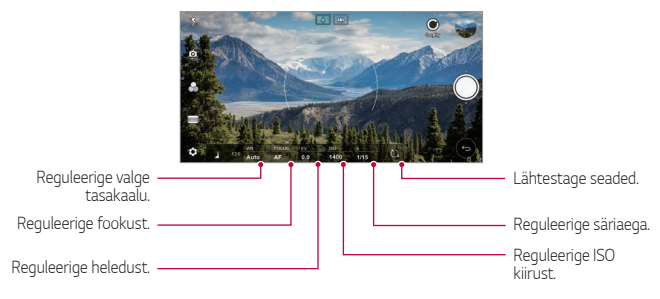

3 Koputage pildistamiseks valikut ...

#### *Kaamera suvandite kohandamine*

*Saate kohandada mitmesuguseid kaamera suvandeid oma eelistuste põhjal.*

*Koputage ekraanil valikul .*

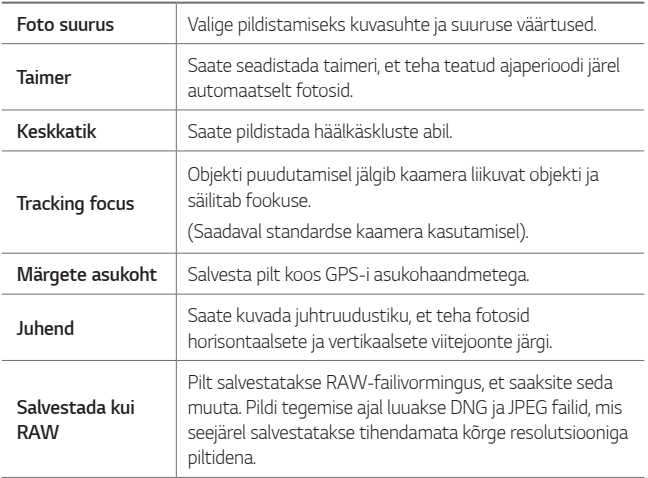

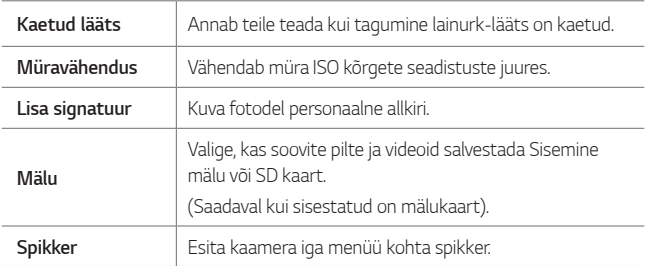

# **KASUTUSJUHEND videorežiim**

*Saate jäädvustada videot erinevaid funktsioone, näiteks valge tasakaalu, fookust, heledust, ISO, säriaja jne juhtimist, kasutades.*

- 1 Koputage ( ) > ●, seejärel koputageREŽIIM > KASUTUSJUHEND (■).
- *2 Kohandage kaamera seadeid.*

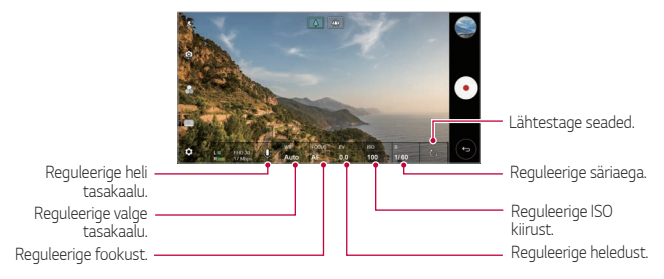

*3 Video salvestamiseks koputage valikut .*

### *Kaamera suvandite kohandamine*

*Saate kohandada mitmesuguseid kaamera suvandeid oma eelistuste põhjal. Koputage ekraanil valikul .*

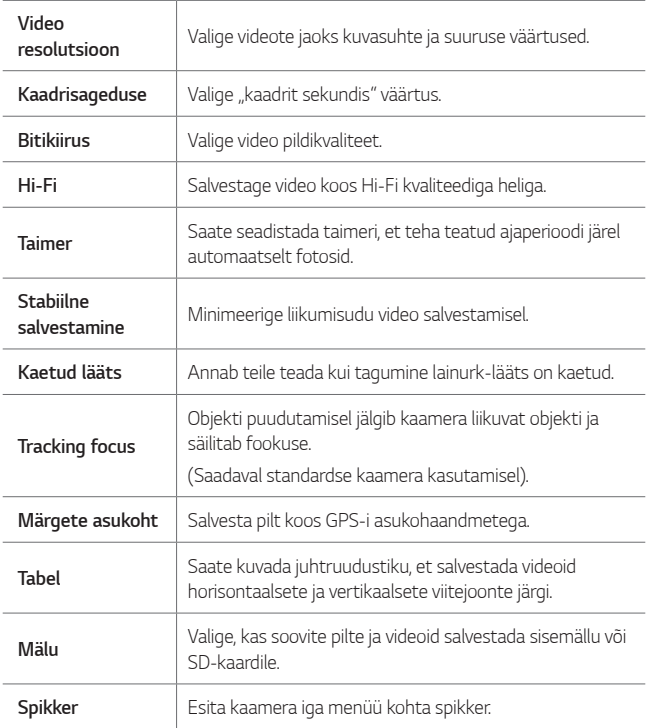

# *Kaamera rakenduse muud kasulikud funktsioonid*

#### *Auto-Exposure/Auto-Focus lukk*

*Saate praeguse särituse taseme ja fookuse asetuse kinnitada, puudutades*  selleks automaatses režiimis ekraani ja hoides seda all. Funktsiooni välja *lülitamiseks koputage tühja piirkonda ekraanil.*

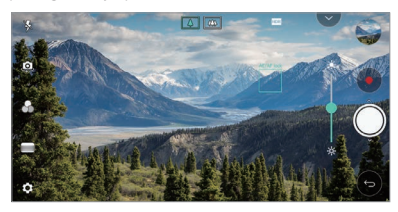

冃 • See funktsioon on kasutatav vaid teatud režiimides.

#### *Fookuse esiletõstmine*

*Fookuse esiletõstmise funktsiooniga saate objekti fookust kohandada.*

*Fookuse esiletõstmisele ligi pääsemiseks koputage manuaalse fookuse (MF) nuppu. Kui fookuse esiletõstmine on lubatud, näib objekt, millele olete fookustanud, rohelisena. Soovitud ala fookustamiseks liigutage pööratavat ratast üles ja alla ning seejärel tehke pilt.*

- 冃
- • *See funktsioon on kasutatav vaid kaamera ja video manuaalsetes*  režiimides.
- • *Selle funktsiooni keelamiseks koputage veelkord nuppu Fookuse esiletõstmine.*
- • *See funktsioon ei ole kasutatav lainurkkaamerat kasutades.*

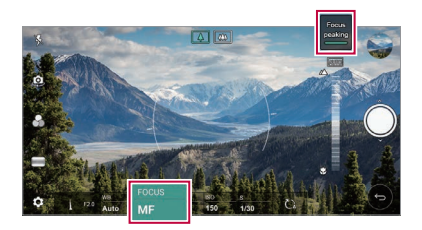

#### *Kaamerate vahel lülitumine*

*Saate lülituda esi- ja tagakaamera vahel oma keskkonnale sobivalt. Kaamera ekraanil koputage või lohistage ekraani mistahes suunas, et esi- ja tagakaamera vahel lülituda.*

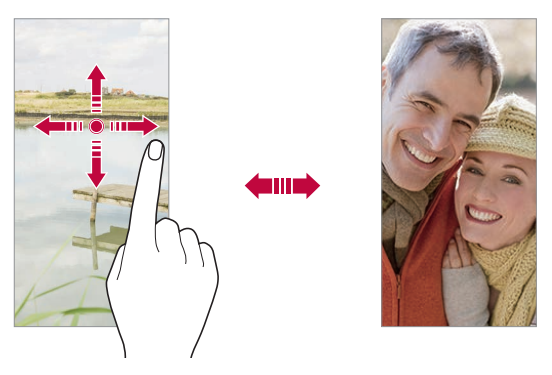

• *Kasutage autoportreede tegemiseks esikaamerat. Üksikasjade jaoks*  冃 *vaadake [Selfie võte](#page-783-0).*

### *Suumige sisse või välja*

*Saate kaamerakuval foto tegemise või video jäädvustamise ajal sisse või välja suumida.*

- • *Sisse või välja suumimiseks näpistage kaamerakuval või ajage kaht sõrme laiali ja seejärel kasutage kuvatud +/- riba.*
- Lisaks võite lohistada nuppu (ailes või alla. See funktsioon on kasutatav vaid automaatses ja manuaalses kaamerarežiimis.

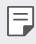

Suumimise funktsioon ei ole saadaval esikaamerat selfie režiimis *kasutades.*

# <span id="page-783-0"></span>*Selfie võte*

*Oma näo vaatamiseks ja autoportree tegemiseks saate kasutada esikaamerat.*

### *Käeviipe kaader*

Saate autoportree tegemiseks kasutada žeste.

*Näidake esikaamerale peopesa ja seejärel pange käsi rusikasse.*

*Lisaks saate rusika kokku suruda ja selle esikaamera suunas lahti teha.*

• *Foto tehakse kolme sekundi pärast.*

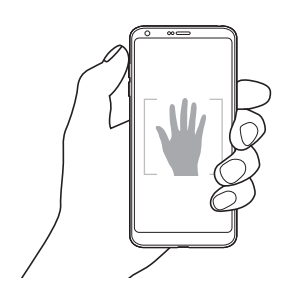

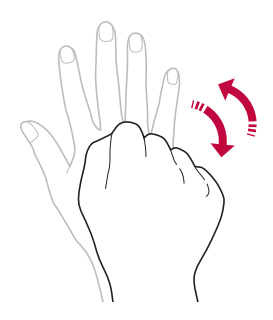

- • Selle funktsiooni kasutamiseks lülituge esikaamera režiimile ja seejärel *koputage valikutel Selfie võte Käeviipe kaader.*
	- • *Veenduge, et teie peopesa ja rusikas jääksid viitejoone sisse, et kaamera saaks need tuvastada.*
	- • *See funktsioon ei pruugi mõningaid kaamera funktsioone kasutades saadaval olla.*

### *Autopäästik*

冃

*Saate kasutada näotuvastuse funktsiooni, et teha autoportreid lihtsalt ja mugavalt. Saate seadme häälestada nii, et kui vaatate ekraanile, tuvastab esikaamera näo ja teeb teist automaatselt pildi.*

• *Kui kaamera tuvastab sinu näo, ilmub valge värvitud viiteraam. Kui viiteraamis olev objekt liikumise lõpetab, muutub raami värv siniseks ja kaamera teeb pilti.*

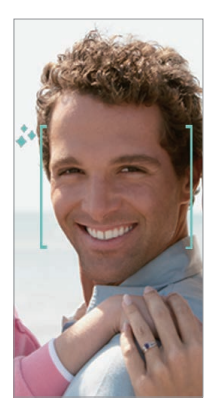

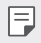

• *Autopäästiku funktsiooni lubamiseks koputage valikuid Selfie võte Käeviipe kaader.*

### *Intervallfoto*

*Saate ka endast intervallidega pilte teha.*

*Esikaamerat kasutades võite näidata kaamerale oma peopesa ja seejärel oma rusikat kaks korda kiiresti kokku suruda.*

• *Pärast taimeri kolme sekundi pikkuse viivituse möödumist tehakse neli regulaarsete intervallidega pilti.*

### *Viipekuva*

冃

*Pärast esikaameraga autoportree tegemist saate seda kohe vaadata, seades ekraani oma näo lähedale.*

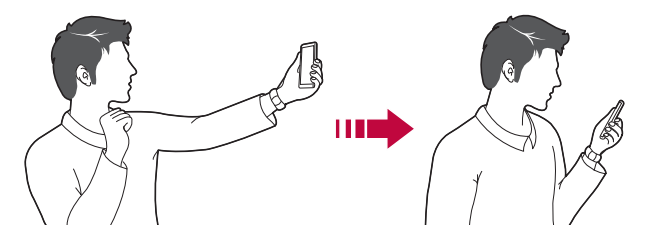

- • *Viipevaate funktsiooni lubamiseks koputage Viipevaade.*
	- • *Iga foto tegemisel on saadaval üks eelvaade.*
	- • Kui pöörate seadet eelvaatekuva ajal, lülitub ekraan kaamerarežiimi.

### *Salvesta pööratud kujul*

*Enne esikaameraga pildi tegemist koputage Salvesta pööratud kujul. Pilti pööratakse horisontaalselt.*

Esikaamerat kasutades saate selfie'de tegemise viisi muuta kaamera 冃 *valikutest. Üksikasjade jaoks vaadake [Kaamera suvandite kohandamine](#page-770-0).*

# *Allkiri*

*Oma allkirja kasutades saate luua personaalse foto.*

- 1 Koputage ○> ●, seejärel koputage  $\circledS$ > **Lisa allkiri**.
- *2 Sisestage soovitud allkiri ja koputage LISA.*

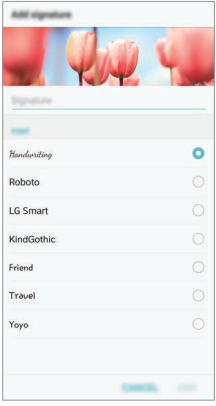

# *kiirjagamine*

*Saate fotot või videot kohe pärast selle tegemist soovitud rakendusse jagada.*

- 1 Koputage valikuid  $\bigcirc$   $\bullet$  ja seejärel pildistage või jäädvustage video.
- *2 Koputage ekraanile ilmuvat rakenduse ikooni, et seda rakendust kasutades jagada.*

*Lisaks saate ikooni vastassuunas pühkida, et näha, milliseid teisi rakendusi te oma fotode ja videote jagamiseks kasutada saate.*

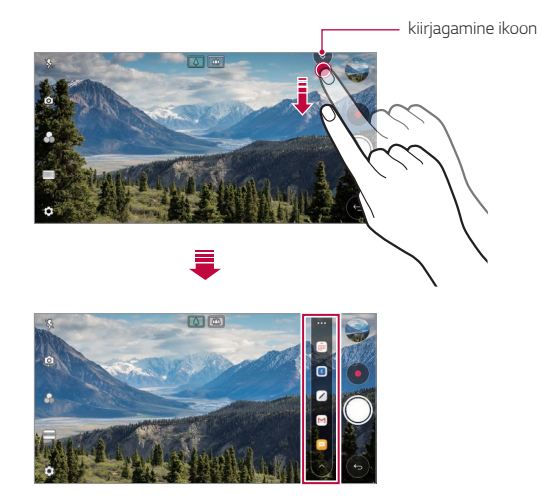

- • *kiirjagamine ikooni poolt kuvatav rakendus võib erineda olenevalt*  冃 *seadmesse installitud rakenduste tüübist ja kasutamise sagedusest.*
	- • See funktsioon on kasutatav vaid teatud režiimides.

# *Galerii*

冃

## <span id="page-788-0"></span>*Galerii ülevaade*

*Saate vaadata ja hallata seadmesse salvestatud fotosid ja videoid.*

- 1 Koputage  $\bigcap$   $\setminus \blacksquare$ 
	- • *Salvestatud fotod ja videod kuvatakse kaustade kaupa.*
- *2 Koputage kausta ja valige fail.*
	- • Valitud fail kuvatakse täisekraanrežiimis.
	- • *Fotot vaadates viibake eelmise või järgmise foto vaatamiseks vasakule või paremale.*
	- • *Videot vaadates viibake tagasi või edasi kerimiseks vasakule või paremale.*
		- • *Mõnd failivormingut ei pruugita olenevalt installitud tarkvarast toetada.*
		- • *Mõne faili avamine ei pruugi olenevalt kodeeringust olla võimalik.*
		- • *Suuruspiirangut ületavad failid võivad põhjustada tõrke.*

# *Fotode vaatamine*

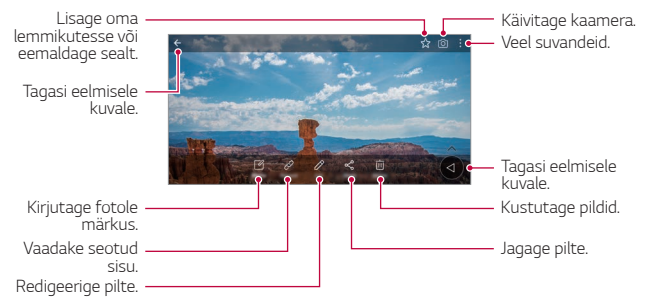

• *Menüükirjete kuvamiseks koputage õrnalt ekraanile. Menüükirjete peitmiseks koputage uuesti ekraanile.*

F

### *Ujuv nupp*

Galerii rakendust horisontaalses režiimis vaadates saate kasutada ujuvat *nuppu. Üksikasjade jaoks vaadake [Ujuv nupp](#page-700-0).*

### *Pildile teate kirjutamine*

- 1 Kui vaatate fotot, siis koputage valikut  $\sqrt{a}$ .
- *2 Kirjutage pildile teade ja koputage SALVESTA.*
	- • *Fotole rakendatakse memo.*

Ħ • *Mõned pildid ei pruugi pildile teate kirjutamise funktsiooni toetada.*

#### *Seotud sisu*

*Seotud fotosid saate redigeerida galeriis.*

*Üksikasjade jaoks vaadake [Seotud sisu](#page-701-0).*

### *Fotode redigeerimine*

- *1 Kui vaatate fotot, siis koputage valikut .*
- *2 Foto redigeerimiseks saate kasutada mitmesuguseid efekte ja tööriistu.*
- *3 Muudatuste salvestamiseks koputage valikut SALVESTAVE.*
	- • *Muudatused kirjutatakse üle algsesse faili.*
	- • *Redigeeritud foto salvestamiseks teise failina koputage valikuid Salvesta koopia.*

# *Video esitamine*

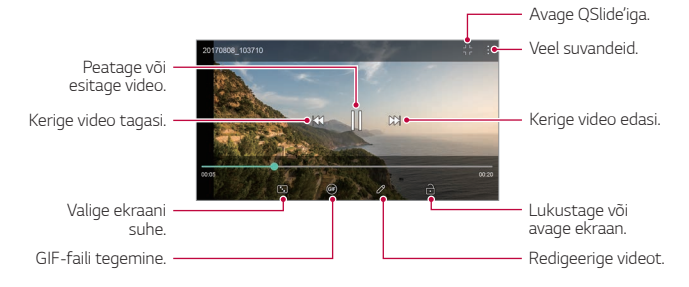

- • *Helitugevuse reguleerimiseks lohistage videokuva paremat serva üles*   $\boxminus$ *või alla.*
	- • *Kuva heleduse reguleerimiseks lohistage kuva vasakpoolset osa üles või alla.*

#### *Videote redigeerimine*

- *1 Video vaatamise ajal koputage valikut .*
- *2 Video redigeerimiseks saate kasutada mitmesuguseid efekte ja redigeerimistööriistu.*

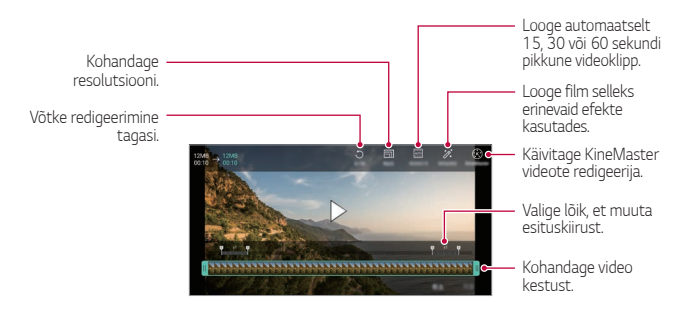

*3 Muudatuste salvestamiseks koputage valikut SALVESTAVE.*

#### *Kasulikud rakendused 111*

### *Filmi loomine*

*Saate kujutisi ja videoid kokku pannes uue filmi luua. Üksikasjade jaoks vaadake [Filmi loomine](#page-704-0).*

#### *GIF-i tegemine*

*Salvestatud videot kasutades saate hõlpsasti GIF-i teha. Üksikasjade jaoks vaadake [GIF-i tegemine](#page-706-0).*

# *Failide kustutamine*

*Saate faile kustutada kahel moel.*

- • *Koputage ja hoidke faili faililoendis all, seejärel koputage valikut Kust.*
- • *Koputage failide loendist ja kustutage soovitud failid.*
- • *Kustutatud failid teisaldatakse automaatselt Prügi ja neid saab 7 päeva jooksul galeriisse taastada.*
- Failide täielikuks kustutamiseks koputage  $\overline{x}$ i. Sel juhul faile taastada ei *saa.*

# *Failide jagamine*

*Saate faile jagada kahel moel.*

- Pildi vaatamise ajal koputage valikut «, et jagada faili soovitud viisil.
- • *Video vaatamise ajal koputage valikut Jaga, et jagada faili soovitud viisil.*
- Koputage faililoendis valikut «, et valida failid ja neid soovitud viisil *jagada.*
## *Kontaktid*

### *Kontaktide ülevaade*

*Saate kontakte salvestada ja hallata. Koputage Essentials Kontaktid.*

### *Kontaktide lisamine*

#### *Uute kontaktide lisamine*

- *1 Koputage kontaktiloendi kuval valikut .*
- *2 Sisestage kontakti üksikasjad ja koputage valikut SALVESTA.*

#### *Kontaktide importimine*

*Saate importida kontakte teisest mäluseadmest.*

- 1 Koputage kontaktiloendi kuval valikuid  $\frac{1}{2}$  > Kontaktide haldamine > *Impordi.*
- *2 Valige imporditava kontakti lähte- ja sihtkoht ning seejärel koputage valikut OK.*
- *3 Valige kontaktid ja koputage IMPORDI.*

#### *Kontaktide lisamine kiirvalimise loendisse*

- 1 Koputage kontaktiloendi kuval  $\div$  > Kiirvalimisnumbrid.
- *2 Koputage kiirvalimise numbrites valikut Lisa kontakt.*
- *3 Valige kontakt.*

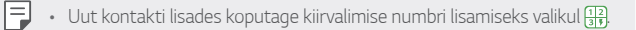

### *Kontaktide otsimine*

*Saate otsida kontakte, kasutades üht järgmistest suvanditest.*

- Koputage kontaktiloendi ülaosas Q ja sisestage kontaktandmed või *telefoninumber.*
- • *Kerige kontaktiloendit üles või alla.*
- • *Koputage kontaktiloendi kuval kontakti nime algustähte.*
- $\quad \cdot \quad$  Koputage kontaktiloendi ülaosas  $\mathsf Q$  ja sisestage kontaktandmed 冃 *või telefoninumber, et kuvada otsingu kõik üksikasjad kõnelogide, kontaktide ja rühmade seast.*

## *Kontaktiloend*

#### *Kontaktide redigeerimine*

- *1 Valige kontaktiloendi ekraanil kontakt.*
- 2 Koputage kontakti üksikasjade kuval valikut  $\varphi$  ja muutke üksikasju.
- *3 Muudatuste salvestamiseks koputage valikut SALVESTAVE.*

#### *Kontaktide kustutamine*

*Kontaktide kustutamiseks saate valida ühe valiku järgnevatest:*

- • *Kontaktiloendi kuval puudutage ja hoidke all kontakti, mida soovite kustutada, ja seejärel koputage Kustuta kontakt.*
- Kontaktiloendi kuval koputage  $\frac{2}{3}$  > **Kust.**

#### *Lemmikute lisamine*

*Saate registreerida sageli kasutatavad kontaktid lemmikuteks.*

- *1 Valige kontaktiloendi ekraanil kontakt.*
- *2 Koputage kontaktiloendi kuval valikut .*

#### *Rühmade loomine*

- *1 Koputage kontaktide rühmade loendis valikut .*
- *2 Sisestage uue rühma nimi.*
- *3 Koputage valikut Lisa liikmeid, valige kontaktid ja seejärel koputage valikut LISA.*
- *4 Uue rühma salvestamiseks koputage valikut SALVESTA.*

## *QuickMemo+*

## *QuickMemo+ ülevaade*

*Saate koostada loomingulisi märkmeid, kasutades selle täiustatud märkmiku funktsiooni erinevaid suvandeid, näiteks pildihaldust ja kuvatõmmiseid, mida tavaline märkmik ei toeta.*

## *Märkme loomine*

- *1 Koputage Essentials QuickMemo+.*
- *2 Koputage märkme loomiseks valikut .*
	- •  *: Märkme salvestamine.*
	- •  *: Tühistage eelmine redigeerimine.*
	- •  *: Sooritage uuesti viimati kustutatud redigeerimisi.*
	- $\top$ : Märkme sisestamine klaviatuuri abil.
	- •  *: Märkmete käsitsi kirjutamine.*
	- •  *: Käsitsi kirjutatud märkmete kustutamine.*
	- •  *: Suumige käsitsi kirjutatud märkmeid sisse või välja, pöörake neid või kustutage osaliselt.*
	- •  *: Veel suvandeid.*
- *3 Koputage märkme salvestamiseks valikut .*

### *Märkmete lisamine fotole*

- *1 Koputage Essentials QuickMemo+.*
- *2 Pildistamiseks koputage ja seejärel OK.*
	- • *Foto kinnitatakse automaatselt märkmikusse.*
- $3$  Pildile märkmete kirjutamiseks koputage  $T$  või  $\mathscr{D}$ .
	- • *Kirjutage märkmed pildile oma käega.*
	- • *Sisestage tekst pildi alla.*
- *4 Koputage märkme salvestamiseks valikut .*

### *Kuvatõmmisele märkmete kirjutamine*

- *1 Vaadates ekraani, mida jäädvustada soovite, lohistage olekuriba alla ja toksake seejärel .*
	- • *Kuvatõmmis kuvatakse märkmiku taustakujundusena. Memo tööriistad kuvatakse ekraani ülaosas.*
- *2 Kärpige kujutist (vajadusel) ja tehke vastavalt soovile märkmeid.*
	- • *Kirjutage märkmed pildile oma käega.*
- 3 Koputage valikut / ja salvestage märkmed soovitud kohta.
	- • *Salvestatud märkmeid saab vaadata rakendustes QuickMemo+ või Galerii.*
	- • *Märkmete salvestamiseks alati samasse kohta märkige märkeruut Kasutage selle toimingu puhul vaikimisi ja valige rakendus.*
	- • *Kerimisega jäädvustamise funktsiooni kasutades saate jäädvustada*  冃 *kogu ekraani.*
		- • *Mõnda rakendust, näiteks sõnumside või Chrome, kasutades lohistage teatistepaneeli alla ja koputage Jäädvusta+ Laiendatud, et jäädvustada kogu teie poolt sel hetkel vaadatav ekraan ühe failina.*
		- • *See funktsioon on kasutatav vaid mõnes rakenduses, mis toetavad kerimisega jäädvustamise funktsiooni.*

# *Kell*

## *Äratus*

冃

*Saate määratud ajaks seadistada äratuse.*

- *1 Koputage Essentials Kell Äratus.*
- *2 Uue äratuse lisamiseks koputage valikut .*
- *3 Seadistage äratus, seejärel koputage valikut SALVESTA.*
	- • *Varem seadistatud äratuse valimisel saate äratust redigeerida.*
		- Äratuse kustutamiseks koputage ekraani ülaservas valikut *iii*. Teise *võimalusena koputage ja hoidke äratust all.*

## *Maailmakell*

*Saate vaadata kellaaega erinevates maailma linnades.*

- *1 Koputage valikuid Essentials Kell Maailmakell.*
- *2 Linna lisamiseks koputage valikut .*

## *Taimer*

*Saate seadistada taimeri määratud aja pärast märku andma.*

- *1 Koputage Essentials Kell Taimer.*
- *2 Määrake kellaaeg ja koputage valikut Start.*
	- • *Taimeri peatamiseks koputage valikut Paus. Jätkamiseks koputage valikut Jätka.*
- *3 Koputage valikut Stopp, et taimeri alarm seisata.*

### *Stopper*

*Vaheaja salvestamiseks saate kasutada stopperit.*

- *1 Koputage Essentials Kell Stopper.*
- *2 Stopperi käivitamiseks koputage valikut Start.*
	- • *Vaheaja salvestamiseks koputage valikut Ring.*
- *3 Stopperi seiskamiseks koputage valikut Paus.*
	- • *Jätkamiseks koputage valikut Jätka.*
	- • *Kõigi kirjete kustutamiseks ja stopperi taaskäivitamiseks koputage Lähtesta.*

## *Kalender*

## *Kalendri ülevaade*

*Saate kalendri abil hallata sündmusi ja ülesandeid.*

## *Sündmuste lisamine*

- *1 Koputage Essentials Kalender.*
- *2 Valige kuupäev ja seejärel koputage valikut .*
- *3 Sisestage sündmuse üksikasjad ja puudutage valikut SALVESTA.*

## *Sündmuste sünkroonimine*

*Koputage Sünkroonitavad kalendrid ja valige kalender, mida sünkroonida.*

- 冃
- Kui teie sündmused salvestatakse seadmest teie Google'i kontole, *sünkroonitakse need automaatselt ka Google'i kalendriga. Seejärel saate sünkroonida teised seadmed Google'i kalendriga, et nendes seadmetes oleksid samad sündmused kui teie seadmes ja saaksite oma sündmusi nende seadmetega hallata.*

### *Sündmusetasku*

*Saate sündmuste loomiseks kasutada sündmusetaskut.*

*Koputage sündmusetasku avamiseks valikut ja seejärel lohistage sisu kalendris soovitud kuupäevale.*

- *o*: Saate hallata pilte, teksti, memosid ja ajutiselt salvestatud *sündmusi. Saate jagada ka mõnest muust rakendusest pärit teksti, pilte ja memosid ning salvestada need taskusse. Kui koputate sündmuse loomisel valikut TASKU, salvestatakse sündmus ajutiselt taskusse.*
- •  *: Saate lisada Facebooki konto, et vaadata teavet Facebooki sündmuste kohta. Mõni seade ei pruugi Facebooki sündmuste teabe funktsiooni toetada.*
- •  *: saate ürituse kavandamiseks vaadata lähikonna turismiteavet näiteks restoranide ja meelelahutusasutuste kohta.*
- •  *: saate hallata tähtajatuid ülesandeid, näiteks üritusi.*

# *Ülesanded*

*Ajakava hõlpsaks haldamiseks saate oma seadmes ülesandeid registreerida.*

- *1 Koputage Essentials Ülesanded.*
- *2 Koputage ülesande lisamiseks valikut .*
- *3 Sisestage ülesande üksikasjad ja seejärel puudutage valikut SALVESTA.*

## *Muusika*

*Saate esitada ja hallata laule või muusikaalbumeid.*

- *1 Koputage Essentials Muusika.*
- *2 Valige kategooria.*
- *3 Valige muusikafail.*

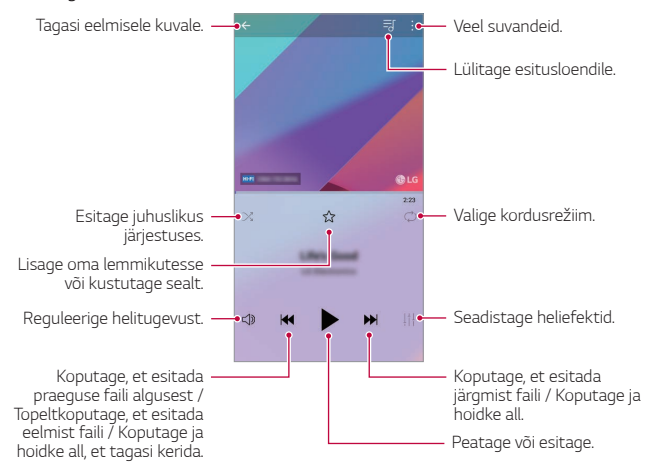

- 冃
- • *Mõnd failivormingut ei pruugita olenevalt installitud tarkvarast toetada.*
- • *Suuruspiirangut ületavad failid võivad põhjustada tõrke.*
- • *Muusikafailid võivad olla kaitstud rahvusvaheliste autoriõiguste omanike poolt või autoriõiguse seadusega. Muusikafaili kopeerimiseks peate võib-olla hankima seadusliku loa. Muusikafaili allalaadimiseks või kopeerimiseks kontrollige kõigepealt asjakohase riigi autoriõiguse seadust.*
- • *See mudel toetab Hi-Fi-heli taasesitust. Hi-Fi-helifailide juures kuvatakse Hi-Fi-ikoon.*

## *Kalkulaator*

*Teie kasutuses on kahte tüüpi kalkulaatoreid: lihtne kalkulaator ja teaduskalkulaator.*

- *1 Koputage Essentials Kalkulaator.*
- *2 Arvutamiseks kasutage klahvistikku.*
	- • *Teadusliku kalkulaatori kasutamiseks lohistage ekraani paremal serval asuvat rohelist lohistatavat riba vasakule.*
	- • *Arvutuse uuesti alustamiseks puudutage ja hoidke all nuppu KUSTUTA.*

# *LG Health*

## *LG Healthi ülevaade*

*Saate omada ülevaadet oma tervisest ja säilitada häid treenimisharjumusi, hoides silma peal treeningutel, mida teete.*

## *Rakendusega LG Health alustamine*

*Rakendust LG Health saate seadistada siis kui käivitate selle esimest korda või pärast selle lähtestamist.*

- *1 Koputage Essentials LG Health.*
- *2 Konfigureerimiseks järgige ekraanil kuvatavaid juhiseid.*

### *Rakenduse LG Health kasutamine*

*Saate vaadata rakenduse LG Health põhiteavet ning hallata füüsilise koormuse ja terviseandmete hulka.*

- *1 Koputage Essentials LG Health.*
- *2 Kasutada saab järgmiseid valikuid.*

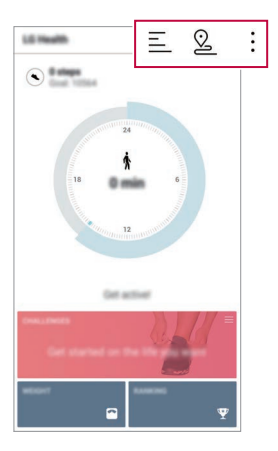

- $\cdot \equiv$ : vaadake treeningulogi päeva kohta, mida soovite kontrollida.
- •  *: alustage treeningu jälgimist. Iga treeningutüübi kohta salvestatakse marsruut ja füüsilise koormuse hulk.*
- $\cdot$  : määrake igapäevased treeningueesmärgid, sh kalorite ja sammude *osas, või reguleerige rakenduse LG Health erinevaid sätteid.*
- LG Healthi edastatav tervisega seotud teave on kasutaja mugavuse 冃 *huvides ja seda ei tohi kasutada haiguste vältimiseks, ravimiseks, diagnoosimiseks või muudes meditsiinilistes küsimustes.*
	- • *Olenevalt riigist ja teenusepakkujast võib LG Health erineda või ei pruugi olla saadaval. LG Healthi funktsioonid, mida saab kasutada, ja rakendused, mida saab LG Healthi lisada, võivad riigiti erineda. See on tingitud erinevatest seadustest ja eeskirjadest.*

## *E-post*

### *Meili ülevaade*

*Saate seadmes registreerida oma meilikonto ja seejärel vaadata ja saata meile seadmest.*

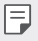

• *Kui kasutate mobiilset andmesidet, võidakse teilt olenevalt hinnapaketist nõuda tasu andmekasutuse eest. Küsige lisateavet oma teenusepakkujalt.*

### *Meilikontode registreerimine*

*Meilirakenduse esimest korda kasutades registreerige oma meilikonto.*

- *1 Koputage Essentials E-post.*
- *2 Valige meiliteenuse pakkuja.*
- *3 Konto registreerimiseks sisestage oma meiliaadress ja parool ning koputage valikut JÄRGMINE.*
	- • *E-posti konto käsitsi registreerimiseks koputage MANUAALNE SEADISTUS (vajadusel).*

### *Meilikontode haldamine*

*Meilikonto sätete vaatamiseks või redigeerimiseks koputage Sätted.*

- • *Konto lisamiseks koputage valikut Lisa konto.*
- • *Konto kustutamiseks koputage valikuid Eemalda konto.*

### *Teise meilikonto avamine*

*Kui olete registreerinud mitu meilikontot ja soovite vaadata teist kontot, koputage valikut ja valige kontode loendist soovitud konto.*

### *Meili kontrollimine*

- 1 Koputage valikut ia valige postkast.
- *2 Valige loendist meil.*
	- • *Meili sõnum avaneb.*

#### *Meili saatmine*

- *1 Koputage .*
- *2 Sisestage saaja e-posti aadress.*
- *3 Sisestage teema ja sõnum.*
	- **Failide lisamiseks koputage valikut ...**
	- • *Valikulistele menüü-üksustele juurdepääsuks koputage .*
- *4 Meili saatmiseks koputage valikut .*

## *FM-raadio*

*Saate kuulata FM-raadiot.*

*Koputage Olulised FM-raadio.*

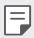

- • *Selle rakenduse kasutamiseks ühendage kõigepealt seadmega kõrvaklapid. Kõrvaklapid toimivad raadio antennina.*
	- • *See funktsioon ei pruugi olenevalt piirkonnast olla toetatud.*

## *Failihaldur*

*Saate vaadata ja hallata seadmesse või pilve salvestatud faile.*

- *1 Koputage Haldus Failihaldur.*
- 2 Koputage valikut  $=$  ja valige soovitud salvestuskoht.

## *Smart Doctor*

*Saate kasutada vidinat Smart Doctor seadme seisukorra diagnoosimiseks ja selle optimeerimiseks.*

*Koputage Management Smart Doctor.*

## *LG Mobile Switch*

*Rakenduse LG Mobile Switch abil saate hõlpsasti andmeid kasutatud seadmest uude seadmesse edastada.*

- *1 Koputage Haldus LG Mobile Switch. Võite ka koputada valikuid Sätted Üldine Varundamine LG Mobile Switch.*
- *2 Soovitud edastamisviisi valimiseks järgige ekraanil olevaid juhiseid.*
	- • *Google'i kontol olevaid andmeid ei varundata. Google'i konto sünkroonimisel talletatakse Google'i rakendused, Google'i kontaktid, Google'i kalender, Google'i memorakenduse andmed ja Play Store'ist allalaaditud rakendused automaatselt rakendusse Drive.*
		- • *Enne andmete edastamist laadige aku täis, et vältida toite soovimatut väljalülitumist toimingu ajal.*

## *LG Friends Manager*

*Saate ühenduda LG Friends seadmetega ja neid lihtsasti hallata. Koputage Management LG Friends Manager.*

## *Allalaadimised*

*Saate vaadata, kustutada või jagada internetist või rakenduste kaudu allalaaditud faile.*

*Koputage Haldus Allalaadimised.*

## *SmartWorld*

*Saate alla laadida mitmesuguseid LG pakutavaid mänge, helisisu, rakendusi ja fonte. Saate oma seadet soovi järgi kohandada, kasutades avakuvateemasid ja fonte.*

- • *Kui kasutate mobiilset andmesidet, võidakse teilt olenevalt*  冃 *hinnapaketist nõuda tasu andmekasutuse eest.*
	- • *Seda funktsiooni ei pruugita olenevalt piirkonnast või teenusepakkujast toetada.*
- *1 Koputage Services SmartWorld.*
- *2 Koputage LG Kontod ja seejärel logige sisse.*
- *3 Valige soovitud sisu ja laadige see alla.*

#### *SmartWorld rakenduse allalaadimine*

*Kui rakendus SmartWorld ei ole installitud, toimige selle allalaadimiseks järgmiselt.*

- *1 Koputage Sätted Üldine Värskenduskeskus Rakenduse värskendus.*
- *2 Valige loendist SmartWorld ja koputage valikut Allalaadimine.*

## *RemoteCall Service*

*Teie seadet saab probleemide lahendamiseks eemalt diagnoosida. Esmalt helistage LG klienditeeninduskeskusse, toimides järgmiselt.*

- • *Selle funktsiooni kasutamiseks peate esmalt nõustuma funktsiooni kasutamisega.*
	- • *Kui kasutate mobiilset andmesidet, võidakse teilt olenevalt hinnapaketist nõuda tasu andmekasutuse eest.*
- *1 Koputage Services RemoteCall Service.*
- *2 Ühendage kõne LG klienditeeninduskeskusega.*
- *3 Kui kõne on ühendatud, järgige teenindustöötaja juhiseid ja sisestage kuuekohaline juurdepääsunumber.*
	- • *Teie seade on kaugühenduse kaudu ühendatud ja kaugtoe teenus käivitub.*

## *Kärje edastus*

*Saate vaadata reaalajas tekstiedastust hädaolukordades, nagu taifuunid, üleujutused ja maavärinad.*

*Koputage Services Kärje edastus.*

## *Facebook*

*Sotsiaalmeedia teenust saate kasutada selleks, et postitusi, pilte ja videoid uuendada, vaadata ning oma online-kontaktidega jagada.*

*Koputage Recommended Facebook.*

## *Instagram*

*Kasutage sotsiaalmeedia teenust selleks, et oma pilte ja videoid jäädvustada ning jagada. Lisaks saate rakendada filtrite efekte, et oma fotosid ja videoid loomingulisemaks ja huvitavamaks muuta.*

*Koputage Recommended Instagram.*

## *Evernote*

*Saate kirjutada ja koguda tähtsat teavet ning seejärel jagada seda muude seadmetega, mis toetavad rakendust Evernote.*

*Koputage Recommended Evernote.*

## *Chrome*

*Saate Chrome'i sisse logida ning importida avatud vahelehed, järjehoidjad ja aadressiriba andmed arvutist oma seadmesse.*

## *Google'i rakendused*

*Saate kasutada Google'i rakendusi, määrates Google'i konto. Google'i konto registreerimise aken avaneb automaatselt, kui kasutate mõnd Google'i rakendust esimest korda. Kui teil pole Google'i kontot, looge see oma seadme kaudu. Lisateavet rakenduse kasutamise kohta leiate rakenduse spikrist.*

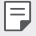

• *Mõni rakendus ei pruugi olenevalt piirkonnast või teenusepakkujast töötada.*

### *Dokumendid*

*Saate luua uusi dokumente või muuta võrgus või muus seadmes loodud dokumente. Saate dokumente teistega jagada ja ühiselt redigeerida.*

#### *Drive*

*Saate faile oma seadmes üles laadida, salvestada, avada, jagada ja korraldada. Rakendustest juurdepääsetavatele failidele pääsete juurde kõikjalt, sh võrgu- ja võrguühenduseta keskkondadest.*

#### *Duo*

*Pidage videokõne oma pereliikmete, sõprade või mõne teise seda rakendust kasutava inimesega.*

#### *Gmail*

*Saate registreerida oma seadmesse Google'i meilikonto, et meile vaadata või saata.*

#### *Google*

*Kasutage rakendust Google, et otsida veebilehti, kujutisi, uudiseid jmt, selleks märksõnu sisestades või välja öeldes.*

#### *Maps*

*Saate leida oma asukoha või asukoha kaardil. Saate vaadata geograafilist teavet.*

#### *Fotod*

*Saate vaadata või jagada oma seadmesse salvestatud fotosid või albumeid.*

#### *Play filmid*

*Saate oma Google'i konto abil filme laenata või osta. Saate sisu osta ja seda kõikjal esitada.*

#### *Play Music*

*Saate osta muusikat teenusest Play pood. Saate esitada oma seadmesse salvestatud muusikafaile.*

#### *Arvutustabelid*

*Saate luua uusi arvutustabeleid või muuta võrgus või muudes seadmetes loodud arvutustabeleid. Saate arvutustabeleid teistega jagada ja ühiselt redigeerida.*

#### *Esitlused*

*Saate luua uut esitlusmaterjali või redigeerida võrgus või muudes seadmetes loodud esitlusmaterjali. Saate esitlusmaterjali teistega jagada ja ühiselt redigeerida.*

### *YouTube*

*Otsige ja esitage videoid. Saate videod üles laadida YouTube'i, et neid inimestega üle kogu maailma jagada.*

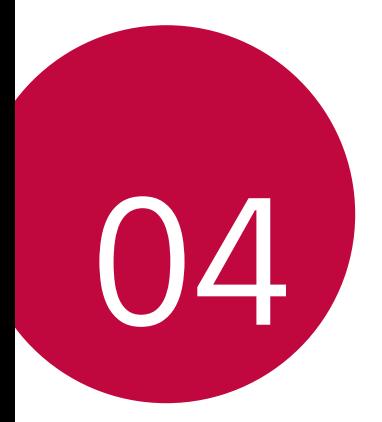

# *Sätted*

## *Sätted*

*Saate kohandada seadme sätteid oma eelistuste järgi.*

#### *Koputage valikuid Sätted.*

- 同。
	- $\cdot$  Koputage valikut  $\bigcirc$  ja sisestage otsingulahtrisse märksõna, et pääseda *sätteüksusele juurde.*
	- • Koputage vaaterežiimi muutmiseks valikut *. Selles kasutusjuhendis on eeldatud, et kasutate vaadet Kaardi vaade.*

## *Võrk*

### *Wi-Fi*

*Saate luua Wi-Fi-võrgu kaudu ühenduse lähedal asuvate seadmetega.*

### *Ühenduse loomine Wi-Fi-võrguga*

- *1 Koputage seadete kuval valikuid Võrk Wi-Fi.*
- *2 Selle aktiveerimiseks koputage .*
	- • *Saada olevad Wi-Fi-võrgud kuvatakse automaatselt.*
- *3 Valige võrk.*
	- • *Võib-olla et peate sisestama Wi-Fi-võrgu parooli.*
	- • *Seade jätab selle toimingu varem kasutatud Wi-Fi-võrkude puhul vahele. Kui te ei soovi teatud Wi-Fi-võrguga automaatselt ühendust luua, siis koputage võrgul ja seejärel koputage valikut Unusta võrk.*

#### *Wi-Fi-võrgu sätted*

*Koputage seadete kuval valikuid Võrk Wi-Fi.*

- • *Lülitu mobiilsele andmesidele: Kui mobiilandmeside ühendusfunktsioon on aktiveeritud, kuid seade ei saa internetiga Wi-Fi kaudu ühendust, ühendub seade automaatselt internetiga mobiilandmeside kaudu.*
- Ħ
	- • *See funktsioon oleneb teenusepakkujast.*
- •  *: saate kohandada Wi-Fi-võrgu sätteid.*

#### *Wi-Fi Direct*

*You can connect your device to other devices that support Wi-Fi Direct to share data directly with them. Pääsupunkti ei ole tarvis. Wi-Fi Directi kaudu saate ühendada rohkem kui kaks seadet.*

- *1 Koputage seadete kuval valikuid Võrk Wi-Fi Täiustatud Wi-Fi Wi-Fi Direct.*
	- • *Lähedal asuvad Wi-Fi Directi toetavad seadmed kuvatakse automaatselt.*
- *2 Valige seade.*
	- • *Ühendus luuakse, kui seade kinnitab ühendustaotluse.*
	- F • *Wi-Fi Directi kasutamisel võib aku kiiremini tühjeneda.*

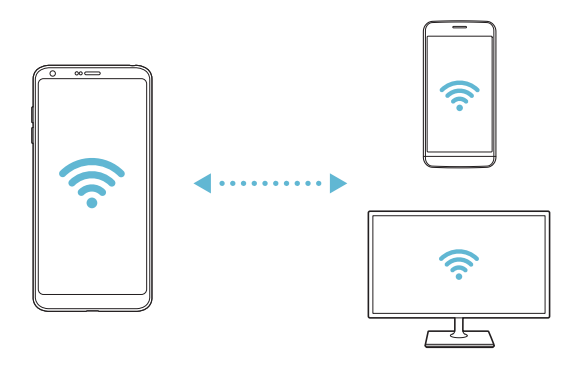

### *Bluetooth*

*Saate ühendada oma seadme lähedal asuvate seadmetega, mis toetavad Bluetoothi, et nendega andmeid vahetada. Saate ühendada oma seadme Bluetooth-peakomplekti ja -klaviatuuriga. See hõlbustab seadme juhtimist.*

#### *Teise seadmega sidumine*

- *1 Koputage seadete kuval valikuid Võrk Bluetooth.*
- *2 Selle aktiveerimiseks koputage .*
	- • *Saada olevad seadmed kuvatakse automaatselt.*
	- Seadmeloendi värskendamiseks koputage valikut<sup>7</sup>).

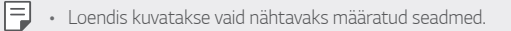

- *3 Valige loendist seade.*
- *4 Autentimiseks järgige ekraanil kuvatavaid juhiseid.*
	- • *See etapp jäetakse varem kasutatud seadmete puhul vahele.*

冃

#### *Andmete saatmine Bluetoothi kaudu*

- *1 Valige fail.*
	- • *Saate saata multimeediumfaile või kontakte.*
- 2 Koputage valikuid  $\ll$  > Bluetooth.
- *3 Valige faili jaoks sihtseade.*
	- • *Fail saadetakse kohe, kui sihtseade sellega nõustub.*
	- **F** Failide jagamise protsess võib olenevalt failist erineda.

## *Mobiilsideandmete*

*Saate mobiilse andmeside sisse või välja lülitada. Samuti saate hallata mobiilse andmeside kasutamist.*

#### *Mobiilse andmeside sisselülitamine*

- *1 Koputage seadete kuval valikuid Võrk Mobiilne andmeside.*
- 2 Selle aktiveerimiseks koputage ...

#### *Mobiilse andmeside sätete kohandamine*

- *1 Koputage seadete kuval valikuid Võrk Mobiilne andmeside.*
- *2 Kohandage järgmisi sätteid.*
	- • *Mobiilsideandmete: Määrake andmeühenduste kasutamine mobiilsidevõrkudes.*
	- • *Andmekasutuse piiramine: Saate määrata mobiilse andmekasutuse piirangu, et blokeerida mobiilne andmeside, kui piirang on täis.*
	- •  *: saate kohandada mobiilse andmeside sätteid.*

### *Kõneseaded*

*Saate kohandada kõnesätteid, nt telefonikõne ja rahvusvahelise kõne suvandeid.*

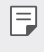

• *Mõnd funktsiooni ei pruugita olenevalt piirkonnast või teenusepakkujast toetada.*

- *1 Koputage seadete kuval valikuid Võrk Kõne.*
- *2 Kohandage sätteid.*

## *Modem*

#### *USB modem*

*Saate ühendada seadme USB kaudu teise seadmega ja jagada mobiilset andmesidet.*

- *1 Ühendage oma seade ja teised seadmed USB-kaabli abil.*
- *2 Koputage seadete kuval valikuid Võrk Modem USB modem ja seejärel koputage selle aktiveerimiseks .*
	- • *See suvand kasutab mobiilset andmesidet ja sellega võivad olenevalt*  冃 *teie hinnapaketist kaasneda andmekasutustasud. Küsige lisateavet oma teenusepakkujalt.*
		- • *Arvutiga ühendamisel laadige aadressilt www.lg.com alla USB-draiver ja installige see arvutisse.*
		- • *Kui USB-andmesideühendus on sisse lülitatud, ei saa seadme ja arvuti vahel faile saata ega vastu võtta. Failide saatmiseks või vastuvõtmiseks lülitage USB-andmesideühendus välja.*
		- • *Andmesideühendust toetavad järgmised operatsioonisüsteemid: Windows XP (või uuem) või Linux.*

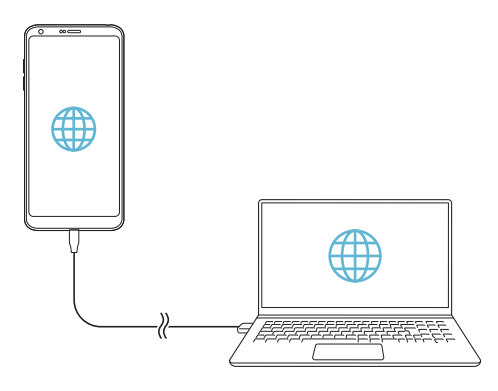

#### *Wi-Fi leviala*

*Saate määrata oma seadme traadita ruuteriks, et teised seadmed saaksid teie seadme mobiilset andmesidet kasutades Internetiga ühenduse luua.*

- *1 Koputage seadete kuval valikuid Võrk Modem Wi-Fi leviala ja seejärel koputage selle aktiveerimiseks .*
- *2 Koputage valikut Wi-Fi-tööpunkti seadistamine ja sisestage Wi-Fi nimi (SSID) ja parool.*
- *3 Lülitage teises seadmes Wi-Fi sisse ja valige Wi-Fi-loendist seadme võrgu nimi.*
- *4 Sisestage võrgu parool.*
	- • *See suvand kasutab mobiilset andmesidet ja sellega võivad olenevalt*  冃 *teie hinnapaketist kaasneda andmekasutustasud. Küsige lisateavet oma teenusepakkujalt.*
		- • *Lisateavet leiate veebisaidilt http://www.android.com/tether#wifi*

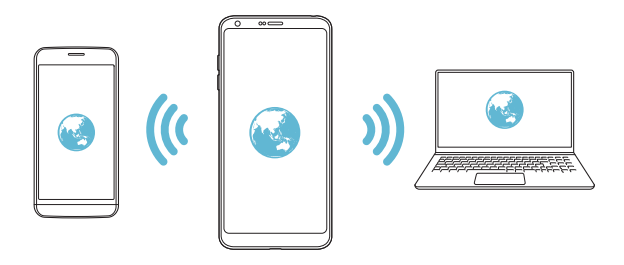

#### *Wi-Fi leviala väljalülitamise taimer*

*Kui Wi-Fi leviala ei ole määratletud ajavahemiku jooksul kasutatud, katkestatakse ühendus automaatselt. Saate määrata ühenduse automaatse katkestamise aja.*

#### *Bluetooth seostumine*

*Bluetoothi kaudu ühendatud seade saab internetiga ühenduse luua teie seadme mobiilset andmesidet kasutades.*

- *1 Koputage seadete kuval valikuid Võrk Modem Bluetooth seostumine ja seejärel koputage selle aktiveerimiseks .*
- *2 Lülitage Bluetooth mõlemas seadmes sisse ja siduge need.*
	- • *See suvand kasutab mobiilset andmesidet ja sellega võivad olenevalt*  冃 *teie hinnapaketist kaasneda andmekasutustasud. Küsige lisateavet oma teenusepakkujalt.*
		- • *Lisateavet leiate veebisaidilt http://www.android.com/tether#Bluetooth\_tethering*

#### *Spikker*

*Saate vaadata spikrit lõastamise ja pääsupunktide kasutamise kohta. Koputage seadete kuval valikuid Võrk Modem Spikker.*

## *Ekraani jagamine*

*Saate esitada seadme ekraanil toimuvat ja heli teise seadmega, näiteks teleriga, mis toetab Miracasti funktsiooni.*

- *1 Koputage seadete kuval valikuid Võrk Ekraani jagamine.*
- *2 Selle aktiveerimiseks koputage .*
- *3 Valige lähedal asuvate seadmete loendist soovitud seade.*
	- • *Kui soovitud seadet ei kuvata, koputage loendi värskendamiseks valikut OTSI.*
	- • *Pärast seadmega ühendamist kuvatakse seadmes teie seadme ekraan.*

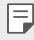

• *Ekraani ühiskasutus lülitub automaatselt välja, kui läheduses pole ühtki ühiskasutust toetavat seadet.*

## *NFC*

*Seadet saate kasutada ka transpordikaardi või krediitkaardina. Saate jagada andmeid teise seadmega.*

- *1 Koputage seadete kuval valikuid Võrk NFC.*
- *2 Selle aktiveerimiseks koputage .*
	- • *Puudutage oma seadet muu seadmega, mis toetab NFC-d, et lubada andmete ühiskasutus.*
	- • *NFC-antenni asukoht võib olenevalt seadme tüübist erineda. NFC-*同 *antenni piirkonna üksikasjade jaoks vaadake osa [Osade ülevaade](#page-723-0).*

### *Android Beam*

*Saate jagada faile, puudutades seadme tagaküljega teist seadet. Saate ka faile ühiskasutada (sh muusikat, videoid või kontakte) ja avada veebilehti või käivitada rakendusi teisest seadmest.*

- *1 Koputage seadete kuval valikuid Võrk Android Beam.*
- *2 Puudutage teise seadmega seadme tagakülge.*

• *NFC-antenni asukoht võib olenevalt seadme tüübist erineda.*

## *Jagamise paneel*

*Saate lähedal asuvate seadmetega jagada sisu rakendustest Galerii, Muusika ja Failihaldur. Lisaks saate jagada sisu konkreetsete inimestega rakendustes, mis töötavad Google Direct Share funktsiooniga.*

- *1 Koputage seadete kuval valikuid Võrk Jagamise paneel.*
- *2 Suvandite desaktiveerimiseks koputage .*

## *Pildi Jagamine*

*Saate saata ja vastu võtta faile oma seadme ning muude LG seadmete või tahvelarvutite vahel.*

- *1 Koputage seadete kuval valikuid Võrk Failide jagamine.*
- *2 Kohandage järgmisi sätteid.*
	- • *G6: Saate muuta seadme nime.*
	- • *Salvesta asukohta: Määrake sihtkaust, millesse muudest seadmetest saadetud failid salvestatakse.*
	- • *Pildi Jagamine: Saate lubada teistest seadmetest saadetud failide vastuvõtmise.*
	- • *SmartShare Beam: Saate jagada faile teiste seadmetega SmartShare Beami kaudu.*
	- • *Spikker Saate vaadata spikrit failide jagamise kohta.*

### *Meediaserver*

*Saate jagada oma seadmes olevat meediumsisu lähedal asuvate seadmetega, mis toetavad DLNA-d.*

- *1 Koputage seadete kuval valikuid Võrk Meediaserver.*
- *2 Kohandage järgmisi sätteid.*
	- • *Sisu jagamine: Saate jagada oma seadme sisu lähedal asuvate seadmetega.*
	- • *G6: Saate määrata oma seadme nime.*
	- • *Minu jagatavad materjalid: Saate valida meediumisisu tüübi, mida teiste seadmetega jagada.*
	- • *Lubatud seadmed: Saate kuvada loendi seadmetest, millel on juurdepääs teie seadme sisule lubatud.*
	- • *Keelatud seadmed: Saate kuvada loendi seadmetest, millel ei ole juurdepääs teie seadme sisule lubatud.*

## *LG AirDrive*

*Võite seadmesse salvestatud failide arvutist haldamiseks kasutada oma LG kontot. USB-ühendust pole vaja.*

- *1 Koputage seadete kuval valikuid Võrk LG AirDrive.*
- *2 Logige arvutis LG Bridge'i ja seadmes rakendusse LG AirDrive sama LG kontoga sisse.*
	- • *LG Bridge'i tarkvara saate alla laadida veebisaidilt www.lg.com.*
- *3 Hallake arvutis seadmes olevaid faile.*

### *MirrorLink*

*Saate seadme autoga ühendada USB kaudu, et kasutada seadmesse installitud rakendust MirrorLink auto infotainment-süsteemis või peaseadmes.*

- • *See rakendus on saadaval ainult autode puhul, mis toetavad MirrorLinki.* 冃
	- • *Laadige rakendus MirrorLink alla rakenduste poest või turult.*
- *1 Koputage seadete kuval valikuid Võrk MirrorLink.*
- *2 Ühendage seade USB kaudu autoga ja lülitage sisse funktsioon Kasuta MirrorLink-i.*
	- • *Kui teie seade on ühendatud seadmega, mis toetab automaatset MirrorLink-ühendust, aktiveeritakse Kasuta MirrorLink-i teie seadmes automaatselt.*

### *Printimine*

*Saate ühendada oma seadme Bluetooth-printeriga ja printida seadmesse salvestatud fotosid või dokumente.*

*1 Koputage seadete kuval valikuid Võrk Printimine.*

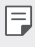

- • *Kui soovitud printerit pole loendis, installige printeridraiver rakenduste poest.*
- 2 Selle aktiveerimiseks koputage ...
- *3 Valige printeriloendi kuval soovitud printer.*
	- • *Printeri lisamiseks koputage valikuid Lisa printereid.*
	- Printeri otsimiseks nime järgi koputage valikuid  $\div$  > Otsi.
	- • *Koputage printeriloendi kuval valikut Sätted.*
- 4 Valige fail ja koputage valikut  $\frac{1}{2}$  > Prindi.
	- • *Dokument prinditakse välja.*
	- • *Kui teil pole Google'i kontot, koputage konto loomiseks valikut LISA*  冃 *KONTO.*

### **Lennurežiim**

*Saate helistamise ja mobiilse andmeside funktsiooni välja lülitada. Kui see*  režiim on sisse lülitatud, jäävad andmesidet mittekasutavad funktsioonid *(nt mängud ja muusika taasesitus) kasutatavaks.*

- *1 Koputage seadete kuval valikuid Võrk* **Lennurežiim***.*
- *2 Koputage kinnitusaknas valikut LUBA.*

## *Mobiilsidevõrgud*

*Saate mobiilsidevõrgu seadeid kohandada.*

- *1 Koputage seadete kuval valikuid Võrk Mobiilsidevõrgud.*
- *2 Kohandage järgmisi sätteid.*
	- • *Mobiilsideandmete: Saate mobiilse andmeside sisse või välja lülitada.*
	- • *Andmeside rändlusel: Saate välismaal veebi sirvida ning kasutada meili-, multimeediumsõnumite ja muid andmesideteenuseid.*
	- • **Võrgurežiim***: Valige võrgu tüüp.*
	- • *Pääsupunktide nimed: Vaadake või muutke mobiilse andmeside teenuste jaoks kasutatavat pääsupunkti. Pääsupunkti muutmiseks tehke pääsupunktide loendist soovitud valik.*
	- • *Võrguoperaatorid: Otsige võrguoperaatoreid ja looge võrguga automaatselt ühendus.*

## *VPN*

*Saate luua ühenduse turvalise virtuaalvõrguga, nt sisevõrguga. Samuti saate hallata ühendatud virtuaalseid privaatvõrke.*

#### *VPN-i lisamine*

- *1 Koputage seadete kuval valikuid Võrk VPN.*
- 2 Koputage valikut +.
	- 冃

• *See funktsioon on saadaval ainult juhul, kui ekraanilukk on aktiveeritud. Kui ekraanilukk on inaktiveeritud, avaneb teatisekuva. Koputage teatisekuval valikut MUUDA, et ekraanilukk aktiveerida. Üksikasjade jaoks vaadake [Ekraaniluku seadistamine](#page-745-0).*

*3 Sisestage VPN-i andmed ja koputage valikut SALVESTA.*

### *VPN-i sätete konfigureerimine*

- *1 Koputage loendis VPNS soovitud VPN-i.*
- *2 Sisestage VPN-i kasutajakonto andmed ja koputage valikut ÜHENDA.*
	- • *Konto andmete salvestamiseks märkige ruut Salvesta konto andmed.*

## *Heli*

*Saate kohandada heli-, värina- ja märguandesätteid.*

*Koputage seadete kuval valikuid Heli ja kohandage järgmisi seadeid.*

- • *Heliprofiilid*: Valige helirežiimiks kas *Heli, Ainult värin või Vaikne.*
- • *Helitugevus: Reguleerige erinevate elementide helitugevust.*
- • *Helin: Valige helin sissetulevate kõnede jaoks. Lisage või kustutage helinaid.*
- • *Helina ID: Looge teatud kontakti sissetuleva kõne jaoks helin.*
- • *Helin koos värinaga: Seadistage seade samal ajal värisema ja helisema.*
- • *Teavituste heli: Valige teatisehelin. Määrake teatisehelinaks seadmesse salvestatud muusika.*
- • *Mitte segada: Määrake teatiste vastuvõtmise kellaaeg, teatiste ja rakenduse tüüp. Saate teatisi vastu võtta ainult teatud nädalapäevadel.*
- • *Värina tugevus: Reguleerige värina tugevust.*
- • *Värinalarmi tüüp: Saate valida kõne vastuvõtmisel esineva vibratsiooni tüübi.*
- • *Vibreeri puudutamisel: Määrake seadme helin, kui koputate ekraanil teatud üksusi.*
- • *Valimise klahvistiku heli: valige valimise klahvistiku heliefekt.*
- • *LG klaviatuuri heli: valige LG klaviatuuri heliefekt.*
- • *Puudutamise heli: valige heliefekt üksusel koputamise jaoks.*
- • *Ekraaniluku heli: valige ekraani lukustamise või avamise heliefekt.*

## *Ekraan*

*Kohandage üksikasjalikud sätted iga kuvatüübi puhul.*

*Koputage sätetekuval valikut Ekraan ja kohandage järgmisi sätteid.*

- • *Avaekraan: Kohandage avakuva sätteid. Üksikasjade jaoks vaadake [Avakuva sätted](#page-743-0).*
- • *Teema: Valige oma seadme ekraani teema.*
- • *Font: muutke fondi suurust, paksust või kirjaviisi.*
- • *Kodu puutenupud: Saate avakuva puutenuppe ümber korraldada või muuta nende taustavärvi.*
- • *Always-on display. Saate alati kuvada teavet, nagu kuupäev, kellaaeg ja teatised, isegi kui ekraan on välja lülitatud. Üksikasjade jaoks vaadake osa [Always-on display](#page-717-0).*
- • *Rakenduse skaleerimine: Kohanda rakenduse ekraani suurust.*

### *Kuvasuhe*

- • *See seade kasutab 18:9 kuvasuhet.*
	- *- Mõned allalaaditud rakendused ei toeta 18:9 kuvasuhet. Sellisel juhul valige rakenduse jaoks kõige optimaalsem ekraani suhe või pidage rohkema teabe saamiseks nõu rakenduse pakkujaga.*
	- *- Saate valida kuvasuhte ka üksikute rakenduste jaoks, koputades selleks valikuid Sätted Ekraan Rakenduse skaleerimine. Valige soovitud kuvasuhe valikust Ühilduvus (16:9), Standard (16.7:9) ja Täisekraan (18:9).*
- • *Ekraani suurus: Seadke ekraanil olevate objektide suurus selliseks, et neid on lihtne näha. Mõned objektid võivad oma asukohta muuta.*
- • *Mugavusvaade: Seadistage seade ekraani sinise valguse kogust vähendama, et vähendada koormust silmadele.*
- • *Heledus: Saate liuguri abil seadme ekraani heledust muuta. Ekraani heleduse automaatseks muutmiseks ümbritseva valguse intensiivsuse järgi koputage lülitit Auto.*
- • *Autom.: Seadistage seade nii, et ekraani heledust reguleeritakse ümbritseva valguse intensiivsuse järgi automaatselt.*
- • *Automaatne ekraani orientatsiooni: Saate ekraani automaatselt pöörata olenevalt seadme suunast.*
- • *Ekraani ajalõpp: Saate seada ekraani automaatselt välja lülituma, kui seade on teatud aja jooksul olnud tegevuseta olekus.*
- • *Ekraanisäästja: Saate kuvada ekraanisäästja, kui seade on ühendatud hoidiku või laadijaga. Saate valida kuvatava ekraanisäästja tüübi.*
- • *Minivaade: Muutke ekraani suuruse väiksemaks, et seadet mugavalt ühe käega kasutada. Lohistage ekraani allservas olevat kodu puutenuppu vasakule või paremale.*

# *Üldine*

## *Lukustuskuva ja turvalisus*

*Saate kohandada lukustuskuva ja turvalisuse seadeid.*

- • *Google Play Protect: skannige seadet perioodiliselt potentsiaalselt kahjulike koodide või rakenduste osas.*
- • *Leia mu seade: jälgige eemalt seadme asukohta. Lisaks saate seadme kaotamise korral oma andmeid turvaliselt kaitsta.*
- • *Turvavärskendus: kontrollige tarkvaravärskenduste leidumist ja konfigureerige automaatse paigaldamise seadeid.*
- • *Ekraaniluku valimine: valige soovitud viis ekraani lukustamiseks. Üksikasjade jaoks vaadake [Ekraaniluku seadistamine](#page-745-0).*
- • *Lukustuskuva kohandamine: muutke lukustuskuval kuvatavat teavet.*
- • *Turvalise luku Sätted: muutke turvalise luku seadeid.*
- • *Sõrmejäljed: Saate ekraani või sisu avada sõrmejäljega. Üksikasju vaadake jaotisest [Sõrmejäljetuvastuse ülevaade](#page-708-0).*
- • *Näotuvastus: Võimaldab teil ekraani oma näoga avada. Üksikasju vaadake jaotisest [Näotuvastuse ülevaade](#page-712-0).*
- • *Sisulukk: Võimaldab teil seadistada luku tüübi (parool või muster) oma QuickMemo+ ja Galerii failide jaoks.*
- • *Asukoht: Saate kohandada viisi, kuidas teatud rakendused teie asukohateavet kasutavad.*
- • *Krüptimine ja volitused: konfigureerige SD-kaardi krüptimise ja volituste seadeid.*
	- *- SD-kaardi mälu krüpteerimine: saate mälukaardi krüptida, et takistada selle kasutamist teises seadmes. Üksikasjade jaoks vaadake [Mälukaardi krüptimine](#page-748-0).*
	- *- Turvaline käivitamine: Saate oma seadet sisselülitamisel lukuga kaitsta. Üksikasjade jaoks vaadake [Turvalise käivitamise seaded](#page-745-1).*
	- *- Volituse kaitse: vaadake selle mälu tüüpi, kuhu turvasertifikaat salvestatakse.*
- *- Usaldusväärsed volitused: vaadake oma süsteemis olevaid sertifikaatide väljastajate juur- ja kasutaja paigaldatud sertifikaate.*
- *- Kasutaja volitused: vaadake ja muutke oma seadmes talletatavat turvalise sertifikaadi teavet.*
- *- Mälust paigaldamine: paigaldage turvaline sertifikaat mälust.*
- *- Volituste puhastamine: kustutage kasutaja paigaldatud turvalised sertifikaadid ja nendega seotud volitused.*
- • *Seadista SIM-kaardi lukk: Saate USIM-kaardi lukustada või avada või muuta parooli (PIN-koodi).*
- • *Tee paroolid nähtavaks: Lubage see suvand, et kuvada trükkimise ajal lühiajaliselt parooli iga tähemärk, et te näeksite, mille olete sisestanud.*
- • *Seadme administraatorid: Annab teatud rakendustele õigused seadme juhtimise või kasutamise piiramiseks.*
- • *Trust agents: Saate vaadata ja kasutada seadmesse installitud usaldusväärseid agente.*
- • *Ekraani pin: Saate kinnitada rakendusekuva, nii et kasutada saab ainult parasjagu aktiivset rakendust.*
- • *Kasutuse juurdepääs: Saate vaadata seadmes olevate rakenduste kasutusteavet.*

## *Rakendused ja teavitused*

*Saate kontrollida paigaldatud rakenduste loendit ja konfigureerida teavituste, rakenduste õiguste jmt seadeid.*

- *1 Koputage seadete kuval valikuid Üldine Rakendused ja teavitused.*
- *2 Kohandage sätteid.*
# *Aku*

Saate vaadata praegust akuteavet või sisse lülitada energiasäästurežiimi.

- *1 Koputage seadete kuval valikuid Üldine Aku.*
- *2 Kohandage järgmisi sätteid.*
	- • *Patarei kasutus: Saate vaadata akukasutuse andmeid. Täpsema teabe nägemiseks valige kindel üksus.*
	- • *Aku laetus protsentides olekuribal: Saate olekuribal kuvada aku täitumuse taseme protsendina.*
	- • *Energiasäästmine: Saate vähendada energiatarbimist, vähendades mõningaid seadme sätteid, nagu ekraani heledus, operatsioonisüsteemi kiirus ja värina intensiivsus.*
	- • *Toite säästmise välistused: Valige rakendused, mida toite*  säästmise või aku optimeerimise režiimis ilma funktsionaalsuse *piiramiseta kasutada.*

# *Mälu*

*Saate vaadata ja hallata seadme sisemälu või mälukaardi mäluruumi.*

- *1 Koputage seadete kuval valikuid Üldine Mälu.*
- *2 Kohandage järgmisi sätteid.*
	- • *Sisemine salvestusruum: saate vaadata seadme sisemälu kogu ja vaba mäluruumi. Saate kuvada kasutusel olevate rakenduste loendi ja iga rakenduse talletusmahu.*
	- • *SD-kaart: saate vaadata mälukaardi kogu ja vaba mäluruumi. See suvand kuvatakse vaid siis, kui mälukaart on sisestatud. Mälukaardi eemaldamiseks koputage valikut .*

# *Kasutajad ja kontod*

*Saate lisada kasutajad, et oma seadet jagada ja pilvekontot registreerida.*

- *1 Koputage seadete kuval valikuid Üldine Kasutajad ja kontod.*
- *2 Kohandage sätteid.*

## *Ligipääsetavus*

*Saate hallata oma seadmesse installitud hõlbustamise lisandmooduleid.*

- *1 Koputage seadete kuval valikuid Üldine Ligipääsetavus.*
- *2 Kohandage järgmisi sätteid.*
	- • *Visioon TalkBack: Saate seadistada seadme ekraani olekust või tegevustest häälega teavitama.*
	- • *Visioon Sõnumi/kõne häälmärguanded: Saate määrata seadme helistaja teavet või sõnumite sisu häälega ette lugema.*
	- • *Visioon Font: Muutke fondi suurust, paksust või tüüpi.*
	- • *Visioon Ekraani suurus: Seadke ekraanil olevate objektide suurus selliseks, et neid on lihtne näha. Mõned objektid võivad oma asukohta muuta.*
	- • *Visioon Puutetundlik suumimine: Saate sisse või välja suumida, koputades ekraani kolm korda.*
	- • *Visioon Akna suum: Suumige ühe akna piires sisse või välja ja vahetage värvi.*
	- • *Visioon Suur hiirepointer: Suurendage hiire pointerit.*
	- • *Visioon Kõrge kontrastsusega ekraan: Muutke kõrge kontrastsusega ekraani jaoks taustavärv mustaks.*
	- • *Visioon Ekraanivärvi pööramine: Saate suurendada ekraanivärvide kontrastsust nägemisprobleemidega inimeste jaoks.*
	- • *Visioon Ekraanivärvi kohandamine: Saate reguleerida ekraani värve.*
	- • *Visioon Hallskaala: Saate lülitada ekraani halliskaalale.*
	- • *Visioon Lõpeta kõne Toite nupuga: Saate kõne lõpetada, vajutades Toite-/lukustusklahv.*
	- • *Kuulmine Pildiallkiri: Saate kuulmispuudega inimestele videote esitamisel lülitada sisse subtiitriteenuse.*
	- • *Kuulmine Välgu alarmid: Määrake seade teatama sissetulevatest kõnedest, sõnumitest ja äratustest vilkuva tulega.*
- • *Hearing Vaigista kõik helid: saate kõik helid vaigistada ja vähendada vastuvõtja helitugevust.*
- • *Hearing Audiokanal: Saate valida heli tüübi.*
- • *Kuulmine Heli tasakaal: Saate reguleerida heliväljundi tasakaalu. Kasutage tasakaalu muutmiseks liugurit.*
- • *Motoorne ja tunnetus Touch assistant: Saate sisse lülitada puuteplaadi, et hõlbustada nuppude ja viibete kasutamist.*
- • *Motoorne ja tunnetus Puutesisend: Sisestage teksti ekraani puudutades ja hoides või muutke seda lihtsalt ekraani puudutades.*
- • *Motoorne ja tunnetus Tegelik klaviatuur: Kohandage klaviatuuri seadeid.*
- • *Motoorne ja tunnetus Automaatne hiireklikk: Liikumise puudumise korral klõpsab automaatselt hiire pointeriga.*
- • *Motoorne ja tunnetus Kõned jaoks puuduta ja hoida: Saate kõnedele vastata või neist keelduda, koputades ja hoides kõnenuppu all, mitte seda lohistades.*
- • *Motoorne ja tunnetus Ekraani ajalõpp: Saate seada ekraani automaatselt välja lülituma, kui seade on teatud aja jooksul olnud tegevuseta olekus.*
- • *Motoorne ja tunnetus Puutetundliku juhtimise alad: Saate piirata puuteala, nii et puutesisendiga saab juhtida ainult teatud ekraanipiirkonda.*
- • *Juurdepääsu funktsioonide otsetee: Pääsete kiiresti juurde sageli kasutatavatele funktsioonidele, koputades kolm korda valikut .*
- • *Automaatne ekraani orientatsiooni: Muutke seadme füüsilise asendi järgi automaatselt ekraani suunda.*
- • *Rääkimiseks valimine: Võimaldab teil koputada üksustele, et kuulda tagasisidet kõnena.*
- • *Lülitiga juurdepääs: Saate luua klahvikombinatsioonid oma seadme juhtimiseks.*

## *Google*

*Saate kasutada Google'i sätteid, et hallata oma Google'i rakenduste ja konto sätteid.*

*Koputage seadete kuval valikuid Üldine Google.*

#### *Smart Doctor*

*Saate kasutada vidinat Smart Doctor seadme seisukorra diagnoosimiseks ja selle optimeerimiseks.*

*Koputage sätetekuval valikuid Üldine Smart Doctor.*

# *Mängimine*

*Saate konfigureerida mängude tööriistu, graafikat ja akusäästja funktsiooni.*

- • *Mängude tööriistad: Koputage selle funktsiooni aktiveerimiseks*  valikut <sup>.</sup> Saate selle funktsiooni käivitada selleks mängimise ajal *ekraani alaosas mängude tööriistade ikoonil koputades.*
- • *Mängude graafika: Kohandage mängude graafikat.*

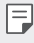

• *Mõnedes mängudes resolutsioone muutes ei pruugi ekraani kuvamise funktsioon õigesti toimida.*

• *Vaheaeg: Vähendage ekraani heledust ja jõudlust iga kord kui jätate mängu käima enam kui 5 minutiks.*

### *Smart settings*

*Saate seadme sätteid kasutusmustri ja asukoha järgi automaatselt muuta.*

- *1 Koputage sätetekuval valikuid Üldine Smart settings.*
- *2 Aktiveerige elemendid, mille sätteid automaatselt muudetakse.*

## *Lühivaliku nupud*

*Saate rakenduste otse käivitamiseks kasutada helitugevuse muutmise nuppe, kui ekraan on välja lülitatud või lukustatud.*

- *1 Koputage seadete kuval valikuid Üldine Lühivaliku nupud.*
- *2 Selle aktiveerimiseks koputage .*
	- • *Rakenduse Jäädvusta+ käivitamiseks kui ekraan on lukus või välja lülitatud, vajutage kaks korda helitugevuse suurendamise nuppu (+). Rakenduse Kaamera käivitamiseks vajutage kaks korda helitugevuse vähendamise nuppu (-).*

# *KnockOn*

*Topeltkoputage ekraanil selle sisse või välja lülitamiseks.*

*Üksikasjade jaoks vaadake [KnockON](#page-746-0).*

#### *Värskenduskeskus*

*Saate kontrollida ja paigaldada LG poolt ette nähtud rakenduse või tarkvara uusima versiooni.*

- *1 Koputage seadete kuval valikuid Üldine Värskenduskeskus.*
- *2 Kohandage järgmisi sätteid.*
	- • *Rakenduse värskendus: kontrollige, kas saadaval on rakenduse värskendus. Kui see on saadaval, saate värskenduse paigaldada.*
	- • *Tarkvaravärskendus: kontrollige, kas saadaval on tarkvara värskendus. Kui see on saadaval, saate värskenduse paigaldada.*

## *Keel ja sisend*

*Saate kohandada oma seadme keele- ja klaviatuurisätted.*

- *1 Koputage seadete kuval valikuid Üldine Keel ja sisend.*
- *2 Kohandage järgmisi sätteid.*
	- • *Keel: Valige keel, mida soovite sellel seadmel rakendada.*
	- • *Praegune klaviatuur: Saate vaadata hetkel kasutatavat klaviatuuri. Saate valida teksti sisestamisel kasutatava klaviatuuri.*
	- • *Ekraanil olev klaviatuur: muutke LG klaviatuuri seadeid või Google Voice'i häältuvastuse funktsiooni.*
	- • *Füüsiline klaviatuur: valige kas füüsilise klaviatuuri kasutamine või kontrollige klaviatuuri lühivaliku nuppe.*
	- • *Automaatse täitmise teenus: lubage see valik, et sisestada ühe koputusega teie poolt teie kontole salvestatud teavet, näiteks parooli, aadressi või krediitkaardi numbrit. Saate lisaks kas selle valiku keelata, kasutada Google'i automaatse täitmise funktsiooni või lisada uue teenuse konto.*
	- • *Tekst-kõneks väljund: Konfigureerige kõnesünteesi väljundi sätteid.*
	- • *Osuti kiirus: Saate reguleerida hiire või puuteplaadi kursori kiirust.*
	- • *Pööra hiire nupud ümber: Pöörake hiire parempoolne nupp ümber, et teha põhitoiminguid.*

# *Kuupäev ja kellaaeg*

*Saate kohandada seadme kuupäeva ja kellaaja sätteid.*

- *1 Koputage sätetekuval valikuid Üldine Kuupäev ja kellaaeg.*
- *2 Kohandage sätteid.*

## *Mälu*

*Saate vaadata rakenduste keskmist mälukasutust teatud aja jooksul ja kasutatavat mäluruumi.*

- *1 Koputage sätetekuval valikuid Üldine Mälu.*
- *2 Koputage andmete toomise aja määramiseks valikut .*

# *Varundamine*

*Saate oma seadmesse salvestatud andmed varundada teise seadmesse või teisele kontole.*

- *1 Koputage seadete kuval valikuid Üldine Varundamine.*
- *2 Kohandage järgmisi sätteid.*
	- • *LG Mobile Switch: Võimaldab sul andmeid vanalt LG seadmelt oma uuele LG seadmele teisaldada. Üksikasjade jaoks vaadake [LG Mobile](#page-804-0)  [Switch](#page-804-0).*
	- • *Varunda ja taasta: Varundage oma seadme andmeid või taastage andmed varukoopiast oma seadmesse.*
	- • *Seadme lähtestamine võib kustutada mällu salvestatud varufailid. Veenduge, et kopeerite olulised varundatavad failid oma arvutisse ja salvestate need sinna.*
		- • *Google'i varundamine: muutke Google'i kettale varundamise seadeid. Saate lisaks kontrollida hetkel kasutatavat varundamiskontot või uue varundamiskonto lisada.*

#### *Lähtesta*

*Saate seadme, sealhulgas võrgu ja rakenduste seaded, lähtestada.*

- *1 Koputage seadete kuval valikuid Üldine Lähtesta.*
- *2 Kohandage järgmisi sätteid.*
	- • *Võrguseadete lähtestamine: Saate lähtestada Wi-Fi-, Bluetoothi ja muud võrgusätted.*
	- • *Rakenduste eelistuste lähtestamine: lähtestage rakenduse seaded. Rakenduses salvestatud andmeid ei kustutata.*
	- • *Tehaseandmete lähtestamine: Saate kõik seadme sätted lähtestada ja andmed kustutada.*
- 
- • *Seadme lähtestamine kustutab kõik selles olevad andmed. Sisestage uuesti oma seadme nimi, Google'i konto ja muu algne teave.*

## *Teave telefoni kohta*

*Saate vaadata seadme teavet, nagu nimi, olek, tarkvara üksikasjad ja juriidiline teave.*

*Koputage sätetekuval valikuid Üldine Teave telefoni kohta ja vaadake teavet.*

### *Regulatsioon ja turvalisus*

*Saate vaadata oma seadmega seotud regulatiivtähiseid ja seotud teavet. Koputage sätetekuval valikuid Üldine Regulatsioon ja turvalisus.*

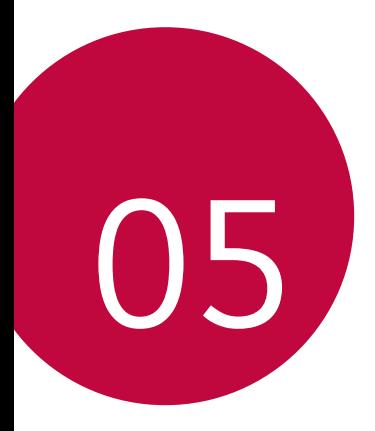

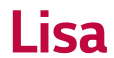

# *LG keele sätted*

*Valige keel, mida soovite oma seadmes kasutada.*

- • *Koputage Sätted Üldine Keele ja klaviatuuri Sätted Keel LISA KEEL ja valige keel.*
	- *- Puudutage ja hoidke ja lohistage see vaikekeeleks seadmiseks keelte loendis kõige üles.*

# *LG Bridge*

## *LG Bridge'i ülevaade*

*LG Bridge on rakendus, mis aitab teil oma LG nutitelefoni salvestatud fotosid, muusikat, videoid ja dokumente mugavalt arvutist hallata. Saate varundada kontakte, fotosid ja muud arvuti sisu või värskendada seadme tarkvara.*

- • *Vt spikrist LG Bridge üksikasju.*
	- • *Toetatavad funktsioonid võivad olenevalt seadmest erineda.*
	- • *LG USB-draiver on vajalik programm teie LG nutitelefoni ühendamiseks arvutiga ning installitakse LG Bridge'i installimisel.*

# *LG Bridge'i funktsioonid*

- • *Seadme failide haldamine arvutist Wi-Fi- või mobiilandmeside ühenduse kaudu.*
- • *Andmete varundamine seadmest arvutisse või andmete taastamine arvutist seadmesse USB-kaabli kaudu.*
- • *Seadme tarkvara uuendamine arvutist USB-kaabli kaudu.*

# *LG Bridge'i installimine arvutisse*

- *1 Minge oma arvutist aadressile www.lg.com.*
- 2 Valige oma regioon ja klõpsake Q.
- *3 Sisestage otsinguribale oma seadme nimi.*
- *4 Klõpsake Tootetugi Kasutusjuhendid ja allalaadimised.*
- *5 Osas Tarkvara ja riistvara klõpsake PC sünkr. ja laadige alla seadistuse fail.*
	- • *Klõpsake valikut Üksikasjad, et kuvada LG Bridge'i installimise miinimumnõuded.*

# *Telefoni tarkvara värskendamine*

### *LG mobiiltelefoni tarkvara värskendamine Interneti kaudu*

*Lisateabe saamiseks selle funktsiooni kasutamise kohta külastage veebisaiti http://www.lg.com/common/index.jsp, valige oma riik ja keel.*

*See funktsioon võimaldab teil mugavalt oma telefoni püsivara Interneti kaudu värskendada, ilma et peaksite teeninduskeskust külastama. See funktsioon on saadaval ainult siis, kui LG teeb uuema püsivaraversiooni teie seadme jaoks kättesaadavaks.*

*Kuna mobiiltelefoni püsivaravärskendus nõuab kogu värskendusprotsessi ajal kasutaja täielikku tähelepanu, siis kontrollige enne jätkamist kindlasti kõiki juhiseid ja märkuseid, mida igas etapis kuvatakse. Pange tähele, et USB-kaabli eemaldamine täiendamise ajal võib teie mobiiltelefoni tõsiselt kahjustada.*

冃

• *LG jätab endale õiguse teha püsivaravärskendused kättesaadavaks ainult oma äranägemisel valitud mudelitele ega taga püsivara uuema versiooni kättesaadavust kõigi telefonimudelite puhul.*

### *LG mobiiltelefoni tarkvaravärskendus eetri kaudu (Over-the-Air – OTA)*

*See funktsioon võimaldab teil oma telefoni tarkvara õhu kaudu mugavalt värskendada, ilma USB-kaablit ühendamata. See funktsioon on saadaval ainult siis, kui LG teeb uuema püsivaraversiooni teie seadme jaoks kättesaadavaks.*

*Telefoni tarkvaravärskenduse sooritamiseks,*

#### *Sätted Üldine Teave telefoni kohta Värskenduskeskus Tarkvara värskendamine Otsi nüüd uuendusi.*

- • *Telefoni tarkvara värskendamise käigus võivad teie isiklikud andmed, sh*  冃 *teie Google'i konto ja muude kontode teave, teie süsteemi/rakenduste andmed ja sätted, allalaaditud rakendused ja teie DRM-litsents, telefoni sisemälust kaotsi minna. Seetõttu soovitab LG isiklikud andmed enne telefoni tarkvara värskendamist varundada. LG ei vastuta teie isiklike andmete kaotsimineku eest.*
	- • *See funktsioon oleneb piirkonnast või teenusepakkujast.*

# *Vargusvastase tehnoloogia juhend*

*Saate seadistada oma seadme nii, et teised inimesed ei saaks seda kasutada, kui seade lähtestatakse tehasesätetele ilma teie loata. Näiteks kui seade läheb kaotsi, varastatakse või selle andmed kustutatakse, saab seadet kasutada ainult isik, kes teab teie Google'i kontot või ekraanilukku. Seadme kaitsmiseks peate tegema järgmist.*

- • *Seadistage ekraanilukk: Kui teie seade läheb kaotsi või varastatakse, kuid teil on seadistatud ekraanilukk, ei saa seadmest andmeid sätetemenüü abil kustutada, kui ekraan on lukus.*
- • *Lisage seadmesse oma Google'i konto: Kui teie seade tühjendatakse, kuid teil on selles Google'i konto, ei saa seade seadistustoimingut lõpule viia, enne kui teie Google'i konto teave on uuesti sisestatud.*

*Kui olete seadme kaitsnud ja soovite selle tehasesätetele lähtestada, peate kas ekraani avama või sisestama oma Google'i konto parooli. See tagab, et seadme saate lähtestada teie ise või keegi, keda usaldate.*

• *Ärge unustage enne tehasesätetele lähtestamist oma Google'i kontot*  冃 *ja parooli, mille olete seadmele lisanud. Kui te ei saa seadistamise ajal kontoteavet esitada, ei ole teil võimalik seadet pärast tehasesätetele lähtestamist kasutada.*

# *Teave avatud lähtekoodiga tarkvara märkuse kohta*

*Selles tootes olevate GPL, LGPL, MPL ja muude vabatarkvaralitsentside saamiseks külastage veebsaiti http://opensource.lge.com.*

*Lisaks lähtekoodile on allalaadimiseks saadaval ka kõik viidatud litsentsitingimused, garantii lahtiütlused ja autoriõiguseteated.*

*LG Electronics pakub teile avatud lähtekoodi CD-plaadil hinnaga, mis katab selle levitamisega seotud kulud, nagu andmekandja kulud, tarnimise ja käsitsemise kulud, ning mille saate tellida, saates e-kirja aadressile opensource@lge.com.*

*See pakkumine kehtib kolm aastat pärast selle toote viimast tarnimist. See pakkumine kehtib kõigile, kellele see teave edastati.*

# *Õigusteave (Regulatsiooni identifitseerimisnumber, e-märgistamine jne)*

*Regulatiivsed üksikasjad leiate osast Sätted Üldine Regulatsioon ja turvalisus.*

# *Kaubamärgid*

- • *Copyright ©2018 LG Electronics, Inc. Kõik õigused kaitstud. LG ja LG logo on ettevõtte LG Group ja sellega seotud majandusüksuste registreeritud kaubamärgid.*
- • *Google™, Google Maps™, Gmail™, YouTube™, Duo™ ja Google Play™ pood on Google, Inc. kaubamärgid.*
- • *Bluetooth*® *on ettevõtte Bluetooth SIG, Inc.ülemaailmselt registreeritud kaubamärk.*
- • *Wi-Fi*® *ja Wi-Fi logo on organisatsiooni Wi-Fi Alliance registreeritud kaubamärgid.*
- • *Kõik muud kaubamärgid ja autoriõigused kuuluvad nende omanikele.*

# *VASTAVUSDEKLARATSIOON*

*LG Electronics kinnitab käesolevaga, et see LG-H870 vastab direktiivi 2014/53/EU olulistele nõuetele ja muudele asjakohastele sätetele.*

*Vastavusdeklaratsiooni koopia leiate aadressilt http://www.lg.com/global/declaration*

# *Toote ühilduvusteabe saamiseks võtke ühendust aadressil*

*LG Electronics European Shared Service Center B.V. Krijgsman 1, 1186 DM Amstelveen, The Netherlands*

# *Wi-Fi (WLAN)*

*5150–5350 MHz sagedusriba on ette nähtud ainult siseruumides kasutamiseks.*

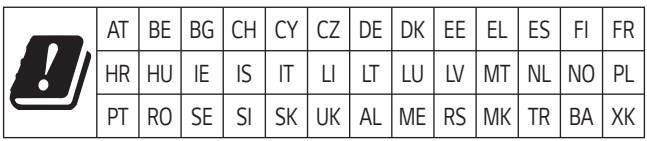

# *Lisateave*

#### **DE DOLBY AUDIO** *DOLBY AUDIO*

*Toodetud ettevõtte Dolby Laboratories litsentsi alusel. Dolby, Dolby Audio ja topelt-D sümbol on ettevõtte Dolby Laboratories kaubamärgid.*

#### **TT DOLBY VISION** *DOLBY VISION*

*Dolby, Dolby Vision ja topelt-D sümbol on ettevõtte Dolby Laboratories kaubamärgid. Toodetud ettevõtte Dolby Laboratories litsentsi alusel. Konfidentsiaalsed avaldamata tööd. Autoriõigus © 2013-2015 Dolby Laboratories. Kõik õigused kaitstud.*

Dolby Vision toetab parima kogemuse saamiseks nelja režiimi.

- • *Kinemaatiline: On kinole kõige sarnasem, parim pimedates keskkondades.*
- • *Ere: Pakub parimat video kvaliteeti eredamates keskkondades.*
- • *Standardne: Tasakaalustab voolu säästmist ja video kvaliteeti.*
- • *Elav: Suurendab selgema pildi saamiseks heledust ja värve.*

#### *Karastatud klaasist osad*

*Seadme karastatud klaasist osad ei ole permanentsed ja need võivad aja jooksul kuluda.*

- • *Kui kukutate oma seadme kõvale pinnale või lasete sel millegagi kõvasti kokku põrgata, võib karastatud klaas kahjustada saada. Sellisel juhul lõpetage koheselt oma seadme kasutamine ja võtke ühendust LG klienditeeninduskeskusega.*
- • *Kaubandusvõrgust saate osta kaitseklaase, et oma seadet kahjustuste eest kaitsta.*

*Pange tähele, et LG Electronics'i pakutav garantiiteenindus neid kaitsekatteid ei kata ja nende ohutus ei ole garanteeritud.*

## *Kuvasuhe*

*See seade kasutab 18:9 kuvasuhet.*

• *Mõned allalaaditud rakendused ei toeta 18:9 kuvasuhet. Sellisel juhul valige rakenduse jaoks kõige optimaalsem ekraani suhe või pidage rohkema teabe saamiseks nõu rakenduse pakkujaga.*

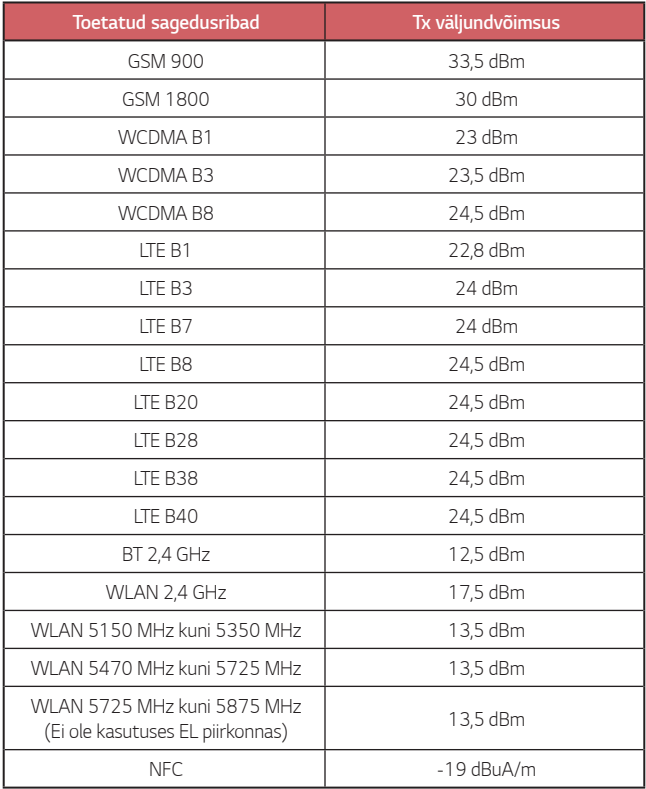

#### *Teie vana seadme hävitamine*

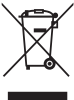

- *1. Läbitõmmatud ristiga prügikasti sümbol tähendab, et elektriliste ja elektrooniliste toodete (WEEE) jäätmeid tuleb olmeprügist eraldi hävitada.*
- 
- *2. Vanad elektriseadmed võivad sisaldada ohtlikke koostisosi, seega aitab prügi nõuetekohane hävitamine vältida võimalikku negatiivset mõju loodusele ja inimeste tervisele. Teie kasutatud seade võib sisaldada taaskasutatavaid osi, millega saab parandada teisi seadmeid ning muid väärtuslikke materjale, mida saab taaskasutada, et säilitada piiratud ressursse.*
- *3. Saate viia oma seadme kas kauplusse, kust see on ostetud või võtta ühendust kohaliku prügiveo ettevõttega, et saada lisainfot oma lähima WEEE jäätmete kogumiskoha kohta. Kõige ajakohasemat infot oma riigi kohta vaadake www.lg.com/global/recycling*

## *Akude/patareide kasutuselt kõrvaldamine*

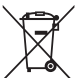

- *1. See sümbol võib olla kombineeritud keemiliste sümbolitega elavhõbe (Hg), kaadmium (Cd) või plii (Pb), kui aku sisaldab elavhõbedat rohkem kui 0,0005%, kaadmiumi rohkem kui 0,002% või pliid rohkem kui 0,004%.*
- *2. Kõik akud/patareid tuleb paigutada olmeprügist eraldi selleks ette nähtud kohtadesse, nagu on kehtestanud valitsus või kohalik võimuorgan.*
- *3. Vanade akude/patareide õige kasutuselt kõrvaldamine aitab ennetada võimalikke kahjusid keskkonnale ja inimeste tervisele.*
- *4. Täpsemat teavet vanade akude/patareide kasutuselt kõrvaldamise kohta saate linnavalitsusest, jäätmekäitlusettevõttest või poest, kust toote ostsite.*

# *KKK*

*Käesolevas peatükis on ära toodud mõned probleemid, mis võivad seadme kasutamisel ette tulla. Mõne probleemi lahendamiseks peate võtma ühendust oma teenusepakkujaga, kuid enamiku saate hõlpsasti ise lahendada.*

#### *SIM-kaardi tõrge*

*Veenduge, et SIM-kaart oleks õigesti sisestatud.*

#### *Võrguühendust / katkenud võrguühendust ei tuvastatud*

*Signaal on nõrk. Liikuge akna või avatud ala suunas. Viibite väljaspool operaatori võrgu ala. Liikuge ja kontrollige võrku.*

#### *Kõned ei ole saadaval*

*Uus võrk ei ole lubatud.*

*Veenduge, et te ei ole sissetulevale numbrile seadistanud kõne tõkestamist.*

*Veenduge, et te ei ole valitavale numbrile seadistanud kõne tõkestamist.*

#### *Seadet ei saa sisse lülitada*

*Teie seade ei lülitu sisse kui aku on täiesti tühi. Enne seadme sisse lülitamist laadige aku täielikult.*

#### *Laadimistõrge*

*Veenduge, et seadet laetakse normaaltemperatuuril. Kontrollige laadijat ja selle ühendust seadmega. Kasutage ainult LG heakskiidetud komplekti kuuluvaid tarvikuid.*

#### *Aku tühjeneb kiiremini kui kohe pärast ostmist*

*Aku tööiga võib väheneda kui kasutate seadet või akut väga külmade või kuumade temperatuuride juures.*

*Aku voolutarbimine suureneb teatud rakendusi, näiteks GPS-i, mänge või interneti, kasutades.*

*Aku on kuluv ja selle tööiga kahaneb aja jooksul.*

#### *Kaamerat käivitades ilmuvad veateated*

*Laadige akut.*

*Vabastage mäluruumi kas faile arvutisse üle kandes või neid oma seadmest kustutades.*

*Seadme taaskäivitamine.*

*Kui teil on pärast nende nõuannete proovimist kaamera rakendusega jätkuvalt probleeme, võtke ühendust LG Electronics'i teeninduskeskusega.*

#### *Fotode kvaliteet on kehv*

*Teie fotode kvaliteet võib varieeruda ümbrusest ja teie poolt kasutatud pildistamistehnikatest sõltuvalt.*

*Fotosid ja videoid tehes on tavalise nurga kvaliteet parem kui lainurga oma.*

*Pimedates kohtades pildistades (öösel või siseruumides) võib kujutisel esineda müra või kujutised võivad olla fookusest väljas.*

*Mistahes probleemide korral lähtestage suvandid.*

#### *Puuteekraan reageerib aeglaselt või valesti*

*Kui te kinnitate puuteekraanile ekraanikaitse või valikulisi lisaseadmeid, ei pruugi puuteekraan õigesti toimida.*

*Kui te kannate kindaid, kui teie käed ei ole ekraani puudutades puhtad või kui te koputate ekraanile teravate esemete või oma sõrmeotstega, võivad puuteekraani töös tekkida häired.*

*Puuteekraani töös võivad esineda häired ka niisketes oludes või kui ekraanile on sattunud vett.*

*Tarkvara ajutiste vigade puhastamiseks taaskäivitage oma seade.*

*Kui teie puuteekraan on kriibitud või vigastatud, külastage LG Electronics'i teeninduskeskust.*

#### *Hangub või tardub*

#### *Seadme taaskäivitamine*

• *Kui teie seade hangub või tardub, peate kas rakendusi sulgema või seadme välja ja uuesti sisse lülitama.*

#### *Algkäivituse sooritamine*

- • *Seadme lähtestamiseks juhul kui ekraan hangub või nupud, puuteekraan või seade ise enam ei reageeri, võib kasutada nn pehmet lähtestamist (soft reset).*
- • *Oma seadme selliselt lähtestamiseks lihtsalt vajutage ja hoidke all helitugevuse vähendamise ja toite nuppe kuni seade uuesti käivitub.*

#### *Seadme lähtestamine*

- • *Kui ülaltoodud meetodid teie probleemi ei lahenda, sooritage tehaseandmete lähtestamine.*
- • *Seadete kuval koputage Üldine Varundada ja taastada Tehaseandmete lähtestamine.*
- *- See meetod lähtestab kõik seadme seaded ja kustutab andmed. Pidage enne tehaseandmete lähtestamise sooritamist meeles, et teeksite kõigist seadmesse salvestatud olulistest andmetest varukoopiad.*
- *- Kui registreerisite seadmesse Google'i konto, peate pärast seadme lähtestamist samale Google'i kontole sisse logima.*

#### *Bluetooth-seadet ei leitud*

*Veenduge, et Bluetooth'i juhtmeta funktsioon on teie seadmes aktiveeritud.*

*Veenduge, et Bluetooth'i juhtmeta funktsioon on aktiveeritud seadmes, millega soovite ühendust saada.*

*Veenduge, et teie seade ja teine Bluetooth-seade on Bluetooth'i maksimaalses ulatuses (10 m).*

*Kui ülaltoodud nõuanded teie probleemi ei lahenda, võtke ühendust LG Electronics'i teeninduskeskusega.*

#### *Seadet arvutiga ühendades ei looda ühendust*

*Veenduge, et kasutatav USB-kaabel ühildub teie seadmega.*

*Veenduge, et olete paigaldanud õige draiveri ja oma arvutit värskendanud.*

#### *Allalaaditud rakendused põhjustavad palju tõrkeid.*

*Rakendusel on probleeme.*

*Eemaldage rakendus ja paigaldage see uuesti.*

# **Apie šį naudotojo vadovą**

Dėkojame, kad pasirinkote šį LG gaminį. Atidžiai perskaitykite šį naudotojo vadovą prieš naudodami įrenginį pirmą kartą, kad užtikrintumėte saugų ir tinkamą jo naudojimą.

- Visada naudokite originalius LG priedus. Pridedami komponentai skirti naudoti tik su šiuo įrenginiu; su kitais įrenginiais jie gali būti nesuderinami.
- Dėl jutiklinio ekrano klaviatūros šis įrenginys nėra tinkamas žmonėms, turintiems regėjimo sutrikimų.
- Aprašai pagrįsti įrenginio numatytosiomis nuostatomis.
- Numatytosios įrenginio programos gali būti atnaujinamos, o su šiomis programomis susijusio palaikymo paslaugos gali būti atšauktos be išankstinio įspėjimo. Jei turite kokių nors klausimų apie programėlę, pateiktą su įrenginiu, kreipkitės į LG techninės priežiūros centrą. Dėl naudotojo įdiegtų programų kreipkitės į atitinkamos paslaugos teikėją.
- Pakeitus įrenginio operacinę sistemą arba įdiegus neoficialių šaltinių programinę įrangą, įrenginys gali sugesti ir duomenys gali būti sugadinti arba prarasti. Tokie veiksmai gali pažeisti jūsų LG licencijos sutartį ir panaikinti garantiją.
- Tam tikras turinys ir paveikslėliai gali skirtis jūsų įrenginyje (atsižvelgiant į sritį, paslaugų teikėją, programinės įrangos versiją arba operacinės sistemos versiją) ir gali būti keičiami be išankstinio įspėjimo.
- Programinei įrangai, garso įrašams, fonui, vaizdams ir kitai medijai, pateiktiems su įrenginiu, yra taikoma riboto naudojimo licencija. Jei gaunate ir naudojate šias medžiagas komerciniais ar kitais tikslais, galite pažeisti autorių teisių įstatymus. Kaip naudotojas, esate visiškai atsakingas už neteisėtą medijos naudojimą.
- Gali būti taikomi papildomi mokesčiai už duomenų paslaugas, pvz., pranešimus, įkėlimą, atsisiuntimą, automatinį sinchronizavimą ir vietos paslaugas. Norėdami išvengti papildomų mokesčių, pasirinkite duomenų planą, tinkantį pagal jūsų poreikius. Kreipkitės į paslaugos teikėją, kad gautumėte papildomos informacijos.
- Šis vartotojo vadovas yra parašytas kiekvienos šalies pagrindinėmis kalbomis. Priklausomai nuo naudojamos kalbos, turinys gali šiek tiek skirtis.

## **Nurodomieji įspėjimai**

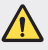

**ĮSPĖJIMAS**: situacijos, kurioms esant naudotojas ir trečiosios šalys gali susižaloti.

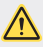

**PERSPĖJIMAS**: situacijos, kurioms esant galima nesunkiai susižaloti arba sugadinti įrenginį.

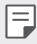

**PASTABA**: pranešimai arba papildoma informacija.

# **Rodyklė**

[Nurodymai, kaip saugiai ir veiksmingai naudoti](#page-855-0)

# 

#### **[Pasirinktinai pritaikomos](#page-864-0)  [funkcijos](#page-864-0)**

- [Filmavimo funkcijos](#page-865-0)
- [Galerijos funkcijos](#page-870-0)
- [Garso įrašymo funkcijos](#page-878-0)
- [Piršto atspaudo atpažinimas](#page-880-0)
- [Veido atpažinimas](#page-883-0)
- [Daugelio užduočių funkcija](#page-887-0)
- [Always-on display](#page-888-0)
- [Quick Help](#page-889-0)
- [Atsparumo vandeniui savybių](#page-889-0)  [pastabos](#page-889-0)

#### [Kaip išimti atminties kortelę](#page-901-0)

- [Akumuliatorius](#page-901-0)
- [Jutiklinis ekranas](#page-903-0)
- [Pradžios ekranas](#page-906-0)
- [Ekrano užraktas](#page-915-0)
- [Atminties kortelės užšifravimas](#page-919-0)
- [Ekrano kopijų darymas](#page-920-0)
- [Teksto įvedimas](#page-920-0)
- Turinio bendrinimas
- Netrukdyti

# 

#### **Naudingos programos**

- Programėlių diegimas ir šalinimas
- Programų šiukšliadėžė
- Programėlių nuorodos
- Telefonas
- Žinučių sistema
- Fotoaparatas
- [Galerija](#page-959-0)
- [Kontaktai](#page-963-0)
- [QuickMemo+](#page-965-0)
- [Laikrodis](#page-967-0)
- [Kalendorius](#page-968-0)

# 

#### **[Pagrindinės funkcijos](#page-892-0)**

- [Gaminio komponentai ir priedai](#page-893-0)
- [Dalių apžvalga](#page-894-0)
- [Maitinimo įjungimas ir](#page-897-0)  [išjungimas](#page-897-0)
- [Kaip įdėti SIM kortelę](#page-898-0)
- [Kaip įdėti atminties kortelę](#page-900-0)
- [Užduotys](#page-969-0)
- [Muzika](#page-970-0)
- [Skaičiuotuvas](#page-971-0)
- [LG Health](#page-971-0)
- [El. paštas](#page-973-0)
- [FM radijas](#page-974-0)
- [Failų tvarkytuvė](#page-974-0)
- [Smart Doctor](#page-975-0)
- [LG Mobile Switch](#page-975-0)
- [LG Friends Manager](#page-975-0)
- [Atsisiuntimai](#page-975-0)
- [LG SmartWorld](#page-976-0)
- [RemoteCall Service](#page-977-0)
- [Korinis transliavimas](#page-977-0)
- [Facebook](#page-977-0)
- [Instagram](#page-978-0)
- [Evernote](#page-978-0)
- [Chrome](#page-978-0)
- [Google programėlės](#page-978-0)

# 

#### **[Priedas](#page-1007-0)**

- [LG kalbos nuostatos](#page-1008-0)
- [LG Bridge](#page-1008-0)
- [Telefono programinės įrangos](#page-1009-0)  [naujinimas](#page-1009-0)
- [Apsaugos nuo vagystės vadovas](#page-1011-0)
- [Informacija apie atvirojo kodo](#page-1012-0)  [programinės įrangos naudojimą](#page-1012-0)
- [Informacija apie reglamentus](#page-1012-0)  [\(Reglamento identifikavimo numeris, el.](#page-1012-0)  [ženklinimas, kt.\)](#page-1012-0)
- [Prekių ženklai](#page-1012-0)
- [ATITIKTIES DEKLARACIJA](#page-1013-0)
- [Jei reikia informacijos apie šio](#page-1013-0)  [gaminio atitiktį, kreipkitės į biurą](#page-1013-0)
- [Wi-Fi \(WLAN\)](#page-1013-0)
- [Daugiau informacijos](#page-1014-0)
- [DUK](#page-1018-0)

# 

#### **[Nustatymai](#page-981-0)**

- [Nustatymai](#page-982-0)
- [Tinklas](#page-982-0)
- [Garsas](#page-995-0)
- [Ekranas](#page-996-0)
- [Bendra](#page-997-0)

# <span id="page-855-0"></span>**Nurodymai, kaip saugiai ir veiksmingai naudoti**

Perskaitykite šiuos paprastus nurodymus. Nesilaikant šių nurodymų galima sukelti pavojų arba nusižengti įstatymams.

Jei įvyktų gedimas, įrenginyje integruotas programinės įrangos įrankis, kuris renka gedimų žurnalo duomenis. Šis įrankis renka tik gedimui būdingus duomenis, pvz., signalo stiprumą, tinklo ID padėtį staigiai nutrūkus skambučiui ir įkeltas programas. Žurnalas naudojamas tik siekiant nustatyti gedimo priežastį. Šie žurnalai yra užšifruoti ir juos gali pasiekti tik autorizuoto LG remonto centro darbuotojai, jei jums reikėtų grąžinti savo įrenginį taisyti.

## **Radijo dažnių energijos poveikis**

Radijo bangų poveikio ir savitosios sugerties galios (SAR) informacija.

Šis prietaisas sukurtas taip, kad atitiktų taikomus radijo bangų poveikio saugumo reikalavimus. Šie reikalavimai pagrįsti konkrečiomis mokslinėmis rekomendacijomis, kurios apima saugos ribas, skirtas visų asmenų (nepaisant amžiaus ir sveikatos) saugumui užtikrinti.

- Radijo bangų poveikio rekomendacijose naudojamas matavimo vienetas, vadinamas savitosios sugerties galia, arba SAR. SAR bandymai atliekami standartizuotais metodais, kai prietaisas skleidžia maksimalų sertifikuotą galios lygį visomis naudojamomis dažnio juostomis.
- Įvairių modelių LG prietaisų SAR lygis gali skirtis, tačiau jie visi turi atitikti taikomas rekomendacijas dėl radijo bangų poveikio.
- SAR riba, kurią rekomenduoja Tarptautinė apsaugos nuo nejonizuojančiosios spinduliuotės komisija (ICNIRP), yra 2 W/kg, tenkanti vidutiniškai 10 g kūno audinio.
- Didžiausia šio modelio SAR vertė, išmatuota naudojant prie ausies, yra 0,393 W/kg (10 g), o nešiojant prie kūno – 1,120 W/kg (10 g).

• Šis prietaisas atitinka radijo bangų poveikio gairių reikalavimus, kai jo naudojimo padėtis yra įprastinė – pridėjus prie ausies – arba jis laikomas bent 5 mm atstumu nuo kūno. Jei dėklas, diržo segtukas arba laikiklis naudojamas nešiojant prie kūno, jame negali būti metalo ir jie prietaisą nuo kūno turi atitraukti bent 5 mm atstumu. Norint perduoti duomenų failus arba siųsti pranešimus, šį prietaisą reikia tinkamai prijungti prie tinklo. Kai kuriais atvejais duomenų failų perdavimo arba pranešimų siuntimo procesas gali būti atidėtas, kol bus galimas tinkamas ryšys. Būtina vykdyti pirmiau pateiktas instrukcijas dėl atskyrimo atstumo, kol perdavimo procesas bus baigtas.

### **Informacija apie radijo dažnio poveikį nuo FKK**

1996 m. rugpjūčio mėn. JAV Federalinė komunikacijų komisija (FKK) pagal galiojančius nuostatus bei FKK 96-326 reglamentą pritaikė FKK reguliuojamų siųstuvų radijo dažniais (RD) skleidžiamos elektromagnetinės energijos poveikio žmogui atnaujintus saugumo standartus. Šios gairės atitinka saugos standartus, anksčiau nustatytus pagal tarptautinius ir JAV standartus. Šio įrenginio konstrukcija atitinka FKK gaires ir šiuos tarptautinius standartus.

#### **15.19 dalis**

Šis įtaisas atitinka FKK taisyklių 15 dalį. Veikimui taikomos toliau pateiktos dvi sąlygos:

- (1) Įrenginys neturi kelti žalingų trikdžių ir
- (2) Šis įrenginys turi priimti bet kokius gaunamus trikdžius, įskaitant ir tuos, kurie gali sukelti nepageidaujamą veikimą.

#### **15.21 dalis. Pareiškimas**

Be rašytinio gamintojo sutikimo pakeitęs ar patobulinęs konstrukciją, vartotojas gali netekti teisės naudotis įranga.

#### **Nešiojimas prie kūno**

Šis prietaisas išbandytas tipiškiems nešiojimo prie kūno atvejams, laikant įrenginio galinę pusę 0,39 colio (1 cm) atstumu nuo vartotojo kūno ir įrenginio galinės pusės. Siekiant laikytis FKK RD poveikio reikalavimų, tarp vartotojo kūno ir įrenginio galinės dalies turi būti minimalus 0,39 colio (1 cm) atstumas.

Negalima naudoti diržų, pistoletų dėklų ir laikiklių ir panašių priedų, kurių sudėtyje yra metalinių dalių. Prie kūno dėvimi priedai, kurie neužtikrina 0,39 colio (1 cm) atstumo tarp vartotojo kūno ir prietaiso galinės dalies, ir nebuvo išbandyti dėl įprasto nešiojimo prie kūno, gali neatitikti FKK RD poveikio ribų, todėl jų reikėtų nenaudoti.

#### **15.105 dalis. Pareiškimas**

Įranga buvo patikrinta ir, remiantis FKK taisyklių 15 dalimi, atitinka B klasės skaitmeninių įrenginių apribojimus. Šie apribojimai sukurti, kad būtų suteikta pakankama apsauga nuo gyvenamose patalpose esančios įrangos skleidžiamų žalingų trikdžių. Ši įranga generuoja, naudoja ir skleidžia radijo dažnių energiją ir, jei nėra sumontuota ir nenaudojama pagal nurodymus, gali sukelti žalingus radijo ryšio trikdžius. Tačiau nėra jokių garantijų, kad montavimo metu neatsiras trikdžių. Jei ši įranga sukelia žalingus ar televizijos signalų trikdžius, kuriuos galima nustatyti įjungus ir išjungus įrangą, naudotojui rekomenduojama juos bandyti pašalinti viena ar keliomis iš toliau pateiktų priemonių:

- Iš naujo pakreipkite arba perdėkite priimančiają anteną.
- Padidinkite atstumą tarp įrangos ir imtuvo.
- Įrangą prijunkite prie lizdo, tačiau kitoje grandinėje, nei yra prijungtas imtuvas.
- Pagalbos kreipkitės į patyrusį radijo / televizoriaus specialistą.

#### **Gaminio techninė priežiūra**

- Naudokite tik LG patvirtintus dėžėje esančius priedus. LG nesuteikia garantijos dėl patirtos žalos arba gedimo, atsiradusio dėl trečiųjų šalių priedų.
- Tam tikras turinys ir paveikslėliai gali skirtis nuo jūsų įrenginio; jie gali būti keičiami iš anksto neįspėjus.
- Neardykite šio prietaiso. Jei jį būtina remontuoti, nuneškite jį kvalifikuotam techninės priežiūros specialistui.
- Garantinis remontas, LG nuožiūra, gali apimti dalių arba plokščių pakeitimą naujomis arba suremontuotomis dalimis arba plokštėmis, kurių funkcijos atitinka sugedusių dalių funkcijas.
- Laikykite atokiai nuo elektros prietaisų, pvz., televizorių, radijo imtuvų ir asmeninių kompiuterių.
- Prietaisą reikia laikyti atokiau nuo šilumos šaltinių, pvz., radiatorių arba orkaičių.
- Nenumeskite.
- Saugokite šį prietaisą nuo mechaninės vibracijos arba smūgių.
- Išjunkite prietaisą visose vietose, kur reikalaujama pagal specialias taisykles. Pavyzdžiui, nenaudokite prietaiso ligoninėse, nes jis gali paveikti jautrią medicininę įrangą.
- Kol prietaisas įkraunamas, neimkite jo šlapiomis rankomis. Kyla pavojus patirti elektros smūgį ir smarkiai pakenkti prietaisui.
- Nekraukite prietaiso šalia lengvai užsiliepsnojančių medžiagų, nes prietaisas gali įkaisti ir gali kilti gaisro pavojus.
- Prietaiso išorę valykite sausa šluoste (nenaudokite tirpiklių, pvz., benzeno, skiediklio ar alkoholio).
- Kol prietaisas įkraunamas, nelaikykite jo ant minkštų paviršių.
- Prietaisą reikia krauti gerai vėdinamoje vietoje.
- Saugokite šį prietaisą nuo pernelyg didelio dūmų ar dulkių kiekio.
- Nelaikykite prietaiso šalia banko kortelių ar elektroninių viešojo transporto bilietų. Jis gali pakenkti magnetinėse juostelėse laikomiems duomenims.
- Nelieskite ekrano aštriais daiktais, nes jie gali pažeisti prietaisą.
- Saugokite prietaisą nuo skysčių ir drėgmės.
- Priedus, pvz., ausines, naudokite atsargiai. Nelieskite antenos be reikalo.
- Nenaudokite, nelieskite ir nemėginkite nuimti arba taisyti sulūžusio, sudužusio arba įtrūkusio stiklo. Sugadinus stiklinį ekraną dėl netinkamo naudojimo, garantija netaikoma.
- Šis prietaisas yra elektroninis gaminys, kuris įprastai veikdamas išskiria šilumą. Jei nėra tinkamo vėdinimo, dėl labai ilgo tiesioginio sąlyčio su oda gali atsirasti diskomforto pojūtis arba galima nesmarkiai nusideginti. Dėl to naudodami prietaisą arba ką tik baigę juo naudotis būkite atsargūs.
- Jei prietaisas sušlapo, nedelsdami išjunkite maitinimą ir palaukite, kol prietaisas visiškai išdžius. Nebandykite paspartinti džiūvimo naudodami išorinį šildymo šaltinį, pvz., orkaitę, mikrobangų krosnelę ar plaukų džiovintuvą.
- Skystis, patekęs į jūsų drėgną įrenginį, pakeis gaminio etiketės spalvą įrenginio viduje. Jei įrenginys sugadintas dėl sąlyčio su skysčiu, garantija netaikoma.

### **Efektyvus prietaiso naudojimas**

#### **Elektroniniai įrenginiai**

Visi įrenginiai gali priimti trikdžius, galinčius pakenkti jų veikimui.

- Šalia medicinos įrenginių nenaudokite savo prietaiso be leidimo. Pasikonsultuokite su gydytoju ir išsiaiškinkite, ar prietaiso veikimas gali trukdyti jūsų medicininiam prietaisui.
- Širdies stimuliatorių gamintojai rekomenduoja kitus prietaisus laikyti bent 15 cm atstumu nuo širdies stimuliatoriaus, kad išvengtumėte galimų širdies stimuliatoriaus trukdžių.
- Prietaisas gali skleisti ryškią arba mirksinčią šviesą.
- Prietaisai gali trikdyti tam tikrų pagalbinės klausos priemonių veikimą.
- Nedideli trukdžiai gali turėti įtakos televizorių, radijo imtuvų, kompiuterių ir pan. veikimui.
- Jei įmanoma, prietaisą naudokite 0–40 ºC temperatūros aplinkoje. Itin žema ar aukšta temperatūra gali sugadinti jūsų prietaisą, sutrikdyti jo veikimą ir net sukelti sprogimą.

## **Sauga kelyje**

Vairuodami laikykitės atitinkamoje vietovėje galiojančių vietinių įstatymų ir taisyklių dėl prietaisų naudojimo.

• Nenaudokite rankinio prietaiso vairuodami.

- Sutelkite visą dėmesį į vairavimą.
- Prieš skambindami arba atsiliepdami į skambutį, pasitraukite iš kelio ir sustokite, jei to reikia atsižvelgiant į eismo sąlygas.
- Radijo dažnių energija gali veikti kai kurias jūsų transporto priemonės elektronines sistemas, pvz., automobilio stereofoninio garso sistemas ir saugos įrangą.
- Jei transporto priemonėje įrengta oro pagalvė, neuždenkite jos įdiegtais arba nešiojamaisiais belaidžiais prietaisais. Oro pagalvė gali nesuveikti arba sunkiai sužaloti dėl netinkamo veikimo.
- Jei eidami pasivaikščioti klausotės muzikos, pasirūpinkite, kad būtų nustatytas tinkamas garsumo lygis, kad girdėtumėte aplinką. Tai ypač svarbu einant keliu.

## **Išvenkite žalingo poveikio klausai**

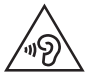

Kad nepažeistumėte klausos, nerekomenduojama ilgą laiką klausytis garsios muzikos.

Galite pažeisti klausą, jei ilgą laiką garsiai klausotės muzikos. Dėl to rekomenduojame neįjungti ir neišjungti įrenginio šalia ausies. Taip pat rekomenduojame nustatyti tinkamo lygio muzikos ir skambučių garsumą.

- Kai naudojate ausines, sumažinkite garsumo lygį, jei negalite girdėti šalia jūsų kalbančių žmonių arba jei asmuo, sėdintis šalia, gali girdėti, ko jūs klausotės.
- 冃
- Dėl per didelio ausinių garso spaudimo galima prarasti klausą.

#### **Stiklinės dalys**

Kai kurios jūsų prietaiso dalys pagamintos iš stiklo. Prietaisą numetus ant kieto paviršiaus arba smarkiai sutrenkus, stiklas gali sudužti. Jei stiklas sudužo, nelieskite ir nemėginkite jo nuimti. Nebenaudokite prietaiso, kol įgaliotasis techninės priežiūros paslaugų teikėjas nepakeis stiklo.

### **Sprogdinimo zona**

Nenaudokite prietaiso vietose, kur vykdomi sprogdinimo darbai. Laikykitės apribojimų ir įstatymų arba taisyklių.

#### **Potencialiai sprogios atmosferos**

- Nesinaudokite prietaisu degalų pildymo vietose.
- Nesinaudokite šalia degalų arba cheminių medžiagų.
- Nevežkite ir nelaikykite degių dujų, skysčių ar sprogmenų tame pačiame transporto priemonės skyriuje, kuriame laikomas prietaisas ar priedai.

### **Lėktuvai**

Belaidžiai prietaisai lėktuve gali kelti trukdžių.

- Prieš lipdami į orlaivį, išjunkite prietaisą.
- Lėktuvui nusileidus naudokite prietaisą tik gavę įgulos leidimą.

## **Vaikai**

Prietaisą laikykite saugioje, vaikams nepasiekiamoje vietoje. Jame yra smulkių detalių, kurias nuėmus gali kilti pavojus užspringti.

# **Pagalbos skambučiai**

Pagalbos skambučiai gali būti įmanomi ne visuose mobiliojo ryšio tinkluose. Dėl to, kai reikia skambinti pagalbos tarnyboms, jokiu būdu negalima pasikliauti vien prietaisu. Pasiteiraukite vietinio paslaugų teikėjo.

## **Informacija apie akumuliatorių ir jo priežiūra**

- Prieš įkraunant akumuliatorių, jo nereikia visiškai iškrauti. Skirtingai nuo kitų akumuliatorių sistemų, nėra atminties efekto, dėl kurio galėtų pablogėti akumuliatoriaus efektyvumas.
- Naudokite tik LG akumuliatorius ir įkroviklius. LG įkrovikliai sukurti taip, kad akumuliatoriaus naudojimo laikas būtų ilgesnis.
- Neardykite akumuliatoriaus ir nesukelkite trumpojo jungimo.
- Pasirūpinkite, kad metaliniai akumuliatoriaus kontaktai nuolat būtų švarūs.
- Pakeiskite akumuliatorių, kai jis nebeveikia tinkamai. Poreikis keisti akumuliatorių atsiras tik įkrovus jį šimtus kartų.
- Įkraukite akumuliatorių, jei juo nebuvo naudotasi ilgą laiką, kad maksimaliai padidintumėte jo tinkamumą naudoti.
- Nelaikykite akumuliatoriaus įkroviklio tiesioginėje saulės šviesoje ir nenaudokite jo ten, kur yra didelė drėgmė, pvz., vonios kambaryje.
- Nepalikite akumuliatoriaus karštose arba šaltose vietose, nes gali suprastėti akumuliatoriaus eksploatacinės savybės.
- Sprogimo pavojus akumuliatorių pakeitus netinkamo tipo akumuliatoriumi. Panaudotus akumuliatorius išmeskite pagal instrukcijas.
- Kai prietaisas visiškai įkrautas, būtinai atjunkite jį nuo sieninio lizdo, kad įkroviklis nenaudotų energijos be reikalo.
- Faktinis akumuliatoriaus eksploatacijos laikas priklauso nuo tinklo sąrankos, gaminio nuostatų, naudojimo įpročių, akumuliatoriaus ir aplinkos sąlygų.
- Pasirūpinkite, kad akumuliatorius nebūtų liečiamas aštriais objektais, pvz., gyvūnų dantimis ar nagais. Tai gali sukelti gaisrą.
- Energijos sąnaudos (budėjimo režimas prijungus prie tinklo): 0,5 W

#### **Asmeninės informacijos saugojimas**

- Įsitikinkite, kad apsaugojote savo asmeninę informaciją nuo duomenų nutekėjimo arba netinkamo slaptos informacijos panaudojimo.
- Visada naudodamiesi prietaisu pasidarykite atsarginę svarbių duomenų kopiją. LG neatsako už jokius prarastus duomenis.
- Įsitikinkite, kad prieš nustodami naudoti prietaisą pasidarėte atsarginę visų duomenų kopiją ir nustatėte gamyklinius prietaiso nustatymus, kad išvengtumėte bet kokio netinkamo slaptos informacijos panaudojimo.
- Parsisiųsdami programas atidžiai perskaitykite leidimo ekraną.
- Atsargiai naudokitės programomis, kurios turi prieigą prie kelių funkcijų arba asmeninės informacijos.
- Reguliariai tikrinkite asmenines paskyras. Jei pastebėjote netinkamo asmeninės informacijos panaudojimo ženklų, prašykite paslaugos teikėjo ištrinti arba pakeisti paskyros informaciją.
- Jei pametėte prietaisą arba jį pavogė, pakeiskite paskyros slaptažodį, kad apsaugotumėte asmeninę informaciją.
- Nenaudokite nežinomų šaltinių programų.

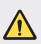

#### **Apie akumuliatoriaus pakeitimo sąlygas**

- Ličio jonų akumuliatorius yra pavojingas komponentas, kuris gali sukelti sužeidimus.
- Akumuliatorių keičiant nepatyrusiam asmeniui galima sugadinti įrenginį.
- Patys nekeiskite akumuliatoriaus. Akumuliatorius gali būti pažeistas, o tai gali sukelti perkaitimą ir sužeidimus. Akumuliatorių turi pakeisti įgaliotas paslaugų tiekėjas. Akumuliatorius turi būti perdirbtas arba išmestas atskirai nuo namų ūkio atliekų.
- Jei šiame produkte įmontuotas akumuliatorius, kurio tiesioginis naudotojas lengvai pašalinti negali, "LG" rekomenduoja kad akumuliatorių, jo keitimo atveju arba perdirbimo produkto tarnavimo laiko pabaigoje, pašalintų tik kvalifikuoti specialistai. Siekiant apsaugoti įrenginį nuo apgadinimo ir jūsų pačių saugumui, naudotojai neturėtų bandyti patys pašalinti akumuliatoriaus ir norėdami gauti patarimų turėtų susisiekti su "LG" Paslaugų pagalbos linija ar kitais nepriklausomais paslaugų tiekėjais.
- Akumuliatoriaus pašalinimas apima produkto korpuso išardymą, elektrinių kabelių/kontaktų atjungimą ir atsargų akumuliatoriaus elemento išėmimą naudojant specialius įrankius. Jei jums reikia kvalifikuotiems specialistams skirtų instrukcijų kaip saugiai pašalinti akumuliatorių, prašome apsilankyti http://www.lge.com/global/sustainability/environment/take-back-recycling.
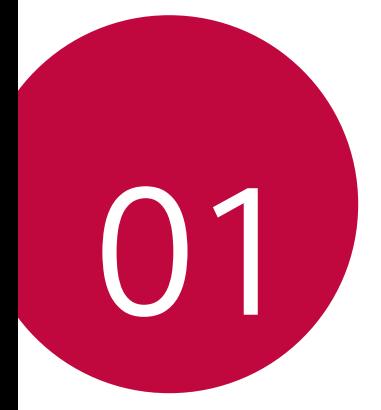

# **Pasirinktinai pritaikomos funkcijos**

## **Filmavimo funkcijos**

### **Plačiakampis fotoaparatas**

Galite fotografuoti arba filmuoti plačiakampiu fotoaparatu, naudodami priekinėje ir galinėje kameroje esantį platų kampą.

Bakstelėkite  $\bigcap$  >  $\circ$ , tada bakstelėkite  $\boxed{8}$  /  $\boxed{4}$  arba  $\boxed{4}$  /  $\boxed{4}$  kad įjungtumėte standartinį arba platų kampą.

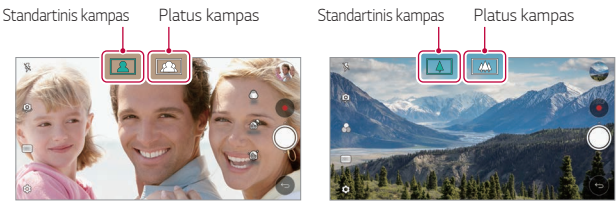

Priekinė kamera Galinė kamera

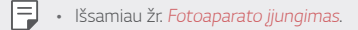

### **Sujungta nuotrauka**

Sujunkite kartu dvi nuotraukas arba du vaizdo įrašus ir įrašykite kaip vieną turinį.

- 1 Bakstelėkite () > 0, tada bakstelėkite **REŽIMAS** > <sup>1</sup>.
- 2 Norėdami fotografuoti, bakstelėkite *Q*. Norėdami filmuoti, bakstelėkite .
	- [h]: dviejose ekrano skiltyse filmuokite vienu metu.
	- [1] : dviejose ekrano skiltyse filmuokite atskirai.
	- $\blacksquare$ : importuokite ankstesnes nuotraukas, vaizdo įrašus arba paveikslėlius atitinkamam kadrui sukurti.
	- $\cdot$   $\leftarrow$ , : pasukite importuotas nuotraukas arba paveikslėlius.
	- $\cdot$   $\circ$ : pakeiskite importuotų nuotraukų arba paveikslėlių eiliškumą.
- 3 Bakstelėkite , iei norite išsaugoti (jei reikia).

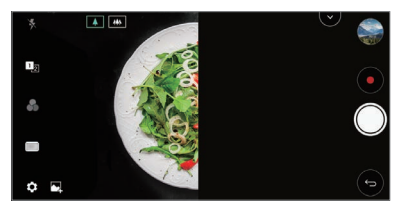

#### **Momentinis fotografavimas**

Galite fotografuoti arba filmuoti ir iš karto peržiūrėti įrašą.

- 1 Bakstelėkite () > o, tada bakstelėkite **REŽIMAS** >  $\boxed{\triangle}$
- 2 Bakstelėkite (O), kad nufotografuotumėte. Norėdami filmuoti, bakstelėkite .

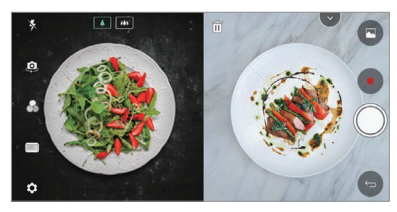

#### **Fotografavimas su vedliu**

Galite naudoti nuotrauką kaip orientyrą, kad nufotografuotumėte su tokia pačia kompozicija. Kaip orientyrą galima naudoti bet kurią galerijoje esančią nuotrauką.

- 1 Bakstelėkite  $()$   $\bullet$ , tada bakstelėkite **REŽIMAS** >  $\Box$
- *2* Ant permatomo orientacinio vaizdo nustatykite pageidaujamą objektą ir bakstelėkite  $\bigcirc$ .

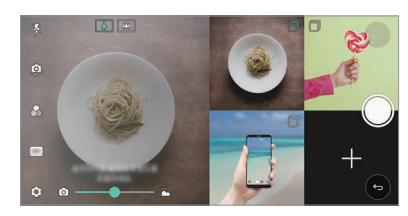

• Slankikliu valdykite fono skaidrumą.

### **Vaizdai tinklelyje**

冃

Galite nufotografuoti ar nufilmuoti 4 skirtingus aplinkos vaizdus iš eilės ir įrašyti juos kaip vieną turinį.

Iš eilės padarykite nuotraukas ar 3 sekundžių trukmės įrašus ir įrašykite juos kaip vieną failą.

- **Bakstelėkite () > ●, tada bakstelėkite REŽIMAS > <sup>1</sup>TH.**
- 2 Bakstelėkite (O), kad nufotografuotumėte. Norėdami filmuoti, bakstelėkite .
- 3 Bakstelėkite , kad įrašytumėte.

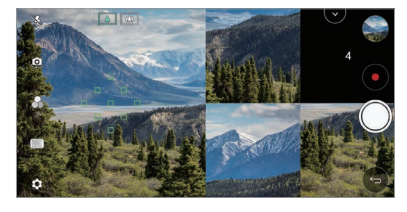

• Bakstelėkite anksčiau padarytą nuotrauką ar vaizdo įrašą, kad jį perdarytumėte.

#### **Tracking focus naudojant fotoaparatą**

Fotografuodami arba filmuodami galite stebėti ir palaikyti fokusavimą į objektą.

- 1 Bakstelėkite  $\bigcap$  >  $\bullet$  ir bakstelėkite  $\otimes$  > **Tracking focus**.
- *2* Prieš filmuodami arba fotografuodami, lengvai bakstelėkite ekraną, kad pasirinktumėte objektą, į kurį norite fokusuoti.

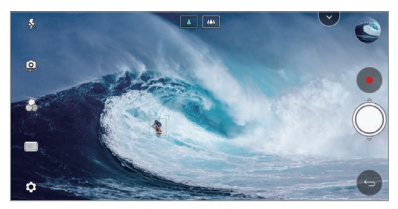

#### *3* Fotografuokite arba filmuokite.

- 冃
- Išsamiau žr. [Fotoaparato įjungimas](#page-939-0).
- Jei norite naudoti šią funkciją, pasirinkite standartinį fotoaparatą  $(\sqrt{4})$ , kad fotografuotumėte arba filmuotumėte.
- Ši funkcija neveikia, kai naudojate priekinę kamerą arba plačiakampį fotoaparatą.
- Ši funkcija neveikia šiais atvejais:
	- Vaizdo dydžio apribojimas: skyra nustatyta UHD 16:9.
	- FPS apribojimas: FPS nustatytas 60 FPS.

### **Stabilus įrašymas**

Galite naudoti pastovaus įrašymo funkciją, kad filmavimo metu sumažėtų susiliejimas dėl judesių.

Bakstelėkite  $\bigcap$  >  $\bullet$  ir bakstelėkite  $\oslash$  > Stabilus įrašymas.

- Išsamiau žr. [Fotoaparato įjungimas](#page-939-0).
	- Ši funkcija veikia tik tam tikrais režimais.

### **Hi-Fi vaizdo įrašymas**

Galima įrašyti aukštos kokybės vaizdo įrašą su "Hi-Fi" garsu.

**Bakstelėkite**  $\bigcap$ **>**  $\bullet$  **ir bakstelėkite <b>REŽIMAS** > **Rankinis** (  $\blacksquare$ () >  $\bigcirc$ ; > **Hi-Fi**.

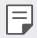

- Išsamiau žr. [Fotoaparato įjungimas](#page-939-0).
- "Hi-Fi" vaizdo įrašai gali būti rodomi tik "Hi-Fi" palaikančiose programėlėse.

#### **"Camera roll"**

Nuotraukas ir vaizdo įrašus galite peržiūrėti fotoaparato peržiūros ekrane. Bakstelėkite  $\bigcap$  **o** ir bakstelėkite  $\otimes$  > **Camera roll**.

- Kai fotografuojate arba filmuojate, ekrano šone galite peržiūrėti įrašytų nuotraukų miniatiūras.
- Slinkite meniu sąrašais aukštyn arba žemyn, kad galėtumėte naršyti nuotraukas ir vaizdo įrašus.
- Bakstelėkite miniatiūrą, kad galėtumėte peržiūrėti nuotrauką ar vaizdo įrašą fotoaparato ekrane.
- Bakstelėkite miniatiūrą dar kartą, kad grįžtumėte į fotoaparato vaizdo ieškiklį.

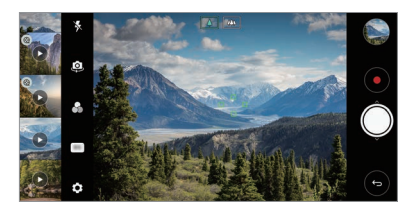

- Ši funkcija nepalaikoma, kai fotografuojate arba filmuojate 18:9 kraštinių santykiu.
	- Ši funkcija veikia tik automatiniu fotoaparato režimu.

## **Galerijos funkcijos**

#### **Slankusis mygtukas**

冃

Slankujį mygtuką galimą gulsčiuoju režimu naudoti apatinėje galerijos programėlės ekrano dalyje.

• Nuvilkite mygtuką  $\bigcirc$  aukštyn ir atleiskite, kai pasieksite mygtuką  $\bigcirc$ , kad sugrįžtumėte į pradžios ekraną.

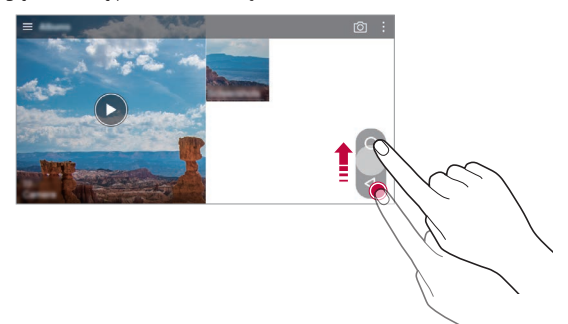

• Galite nuvilkti mygtuką <) į kairę arba į dešinę, kad pagal pageidavimą perkeltumėte slankųjį mygtuką.

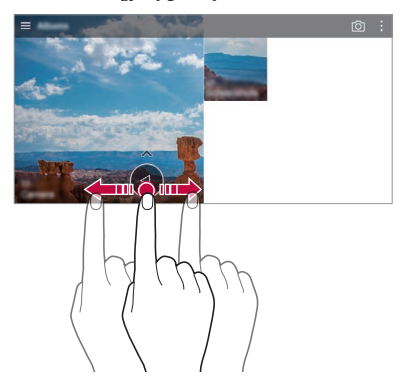

### **Susijęs turinys**

Galima redaguoti ir tinkinti susijusį turinį Galerijoje.

- 1 Peržiūrėdami nuotraukas, bakstelėkite  $\mathcal{P}$ .
- *2* Kai pasirodys nuotraukos fotografavimo dienos ar vietos piktograma, bakstelėkite ekraną.

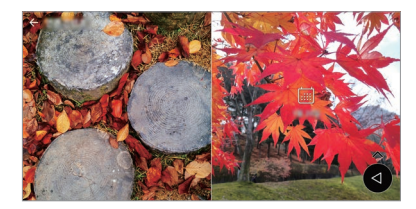

• Galite peržiūrėti pasirinktą dieną ar pasirinktoje vietoje darytas nuotraukas.

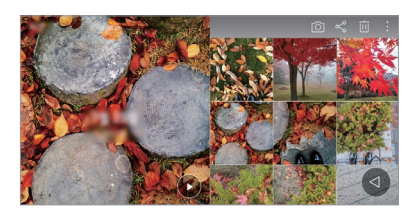

• Bakstelėkite : kad pasiektumėte papildomas parinktis.

#### **Kurti GIF**

Galite sukurti GIF failą iš galerijos.

- 1 Žiūrėdami albuma bakstelėkite  **> Kurti GIF**.
- *2* Pasirinkite pageidaujamas nuotraukas ir vaizdo įrašus, kad sukurtumėte GIF failą, ir bakstelėkite **KITAS**.
	- Galite pridėti daugiau vaizdų ir pakoreguoti GIF greitį, proporcijas ekrane ir failų tvarką.

#### *3* Bakstelėkite **IŠSAUGOTI**.

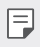

• Vienam GIF failui sukurti galima panaudoti iki 100 vaizdų.

#### **Koliažo kūrimas**

Iš susijusio turinio galima sukurti koliažą.

- 1 Žiūrėdami albumą bakstelėkite **· > Sukurti koliažą**.
- *2* Pasirinkite į koliažą norimus sudėti vaizdus ir bakstelėkite **KITAS**.
	- Ekrano apačioje pasirinkite pageidaujamą išdėstymą.
- *3* Bakstelėkite **KURTI**.

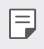

• Vienam koliažui sukurti galima panaudoti iki 9 vaizdų.

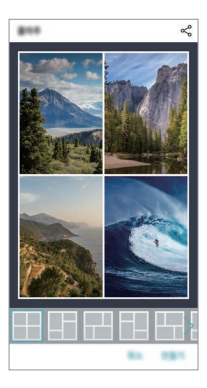

#### **Vaizdo įrašo kūrimas iš susijusio turinio**

Bakstelėję vaizdo įrašo, rodančio datą ar vietą, mygtuką (>) galite surinkti susijusį turinį ir sukurti vaizdo klipą.

Pasirinkite temą ir foninę muziką, pakoreguokite užrašo efektus bei tvarką ir pridėkite datą bei savo parašą, tada bakstelėkite **IŠSAUGOTI**.

- $\frac{62}{10}$ : pasirinkite vaizdo įrašo temą.
	- Jei norite temą atsisiųsti, bakstelėkite  $\downarrow$ .
- $\Box$ : pridėkite foninės muzikos arba pakeiskite įrašo atkūrimo trukmę.
	- Norėdami pasirinkti foninės muzikos failą, bakstelėkite $+$ .
	- Norėdami atsisiųsti foninės muzikos failą, bakstelėkite  $\downarrow$ .
	- Norėdami sureguliuoti foninės muzikos ir originalaus vaizdo įrašo garsumą, bakstelėkite ...
- : pasirinkite šriftų šeimą.
	- Jei norite šriftą atsisiųsti, bakstelėkite  $\downarrow$ .
- $\cdot$   $\overline{\wedge}$ : pasirinkite failų, kurie bus leidžiami vaizdo įraše, rodymo eiliškumą.
	- Norėdami pridėti failų, bakstelėkite $+$ .

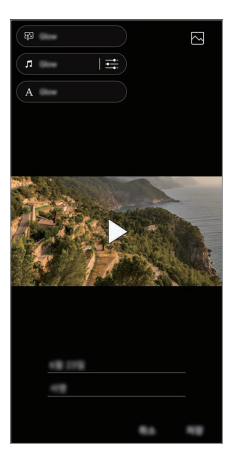

Iš parduotuvės "Play" parduotovė atsisiųskite programėlę VASSET, kad 冃 gautumėte papildomų vaizdo įrašų temų, foninės muzikos ar šriftų. Jei naudojate mobiliuosius duomenis be "Wi-Fi" ryšio, gali būti taikomi mokesčiai už duomenų atsisiuntimą.

#### **Filmo kūrimas**

Galite sujungti nuotraukas ir vaizdo įrašus ir sukurti naują filmą.

- 1 Bakstelėkite ( ) > M ir bakstelėkite **: > Kurti filmą**.
- *2* Pasirinkite nuotraukas arba vaizdo įrašus savo filmui ir bakstelėkite **KITAS**.
- *3* Pakoreguokite pasirinktus vaizdus ir vaizdo įrašus ir bakstelėkite **IŠSAUGOTI**.

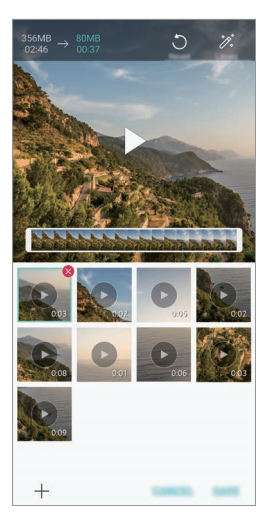

#### **Failų naikinimas**

Šios miniatiūros dešinėje pusėje viršuje bakstelėje  $\otimes$  galite pasirinkti vaizdus ar vaizdo įrašus, kuriuos norite pašalinti iš savo vaizdo įrašo.

#### **Failų pridėjimas**

Ekrano apačioje bakstelėję  $+$  galite pasirinkti norimus pridėti vaizdus arba vaizdo įrašus. Taip pat galite pasirinkti jau anksčiau pridėtus vaizdus ar vaizdo įrašus.

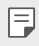

• Palieskite ir palaikykite failus ir bakstelėkite kitą failą, kad pasirinktumėte kelis failus iš karto.

#### **Failų pertvarkymas**

Jei norite vaizdus ar vaizdo įrašus pertvarkyti, palieskite ir palaikykite norimą perkelti failą ir nuvilkite jį į pageidaujamą vietą.

#### **Failų efektų pridėjimas**

Bakstelėkite  $\mathcal{X}$ , kad pridėtumėte temą arba foninę muziką, pakeistumėte šriftą.

#### **Filmo koregavimų atkūrimas**

Bakstelėję , galite atkurti atliktus filmo koregavimus (pvz., leidimo laiko).

#### **Failo peržiūra**

Bakstelėkite , kad prieš išsaugodami peržiūrėtumėte savo naują vaizdo įrašą. Pasibaigus peržiūros laikui automatiškai paleidžiamas kitas failas.

- 同。
- Vienam vaizdo įrašui sukurti galima panaudoti iki 50 vaizdų ir vaizdo įrašų.
	- Pagal numatytąją nuostatą vieno vaizdo atkūrimo trukmė yra 3 sekundės ir jos keisti negalima. Vaizdo įrašus galima sutrumpinti ne daugiau kaip iki 1 sekundės.
	- Ši funkcija gali veikti ne su visais vaizdo ar vaizdo įrašų formatais.

### **Kurti GIF**

GIF failą galite lengvai sukurti, naudodami įrašytą vaizdo įrašą.

- *1* Žiūrėdami vaizdo įrašą pasirinktame pradžios taške bakstelėkite .
- *2* Pasirinkite GIF, kurį norite sukurti, ilgį.
	- GIF generuojamas pagal pasirinktą laiką nuo dabartinio laiko.
	- Jei vaizdo įrašai yra trumpesni nei 5 sekundės, likusį laiką GIF vaizdai bus generuojami automatiškai.
	- Šią funkciją galite naudoti vien tik kūrybiniais tikslais. Jei ši funkcija bus naudojama pažeidžiant kitų asmenų teises, pvz., autorių teises, ar kuriant užgaulius ar įžeidžiančius pareiškimus, gali grėsti civilinė, baudžiamoji arba administracinė atsakomybė ir (arba) baudos pagal galiojančius teisės aktus. Draudžiama kopijuoti, dauginti, platinti ar kitaip neteisėtai naudoti bet kokią autorių teisėmis apsaugotą medžiagą negavus teisėto savininko ar autorių teisių subjekto leidimo. Tiek, kiek leidžiama pagal galiojančius teisės aktus, "LG Electronics" atsisako visų išreikštų ir numanomų su tuo susijusių garantijų bei atsakomybės.

## **Garso įrašymo funkcijos**

HD garso įrašytuvas teikia galimybę konfigūruoti garso nuostatas rankomis, kad galėtumėte garsą įrašyti atsižvelgdami į aplinką.

### **Įrašymo režimai**

Galima įrašyti didelės raiškos garso failą pasirinkus ir sukonfigūravus pageidaujamą garso režimą pagal įrašymo aplinką.

Bakstelėkite **Essentials HD garso įrašymo** .

**Įprast.**

Garsą galima įrašyti be papildomų nuostatų.

#### **Koncertas**

Galima įrašyti garsą koncerte arba kituose muzikos renginiuose.

#### **Pritaikytas**

Galima rankomis konfigūruoti norimus parametrus garsui įrašyti.

#### **Studijos režimas**

Studijos režimu galite paleisti garso failą arba muziką ir tuo pačiu įrašyti savo balsą, kurti akordus, įrašant savo balsą keletą kartų ir įrašyti komentarus originaliame pranešėjo ar garsiakalbio garso faile.

- *1* Bakstelėkite **Essentials HD garso įrašymo Pritaikytas**.
- 2 Bakstelėkite  $\sqrt{1}$
- *3* Pasirinkite garso failą, kurį norite naudoti kaip foninę muziką.
- 4 Bakstelėkite , kad įrašytumėte balsą.
- 5 Bakstelėkite , kad įrašytumėte išsaugotą failą.
	- 冃 • Fono muziką galima groti tik per ausines. Prieš naudodami šią funkciją, būtinai jiunkite ausines.

#### **Kitos naudingos HD Garso įrašymo programėlės funkcijos**

#### **PADIDĖJIMAS**

Galima reguliuoti mikrofonu įrašyto garso jautrumą.

Kuo aukštesnė PADIDĖJIMO vertė, tuo jautriau įrašomas garsas.

#### **LCF**

Galima filtruoti visus žemo tembro garsus, pvz., oro kondicionieriaus ūžimas.

Kuo aukštesnė LCF (Low Cut Filter) reikšmė, tuo geriau filtruojamas aukšto dažnio triukšmas.

#### **LMT**

Taip galima išvengti įrašyto garso apkarpymo. Kuo aukštesnė LMT (Limiter) reikšmė, tuo bus daugiau neapkarpytų žemo dažnio garsų.

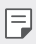

• Norėdami pakeisti papildomas nuostatas, bakstelėkite • > **Nustatymai**, tada tinkinkite failo tipą, bitų gylį, pasirinkimo spartą ir kitas nuostatas.

- Renkantis koncerto arba pritaikytą režimą parodoma piktograma  $\mathbb{Q}_{\pmb{\alpha}}$ . Bakstelėkite  $\mathbb{Q}_{\pmb{\alpha}}$  ir pasirinkite mikrofoną, kurį norite naudoti.
- Garso įrašymo metu galima stebėti garso kokybę prijungus ausinę. Įrašant garsą Studijos režimu, garso stebėjimas nepalaikomas. Girdisi tik fono muzika.

## **Piršto atspaudo atpažinimas**

### <span id="page-880-0"></span>**Piršto atspaudo atpažinimo funkcijos apžvalga**

Prieš naudodami piršto atspaudo atpažinimo funkciją, įrenginyje turite užregistruoti savo piršto atspaudą.

Galite naudoti piršto atspaudo atpažinimo funkciją toliau nurodytais atvejais:

- norėdami atrakinti ekraną.
- Užrakintam turiniui aplanke Galerija arba QuickMemo+ peržiūrėti.
- Patvirtinkite pirkinį prisijungę prie programėlės arba identifikuodamiesi su pirštų atspaudais.
- 冃
- Irenginys gali atpažinti naudotoją pagal jo piršto atspaudą. Labai panašius skirtingų naudotojų pirštų atspaudus pirštų atspaudų jutiklis gali atpažinti kaip tą patį piršto atspaudą.
- Jei prietaisas negali aptikti jūsų piršto atspaudo arba pamiršote registracijos vertę, apsilankykite artimiausiame LG klientų aptarnavimo centre su savo įrenginiu ir asmens tapatybės kortele.

#### **Atsargumo priemonės, susijusios su piršto atspaudo atpažinimu**

Pirštų atspaudų atpažinimo tikslumas gali sumažėti dėl daugelio priežasčių. Norėdami maksimaliai padidinti atpažinimo tikslumą, prieš naudodami įrenginį patikrinkite toliau nurodytus punktus.

- Įrenginio maitinimo / užrakinimo klavišas yra su piršto atspaudo jutikliu. Įsitikinkite, kad maitinimo / užrakinimo klavišas nesugadintas dėl sąlyčio su metaliniais objektais, pvz., monetomis arba raktais.
- Kai ant maitinimo / užrakinimo klavišo arba jūsų piršto yra vandens, dulkių ar kitų pašalinių medžiagų, piršto atspaudo registravimo arba atpažinimo funkcija gali neveikti. Nuvalykite ir nusausinkite savo pirštą prieš naudodami piršto atspaudo atpažinimo funkciją.
- Piršto atspaudas gali nebūti atpažintas tinkamai, jei ant jūsų piršto paviršiaus yra randų arba jei jis nelygus dėl mirkymo vandenyje.
- Jei sulenksite pirštą arba naudosite tik piršto galiuką, jūsų piršto atspaudas gali būti neatpažintas. Jūsų pirštas turi uždengti visą maitinimo / užrakinimo klavišą.
- Atlikdami kiekvieną registraciją, nuskaitykite tik vieną pirštą. Nuskaitant daugiau nei vieną pirštą, gali nepavykti užregistruoti arba atpažinti piršto atspaudo.
- Jei aplinkos oras yra sausas, įrenginys gali generuoti statinę elektrą. Jei aplinkos oras yra sausas, geriau nemėginkite nuskaityti pirštų atspaudų arba prieš nuskaitydami pirštų atspaudus palieskite metalinį objektą, pvz., monetą arba raktą, kad statinės elektros neliktų.

### **Pirštų atspaudų registravimas**

Galite užregistruoti ir įrašyti savo piršto atspaudą įrenginyje, kad galėtumėte naudoti pirštų atspaudų identifikavimo funkciją.

- *1* Bakstelėkite **Nustatymai Bendra Užrakto ekranas ir saugumas Pirštų atspaudai**.
	- Norint naudotis šia funkcija, reikia nustatyti užrakto ekraną.
		- Jei ekrano užraktas neaktyvus, sukonfigūruokite užrakto ekraną pagal ekrane pateikiamas instrukcijas. Išsamiau žr. [Ekrano užrakto nustatymas](#page-916-0).
- *2* Suraskite maitinimo / užrakinimo klavišą, esantį galinėje įrenginio pusėje, ir atsargiai ant jo uždėkite pirštą, kad užregistruotumėte piršto atspaudą.
	- 冃 • Atsargiai paspauskite maitinimo / užrakinimo klavišą, kad jutiklis galėtų atpažinti jūsų piršto atspaudą. Jei maitinimo / užrakinimo klavišą paspausite pernelyg stipriai, gali būti paleista ekrano užrakto funkcija arba gali būti išjungtas ekranas.
		- Įsitikinkite, kad jūsų piršto pagalvėlė dengia visą maitinimo / užrakinimo klavišo jutiklio paviršių.

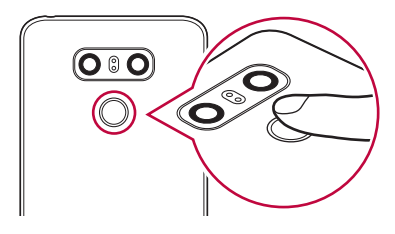

- *3* Vykdykite ekrane pateikiamus nurodymus.
	- Pakartotinai nuskaitykite piršto atspaudą po truputį paslinkdami pirštą, kol piršto atspaudas bus užregistruotas.
- *4* Baigę pirštų atspaudų registravimą, bakstelėkite **GERAI**.
	- Bakstelėkite **PRIDĖTI DAUGIAU**, kad užregistruotumėte kitą piršto atspaudą. Jei užregistruojate tik vieną piršto atspaudą, kurio atitinkamas pirštas nėra tinkamos būklės, piršto atspaudo atpažinimo funkcija gali veikti netinkamai. Norėdami apsidrausti nuo tokių situacijų, užregistruokite kelių pirštų atspaudus.

### **Pirštų atspaudų tvarkymas**

Galite redaguoti arba pašalinti užregistruotus pirštų atspaudus.

- *1* Bakstelėkite **Nustatymai Bendra Užrakto ekranas ir saugumas Pirštų atspaudai**.
- *2* Atrakinkite pagal nurodytą užrakinimo metodą.
- *3* Norėdami pervardyti piršto atspaudą, bakstelėkite jį pirštų atspaudų saraše. Norėdami jį pašalinti, bakstelėkite  $\overline{\text{III}}$ .

#### **Ekrano atrakinimas piršto atspaudu**

Naudodami piršto atspaudą galite atrakinti ekraną arba peržiūrėti užrakintą turinį. Aktyvinkite norimą funkciją:

- *1* Bakstelėkite **Nustatymai Bendra Užrakto ekranas ir saugumas Pirštų atspaudai**.
- *2* Atrakinkite pagal nurodytą užrakinimo metodą.
- *3* Piršto atspaudo nuostatų ekrane aktyvinkite norimą funkciją:
	- **Ekrano užraktas**: atrakinkite ekraną naudodami piršto atspaudą.
	- **Turinio apsauga**: atrakinkite turinį naudodami piršto atspaudą. Norėdami tai padaryti, įsitikinkite, kad nustatytas turinio užraktas.

## **Veido atpažinimas**

### **Veido atpažinimo apžvalga**

Ekrano užraktą galima atrakinti naudojant įrašytus veido duomenis.

- Ši funkcija gali būti labiau pažeidžiama nei kitos ekrano užrakto rūšys, 冃 pvz., bakstelėjimo kodas, raštas, PIN kodas ir slaptažodis.
	- Ekraną galima atrakinti pažvelgus panašiu veidu arba panaudojus jūsų nuotrauką.
	- Atpažintų veidų duomenys saugiai laikomi jūsų įrenginyje.
	- Kai ekrano užraktui pasirenkamas veidų atpažinimas, įjungus maitinimą reikia įvesti "Knock Code", raštą, PIN kodą ir slaptažodį, kuris buvo naudojamas veidui įregistruoti, be tiesioginio veido atpažinimo. Todėl būkite atsargūs, nepamirškite nustatytos vertės.
	- Jei prietaisas negali aptikti jūsų veido, arba pamiršote registracijos vertę, apsilankykite artimiausiame LG klientų aptarnavimo centre su savo įrenginiu ir asmens tapatybės kortele.
	- Taupant energiją, veido atpažinimo funkcija neveikia, kai akumuliatoriuje lieka mažiau kaip 5 % įkrovos.

#### **Atsargumo priemonės veidui atpažinti**

Veido atpažinimo tikslumas gali sumažėti šiais atvejais. Norėdami padidinti atpažinimo tikslumą, prieš naudodami įrenginį patikrinkite toliau nurodytus punktus.

- Kai esate su kepure, akiniais ar kauke arba kai veidas labai pasikeičia dėl gausaus makiažo ar barzdos.
- Fotoaparato objektyvo priekyje esama pirštų atspaudų ar kitų medžiagų arba prietaisas gali neaptikti veido dėl per didelės šviesos ar tamsos.

#### **Fizinių duomenų registravimas**

Prieš naudodami veido atpažinimo funkciją užregistruokite savo veido duomenis įrenginyje.

- *1* Bakstelėkite **Nustatymai Bendra Užrakto ekranas ir saugumas Veido atpažinimas**.
- 冃
	- Norint naudoti šią funkciją, ekrano užraktas turi būti nustatytas naudojant bakstelėjimo kodą, raštą, PIN kodą arba slaptažodį.
		- Kai ekrano užraktas nenustatytas, užregistruokite duomenis pagal ekrane pateikiamas instrukcijas. Išsamiau žr. [Ekrano užrakto nustatymas](#page-916-0).
- *2* Pakelkite įrenginį sau prieš akis.
- *3* Užregistruokite savo veidą pagal ekrane pateikiamas instrukcijas.
	- Užsiregistruokite savo veidą kambaryje, kuris nėra per šviesus ar per tamsus.
	- Nustatykite veidą pagal nurodymus ekrane ir reguliuokite, lėtai judindami aukštyn, žemyn, kairėn arba dešinėn.
- *4* Baigę veido registravimą, bakstelėkite **GERAI**.

#### **Ekrano atrakinimas naudojant veidą**

Galite atrakinti ekrano užraktą savo veidu, o ne naudodami bakstelėjimo kodą, raštą, PIN kodą arba slaptažodį.

- *1* Bakstelėkite **Nustatymai Bendra Užrakto ekranas ir saugumas Pasirinkite ekrano užraktą**.
- *2* Atrakinkite ekraną pagal nurodytą metodą.
- 3 Bakstelėkite **Aktyvinti veido atpažinimą** , kad leistumėte atrakinti ekraną naudojant veido atpažinimo funkciją.

#### **Veido atpažinimo tobulinimas**

Veido duomenis galite pridėti įvairiomis sąlygomis, kad patobulintumėte veido atpažinimą.

- *1* Bakstelėkite **Nustatymai Bendra Užrakto ekranas ir saugumas Veido atpažinimas**.
- *2* Atrakinkite ekraną pagal nurodytą metodą.
- *3* Pasirinkite **Patobulinti veido atpažinimą**.
- *4* Užregistruokite savo veidą pagal ekrane pateikiamas instrukcijas.
- *5* Baigę veido registravimą, bakstelėkite **GERAI**.

#### **Veido duomenų šalinimas**

Registruotus veidų duomenis galima pašalinti ir vėl užregistruoti, jei veido atpažinimas blogai veikia.

- *1* Bakstelėkite **Nustatymai Bendra Užrakto ekranas ir saugumas Veido atpažinimas**.
- *2* Atrakinkite ekraną pagal nurodytą metodą.
- *3* Pasirinkite **Ištrinti veidą**, jei norite pašalinti veido duomenis.

#### **Ekrano atrakinimas su veidu, kai ekranas yra išjungtas**

Išjungus ekraną, pakelkite įrenginį ir žiūrėkite į ekrano priekį. Įrenginys gali aptikti jūsų veidą ir ekranas bus atrakintas.

Jei norite išjungti šią funkciją, vadovaukitės žemiau pateikta instrukcija.

- *1* Bakstelėkite **Nustatymai Bendra Užrakto ekranas ir saugumas Veido atpažinimas**.
- *2* Atrakinkite ekraną pagal nurodytą metodą.
- *3* Vilkite **Leisti naudoti veido atpažinimą kai ekranas išjungtas** , jei norite išjungti funkciją.
	- Veido atpažinimo funkcija yra prieinama tik tada, kai ekranas yra užrakintas.

#### **Ekrano atrakinimas naudojant veido atpažinimo funkciją ir ekrano perbraukimas**

Kai ekranas yra išjungtas, jį galima atrakinti su veido atpažinimo funkcija ir braukimu.

- *1* Bakstelėkite **Nustatymai Bendra Užrakto ekranas ir saugumas Veido atpažinimas**.
- *2* Atrakinkite ekraną pagal nurodytą metodą.
- **3** Vilkite Atpažinus veidą, braukite norėdami atrakinti $\bigcirc$ , kad įjungtumėte funkciją.

#### **Veido atpažinimo gerinimas**

Galite uždrausti įrenginio atrakinimą su nuotraukomis, vaizdais arba vaizdo įrašais.

- *1* Bakstelėkite **Nustatymai Bendra Užrakto ekranas ir saugumas Veido atpažinimas**.
- *2* Atrakinkite ekraną pagal nurodytą metodą.
- 3 Vilkite **Papildomos "Veido atpažinimas" funkcijos** (b. kad jiungtumėte funkciją.

• Kai įjungsite šią funkciją, veido atpažinimo greitis gali sumažėti.

## **Daugelio užduočių funkcija**

### **Kelių langų**

Galima naudoti dvi programėles vienu metu, padalijus ekraną į kelis langus.

- 1 Iš jutiklinių pradžios mygtukų pasirinkite ir bakstelėkite .
	- Parodomos vėliausiai naudotos programėlės.
- $2$  Pageidaujamos programėlės viršuje bakstelėkite $\bigoplus$ , kad galėtumėte naudoti funkciją Kelių langų.
	- Pasirinkta programėlė parodoma viršutinėje ekrano pusėje.

Arba

- 1 Naudodami programėlę palieskite ir palaikykite  $\Box$ .
	- Vėliausiai naudotos programėlės parodomos padalytame ekrane.
- 2 Pageidaujamos programėlės viršuje bakstelėkite kad galėtumėte naudoti funkciją Kelių langų.
	- Pasirinkta programėlė parodoma viršutinėje ekrano pusėje.

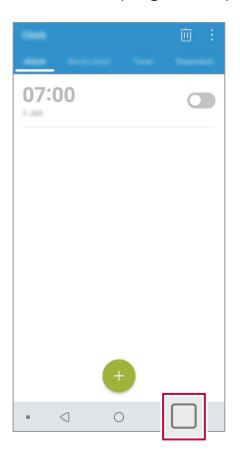

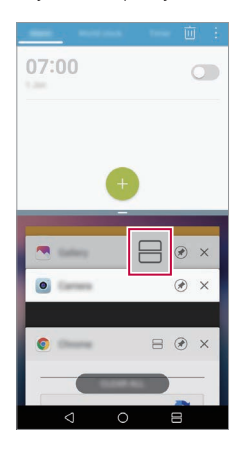

- Norėdami funkciją Kelių langų išjungti, paleiskite ir palaikykite  $p$ iktogramą $\implies$ ant pradžios jutiklinio mygtuko.
	- Norėdami pakoreguoti padalyto ekrano dydį, nuvilkite ekrano viduryje esančią piktogramą  $-$ .
	- Tam tikros LG programėlės ir iš "Play" parduotovė atsisiųstos programėlės funkcijos Kelių langų neatpažįsta.

#### **Naujausi ekranai**

冃

Naujausiuose ekranuose pateikiama neseniai naudotų programėlių peržiūra.

Norėdami peržiūrėti neseniai naudotų programėlių sąrašą, bakstelėkite pradžios ekrane, tada bakstelėkite rodomą programėlę.

• Bakstelėkite ir palaikykite programėlę ir vilkite ją į ekrano viršų, kad ją paleistumėte naudodami funkciją Kelių langų. Taip pat galima bakstelėti  $\ominus$ kiekvienos programėlės viršuje.

## **Always-on display**

Galite peržiūrėti datą, laiką ar užrašą, kai pagrindinis ekranas yra išjungtas.

- *1* Bakstelėkite **Nustatymai Ekranas Always-on display**.
- *2* Bakstelėkite **Turinys** ir pasirinkite norimą matyti elementą.
	- Pasirinkę "Užrašas", parašykite norimą sakinį.
	- Norėdami nustatyti laikotarpį, kada funkcija "Visada ekrane" neturėtų veikti, bakstelėkite **Kasdienė pertrauka**.
	- Norėdami padidinti funkcijos "Visada ekrane" šviesumą, bakstelėkite **Šviesesnis ekranas**.
	- Naudojant funkciją Always-on display, baterija gali išsekti greičiau. 冃 Išjunkite šią funkciją, kad sutaupytumėte energijos.

## **Quick Help**

冃

Galite peržiūrėti žinyno informaciją apie pagrindines šio įrenginio funkcijas, dažniausiai užduodamus klausimus ar naudotojo vadovą. Informacijos ieškokite naudodami reikšminius žodžius. Galite greitai išspręsti problemas asmeniškai pasikonsultuodami su specialistu.

- *1* Bakstelėkite **Quick Help**.
- *2* Ieškokite žinyne informacijos įvesdami į paieškos laukelį reikšminius žodžius.
	- Ši funkcija periodiškai atnaujinama naudojant naudotojų atsiliepimus.
		- Galimi meniu elementai gali skirtis atsižvelgiant į sritį arba ryšio paslaugų teikėją.
		- Programėlė Quick Help leidžia peržiūrėti naudotojo vadovą internete ir rasti išsamios informacijos apie įrenginio funkcijas.

## **Atsparumo vandeniui savybių pastabos**

Šis gaminys pagal atsparumo fizinių elementų patekimui į įrangos vidų IP68 klasę yra atsparus vandeniui ir dulkėms.

Gaminys buvo išbandytas kontroliuojamoje aplinkoje, ir buvo patvirtinta, kad jis tam tikromis aplinkybėmis yra atsparus vandeniui ir dulkėms (atitinka IP68 klasifikacijos reikalavimus, kaip aprašyta tarptautiniame standarte IEC 60529 Gaubtų sudaromos apsaugos laipsniai (IP kodas); bandymo sąlygos: 15–35 ºC, 86–106 kPa, 1,5 metro, 30 minučių). Pasirūpinkite, kad prietaisas nebūtų veikiamas neišbandytų sąlygų. Faktiškai naudojant rezultatai gali skirtis.

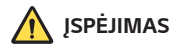

Jei sąlygos skiriasi nuo IP68 skirtų LGE bandymo sąlygų (kaip nurodyta šiame vadove), gaminyje esantis skysčio sukeliamos žalos indikatorius pakeičia spalvą. Atminkite, kad dėl tokių priežasčių atsiradus pažeidimui jūs netenkate teisės į pagal garantiją teikiamas nemokamas remonto paslaugas.

Nelaikykite gaminio labai dulkėtoje ar drėgnoje aplinkoje. Nelaikykite gaminio toliau nurodytoje aplinkoje.

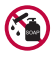

Nemerkite gaminio į jokius cheminius skysčius (muilą ir kt.), išskyrus vandenį.

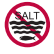

Nemerkite gaminio į druskingą vandenį, įskaitant jūros vandenį.

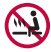

Nemerkite gaminio į karštas versmes.

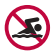

Neplaukiokite su šiuo gaminiu.

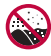

Nedėkite gaminio tiesiai ant smėlio (pavyzdžiui, paplūdimyje) ar purvo.

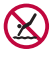

Nenardinkite gaminio vandenyje giliau nei maždaug 1,5 metro. Nenardinkite gaminio vandenyje ilgiau nei 30 minučių.

- Jei gaminys sudrėksta, prieš naudodami sausu skudurėliu nuvalykite mikrofoną, garsiakalbį ir stereofoninių ausinių lizdą.
- Jei gaminys arba rankos yra drėgnos, nusausinkite prieš naudodamiesi gaminiu.
- Nenaudokite gaminio tokiose vietose, kur ant jo gali patekti aukšto slėgio vandens (pvz., šalia čiaupo arba dušo galvutės), ir per ilgai nelaikykite gaminio po vandeniu, nes jis nepritaikytas išlaikyti aukštą vandens slėgį.
- Šis gaminys nėra atsparus smūgiams. Neišmeskite gaminio ir saugokite nuo smūgių. Jei nurodymų nesilaikysite, kils pavojus pažeisti arba deformuoti pagrindinį korpusą, ir jis nebegalės sulaikyti vandens.
- Gaminį numetus arba sutrenkus gali būti pažeistos atsparumo vandeniui ir dulkėms funkcijos.
- Jei gaminys sudrėksta, jį kruopščiai nusausinkite sausu minkštu skudurėliu.
- Naudojant drėgną prietaisą gali tinkamai neveikti jutiklinis ekranas ir kitos funkcijos.
- Gaminys atsparus vandeniui tik tada, kai tinkamai įdėtos SIM / atminties kortelės dėklas.
- Nebandykite atidaryti arba uždaryti SIM / atminties kortelės dėklo, jei gaminys yra drėgnas arba panardintas į vandenį. Jei į atidarytą dėklą patenka vandens arba drėgmės, gaminys gali sugesti.
- SIM / atminties kortelės dėklas yra su guma (sandarikliu), saugančia nuo dulkių, vandens arba drėgmės patekimo į gaminį. Nepažeiskite gumos (sandariklio), nes dulkių, vandens arba drėgmės gali patekti į gaminį ir jį pažeisti.

 $\bigwedge$   $\cdot$  Jei nesilaikysite šių instrukcijų, gali negalioti ribotoji prietaiso garantija.

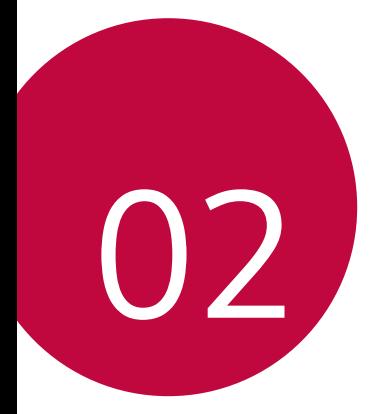

# **Pagrindinės funkcijos**

## **Gaminio komponentai ir priedai**

Įrenginyje yra šie elementai.

• Įrenginys

冃

- Erdvinio garso ausinės
- USB kabelis
- Įkroviklis
- Greito pasirengimo darbui vadovas
- Išstūmimo kaištis
- Anksčiau aprašyti elementai gali būti neprieinami.
	- Prie įrenginio pridedami komponentai ir priedai gali skirtis atsižvelgiant į sritį ir ryšio paslaugų teikėją.
	- Visada naudokite originalius "LG Electronics" priedus. Naudojant kitų gamintojų priedus gali būti paveikta įrenginio skambučių kokybė arba įrenginys gali sugesti. LG gali nedengti tokių remonto darbų išlaidų.
	- Tam tikros įrenginio dalys pagamintos iš grūdinto stiklo. Jei numesite įrenginį ant kieto paviršiaus arba trankysite, grūdintas stiklas gali suskilti. Jei taip atsitiks, nedelsdami nustokite naudoti irenginį ir kreipkitės į "LG" klientų aptarnavimo centrą.
- Jei trūksta bet kurios iš šių pagrindinių dalių, kreipkitės į pardavėją, iš kurio įrenginį įsigijote.
	- Norėdami įsigyti papildomų elementų, susisiekite su LG klientų aptarnavimo centru.
	- Kai kurios gaminio dėžėje pridedamos dalys gali būti keičiamos be įspėjimo.
	- Gaminio išvaizda ir specifikacijos gali būti keičiamos be įspėjimo.
	- Įrenginio specifikacijos gali skirtis atsižvelgiant į sritį ar ryšio paslaugų teikėją.
	- Prieš naudodamiesi pirštų atspaudų atpažinimo funkcija, nuo pirštų atspaudų jutiklio nuimkite apsauginę plėvelę.

## **Dalių apžvalga**

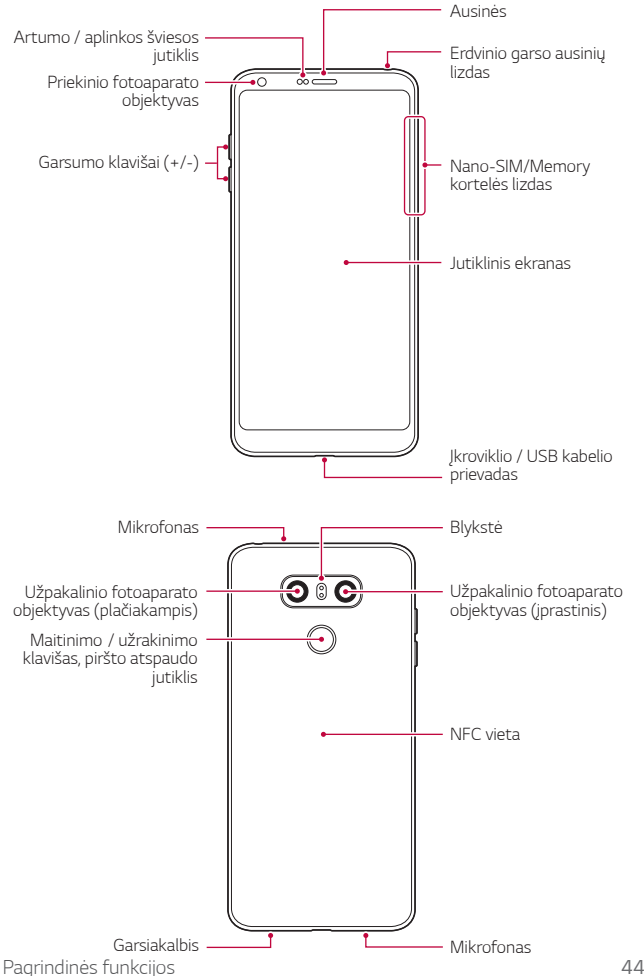

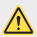

#### **NEMĖGINKITE nuimti galinio dangtelio.**

Šis prietaisas turi neišimamą akumuliatorių. Nemėginkite nuimti galinio dangtelio. Tai darydami galite smarkiai sugadinti akumuliatorių ir įrenginį, todėl jis gali perkaisti, užsidegti ir sužaloti.

- Artumo / aplinkos šviesos jutiklis
	- Artumo jutiklis: Vykstant skambučiui artumo jutiklis išjungia ekraną ir lietimo funkcijas, kai įrenginys yra itin arti žmogaus kūno. Ekranas ir lietimo funkcijos vėl įjungiamos, kai įrenginys atitolinamas nurodytu atstumu.
	- Aplinkos šviesos jutiklis: kai įjungtas automatinio šviesumo reguliavimo režimas, aplinkos šviesos jutiklis analizuoja aplinkos šviesos intensyvumą.
- Garsumo klavišai
	- Sureguliuokite skambučio melodijų, pokalbių ar pranešimų garsumą.
	- Naudodami fotoaparatą, švelniai paspauskite garsumo mygtuką, kad galėtumėte nufotografuoti. Jei norite fotografuoti nepertraukiamai, paspauskite ir laikykite nuspaudę garsumo klavišą.
	- Du kartus paspauskite garsumo mažinimo (-) klavišą, jei norite paleisti programėlę Fotoaparatas, kai ekranas užrakintas ar išjungtas. Du kartus paspauskite garsumo didinimo (+) klavišą, kad paleistumėte Užfiksuoti vaizdą+.
- Maitinimo / užrakinimo klavišas (piršto atspaudo jutiklis)
	- Trumpai paspauskite klavišą, jei norite įjungti arba išjungti ekraną.
	- Paspauskite ir laikykite nuspaustą klavišą, jei norite pasirinkti maitinimo valdymo parinktį.
	- Įjunkite pirštų atspaudų atpažinimo funkciją, kad supaprastintumėte ekrano atrakinimo procesą. Išsamiau žr. [Piršto atspaudo atpažinimo](#page-880-0)  [funkcijos apžvalga](#page-880-0).

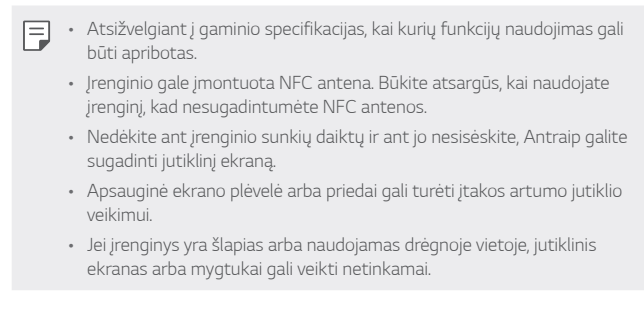

Laikykite įrenginį tinkamai, kaip parodyta toliau. Jei naudodamiesi įrenginiu ranka, pirštu ar apsauginiu dangteliu uždengsite mikrofono angą, skambučio metu pašnekovas gali jūsų aiškiai negirdėti.

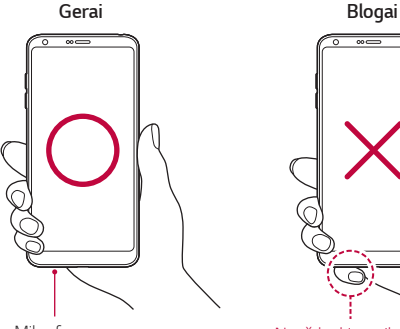

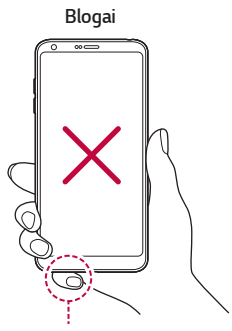

Mikrofonas Neuždenkite mikrofono.

## **Maitinimo įjungimas ir išjungimas**

#### **Maitinimo įjungimas**

Kai maitinimas išjungtas, paspauskite ir palaikykite maitinimo / užrakinimo klavišą.

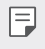

• Įrenginį įjungus pirmą kartą, vykdoma pirminė konfigūracija. Įrenginį įjungus pirmą kartą, paleidimo laikas gali būti ilgesnis nei įprastai.

### **Maitinimo išjungimas**

Paspauskite ir palaikykite maitinimo / užrakinimo klavišą, tada pasirinkite "Išjungimas".

### **Iš naujo paleiskite įrenginį**

Jei įrenginys neveikia tinkamai arba nereaguoja, vadovaudamiesi toliau pateiktomis instrukcijomis paleiskite jį iš naujo.

- *1* Vienu metu paspauskite maitinimo / užrakinimo klavišą ir garsumo mažinimo (–) klavišą ir neatleiskite, kol maitinimas išsijungs.
- *2* Kai įrenginys bus paleistas iš naujo, klavišą atleiskite.

#### **Maitinimo valdymo parinktys**

Paspauskite ir palaikykite maitinimo / užrakinimo klavišą, tada pasirinkite parinktį.

- **Išjungimas**: įrenginys išjungiamas.
- **Išjungti ir paleisti iš naujo**: įrenginys paleidžiamas iš naujo.
- **Įjungti lėktuvo režimą**: blokuojamos su telekomunikacijomis susijusios funkcijos, įskaitant skambinimą, žinučių siuntimą ir naršymą internete. Kitomis funkcijomis galima naudotis.

## **Kaip įdėti SIM kortelę**

Įdėkite SIM (abonento identifikavimo modulio) kortelę, kurią pateikė jūsų paslaugų teikėjas, kad pradėtumėte naudotis įrenginiu.

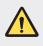

• Būkite atsargūs su ištraukimo kaišteliu, nes jis turi aštrų kraštą.

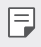

• Kad atsparumo vandeniui ir dulkėms savybės gerai veiktų, reikia teisingai įdėti kortelių dėklą.

*1* Įkiškite išstūmimo kaištį į kortelės dėkle esančią angą.

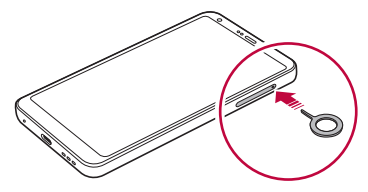

*2* Ištraukite kortelės dėklą.

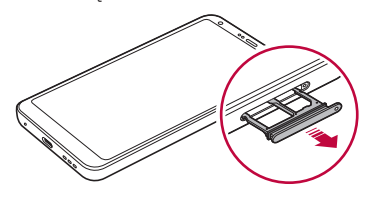

*3* Padėkite SIM kortelę ant kortelės dėklo taip, kad aukso spalvos kontaktai būtų nukreipti į apačią.

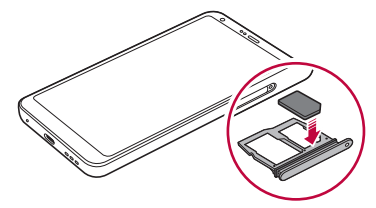

*4* Kortelės dėklą įstumkite atgal į lizdą.

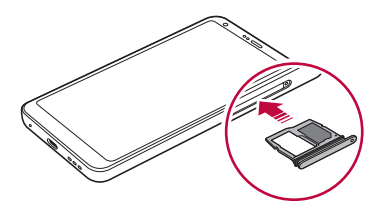

- Šis įrenginys palaiko tik nano SIM korteles.
	- Jei norite, kad įrenginys veiktų sklandžiai, rekomenduojame naudoti tinkamo tipo SIM kortelę. Visada naudokite gamykloje pagamintas SIM korteles, kurias tiekia operatorius.
	- Jei į įrenginį įdėsite drėgną kortelės dėklą, galite sugadinti įrenginį. Kortelių dėklas turi būti sausas.

#### **Atsargumo priemonės naudojant SIM kortelę**

- Nepameskite SIM kortelės. LG nėra atsakinga už žalą ir kitas problemas, kurios kiltų pametus arba perdavus SIM kortelę.
- Būkite atsargūs, kad nepažeistumėte SIM kortelės, kai ją įdedate arba išimate.

冃
## **Kaip įdėti atminties kortelę**

Įdėkite atminties kortelę į įrenginį.

Su įrenginiu galima naudoti iki 2 TB "microSD" kortelę. Priklausomai nuo atminties kortelės gamintojo ir tipo, kai kurios atminties kortelės gali būti nesuderinamos su jūsų įrenginiu.

- *1* Įkiškite išstūmimo kaištį į kortelės dėkle esančią angą.
- *2* Ištraukite kortelės dėklą.
- *3* Padėkite atminties kortelę ant kortelės dėklo taip, kad aukso spalvos kontaktai būtų nukreipti į apačią.

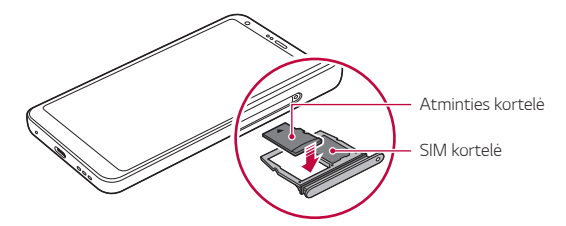

- *4* Kortelės dėklą įstumkite atgal į lizdą.
	- Kai kurios atminties kortelės gali būti ne visiškai suderinamos su ∕∿ įrenginiu. Jeigu naudosite nesuderinamą kortelę, gali būti sugadintas įrenginys arba atminties kortelė, arba gali būti sugadinti joje esami duomenys.
	- Dažnas duomenų rašymas ir išvalymas gali sutrumpinti atminties 冃 kortelės eksploatavimo laikotarpį.

## **Kaip išimti atminties kortelę**

Dėl saugumo atminties kortelę prieš išimdami atjunkite.

- *1* Bakstelėkite **Nustatymai Bendra Atmintinė** .
- *2* Įkiškite išstūmimo kaištį į kortelės dėkle esančią angą.
- *3* Ištraukite kortelės dėklą ir išimkite atminties kortelę.
	- Neišimkite atminties kortelės, kai įrenginyje perduodama arba pasiekiama informacija. Antraip duomenys gali būti prarasti arba sugadinti, taip pat gali būti sugadinta atminties kortelė arba įrenginys. LG neprisiima atsakomybės už nuostolius, įskaitant duomenų praradimą, kilusius netinkamai naudojant atminties korteles.

## **Akumuliatorius**

### **Akumuliatoriaus krovimas**

Prieš naudodami įrenginį, visiškai įkraukite akumuliatorių. Įkraukite prietaisą per C tipo USB laidą.

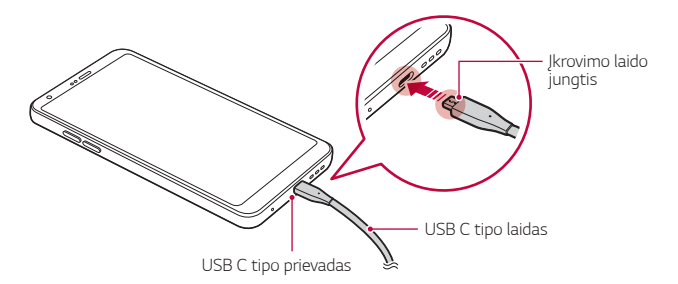

- Nekraukite, jei prietaisas arba įkrovimo laidas yra šlapias arba drėgnas. Kyla pavojus sukelti gaisrą, patirti elektros smūgį arba sugadinti prietaisą.
	- Naudokite tik su įrenginiu pateiktą USB laidą.
	- Būtinai naudokite LG patvirtintą įkroviklį ir įkrovimo kabelį. Akumuliatorių kraunant trečiosios šalies įkrovikliu, akumuliatorius gali sprogti arba gali sugesti įrenginys.
	- Prietaise yra vidinis įkraunamasis akumuliatorius. Dėl saugumo neišimkite įdėto akumuliatoriaus.
	- Jei įrenginys naudojamas jį kraunant, gali būti sukeltas elektros smūgis. Norėdami įrenginį naudoti, sustabdykite jo krovimą.
- Atjunkite įkroviklį nuo elektros lizdo, kai įrenginys yra visiškai įkrautas. Taip neeikvosite energijos be reikalo.
	- Įkrovimo adapteris, pritaikytas sparčiojo įkrovimo funkcijai, prie gaminio nepridedamas.
	- Greito įkrovimo funkcija gali neveikti, jei naudojamas neoriginalus greito įkrovimo adapteris.
	- Akumuliatorių įkrauti galima ir įrenginį USB kabeliu prijungus prie stalinio arba planšetinio kompiuterio. Tai gali užtrukti ilgiau, nei prijungus adapterį prie sieninio lizdo.
	- Neįkraukite įrenginio naudodami USB šakotuvą, kuriame negali būti palaikoma vardinė įtampa. Krauti gali nepavykti arba krovimas gali būti neplanuotai sustabdytas.

#### **Atsargumo priemonės naudojantis prietaisu**

- Būtinai naudokite pateiktą USB laidą; nenaudokite su įrenginiu trečiųjų šalių USB laidų arba įkroviklių. Naudojant trečiųjų šalių priedus, LG ribotoji garantija netaikoma.
- Nesilaikydami šiame vadove pateiktų instrukcijų arba netinkamai naudodami galite sugadinti prietaisą.

冃

### **Efektyvus akumuliatoriaus naudojimas**

Akumuliatoriaus veikimo trukmė gali sumažėti, jei vienu metu ir nepertraukiamai veiks daug programėlių ir funkcijų.

Norėdami prailginti akumuliatoriaus veikimo trukmę, atšaukite fonines operacijas.

Norėdami sumažinti akumuliatoriaus energijos sąnaudas, laikykitės toliau nurodytų patarimų.

- Išjunkite **Bluetooth**® arba belaidžio vietinio tinklo funkciją, kai jos nenaudojate.
- Nustatykite kaip galima trumpesnį laiką iki ekrano išsijungimo.
- Sumažinkite ekrano šviesumą.
- Nustatykite ekrano užraktą, kai įrenginio nenaudojate.
- Naudodami atsisiųstas programėles stebėkite akumuliatoriaus įkrovos lygį.

## **Jutiklinis ekranas**

Sužinokite, kaip galima įrenginį valdyti naudojant jutiklinio ekrano gestus.

### **Bakstelėjimas**

Norėdami pasirinkti arba paleisti programėlę ar parinktį, nestipriai bakstelėkite pirštu.

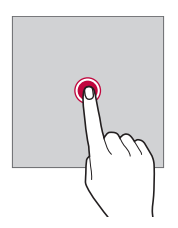

### **Bakstelėjimas ir laikymas nuspaudus**

Bakstelėkite ir palaikykite keletą sekundžių, kad būtų parodytas meniu su galimomis parinktimis.

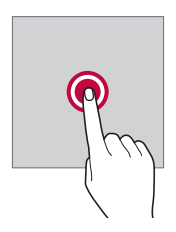

#### **Bakstelėjimas du kartus**

Norėdami keisti tinklalapio arba žemėlapio mastelį, greitai bakstelėkite du kartus.

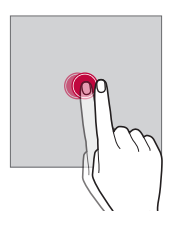

#### **Vilkimas**

Bakstelėkite ir palaikykite elementą, pvz., programėlę arba valdiklį, tada slinkite pirštu į kitą vieną (kontroliuojamu judesiu). Galite naudoti šį gestą, jei norite perkelti elementą.

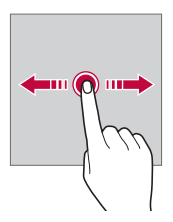

### **Braukimas**

Bakstelėkite ekraną pirštu ir greitai, nepristabdydami jį paslinkite. Šiuo gestu galite slinkti per sąrašą, tinklalapį, nuotraukas, ekranus ir kt.

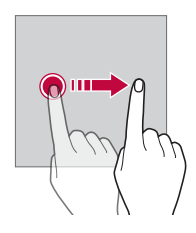

#### **Pirštų suglaudimas ir nutolinimas**

Norėdami mažinti, pvz., nuotraukos arba žemėlapio mastelį, slinkite du pirštus vieną prie kito. Norėdami didinti mastelį, slinkite pirštus vieną nuo kito.

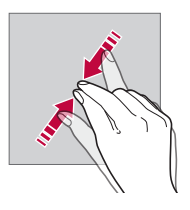

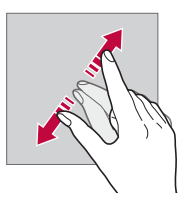

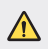

• Saugokite jutiklinį ekraną nuo per didelių fizinių smūgių. Galite sugadinti liečiamąjį jutiklį.

- Jutiklinis ekranas gali sugesti, jei naudojate įrenginį šalia magnetinių, metalinių arba elektrai laidžių medžiagų.
	- Jei naudosite įrenginį ryškioje šviesoje, pvz., tiesioginiuose saulės spinduliuose, ekranas gali būti sunkiai įžiūrimas, atsižvelgiant į jūsų padėtį. Naudokite prietaisą pavėsyje arba vietose, kuriose aplinkos šviesa nėra per ryški, tačiau pakankamai ryški knygoms skaityti.
	- Nespauskite ekrano per stipriai.

冃

- Norimą parinktį švelniai bakstelėkite pirštu.
- Jutiklinis valdiklis gali tinkamai neveikti, jei bakstelėsite dėvėdami pirštines arba piršto nago galiuku.
- Jutiklinis valdiklis gali tinkamai neveikti, jei ant ekrano yra drėgmės arba jis yra šlapias.
- Jutiklinis ekranas gali veikti netinkamai, jei ant įrenginio yra trečiosios šalies parduotuvėje pirkta apsauginė plėvelė arba prijungtas atitinkamai įsigytas priedas.
- Jei rodinys ekrane ilgai nesikeičia, ekrane gali atsirasti liekamasis vaizdas. Jei įrenginio nenaudojate, ekraną išjunkite, kad jame ilgą laiką nebūtų rodomas tas pats vaizdas.

## **Pradžios ekranas**

### **Pradžios ekrano apžvalga**

Pradžios ekranas yra pradinis rodinys, kuriame galima pasiekti įvairių irenginio funkcijų ir programėlių. Bakstelėkite  $\bigcap$  bet kuriame ekrane, kad pereitumėte tiesiai į pradžios ekraną.

Galite valdyti visas programėles ir valdiklius pradžios ekrane. Perbraukite ekraną į kairę arba į dešinę norėdami peržiūrėti visas įdiegtas programėles.

### **Pradžios ekrano išdėstymas**

Galite peržiūrėti visas programėles ir tvarkyti valdiklius bei aplankus pradžios ekrane.

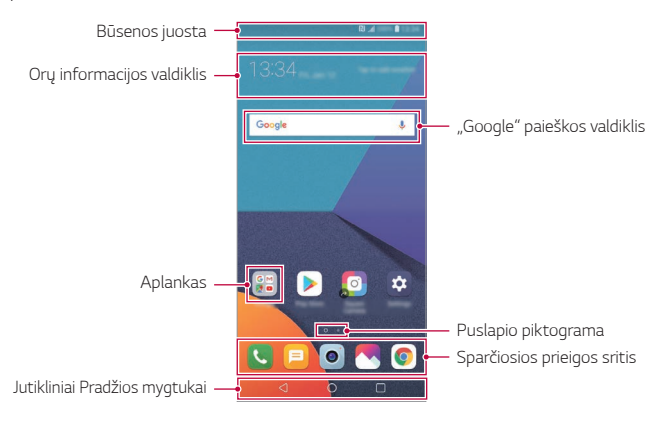

- Pradžios ekranas gali būti skirtingas tai priklauso nuo gamintojo F politikos, naudotojo nuostatų, programinės įrangos versijos ar paslaugų teikėjo.
- **Būsenos juosta**: peržiūrėkite būsenos piktogramas, laiką ir akumuliatoriaus energijos lygį.
- **Orų informacijos valdiklis**: peržiūrėkite norimo regiono orų ir laiko informaciją.
- "Google" paieškos valdiklis: atlikite "Google" paiešką, įrašydami arba ištardami raktinius žodžius.
- **Aplankas**: kurkite aplankus grupuodami programėles pagal savo poreikius.
- **Puslapių piktograma**: rodyti bendrą pradžios ekrano drobių skaičių. Bakstelėkite pageidaujamą puslapio piktogramą, jei norite eiti į pasirinktą puslapį. Bus paryškinta piktograma su esama drobe.
- **Sparčiosios prieigos sritis**: užfiksuokite pagrindines programėles ekrano apačioje, jei norite jas pasiekti iš bet kurios pradžios ekrano srities.

Pagrindinės funkcijos *57*

- **Jutikliniai Pradžios mygtukai**
	- $\triangleleft$ : grįžkite į ankstesnį ekraną. Uždarykite klaviatūrą arba iškylančiuosius langus.
	- $\cdot$   $\bigcap$ : bakstelėkite, jei norite pereiti į pradžios ekraną. Norėdami jiungti Google paiešką, bakstelėkite ir palaikykite.
	- $\Box$ : bakstelėkite, jei norite peržiūrėti vėliausiai naudotų programėlių sąrašą, arba paleiskite programėlę iš sąrašo. Norėdami pašalinti visas neseniai naudotas programėles, bakstelėkite **IŠVALYTI VISUS**. Jei norite naudoti dvi programėles tuo pačiu metu naudodamiesi funkcija Kelių langų, naudodami programėlę bakstelėkite ir palaikykite nuspaudę mygtuką.

### **Jutiklinių pradžios mygtukų redagavimas**

Jutiklinius pradžios mygtukus galite pertvarkyti arba įtraukti į dažnai naudojamų funkcijų sritį.

Bakstelėkite **Nustatymai Ekranas Jutikliniai pradžios mygtukai Mygtukų derinys** ir tinkinkite nuostatas.

• Pateikiamos kelios funkcijos, įskaitant QSlide, Pranešimas ir "Užfiksuoti vaizdą+".

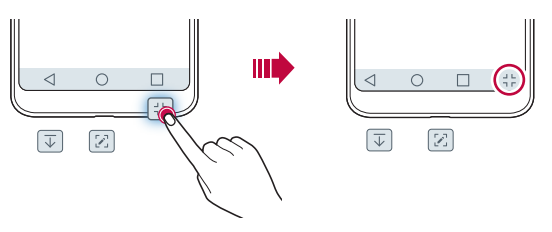

### **Būsenos piktogramos**

Jei yra pranešimų apie neperskaitytus pranešimus, kalendoriaus įvykius arba žadintuvo signalą, būsenos juostoje rodoma atitinkama pranešimo piktograma. Patikrinkite įrenginio būseną, peržiūrėdami būsenos juostoje rodomas pranešimų piktogramas.

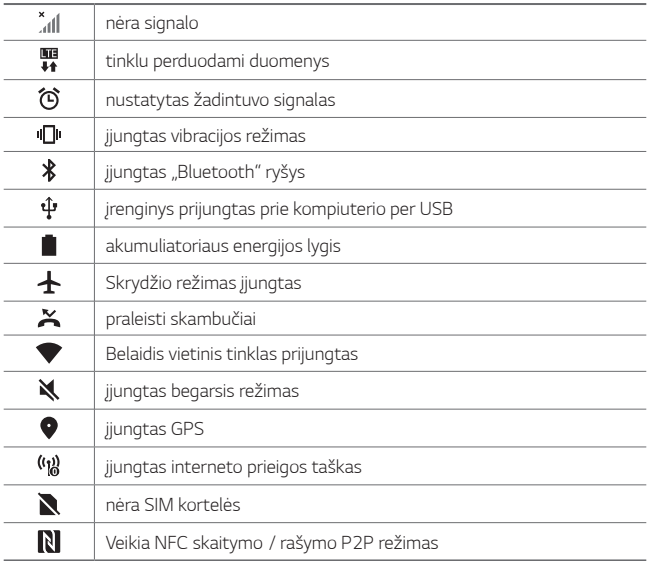

• Kai kurios iš šių piktogramų gali atrodyti kitaip arba nebūti rodomos 冃 visai, atsižvelgiant į įrenginio būseną. Skaitykite apie piktogramas atsižvelgdami į faktinę aplinką ir vietovę, kurioje naudojate įrenginį, ir savo paslaugų teikėją.

• Rodomos piktogramos gali skirtis, atsižvelgiant į regioną ir paslaugų teikėją.

### **Pranešimų skydelis**

Perspėjimų skydelį galite atidaryti, vilkdami būsenos juostą žemyn pagrindiniame ekrane.

- Norėdami atidaryti greitos prieigos piktogramų sąrašą, vilkite pranešimų juostą žemyn arba bakstelėkite .
- Norėdami pertvarkyti, pridėti ar pašalinti piktogramas, bakstelėkite **REDAGUOTI**.
- Jei bakstelėsite ir palaikysite nuspaudę piktogramą, bus rodomas atitinkamos funkcijos nuostatų ekranas.

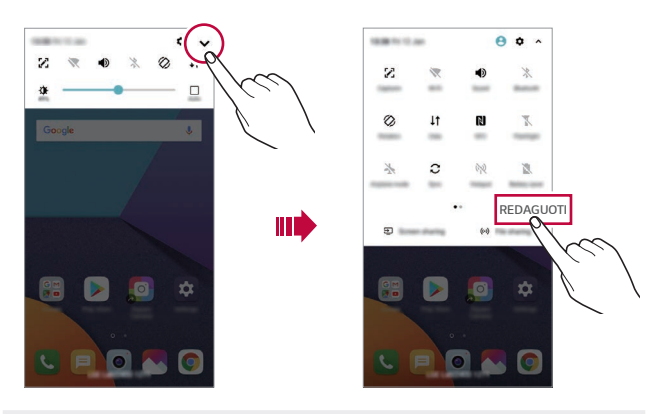

• Pranešimų skydelį galima naudoti net užrakintame ekrane. Nuvilkite 冃 pranešimų skydelį užrakintame ekrane, kad greitai pasiektumėte pageidaujamas funkcijas.

### **Ekrano padėties perjungimas**

Galite nustatyti, kad ekrano padėtis būtų automatiškai perjungiama, atsižvelgiant į įrenginio fizinę padėtį.

Pranešimų skydelio sparčiosios prieigos piktogramų sąraše bakstelėkite **Pasukimas**.

Arba galite bakstelėti **Nustatymai Ekranas**, kad suaktyvintumėte **Automatinį ekrano pasukimą**.

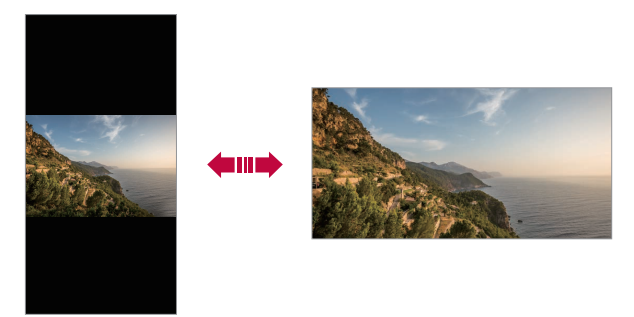

### **Pradžios ekrano redagavimas**

Pradžios ekrane bakstelėkite ir laikykite nuspaudę tuščią vietą, tada pasirinkite norimą veiksmą iš žemiau pateikto sąrašo.

- Norėdami pertvarkyti pradžios ekrano sritis, bakstelėkite ir laikykite nuspaudę sritį, tada nuvilkite ją į kitą vietą.
- Jei norite pridėti valdiklį prie pradžios ekrano, bakstelėkite ir palaikykite tuščią pradžios ekrano vietą, tada pasirinkite **Valdikliai**.
- Norėdami pakeisti temą, bakstelėkite ir palaikykite tuščią pradžios ekrano vietą, tada pasirinkite **Apipavidalinimas**.

Taip pat galite paliesti **Nustatymai Ekranas Apipavidalinimas**, tada pasirinkite temą, kuri bus pritaikyta įrenginiui.

- Norėdami konfigūruoti pradžios ekrano nuostatas, bakstelėkite ir palaikykite tuščią pradžios ekrano zoną, tada pasirinkite **Pradžios ekrano nuostatos**. Išsamiau žr. [Pradžios ekrano nuostatos](#page-914-0).
- Jei norite peržiūrėti arba iš naujo įdiegti pašalintas programėles, bakstelėkite ir palaikykite tuščią pradžios ekrano vietą, tada pasirinkite **Programų šiukšliadėžė**. Išsamiau žr. [Programų šiukšliadėžė](#page-932-0).
- Norėdami pakeisti numatytąjį ekraną, bakstelėkite ir palaikykite tuščią pradžios ekrano vietą, perkelkite į norimą ekraną, bakstelėkite , tada dar kartą bakstelėkite ekraną.

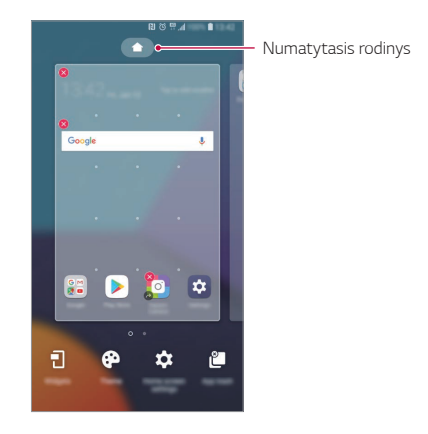

### **Fono temos peržiūra**

Jei pradžios ekrane paslėpsite programėles ir valdiklius, galėsite peržiūrėti tik fono vaizdą.

Pradžios ekrane išskleiskite du pirštus.

• Norėdami grįžti į pradinį ekraną, kuriame rodomos programėlės ir valdikliai, pradžios ekrane slinkite pirštus vieną prie kito arba bakstelėkite $\triangleleft$ 

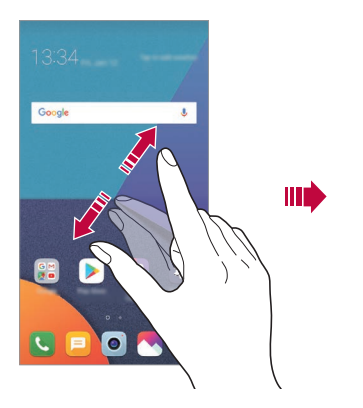

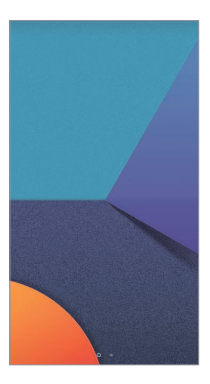

### **Programėlių perkėlimas į kitą vietą pradžios ekrane**

Pradžios ekrane bakstelėkite ir laikykite nuspaudę programėlę, tada nuvilkite ją į kitą vietą.

- Jei norite, kad dažnai naudojamos programėlės būtų pradžios ekrano apačioje, bakstelėkite ir laikykite nuspaudę programėlę, tada nuvilkite ją į apačioje esančią sparčiosios prieigos sritį.
- Norėdami pašalinti piktogramą iš sparčiosios prieigos srities, nuvilkite piktogramą į pradžios ekraną.

### **Aplankų valdymas iš pradžios ekrano**

### **Aplankų kūrimas**

Pradžios ekrane bakstelėkite ir laikykite nuspaudę programėlę, tada nuvilkite ją virš kitos programėlės.

• Sukuriamas naujas aplankas ir programėlės į jį įtraukiamos.

### **Aplankų redagavimas**

Pradžios ekrane bakstelėkite aplanką ir atlikite vieną iš toliau nurodytų veiksmų.

- Norėdami redaguoti aplanko pavadinimą ir spalvą, bakstelėkite aplanko pavadinimą.
- Jei norite pridėti programėles, bakstelėkite ir palaikykite programėlę, tada vilkite ja per aplanka ir paleiskite.
- Norėdami šalinti programėlę iš aplanko, bakstelėkite ir laikykite nuspaudę programėlę, tada nuvilkite ją iš aplanko. Jei pašalinta programėlė buvo vienintelė aplanke, aplankas automatiškai pašalinamas.
- $\cdot$  Bakstelėję aplanke $+$  taip pat galite pridėti programėlių arba jas pašalinti.
	- Naudojant atsisiųstą temą aplanko spalvos keisti negalima.

### <span id="page-914-0"></span>**Pradžios ekrano nuostatos**

Galite tinkinti pradžios ekrano nuostatas.

- *1* Bakstelėkite **Nustatymai Ekranas Pradžios ekranas**.
- *2* Galite tinkinti toliau pateiktas nuostatas.
	- **Pasirinkti pradžią**: pasirinkite pradžios ekrano režimą.
	- **Darbalaukio fonas**: keiskite pradžios ekrano darbalaukio foną.
	- **Darbalaukio fono animacija**: darbalaukio fonas judės jums judinant telefoną. Išskyrus animuotus darbalaukio fonus ir kelių ekranų darbalaukio fonus.
	- **Ekrano efektas**: pasirinkite efektą, kuris bus taikomas perjungiant pradžios ekrano sritis.

Pagrindinės funkcijos *64*

- **Piktogramų formos**: pasirinkite, ar piktogramos turės smailus, ar suapvalintus kampus.
- **Rūšiuoti programas pagal**: nustatykite, kaip pradžios ekrane turi būti rūšiuojamos programėlės.
- **Tinklelis**: keiskite pradžios ekrano programėlių išdėstymo režimą.
- **Slėpti programas**: pasirinkite, kurias programėles norite paslėpti iš pradžios ekrano.
- **Slinkti pradžios ekranus nepertraukiamai**: aktyvinkite, kad leistumėte nepertraukiamą pradžios ekrano slinkimą (kai pasiekus paskutinį ekraną peršokama į pirmą ekraną).
- **Smart Bulletin**: naudokite pradžios ekraną, norėdami peržiūrėti informaciją, tinkintą pagal jūsų poreikius.
- **Ieškoti**: ieškoti pradžios ekrane braukiant žemyn.

### **Ekrano užraktas**

### **Ekrano užrakto apžvalga**

Įrenginio ekranas bus išjungtas ir užrakintas, jei paspausite maitinimo / užrakinimo klavišą. Tai taip pat nutinka, kai įrenginys tam tikrą laiką yra nenaudojamas.

Jei paspausite maitinimo / užrakinimo klavišą, kai ekrano užraktas nėra nustatytas, pradžios ekranas rodomas iš karto.

Norėdami užtikrinti saugą ir neleisti nepageidaujamiems asmenis naudotis jūsų įrenginiu, nustatykite ekrano užraktą.

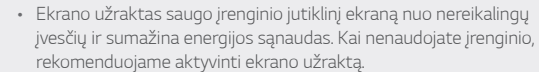

冃

### **Ekrano užrakto nustatymas**

Galima naudoti kelias ekrano užrakto nuostatų konfigūravimo parinktis.

- *1* Bakstelėkite **Nustatymai Bendra Užrakto ekranas ir saugumas Pasirinkite ekrano užraktą** ir pasirinkite pageidaujamą metodą.
- *2* Galite tinkinti toliau pateiktas nuostatas.
	- **Nėra**: išjungti ekrano užrakto funkciją.
	- **Braukti**: atrakinkite ekraną jį perbraukdami.
	- **"Knock Code"**: atrakinkite ekraną, surinkdami tam tikrą bakstelėjimų seką.
	- **Figūra**: atrakinkite ekraną nubrėždami figūrą.
	- **PIN**: atrakinkite ekraną įvesdami skaitinį slaptažodį.
	- **Slaptažodis**: atrakinkite ekraną įvesdami slaptažodį iš raidžių ir skaitmenų.
	- **Pirštų atspaudai**: atrakinkite ekraną savo pirštų atspaudais.
	- **Leisti atpažinti veidą**: atrakinkite ekraną, leisdami įrenginiui atpažinti jūsų veidą.

### **Apsaugotas paleidimas nuostatos**

Pasirinkus "Knock Code", raštą, PIN kodas arba Slaptažodis kaip ekrano užrakto būdą, galima konfigūruoti, kad jūsų įrenginys būtų užrakinamas kaskart jį įjungus, kad būtų apsaugoti duomenys.

- Kol neatrakinsite įrenginio, galėsite naudoti tik skubios pagalbos iškvietimo funkciją.
- Jei pamiršite iššifravimo slaptažodį, negalėsite atkurti užkoduotų duomenų ir asmeninės informacijos.

<sup>•</sup> Jei nesėkmingai bandote atrakinti įrenginį 5 kartus, ekranas blokuojamas 同 30 sekundžių.

### **Atsargumo priemonės dėl saugaus paleidimo funkcijos**

- Jei pamiršite iššifravimo slaptažodį, negalėsite atkurti užkoduotų duomenų ir asmeninės informacijos.
- Pasirūpinkite, kad jūsų ekrano užrakto slaptažodžiai būtų laikomi atskirai.
- Jei ekrano užrakto slaptažodį klaidingai įvesite daugiau kartų, nei nurodyta, įrenginys automatiškai pasileis iš naujo, jūsų užšifruoti ir asmens duomenys bus automatiškai pašalinti ir jų bus neįmanoma atkurti.
- Būkite atsargūs, kad nesuvestumėte klaidingo ekrano užrakto slaptažodžio daugiau kartų, nei nurodyta.
- Įjungus ką tik iš naujo nustatytą įrenginį pradedamas ir šifravimas. Jei pasirinktinai sustabdysite šifravimą, duomenys gali būti pažeisti. Būtinai palaukite, kol bus baigtas nustatymas iš naujo.

### **"KnockON"**

Ekraną galima įjungti arba išjungti bakstelėjus jį du kartus.

- Ši parinktis galima tik naudojant LG teikiamą pradžios ekraną. Ji gali tinkamai neveikti naudojant pasirinktinę paleidyklę arba naudotojo įdiegtą pradžios ekraną.
	- Ekraną bakstelėkite pirštų galiukais. Nelieskite ekrano nagais.
	- Norėdami naudoti funkciją "KnockON", įsitikinkite, kad artumo / šviesos jutiklio neblokuoja lipdukas arba kitos pašalinės medžiagos.

### **Ekrano įjungimas**

Dukart bakstelėkite ekrano viduryje.

• Jei bakstelėsite ekrano viršuje arba apačioje, įrenginys gali komandos nesuprasti.

### **Ekrano išjungimas**

Du kartus palieskite tuščią vietą pradžios ekrane ir užrakto ekrane.

Arba dukart bakstelėkite tuščią vietą būsenos juostoje.

Pagrindinės funkcijos *67*

### **Bakstelėjimo kodas**

Ekraną atrakinti galima sukūrus bakstelėjimo kodą. Kai ekranas užrakintas, galite tiesiogiai pasiekti pradžios ekraną bakstelėję ekrane nurodyta tvarka.

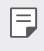

- Galite kartu naudoti bakstelėjimo kodą ir funkciją "KnockOn".
- Ekraną būtinai bakstelėkite pirštų galiukais.

#### **"Knock Code" kūrimas**

- *1* Bakstelėkite **Nustatymai Bendra Užrakto ekranas ir saugumas Pasirinkite ekrano užraktą "Knock Code"**.
- *2* Bakstelėkite kvadratus pasirinkta tvarka, kad sukurtumėte bakstelėjimo kodą, tada bakstelėkite **KITAS**.
- *3* Patvirtinkite sukurtą bakstelėjimo kodą įvesdami jį dar kartą, tada bakstelėkite **PATVIRTINTI**.

#### **Ekrano atrakinimas naudojant bakstelėjimo kodą**

Atrakinkite ekraną įvesdami sukurtą bakstelėjimo kodą.

Taip pat galite įvesti "Knock Code" jutikliniame ekrane, kai ekranas išjungtas.

• Bakstelėjimo kodą taip pat galima įvesti, kai įjungtas ekrano užraktas.

## **Atminties kortelės užšifravimas**

Galima užšifruoti ir apsaugoti duomenis, įrašytus atminties kortelėje. Šifruotų duomenų atminties kortelėje negalima pasiekti naudojant kitą įrenginį.

- *1* Bakstelėkite **Nustatymai Bendra Užrakto ekranas ir saugumas Šifravimas ir prisijungimo duomenys Šifruoti SD kortelę**.
- *2* Perskaitykite ekrane pateikiamą atminties kortelės šifravimo apžvalgą, tada, norėdami tęsti, bakstelėkite **TĘSTI**.
- *3* Pasirinkite parinktį ir bakstelėkite **UŽŠIFRAVIMAS**.
	- **Naujų failų užšifravimas**: šifruokite tik duomenis, kurie bus įrašyti atminties kortelėje po šifravimo.
	- **Visiškas užšifravimas**: šifruokite visus šiuo metu atminties kortelėje įrašytus duomenis.
	- **Neįtraukti medijos failų**: šifruokite visus failus, išskyrus medijos failus, pvz., muziką, nuotraukas ir vaizdo įrašus.
		- Norėdami užšifruoti atminties kortelę, įsitikinkite, kad ekrano užraktas nustatytas naudojant PIN arba slaptažodį.
			- Pradėjus šifruoti atminties kortelę, kai kurios funkcijos bus nepasiekiamos.
			- Jei išjungiate įrenginį vykstant šifravimui, šifravimo procesas nutrūksta ir kai kurie duomenys gali būti sugadinti. Todėl prieš pradėdami šifravimą būtinai patikrinkite, ar akumuliatoriaus įkrovos lygis yra pakankamas.
			- Užšifruotus failus pasiekti galima tik įrenginiu, kuriame failai buvo užšifruoti.
			- Užšifruotos atminties kortelės negalima naudoti kitame LG įrenginyje. Norėdami užšifruotą atminties kortelę naudoti kitame mobiliajame įrenginyje, formatuokite kortelę.
			- Galite aktyvinti atminties kortelės šifravimą, net jei atminties kortelė nėra įdėta į įrenginį. Bet kuri atminties kortelė, į įrenginį įdėta atlikus šifravimą, bus automatiškai užšifruota.

冃

## **Ekrano kopijų darymas**

Galite fiksuoti šiuo metu matomo ekrano kopijas.

### **Klavišų deriniu**

Vienu metu paspauskite ir bent dvi sekundes palaikykite nuspaudę maitinimo / užrakinimo klavišą ir garsumo sumažinimo (-) klavišą.

• Ekrano kopijas galima peržiūrėti aplanke **Momentinės ekrano nuotraukos**, kuris yra aplanke **Galerija**.

#### **Naudojant** "Capture+"

Ekrane, kurio kopiją norite užfiksuoti, nutempkite būsenos juostą žemyn ir bakstelėkite ...

- Kai ekranas išjungtas arba užrakintas, funkciją **"Capture+"** galite 同。 pasiekti dukart paspausdami garsumo didinimo (+) klavišą. Jei norite naudoti šią funkciją, bakstelėkite **Nustatymai Bendra** ir įjunkite **Sparčiuosius mygtukus**.
	- Išsamiau žr. [Pastabų rašymas ant ekrano kopijos](#page-966-0).

## **Teksto įvedimas**

### **Išmaniosios klaviatūros naudojimas**

Norėdami įvesti arba redaguoti tekstą galite naudoti išmaniąją klaviatūrą. Naudodami išmaniąją klaviatūrą, galite peržiūrėti renkamą tekstą – jums nereikės pakaitomis stebėti ekrano ir įprastos klaviatūros. Todėl renkant tekstą galima lengvai rasti ir ištaisyti klaidas.

### **Žymeklio judinimas**

Naudodami išmaniąją klaviatūrą galite tiksliai perkelti žymeklį į norimą padėtį. Įvesdami tekstą, bakstelėkite ir palaikykite tarpo mygtuką, tada vilkite į kairę arba į dešinę.

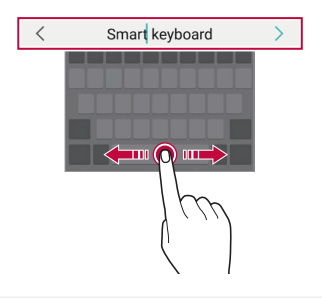

F Ši parinktis galima tik naudojant QWERTY klaviatūrą.

### **Žodžių siūlymo funkcija**

"Smart" klaviatūra automatiškai analizuoja jūsų renkamą tekstą ir rašant siūlo dažnai naudojamus žodžius. Kuo ilgiau naudosite įrenginį, tuo tikslesni bus pasiūlymai.

Įveskite tekstą, tada bakstelėkite siūlomą žodį arba švelniai vilkite kairę arba dešinę klaviatūros pusę į viršų.

• Pasirinktas žodis įvedamas automatiškai. Patiems įvesti kiekvienos žodžio raidės nereikia.

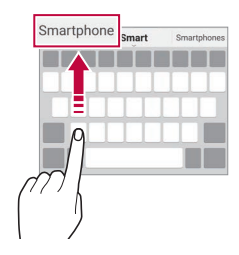

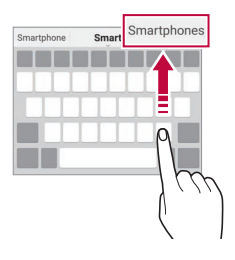

### **QWERTY klaviatūros išdėstymo keitimas**

Apatinėje klaviatūros eilutėje galite įtraukti, naikinti arba pertvarkyti mygtukus.

*1* Bakstelėkite **Nustatymai Bendra Kalba ir įvestis Ekraninė klaviatūra LG klaviatūra Klaviatūros aukštis ir išdėstymas QWERTY klaviatūra**.

Arba klaviatūroje bakstelėkite @ ir **Klaviatūros aukštis ir išdėstymas QWERTY klaviatūra**.

*2* Bakstelėkite mygtuką apatinėje eilutėje, tada vilkite jį į kitą padėtį.

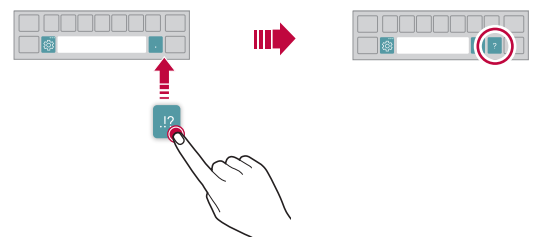

- Ši parinktis galima tik naudojant QWERTY, QWERTZ ir AZERTY klaviatūras.
	- Ši funkcija gali būti nesuderinama su kai kuriomis kalbomis.

冃

### **Klaviatūros aukščio nustatymas**

Galite tinkinti klaviatūros aukštį ir nustatyti patogiausią rankų padėtį tekstui įvesti.

*1* Bakstelėkite **Nustatymai Bendra Kalba ir įvestis Ekraninė klaviatūra LG klaviatūra Klaviatūros aukštis ir išdėstymas Klaviatūros aukštis**.

Arba klaviatūroje bakstelėkite ir **Klaviatūros aukštis ir išdėstymas Klaviatūros aukštis**.

*2* Reguliuokite klaviatūros aukštį.

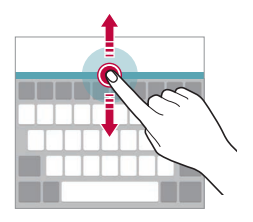

### **Gulsčios klaviatūros režimo pasirinkimas**

Galite pasirinkti gulsčiosios klaviatūros režimą iš kelių parinkčių.

- *1* Bakstelėkite **Nustatymai Bendra Kalba ir įvestis Ekraninė klaviatūra LG klaviatūra Klaviatūros aukštis ir išdėstymas Gulsčiosios klaviatūros tipas**. Arba klaviatūroje bakstelėkite ir **Klaviatūros aukštis ir išdėstymas Gulsčiosios klaviatūros tipas**.
- *2* Pasirinkite klaviatūros režimą.

### **Klaviatūros padalijimas**

Klaviatūrą galite padalyti pusiau, kad įjungus gulsčios klaviatūros režimą abi jos dalys būtų skirtingose ekrano pusėse.

Norėdami padalyti klaviatūrą, pasukite įrenginį gulsčiai ir išplėskite jį į abi puses laikydami klaviatūrą dviem pirštais. Kad klaviatūrą sujungtumėte, uždarykite ją suspausdami du pirštus.

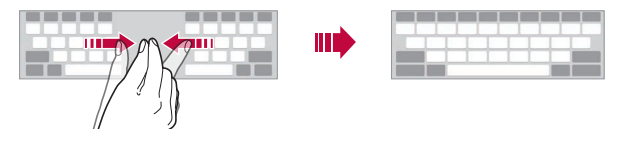

### **Valdymo viena ranka režimas**

Klaviatūrą galite perkelti į vieną ekrano pusę, kad galėtumėte ja naudotis viena ranka.

*1* Bakstelėkite **Nustatymai Bendra Kalba ir įvestis Ekraninė klaviatūra LG klaviatūra Klaviatūros aukštis ir išdėstymas Valdymas viena ranka**.

Arba klaviatūroje bakstelėkite @ ir **Klaviatūros aukštis ir išdėstymas Valdymas viena ranka**.

*2* Paspauskite šalia klaviatūros rodomą rodyklę ir perkelkite klaviatūrą norima kryptimi.

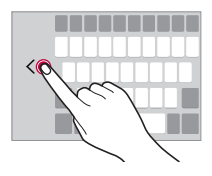

### **Kaip pridėti kalbas į klaviatūrą**

Į klaviatūrą galima pridėti papildomų kalbų.

- *1* Bakstelėkite **Nustatymai Bendra Kalba ir įvestis Ekraninė klaviatūra LG klaviatūra Pasirinkti kalbas**.
- *2* Pasirinkite kalbas, kurias norite pridėti.

### **Kopijavimas ir įdėjimas**

Galite iš programėlės iškirpti arba nukopijuoti tekstą, tada jį įklijuoti į tą pačią programėlę. Arba galite paleisti kitas programėles ir įklijuoti tekstą į jas.

- *1* Bakstelėkite ir palaikykite nuspaudę teksto dalį, kurią norite nukopijuoti arba iškirpti.
- 2 Vilkite *▲* / bir nurodykite dalį, kurią norite nukopijuoti arba iškirpti.
- *3* Pasirinkite **IŠKIRPTI** arba **KOPIJUOTI**.
	- Iškirptas arba nukopijuotas tekstas automatiškai įtraukiamas į iškarpinę.
- *4* Bakstelėkite ir palaikykite nuspaudę teksto įvesties langą, tada pasirinkite **ĮDĖTI**.
- 冃
- Jei nėra nukopijuotų arba iškirptų elementų, parinktis **ĮDĖTI** nebus rodoma.

### **Teksto įvedimas balsu**

Klaviatūroje bakstelėkite ir palaikykite nuspaudę  $\ddot{\delta}$ , tada pasirinkite  $\mathbf{\hat{U}}$ .

- 冃
- Norėdami padidinti balso komandos atpažinimo gebą, kalbėkite aiškiau.
- Norėdami įvesti tekstą balsu, įsitikinkite, kad įrenginys prijungtas prie tinklo.
- Norėdami pasirinkti balso atpažinimo funkcijos kalbą, balso atpažinimo funkcijos ekrane bakstelėkite **Languages**.
- Ši funkcija gali būti nepalaikoma arba palaikomos kalbos gali skirtis tai priklauso nuo aptarnaujamosios zonos.

### **Iškarpų dėklas**

Nukopijavus ar iškirpus vaizdą arba tekstą, jis automatiškai įrašomas iškarpinėje ir gali būti bet kada įklijuotas bet kurioje vietoje.

1 Klaviatūroje bakstelėkite ir palaikykite nuspaudę & tada pasirinkite . 间

Arba bakstelėkite ir palaikykite nuspaudę teksto įvesties langą, tada pasirinkite **IŠKARPŲ DĖKLAS**.

- *2* Pasirinkite ir įklijuokite elementą iš iškarpinės.
	- Iškarpinėje galima įrašyti iki 20 elementų.
	- Bakstelėkite  $\Delta$ , kad užrakintumėte išsaugotus elementus ir ju nebūtų galima pašalinti, net jei viršytas maksimalus kiekis. Galima užrakinti iki dešimt elementų. Norėdami naikinti užrakintus elementus, pirmiausia juos atrakinkite.
	- Norėdami panaikinti iškarpinėje įrašytus elementus, bakstelėkite iji.
	- 冃 • Iškarpų dėklas gali nepalaikyti jau esančių atsisiųstų programėlių.

## **Turinio bendrinimas**

### **Turinio leidimas iš kito įrenginio**

Įrenginyje įrašytas nuotraukas, vaizdo įrašus arba dainas galite leisti per televizorių.

- *1* Prijunkite televizorių ir įrenginį prie to paties "Wi-Fi" tinklo.
- *2* Peržiūrėdami elementus **Galerija** arba **Muzika** programėlėje, bakstelėkite **Atkurti kitame įrenginyje**.
- *3* Pasirinkite TV, prie kurio norite prisijungti.

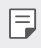

• Norint naudotis "Chromecast", "Google Play" paslaugos turi būti atnaujintos.

### **Turinio peržiūra iš netoliese esančių įrenginių**

Naudodami programėlę Galerija arba Muzika, galite peržiūrėti įvairiuose įrenginiuose, pvz., kompiuteryje, NAS arba mobiliajame įrenginyje, esantį turinį.

#### **Įrenginių prijungimas**

Prijunkite savo įrenginį ir kitą įrenginį, kuris palaiko DLNA funkciją, prie to paties belaidžio tinklo.

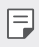

• Įsitikinkite, kad failų bendrinimo (DLNA) funkcija aktyvinta ir šiame įrenginyje, ir prijungtame įrenginyje.

### **Netoliese esančių įrenginių paieška**

Galite peržiūrėti prie to paties tinklo prijungtų DLNA įrenginių sąrašą, kiekvienoje programėlėje pasirinkdami meniu **Greta esantys įrenginiai**.

Naudokite netoliese esančių įrenginių turinį, lyg naudotumėte jį savo įrenginyje.

### **Failų siuntimas ir gavimas**

Galite bendrinti savo įrenginio ir kito LG įrenginio, planšetinio kompiuterio arba kompiuterio failus.

#### **Failų siuntimas**

**Galerija**, **Failų tvarkytuvė** arba **Muzika** programėlėje bakstelėkite Bendrinti arba  $\ll$ , tada failų bendrinimo sąraše pasirinkite įrenginį.

### **Failų gavimas**

Nuvilkite būsenos juostą žemyn ir bakstelėkite  $\vee$ , tada bakstelėkite **Vaizdo bendrinimas**.

Jei įrenginyje failų bendrinimo funkcija neįdiegta, bakstelėkite  $\bigcap$ **Nustatymai Tinklas Failų bendrinimas "SmartShare Beam"** .

- Įsitikinkite, kad jūsų įrenginys prijungtas prie to paties belaidžio tinklo 冃 kaip ir failų perkėlimo paskirties įrenginys.
	- Įsitikinkite, kad failų bendrinimas aktyvintas ir šiame įrenginyje, ir paskirties įrenginyje.

#### **Failų siuntimas į kompiuterį**

Galite greitai siųsti didelius failus į savo kompiuterį.

- 1 Savo kompiuteryje įdiekite "LG Bridge".
- 2 Kompiuteryje paleiskite "LG Bridge", tada prisijunkite naudodami savo LG paskyrą.
- *3* Bakstelėkite **Nustatymai Tinklas "LG AirDrive"** ir prisijunkite, įvesdami savo LG paskyros duomenis.
- *4* Pasirinkite kompiuterį iš bendrinamojo sąrašo iš **Galerijos**, **Failų tvarkyklės** ir **Muzikos** programėlių.
	- "LG Bridge" galite atsisiųsti iš svetainės "LG Electronics" (www.lg.com).
		- Kai perkeliate failus iš įrenginio į kompiuterį, o "LG Bridge" neveikia, jie yra saugomi 7 dienas laikinoje saugykloje. Laikinai saugomi failai automatiškai įrašomi kompiuteryje, kai per 7 dienas paleidžiate "LG Bridge".

冃

### **Debesyje esančio turinio peržiūra**

Galite tiesiogiai peržiūrėti savo debesies paskyroje įrašytą turinį jo neatsisiųsdami į įrenginį.

- *1* Programėlėje **Galerija**, **Muzika** arba **Failų tvarkytuvė** pasirinkite **Debesis**.
- *2* Pasirinkite debesies paskyrą ir prisijunkite.
- *3* Įrašykite arba leiskite debesyje esantį turinį.

## **Netrukdyti**

Galite apriboti arba nutildyti pranešimus, kad nebūtumėte trukdomi tam tikrą laikotarpį.

- *1* Bakstelėkite **Nustatymai Garsas ir Pranešimas Netrukdyti**.
- *2* Bakstelėkite **Režimas** ir pasirinkite norimą režimą:
	- **Tik prioritetai**: gauti garso ar vibracijos pranešimus apie pasirinktas programėles. Net kai Tik prioritetai įjungtas, žadintuvai vis tiek skambės.
	- **Visiška tyla**: išjungti ir garsą, ir vibravimą.

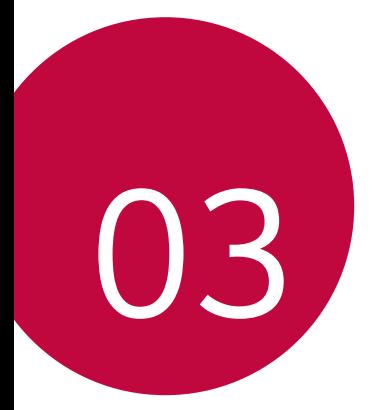

# **Naudingos programos**

## **Programėlių diegimas ir šalinimas**

### **Programėlių diegimas**

Eikite į programėlių parduotuvę ir ieškokite bei atsisiųskite programėlių.

- Galite naudotis "SmartWorld", parduotuve "Play" arba programėlių parduotuve, kurią teikia ryšio paslaugų teikėjas.
- 
- Kai kurios programėlių parduotuvės gali reikalauti, kad turėtumėte sukurtą paskyrą ir būtumėte prisijungęs.
	- Kai kurios programėlės gali taikyti mokesčius.
	- Jei naudojate mobilųjį internetą, gali būti taikoma papildomų mokesčių už duomenų atsisiuntimą, atsižvelgiant į jūsų mokėjimo planą.
	- SmartWorld gali būti neprieinama. Tai priklauso nuo srities arba ryšio paslaugų teikėjo.

### **Programėlių šalinimas**

Pašalinkite iš įrenginio nenaudojamas programėles.

#### **Šalinimas naudojant bakstelėjimo ir palaikymo nuspaudus gestus**

Pradžios ekrane bakstelėkite ir palaikykite nuspaudę programėlę, kurią norite pašalinti, tada vilkite ją virš parinkties **Šalinti**, esančios ekrano viršuje.

• Jei programėlės buvo pašalintos mažiau nei prieš 24 valandas, jas galite įdiegti iš naujo. Išsamiau žr. [Programų šiukšliadėžė](#page-932-0).

### **Šalinimas naudojant nuostatų meniu**

Bakstelėkite **Nustatymai Bendra Programėlės ir pranešimai**, pasirinkite programėlę ir palieskite **Pašalinti**.

### **Programėlių šalinimas iš programėlių parduotuvės**

Norėdami pašalinti programėlę, eikite į programėlių parduotuvę, iš kurios atsisiuntėte programėlę, ir ją pašalinkite.

- F
- Kai kurių programėlių patys naudotojai pašalinti negali.

### **Programėlių įdiegimas ir pašalinimas sąrankos metu**

Pirmą kartą įjungę įrenginį galite atsisiųsti rekomenduojamų programėlių. Galite pereiti prie kito etapo neįdiegdami.

## <span id="page-932-0"></span>**Programų šiukšliadėžė**

Galite peržiūrėti pašalintas programas pradžios ekrane. Be to, galite iš naujo įdiegti programėles, kurios buvo pašalintos mažiau nei prieš 24 valandas.

- *1* Bakstelėkite **Management Programų šiukšliadėžė**. Taip pat galite paliesti ir palaikyti tuščią pradžios ekrano zoną, tada bakstelėkite **Programų šiukšliadėžė**.
- *2* Aktyvinkite norimą funkciją:
	- **Atkurti**: iš naujo įdiegti pasirinktą programėlę.
	- $\overline{\mathfrak{m}}$ : visam laikui pašalinti iš įrenginio pašalintas programėles.
	- Pašalintos programėlės iš įrenginio automatiškai pašalinamos po 24 冃 valandų. Jei pašalintas programėles norite įdiegti iš naujo, turite jas vėl atsisiųsti iš programėlių parduotuvės.
		- Ši funkcija aktyvi tik numatytajame pradžios ekrane. Jei programėles šalinate naudodami "EasyHome" ekraną ar kitą paleidyklę, jos iš karto ir visam laikui pašalinamos iš įrenginio.

## **Programėlių nuorodos**

Pradžios ekrane palieskite ir palaikykite programėlės piktogramą, pvz., skambučių, fotoaparato, galerijos ir nuostatų, kad būtų parodytas sparčiosios prieigos meniu. Lengviau naudokite programėles pasirinkę programėlių nuorodas.

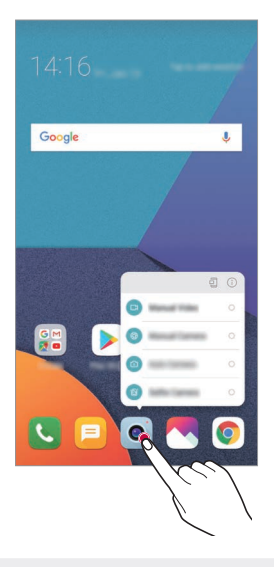

冃 • Ši funkcija veikia tik su tam tikromis programėlėmis.

## **Telefonas**

### **Balso skambutis**

Skambinkite naudodami vieną iš galimų metodų, pvz., įveskite telefono numerį ranka, pasirinkite jį iš adresatų sąrašo arba vėliausiai naudotų numerių sąrašo.

#### **Skambinimas naudojant klaviatūrą**

- *1* Bakstelėkite **Rinkti numerį**.
- *2* Skambinkite pasirinkdami vieną iš toliau nurodytų metodų.
	- Jveskite telefono numerį ir bakstelėkite
	- Bakstelėkite ir palaikykite paspaudę greitojo rinkimo numerį.
	- Ieškokite kontakto bakstelėdami kontakto vardo pirmąją raidę kontaktų sąraše, tada bakstelėkite ...

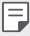

- Kai skambinate į užsienį, įvesti "+" galite bakstelėdami ir palaikydami nuspaudę 0.
- Žr. [Kontaktų įvedimas](#page-963-0) dėl išsamesnės informacijos, kaip pridėti telefono numerius į sparčiojo rinkimo sąrašą.

#### **Skambinimas iš kontaktų sąrašo**

- *1* Bakstelėkite **Kontaktai**.
- 2 Iš kontaktų sąrašo pasirinkite kontaktą ir bakstelėkite  $\&$ .

### **Atsiliepimas į skambutį**

Norėdami atsiliepti į skambutį, perbraukite ženklą **vie** išilgai gaunamojo skambučio ekrano.

- Kai prijungtos erdvinio garso ausinės, galite skambinti naudodami ausinių skambučio / pabaigos mygtuką.
- $\cdot$  To end a call without turning off the screen, tap  $\bigcirc$  > **Settings** > **Network Call Answer and end calls** and then activate **End call with the Power key**.

### **Skambučio atmetimas**

Jei norite gaunamąją skambutį atmesti, perbraukite  $\bigodot$  skersai gaunamojo skambučio ekrano.

- Jei norite siųsti atmetimo pranešimą, perbraukite pranešimo atmetimo parinktį **per visą ekraną**.
- To add or edit a rejection message, tap  $\bigcap$  > **Settings** > **Network Call Call blocking & Decline with message Decline with message**.
- Sulaukę skambučio, paspauskite garsumo didinimo (+), garsumo mažinimo (–) arba maitinimo / užrakinimo klavišą, jei norite nutildyti skambėjimo toną ar vibraciją arba atidėti skambutį.

### **Gaunamojo skambučio tikrinimas naudojant programėlę**

Kai naudojantis programėle gaunamas skambutis, ekrano viršuje gali būti rodomas iškylantis pranešimas. Skambutį galite priimti, atmesti arba išsiųsti pranešimą iš iškylančiojo ekrano.
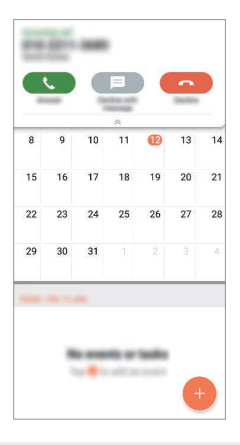

冃 • Tap **Settings Network Call More Incoming voice call pop-up** and then select the desired way you would like to display the incoming call while using an app.

## **Praleistų skambučių peržiūra**

Jei yra praleistų skambučių, būsenos juostoje ekrano viršuje rodoma  $\sum$ . Norėdami peržiūrėti praleistų skambučių informaciją, nuvilkite būsenos juostą žemyn. Arba bakstelėkite **Skambučių žurnalai**.

## **Funkcijos, kurias galima naudoti per pokalbį**

Per pokalbį galite pasiekti įvairias funkcijas bakstelėdami ekrano mygtukus:

- **Kontaktai** peržiūrėkite kontaktų sąrašą skambučio metu.
- **Pabaiga**: baigti skambutį.
- **Klaviatūra**: rodyti arba paslėpti rinkimo klaviatūrą.
- **Garsiakalbis**: įjungti garsiakalbio funkciją.
- **Išjungti garsą**: nutildyti balsą, kad pašnekovas negirdėtų jūsų balso.
- **Bluetooth**: perjunkite skambutį į susietą ir prijungtą "Bluetooth" įrenginį.
- : pasiekite papildomas skambučių parinktis.

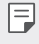

冃

• Galimos nuostatų parinktys gali skirtis atsižvelgiant į sritį ar ryšio paslaugų teikėją.

## **Trikrypčiai skambučiai**

Kalbėdami su vienu kontaktu galite paskambinti kitam.

- 1 Pokalbio metu bakstelėkite **:** > Pridėti skambutį.
- 2 Jveskite telefono numerį ir bakstelėkite .
	- Ekrane vienu metu rodomi du skambučiai ir pirmasis skambutis atidedamas.
- *3* Norėdami pradėti telefoninę konferenciją, bakstelėkite **Suj. pok.**

• Už kiekvieną skambutį gali būti taikomas mokestis. Norėdami gauti daugiau informacijos, kreipkitės į ryšio paslaugų teikėją.

## **Skambučių įrašų peržiūra**

Norėdami peržiūrėti naujausius įrašus, bakstelėkite **Skambučių žurnalai**. Tada galite naudoti šias funkcijas:

- Norėdami peržiūrėti išsamius skambučių įrašus, pasirinkite kontaktą. Norėdami paskambinti pasirinktam kontaktui, bakstelėkite &...
- Norėdami panaikinti skambučių įrašus, bakstelėkite  $\frac{1}{2}$  > Trinti.
- Rodoma skambučio trukmė gali skirtis nuo laiko, už kurį taikomas 冃 mokestis. Norėdami gauti daugiau informacijos, kreipkitės į ryšio paslaugų teikėją.

## **Skambučių parinkčių konfigūravimas**

Galite konfigūruoti įvairias skambučių parinktis.

- *1* Bakstelėkite **Rinkti** arba **Skambučių žurnalai**.
- *2* Bakstelėkite **Skambučio nustatymai** ir sukonfigūruokite parinktis pagal savo poreikius.

# **Žinučių sistema**

## **Pranešimo siuntimas**

Galite kurti ir siųsti pranešimus į savo kontaktus, naudodami Pranešimų programėlę.

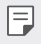

• Siunčiant pranešimus į užsienį gali būti taikomi papildomi mokesčiai. Norėdami gauti daugiau informacijos, kreipkitės į ryšio paslaugų teikėją.

- 1 Bakstelėkite $\bigcap$   $\Box$
- *2* Bakstelėkite .
- *3* Nurodykite gavėją ir sukurkite pranešimą.
	- Norėdami pridėti failų, bakstelėkite  $\equiv$ .
	- Norėdami pasiekti papildomus meniu elementus, bakstelėkite :
- *4* Bakstelėkite **Siųsti** ir nusiųsite pranešimą.

## **Pranešimo skaitymas**

Galite peržiūrėti susirašinėjimą su kiekvienu kontaktu.

- 1 Bakstelėkite $\bigcap$  =
- *2* Pasirinkite kontaktą iš pranešimų sąrašo.

## **Pranešimų nuostatų konfigūravimas**

Galite keisti pranešimų nuostatas pagal savo poreikius.

- 1 Bakstelėkite $\bigcap$   $\Box$
- 2 Pranešimų sąraše bakstelėkite **: > Nustatymai**.

## **Fotoaparatas**

## **Fotoaparato įjungimas**

Galite fotografuoti ar filmuoti ir išsaugoti visas savo įsimintinas akimirkas. Bakstelėkite $\bigcirc$   $\bullet$ .

- 冃
- Prieš fotografuodami ar filmuodami, nuvalykite fotoaparato objektyvą minkštu skudurėliu.
	- Būkite atsargūs, kad neišteptumėte fotoaparato objektyvo pirštais ar kitais pašaliniais daiktais.
	- Šiame naudotojo vadove pateikti vaizdai gali skirtis nuo vaizdų, kuriuos matysite fotoaparate.
	- Nuotraukas ir vaizdo įrašus galite peržiūrėti arba redaguoti bakstelėję Galerija. Išsamiau žr. [Galerijos apžvalga](#page-959-0).

### **Fotoaparato režimo pakeitimas**

Galite pasirinkti savo aplinką atitinkantį fotoaparato režimą, kad galėtumėte lengvai ir patogiai fotografuoti arba filmuoti.

Bakstelėkite **REŽIMAS** ir pasirinkite pageidaujamą režimą.

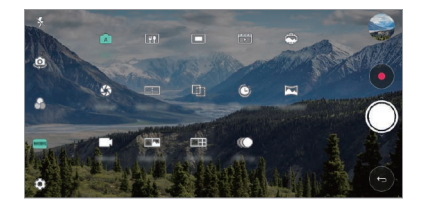

### **PAGR. režimas**

Galite fotografuoti arba filmuoti pasirinkę įvairius fotoaparato režimus ir parinktis.

- **Bakstelėkite () > . tada bakstelėkite <b>REŽIMAS** > PAGR. ( $\lceil \overline{A} \rceil$ ).
- 2 Norėdami fotografuoti, bakstelėkite . Norėdami filmuoti, bakstelėkite .

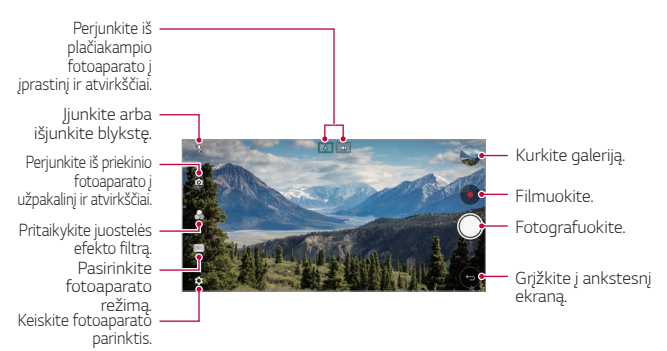

### **Fotografavimas**

- *1* Pasirinkite fotoaparato režimą, tada bakstelėkite objektą, kad sufokusuotumėte fotoaparatą.
- 2 Bakstelėkite (2), kad nufotografuotumėte.
	- Taip pat galite paspausti Garsumo sumažinimo (-) arba padidinimo (+) mygtuką, norėdami nufotografuoti.
	- Kai ekranas išjungtas arba užrakintas, įjunkite fotoaparatą dukart 冃 paspausdami garsumo mažinimo (-) mygtuką. Bakstelėkite  $\bigcap$ **Nustatymai Bendra Spartusis mygtukas**.

#### **Filmavimas**

- *1* Pasirinkite fotoaparato režimą, tada bakstelėkite objektą, kad sufokusuotumėte fotoaparatą.
- 2 Bakstelėkite .
	- Jei filmuodami norite padaryti nuotrauką, bakstelėkite rol
	- Norėdami pristabdyti filmavimą, bakstelėkite | Į. Norėdami tęsti filmavimą, bakstelėkite
- 3 Bakstelėkite , kad baigtumėte filmuoti.

#### <span id="page-941-0"></span>**Fotoaparato parinkčių pritaikymas**

Galite tinkinti įvairias fotoaparato parinktis pagal savo poreikius. Bakstelėkite @ ekrane.

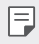

• Galimos parinktys priklauso nuo pasirinkto fotoaparato (priekinio arba galinio) ir pasirinkto fotoaparato režimo.

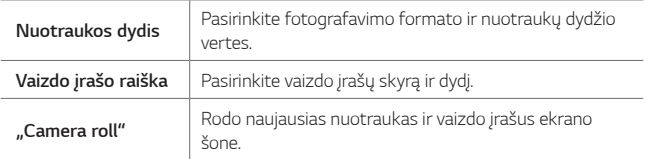

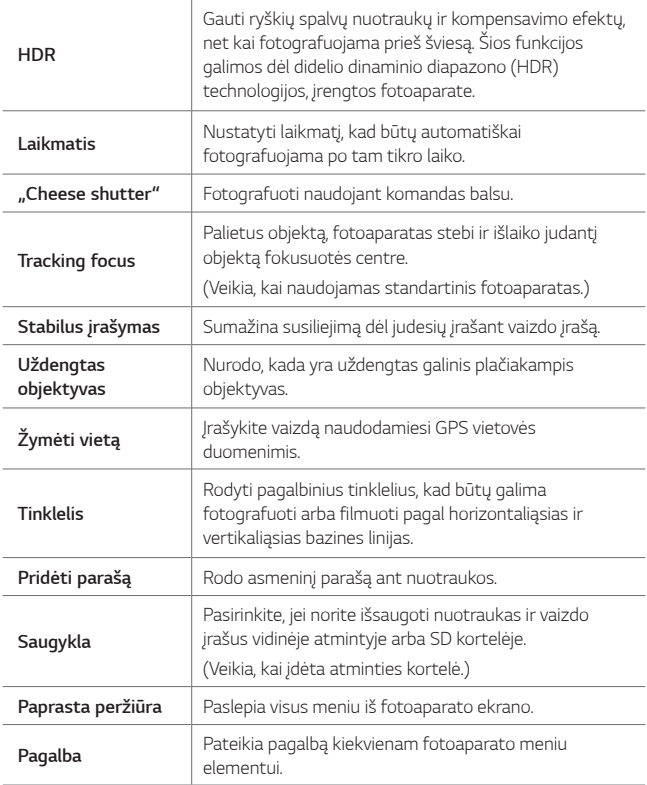

**Papildomos priekinės kameros parinktys**

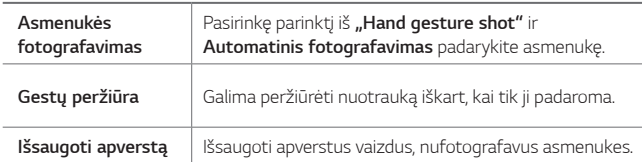

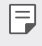

• Naudodami priekinę kamerą galite reguliuoti filtrą, apšvietimo efektą ir odos toną.

#### **Įvairūs fotoaparato režimai**

#### **Maistas**

Galima fotografuoti ar filmuoti reguliuojant spalvų slankiklio juostą ir baltos spalvos balansą.

- 1 Bakstelėkite () > · i, tada bakstelėkite **REŽIMAS** > | **µ**
- 2 Norėdami fotografuoti, bakstelėkite ...
	- Vilkite spalvų slankiklio juostą ekrane, kad sureguliuotumėte baltos spalvos balansą ir pasirinktumėte geriausią spalvą.
	- Jei slankiklio juosta nerodoma, bakstelėkite **ko** kad sureguliuotumėte baltos spalvos balansą.

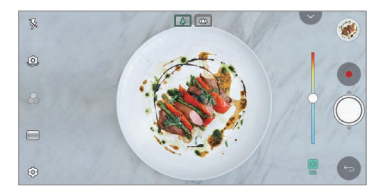

#### **Iškarpos**

Galite įrašyti trumpų vaizdo iškarpų ir jas sudėti į 60 sekundžių trumpametražį filmą.

- 1 Bakstelėkite () > o, tada bakstelėkite **REŽIMAS** > <sup>PP</sup>I
- 2 Bakstelėkite .
	- Bakstelėkite piktogramą vieną kartą, kad įrašytumėte trijų sekundžių trukmės vaizdo iškarpą. Bakstelėkite ir palaikykite nuspaudę piktogramą, kad sukurtumėte ilgesnę vaizdo iškarpą (ilgiausia trukmė: viena minutė).

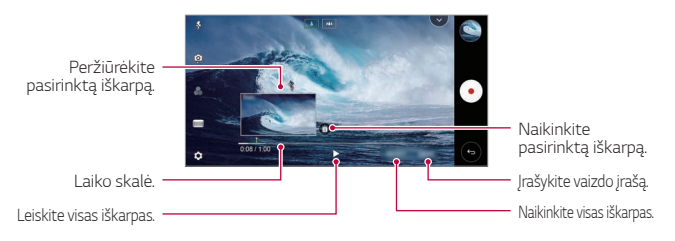

*3* Bakstelėkite **IŠSAUG.**

#### **Pagreitintais filmavimas**

Norėdami fiksuoti pokyčius, kurie vyksta lėtai ir ilgai, pvz., debesų, dangaus kūnų judėjimą, eismą ir kt., galite fiksuoti kadrų seką nustatytais intervalais.

- 1 Bakstelėkite () > · tada bakstelėkite **REŽIMAS** > <sup>△</sup>.
- 2 Bakstelėkite · ir įrašykite vaizdo įrašą.
- 3 Bakstelėkite , kad baigtumėte filmuoti.

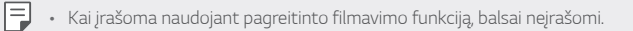

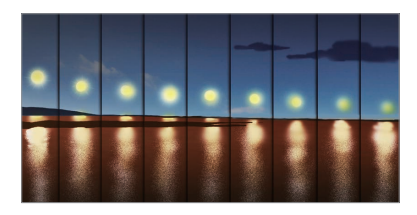

#### **Sulėtinimas**

Keisdami vaizdo įrašo objektų judėjimo greitį, galite sukurti smagų vaizdo įrašą. Ši funkcija leidžia filmuoti didesne sparta ir tada vaizdo įrašą leisti įprasta sparta – atrodys, kad vaizdas sulėtintas.

- 1 Bakstelėkite () > o, tada bakstelėkite **REŽIMAS** > ().
- 2 Bakstelėkite ir įrašykite vaizdo įrašą.
- 3 Bakstelėkite , kad baigtumėte filmuoti.

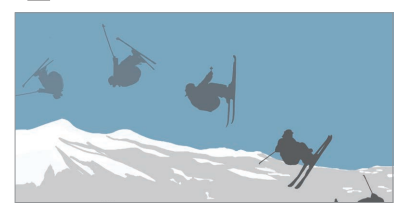

#### **Iškilimas**

Fotografuoti arba filmuoti galite naudodami tiek įprastą, tiek plačiakampį dvigubo fotoaparato, esančio užpakalinėje įrenginio dalyje, objektyvą – vaizdai bus fotografuojami tarsi būtų patekę į rėmelį. Vaizdai, rodomi mažame priekiniame ekrane, fotografuojami naudojant įprastą fotoaparatą, o vaizdai, rodomi dideliame antrajame ekrane, fotografuojami naudojant plačiakampį objektyvą. Galite nustatyti kitą priekinio ekrano formą ar taikyti įvairius efektus ir kurti meniškas nuotraukas ar vaizdo įrašus.

- 1 Bakstelėkite () > o, tada bakstelėkite **REŽIMAS** > **I**
- 2 Bakstelėkite  $\vee$  ir pasirinkite norimą maketą.
- *3* Pasirinkite pageidaujamą efektą:
	- **Žuvies akis**: taikyti išgaubto lęšio efektą plačiakampio objektyvo užfiksuotai sričiai.
	- **Juoda ir balta**: taikyti pilkumo toną plačiakampio objektyvo užfiksuotai sričiai.
	- **Vinjetė**: patamsinti plačiakampio objektyvo užfiksuotos srities kraštus.
	- **Objektyvo suliejimas**: sulieti plačiakampio objektyvo užfiksuotą sritį.
- 4 Bakstelėkite (O, kad nufotografuotumėte. Norėdami filmuoti, bakstelėkite .

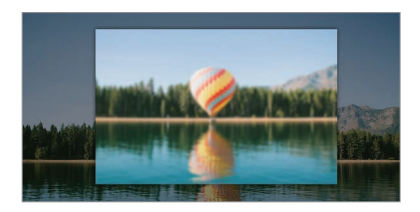

#### **360 panorama**

Galite sukurti 360º panoraminę nuotrauką, sukdami fotoaparatą į vieną pusę.

- 1 Bakstelėkite ( ) > tada bakstelėkite **REŽIMAS** > <del>△</del>
- 2 Bakstelėkite (O), tada lėtai judinkite fotoaparatą viena kryptimi.
	- Judinkite prietaisą instrukcijose nurodyta kryptimi.
	- 360 laipsnių panoraminė nuotrauka automatiškai išsaugoma galerijoje.
	- Palieskite ir nuvilkite galerijoje ekraną aukštyn arba žemyn, kad peržiūrėtumėte 360 laipsnių nuotrauką įvairiais kampais.
- 3 Bakstelėkite *iei nebenorite fotografuoti* 360 laipsnių panoraminio vaizdo.

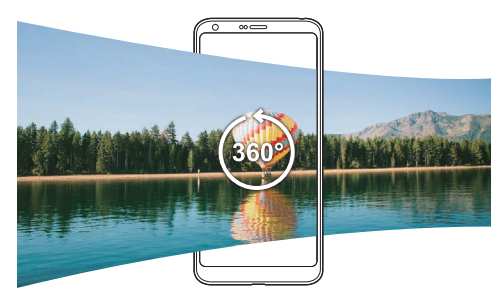

#### **Panorama**

Galite sukurti panoraminę nuotrauką judindami fotoaparatą viena kryptimi, kad nufotografuotumėte ir sujungtumėte kadrus į platų vientisą vaizdą.

- 1 Bakstelėkite () > 0, tada bakstelėkite **REŽIMAS** >
- 2 Bakstelėkite (), tada lėtai judinkite fotoaparatą viena kryptimi.
	- Judinkite prietaisą instrukcijose nurodyta kryptimi.
- 3 Bakstelėkite , jei nebenorite fotografuoti panoraminio vaizdo.

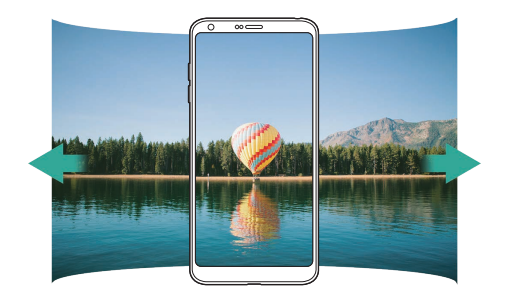

### **Keli kadrai**

Galite padaryti visą seriją kadrų ir sukurti judančius vaizdus.

Automatinio režimo ekrane bakstelėkite ir palaikykite nuspaude  $\bigcirc$ .

- $\cdot$  Kadrų serijos daromos dideliu greičiu, kol laikomas nuspaustas  $\bigcirc$ .
- Kai atmintis nustatyta kaip vidinė atmintis, galima padaryti iki 冃 100 nuotraukų. Kai saugykla nustatyta kaip SD kortelė, galite padaryti iki 30 nuotraukų iš eilės.
	- Ši funkcija veikia tik tam tikrais režimais.

#### **Paprasta peržiūra**

Automatiniu režimu bakstelėkite **Paprasta peržiūra**, kad paslėptumėte meniu fotoaparato ekrane. Jei norite jas rodyti, bakstelėkite ß. .

### **Rankinis fotografavimo režimas**

Galite kurti profesionaliai atrodančias nuotraukas naudodami įvairias išplėstines funkcijas. Reguliuokite baltumo balansą, fokusavimą, ryškumą, ISO, užrakto greitį ir kitas parinktis.

- 1 Bakstelėkite ( ) > ●, tada bakstelėkite **REŽIMAS** > Rankinis ( **.\***...).
- *2* Pritaiko šias fotoaparato nuostatas.

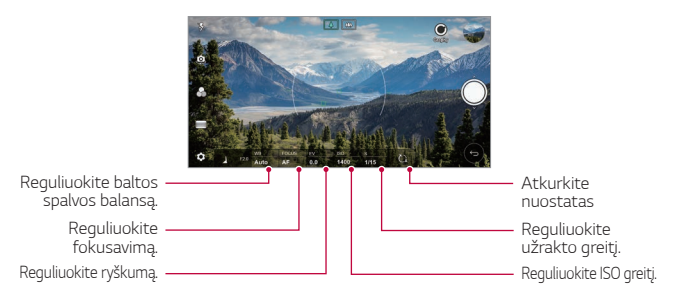

3 Bakstelėkite (), kad nufotografuotumėte.

### **Fotoaparato parinkčių pritaikymas**

Galite tinkinti įvairias fotoaparato parinktis pagal savo poreikius. Bakstelėkite @ekrane.

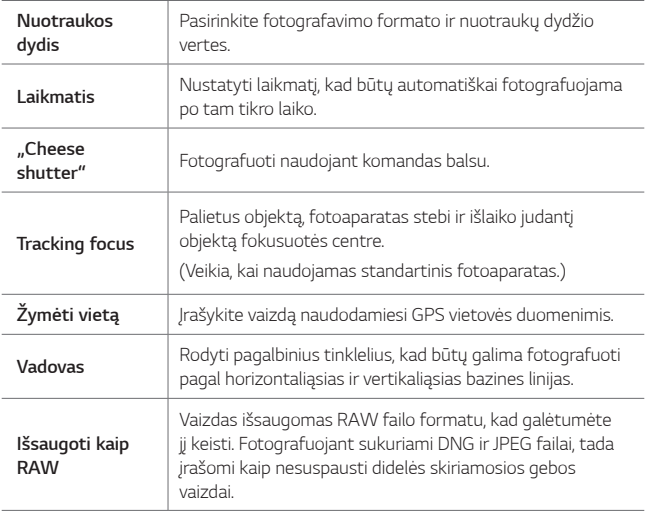

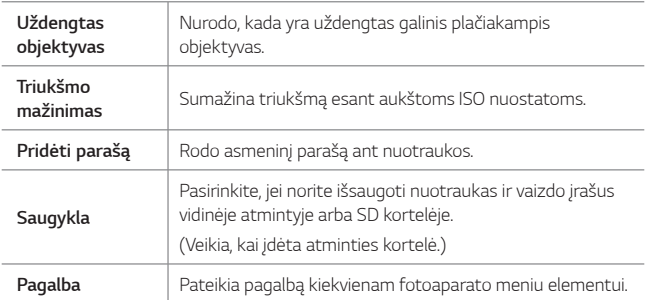

## **Rankinis filmavimo režimas**

Galite filmuoti naudodami įvairias funkcijas, pvz., baltos spalvos balanso, fokusavimo, šviesumo, ISO, išlaikymo ir kt. valdiklius.

- 1 Bakstelėkite  $\bigcap$  >  $\bullet$ , tada bakstelėkite **REŽIMAS** > Rankinis (**).**
- *2* Pritaiko fotoaparato nuostatas.

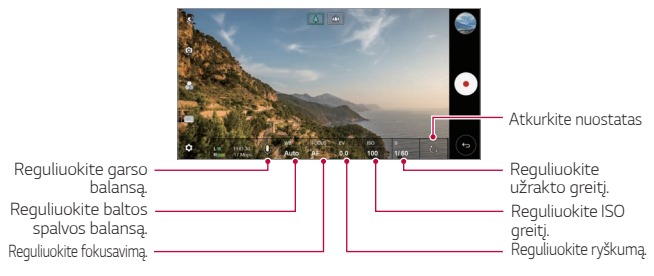

3 Jei norite įrašyti vaizdo įrašą, bakstelėkite .

### **Fotoaparato parinkčių pritaikymas**

Galite tinkinti įvairias fotoaparato parinktis pagal savo poreikius. Bakstelėkite @ ekrane.

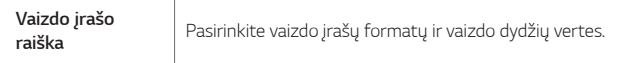

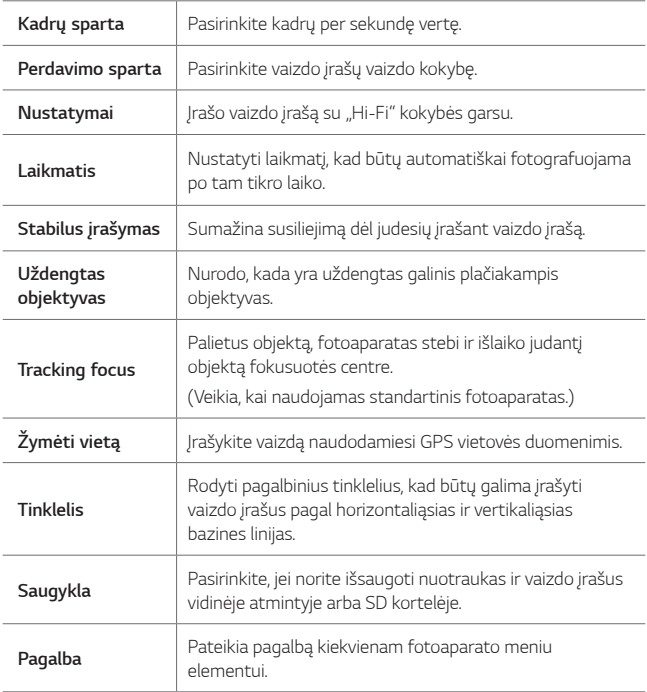

## **Kitos naudingos Fotoaparato programėlės funkcijos**

#### **Auto-Exposure/Auto-Focus užraktas**

Galima nustatyti esamą išlaikymo lygį ir fokusavimo padėtį liečiant ir laikant ekraną automatiniu režimu. Norėdami išjungti funkciją, bakstelėkite tuščią sritį ekrane.

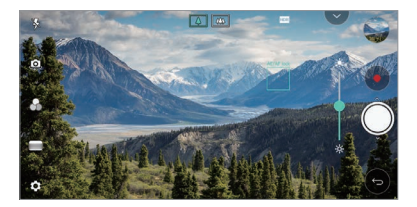

I∋J • Ši funkcija veikia tik tam tikrais režimais.

### **Focus peaking**

冃

Galite pakoreguoti objekto sufokusavimą naudodami didžiausio fokusavimo funkciją.

Didžiausio fokusavimo funkciją pasieksite bakstelėdami rankinio fokusavimo (MF) mygtuką. Įjungus didžiausio fokusavimo funkciją fokusuojamas objektas rodomas žaliai. Judindami perjungimo ratuką aukštyn ir žemyn sufokusuokite pageidaujamą sritį ir nufotografuokite.

- Ši funkcija veikia tik rankiniu fotografavimo ir filmavimo režimu.
- Išjunkite šią funkciją dar kartą bakstelėdami **Focus peaking**.
- Naudojant plataus kampo fotoaparatą ši funkcija neveikia.

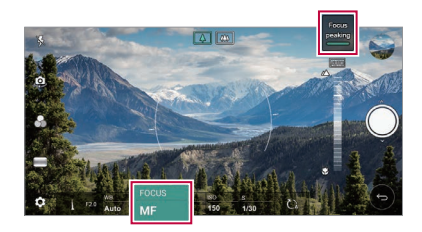

### **Fotoaparatų perjungimas**

Atsižvelgdami į savo aplinką, galite pasirinkti priekinę arba galinę kamerą. Fotoaparato ekrane bakstelėkite [O] arba vilkite ekraną bet kuria kryptimi, kad galėtumėte perjungti tarp priekinės ir galinės kameros.

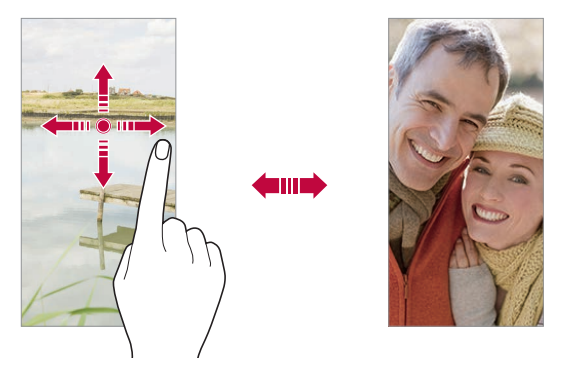

冃 • Norėdami fotografuoti asmenukes, naudokite priekinį fotoaparatą. Išsamiau žr. [Asmenukės fotografavimas](#page-954-0).

#### **Mastelio keitimas**

Fotografuodami arba filmuodami galite mažinti arba didinti fotoaparato ekrano mastelį.

- Fotoaparato ekrane suglauskite arba išskleiskite du pirštus, tada naudokite rodomą +/- slankiklį.
- Taip pat galite nuvilkti mygtuką  $\bigcirc$  aukštyn arba žemyn. Ši funkcija veikia tik automatiniu ir rankiniu fotoaparato režimu.

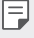

• Mastelio keitimo funkcija neveikia, kai priekinė kamera naudojama asmenukių režimu.

## <span id="page-954-0"></span>**Asmenukės fotografavimas**

Priekiniu fotoaparatu galite peržiūrėti savo veidą ekrane ir fotografuoti asmenukes.

#### **"Hand gesture shot"**

Galite daryti asmenukes naudodami gestus.

Atsukite savo delną į priekinį fotoaparatą, tada suspauskite kumštį.

Taip pat galima suspausti kumštį ir tada jį atleisti link priekinės kameros.

• Po trijų sekundžių bus padaryta nuotrauka.

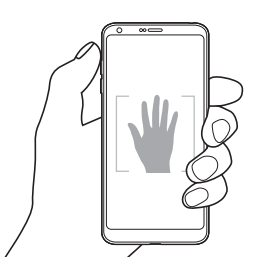

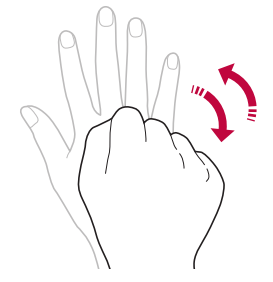

- Norėdami naudoti šią funkciją, įjunkite priekinės kameros režimą, tada bakstelėkite **Asmenukės fotografavimas "Hand gesture shot"**.
	- Įsitikinkite, kad jūsų delnas ir kumštis patenka į bazinės linijos sritį, kad fotoaparatas galėtų juos aptikti.
	- Naudojant kai kurias fotoaparato funkcijas, ši funkcija gali neveikti.

同

### **Automatinis fotografavimas**

Naudodami veido aptikimo funkciją, asmenukes daryti galite lengvai ir patogiai. Įrenginį galite nustatyti taip, kad, jums žiūrint į ekraną, priekinis fotoaparatas aptiktų veidą ir automatiškai darytų asmenukę.

• Priekinei kamerai aptikus jūsų veidą pasirodo baltas kreiptuvo rėmelis. Jei kreiptuvo rėmelyje esantis objektas nustoja judėti, kreiptuvo rėmelio spalva tampa mėlyna, ir fotoaparatas nufotografuoja.

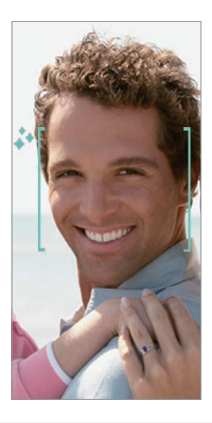

• Bakstelėkite **Asmenukės fotografavimas Automatinis**  冃 **fotografavimas**, kad įjungtumėte automatinio fotografavimo funkciją.

#### **Fotografavimas intervalais**

Galima daryti asmenukes tam tikrais intervalais.

Naudodami priekinę kamerą, galite ištiesti delną priešais fotoaparatą, tada du kartus greitai suspausti kumštį.

• Maždaug po trijų sekundžių reguliariais intervalais bus padarytos keturios nuotraukos.

## **Gestų peržiūra**

Nufotografavę asmenukę priekiniu fotoaparatu, galite iš karto ją peržiūrėti laikydami ekraną arti veido.

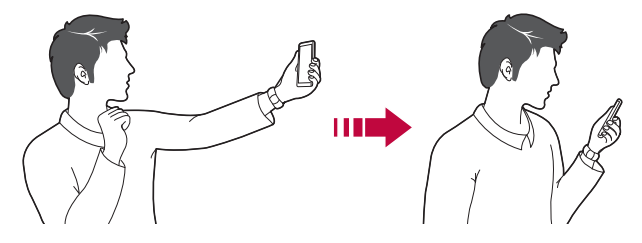

- 冃 • Bakstelėkite **Gestų peržiūra**, kad įjungtumėte gesto peržiūros funkciją.
	- Kiekvieną kartą padarius nuotrauką, galima tik viena peržiūra.
	- Pasukus įrenginį, kol įjungtas peržiūros ekranas, ekranas persijungia į fotografavimo režimą.

#### **Išsaugoti apverstą**

Prieš fotografuodami priekine kamera, bakstelėkite **Išsaugoti apverstą**. Vaizdas bus apverstas horizontaliai.

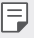

• Naudodamas priekinę kamerą galite pakeisti asmenukių fotografavimo būdą parinktyse. Išsamiau žr. [Fotoaparato parinkčių pritaikymas](#page-941-0).

## **Parašas**

Galite sukurti asmeninę nuotrauką, naudodami savo parašą.

- 1 Bakstelėkite  $\bigcirc$  >  $\bullet$  ir bakstelėkite  $\oslash$  > Pridėti parašą.
- *2* Įveskite parašą kaip norimą ir bakstelėkite **PRIDĖTI**.

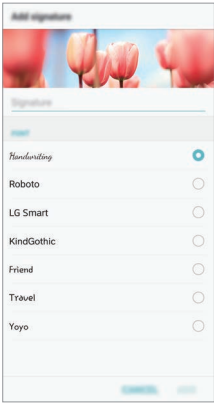

## **Spartusis bendrinimas**

Galite bendrinti ką tik padarytą nuotrauką arba vaizdo įrašą su norima programėle.

- 1 Bakstelėkite  $\bigcap$   $\circ$   $\bullet$ , tada nufotografuokite arba nufilmuokite vaizdą.
- *2* Bakstelėkite ekrane rodomą programėlės piktogramą, norėdami bendrai naudoti tą programėlę.

Taip pat galite perbraukti piktogramą priešinga kryptimi ir pažiūrėti, kokias kitas programėles galite naudoti, norint subendrinti nuotraukas ir vaizdo įrašus.

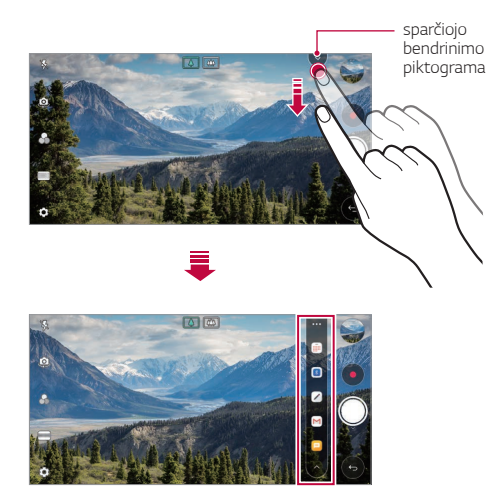

- Programėlės, rodomos spustelėjus sparčiojo bendrinimo piktogramą, 冃 gali skirtis, atsižvelgiant į įrenginyje įdiegtų programėlių tipą ir prieigos dažnumą.
	- Ši funkcija veikia tik tam tikrais režimais.

# **Galerija**

## <span id="page-959-0"></span>**Galerijos apžvalga**

Galite peržiūrėti ir tvarkyti nuotraukas bei vaizdo įrašus, išsaugotus savo įrenginyje.

- 1 Bakstelėkite ∩>
	- Įrašytos nuotraukos ir vaizdo įrašai pateikiami aplankuose.
- *2* Bakstelėkite aplanką ir pasirinkite failą.
	- Peržiūrėkite pasirinktą failą viso ekrano režimu.
	- Peržiūrėdami nuotrauką, braukite į kairę arba į dešinę, kad peržiūrėtumėte ankstesnę arba kitą nuotrauką.
	- Peržiūrėdami vaizdo įrašą, braukite į kairę arba dešinę, kad persuktumėte vaizdo įrašą į priekį arba atgal.
	- Kai kurie failų formatai gali būti nepalaikomi, tai priklauso nuo įdiegtos 冃 programinės įrangos.
		- Kai kurių failų gali nepavykti atverti dėl užšifravimo.
		- Jei failai viršija dydžio limitą, gali įvykti klaida.

## **Nuotraukų peržiūra**

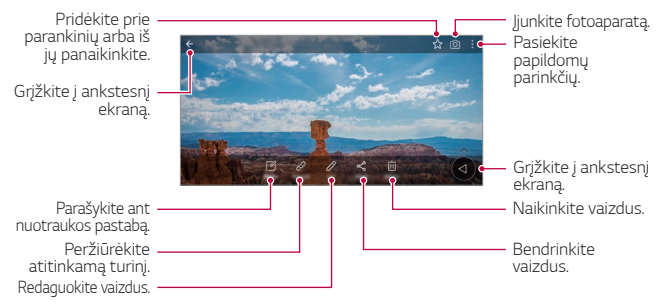

• Norėdami, kad būtų rodomi meniu elementai, švelniai bakstelėkite ekraną. Jei norite paslėpti meniu elementus, dar kartą bakstelėkite ekraną.

冃

#### **Slankusis mygtukas**

Žiūrėdami galerijos programėlę gulsčiuoju režimu galite naudoti slankųjį mygtuką. Išsamiau žr. [Slankusis mygtukas](#page-870-0).

### **Užrašas ant nuotraukos**

- *1* Peržiūrėdami nuotrauką, bakstelėkite .
- *2* Parašykite užrašą ant nuotraukos ir bakstelėkite **IŠSAUGOTI**.
	- Nuotraukai uždedamas užrašas.

• Kai kurios nuotraukos gali nepalaikyti nuotraukų užrašų funkcijos.

#### **Susijęs turinys**

冃

Susijusias nuotraukas galima redaguoti galerijoje.

Išsamiau žr. [Susijęs turinys](#page-872-0).

#### **Nuotraukų redagavimas**

- 1 Peržiūrėdami nuotrauką, bakstelėkite  $\triangle$ .
- *2* Redaguokite nuotrauką įvairiais įrankiais ir pritaikydami įvairius efektus.
- *3* Bakstelėkite **IŠSAUGOTI**, jei norite išsaugoti pakeitimus.
	- Pakeitimai pakeičia pradinį failą.
	- Norėdami išsaugoti redaguotą nuotrauką kaip kitą failą, bakstelėkite  $\frac{2}{3}$  > Jrašyti kopiją.

## **Vaizdo įrašo paleidimas**

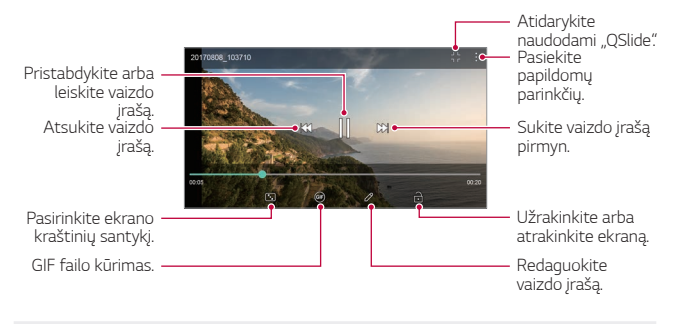

- Norėdami reguliuoti garsumą, vilkite dešiniąją vaizdo įrašo ekrano pusę aukštyn arba žemyn.
	- Norėdami nustatyti ekrano ryškumą, tempkite kairįjį ekrano kraštą aukštyn arba žemyn.

#### **Vaizdo įrašų redagavimas**

冃

- 1 Peržiūrėdami vaizdo įrašą, bakstelėkite  $\not$ .
- *2* Redaguokite vaizdo įrašą redagavimo įrankiais ir pritaikydami įvairius efektus.

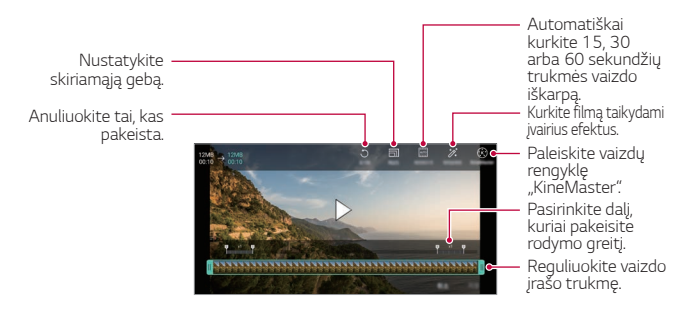

*3* Bakstelėkite **IŠSAUGOTI**, jei norite išsaugoti pakeitimus.

#### Naudingos programos *111*

### **Filmo kūrimas**

Galite sujungti nuotraukas ir vaizdo įrašus ir sukurti naują filmą. Išsamiau žr. [Filmo kūrimas](#page-875-0).

#### **Kurti GIF**

GIF failą galite lengvai sukurti, naudodami įrašytą vaizdo įrašą. Išsamiau žr. [Kurti GIF](#page-877-0).

## **Failų naikinimas**

Galite panaikinti failus, naudodami vieną iš šių parinkčių:

- Bakstelėkite ir palaikykite nuspaudę failą iš sąrašo, tada bakstelėkite **Trinti**.
- $\cdot$  Failų sąraše bakstelėkite  $\overline{\mathfrak{m}}$  ir pašalinkite norimus failus.
- Pašalinti failai automatiškai perkeliami į **Šiukšlės** ir per 7 dienas juos galima atkurti į Galeriją.
- $\cdot$  Bakstelėkite  $\overline{\left|\mathsf{x}\right|}$ , jei norite pašalinti visus failus. Šiuo atveju failų atkurti negalima.

## **Failų bendrinimas**

Galite bendrinti failus, naudodami vieną iš šių parinkčių:

- Peržiūrėdami nuotrauką, bakstelėkite  $\ll^{\circ}_{\infty}$  kad norimu būdu bendrintumėte failą.
- Peržiūrėdami vaizdo įrašą, bakstelėkite  $\frac{1}{2}$  > **Bendrinti**, kad galėtumėte norimu būdu bendrai naudoti failą.
- failų sąraše bakstelėkite  $\ll$ , pasirinkite failus ir juos bendrinkite norimu būdu.

# **Kontaktai**

## **Kontaktų peržiūra**

Galite įrašyti ir tvarkyti kontaktus. Bakstelėkite **Essentials Kontaktai**.

## **Kontaktų įvedimas**

#### **Naujų kontaktų įvedimas**

- 1 Kontaktų sąrašo ekrane bakstelėkite **.**
- *2* Įveskite kontakto informaciją ir bakstelėkite **IŠSAUGOTI**.

#### **Kontaktų importavimas**

Galite importuoti kontaktus iš kito atminties įrenginio.

- *1* Kontaktų sąrašo ekrane bakstelėkite **Tvarkyti kontaktus Importuoti**.
- *2* Pasirinkite norimo importuoti kontakto pradinę ir paskirties vietą, tada bakstelėkite **GERAI**.
- *3* Pasirinkite kontaktus ir bakstelėkite **IMPORTUOTI**.

### **Kontaktų įtraukimas į sparčiojo rinkimo sąrašą**

- 1 Kontaktų sąrašo ekrane bakstelėkite **:** > Spartusis rinkimas.
- *2* Sparčiojo rinkimo meniu bakstelėkite **Pridėti kontaktą**.
- *3* Pasirinkite kontaktą.

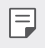

• Jvesdami naują kontaktą bakstelėkite  $\frac{1}{3k}$ , kad pridėtumėte sparčiojo rinkimo numerį.

## **Kontaktų paieška**

Kontaktų galite ieškoti naudodami vieną iš šių būdų.

- Kontaktų sąrašo viršuje bakstelėkite  $Q$  ir įveskite kontakto duomenis arba telefono numerį.
- Slinkite kontaktų sąrašą aukštyn arba žemyn.
- Kontaktų sąrašo indekso ekrane bakstelėkite pirmąją kontakto raidę.
- Kontaktų sąrašo viršuje bakstelėkite $\mathsf Q$  ir įveskite kontakto duomenis 同 arba telefono numerį, kad būtų parodyta visa paieškos informacija iš skambučių žurnalų, kontaktų ir grupių.

## **Kontaktų sąrašas**

#### **Kontaktų redagavimas**

- *1* Kontaktų sąrašo ekrane pasirinkite kontaktą.
- $2$  Kontakto informacijos ekrane bakstelėkite  $\triangle$  ir redaguokite informaciją.
- *3* Bakstelėkite **IŠSAUGOTI**, jei norite išsaugoti pakeitimus.

#### **Kontaktų naikinimas**

Galite pašalinti kontaktus, naudodami vieną iš šių parinkčių:

- Kontaktų sąrašo ekrane bakstelėkite ir palaikykite adresatą, kurį norite pašalinti, tada bakstelėkite **Ištrinti kontaktą**.
- Kontaktų sąrašo ekrane bakstelėkite  **> Trinti**.

### **Parankinių įtraukimas**

Dažnai naudojamus kontaktus galite registruoti kaip parankinius.

- *1* Kontaktų sąrašo ekrane pasirinkite kontaktą.
- 2 Kontaktinės informacijos ekrane bakstelėkite .<sup>2</sup>7.

## **Grupių kūrimas**

- *1* Kontaktų grupių sąraše bakstelėkite .
- *2* Įveskite naują grupės pavadinimą.
- *3* Bakstelėkite **Pridėti narius**, pasirinkite kontaktus, tada bakstelėkite**PRIDĖTI**.
- *4* Bakstelėkite **IŠSAUGOTI**, kad išsaugotumėte naująją grupę.

# **QuickMemo+**

## **QuickMemo+ apžvalga**

Galite kurti kūrybingus užrašus, naudodamiesi įvairiomis užrašinės pažangios funkcijos parinktimis, tokiomis kaip vaizdo tvarkymas ir ekrano kopijos, kurių nepalaiko įprasta užrašinė.

## **Pastabos kūrimas**

- *1* Bakstelėkite **Essentials QuickMemo+**.
- 2 Norėdami sukurti pastabą, bakstelėkite .
	- $\sqrt{ }$ : jrašyti pastabą.
	- $\leftarrow$ : atšaukti ankstesnį pakeitimą.
	- $\rightarrow$ : grąžinti ką tik panaikintus pakeitimus.
	- $\cdot$   $\top$ : jvesti pastabą naudojantis klaviatūra.
	- $\mathscr{D}$ : rašyti pastabas ranka.
	- $\cdot$   $\Diamond$ : ištrinti ranka rašytas pastabas.
	- ·  $\odot$ : keisti mastelį, pasukti arba ištrinti ranka rašytos pastabos dalis.
	- : Pasiekite papildomų parinkčių.
- 3 Norėdami įrašyti pastabą, bakstelėkite ...

## **Užrašų rašymas ant nuotraukos**

- *1* Bakstelėkite **Essentials QuickMemo+**.
- 2 Bakstelėkite [O], kad nufotografuotumėte, o tada bakstelėkite **GERAI**.
	- Nuotrauka bus automatiškai pridėta į užrašinę.
- 3 Bakstelėkite<sup>T</sup> arba  $\oslash$ , norėdami nuotraukoje įrašyti pastabas.
	- Rašykite užrašus ant nuotraukos ranka.
	- Įveskite tekstą po nuotrauka.
- 4 Norėdami įrašyti pastabą, bakstelėkite ...

## **Pastabų rašymas ant ekrano kopijos**

- *1* Žiūrėdami ekraną, kurį norite fiksuoti, tempkite būsenos juostą žemyn ir bakstelėkite ...
	- Ekrano kopija atrodo kaip užrašinės fono tema. Pastabų žymėjimosi įrankiai rodomi ekrano viršuje.
- *2* Apkirpkite vaizdą (jei reikia) ir rašykite norimas pastabas.
	- Rašykite užrašus ant nuotraukos ranka.
- 3 Bakstelėkite  $\swarrow$  ir įrašykite pastabas į norimą vietą.
	- Įrašytas pastabas galima peržiūrėti bakstelėjus **QuickMemo+** arba **Galerija**.
	- Norėdami pastabas įrašyti visada toje pačioje vietoje, pažymėkite žymimąjį langelį **Naudoti kaip numatytąją tvarką šiam veiksmui.** ir pasirinkite programėlę.
		- Naudodami slinkimo fiksavimo funkciją galite užfiksuoti visą ekraną.
			- Naudodami programėlę, pvz., pranešimų arba "Chrome", nuvilkite pranešimų skydelį žemyn ir bakstelėkite **Užfiksuoti vaizdą+ Išplėstinis**, kad visą žiūrimą ekraną užfiksuotumėte kaip vieną failą.
			- Ši funkcija veikia tik tam tikrose programėlėse, kurios atpažįsta slinkimo fiksavimo funkciją.

冃

# **Laikrodis**

## **Žadintuvas**

冃

Galite nustatyti, kad nurodytu laiku įsijungtų žadintuvas.

- *1* Bakstelėkite **Essentials Laikrodis Žadintuvas**.
- 2 Bakstelėkite <sup>1</sup>, kad pridėtumėte naują žadintuvą.
- *3* Sukonfigūruokite žadintuvo nuostatas ir bakstelėkite **IŠSAUGOTI**.
	- Jei pasirinksite pirmiau nustatytą žadintuvą, galėsite jį redaguoti.
		- Norėdami panaikinti žadintuvą, ekrano viršuje bakstelėkite  $\overline{\text{III}}$ . Arba bakstelėkite ir palaikykite nuspaudę žadintuvą.

## **Pasaulio laikrodis**

Galite peržiūrėti dabartinį laiką įvairiuose pasaulio miestuose.

- *1* Bakstelėkite **Essentials Laikrodis Pasaulio laikrodis**.
- 2 Bakstelėkite ir įtraukite miestą.

## **Laikmatis**

Galite nustatyti, kad laikmatis po tam tikro laiko įjungtų žadintuvą.

- *1* Bakstelėkite **Essentials Laikrodis Laikmatis**.
- *2* Nustatykite laiką ir bakstelėkite **Pradėti**.
	- Jei norite pristabdyti laikmatį, bakstelėkite **Pauzė**. Jei norite toliau naudoti laikmatį, bakstelėkite **Tęsti**.
- *3* Bakstelėkite **Sustabdyti**, jei norite sustabdyti laikmačio žadintuvą.

## **Chronometras**

Chronometru galite matuoti proceso eigos laiką.

- *1* Bakstelėkite **Essentials Laikrodis Chronometras**.
- *2* Bakstelėkite **Pradėti**, jei norite paleisti chronometrą.
	- Norėdami įrašyti proceso trukmę, bakstelėkite **Ratas**.
- *3* Bakstelėkite **Pauzė**, jei norite pristabdyti chronometrą.
	- Norėdami toliau naudoti chronometrą, bakstelėkite **Tęsti**.
	- Norėdami ištrinti visus įrašus ir iš naujo paleisti chronometrą, bakstelėkite **Nust. iš n.**

# **Kalendorius**

## **Kalendoriaus apžvalga**

Kalendoriuje galite tvarkyti įvykius ir užduotis.

## **Įvykių įvedimas**

- *1* Bakstelėkite **Essentials Kalendorius**.
- 2 Pasirinkite datą, tada bakstelėkite .
- *3* Įveskite įvykio informaciją ir bakstelėkite **IŠSAUGOTI**.

## **Įvykių sinchronizavimas**

Bakstelėkite  $\frac{1}{2}$  > Sinchronizuojami kalendoriai ir pasirinkite kalendorių, kurį norite sinchronizuoti.

冃 • Kai jūsų įvykiai iš įrenginio įrašomi į "Google" paskyrą, jie taip pat automatiškai sinchronizuojami su "Google" kalendoriaus programa. Tada su "Google" kalendoriaus programa galite sinchronizuoti kitus įrenginius – taip juose bus tie patys įvykiai, kaip ir jūsų įrenginyje, ir tuose įrenginiuose galėsite tvarkyti įvykius.

## **Įvykių dėžutė**

Įvykių dėžutėje galite sukurti įvykius.

Bakstelėkite  $\boxdot$  ir atversite įvykių dėžute, tada vilkite turinį pagal data kalendoriuje.

- $\cdot$   $\odot$ : Tvarkykite vaizdus, tekstą, pastabas ir laikinai įrašytus įvykius. Taip pat galite bendrinti tekstą, vaizdus ir pastabas iš kitos programėlės ir juos įrašyti į dėžutę. Jei kurdami įvykį bakstelėsite **DĖŽUTĖ**, įvykis bus laikinai įrašytas į dėžutę.
- $\cdot$  ( $\circ$ ): pridėkite "Facebook" paskyrą, kad peržiūrėtumėte informaciją apie "Facebook" įvykius. Kai kurie įrenginiai gali nepalaikyti "Facebook" įvykių informacijos funkcijos.
- (?): peržiūrėkite turizmo informaciją apie aplinkinę vietovę, pvz., restoranus, viešbučius, pramogų vietas ir kt., ir suplanuokite įvykį.
- $\circled{2}$ : tvarkykite terminų neturinčias užduotis, pvz., įvykius.

# **Užduotys**

Galite registruoti užduotis įrenginyje, kad lengvai tvarkytumėte tvarkaraščius.

- *1* Bakstelėkite **Essentials Užduotys**.
- 2 Bakstelėkite **(b.** kad įtrauktumėte užduoti.
- *3* Įveskite užduoties informaciją ir bakstelėkite **IŠSAUGOTI**.

# **Muzika**

Galite žaisti ir valdyti dainas arba muzikos albumus.

- *1* Bakstelėkite **Essentials Muzika**.
- *2* Pasirinkite kategoriją.
- *3* Pasirinkite muzikos failą.

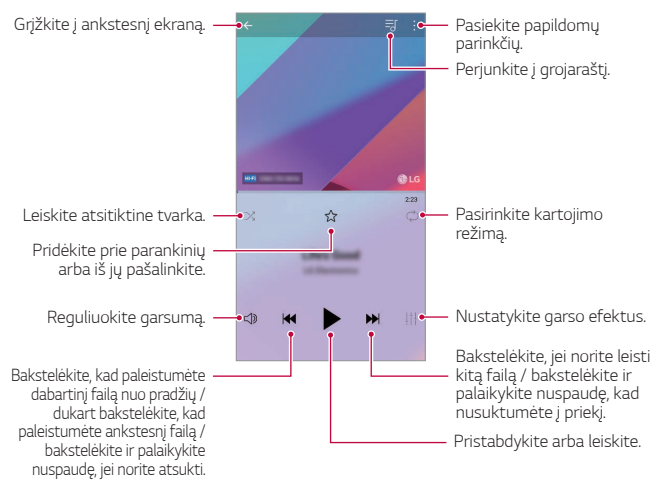

- Kai kurie failų formatai gali būti nepalaikomi, tai priklauso nuo įdiegtos programinės įrangos.
	- Jei failai viršija dydžio limitą, gali įvykti klaida.
	- Muzikos failai gali būti saugomi tarptautinių autorių teisių savininkų arba autorių teisių įstatymų. Prieš kopijuojant muzikos failą gali reikėti gauti teisinį leidimą. Norėdami atsisiųsti arba nukopijuoti muzikos failą, pirmiausia pasidomėkite toje šalyje galiojančiais autorių teisių įstatymais.
	- Šiame modelyje įdiegta "Hi-Fi" įrašų perklausos funkcija. Ant "Hi-Fi" garso įrašo failų rodoma piktograma "Hi-Fi".

冃

# **Skaičiuotuvas**

Galite naudoti dviejų tipų skaičiuotuvus: paprastą skaičiuotuvą ir mokslinį skaičiuotuvą.

- *1* Bakstelėkite **Essentials Skaičiuotuvas**.
- *2* Skaičiuokite naudodami klaviatūrą.
	- Norėdami naudoti mokslinį skaičiuotuvą, vilkite žalią spalvotą dešinėje ekrano pusėje esančią slankiąją juostą į kairę.
	- Jei norite skaičiuoti iš naujo, bakstelėkite ir palaikykite **IŠT** mygtuką.

# **LG Health**

## **LG Health apžvalga**

Galite kontroliuoti savo sveikatos būklę ir palaikyti gerus treniruočių įpročius stebėdami savo treniruotes.

## **Darbo pradžia su LG Health**

Galite sukonfigūruoti LG Health paleisdami programėlę pirmą kartą arba ją iš naujo paleidę.

- *1* Bakstelėkite **Essentials LG Health**.
- *2* Vykdykite ekrane pateikiamus nurodymus, kad užbaigtumėte konfigūraciją.
### **LG Health naudojimas**

Galite peržiūrėti pagrindinę informaciją apie LG Health ir tvarkyti fizinio krūvio bei sveikatos informaciją.

- *1* Bakstelėkite **Essentials LG Health**.
- *2* Galimos šios parinktys.

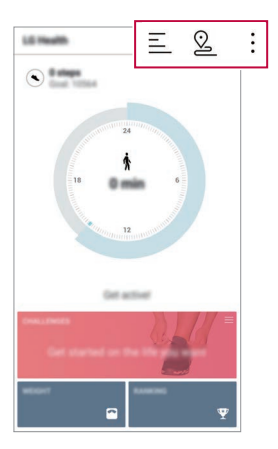

- $\cdot \equiv$ : peržiūrėti treniruočių žurnalo dieną, kurią norite patikrinti.
- $\cdot$   $\Omega$ : pradėti sekti treniruotę. Pagal treniruočių tipą fiksuojamas treniruotės maršrutas ir apimtis.
- : nustatyti kasdienius treniruočių tikslus, įskaitant sudegintas kalorijas ir žingsnių skaičių, arba nustatyti įvairias LG Health nuostatas.
- Su sveikata susijusi informacija, pateikiama LG Health, skirta naudotojo 冃 patogumui ir negali būti naudojama siekiant išvengti, gydyti ir diagnozuoti ligas ar kitas sveikatos problemas.
	- LG Health gali skirtis arba gali būti neteikiama. Tai priklauso nuo šalies ir ryšio paslaugų teikėjo. Galimos LG Health funkcijos ir programėlės, kurias galima įtraukti į LG Health, įvairiose šalyse gali skirtis. Taip yra dėl to, kad skiriasi įstatymai ir taisyklės.

## **El. paštas**

### **El. pašto peržiūra**

Įrenginyje galite užregistruoti el. pašto paskyrą, kuri leis įrenginiu tikrinti ir siųsti el. laiškus.

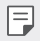

• Jei naudojate mobilųjį internetą, gali būti taikomi papildomi mokesčiai už duomenų atsisiuntimą – tai priklauso nuo jūsų mokėjimo plano. Norėdami gauti daugiau informacijos, kreipkitės į ryšio paslaugų teikėją.

### **El. pašto paskyrų registravimas**

Kai naudojate el. pašto programėlę pirmą kartą, užregistruokite savo el. pašto paskyrą.

- *1* Bakstelėkite **Essentials El. paštas**.
- *2* Pasirinkite el. pašto paslaugų teikėją.
- *3* Įveskite savo el. pašto adresą ir slaptažodį, tada bakstelėkite **KITAS**, kad užregistruotumėte paskyrą.
	- Norėdami rankiniu būdu užregistruoti el. pašto paskyrą, bakstelėkite **RANKINĖ SARANKA** (jei reikia).

### **El. pašto paskyrų tvarkymas**

Peržiūrėkite arba redaguokite savo el. pašto paskyros nuostatas bakstelėję **Nustatymai**.

- Norėdami įtraukti paskyrą bakstelėkite **Pridėti paskyrą**.
- Norėdami panaikinti paskyrą bakstelėkite **Pašalinti paskyrą**.

### **Kitos el. pašto paskyros atidarymas**

Jei užregistravote kelias el. pašto paskyras ir norite peržiūrėti kitą paskyrą, bakstelėkite ir paskyrų sąraše ją pasirinkite.

### **El. pašto tikrinimas**

- 1 Bakstelėkite ir pasirinkite pašto dėžutę.
- *2* El. laiškų sąraše pasirinkite el. laišką.
	- Atveriamas el. laiškas.

### **El. pašto siuntimas**

- *1* Bakstelėkite .
- 2 lyeskite gavėjo el. pašto adresa.
- *3* Įveskite temą ir pranešimą.
	- Norėdami pridėti failų, bakstelėkite  $\implies$
	- Norėdami pasiekti papildomus meniu elementus, bakstelėkite :
- 4 Bakstelėkite > ir nusiųsite el. laišką.

## **FM radijas**

Galite klausytis FM radijo.

#### Bakstelėkite **Essentials FM radijas**.

- Norėdami naudoti šią programėlę, pirmiausia prie įrenginio prijunkite 冃 ausines. Ausinės veikia kaip radijo antena.
	- Ši funkcija gali būti nepalaikoma tai priklauso nuo regiono.

## **Failų tvarkytuvė**

Galite peržiūrėti ir tvarkyti failus, išsaugotus savo įrenginyje arba debesyje.

- *1* Bakstelėkite **Management Failų tvarkytuvė**.
- 2 Bakstelėkite ir pasirinkite norimą atmintinę.

## **Smart Doctor**

Galite naudoti "Smart Doctor", kad nustatytumėte įrenginio būklę ir optimizuotumėte jo veikimą.

Bakstelėkite **Management Smart Doctor**.

## <span id="page-975-0"></span>**LG Mobile Switch**

LG Mobile Switch lengvai perduoda duomenis iš naudojamo įrenginio į naują įrenginį.

- *1* Bakstelėkite **Management LG Mobile Switch**. Arba bakstelėkite **Nustatymai Bendra Atsarginis kopijavimas LG Mobile Switch**.
- *2* Vadovaukitės ekrane pateikiamomis instrukcijomis, norėdami pasirinkti norimą perdavimo būdą.
	- "Google" paskyroje esantiems duomenims atsarginės kopijos 冃 sukurtos nebus. Kai sinchronizuojate savo "Google" paskyrą, "Google" programėlės, "Google" kontaktai, "Google" kalendorius, "Google" užrašų programėlės duomenys ir iš parduotuvės "Play" atsisiųstos programėlės automatiškai saugomos "Drive" programėlėje.
		- Prieš perduodami duomenis, iki galo įkraukite akumuliatorių, kad išvengtumėte netyčinio maitinimo nutrūkimo vykstant procesui.

## **LG Friends Manager**

Galite prisijungti prie LG Draugų įrenginių ir juos lengvai valdyti. Bakstelėkite **Management LG Friends Manager**.

## **Atsisiuntimai**

Galite peržiūrėti, panaikinti arba bendrinti iš interneto atsisiųstus failus arba programėles.

Bakstelėkite **Management Atsisiuntimai**.

Naudingos programos *125*

## **LG SmartWorld**

Galite atsisiųsti įvairių žaidimų, garso turinio, programėlių ir šriftų, kuriuos teikia "LG Electronics". Pritaikykite įrenginį pagal savo poreikius naudodami pradžios ekrano temas ir šriftus.

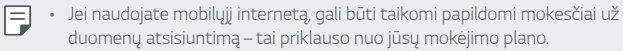

- Ši funkcija gali būti nepalaikoma. Tai priklauso nuo srities arba ryšio paslaugų teikėjo.
- *1* Bakstelėkite **Services LG SmartWorld**.
- *2* Bakstelėkite **LG paskyra**, tada prisijunkite.
- *3* Pasirinkite ir atsisiųskite norimą turinį.

#### **Programėlės LG SmartWorld atsisiuntimas**

Jeigu SmartWorld programėlė nėra įdiegta, atlikite šiuos veiksmus, kad ją atsisiųstumėte.

- *1* Bakstelėkite **Nustatymai Bendra Atnaujinimų centras Programų atnaujinimai**.
- *2* Iš sąrašo pasirinkite **LG SmartWorld** ir bakstelėkite **Atsisiųsti**.

## **RemoteCall Service**

Galima atlikti nuotolinę įrenginio diagnostiką ir išspręsti problemas. Pirmiausia skambinkite į LG klientų aptarnavimo centrą, kaip nurodyta toliau.

- 冃
	- Norėdami naudoti šią funkciją, pirmiausia turite sutikti su šios funkcijos naudojimo sąlygomis.
		- Jei naudojate mobilųjį internetą, gali būti taikomi papildomi mokesčiai už duomenų atsisiuntimą – tai priklauso nuo jūsų mokėjimo plano.
- *1* Bakstelėkite **Services RemoteCall Service**.
- *2* Palaukite, kol jus sujungs su LG klientų aptarnavimo centru.
- *3* Kai skambutis bus sujungtas, laikykitės techninės priežiūros partnerio instrukcijų ir įveskite šešių skaitmenų prieigos numerį.
	- Jūsų įrenginys yra prisijungęs nuotoliniu būdu ir paleidžiama nuotolinės pagalbos paslauga.

## **Korinis transliavimas**

Galite realiuoju laiku peržiūrėti tekstines transliacijas apie avarines situacijas, pvz., taifūnus, potvynius, žemės drebėjimus.

Bakstelėkite **Services Korinis transliavimas**.

## **Facebook**

Galite naudoti socialinių tinklų paslaugą, jei norite atnaujinti, peržiūrėti ir bendrinti įrašus, nuotraukas ir vaizdo įrašus naudodami savo internetinius kontaktus.

Bakstelėkite **Recommended Facebook**.

## **Instagram**

Naudokitės socialinių tinklų paslauga, norėdami fotografuoti ir bendrinti nuotraukas ir vaizdo įrašus. Taip pat galite taikyti filtrų efektus, kad jūsų nuotraukos ir vaizdo įrašai būtų kūrybingi ir įdomūs.

Bakstelėkite **Recommended Instagram**.

## **Evernote**

Galite rašyti ir rinkti svarbią informaciją, o tada bendrinti ją su kitais įrenginiais, kurie palaiko **Evernote**.

Bakstelėkite **Recommended Evernote**.

## **Chrome**

Prisijunkite prie "Chrome" ir importuokite atvertus skirtukus, žymes ir adreso juostos duomenis iš kompiuterio į savo įrenginį.

## **Google programėlės**

"Google" programėles galite naudoti nustatę "Google" paskyrą. "Google" paskyros registracijos langas rodomas automatiškai, kai pirmą kartą naudojate "Google" programėlę. Jei "Google" paskyros neturite, sukurkite ją savo įrenginyje. Išsami informacija, kaip naudoti programėlę, pateikta programėlės žinyne.

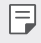

• Kai kurios programėlės gali neveikti atsižvelgiant į sritį arba ryšio paslaugų teikėją.

#### **Dokumentai**

Kurkite arba redaguokite dokumentus, sukurtus internete ar kitame įrenginyje. Bendrinkite ir redaguokite dokumentus kartu su kitais.

### **Diskas**

Įkelkite į savo įrenginį failus, juos jame išsaugokite, atverkite, bendrinkite ir tvarkykite. Programėlėmis pasiekiamus failus galima pasiekti iš bet kur, tiek prisijungus, tiek neprisijungus prie interneto.

### *Duo*

Padarykite vaizdo skambutį su savo šeima, draugais ir kitais, kurie naudoja programėlę.

#### **Gmail**

Užregistruokite savo "Google" el. pašto paskyrą savo įrenginyje, kad galėtumėte skaityti ar siųsti el. laiškus.

#### **Google**

Naudodamiesi Google ieškokite tinklalapių, vaizdų, naujienų ir kt., įvesdami arba ištardami raktinius žodžius.

### **Žemėlapiai**

Raskite vietą, kur esate jūs arba kur yra vietovė žemėlapyje. Peržiūrėkite geografinę informaciją.

#### **Nuotraukos**

Peržiūrėkite arba bendrinkite nuotraukas ar albumus, išsaugotus įrenginyje.

### **"Play" filmai**

Naudodami savo "Google" paskyrą pirkite arba nuomokitės filmus. Pirkite turinį ir peržiūrėkite jį bet kur.

### **"Google Play" muzika**

Pirkite muzikos failus iš parduotuvės "Play" parduotovė. Klausykite muzikos failų, išsaugotų jūsų įrenginyje.

#### **Skaičiuoklės**

Kurkite arba redaguokite internete ar kitame įrenginyje sukurtas skaičiuokles. Bendrinkite ir redaguokite skaičiuokles kartu su kitais.

### **Skaidrės**

Kurkite pateikties medžiagą arba redaguokite pateikties medžiagą, sukurtą internete ar kitame įrenginyje. Bendrinkite ir redaguokite pateikties medžiagą kartu su kitais.

### **YouTube**

Ieškokite ir leiskite vaizdo įrašus. Įkelkite vaizdo įrašus į "YouTube" ir bendrinkite juos su žmonėmis visame pasaulyje.

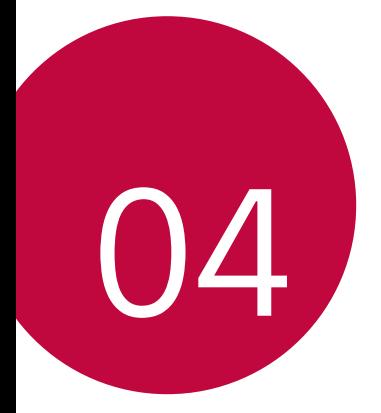

# **Nustatymai**

## **Nustatymai**

Įrenginio nuostatas galite tinkinti pagal savo poreikius. Bakstelėkite **Nustatymai**.

- F
	- $\cdot \;$  Norėdami pasiekti nuostatos elementą, bakstelėkite $\mathsf Q$  ir paieškos laukelyje įveskite raktažodį.
		- Norėdami pakeisti rodinio režimą, bakstelėkite •. Šis naudotojo vadovas parašytas manant, kad naudojate Kortelės peržiūra.

## **Tinklas**

### **Wi-Fi**

Galite prisijungti prie netoliese esančių įrenginių naudodami "Wi-Fi" tinklą.

### **Prisijungimas prie "Wi-Fi" tinklo**

- *1* Nustatymų ekrane palieskite **Tinklas Wi-Fi**.
- 2 Bakstelėkite , kad suaktyvintumėte.
	- Pasiekiami "Wi-Fi" tinklai rodomi automatiškai.
- *3* Pasirinkite tinklą.
	- Gali reikėti įvesti tinklo "Wi-Fi" slaptažodį.
	- Įrenginys praleidžia šį procesą, kai jungiamasi prie anksčiau naudotų "Wi-Fi" tinklų. Jeigu nenorite automatiškai prisijungti prie konkretaus "Wi-Fi" tinklo, bakstelėkite ir palaikykite paspaudę tinklą, tada bakstelėkite **Pamiršti tinklą**.

### **"Wi-Fi" tinklo nuostatos**

Nustatymų ekrane palieskite **Tinklas Wi-Fi**.

- **Perjungti į mobiliuosius duomenis**: jei suaktyvinta mobiliojo interneto ryšio funkcija, tačiau įrenginiui nepavyksta prisijungti prie interneto "Wi-Fi" ryšiu, įrenginys automatiškai prisijungia prie interneto mobiliojo interneto ryšiu.
- 冃
	- Ši funkcija priklauso nuo ryšio paslaugų teikėjo.
- : tinkinkite "Wi-Fi" tinklo nuostatas.

### **Wi-Fi Direct**

Galite prijungti savo įrenginį prie kitų įrenginių, palaikančių "Wi-Fi Direct", kad galėtumėte bendrai naudoti duomenis tiesiogiai su jais. Jums nereikia prieigos taško. Naudodami "Wi-Fi Direct" galite prisijungti prie daugiau nei dviejų įrenginių.

- *1* Nustatymų ekrane bakstelėkite **Tinklai Wi-Fi Papildomos "Wi-Fi" funkcijos Wi-Fi Direct**.
	- Netoliese esantys "Wi-Fi Direct" palaikantys įrenginiai rodomi automatiškai.
- *2* Pasirinkite įrenginį.
	- Ryšys sukuriamas, kai įrenginys priima prisijungimo užklausą.
	- 冃 • Naudojant "Wi-Fi Direct" akumuliatorius gali išsekti greičiau.

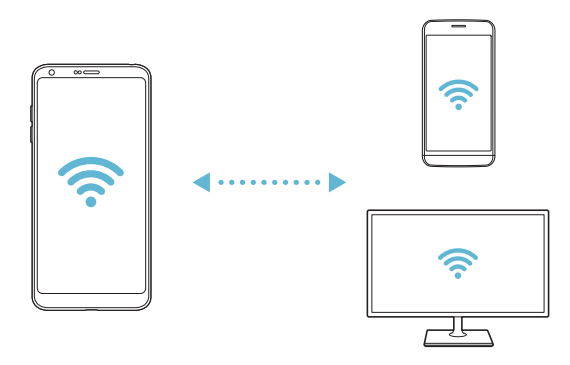

### **Bluetooth**

Galite prijungti savo įrenginį prie netoliese esančių įrenginių, palaikančių "Bluetooth", kad galėtumėte su jais apsikeisti duomenimis. Prijunkite savo įrenginį prie "Bluetooth" ausinių ir klaviatūros. Taip lengviau įrenginį valdyti.

### **Susiejimas su kitu įrenginiu**

- *1* Nustatymų ekrane palieskite **Tinklas Bluetooth**.
- 2 Bakstelėkite , kad suaktyvintumėte.
	- Galimi įrenginiai rodomi automatiškai.
	- Norėdami atnaujinti įrenginių sąrašą, bakstelėkite  $\binom{?}{.}$

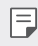

• Sąraše rodomi tik prietaisai, nustatyti kaip matomi.

- *3* Sąraše pasirinkite įrenginį.
- *4* Vadovaukitės ekrane pateikiamomis instrukcijomis ir atlikite autentifikavimo procesą.

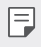

• Šis veiksmas praleidžiamas, jei prieiga prie įrenginio buvo sukurta anksčiau.

### **Duomenų siuntimas naudojant "Bluetooth"**

- *1* Pasirinkite failą.
	- Galite siųsti multimedijos failus arba kontaktus.
- 2 Bakstelėkite **c** $\leq$  > Bluetooth.
- *3* Pasirinkite failo paskirties įrenginį.
	- Failas siunčiamas, kai paskirties įrenginys jį priima.

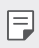

Fig. • Failų bendrinimo procesai gali skirtis, priklausomai nuo failo.

### **Mobilieji duomenys**

Galite įjungti ir išjungti mobiliuosius duomenis. Taip pat galite valdyti mobiliojo interneto naudojimą.

#### **Mobiliojo interneto įjungimas**

- *1* Nustatymų ekrane palieskite **Tinklas Mobilieji duomenys**.
- 2 Bakstelėkite , kad suaktyvintumėte.

#### **Mobiliojo interneto nuostatų tinkinimas**

- *1* Nustatymų ekrane palieskite **Tinklas Mobilieji duomenys**.
- *2* Galite tinkinti toliau pateiktas nuostatas.
	- **Mobilieji duomenys**: nustatykite, jei norite naudoti mobiliojo ryšio tinklų duomenų ryšius.
	- **Riboti mobiliųjų duomenų naudojimą**: nustatykite mobiliojo interneto naudojimo limitą, kad pasiekus šį limitą mobilusis internetas būtų blokuojamas.
	- : tinkinkite mobiliojo interneto nuostatas.

### **Skambučio nustatymai**

Galite tinkinti skambučių nuostatas, pavyzdžiui, balso skambučių ir tarptautinių skambučių parinktis.

- Kai kurios funkcijos gali neveikti. Tai priklauso nuo srities arba ryšio paslaugų teikėjo.
- *1* Nustatymų ekrane palieskite **Tinklas Skambučio nustatymai**.
- *2* Tinkinkite nuostatas.

### **Jungimasis prie interneto**

#### **Prisijungimas prie interneto per USB**

Naudojant USB jungtį, įrenginį galima prijungti prie kito įrenginio ir bendrinti mobilųjį internetą.

- *1* Prijunkite įrenginį prie kitų įrenginių naudodami USB kabelį.
- *2* Nustatymų ekrane bakstelėkite **Tinklas Jungimasis prie interneto** > Prisijungimas prie interneto per USB ir tada bakstelėkite (Dakad suaktyvintumėte.
	- Įjungus šią parinktį bus naudojamas mobiliųjų duomenų ryšys ir gali 冃 būti taikomi mokesčiai už duomenų atsisiuntimą, atsižvelgiant į jūsų mokėjimo planą. Norėdami gauti daugiau informacijos, kreipkitės į ryšio paslaugų teikėją.
		- Norėdami prijungti prie kompiuterio, atsisiųskite USB tvarkyklę iš www.lg.com ir įdiekite ją kompiuteryje.
		- Negalite siųsti arba gauti failų iš įrenginio į kompiuterį ir atvirkščiai, jei įjungta USB susiejimo funkcija. Norėdami siųsti arba gauti failus, išjunkite USB susiejimo funkciją.
		- Susiejimo funkcija veikia šiose operacinėse sistemose: "Windows XP" (arba naujesnė versija) ir "Linux".

冃

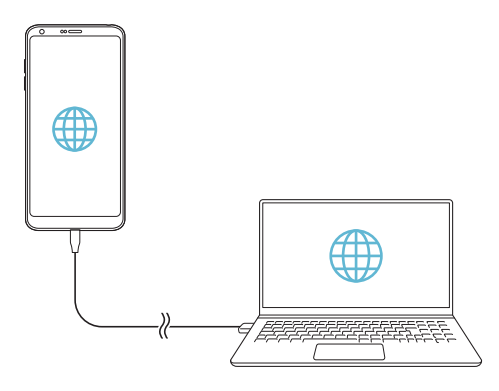

#### **"Wi-Fi" saitvietė**

Galite nustatyti, kad įrenginys būtų kaip belaidis maršruto parinktuvas, kad kiti įrenginiai galėtų prisijungti prie interneto naudodamiesi jūsų įrenginio mobiliuoju internetu.

- *1* Nustatymų ekrane bakstelėkite **Tinklas Jungimasis prie interneto** > "Wi-Fi" saitvietė ir tada bakstelėkite , kad suaktyvintumėte.
- 2 Bakstelėkite Nustatyti "Wi-Fi" saitvietę ir įveskite belaidžio vietinio tinklo pavadinimą (SSID) ir slaptažodį.
- 3 Jjunkite "Wi-Fi" tinklą kitame įrenginyje ir "Wi-Fi" sąraše pasirinkite įrenginio tinklo pavadinimą.
- *4* Įveskite tinklo slaptažodį.
	- Įjungus šią parinktį bus naudojamas mobiliųjų duomenų ryšys ir gali 冃 būti taikomi mokesčiai už duomenų atsisiuntimą, atsižvelgiant į jūsų mokėjimo planą. Norėdami gauti daugiau informacijos, kreipkitės į ryšio paslaugų teikėją.
		- Daugiau informacijos pateikiama šioje svetainėje: http://www.android.com/tether#wifi

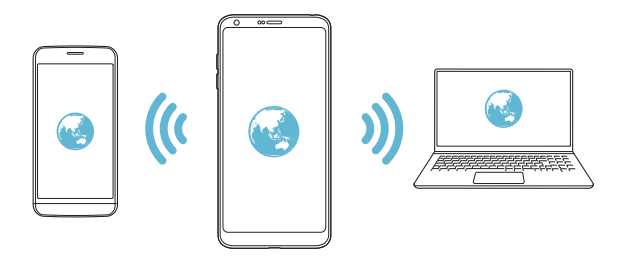

**"Wi-Fi" viešosios interneto prieigos taško išjungimo laikmatis** Kai "Wi-Fi" viešosios interneto prieigos taškas tam tikrą laiką nenaudojamas, jis automatiškai atjungiamas. Galite nustatyti automatinio atjungimo laiką.

### Dalinimasis telefono duomenų ryšiu per "Bluetooth"

Prie "Bluetooth" prijungtas įrenginys gali prisijungti prie interneto naudodamas jūsų įrenginio mobilųjį internetą.

- *1* Nustatymų ekrane bakstelėkite **Tinklas Jungimasis prie interneto Dalijimasis telefono duomenų ryšiu per "Bluetooth"** ir tada bakstelėkite , kad suaktyvintumėte.
- 2 Jjunkite "Bluetooth" abiejuose įrenginiuose ir susiekite juos.
	- Įjungus šią parinktį bus naudojamas mobiliųjų duomenų ryšys ir gali būti taikomi mokesčiai už duomenų atsisiuntimą, atsižvelgiant į jūsų mokėjimo planą. Norėdami gauti daugiau informacijos, kreipkitės į ryšio paslaugų teikėją.
		- Daugiau informacijos pateikiama šioje svetainėje: http://www.android.com/tether#Bluetooth\_tethering

### **Pagalba**

冃

Kaip naudoti susiejimo ir interneto prieigos taškų funkcijas, žr. žinyne. Nustatymų ekrane bakstelėkite **Tinklas Jungimasis prie interneto Pagalba**.

### **Ekrano bendrinimas**

Įrenginio ekraną ir garsą galite paleisti kitame įrenginyje, pvz., televizoriuje, palaikančiame "Miracast" funkciją.

- *1* Nustatymų ekrane palieskite **Tinklas Ekrano bendrinimas**.
- 2 Bakstelėkite , kad suaktyvintumėte.
- *3* Netoliese esančių įrenginių sąraše pasirinkite įrenginį.
	- Jei norimas įrenginys nerodomas, bakstelėkite **IEŠKOTI**, kad atnaujintumėte sąrašą.
	- Prijungus prie įrenginio, įrenginyje rodomas įrenginio ekranas.

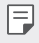

• Ekrano bendrinimo funkcija automatiškai išsijungia, jei šalia nėra jokių bendrinimo funkciją palaikančių įrenginių.

### **NFC**

Įrenginį galite naudoti kaip transporto kortelę arba kredito kortelę. Taip pat galite bendrinti duomenis su kitu įrenginiu.

- *1* Nustatymų ekrane palieskite **Tinklas NFC**.
- 2 Bakstelėkite , kad suaktyvintumėte.
	- Norėdami leisti bendrinti duomenis, sulieskite savo įrenginį su kitu įrenginiu, palaikančiu NFC.

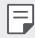

• NFC antena gali būti skirtingose vietose – tai priklauso nuo įrenginio tipo. Žr. [Dalių apžvalga](#page-894-0) išsamią informaciją apie NFC antenos zoną.

### **Android Beam**

Bendrinti failus galite įrenginio užpakalinę dalį priliesdami prie kito įrenginio. Taip pat galite bendrinti muzikos, vaizdo įrašų ar kontaktų failus ir iš kito įrenginio atidaryti tinklalapį arba paleisti programėlę.

- *1* Nustatymų ekrane palieskite **Tinklas "Android Beam"**.
- *2* Užpakalinę įrenginio dalį sulieskite su kitu įrenginiu.

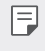

• NFC antena gali būti skirtingose vietose – tai priklauso nuo įrenginio tipo.

### **Bendrinimo skydelis**

Galite bendrinti turinį iš Galerijos, Muzikos ir Failų tvarkyklės su netoliese esančiais įrenginiais. Taip pat galite bendrinti turinį su konkrečiais žmonėmis programose, veikiančiose su "Google Direct Share".

- *1* Nustatymų ekrane palieskite **Tinklas Bendrinimo skydelis**.
- 2 Palieskite *in, kad išjungtumėte kiekvieną parinktį*.

### **Vaizdo bendrinimas**

Iš savo įrenginio galite siųsti failus į kitus LG įrenginius arba planšetinius kompiuterius ir iš kitų LG įrenginių arba planšetinių kompiuterių galite gauti failus į savo įrenginį.

- *1* Nustatymų ekrane palieskite **Tinklas Failų bendrinimas**.
- *2* Galite tinkinti toliau pateiktas nuostatas.
	- *G6*: pakeiskite įrenginio pavadinimą.
	- **Įrašyti į**: Nustatykite paskirties aplanką, kuriame bus įrašomi iš kitų įrenginių atsisiųsti failai.
	- **Vaizdo bendrinimas**: leiskite gauti iš kitų įrenginių atsiųstus failus.
	- **SmartShare Beam**: bendrinkite failus su kitais įrenginiais naudodami "SmartShare Beam".
	- **Pagalba** galite peržiūrėti žinyną apie failų bendrinimą.

### **Medijos serveris**

Savo įrenginyje esantį medijos turinį galite bendrinti su netoliese esančiais įrenginiais, kurie palaiko DLNA.

- *1* Nustatymų ekrane palieskite **Tinklas Medijos serveris**.
- *2* Galite tinkinti toliau pateiktas nuostatas.
	- **Turinio bendrinimas**: bendrinkite savo įrenginio turinį su netoliese esančiais įrenginiais.
	- *G6*: nustatykite įrenginio pavadinimą.
	- **Bendrinamas turinys**: pasirinkite, kokio pobūdžio medijos turinys bus bendrinamas su kitais įrenginiais.
	- **Leistini įrenginiai**: peržiūrėkite įrenginių, kuriems leidžiama pasiekti jūsų įrenginio turinį, sąrašą.
	- **Neleistini įrenginiai**: peržiūrėkite įrenginių, kuriems neleidžiama pasiekti jūsų įrenginio turinio, sąrašą.

### **LG AirDrive**

Galite naudoti LG paskyrą ir tvarkyti į įrenginį iš kompiuterio įrašytus failus. Jums nereikia USB jungties.

- *1* Nustatymų ekrane palieskite **Tinklas LG LG AirDrive**.
- 2 Naudodami vieną LG paskyrą prisijunkite prie "LG Bridge" kompiuteryje ir prie **LG AirDrive** įrenginyje.
	- "LG Bridge" programinę įrangą galima atsisiųsti iš www.lg.com.
- *3* Tvarkykite įrenginyje esančius failus naudodami kompiuterį.

### **MirrorLink**

Įrenginį per USB jungtį galite prijungti prie automobilio ir naudoti MirrorLink programėlę, įrenginyje įdiegtą iš automobilio informacinės pramoginės sistemos ar magnetolos.

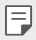

- Šią programėlę galima naudoti tik tuose automobiliuose, kuriuose veikia MirrorLink
	- Atsisiųskite MirrorLink programėlę iš programėlių parduotuvės.
- *1* Nustatymų ekrane palieskite **Tinklas MirrorLink**.
- *2* Naudodami USB jungtį prijunkite įrenginį prie automobilio ir įjunkite **Naudoti MirrorLink**.
	- Jei jūsų įrenginys prijungtas prie įrenginio, kuris palaiko automatinį MirrorLink ryšį, jūsų įrenginyje automatiškai suaktyvinama funkcija **Naudoti MirrorLink**.

### **Spausdinimas**

Galite prijungti savo įrenginį prie "Bluetooth" spausdintuvo ir spausdinti į įrenginį įrašytas nuotraukas arba dokumentus.

*1* Nustatymų ekrane palieskite **Tinklas Spausdinimas**.

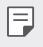

- Jei norimo spausdintuvo nėra sąraše, įdiekite spausdintuvo tvarkyklę iš programėlių parduotuvės.
- 2 Bakstelėkite , kad suaktyvintumėte.
- *3* Spausdintuvų sąrašo ekrane pasirinkite spausdintuvą.
	- Norėdami įtraukti spausdintuvą, bakstelėkite > Pridėti **spausdintuvą**.
	- Norėdami rasti spausdintuvo pavadinimą, bakstelėkite > leškoti.
	- Spausdintuvų sąrašo ekrane bakstelėkite  **> Nustatymai**.
- 4 Pasirinkite failą ir bakstelėkite **> Spausdinti**.
	- Dokumentas spausdinamas.
	- Jei neturite "Google" paskyros, bakstelėkite **PRIDĖTI PASKYRĄ** ir 冃 sukurkite paskyrą.

### **Lėktuvo režimas**

Galite išjungti skambinimo ir mobiliojo interneto funkcijas. Jei šis režimas įjungtas, galima naudoti funkcijas, kurioms nereikalingas internetas, pavyzdžiui, žaisti žaidimus arba klausytis muzikos.

- *1* Nustatymų ekrane palieskite **Tinklas Lėktuvo režimas**.
- *2* Patvirtinimo ekrane bakstelėkite **ĮJUNGTI**.

### **Mobiliojo ryšio tinklai**

Galite tinkinti mobiliojo ryšio tinklų nustatymus.

- *1* Nustatymų ekrane palieskite **Tinklas Mobiliojo ryšio tinklai**.
- *2* Galite tinkinti toliau pateiktas nuostatas.
	- **Mobilieji duomenys**: Įjungti arba išjungti mobilųjį internetą.
	- **Duomenų perdavimas tarptinkliniu ryšiu**: naršyti žiniatinklyje, rašyti ir gauti el. laiškus, multimedijos žinutes ir naudotis kitomis internetinėmis paslaugomis užsienyje.
	- **Tinklo režimas**: pasirinkti tinklo tipą.
	- **Prieigos taškų pavadinimai**: peržiūrėti arba pakeisti prieigos tašką, skirtą naudotis mobiliojo interneto paslaugomis. Norėdami pakeisti prieigos tašką, pažymėkite jį prieigos taškų sąraše.
	- **Tinklo operatoriai**: ieškoti tinklo operatorių ir automatiškai prisijungti prie tinklo.

### **VPN**

Galite prisijungti prie saugaus virtualiojo tinklo, pvz., intraneto. Taip pat galite valdyti prijungtus virtualius privačiuosius tinklus.

### **VPN pridėjimas**

- *1* Nustatymų ekrane palieskite **Tinklas VPN**.
- 2 Bakstelėkite <sup>1</sup>.
	- Ši funkcija pasiekiama tik tada, kai įjungtas ekrano užraktas. Jei ekrano 冃 užraktas išjungtas, rodomas pranešimo ekranas. Pranešimo ekrane bakstelėkite **KEISTI**, kad įjungtumėte ekrano užraktą. Išsamiau žr. [Ekrano užrakto nustatymas](#page-916-0).
- *3* Įveskite VPN informaciją ir bakstelėkite **IŠSAUGOTI**.

### **VPN nuostatų konfigūravimas**

- *1* Sąraše **VPNS** bakstelėkite reikiamą VPN.
- *2* Įveskite VPN naudotojo paskyros informaciją ir bakstelėkite **SUJUNGTI**.
	- Norėdami išsaugoti paskyros informaciją, pažymėkite žymės langelį **Išsaugoti paskyros duomenis**.

## **Garsas**

Galite tinkinti garso, vibravimo ir pranešimų nuostatas.

Nustatymų ekrane bakstelėkite **Garsas** ir tinkinkite toliau nurodytus nustatymus.

- **Garso profiliai**: keiskite garso režimą į **Skambėjimo**, **Tik vibracijos** arba **tylų** režimą.
- **Garsumas**: reguliuoti įvairių elementų garsumą.
- **Skambučio tonas**: pasirinkti gaunamų skambučių skambėjimo garsą. Įtraukite arba naikinkite skambėjimo garsus.
- **ID skambučio tonas**: sukurti konkrečiam kontaktui taikomą gaunamo skambučio skambėjimo garsą.
- **Skambėjimas su vibracija**: nustatyti, kad įrenginys vienu metu ir vibruotų, ir leistų skambėjimo garsą.
- **Pranešimo garsas**: pasirinkti pranešimo skambėjimo garsą. Nustatykite įrenginyje įrašytą muziką kaip pranešimo skambėjimo garsą.
- **Netrukdyti**: nustatyti pranešimų gavimo laiką, intervalą ir programėlės tipą. Gaukite pranešimus tik tam tikromis savaitės dienomis.
- **Vibravimo stiprumas**: sureguliuoti vibravimo intensyvumą.
- **Vibravimo tipas**: galite pasirinkti gaunamų skambučių vibracijos tipą.
- **Vibruoti bakstelėjus**: nustatyti, kad įrenginys vibruotų, kai bakstelėjami tam tikri elementai ekrane.
- **Klaviatūros garsas renkant numerį**: pasirinkite klaviatūros garso efektą.
- **LG klaviatūros garsas**: pasirinkite LG klaviatūros garso efektą.
- **Lietimo garsas**: pasirinkite elemento bakstelėjimo garso efektą.
- **Ekrano užrakto garsas**: pasirinkite ekrano užrakinimo arba atrakinimo garso efektą.

## **Ekranas**

Galite tinkinti išsamias kiekvieno ekrano tipo nuostatas.

Nuostatų ekrane bakstelėkite **Ekranas** ir tinkinkite toliau pateiktas nuostatas.

- **Pradžios ekranas**: tinkinti pradžios ekrano nuostatas. Išsamiau žr. [Pradžios ekrano nuostatos](#page-914-0).
- **Apipavidalinimas**: pasirinkite įrenginio ekrano temą.
- **Šriftas**: pakeiskite šrifto dydį, ryškumą arba tipą.
- **Jutikliniai Pradžios mygtukai**: pertvarkyti pagrindinius jutiklinius mygtukus arba pakeisti jų fono spalvas.
- **Always-on display**: visada rodyti informaciją, pvz., datą, laiką ir pranešimus, net kai ekranas išjungtas. Išsamiau žr. [Always-on display](#page-888-0).
- **Programų mastelio nustatymas**: reguliuokite programų ekrano dydį.

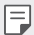

#### **Kraštinių santykis**

- Šis įrenginys naudoja 18:9 kraštinių santykį.
	- Kai kurios atsisiųstos programėlės gali nepalaikyti 18:9 kraštinių santykio.

Tokiu atveju pasirinkite optimaliausią programėlės ekrano santykį arba susisiekite su programėlės teikėju, jei norite gauti daugiau informacijos.

- Atskirų programų kraštinių santykį galite pasirinkti paliesdami **Nustatymai Ekranas Programos mastelio keitimas**. Pasirinkite norimą kraštinių santykį iš **Suderinamumo (16:9)**, **Standartinio (16.7:9)**, ir **Per visą ekraną (18:9)**.

- **Vaizdo dydis**: nustatykite patogaus, gerai įžiūrimo dydžio ekrano elementus. Kai kurie elementai gali pakeisti padėtį.
- **Patogi peržiūra**: nustatykite įrenginį, kad sumažintumėte melsvos šviesos kiekį ekrane ir sumažintumėte akių įtampą.
- **Šviesumas**: naudojant slinkties juostą pakeisti įrenginio ekrano šviesumą. Norėdami automatiškai reguliuoti ekrano šviesumą pagal aplinkos šviesos intensyvumą, bakstelėkite **automatinį** jungiklį.
- **Autom.**: nustatykite įrenginį taip, kad ekrano šviesumas būtų automatiškai reguliuojamas pagal aplinkos šviesos intensyvumą.
- **Automatinis ekrano pasukimas**: automatiškai sukti ekraną pagal įrenginio padėtį.
- **Baigėsi ekrano laikas**: automatiškai išjungti ekraną, kai įrenginys tam tikrą laiką nenaudojamas.
- **Ekrano užsklanda**: rodo ekrano užsklandą, kai įrenginys prijungtas prie laikiklio arba kroviklio. Pasirinkite, kokia ekrano užsklanda bus rodoma.
- **"Mini view"**: sumažinkite ekraną, kad būtų patogu naudoti įrenginį viena ranka. Vilkite jutiklinį Pradžios mygtuką ekrano apačioje į kairę arba į dešinę.

## **Bendra**

### **Ekrano užrakinimas ir sauga**

Užrakto ekraną ir saugos nustatymus galite tinkinti.

- **"Google Play Protect"**: periodiškai patikrinkite, ar įrenginyje nėra potencialiai kenksmingų kodų arba programėlių.
- **Rasti įrenginį**: nuotoliniu būdu sekite įrenginio vietą. Taip pat galite patikimai apsaugoti duomenis, jei įrenginį prarasite.
- **Saugos atnaujinimas**: ieškokite programinės įrangos naujinių ir sukonfigūruokite automatinio įdiegimo nuostatas.
- **Pasirinkite ekrano užraktą**: pasirinkite pageidaujamą ekrano užrakto metodą. Išsamiau žr. [Ekrano užrakto nustatymas](#page-916-0).
- **Tinkinti užrakto ekraną**: pakeiskite užrakto ekrane rodomą informaciją.
- **Saugiojo užrakto nuostatos**: pakeiskite saugiojo užrakto nuostatas.
- **Pirštų atspaudai**: naudodami piršto atspaudą atrakinkite ekraną arba turinį. Išsamios informacijos žr. [Piršto atspaudo atpažinimo funkcijos](#page-880-0)  [apžvalga](#page-880-0).
- **Veido atpažinimas**: Leidžia atrakinti ekraną savo veidu. Išsamios informacijos žr. [Veido atpažinimo apžvalga](#page-883-0).
- Turinio apsauga: leidžia nustatyti QuickMemo+ ir "Gallery" failų užrakto tipą (su slaptažodžiu arba raštu).
- **Vietovė**: Galite tinkinti, kaip tam tikros programėlės naudos vietos informaciją.
- **Šifravimas ir kredencialai**: sukonfigūruokite SD kortelės šifravimo ir kredencialų nuostatas.
	- **Užšifruoti SD kortelę**: užšifruokite atminties kortelę, kad jos nebūtų galima naudoti kitame įrenginyje. Išsamiau žr. [Atminties](#page-919-0)  [kortelės užšifravimas](#page-919-0).
	- **Apsaugotas paleidimas**: Apsaugokite įrenginį užraktu, kuris pasirodo įrenginį įjungus. Išsamiau žr. [Apsaugotas paleidimas](#page-916-1)  [nuostatos](#page-916-1).
	- **Kredencialų apsauga**: peržiūrėkite saugyklos, kurioje bus įrašytas apsaugos sertifikatas, tipą.
	- **Patikimi kredencialai**: peržiūrėkite sistemos šakninius CA sertifikatus ir naudotojo įdiegtus CA sertifikatus.
	- **Naudotojo kredencialai**: peržiūrėkite ir pakeiskite įrenginyje įrašytą saugumo sertifikato informaciją.
	- **Įdiegti iš atmintinės**: įdiekite saugumo sertifikatą iš atmintinės.
	- **Panaikinti kredencialus**: pašalinkite naudotojo įdiegtus saugumo sertifikatus ir susijusius kredencialus.
- **Nustatyti SIM kortelės užraktą**: užrakinkite ar atrakinkite USIM kortelę arba keiskite slaptažodį (PIN).
- **Matomi slaptažodžiai**: įjunkite šią parinktį, norėdami trumpai parodyti kiekvieną slaptažodžio ženklą, jį įvedant, kad matytumėte, ką įvedinėjate.
- **Įrenginio administratoriai**: suteikia tam tikroms programoms teises apriboti įrenginio valdymą arba naudojimą.
- **Trust agents**: peržiūrėkite ir naudokite įrenginyje įdiegtus patikimumo agentus.
- **Ekrano prisegimas**: užfiksuokite programėlės ekraną, kad būtų galima naudoti tik tą programėlę, kuri šiuo metu yra aktyvi.
- **Prieiga prie naudojimo**: peržiūrėkite išsamią informaciją apie įrenginio programėlių naudojimą.

### **Programos ir pranešimai**

Galite peržiūrėti įdiegtų programėlių sąrašą ir sukonfigūruoti pranešimų, programėlių leidimų ir kt. nuostatas.

- *1* Nustatymų ekrane bakstelėkite **Bendra Programos ir pranešimai**.
- *2* Tinkinkite nuostatas.

### **Akumuliatorius**

Galite peržiūrėti dabartinę akumuliatoriaus informaciją arba įjungti energijos taupymo režimą.

- *1* Nustatymų ekrane bakstelėkite **Bendra Baterija**.
- *2* Galite tinkinti toliau pateiktas nuostatas.
	- **Akumuliatoriaus naudojimas**: peržiūrėkite išsamią informaciją apie akumuliatoriaus naudojimą. Norėdami išsamesnės informacijos, pasirinkite konkretų elementą.
	- **Akumuliatoriaus energijos kiekis procentais būsenos juostoje**: rodykite likusios akumuliatoriaus energijos lygį procentais būsenos juostoje.
	- **Energ. tausoj.**: sunaudokite mažiau energijos sumažindami tam tikrų įrenginio nuostatų reikšmes, pavyzdžiui, ekrano ryškumo, greičio ir vibracijos intensyvumo reikšmes.
	- **Energijos taupymo išimtys**: pasirinkite programas, kurias galite naudoti be funkcinių apribojimų energijos taupymo ar baterijos optimizavimo režimu.

### **Saugykla**

Galite peržiūrėti ir tvarkyti įrenginio vidinę atmintį arba atminties kortelės atmintį.

- *1* Nustatymų ekrane bakstelėkite **Bendra Saugykla**.
- *2* Galite tinkinti toliau pateiktas nuostatas.
	- **Vidinė atmintinė**: peržiūrėkite įrenginio vidinės atminties bendrą talpą ir laisvą vietą. Peržiūrėkite naudojamų programėlių sąrašą ir kiek kiekviena programėlė užima vietos atmintyje.
	- **SD kortelė**: peržiūrėkite atminties kortelės bendrą talpą ir laisvą vietą. Ši parinktis rodoma tik įdėjus atminties kortelę. Norėdami atjungti atminties kortelę, bakstelėkite  $\triangle$ .

### **Vartotojai ir paskyros**

Galite pridėti naudotojų, norėdami dalintis savo įrenginiu ir registruoti debesies paskyrą.

- *1* Nustatymų ekrane bakstelėkite **Bendra Naudotojai ir paskyros**.
- *2* Tinkinkite nuostatas.

### **Pritaikymas neįgaliesiems**

Galite tvarkyti savo įrenginyje įdiegtus pritaikymo neįgaliesiems priedus.

- *1* Nuostatų ekrane bakstelėkite **Bendra Pritaikymas neįgaliesiems**.
- *2* Galite tinkinti toliau pateiktas nuostatas.
	- **Regėjimas TalkBack**: nustatyti, kad įrenginys praneštų ekrano būseną arba veiksmus balsu.
	- **Regėjimas Balso pranešimas apie žinutę/skambutį**: nustatyti, kad įrenginys skambinančiojo informaciją ar pranešimo turinį skaitytų balsu.
	- **Regėjimas Šriftas**: keiskite šrifto dydį, ryškumą arba pokrypį.
	- **Regėjimas Vaizdo dydis**: nustatykite patogaus, gerai įžiūrimo dydžio ekrano elementus. Kai kurie elementai gali pakeisti padėtį.
- **Regėjimas Lietimo mastelis**: artinti ir tolinti tris kartus bakstelint ekraną.
- **Regėjimas Lango priartinimas**: padidinkite arba išjunkite langą ir apverskite spalvą.
- **Regėjimas Didelis pelės žymeklis**: padidinkite pelės žymeklį.
- **Regėjimas Aukšto kontrasto ekranas**: didelio kontrasto ekrane pasukite juodą fono spalvą.
- **Regėjimas Ekrano spalvų invertavimas**: padidinti ekrano spalvų kontrastą žmonėms, kurių prastas regėjimas.
- **Regėjimas Ekrano spalvų reguliavimas**: sureguliuoti ekrano spalvą.
- **Regėjimas Pilki pustoniai**: perjungti ekraną veikti pustonių režimu.
- **Regėjimas Užbaigti skambučius naudojant Maitinimo mygtuką**: baigti skambutį paspaudus maitinimo / užrakto mygtuką.
- **Klausos sutr. Antraštės**: leidžiant klausos sutrikimų turintiesiems skirtus įrašus įjungti subtitrų paslaugą.
- **Klausos sutr. Blykstės įspėjimai**: nustatykite, kad įrenginys praneštų apie gaunamuosius skambučius, žinutes ir pavojaus signalus mirksinčia lempute.
- **Klausos sutr. Klausos sutr.**: nutildykite visus garsus ir sumažinkite imtuvo garsumą.
- **Klausos sutr. Garso kanalas**: pasirinkti garso tipą.
- **Klausos sutr. Garso balansas**: reguliuoti garso išvesties balansą. Naudodami slinkties juostą pakeiskite balansą.
- **Motoriniai ir gebėjimo pažinti Touch assistant**: įjungti jutiklinį kilimėlį, kad būtų lengviau naudotis mygtukais ir gestais.
- **Motoriniai ir gebėjimo pažinti Lietimo įvestis**: įveskite tekstą, liesdami ir laikydami ekraną arba keiskite jį, tiesiog liesdami ekraną.
- **Motoriniai ir gebėjimo pažinti Fizinė klaviatūra**: tinkinkite klaviatūros nustatymus.
- **Motoriniai ir gebėjimo pažinti Automatinis pelės paspaudimas**: automatiškai spustelėkite pelės žymiklį, kai nėra judėjimo.
- **Motoriniai ir gebėjimo pažinti Norėdami skambinti palieskite ir palaikykite**: atsiliepti arba atmesti skambučius bakstelint ir palaikant nuspaustą skambinimo mygtuką užuot jį vilkus.
- **Motoriniai ir gebėjimo pažinti Baigėsi ekrano laikas**: automatiškai išjungti ekraną, kai įrenginys tam tikrą laiką nenaudojamas.
- **Motoriniai ir gebėjimo pažinti Lietimo kontrolės sritys**: apriboti jutiklinę sritį, kad naudojant jutiklinę įvestį būtų galima valdyti tik tam tikrą ekrano dalį.
- **Pritaikymo neįgaliesiems funkcijų nuoroda**: greitai pasiekti dažnai naudojamą funkciją tris kartus bakstelint  $\bigcap$ .
- **Automatinis ekrano pasukimas**: automatiškai keisti ekrano orientaciją pagal fizinę įrenginio padėtį.
- **Pasirinkite, norėdami kalbėti**: leidžia paliesti elementus ir išgirsti žodžiu tariamus atsiliepimus.
- **Prieiga jungikliu**: sukurti klavišų derinius, kuriais galima valdyti įrenginį.

### **Google**

Naudodami "Google" nuostatas galite tvarkyti savo "Google" programėlių ir paskyros nuostatas.

Nustatymų ekrane bakstelėkite **Bendra "Google"**.

### **Smart Doctor**

Galite naudoti "Smart Doctor", kad nustatytumėte įrenginio būklę ir optimizuotumėte jo veikimą.

Nuostatų ekrane bakstelėkite **Bendra Smart Doctor**.

## **Žaidimai**

Galite konfigūruoti žaidimų įrankių, grafikos ir baterijos taupymo funkcijos nustatymus.

• Žaidimų *jrankiai:* bakstelėkiteo, kad suaktyvintumėte šią funkciją. Žaisdami šią funkciją galite paleisti, paliesdami žaidimo įrankio piktogramą, esančią ekrano apačioje.

Nustatymai *152*

• **Žaidimo grafika**: reguliuoja žaidimo grafiką.

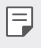

- Kai keičiate kai kurių žaidimų skyras, ekrano rodinys gali tinkamai neveikti.
- **Pertraukos trukmė**: sumažinkite ekrano ryškumą ir veikimą, kai nežaidžiate ilgiau nei 5 minutes.

#### **Smart settings**

Galite automatiškai keisti įrenginio nuostatas pagal naudojimo įpročius ir vietą.

- *1* Nuostatų ekrane bakstelėkite **Bendra Smart settings**.
- *2* Suaktyvinkite elementus, kurių nuostatas norite automatiškai keisti.

#### **Spartusis mygtukas**

Naudodami garsumo klavišus galite tiesiogiai paleisti programėles, kai ekranas išjungtas arba užrakintas.

- *1* Nustatymų ekrane bakstelėkite **Bendra Spartusis mygtukas**.
- 2 Bakstelėkite , kad suaktyvintumėte.
	- Du kartus paspauskite garso padidinimo (+) mygtuką, kad paleistumėte **Fiksuoti +**, kai ekranas yra užrakintas arba išjungtas. Paspauskite garso patildymo mygtuką (-) du kartus, kad paleistumėte **Fotoaparato** programą.

### **"KnockON"**

Dukart bakstelėkite ekrane, kad įjungtumėte arba išjungtumėte ekraną. Išsamiau žr. "[KnockON"](#page-917-0).

### **Naujinių centras**

Galite patikrinti ir įdiegti naujausią programėlės arba LG tiekiamos programinės įrangos versiją.

- *1* Nustatymų ekrane bakstelėkite **Bendra Naujinių centras**.
- *2* Galite tinkinti toliau pateiktas nuostatas.
	- **Programėlės atnaujinimas**: patikrinkite, ar yra programėlės naujinys. Jei yra, naujinį galite įdiegti.
	- **Programinės įrangos atnaujinimas**: patikrinkite, ar yra programinės įrangos naujinys. Jei yra, naujinį galite įdiegti.

### **Kalba ir įvestis**

Galite tinkinti savo įrenginio kalbos ir klaviatūros nuostatas.

- *1* Nustatymų ekrane bakstelėkite **Bendra Kalba ir įvestis**.
- *2* Galite tinkinti toliau pateiktas nuostatas.
	- **Kalba**: pasirinkti kalbą, kurią taikyti įrenginiui.
	- **Dabartinė klaviatūra**: peržiūrėkite šiuo metu naudojamą klaviatūrą. Pasirinkite, kokia klaviatūra bus naudojama įvedant tekstą.
	- **Ekrano klaviatūra**: pakeiskite LG klaviatūros nuostatas arba "Google Voice" balso atpažinimo funkciją.
	- **Fizinė klaviatūra**: pasirinkite, kad galėtumėte naudoti fizinę klaviatūrą arba patikrinti klaviatūros sparčiuosius klavišus.
	- **Automatinio užpildymo paslauga**: įjunkite šią parinktį, jei norite, kad vienu bakstelėjimu būtų įvesta jūsų paskyroje įrašyta informacija, pvz., slaptažodis, adresas ar kredito kortelės numeris. Taip pat galite šią funkciją išjungti, naudoti funkciją "Google Autocomplete" arba pridėti naują paslaugos paskyrą.
	- **Teksto įgarsinimo išvedinys**: konfigūruoti teksto išvesties į kalbą nuostatas.
	- **Rodyklės greitis**: nustatyti pelės arba jutiklinio kilimėlio žymiklio greitį.
	- **Atvirkštiniai pelės mygtukai**: apkeisti dešinįjį pelės mygtuką, kad būtų galima atlikti pagrindinius tiesioginio manipuliavimo veiksmus.

### **Data ir laikas**

Galite tinkinti įrenginio datos ir laiko nuostatas.

- *1* Nuostatų ekrane bakstelėkite **Bendra Data ir laikas**.
- *2* Tinkinkite nuostatas.

### **Atmintis**

Galite peržiūrėti, kiek vidutiniškai atminties naudojama per tam tikrą laikotarpį ir kiek atminties užima programėlės.

- *1* Nuostatų ekrane bakstelėkite **Bendra Atmintis**.
- 2 Bakstelėkite <del>↓</del> ir nustatykite, kurio laikotarpio duomenis norite gauti.

### **Atsarginė kopija**

Galite sukurti atsarginę įrenginyje įrašytų duomenų kopiją ir saugoti ją kitame įrenginyje arba paskyroje.

- *1* Nustatymų ekrane bakstelėkite **Bendra Atsarginė kopija**.
- *2* Galite tinkinti toliau pateiktas nuostatas.
	- **LG Mobile Switch**: leidžia perkelti duomenis iš seno LG įrenginio į naują LG įrenginį. Išsamiau žr. [LG Mobile Switch](#page-975-0).
	- **Atsarginė kopija ir atkūrimas**: Pasidarykite atsarginę įrenginio duomenų kopiją arba atkurkite duomenis savo įrenginyje iš atsarginės kopijos.
	- Atstatant įrenginį gali būti pašalinti atmintinėje išsaugoti atsarginių  $\bigwedge$ kopijų failai. Nukopijuokite ir pasidarykite atsargines svarbių failų kopijos savo kompiuteryje.
		- "Google" atsarginė kopija: pakeiskite "Google" disko atsarginės kopijos nuostatas. Taip pat galite patikrinti esamu metu naudojamą atsarginių kopijų paskyrą arba pridėti naują atsarginių kopijų paskyrą.

### **Nustatymas iš naujo**

Galite iš naujo nustatyti įrenginį, įskaitant jo tinklo ir programėlių nuostatas.

- *1* Nustatymų ekrane bakstelėkite **Bendra Nustatyti iš naujo**.
- *2* Galite tinkinti toliau pateiktas nuostatas.
	- Tinklo nustatymas iš naujo: atkurkite "Wi-Fi", "Bluetooth" ir kitas tinklo nuostatas.
	- **Iš naujo nustatyti programėlių parinktis**: iš naujo nustatykite programėlės nuostatas. Programėlėje įrašyti duomenys nebus pašalinti.
	- **Gamyklinių duomenų atkūrimas**: atkurkite visas įrenginio nuostatas ir naikinkite duomenis.
	- Iš naujo nustatant įrenginį panaikinami visi jame esantys duomenys. Dar 冃 kartą įveskite įrenginio pavadinimą. "Google" paskyros pavadinimą ir kitą pirminę informaciją.

### **Apie telefoną**

Galite peržiūrėti informaciją apie savo įrenginį, pvz., pavadinimą, būseną, informaciją apie programinę įrangą ir teisinę informaciją.

Nuostatų ekrane bakstelėkite **Bendra Apie telefoną** ir peržiūrėkite informaciją.

### **Priežiūra ir apsauga**

Galite peržiūrėti reglamentų atitikties žymes ir susijusią informaciją įrenginyje.

Nuostatų ekrane bakstelėkite **Bendra Priežiūra ir apsauga**.

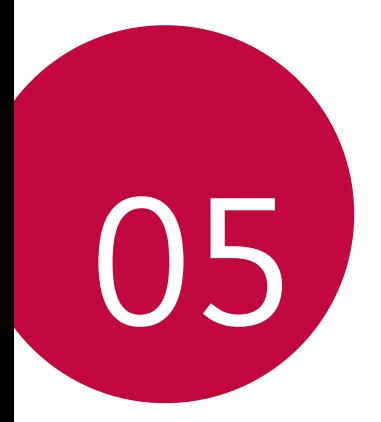

# **Priedas**
## **LG kalbos nuostatos**

Pasirinkite, kokią kalbą naudoti įrenginyje.

- Bakstelėkite **Nustatymai Bendra Kalbos ir klaviatūros nustatymai Kalba PRIDĖKITE KALBĄ** ir pasirinkite kalbą.
	- Bakstelėkite ir laikykite nuspaudę $\equiv$  vilkite jį į kalbos sąrašo viršų, kad nustatytumėte kaip numatytąją kalbą.

# **LG Bridge**

## **LG Bridge apžvalga**

"LG Bridge" – tai programėlė, kuri padeda patogiai iš kompiuterio tvarkyti LG išmaniajame telefone įrašytas nuotraukas, muzikos ir vaizdo įrašus ir dokumentus. Galite kompiuteryje sukurti atsargines kontaktų, nuotraukų ir kt. kopijas ar atnaujinti įrenginio programinę įrangą.

- Norėdami gauti išsamios informacijos, žr. LG Bridge žinyną.
	- Palaikomos funkcijos gali skirtis atsižvelgiant į konkretų įrenginį.
	- LG USB tvarkyklė tai būtina programa, skirta LG išmaniajam telefonui sujungti su kompiuteriu, ir yra įdiegiama diegiant "LG Bridge".

## **LG Bridge funkcijos**

- Tvarkykite įrenginio failus iš kompiuterio prisijungę "Wi-Fi" arba mobiliojo interneto ryšiu.
- Naudodami USB kabelį, kompiuteryje kurkite atsarginę įrenginio duomenų kopiją arba duomenis iš kompiuterio atkurkite įrenginyje.
- Naudodami USB kabelį, iš kompiuterio atnaujinkite įrenginio programinę įrangą.

## **"LG Bridge" diegimas kompiuteryje**

- *1* Kompiuteryje nueikite į www.lg.com.
- 2 Pasirinkite regioną ir spustelėkite Q.
- *3* Paieškos juostoje įveskite savo įrenginio pavadinimą.
- *4* Spustelėkite **Parama Vadovai ir parsisiuntimai**.
- *5* Programinėje ir programinėje aparatinėje įrangoje spustelėkite **Sinchronizuoti su kompiuteriu** ir atsisiųskite sąrankos failą.
	- Spustelėję Išsamiau galite peržiūrėti minimalius "LG Bridge" diegimo reikalavimus.

## **Telefono programinės įrangos naujinimas**

## **LG mobiliojo telefono programinės įrangos naujinimas internetu**

Norėdami gauti daugiau informacijos apie šią funkciją, apsilankykite adresu http://www.lg.com/common/index.jsp, pasirinkite savo šalį ir kalbą.

Naudojant šią funkciją galimą patogiai atnaujinti telefono programinės aparatinės įrangos versiją internetu, todėl į techninės priežiūros centrą kreiptis nereikės. Šią funkciją bus galima naudoti tik jei LG pateiks naujesnę jūsų įrenginiui skirtos programinės aparatinės įrangos versiją.

Kadangi naujindamas mobiliojo telefono programinę aparatinę įrangą naudotojas turi įdėmiai sekti visą naujinimo procesą, prieš tęsdami būtinai perskaitykite visas instrukcijas ir pastabas, rodomas atliekant kiekvieną veiksma. Atminkite, kad atiungus USB kabelį, kai vyksta naujinimas, mobilusis telefonas gali būti stipriai sugadintas.

- 冃
	- LG pasilieka teisę savo nuožiūra teikti tik pasirinktų modelių programinės aparatinės įrangos naujinimus ir negarantuoja, kad naujesnę programinės aparatinės įrangos versiją bus galima naudoti visuose telefonų modeliuose.

## **LG mobiliojo telefono programinės įrangos naujinimas naudojant duomenų perdavimo oru (angl. "Over-the-Air" (OTA)) funkciją**

Naudojant šią funkciją galima patogiai atnaujinti telefono programinės įrangos versiją per OTA neprijungus USB kabelio. Šią funkciją bus galima naudoti tik jei LG pateiks naujesnę jūsų įrenginiui skirtos programinės aparatinės įrangos versiją.

Norėdami atnaujinti telefono programinę įrangą,

#### **Nustatymai Bendra Apie telefoną Atnaujinimų centras Programinės įrangos atnaujinimas Tikrinti, ar nėra atnaujinimų**.

- Naujinant telefono programinę įrangą gali būti prarasti asmeniniai 冃 duomenys, įrašyti vidinėje telefono atmintyje, įskaitant informaciją apie "Google" ir visas kitas paskyras, jūsų sistemos / programų duomenis ir nuostatas, bet kokias atsisiųstas programas ir jūsų DRM licenciją. Todėl LG rekomenduoja sukurti atsarginę asmeninių duomenų kopiją, prieš naujinant telefono programinę įrangą. LG neprisiima jokios atsakomybės už asmeninių duomenų praradimą.
	- Ši funkcija priklauso nuo srities arba ryšio paslaugų teikėjo.

## **Apsaugos nuo vagystės vadovas**

Nustatykite įrenginį, kad kiti žmonės negalėtų jo naudoti, jei įrenginio gamintojo nuostatos buvo iš naujo nustatytos be jūsų leidimo. Pavyzdžiui, jei įrenginys buvo pamestas, pavogtas arba jo duomenys buvo išvalyti, jį galėtų naudoti tik asmuo, turintis prieigą prie jūsų "Google" paskyros arba žinantis ekrano užrakto informaciją.

Įrenginį apsaugoti galite tiesiog atlikdami kelis toliau nurodytus veiksmus.

- Nustatykite ekrano užraktą: jei įrenginys pamestas arba pavogtas, bet jūs nustatėte ekrano užraktą, naudojant nuostatų meniu įrenginio duomenų ištrinti nepavyks, kol ekranas nebus atrakintas.
- Pridėkite "Google" paskyrą įrenginyje: jei įrenginio duomenys išvalyti, bet jame yra pridėta "Google" paskyra, sąrankos proceso nebus galima užbaigti, kol "Google" paskyros informacija bus iš naujo įvesta.

Apsaugojus įrenginį reikės atrakinti ekraną arba įvesti "Google" paskyros slaptažodį, jei prireiktų atkurti gamintojo nuostatas. Taip užtikrinama, kad tik jūs arba patikimas asmuo gali atkurti gamintojo nuostatas.

• Nepamirškite "Google" paskyros ir slaptažodžio, kuriuos pridėjote prie 冃 įrenginio prieš atkurdami gamintojo nuostatas. Jei sąrankos proceso metu negalite pateikti paskyros informacijos, atkūrę gamintojo nuostatas įrenginio visiškai negalėsite naudoti.

# **Informacija apie atvirojo kodo programinės įrangos naudojimą**

Norėdami gauti šiame gaminyje esantį atvirąjį kodą pagal GPL, LGPL, MPL ir kitas atvirojo kodo licencijas, apsilankykite http://opensource.lge.com.

Atsisiųsti galima ne tik atvirąjį kodą, bet ir visas nurodytų licencijų sąlygas, garantijų atsisakymus ir autorių teisių pastabas.

"LGE Electronics" pateiks atvirąjį kodą CD-ROM laikmenoje sumokėjus atitinkamas išlaidas padengiantį mokestį (laikmenos, siuntimo ir kt. išlaidos) ir paštu pateikus prašymą opensource@lge.com.

Šis pasiūlymas galioja trejus metus nuo paskutinio šio produkto siuntimo. Šis pasiūlymas galioja visiems, gavusiems šią informaciją.

## **Informacija apie reglamentus (Reglamento identifikavimo numeris, el. ženklinimas, kt.)**

Reglamentus rasite pasirinkę **Nustatymai Bendra Priežiūra ir apsauga**.

# **Prekių ženklai**

- Autorių teisės ©2018 "LG Electronics, Inc." Visos teisės saugomos. LG ir LG logotipas yra registruoti "LG Group" ir susijusių organizacijų prekių ženklai.
- "Google™", "Google Maps™", "Gmail™", "YouTube™", "Duo™" ir "Google Play™" yra "Google, Inc." prekių ženklai.
- ..Bluetooth<sup>®"</sup> yra registruotasis "Bluetooth SIG, Inc." pasaulinis prekės ženklas.
- "Wi-Fi®" ir "Wi-Fi" logotipas yra registruotieji "Wi-Fi Alliance" prekės ženklai.
- Priedas *162* • Visi kiti prekių ženklai ir autorių teisės yra atitinkamų savininkų nuosavybė.

## **ATITIKTIES DEKLARACIJA**

Šiuo dokumentu **LG Electronics** patvirtina, kad šis **LG-H870** gaminys atitinka svarbiausius **2014/53/EU** direktyvos reikalavimus ir kitas taikomas nuostatas.

Atitikties deklaracijos kopiją galima rasti http://www.lg.com/global/declaration

# **Jei reikia informacijos apie šio gaminio atitiktį, kreipkitės į biurą**

LG Electronics European Shared Service Center B.V. Krijgsman 1, 1186 DM Amstelveen, The Netherlands

# **Wi-Fi (WLAN)**

5 150–5 350 MHz dažnių juostą galima naudoti tik patalpose.

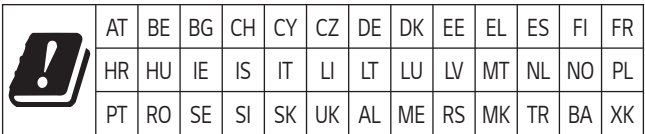

## **Daugiau informacijos**

#### **DEL DOLBY AUDIO DOLBY AUDIO**

Pagaminta pagal "Dolby Laboratories" licenciją. "Dolby", "Dolby Audio" ir dvigubos D simbolis yra "Dolby Laboratories" prekių ženklai.

#### **TT DOLBY VISION DOLBY VISION**

"Dolby", "Dolby Vision" ir dvigubos D simbolis yra "Dolby Laboratories" prekių ženklai. Pagaminta pagal "Dolby Laboratories" licenciją. Konfidencialūs neskelbti darbai. Visos teisės saugomos© 2013-2015 "Dolby Laboratories". Visos teisės saugomos.

Siekdama užtikrinti geriausią patirtį, "Dolby Vision" palaiko 4 režimus.

- **Kino**: Panašiausias į kino teatrą, geriausias tamsioje aplinkoje.
- **Ryškus**: Geriausia vaizdo kokybė šviesesnėje aplinkoje.
- **Standartinis**: Subalansuoja energijos tausojimą ir vaizdo kokybę.
- **Gyvas**: Padidina ryškumą ir spalvas, kad būtų ryškesnis vaizdas.

## **Grūdinto stiklo dalys**

Šio įrenginio grūdinto stiklo dalys nėra nuolatinės ir laikui bėgant gali nusidėvėti.

• Jei numesite įrenginį ant kieto paviršiaus arba trankysite, grūdintas stiklas gali suskilti.

Jei taip atsitiks, nedelsdami nustokite naudoti įrenginį ir kreipkitės į "LG" klientų aptarnavimo centrą.

• Galite įsigyti apsauginių dėklų, kad apsaugotumėte įrenginį nuo pažeidimų rinkoje.

Atkreipkite dėmesį, kad šiems apsauginiams dėklams netaikoma "LG Electronics" garantija, todėl jų saugumas nėra garantuojamas.

## **Kraštinių santykis**

Šis įrenginys naudoja 18:9 kraštinių santykį.

• Kai kurios atsisiųstos programėlės gali nepalaikyti 18:9 kraštinių santykio.

Tokiu atveju pasirinkite optimaliausią programėlės ekrano santykį arba susisiekite su programėlės teikėju, jei norite gauti daugiau informacijos.

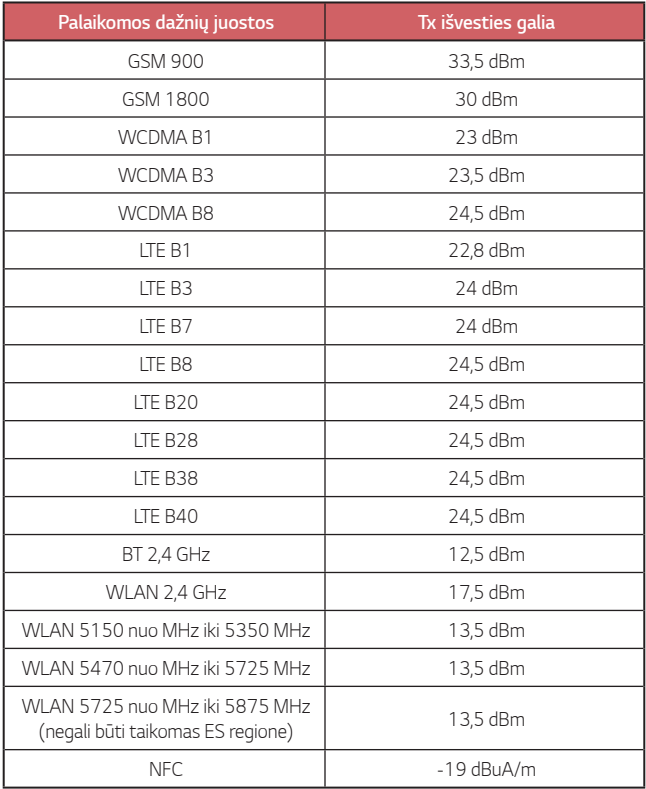

### **Seno prietaiso utilizavimas**

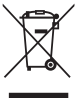

- 1. Išbrauktos šiukšlių dėžės simbolis rodo, kad elektros ir elektronikos įrangos atliekos (EEĮA) turėtų būti utilizuojamos atskirai nuo komunalinių atliekų.
- 
- 2. Senoje elektrinėje įrangoje gali būti pavojingų medžiagų, taigi tinkamas seno prietaiso utilizavimas padės apsisaugoti nuo galimų neigiamų pasekmių aplinkai ir žmonių sveikatai. Jūsų sename prietaise gali būti dalių, kurias galima panaudoti dar kartą taisant kitą įrangą ir kitų vertingų medžiagų, kurios gali būti perdirbamos siekiant tausoti ribotus išteklius.
- 3. Savo prietaisą galite nugabenti į parduotuvę, kurioje įrangą isigijote, arba susisiekite su vietos valdžios atliekų tarnyba norėdami gauti artimiausio EEĮA surinkimo vietos informaciją. Norėdami gauti daugiau informacijos savo šalyje, apsilankykite www.lg.com/global/recycling

### **Senų akumuliatorių utilizavimas**

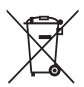

- 1. Šis simbolis gali būti derinamas su gyvsidabrio (Hg), kadmio (Cd) arba švino (Pb) cheminiais simboliais, jei akumuliatoriuje yra daugiau nei 0,0005 % gyvsidabrio, 0,002 % kadmio arba 0,004 % švino.
- 2. Jokių akumuliatorių negalima utilizuoti kartu su buitinėmis atliekomis, todėl juos reikia atiduoti surinkimo paslaugas teikiančiai įmonei, kurią paskiria vyriausybė arba vietos valdžia.
- 3. Tinkamas pasenusio akumuliatoriaus utilizavimas padės išvengti neigiamų pasekmių aplinkai ir žmonių sveikatai.
- 4. Norėdami gauti išsamesnės informacijos apie pasenusio akumuliatoriaus utilizavimą, kreipkitės į miesto komunalinių paslaugų įmonę, atliekų šalinimo įmonę arba parduotuvę, kurioje pirkote produktą.

# *DUK*

Šiame skyriuje aprašytos kai kurios problemos, su kuriomis galite susidurti naudodamiesi įrenginiu. Dėl kai kurių problemų reikia kreiptis į savo paslaugų teikėją, bet dažniausiai jas galite lengvai pašalinti patys.

#### **SIM kortelės klaida**

Įsitikinkite, kad SIM kortelė įdėta tinkamai.

#### **Neprisijungiama prie tinklo arba atsijungiama nuo tinklo**

Silpnas signalas. Pereikite prie lango arba į atvirą erdvę. Esate už savo ryšio paslaugų teikėjo tinklo ribų. Pakeiskite vietą ir patikrinkite tinklą.

### **Negalimi skambučiai.**

Naujas tinklas nepatvirtintas.

Įsitikinkite, kad neuždraudėte gaunamojo skambučio numerio. Įsitikinkite, kad neuždraudėte skambinamojo numerio skambučių.

### **Įrenginio negalima įjungti**

Visiškai išsikrovus akumuliatoriui nepavyks įjungti jūsų įrenginio. Visiškai įkraukite akumuliatorių prieš įjungdami įrenginį.

### **Įkrovimo klaida**

Įsitikinkite, kad įrenginys įkraunamas esant įprastai temperatūrai. Patikrinkite įkroviklį ir jo prijungimą prie įrenginio. Naudokite tik LG patvirtintus dėžėje esančius priedus.

### **Akumuliatorius išsikrauna greičiau, nei ką tik jį įsigijus.**

Naudojant įrenginį arba akumuliatorių labai šaltoje arba labai karštoje temperatūroje, akumuliatoriaus eksploatavimo trukmė gali sutrumpėti.

Akumuliatoriaus energijos sąnaudos padidėja naudojant tam tikras funkcijas ar programėles, pvz., GPS, žaidimus arba internetą.

Akumuliatorius dėvisi ir akumuliatoriaus veikimo trukmė ilgainiui trumpėja.

### **Paleidžiant fotoaparatą rodomi klaidų pranešimai.**

Įkraukite akumuliatorių.

Atlaisvinkite vietos atmintinėje perkėlę failus į kompiuterį arba pašalinę failus iš įrenginio.

įrenginys paleidžiamas iš naujo.

Jei išbandėte šiuos patarimus, bet vis dar kyla problemų su fotoaparato programėle, kreipkitės į "LG Electronics" paslaugų centrą.

#### **Prasta nuotraukų kokybė**

Nuotraukų kokybė gali skirtis – ji priklauso nuo aplinkos ir naudojamų fotografijos metodų.

Fotografuojant ir filmuojant standartiniu kampu kokybė būna geresnė nei fotografuojant plačiu kampu.

Jei fotografuojate tamsiose vietose, naktį ar patalpose, gali matytis vaizdo triukšmo požymių arba vaizdas gali būti nesufokusuotas.

Jei kyla problemų, atkurkite nuostatas.

#### **Jutiklinis ekranas reaguoja lėtai arba netinkamai.**

Jei prie jutiklinio ekrano pritvirtinote apsauginę ekrano plėvelę ar pasirinktinių priedų, jutiklinis ekranas gali veikti netinkamai.

Jei liesdami jutiklinį ekraną mūvite pirštines, jei nešvarios jūsų rankos arba ekraną baksnojate aštriais daiktais ar pirštų galiukais, jutiklinis ekranas gali veikti netinkamai.

Jutiklinis ekranas gali netinkamai veikti drėgmės sąlygomis arba patekęs į vandenį.

Paleiskite savo įrenginį iš naujo, kad pašalintumėte laikinas programinės įrangos triktis.

Jei jutiklinis ekranas subraižytas arba pažeistas, apsilankykite "LG Electronics" paslaugų centre.

### **Užstringa telefonas arba nutrūksta ryšys**

#### **Paleiskite įrenginį iš naujo**

• Jei prietaisas užsiblokuoja arba nutrūksta ryšys, gali tekti išjungti programėles arba išjungti ir vėl įjungti įrenginį.

#### **Paleiskite sistemą iš naujo**

- Jeigu ekranas užstrigtų arba mygtukai, jutiklinis ekranas ar prietaisas nebereaguotų, norint paleisti prietaisą iš naujo galima naudoti dalinio atkūrimo funkciją.
- Norėdami iš dalies atkurti savo prietaisą, tiesiog nuspauskite ir laikykite nuspaudę garsumo mažinimo ir maitinimo klavišus, kol prietaisas bus paleistas iš naujo.

#### **Įrenginio atkūrimas**

- Jei aukščiau aprašyti metodai neišsprendžia problemos, atlikite gamyklinių duomenų atkūrimą.
- Nuostatų ekrane bakstelėkite "**Bendra" > "Atsarginis kopijavimas ir atkūrimas**" "**Gamyklinių duomenų atkūrimas**".
- Šiuo metodu atkuriamos visos įrenginio nuostatos ir pašalinami duomenys. Prieš atkurdami gamyklinius duomenis nepamirškite pasidaryti visų svarbių įrenginyje laikomų duomenų atsarginių kopijų.
- Jei įrenginyje užsiregistravote "Google" paskyrą, iš naujo nustatę jrenginį turite prisijungti prie tos pačios "Google" paskyros.

### **Nerastas "Bluetooth" įrenginys**

Jsitikinkite, kad jūsų įrenginyje įjungta belaidė "Bluetooth" funkcija. Įsitikinkite, kad belaidė "Bluetooth" funkcija įjungta įrenginyje, prie kurio norite prisijungti.

Jsitikinkite, kad jūsų įrenginys ir kitas "Bluetooth" įrenginys neviršija maksimalaus "Bluetooth" ryšio atstumo (10 m).

Jei pirmiau pateikti patarimai išspręsti problemos nepadėjo, kreipkitės į "LG Electronics" paslaugų centrą.

### **Prijungus įrenginį prie kompiuterio neužmezgamas ryšys.**

Įsitikinkite, kad naudojamas USB kabelis yra suderinamas su įrenginiu. Įsitikinkite, kad kompiuteryje įdiegta ir atnaujinta tinkama tvarkyklė.

### **Atsisiųsta programa sukelia daug klaidų**

Programoje yra sutrikimų.

Pašalinkite programą ir įdiekite ją iš naujo.

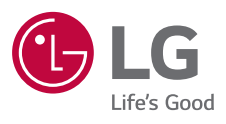

# $C \in$